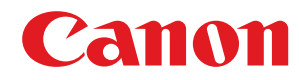

**MF244dw / MF232w / MF231**

# **Guide de l'utilisateur**

USRMA-1399-01 2018-05 fr Copyright CANON INC. 2018

## **Sommaire**

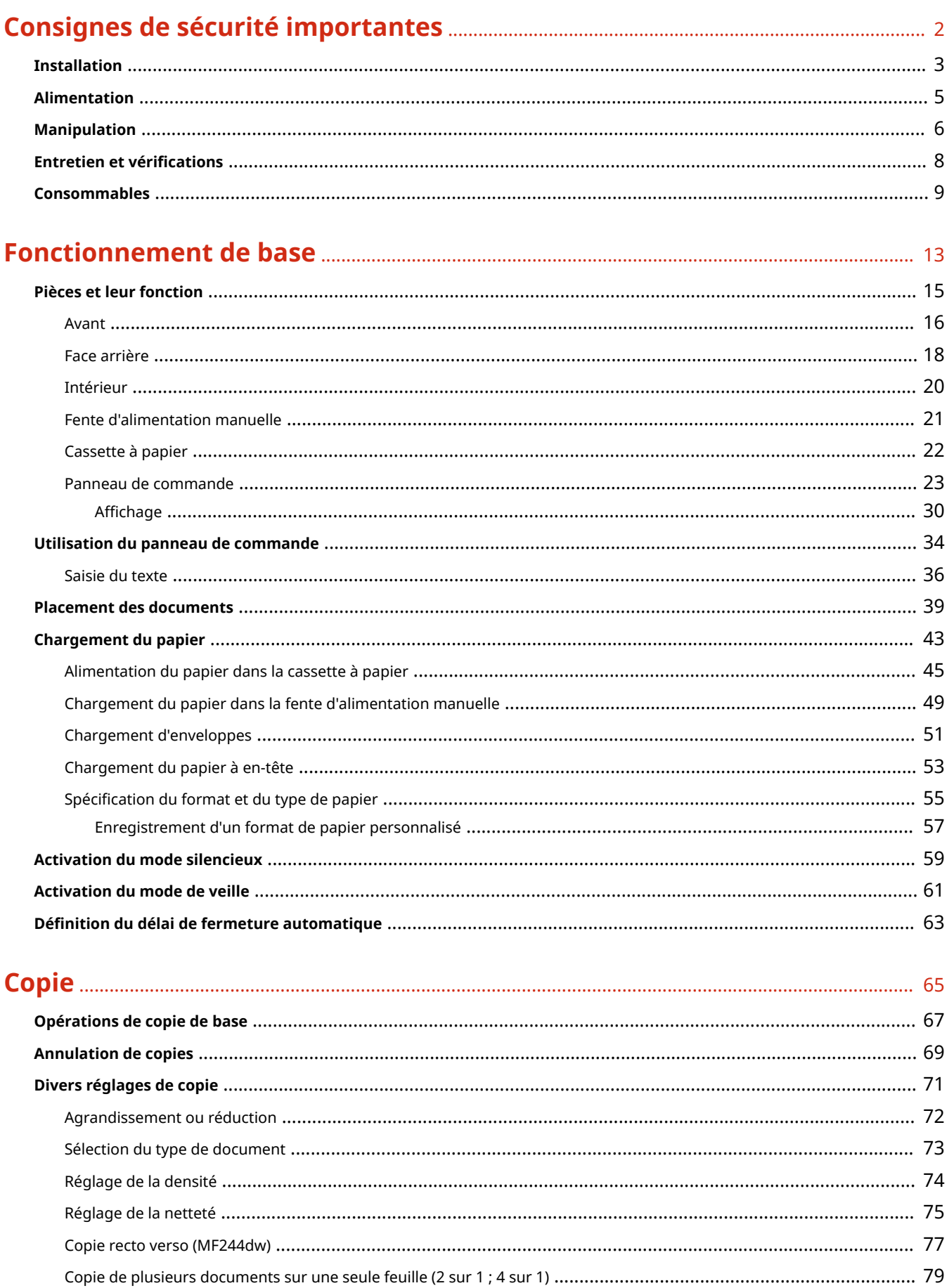

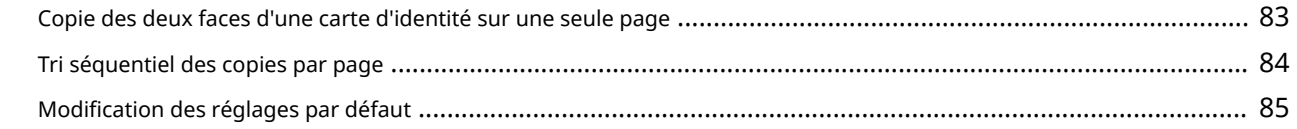

## 

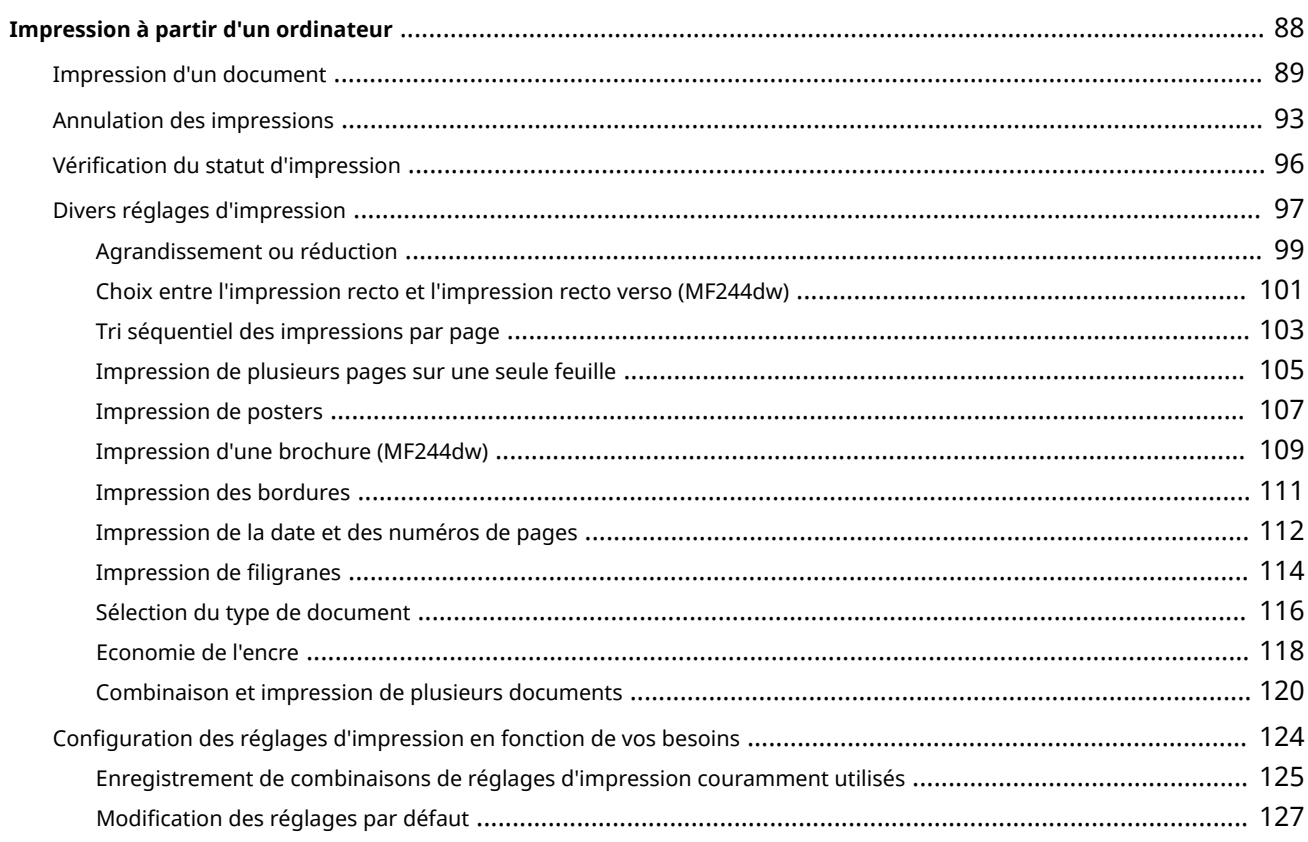

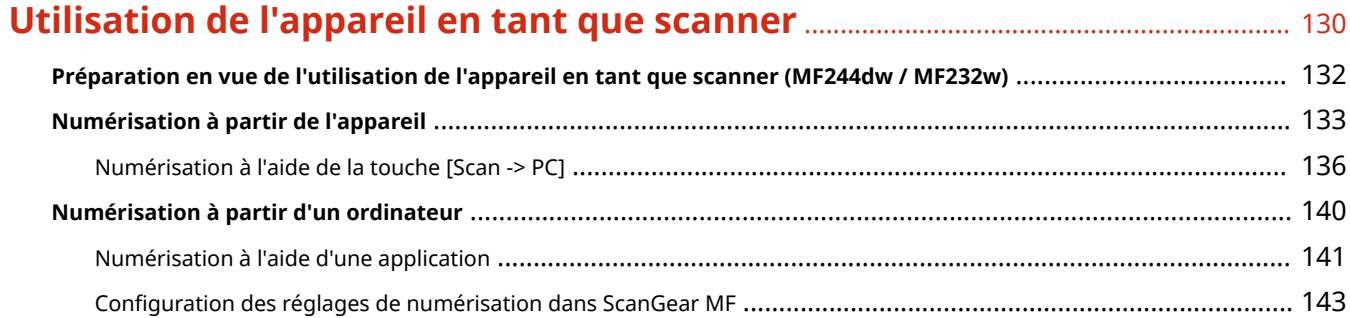

## Utilisable commodément avec un périphérique mobile (MF244dw /

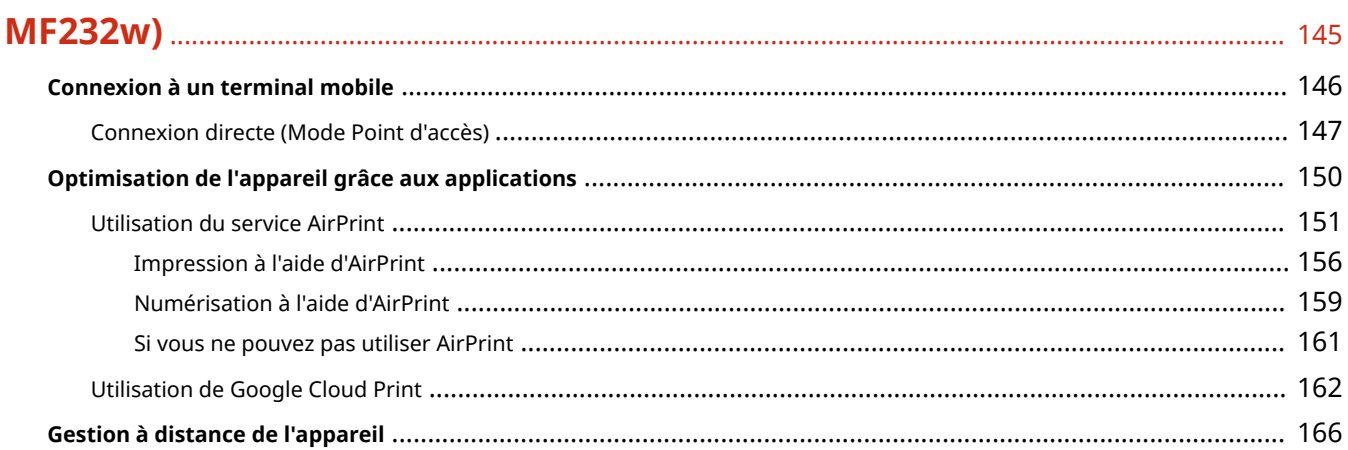

### 

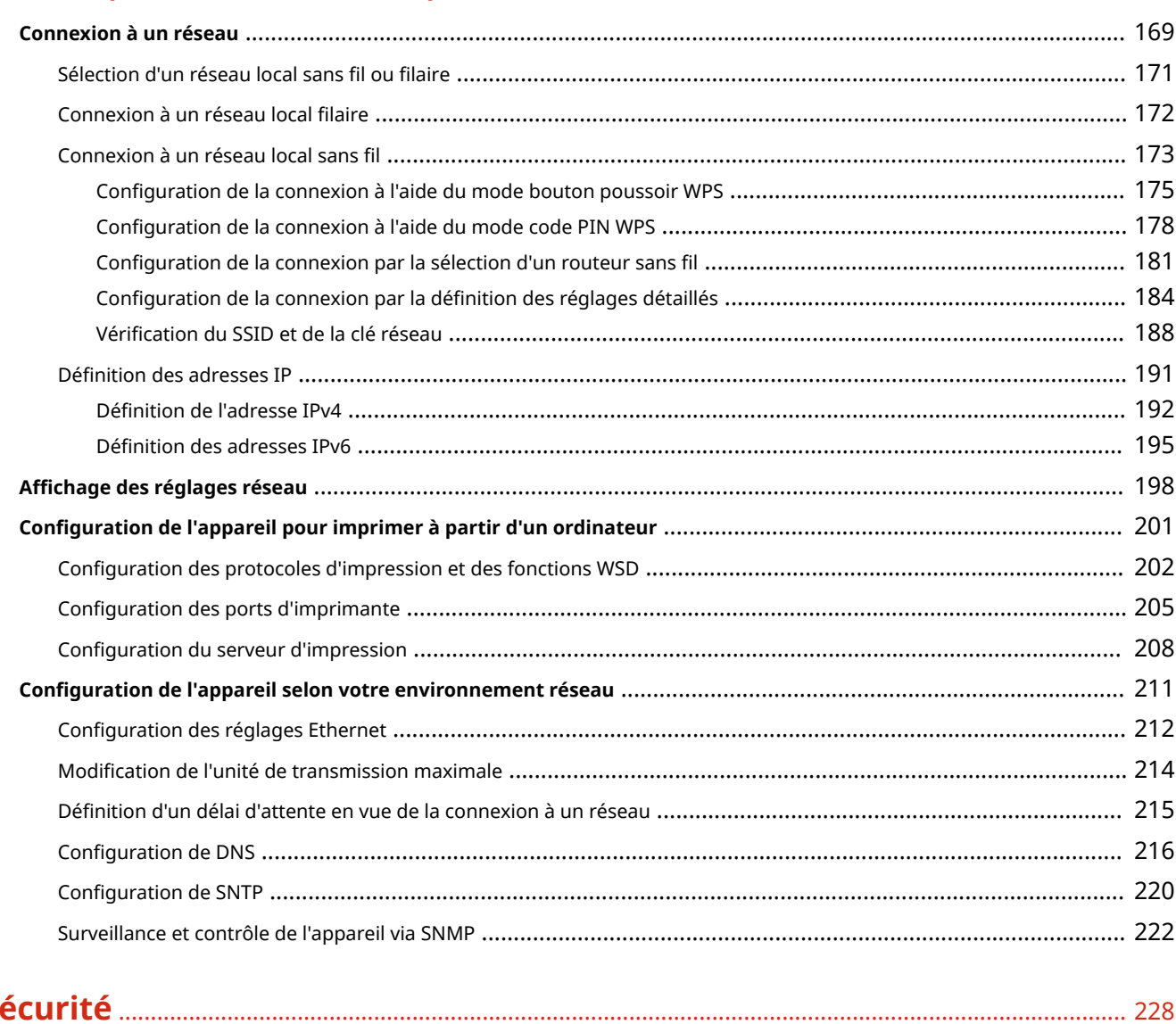

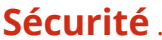

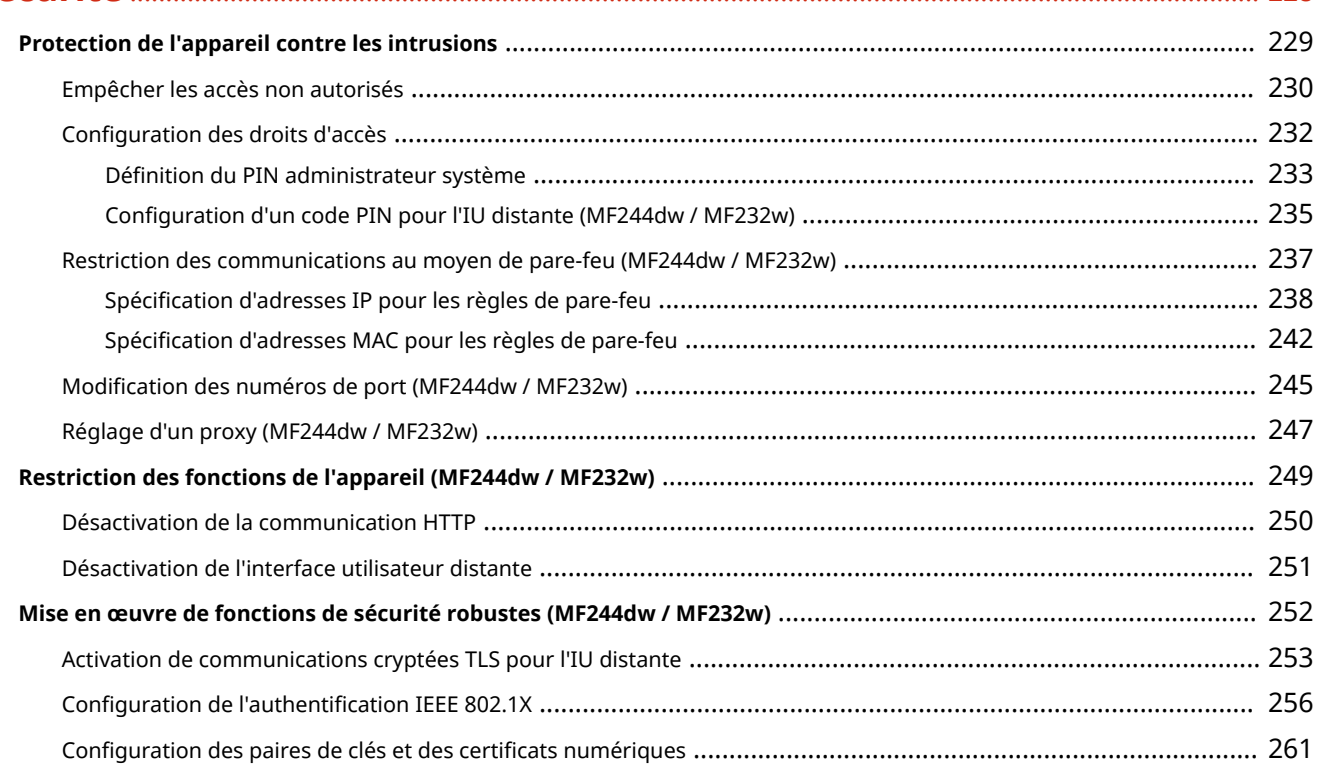

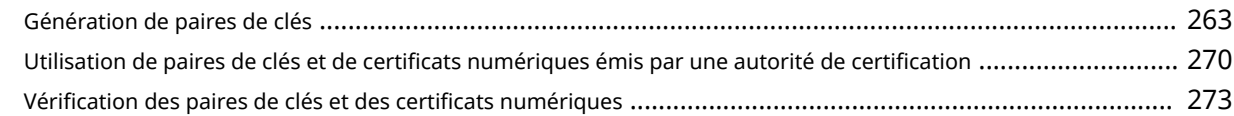

### 

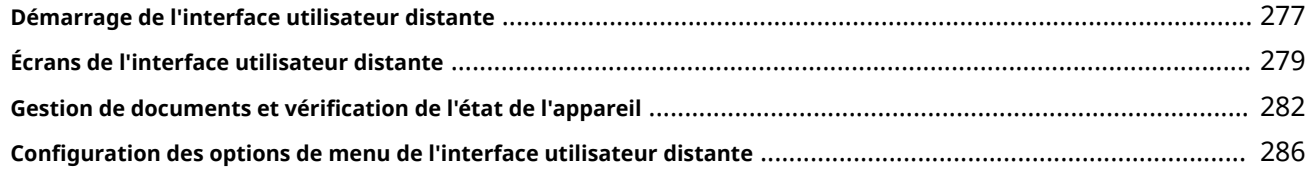

### 

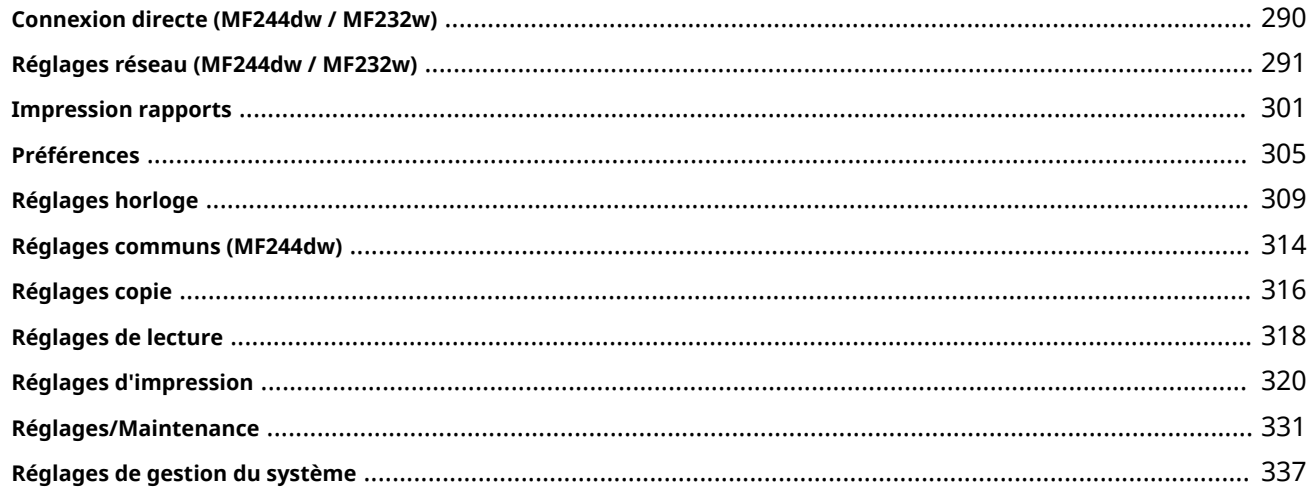

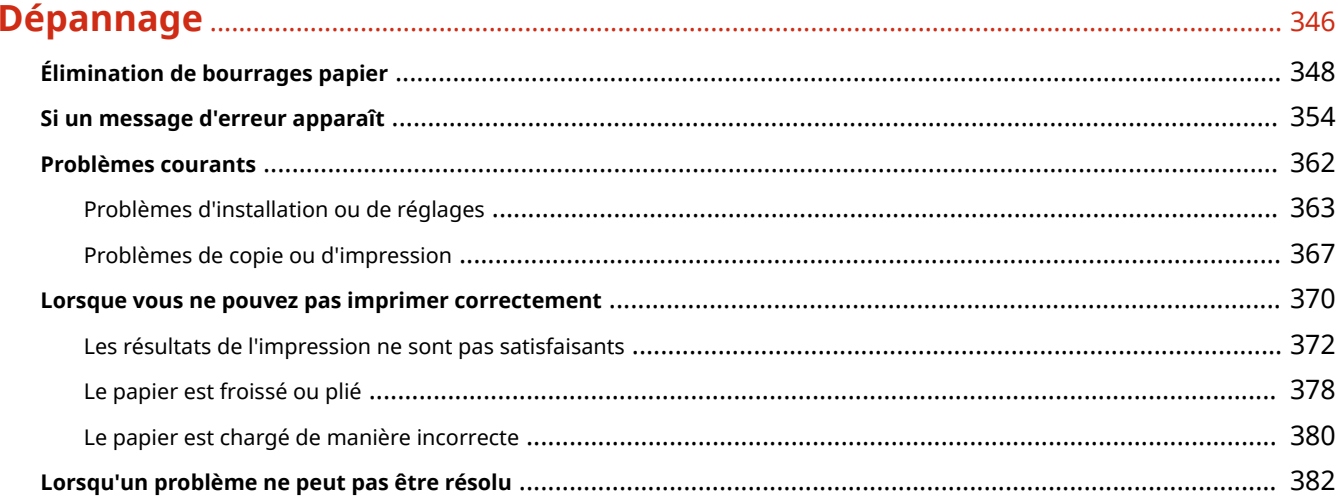

### 

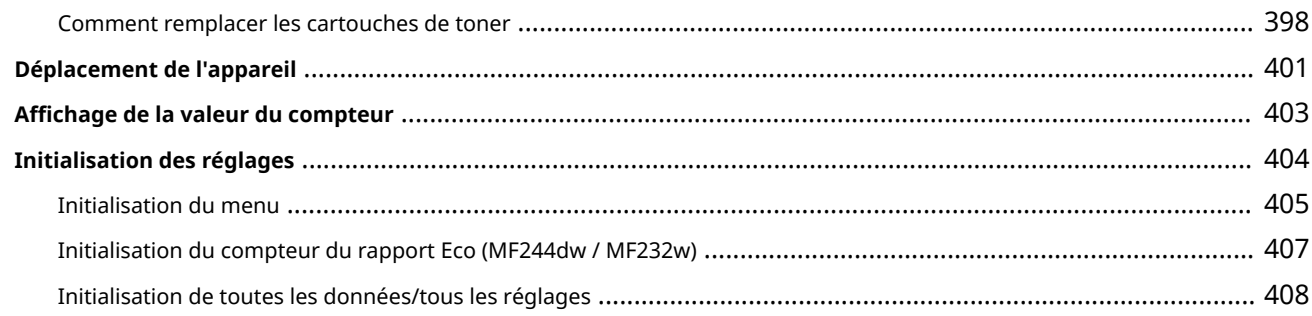

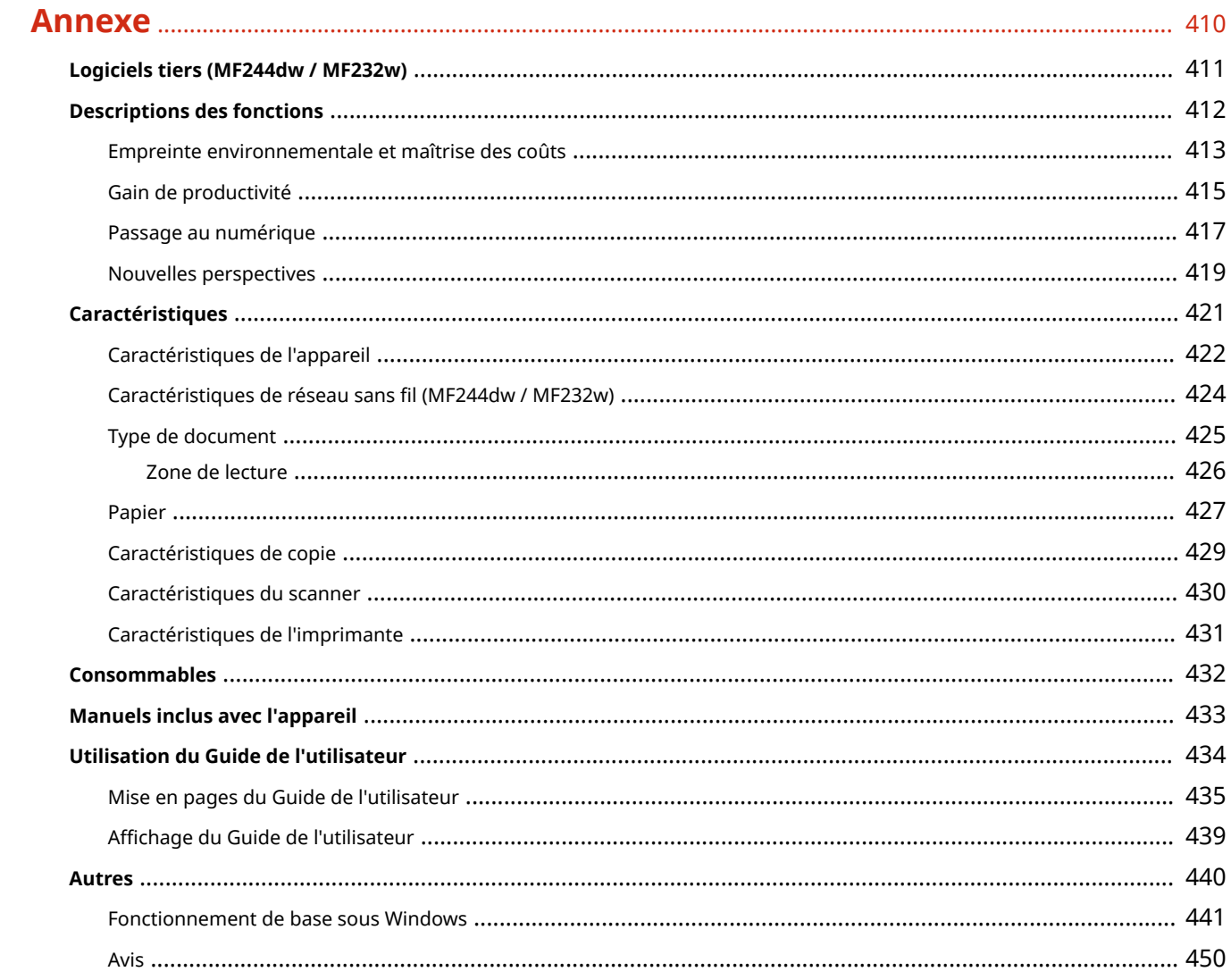

# Consignes de sécurité importantes

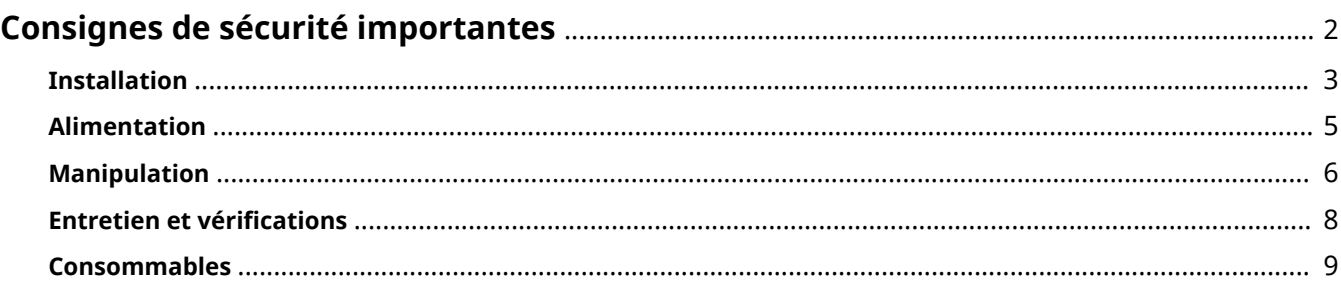

## <span id="page-7-0"></span>**Consignes de sécurité importantes**

#### 17EJ-000

Le contenu décrit dans ce chapitre est destiné à prévenir les dommages aux biens et les blessures corporelles à l'encontre des utilisateurs de l'appareil ou d'autres personnes. Avant d'utiliser cet appareil, lisez attentivement ce chapitre et conformez-vous aux consignes d'utilisation de l'appareil. N'effectuez aucune opération qui ne soit pas décrite dans ce manuel. Canon ne saurait être tenu responsable de tout dommage résultant d'une utilisation non décrite dans ce manuel, d'une utilisation incorrecte ou de toute réparation/modification non effectuée par Canon, ni par un tiers autorisé par Canon.

## <span id="page-8-0"></span>**Installation**

17EJ-001

Pour un confort d'utilisation et une utilisation sécurisée, lisez attentivement les précautions d'usage suivantes et installez l'appareil dans un lieu approprié.

## **AVERTISSEMENT**

### **N'installez pas l'appareil dans un lieu pouvant entraîner un incendie ou une électrocution**

- Evitez les lieux où les fentes de ventilation sont bloquées (à proximité des murs, de lits, de tapis ou d'objets similaires)
- Lieu humide ou poussiéreux
- Lieu exposé à la lumière directe du soleil ou en extérieur
- Lieu exposé à des températures élevées
- Lieu exposé aux flammes nues
- Lieu proche près d'une source d'alcool, de dissolvant ou d'autres substances inflammables.

#### **Autres avertissements**

- Ne raccordez pas de câbles non approuvés à cet appareil sous peine d'entraîner un incendie ou de subir un choc électrique.
- Ne placez pas de colliers, d'autres objets en métal ou de récipients contenant un liquide sur l'appareil. Si des substances étrangères viennent en contact avec les composants électriques internes de l'appareil, cela présente un risque d'incendie ou de choc électrique.
- Lors de l'installation et du retrait des accessoires en option, pensez à éteindre l'appareil, à débrancher la fiche d'alimentation et à déconnecter de l'appareil tous les câbles d'interface, ainsi que le cordon d'alimentation. Sinon, cela peut endommager les câbles d'interface ou le cordon d'alimentation et provoquer des incendies ou des électrocutions.
- N'utilisez pas ce produit près d'un équipement médical. Les ondes radio qu'il émet peuvent perturber cet équipement médical, ce qui peut provoquer des accidents dus à des dysfonctionnements.
- Si des corps étrangers tombent dans cet appareil, débranchez la fiche d'alimentation de la prise secteur et contactez votre revendeur agréé Canon.

## $\bigwedge$  ATTENTION

### **Les lieux suivants sont à proscrire pour l'installation**

L'appareil peut glisser ou tomber et entraîner des blessures.

- Lieu instable
- Lieu exposé aux vibrations

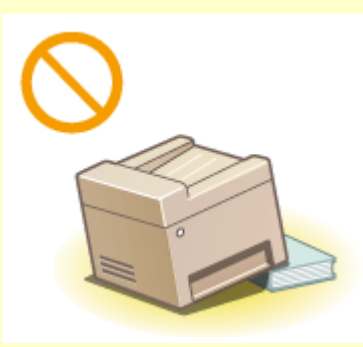

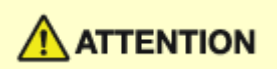

### **Autres précautions**

- Lorsque vous transportez cet appareil, suivez les consignes indiquées dans ce document. Une manutention incorrecte peut entraîner une chute et des blessures.
- Lorsque vous installez cette machine, prenez garde à ne pas coincer vos mains entre l'appareil et le sol ou les murs ou entre les cassettes à papier. Vous risqueriez de vous blesser.

### **IMPORTANT**

### **N'installez pas l'appareil dans les lieux suivants, cela peut provoquer des dommages matériels**

- Lieu exposé à des variations importantes de température ou d'humidité
- Lieu à proximité d'appareils qui génèrent des ondes magnétiques ou électromagnétiques
- Laboratoire ou lieu dans lequel des réactions chimiques se produisent
- Lieu exposé à des gaz corrosifs ou toxiques
- Surface qui risque de se plier sous le poids de l'appareil ou bien sur une surface où l'appareil risque de s'enfoncer (moquette, etc.).

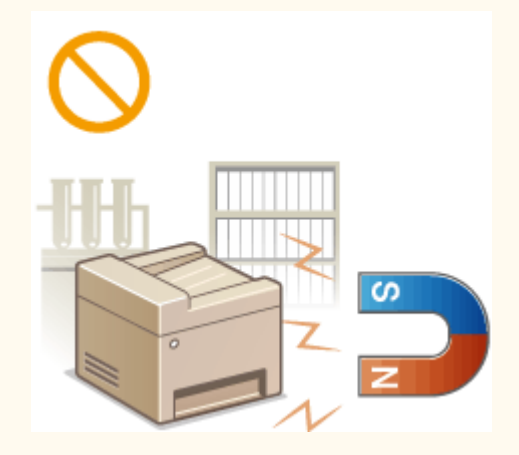

### **Lieu mal ventilé**

Cet appareil émet une faible quantité d'ozone, notamment, en fonctionnement normal. Bien que la sensibilité à l'ozone et autres peut varier, la quantité dégagée n'est pas dangereuse. Vous remarquerez éventuellement la présence d'ozone ou d'autres gaz pendant une utilisation prolongée ou de longs cycles de production, notamment dans une pièce mal ventilée. Il est recommandé de prévoir une ventilation adéquate de la pièce afin de maintenir un environnement de travail confortable. Evitez également les lieux où des personnes seraient exposées aux émissions de l'appareil.

### **N'installez pas l'appareil dans un lieu soumis à une forte condensation**

Des gouttelettes d'eau (condensation) peuvent se former à l'intérieur de l'appareil lorsque la température de la pièce où il se trouve augmente rapidement et lorsqu'il est déplacé d'une pièce fraîche ou sèche à une pièce chaude ou humide. L'utilisation de l'appareil dans de telles conditions peut entraîner des bourrages papier ou une qualité d'impression médiocre, voire des dommages au niveau de l'appareil. Laissez l'appareil s'adapter à la température ambiante et au niveau d'humidité pendant 2 heures au moins avant de vous en servir.

### **Si vous utilisez une connexion réseau (LAN) sans ȴl (MF244dw / MF232w)**

- Placez l'ordinateur à une distance de 50 m au plus du routeur sans fil.
- N'installez pas l'appareil dans un lieu où des objets bloquent les communications. Le signal peut être affaibli s'il doit traverser des murs ou des sols.
- Tenez l'appareil éloigné des téléphones numériques sans fil, des micro-ondes ou de tout autre équipement qui émet des ondes radio.

### **A des altitudes de 3 000 m au-dessus du niveau de**

### **la mer ou plus**

Il est possible que les appareils dotés d'un disque dur ne fonctionnent pas correctement s'ils sont utilisés à haute altitude, à savoir à partir d'environ 3 000 mètres au-dessus du niveau de la mer.

## <span id="page-10-0"></span>**Alimentation**

Cet appareil est compatible avec des tensions de 220 à 240 V et une fréquence électrique de 50/60 Hz.

## AVERTISSEMENT

- Utilisez exclusivement une alimentation électrique dont la tension correspond à celle indiquée. Sinon, vous risquez de provoquer des incendies ou de subir une électrocution.
- Utilisez uniquement le cordon d'alimentation fourni, pour éviter tout risque d'incendie ou d'électrocution.
- Le cordon d'alimentation fourni est destiné à être utilisé avec cette machine. Ne pas le raccorder à un autre périphérique.
- Ne modifiez pas, ne tirez pas, ne pliez pas excessivement, ni n'altérez en aucune manière le cordon d'alimentation. Veillez également à ne pas poser d'objets lourds sur le cordon d'alimentation. Cela risquerait d'entraîner des dommages électriques, et de provoquer un incendie ou une électrocution.
- Ne branchez/débranchez pas le cordon d'alimentation avec les mains mouillées car vous risquez de vous électrocuter.
- N'utilisez pas de rallonge, ni de multiprises avec l'appareil. Cela pourrait entraîner un incendie ou une électrocution.
- N'enroulez pas le cordon d'alimentation ou ne le retenez pas par un nœud, cela peut provoquer des incendies ou des électrocutions.
- Insérez complètement la fiche d'alimentation dans la prise secteur. Si vous ne le faites pas, cela peut entraîner un risque d'incendie ou d'électrocution.
- Débranchez la fiche d'alimentation de la prise secteur en cas d'orage. La foudre peut entraîner un incendie, une électrocution ou un dysfonctionnement de l'appareil.

## $\sqrt{N}$  ATTENTION

Installer cette machine à proximité d'une prise secteur et laisser un dégagement suffisant autour de la prise secteur afin qu'il soit facile de débrancher la machine en cas d'urgence.

### **IMPORTANT**

### **Lorsque vous branchez l'alimentation**

- Ne connectez pas l'appareil à une source d'alimentation ininterruptible (onduleur).
- Si vous branchez l'appareil dans une multiprise dotées de plusieurs prises, ne branchez aucun équipement aux autres prises.
- Ne reliez pas le cordon d'alimentation dans la prise auxiliaire d'un ordinateur.

### **Autres précautions**

Des parasites électriques peuvent entraîner un mauvais fonctionnement de l'appareil ou une perte de données.

## <span id="page-11-0"></span>**Manipulation**

#### 17EJ-003

### **AVERTISSEMENT**

- Débranchez la fiche d'alimentation de la prise secteur et contactez un revendeur agréé Canon si l'appareil émet des bruits anormaux, de la fumée, de la chaleur ou une odeur inhabituelle. Si vous continuez à utiliser l'appareil, cela peut entraîner un risque d'incendie ou d'électrocution.
- Ne démontez jamais, ni n'altérez l'appareil. Il comporte des composants à haute tension et à haute température qui risquent de provoquer des incendies ou des électrocutions.

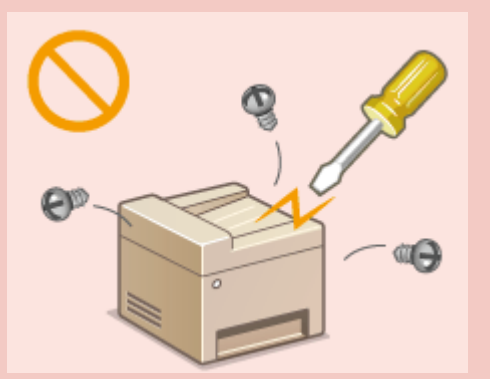

- Placez l'appareil à un endroit où les enfants ne peuvent pas entrer en contact avec le cordon d'alimentation, d'autres câbles ou des pièces internes et électriques. Si vous ne le faites pas, vous vous exposez à des accidents inattendus.
- Ne vaporisez pas de produits inflammables près de l'appareil. Si de telles substances viennent en contact avec les composants électriques internes de l'appareil, cela peut provoquer des incendies ou des électrocutions.
- Lorsque vous déplacez cet appareil, veillez à mettre hors tension cet appareil et l'ordinateur et à débrancher la fiche d'alimentation ainsi que les câbles d'interface. Si vous ne le faites pas, vous risquez d'endommager la fiche d'alimentation et les câbles, ce qui peut entraîner un risque d'incendie ou d'électrocution.
- Si vous branchez ou débranchez un câble USB lorsque le cordon d'alimentation est branché sur une prise secteur, ne touchez pas la partie métallique du connecteur, vous risquez de subir une décharge électrique.

### **Si vous portez un pacemaker**

Cette machine émet un faible champ magnétique. Si vous portez un pacemaker et constatez une anomalie, éloignez-vous de la machine et consultez immédiatement votre médecin.

## **ATTENTION**

- Ne posez pas d'objets lourds sur l'appareil, car leur chute risquerait de vous blesser.
- Pour votre sécurité, débranchez le cordon d'alimentation si vous prévoyez de ne pas utiliser l'appareil pendant une période prolongée.
- Faites attention à l'ouverture et à la fermeture des capots de ne pas vous blesser aux mains.
- Eloignez vos mains ou vos vêtements du rouleau dans la zone de sortie. Une soudaine rotation du rouleau peut happer vos mains ou vos vêtements, provoquant des blessures corporelles.
- L'intérieur de l'appareil et la fente de sortie peuvent être très chauds pendant et immédiatement après usage. Evitez tout contact avec ces zones pour ne pas vous brûler. Le papier imprimé peut également être très chaud à sa sortie de l'imprimante. Faites bien attention lorsque vous le manipulez. Sinon, vous risquez de vous brûler.

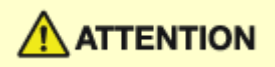

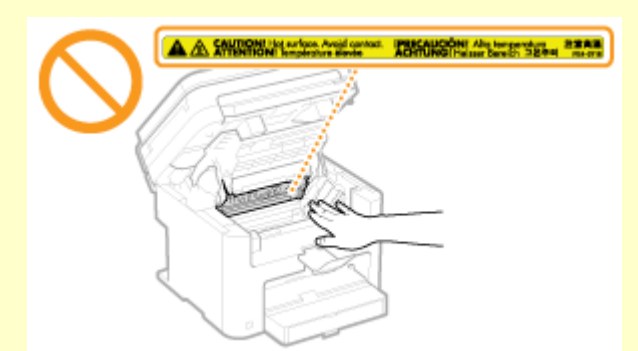

- Lorsque vous réalisez une copie d'un livre épais placé sur la vitre d'exposition, n'appuyez pas avec force sur le chargeur ou le couvercle de la vitre d'exposition. Cela peut endommager la vitre d'exposition et provoquer des blessures.
- Attention à ne pas laisser tomber d'objet lourd, comme un dictionnaire, sur la vitre d'exposition. Cela peut endommager la vitre d'exposition et provoquer des blessures.

#### **Rayon laser**

● Si le faisceau laser vient à s'échapper de l'appareil et que vos yeux s'y trouvent exposés, le rayonnement peut provoquer des lésions oculaires.

### **IMPORTANT**

### **Lorsque vous transportez l'appareil**

Pour éviter d'endommager l'appareil pendant le transport, procédez comme suit.

- Retirez les cartouches de toner.
- Rangez soigneusement l'appareil dans son carton d'origine avec tous les matériaux d'emballage.

### **Si le bruit généré lors du fonctionnement vous gêne**

● Selon les conditions d'utilisation et le mode de fonctionnement, il est recommandé d'installer l'appareil dans une autre pièce si le bruit vous gêne.

### **Autres précautions**

- Suivez les instructions de l'étiquette d'avertissement fixée sur l'appareil.
- Evitez de secouer l'appareil ou de le soumettre à un choc.
- Ne forcez pas l'ouverture ou la fermeture des portes, des capots ou d'autres parties, sous peine d'endommager l'appareil.
- $\bullet$  Ne touchez pas les contacts ( $\bullet$ ). Vous risqueriez d'endommager l'appareil.

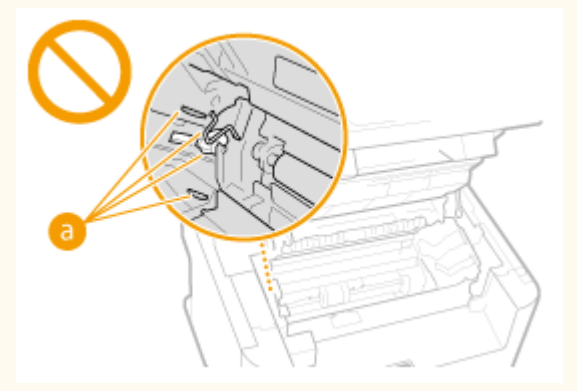

● N'éteignez pas l'appareil pendant l'impression. N'ouvrez pas et ne fermez pas le capot, et ne retirez pas ou n'insérez pas de papier pendant l'impression. Vous risqueriez de provoquer des bourrages papier.

## <span id="page-13-0"></span>**Entretien et vérifications**

#### 17EJ-004

Nettoyez régulièrement l'appareil. Si la poussière s'accumule, l'appareil ne fonctionnera pas correctement. Respectez les consignes de nettoyage suivantes. En cas de problème, reportez-vous à la section **[Dépannage\(P. 346\)](#page-351-0)** . Si vous ne parvenez pas à résoudre le problème ou si vous pensez qu'un contrôle de l'appareil est nécessaire, reportez-vous à la section **[Lorsqu'un problème ne peut pas être résolu\(P. 382\)](#page-387-0)** .

## **AVERTISSEMENT**

- Avant toute opération de nettoyage, coupez le courant et retirez la fiche d'alimentation de la prise secteur. Si vous ne le faites pas, cela peut entraîner un risque d'incendie ou d'électrocution.
- Débranchez régulièrement le cordon d'alimentation et retirez la poussière et les saletés avec un chiffon sec. Les dépôts de poussière qui s'accumulent peuvent absorber de l'humidité et provoquer à terme un incendie, s'ils entrent en contact avec de l'électricité.
- Employez un chiffon humide, bien essoré pour nettoyer l'appareil. Humectez le chiffon avec de l'eau uniquement. N'utilisez aucune substance inflammable telle que de l'alcool, du benzène ou du dissolvant. Ne recourez pas à des mouchoirs en papier ou de l'essuie-tout. Si de telles substances viennent en contact avec les composants électriques internes de l'appareil, cela peut provoquer des incendies ou des électrocutions.
- 9érifiez l'état du cordon d'alimentation et de la fiche de temps à autre. Recherchez la présence éventuelle de rouille, d'accrocs, de griffures, de fissures ou de génération de chaleur excessive. Si vous continuez à utiliser l'appareil mal entretenue, cela peut entraîner un risque d'incendie ou d'électrocution.

## ATTENTION

- L'intérieur de l'appareil comporte des composants à haute tension et à haute température. Tout contact avec ces composants risque d'entraîner des brûlures. Ne touchez pas un élément de l'appareil si cela n'est pas indiqué dans le manuel.
- Lorsque vous chargez du papier ou que vous retirez un bourrage papier (ou des documents coincés), faites attention de ne pas vous couper les mains avec les bords du papier.

### **IMPORTANT**

Lorsque vous retirez un bourrage papier ou que vous remplacez des cartouches de toner, faites attention de ne pas tacher vos mains ou vos vêtements avec de l'encre. Si vous avez de l'encre sur les mains ou les vêtements, lavez-les immédiatement à l'eau froide.

## <span id="page-14-0"></span>**Consommables**

## **AVERTISSEMENT**

- Ne jetez pas les cartouches de toner usagées au feu. Ne stockez pas les cartouches de toner ou le papier dans un endroit exposé directement à une flamme nue. L'encre risque de s'enflammer, provoquant des brûlures ou un incendie.
- En cas de renversement accidentel de toner, rassembler avec précaution les particules de toner ou les enlever à l'aide d'un chiffon doux humide de façon à en éviter l'inhalation. Ne jamais utiliser un aspirateur non équipé d'un dispositif de protection contre les explosions de poussières pour nettoyer le toner renversé. Cela peut entraîner un dysfonctionnement de l'aspirateur ou une explosion de poussières due à une décharge électrostatique.

### **Si vous portez un pacemaker**

Les cartouches de toner émettent un faible champ magnétique. Si vous portez un pacemaker et constatez une anomalie, éloignez-vous des cartouches de toner et consultez immédiatement votre médecin.

## $\bigwedge$  ATTENTION

- Veillez à ne pas inhaler d'encre. En cas d'inhalation, consultez immédiatement un médecin.
- Faites attention à ne pas recevoir d'éclaboussures de toner dans les yeux ou la bouche. En cas de contact avec les yeux ou la bouche, rincez immédiatement à l'eau froide et consultez un médecin.
- Faites attention à ne pas recevoir d'éclaboussures d'encre dans les yeux ou la bouche. Si cela se produit, rincez immédiatement à l'eau froide et au savon. En cas d'irritation sur la peau, consultez un médecin immédiatement.
- Conservez les cartouches de toner et autres produits consommables hors de la portée des jeunes enfants. En cas d'ingestion d'encre, consultez immédiatement un médecin ou contactez le centre anti-poison.
- Ne démontez pas, ne modifiez pas la cartouche de toner, sinon vous risqueriez de provoquer des éclaboussures d'encre.
- Retirez complètement la bande adhésive de la cartouche sans exercer de force excessive. Vous risqueriez de provoquer des éclaboussures d'encre.

### **IMPORTANT**

### **Manipulation de la cartouche de toner**

● Tenez la cartouche de toner correctement ainsi qu'il est indiqué. Ne la mettez pas en position verticale ou à l'envers.

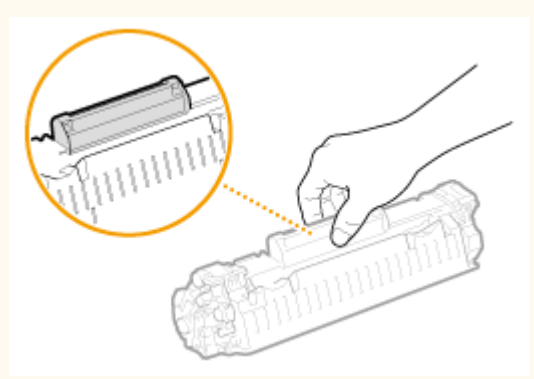

Ne mettez pas les doigts sur la mémoire de la cartouche de toner ( a ), ni sur les contacts électriques ( b).

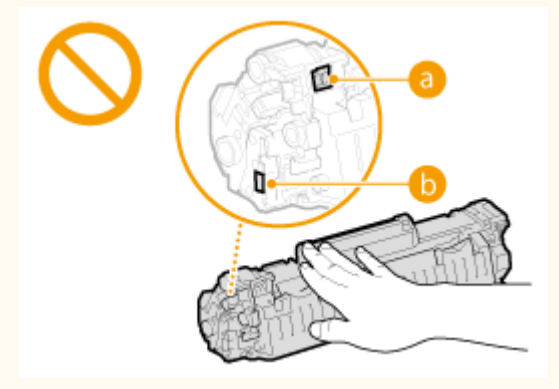

N'égratignez pas la surface du tambour  $\left( \bigcirc \right)$  et ne l'exposez pas à la lumière.

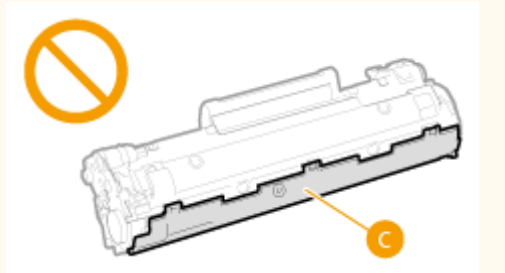

- N'enlevez pas la cartouche de toner de cet appareil ou de son emballage de protection sans raison.
- La cartouche de toner est un produit magnétique. Conservez-la à distance des disquettes, lecteurs de disque et autres périphériques susceptibles d'être affectés par son magnétisme. Le non-respect de cette précaution peut entraîner la perte de données.

### **Stockage de la cartouche de toner**

● Conservez la cartouche dans les conditions suivantes pour garantir une utilisation sécurisée et satisfaisante. Plage de températures pour le stockage : 0 à 35°C

Plage d'humidité pour le stockage : 35 à 85 % d'humidité relative (sans condensation)\*

- Conservez la cartouche sans la sortir de son emballage tant que vous n'êtes pas prêt à l'utiliser.
- Lorsque vous retirez la cartouche de toner de l'appareil afin de l'entreposer, placez la cartouche de toner dans son sachet de protection ou emballez-la dans un tissu épais.
- Lorsque vous stockez la cartouche de toner, ne la placez pas à la verticale, ni à l'envers. Le toner se solidifierait et ne reprendrait pas son état initial même s'il était secoué.

\* Même lorsque vous respectez la plage d'humidité de stockage, des gouttelettes d'eau (condensation) peuvent se former à l'intérieur des cartouches de toner en présence de variations de température importantes entre l'intérieur et l'extérieur de la cartouche. La condensation nuit à la qualité des cartouches de toner.

### **Les lieux suivants sont à proscrire pour le stockage des cartouches de toner**

- Lieux exposés aux flammes nues
- Lieux exposés à la lumière directe du soleil ou à une lumière intense pendant plus de cinq minutes ou davantage
- Lieux exposés à un air excessivement salé
- Lieux sujets à des émissions de gaz corrosifs (aérosols et ammoniaque)
- Lieux particulièrement chauds et humides
- Lieux soumis à de fortes variations de température et d'humidité susceptibles de générer de la condensation
- Lieux très poussiéreux
- Lieux à portée d'enfants

### **Cartouches de toner : attention aux contrefaçons**

Il existe des cartouches de toner Canon contrefaites sur le marché. Leur utilisation risque d'affecter la qualité de l'impression ainsi que les performances de la machine. Canon ne pourra être tenu responsable d'aucun dysfonctionnement, accident ou dommage causé par l'utilisation de contrefaçons.

Pour plus d'informations, consulter canon.com/counterfeit.

#### **Période de disponibilité des pièces de rechange et cartouches d'encre**

Les pièces de rechange et cartouches d'encre compatibles avec cette machine resteront disponibles pendant au moins sept (7) ans après la fin de commercialisation de ce modèle.

### **Matériaux d'emballage des cartouches de toner**

- Conservez le sachet de protection de la cartouche de toner. Il sera nécessaire au transport de cet appareil.
- Les matériaux d'emballage peuvent changer de forme ou d'emplacement (ou nous pouvons en ajouter ou en supprimer) sans avis préalable.
- Jetez la bande d'obturation que vous avez enlevée conformément aux dispositions en matière de collecte des déchets en vigueur dans votre région.

### **Lors de la mise au rebut des cartouches de toner usagées**

Placez la cartouche de toner dans son sachet de protection pour éviter tout risque de déversement de l'encre, puis jetez-la en respectant les réglementations locales en vigueur.

# Fonctionnement de base

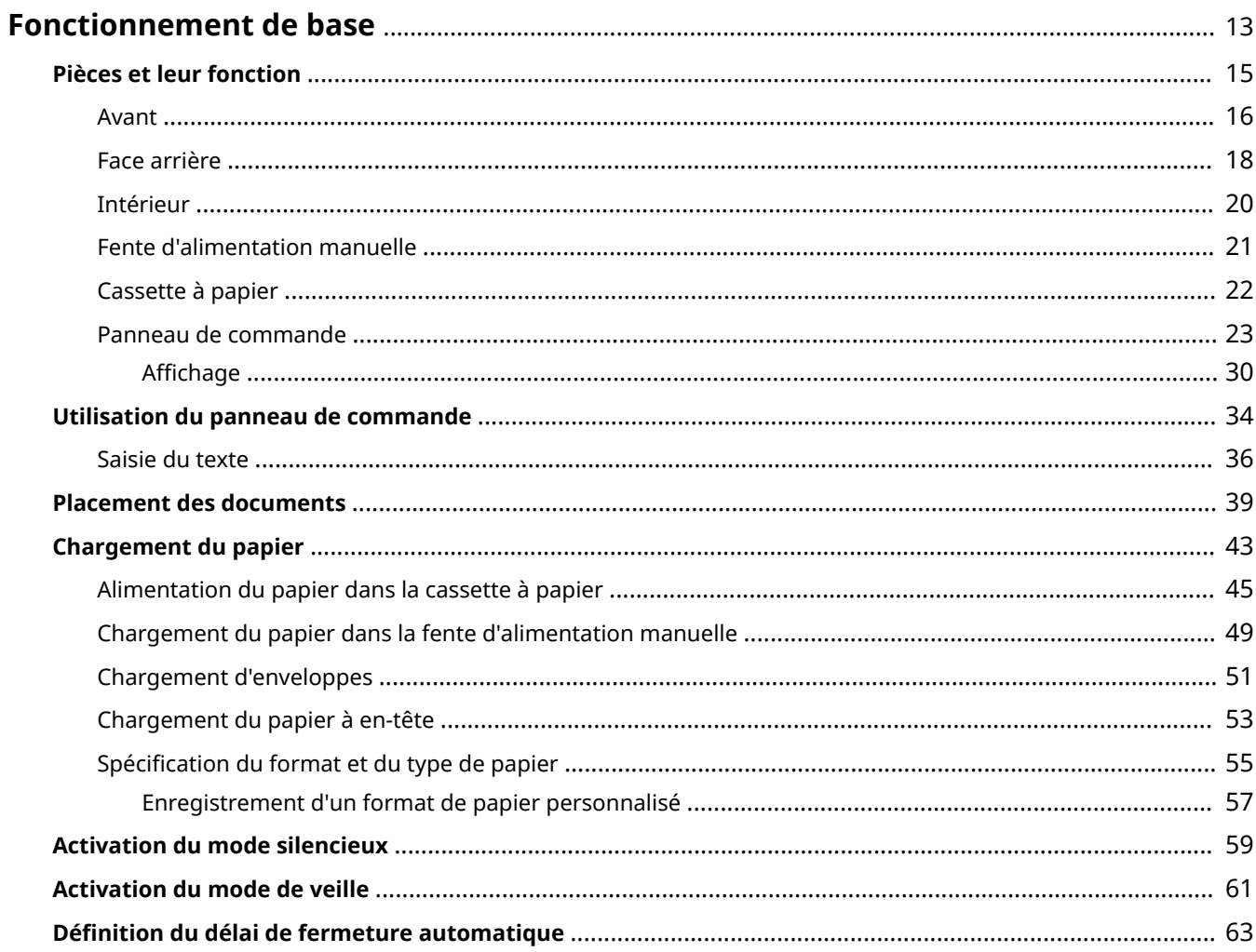

## <span id="page-18-0"></span>**Fonctionnement de base**

17EJ-006

Ce chapitre explique les opérations courantes, comme l'utilisation du panneau de commande ou le chargement du papier et des documents, régulièrement effectuées pour utiliser les fonctions de l'appareil.

### ■ Pièces et leur fonction

Cette section décrit les éléments extérieurs et intérieurs de la machine et leur fonction, ainsi que la manière d'utiliser les touches du panneau de commande et la façon de visualiser l'affichage. **Phèces et leur fonction(P. 15)** 

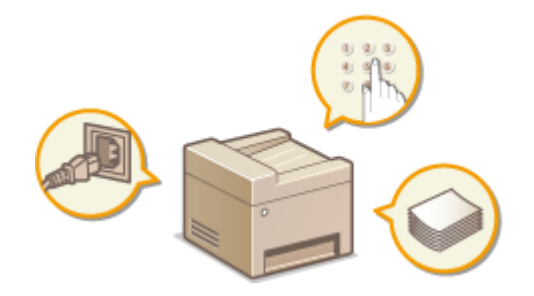

### ■ Utilisation du panneau de commande

Cette section explique comment utiliser l'écran et sélectionner les options. **[Utilisation du panneau de](#page-39-0) [commande\(P. 34\)](#page-39-0)** 

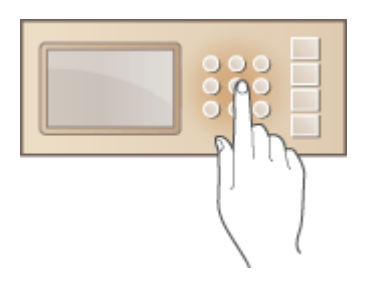

### ■ Placement des documents

Cette section explique comment placer les documents sur la vitre d'exposition et dans le chargeur. **[Placement des](#page-44-0) [documents\(P. 39\)](#page-44-0)** 

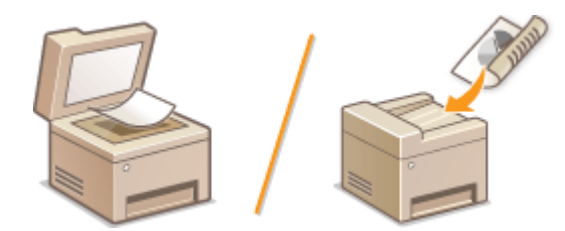

### ■ Chargement du papier

Cettesection décrit comment charger du papier dans la cassette à papier et dans la fente d'alimentation manuelle. O **[Chargement du papier\(P. 43\)](#page-48-0)** 

#### Fonctionnement de base

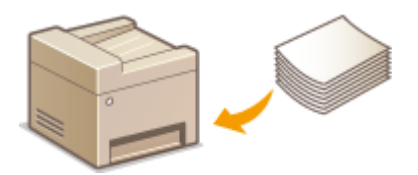

### ■ Activation du Mode silence

Cette section explique comment mettre l'appareil en mode silencieux afin de réduire le bruit résultant de son fonctionnement. OActivation du mode silencieux(P. 59)

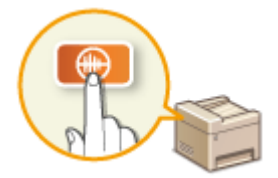

### ■ Activation du mode de veille

Cette section explique comment configurer le mode de veille. **[Activation du mode de veille\(P. 61\)](#page-66-0)** 

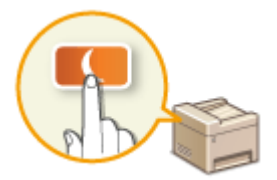

### ■ Définition du délai de fermeture automatique

Cette section explique comment activer le réglage <Délai fermeture auto>. **ODéfinition du délai de fermeture [automatique\(P. 63\)](#page-68-0)** 

## <span id="page-20-0"></span>**Pièces et leur fonction**

#### 17EJ-007

Cette section décrit les pièces de l'appareil (extérieur, avant et arrière, intérieur) et leur mode de fonctionnement. Outre la description des pièces de l'appareil utilisées pour les opérations de base comme le placement des documents, le chargement du papier et le remplacement des cartouches de toner, cette section décrit également les touches du panneau de commande et l'affichage. Lisez cette section pour en savoir plus sur les conseils d'utilisation de l'appareil.

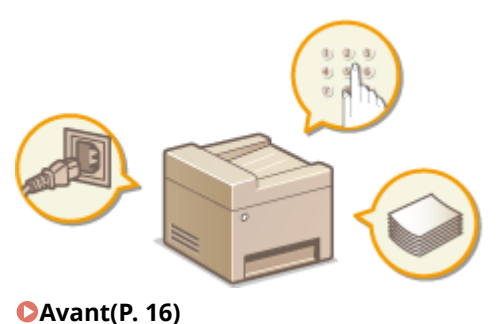

**[Face arrière\(P. 18\)](#page-23-0)  [Intérieur\(P. 20\)](#page-25-0)  [Fente d'alimentation manuelle\(P. 21\)](#page-26-0)  [Cassette à papier\(P. 22\)](#page-27-0)  [Panneau de commande\(P. 23\)](#page-28-0)** 

## <span id="page-21-0"></span>**Avant**

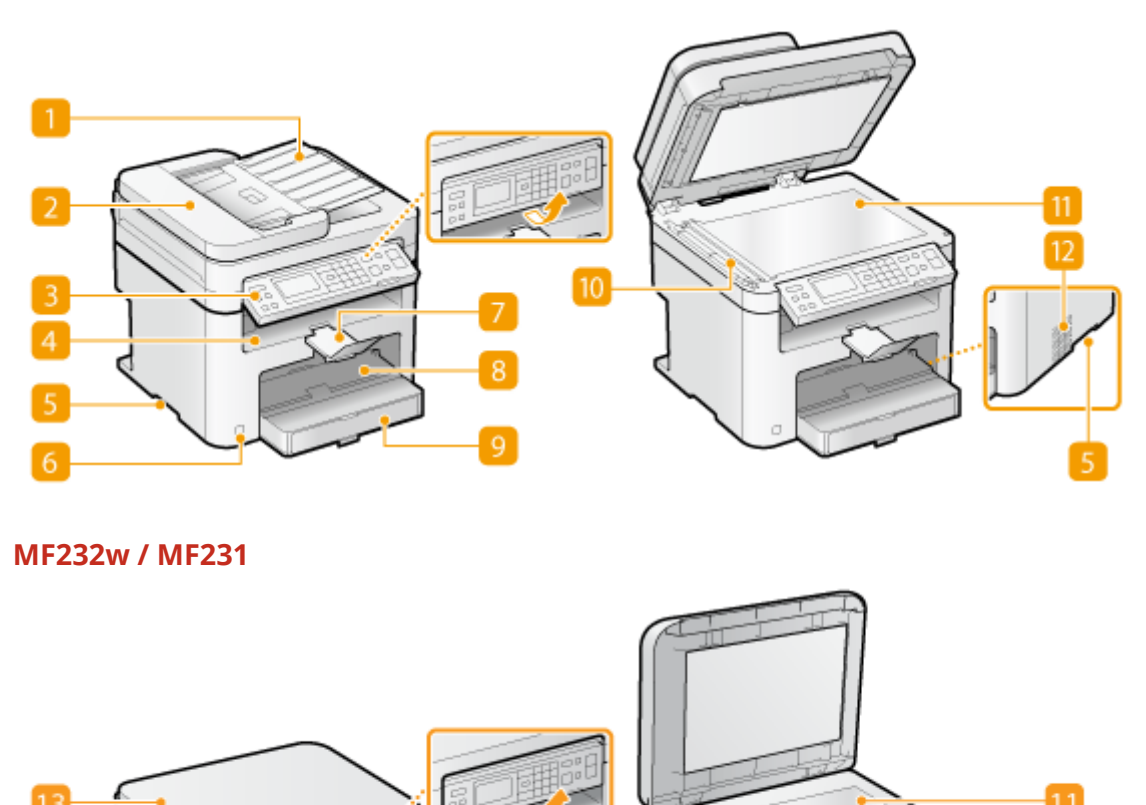

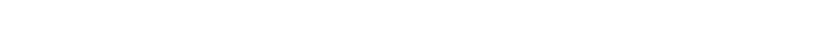

### **Bac de chargement des documents (MF244dw)**

Ouvrez pour charger un original dans le chargeur. **Placement des documents(P. 39)** 

### **Chargeur (MF244dw)**

Charge automatiquement les documents dans l'appareil pour la numérisation. Lorsque deux ou plusieurs feuilles sont placées dans le chargeur, les documents peuvent être numérisés en continu. **[Placement des](#page-44-0) [documents\(P. 39\)](#page-44-0)** 

### **B** Panneau de commande

Le panneau de commande comprend diverses touches notamment des touches numériques et une touche [Départ], un écran et des indicateurs d'état. Il permet de réaliser toutes les opérations et de spécifier les réglages. Vous pouvez l'orienter vers le haut ou le bas afin de faciliter son utilisation. **[Panneau de](#page-28-0) commande(P. 23) D**Affichage(P. 30)

### **Réceptacle de sortie**

Le papier imprimé sort par le réceptacle de sortie.

### **Poignées de levage**

Saisissez l'appareil par les poignées de levage pour le transporter. **[Déplacement de l'appareil\(P. 401\)](#page-406-0)** 

### **Interrupteur d'alimentation**

Permet d'allumer ou d'éteindre la machine. Pour redémarrer l'appareil, éteignez-le, attendez au moins 10 secondes et rallumez-le.

### **Butée du papier**

Permet d'éviter que le papier ne tombe une fois imprimé.

### **R** Fente d'alimentation manuelle

Chargez le papier dans la fente d'alimentation manuelle que vous voulez utiliser momentanément à la place du papier figurant dans la cassette à papier. **[Chargement du papier dans la fente d'alimentation](#page-54-0) [manuelle\(P. 49\)](#page-54-0)** 

### **Cassette à papier**

Chargez le type de papier que vous employez fréquemment dans la cassette à papier. **[Alimentation du](#page-50-0) [papier dans la cassette à papier\(P. 45\)](#page-50-0)** 

### **M** Zone de lecture (MF244dw)

Les documents placés dans le chargeur sont automatiquement acheminés vers la zone de lecture en vue de leur numérisation.

### **Vitre d'exposition**

Placez les documents à copier ou à numériser ici. Pour le modèle MF244dw, placez des documents épais ou reliés,tels que des livres, sur la vitre d'exposition lorsqu'ils ne peuvent pas être insérés dans le chargeur. O **[Placement des documents\(P. 39\)](#page-44-0)** 

### **Fentes de ventilation (MF244dw)**

L'air situé dans l'appareil est expulsé de façon à refroidir l'intérieur de l'appareil. Notez que l'obstruction des fentes de ventilation par des objets nuit à la bonne ventilation. *DInstallation(P. 3)* 

### **Couvercle de la vitre d'exposition (MF232w / MF231)**

Ouvrez ce couvercle pour placer les documents contre la vitre d'exposition. **[Placement des](#page-44-0) [documents\(P. 39\)](#page-44-0)** 

17EJ-009

## <span id="page-23-0"></span>**Face arrière**

### **MF244dw**

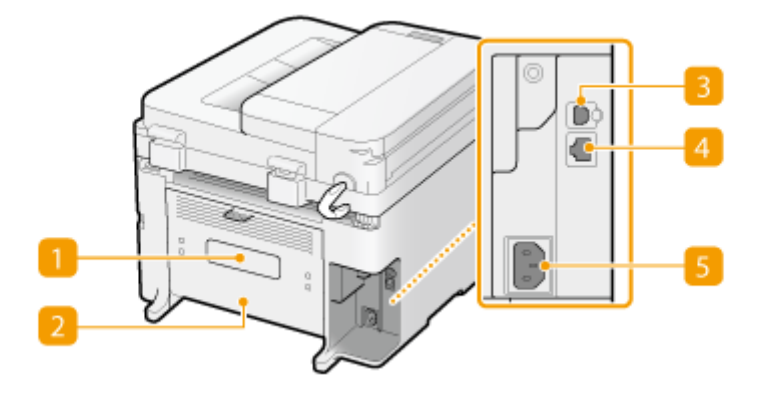

### **MF232w / MF231**

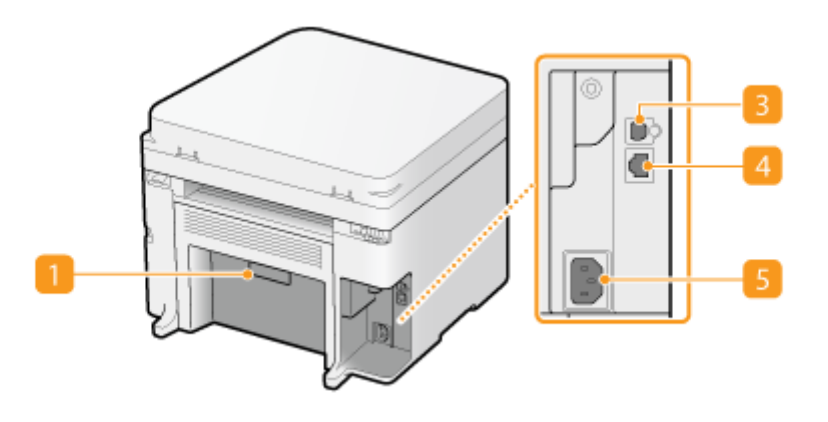

### **Plaque signalétique**

La plaque porte le numéro de série qui permet d'obtenir des renseignements sur l'appareil. **[Lorsqu'un](#page-387-0) [problème ne peut pas être résolu\(P. 382\)](#page-387-0)** 

### **Capot arrière (MF244dw)**

Ouvrez le capot arrière lorsque vous éliminez des bourrages papier. **[Élimination de bourrages](#page-353-0) [papier\(P. 348\)](#page-353-0)** 

### **Port USB**

Connectez un câble USB lorsque vous connectez l'appareil et un ordinateur. Pour connaître les étapes nécessaires à la connexion, reportez-vous à "Mise en route". **[Manuels inclus avec l'appareil\(P. 433\)](#page-438-0)** 

### **Port LAN (MF244dw / MF232w)**

Connectez un câble réseau lorsque vous connectez l'appareil et routeur réseau local filaire, etc. Pour connaître les étapes nécessaires à la connexion, reportez-vous à "Mise en route". **[Manuels inclus avec](#page-438-0) [l'appareil\(P. 433\)](#page-438-0)** 

18

### **F** Prise électrique

Branchez le cordon d'alimentation. Pour connaître les étapes nécessaires à la connexion, reportez-vous à "Mise en route". **[Manuels inclus avec l'appareil\(P. 433\)](#page-438-0)** 

## <span id="page-25-0"></span>**Intérieur**

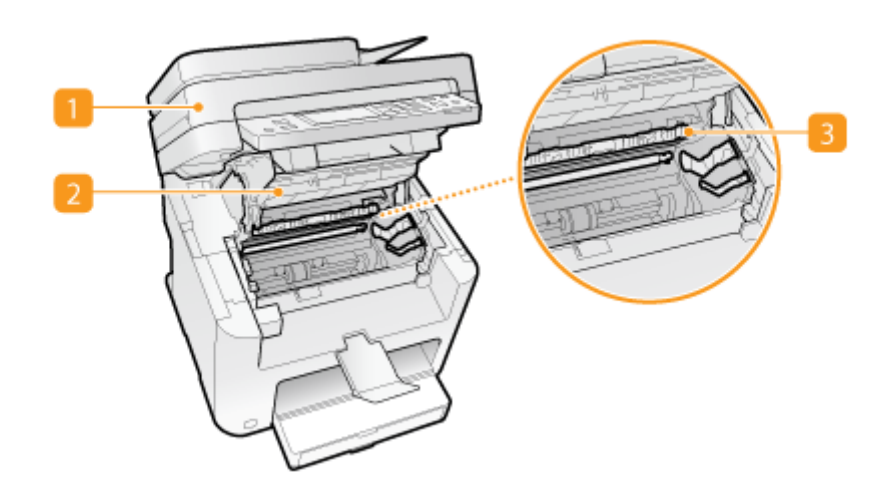

### **Panneau de commande**

Soulevez ce panneau pour remplacer les cartouches de toner ou éliminer les bourrages papier. **[Comment](#page-403-0) [remplacer les cartouches de toner\(P. 398\)](#page-403-0) [Élimination de bourrages papier\(P. 348\)](#page-353-0)** 

### **Z** Capot toner

Ouvrez ce capot pour remplacer les cartouches de toner ou éliminer les bourrages papier. **[Comment](#page-403-0) [remplacer les cartouches de toner\(P. 398\)](#page-403-0) [Élimination de bourrages papier\(P. 348\)](#page-353-0)** 

### **B** Guide de sortie du papier

Ouvrez ce guide pour éliminer des bourrages papier. **[Élimination de bourrages papier\(P. 348\)](#page-353-0)** 

### LIENS

**[Comment remplacer les cartouches de toner\(P. 398\)](#page-403-0)** 

## <span id="page-26-0"></span>**Fente d'alimentation manuelle**

17EJ-00C

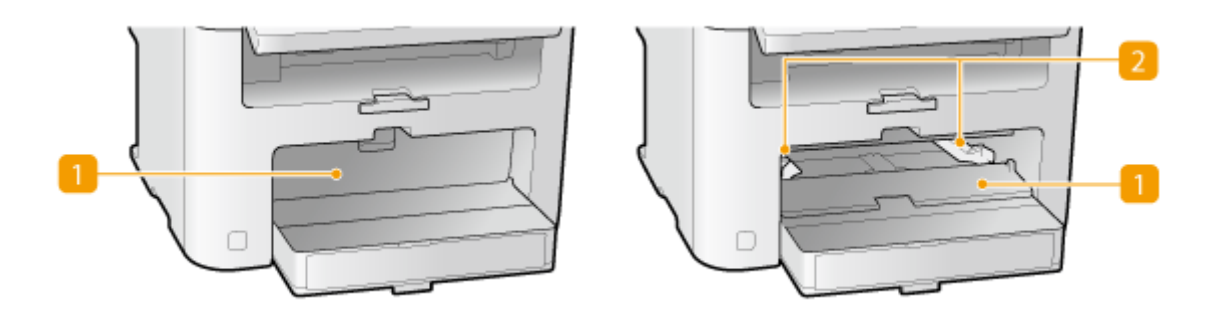

### **Couvercle du chargeur manuel**

Ouvrez cette fente pour charger du papier dans la fente d'alimentation manuelle.

### **2** Guides papier

Ajustez les guides papier en fonction de la largeur du papier chargé pour s'assurer que le papier est bien dans l'axe de l'appareil.

### LIENS

**[Chargement du papier dans la fente d'alimentation manuelle\(P. 49\)](#page-54-0)** 

## <span id="page-27-0"></span>**Cassette à papier**

17EJ-00E

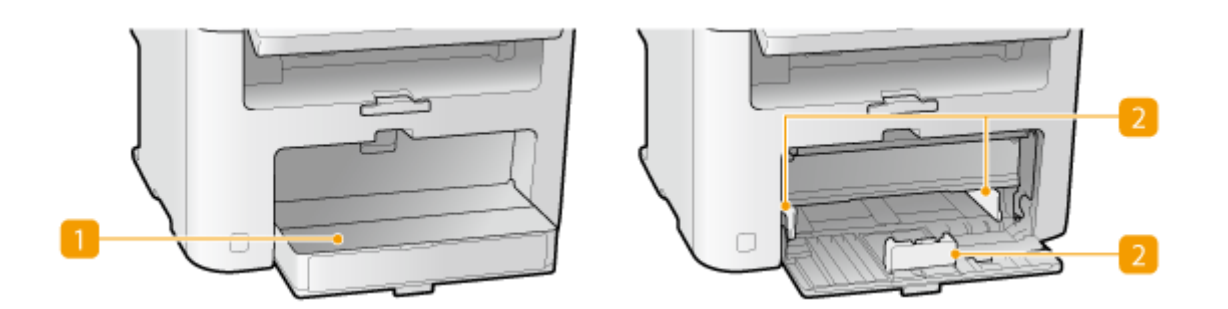

### **Capot anti-poussière**

Ouvrez ce capot pour charger du papier dans la cassette à papier.

### **B** Guides papier

Ajustez les guides papier en fonction de la taille du papier chargé pour s'assurer que le papier est bien dans l'axe de l'appareil.

### LIENS

**[Alimentation du papier dans la cassette à papier\(P. 45\)](#page-50-0)** 

## <span id="page-28-0"></span>**Panneau de commande**

17EJ-00F

**MF244dw / MF231(P. 23) [MF232w\(P. 26\)](#page-31-0)** 

### MF244dw / MF231

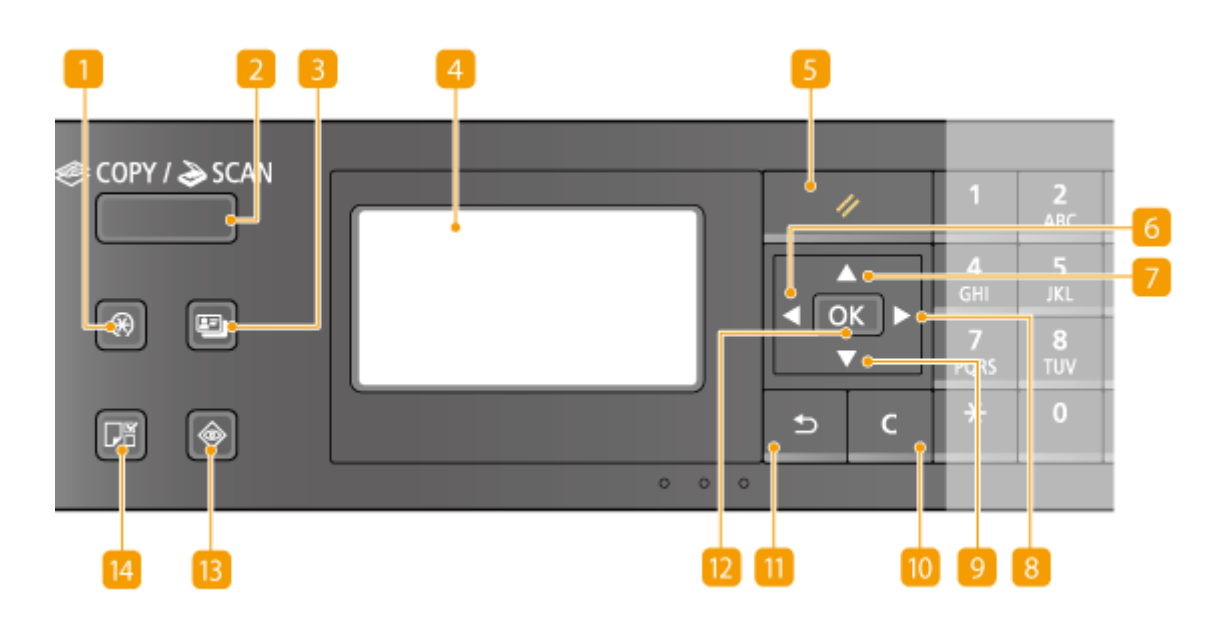

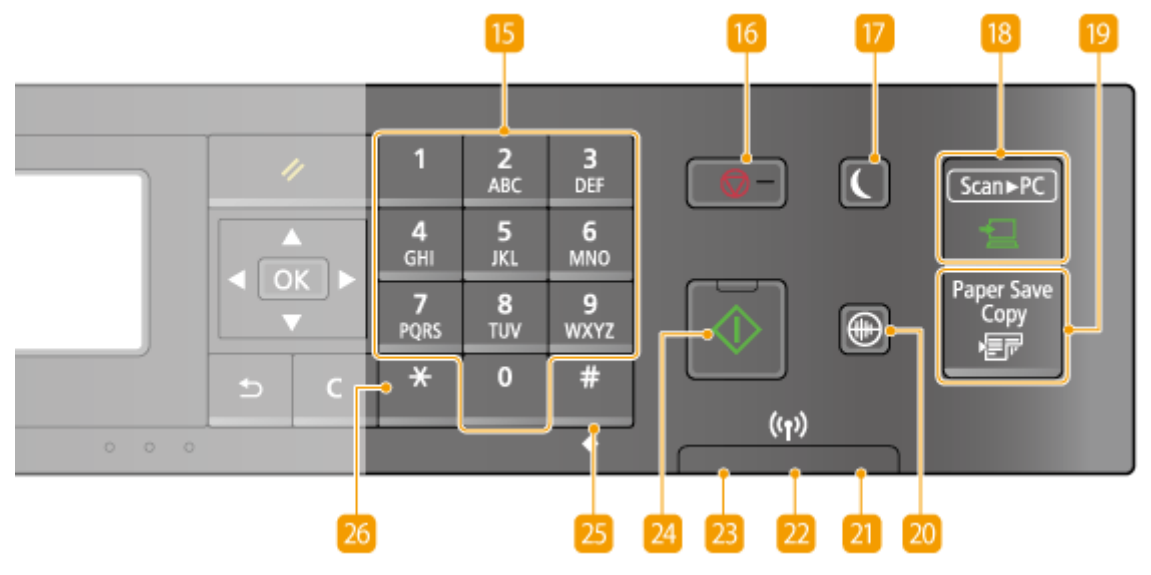

### **Touche [Menu]**

Appuyez sur cette touche pour commencer la définition de nombreux réglages de l'appareil comme <Réglages horloge> ou <Préférences>. **[Liste des menus des réglages\(P. 289\)](#page-294-0)** 

### **Z** Touche [COPY/SCAN]

Appuyez sur cette touche pour passer en mode de copie ou de numérisation.

### **R** Touche [Copie carte ID]

Appuyez sur cette touche pour accéder au mode permettant de copier en taille réelle le recto et le verso d'une carte d'identité ou d'un permis de conduire au recto d'une page. **[Copie des deux faces d'une carte](#page-88-0) [d'identité sur une seule page\(P. 83\)](#page-88-0)** 

### *A* Affichage

Permet d'afficher les écrans d'opérations et d'état des modes de copie et d'autres fonctions ainsi que des informations sur l'état de l'appareil et sur les erreurs. L'affichage permet également de consulter les réglages de l'appareil. **OAffichage(P. 30) ©Utilisation du panneau de commande(P. 34)** 

### **F** Touche [Restauration]

Appuyez sur cette touche pour annuler les réglages et rétablir les réglages précédents.

### **6** Touche [ $\blacktriangleleft$ ]

- Lors de la définition des réglages, utilisez cette touche pour revenir à l'écran précédent.
- Lors de la saisie de texte, cette touche permet de déplacer le curseur vers la gauche.
- Appuyez sur cette touche pour diminuer la valeur d'un réglage (la densité de la numérisation, de la copie, etc.).

### **Touche [ ]**

- Lors de la définition des réglages, cette touche permet de sélectionner un élément au-dessus de l'élément couramment sélectionné.
- Lorsque vous modifiez les réglages, utilisez cette touche pour augmenter leur valeur.

### **8** Touche [ ▶ ]

- Lors de la définition des réglages, utilisez cette touche pour passer à l'écran suivant.
- Lors de la saisie de texte, cette touche permet de déplacer le curseur vers la droite.
- Appuyez sur cette touche pour augmenter la valeur d'un réglage (la densité de la numérisation, de la copie, etc.).

### **P** Touche [ $\blacktriangledown$ ]

- Lors de la définition des réglages, cette touche permet de sélectionner un élément au-dessous de l'élément couramment sélectionné.
- Lorsque vous modifiez les réglages, utilisez cette touche pour diminuer leur valeur.

### **Touche [Effacement]**

Appuyez sur la touche pour supprimer des numéros et du texte.

### **Touche [Précédent]**

Utilisez cette touche pour revenir à l'écran précédent. Si vous appuyez sur cette touche lors de la définition des réglages, par exemple, les réglages ne seront pas appliqués et l'écran précédent s'affiche.

### **Touche [OK]**

Appuyez sur la touche pour appliquer les réglages ou les détails spécifiés.

### **Touche [Suivi statut]**

Appuyez sur cette touche pour vérifier le statut de l'impression ou de la copie ou pour consulter l'historique de l'appareil. Vous pouvez également examiner l'état de l'appareil et déterminer, par exemple le format du papieret la quantité d'encre restant dans les cartouches ou voir si des erreurs se sont produites. O Affichage(P. 30)

### **Touche [Réglages papier]**

Appuyez sur la touche pour sélectionner le papier à utiliser ou définir le format et le type de papier chargé dans la source de papier. **OSpécification du format et du type de papier(P. 55)** 

### **Touches numériques (touches [0]-[9])**

Appuyez sur ces touches pour saisir des nombres et du texte. **[Saisie du texte\(P. 36\)](#page-41-0)** 

#### **Touche [Stop]**

Appuyez sur cette touche pour annuler une opération de copie, de numérisation ou toute autre opération.

### **Touche [Économie d'énergie]**

Cette touche permet d'activer le mode de veille. Le témoin est vert lorsque l'appareil est en mode de veille. Appuyez une nouvelle fois sur la touche pour quitter ce mode. **[Activation du mode de veille\(P. 61\)](#page-66-0)** 

### **Touche [Scan -> PC]**

Appuyez sur cette touche pour envoyer les documents numérisés à l'ordinateur enregistré. **[Numérisation](#page-141-0) [à l'aide de la touche \[Scan -> PC\]\(P. 136\)](#page-141-0)** 

#### **Touche [Paper Save Copy]**

Appuyez sur cette touche pour activer le réglage d'économie de papier afin de copier plusieurs pages d'un document en format réduit sur une seule feuille de papier. **[Utilisation de la touche \[Paper Save Copy\]](#page-86-0) [\(MF244dw / MF231\)\(P. 81\)](#page-86-0)** 

### **Touche [Mode silence]**

Cette touche permet d'activer le mode silencieux. En mode silencieux, elle devient verte. Appuyez une nouvelle fois sur la touche pour quitter ce mode. **[Activation du mode silencieux\(P. 59\)](#page-64-0)** 

### **Z1 Témoin [Erreur]**

Clignote ou s'allume quand une erreur, un bourrage papier, par exemple, a lieu.

#### **Témoin Wi-Fi(MF244dw)**

Le témoin s'allume si l'appareil est rattaché au réseau local sans fil.

#### **Temoin [Traitement/données]**

Clignote lorsque des opérations (envoi ou impression) sont en cours. Le témoin s'allume si des documents sont en attente.

### <span id="page-31-0"></span>**Z4 Touche [Départ]**

Cette touche permet de numériser ou de copier des documents.

### **Z5** Touche [#]

Utilisez cette touche pour saisir des symboles du type "@" ou "/".

### **26** Touche [\*]

Appuyez sur cette touche pour changer de mode de saisie.

### $MF232w$

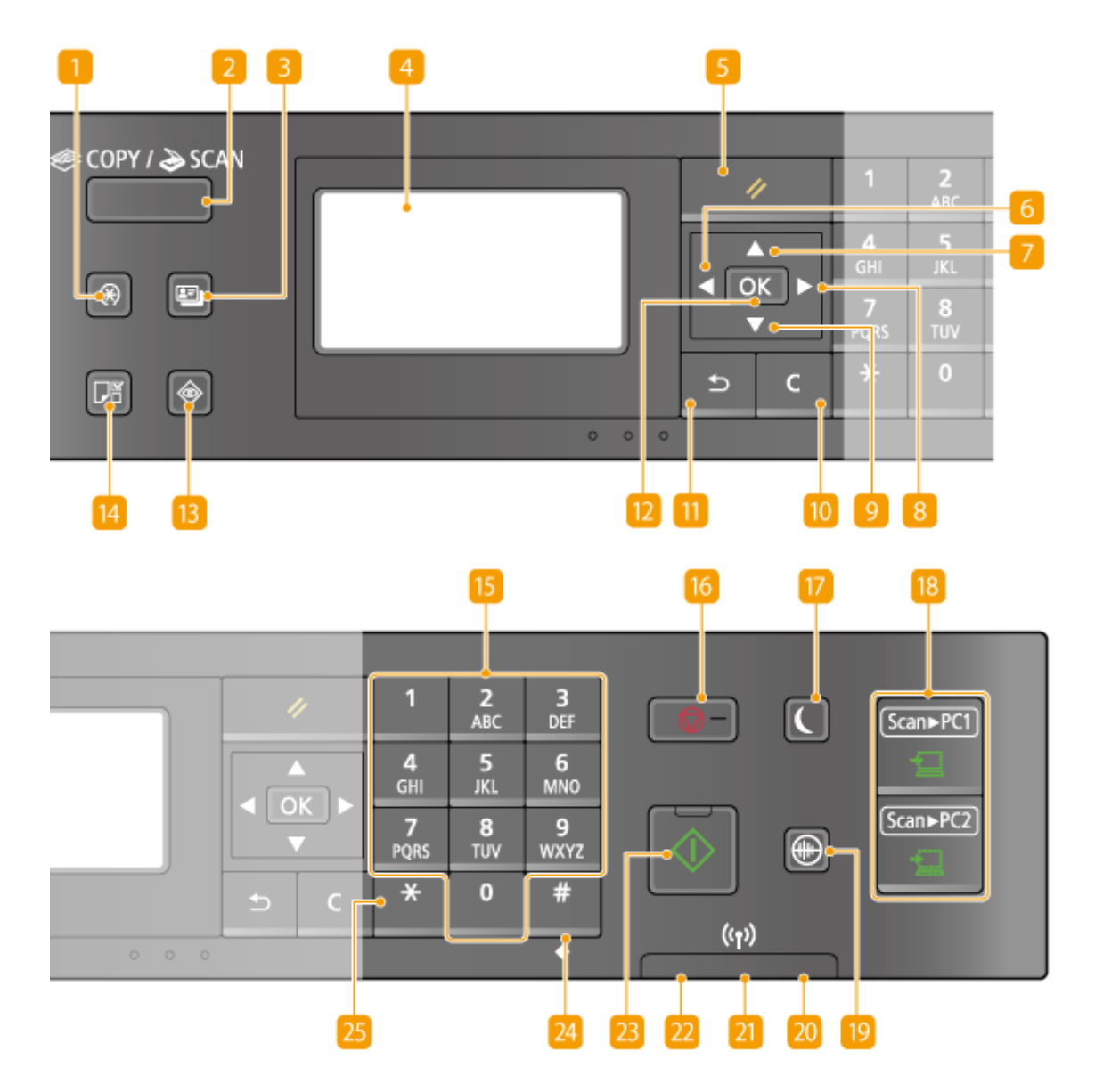

### **Touche [Menu]**

Appuyez sur cette touche pour commencer la définition de nombreux réglages de l'appareil comme <Réglages horloge> ou <Préférences>. **[Liste des menus des réglages\(P. 289\)](#page-294-0)** 

### **Touche [COPY/SCAN]**

Appuyez sur cette touche pour passer en mode de copie ou de numérisation.

### **R** Touche [Copie carte ID]

Appuyez sur cette touche pour accéder au mode permettant de copier en taille réelle le recto et le verso d'une carte d'identité ou d'un permis de conduire au recto d'une page. **[Copie des deux faces d'une carte](#page-88-0) [d'identité sur une seule page\(P. 83\)](#page-88-0)** 

### **A** Affichage

Permet d'afficher les écrans d'opérations et d'état des modes de copie et d'autres fonctions ainsi que des informations sur l'état de l'appareil et sur les erreurs. L'affichage permet également de consulter les réglages de l'appareil. **@Affichage(P. 30) ©Utilisation du panneau de commande(P. 34)** 

### **F** Touche [Restauration]

Appuyez sur cette touche pour annuler les réglages et rétablir les réglages précédents.

### **6** Touche [ $\blacktriangleleft$ ]

- Lors de la définition des réglages, utilisez cette touche pour revenir à l'écran précédent.
- Lors de la saisie de texte, cette touche permet de déplacer le curseur vers la gauche.
- Appuyez sur cette touche pour diminuer la valeur d'un réglage (la densité de la numérisation, de la copie, etc.).

### **T** Touche [ $\blacktriangle$ ]

- Lors de la définition des réglages, cette touche permet de sélectionner un élément au-dessus de l'élément couramment sélectionné.
- Lorsque vous modifiez les réglages, utilisez cette touche pour augmenter leur valeur.

### **B** Touche [ ▶ ]

- Lors de la définition des réglages, utilisez cette touche pour passer à l'écran suivant.
- Lors de la saisie de texte, cette touche permet de déplacer le curseur vers la droite.
- Appuyez sur cette touche pour augmenter la valeur d'un réglage (la densité de la numérisation, de la copie, etc.).

### **Touche [**  $\blacktriangledown$  ]

- Lors de la définition des réglages, cette touche permet de sélectionner un élément au-dessous de l'élément couramment sélectionné.
- Lorsque vous modifiez les réglages, utilisez cette touche pour diminuer leur valeur.

### **Touche [Effacement]**

Appuyez sur la touche pour supprimer des numéros et du texte.

### **Touche [Précédent]**

Utilisez cette touche pour revenir à l'écran précédent. Si vous appuyez sur cette touche lors de la définition des réglages, par exemple, les réglages ne seront pas appliqués et l'écran précédent s'affiche.

### **Touche [OK]**

Appuyez sur la touche pour appliquer les réglages ou les détails spécifiés.

### **Touche [Suivi statut]**

Appuyez sur cette touche pour vérifier le statut de l'impression ou de la copie ou pour consulter l'historique de l'appareil. Vous pouvez également examiner l'état de l'appareil et déterminer, par exemple le format du papieret la quantité d'encre restant dans les cartouches ou voir si des erreurs se sont produites. O Affichage(P. 30)

### **Touche [Réglages papier]**

Appuyez sur la touche pour sélectionner le papier à utiliser ou définir le format et le type de papier chargé dans la source de papier. **Ospécification du format et du type de papier(P. 55)** 

### **Touches numériques (touches [0]-[9])**

Appuyez sur ces touches pour saisir des nombres et du texte. **[Saisie du texte\(P. 36\)](#page-41-0)** 

### **Touche [Stop]**

Appuyez sur cette touche pour annuler une opération de copie, de numérisation ou toute autre opération.

### **Touche [Économie d'énergie]**

Cette touche permet d'activer le mode de veille. Le témoin est vert lorsque l'appareil est en mode de veille. Appuyez une nouvelle fois sur la touche pour quitter ce mode. **[Activation du mode de veille\(P. 61\)](#page-66-0)** 

### **Touche [Scan -> PC1]/[Scan -> PC2]**

Appuyez sur cette touche pour envoyer les documents numérisés à l'ordinateur enregistré pour chaque touche. **[Numérisation à l'aide de la touche \[Scan -> PC\]\(P. 136\)](#page-141-0)** 

### **Touche [Mode silence]**

Cette touche permet d'activer le Mode silence. En Mode silence, elle devient verte. Appuyez une nouvelle fois sur la touche pour quitter ce mode. **[Activation du mode silencieux\(P. 59\)](#page-64-0)** 

### **Zo Témoin [Erreur]**

Clignote ou s'allume quand une erreur, un bourrage papier, par exemple, a lieu.

### **Z1** Témoin Wi-Fi

Le témoin s'allume si l'appareil est rattaché au réseau local sans fil.

### **Témoin [Traitement/données]**

Clignote lorsque des opérations (envoi ou impression) sont en cours. Le témoin s'allume si des documents sont en attente.

### **Z** Touche [Départ]

Cette touche permet de numériser ou de copier des documents.

### **24** Touche [#]

Utilisez cette touche pour saisir des symboles du type "@" ou "/".

### **Touche [\*]**

Appuyez sur cette touche pour changer de mode de saisie.

### LIENS

**[Utilisation du panneau de commande\(P. 34\)](#page-39-0)** 

## <span id="page-35-0"></span>**Affichage**

#### 17EJ-00H

L'affichage présente les écrans concernant la copie, la numérisation et d'autres fonctions, ainsi que les écrans destinés à définir les réglages de ces fonctions. Des informations telles que des messages d'erreur et des renseignements sur l'état des communications apparaissent également sur l'affichage.

### **Ecran principal**

Lorsque vous appuyez sur (COPY/SCAN), l'écran principal de la fonction sélectionnée s'affiche. L'écran principal du mode de copie est illustré pour exemple ci-après.

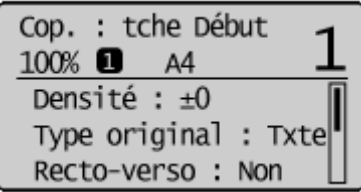

**[Opérations de copie de base\(P. 67\)](#page-72-0)  [Utilisation de l'appareil en tant que scanner\(P. 130\)](#page-135-0)** 

### **Ecran <Réglages papier>**

Lorsque vous appuyez sur **DE** (Réglages papier) pour sélectionner le papier de copie ou d'impression, l'écran <Réglages papier> s'affiche. Sélectionnez le papier à utiliser. Vous pouvez aussi appuyer sur cette touche pour modifier les réglages relatifs au papier lorsque vous chargez du papier d'un format différent de celui qui était chargé jusque-là. Notez que la définition du papier doit être correcte pour une bonne alimentation du papier.

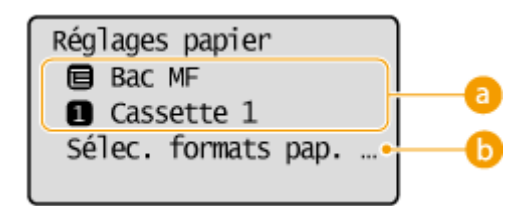

### **a** Sélection du bac papier

Utilisez cette option pour sélectionner le papier de chaque bac. **OSpécification du format et du type de [papier\(P. 55\)](#page-60-0)** 

### **<Sélec. formats pap. couramment util.>**

Vous pouvez régler l'appareil afin qu'il affiche uniquement les formats de papier fréquemment utilisés dans l'écran de sélection.

### **<Ecran <Menu>**

Lorsque vous appuyez sur  $\ket{\textcircled{a}}$ , l'écran <Menu> s'affiche. Sur cet écran, vous commencez à définir les réglages généraux de l'appareil tels que <Préférences> ou <Réglages horloge>, ainsi qu'un grand nombre de réglages propres à chaque fonction (copie, numérisation...).
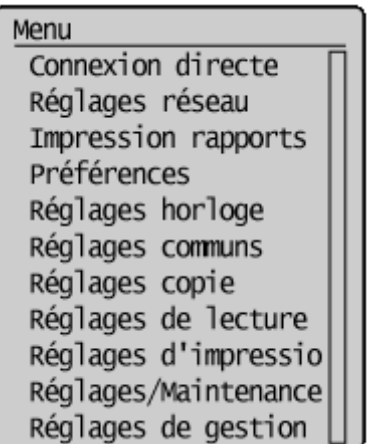

#### **[Liste des menus des réglages\(P. 289\)](#page-294-0)**

## **Écran <Suivi statut>**

Lorsque vous appuyez sur  $\odot$ , un écran s'affiche. Ce dernier permet d'examiner l'état des documents qui sont en cours d'impression ou de copie ainsi que l'état de l'appareil (niveaux de l'encre de la cartouche) et les réglages réseau comme l'adresse IP de l'appareil.

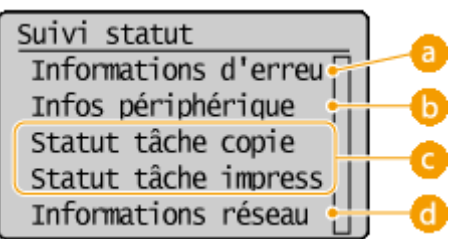

## <Informations d'erreur/notification>

Affiche les détails des éventuelles erreurs. **Si un message d'erreur apparaît(P. 354)** 

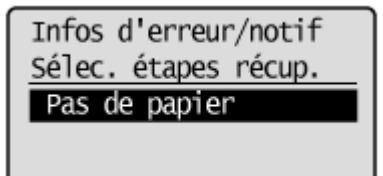

## **<Infos périphérique>**

Affiche l'état de l'appareil, tel que le format du papier ou d'encre encore disponible dans les cartouches de toner.

Infos périphérique Informations papier Niveau cartouche Vérifier le compteur Informations sur la Numéro de série

#### **<Informations papier>**

Affiche le format du papier spécifié dans chaque source de papier.

#### **<Niveau cartouche>**

Affiche la quantité d'encre restante dans les cartouches de toner. D'autres parties internes peuvent atteindre leur fin de vie avant l'épuisement du toner.

#### **9«riȴer le compteur>**

Affiche le nombre total des impressions. **DAffichage de la valeur du compteur(P. 403)** 

## **Statut des tâches de copie/d'impression**

Affiche le statut actuel de l'élément sélectionné. L'écran <Statut tâche copie> est illustré à titre d'exemple cidessous.

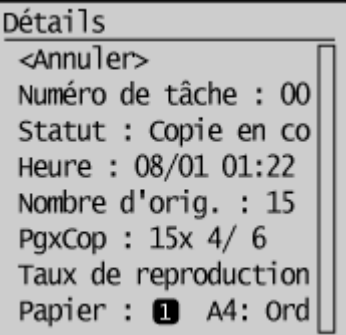

## **<Informations réseau> (MF244dw / MF232w)**

Affiche les réglages réseau tels que l'adresse IP de l'appareil et l'état (condition des communications réseau local sans fil, par exemple).

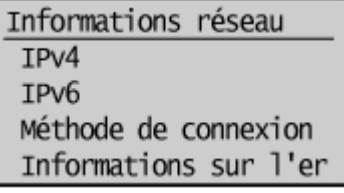

**OAffichage des réglages réseau(P. 198)** 

### **Si un message s Dɚche**

Un message s'affiche parfois en haut de l'écran ; par exemple, lorsque la cartouche d'encre arrive en fin de vie ou si un capot est resté ouvert. L'affichage passe du mode d'écran normal à l'affichage du message.

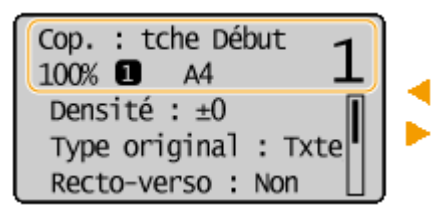

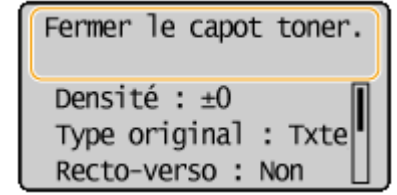

**OSi un message d'erreur apparaît(P. 354)** 

### **Si une erreur se produit**

Dans certains cas lorsqu'une erreur se produit, des consignes permettant de remédier à l'erreur s'affichent. Appliquez les instructions figurant à l'écran pour résoudre le problème. L'écran apparaissant en cas de bourrage papier est illustré ci-dessous à titre d'exemple ( **[Si un message d'erreur apparaît\(P. 354\)](#page-359-0)** ).

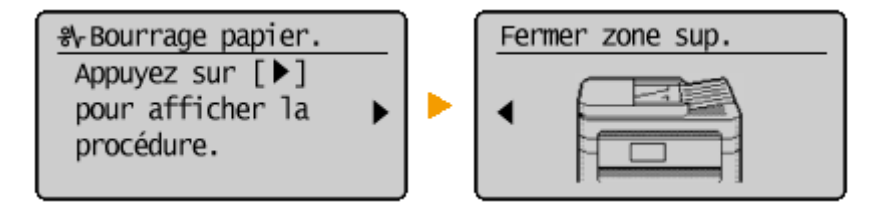

LIENS

## **[Utilisation du panneau de commande\(P. 34\)](#page-39-0)**

# <span id="page-39-0"></span>**Utilisation du panneau de commande**

Utilisez les touches illustrées ci-dessous pour définir les réglages et en ajuster la valeur.

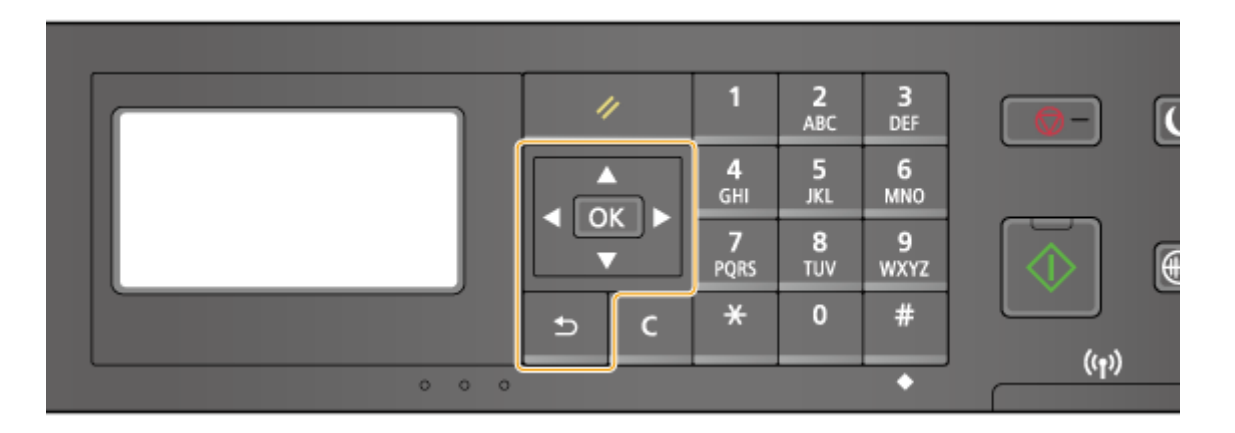

## Avec  $\triangle$  / $\nabla$

### **■Défilement de l'écran**

La barre de défilement s'affiche à droite de l'écran lorsque toutes les informations ne tiennent pas dans un seul écran. Si la barre de défilement apparaît, utilisez  $\blacktriangle$  /  $\blacktriangledown$  pour faire défiler l'affichage vers le haut ou le bas. Les couleurs du texte et de l'arrière-plan d'un élément sont inversées lorsqu'il est sélectionné.

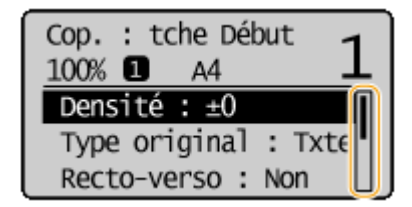

### **Modification de la valeur d'un réglage**

Utilisez  $\triangle$  /  $\blacktriangledown$  pour la saisie des nombres. Vous pouvez également saisir directement la valeur à l'aide des touches numériques si l'icône correspondante se trouve en haut et à gauche de l'écran comme dans l'illustration ci-dessous. **[Saisie du texte\(P. 36\)](#page-41-0)** 

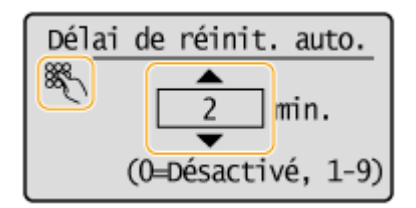

#### **REMARQUE:**

Les nombres entre parenthèses qui se trouvent sous le champ de saisie de la valeur indiquent la plage des valeurs autorisées.

### Avec  $\blacktriangleleft$  / $\blacktriangleright$

### **Passage à l'écran suivant/Retour à l'écran précédent**

Appuyez sur pour passer à l'écran suivant. Appuyez sur  $\blacktriangle$  pour revenir à l'écran précédent.

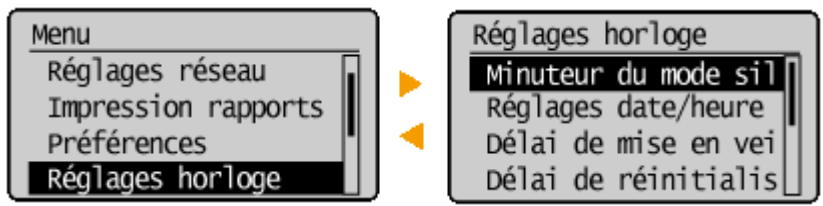

### **REMARQUE:**

Vous pouvez également passer à l'écran suivant en appuyant sur  $\alpha$  et revenir à l'écran précédent en appuyant sur  $\Box$ .

## **Définition de la valeur d'un réglage**

Utilisez  $\blacktriangleleft$  /  $\blacktriangleright$  pour ajuster la valeur sur une échelle de valeurs.

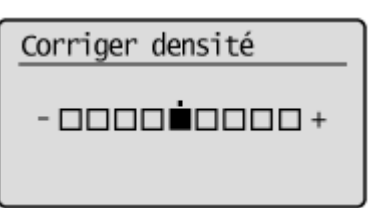

## **Avec OK**

Appuyez sur **OK** pour appliquer un réglage.

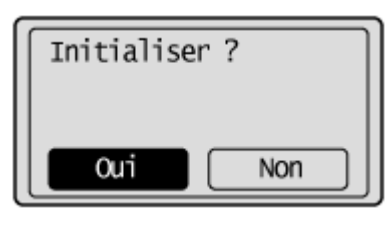

## **Avec les touches numériques**

Les touches numériques permettent de saisir du texte et des nombres. **OSaisie du texte(P. 36)** 

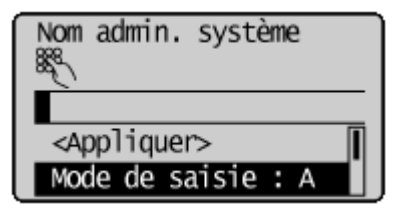

# **CONSEILS**

• Vous pouvez modifier un grand nombre de réglages relatifs à l'affichage tels que la vitesse de défilement ou la langue d'affichage. Pour en savoir plus à ce sujet :

### **Réglages d [DɚchDge\(P. 305\)](#page-310-0)**

● Pour choisir un autre écran s'affichant automatiquement en cas d'inactivité de l'appareil pendant le laps de temps défini :

**[Fonction après réinitialisation auto.\(P. 312\)](#page-317-0)** 

# <span id="page-41-0"></span>**Saisie du texte**

### 17EJ-00K

Utilisez les touches numériques pour saisir du texte et des valeurs.

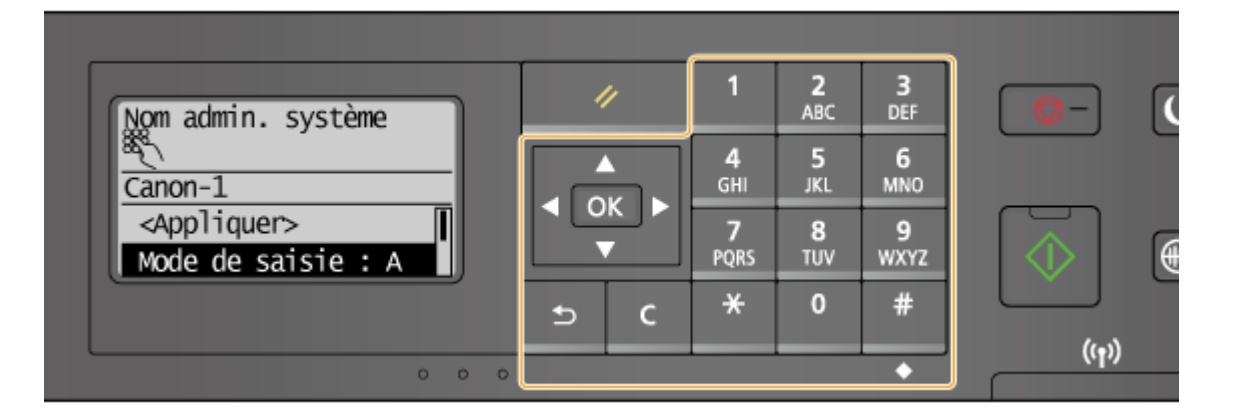

## **Changement du mode de saisie**

Appuyez sur  $\mathbb{R}$  pour passer à un autre mode de saisie de texte. La mention "A", "a" ou "12" indique le mode de saisie actuellement sélectionné dans <Mode de saisie>.

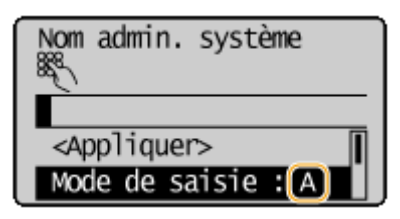

## **REMARQUE**

Vous pouvez également sélectionner <Mode de saisie> et appuyez sur ok pour choisir un autre mode de saisie de texte.

## **Types de texte pouvant être saisi**

Le tableau ci-dessous indique le texte pouvant être saisi à l'aide des touches numériques et la touche  $\boxed{\text{#}}$ .

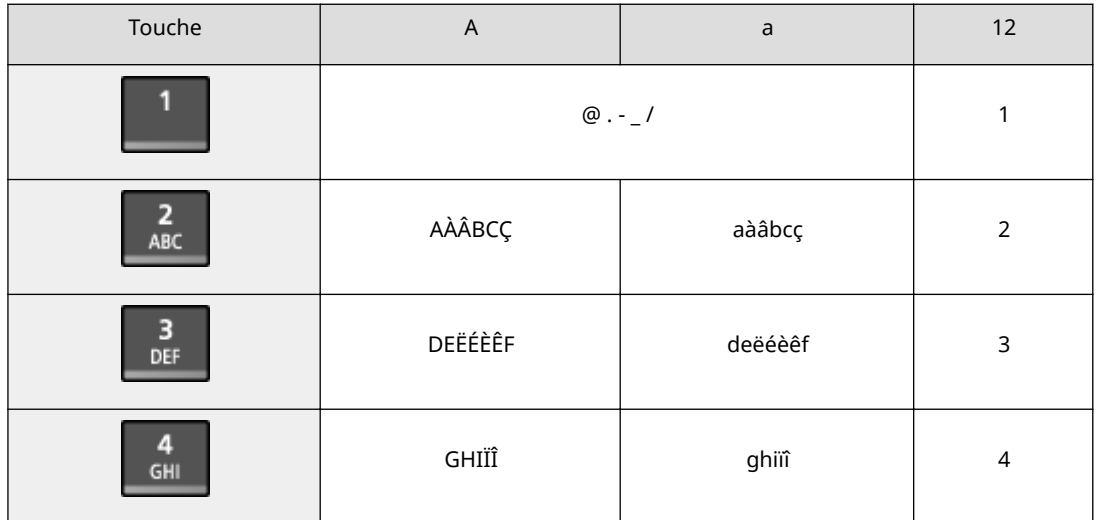

#### Fonctionnement de base

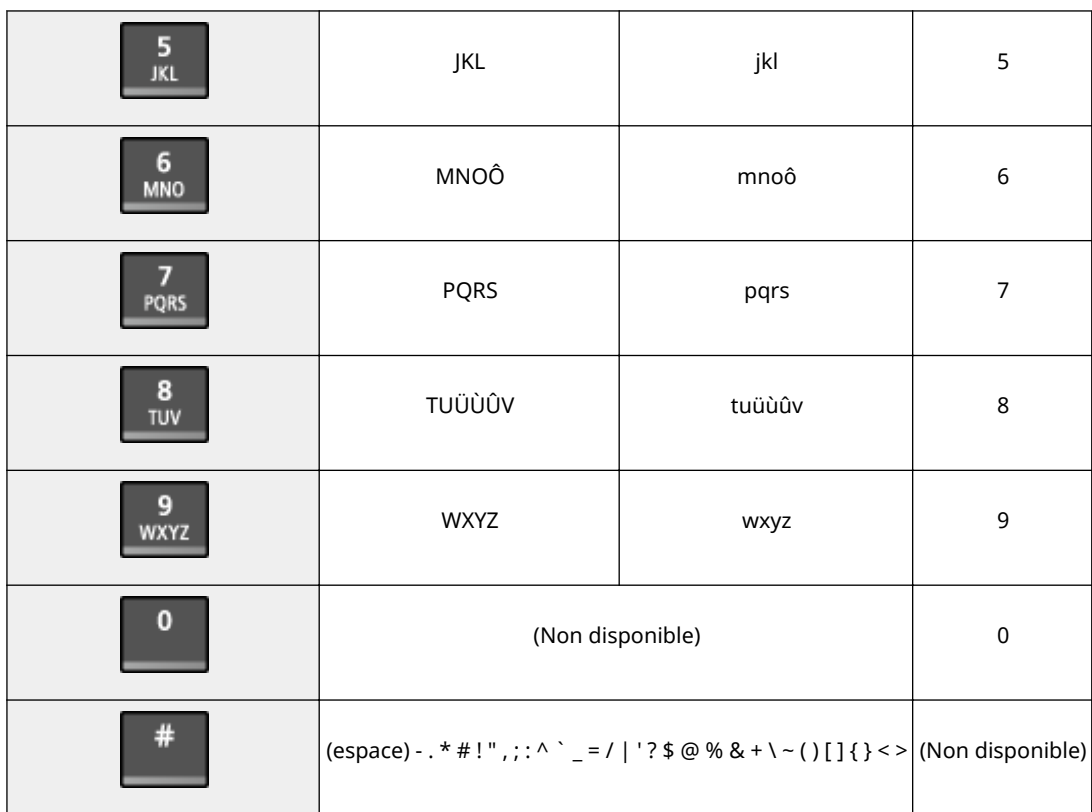

## **REMARQUE**

Appuyez sur  $\left| \frac{4}{x} \right|$  ou sélectionnez <Symbole> et appuyez sur  $\left| \frac{0}{0} \right|$  lorsque le mode de saisie est <A> ou  $\leq$ a> pour afficher un écran permettant de sélectionner les symboles. Utilisez les touches  $\triangle$  /  $\blacktriangledown$  /  $\blacktriangle$  /

pour sélectionner le symbole à saisir et appuyez sur  $\boxed{OK}$ .

### **Suppression de texte**

Un seul caractère est supprimé à chaque fois que vous appuyez sur  $\epsilon$ . Maintenez de la touche  $\epsilon$  enfoncée pour supprimer l'ensemble du texte saisi.

### **Déplacement du curseur (saisie d'un espace)**

Appuyez sur  $\triangleq$  ou  $\triangleright$  pour déplacer le curseur. Pour saisir un espace, déplacez le curseur à la fin du texte et appuyez sur  $\blacktriangleright$ .

### **Exemple de saisie de texte et de nombres**

### **Exemple :** "Canon-1"

- **1** Appuyez sur  $\left| \frac{4}{3} \right|$  à plusieurs reprises jusqu'à ce que <A> soit sélectionné.
- 2 Appuyez sur 2 à plusieurs reprises jusqu'à ce que la lettre "C" soit sélectionnée.
- **3** Appuyez sur  $\overline{f}$  à plusieurs reprises jusqu'à ce que <a> soit sélectionné.
- **4** Appuyez sur 2 à plusieurs reprises jusqu'à ce que la lettre "a" soit sélectionnée.
- **5** Appuyez sur 6 à plusieurs reprises jusqu'à ce que la lettre "n" soit sélectionnée.
- **6** Appuyez sur **6** à plusieurs reprises jusqu'à ce que la lettre "o" soit sélectionnée.
- **7** Appuyez sur 6 à plusieurs reprises jusqu'à ce que la lettre "n" soit sélectionnée.

### Fonctionnement de base

- 8 Appuyez sur **1** à plusieurs reprises jusqu'à ce que le signe "-" soit sélectionnée.
- **9** Appuyez sur  $\mathbf{\times}$  à plusieurs reprises jusqu'à ce que <12> soit sélectionné.
- 10 Appuyez sur 1.
- **11** Appuyez sur  $\triangle$  /  $\blacktriangledown$  pour mettre <Appliquer> en surbrillance et appuyez sur  $\lceil$  OK  $\rceil$ .

# **Placement des documents**

#### 17EJ-00L

Placez les documents sur la vitre d'exposition et dans le chargeur (MF244dw). Placez des documents épais ou reliés tels que des livres sur la vitre d'exposition. Vous pouvez charger deux ou plusieurs feuilles sont dans le chargeur de sorte qu'elles soient lues en continu. Pour plus d'informations sur les types de documents susceptibles d'être placés contre la vitre d'exposition ou insérés dans le chargeur et sur la zone numérisable d'un document, consultez la section **[Type de document\(P. 425\)](#page-430-0)** ou **[Zone de lecture\(P. 426\)](#page-431-0)** .

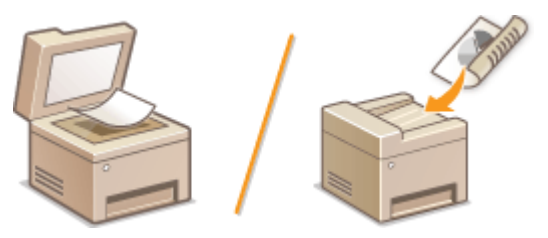

**[Placement des documents contre la vitre d'exposition\(P. 40\)](#page-45-0)  [Placement des documents dans le chargeur \(MF244dw\)\(P. 40\)](#page-45-0)** 

## **IMPORTANT**

### **Utilisez des documents qui ne présentent aucune humidité.**

Lorsque vous placez les documents sur la vitre d'exposition ou dans le chargeur, vérifiez que la colle, l'encre ou le liquide de correction éventuellement présent sur le document est entièrement sec.

#### **Pour éviter les bourrages papier (MF244dw)**

Ne pas placer les types de documents suivants dans le chargeur sous peine de provoquer des bourrages papier :

- Papier froissé ou plié
- Papier carbone ou à dos carboné
- Papier enroulé ou qui gondole
- Papier couché
- Papier déchiré
- Papier pelure ou fin
- Documents agrafés ou attachés par des trombones
- Papier imprimé avec une imprimante à transfert thermique
- Transparents

## **REMARQUE**

#### **Pour numériser les documents plus précisément (MF244dw)**

Les documents insérés dans le chargeur sont numérisés au fur et à mesure de leur chargement. Les documents placés sur la vitre d'exposition, quant à eux, restent immobiles pendant la lecture. Pour garantir un résultat optimal, il est recommandé de placer les documents sur la vitre d'exposition.

#### **Pour numériser des calques ou des transparents (MF244dw)**

Pour numériser des documents translucides (des calques ou des transparents, par exemple), placez-les sur la vitre d'exposition.

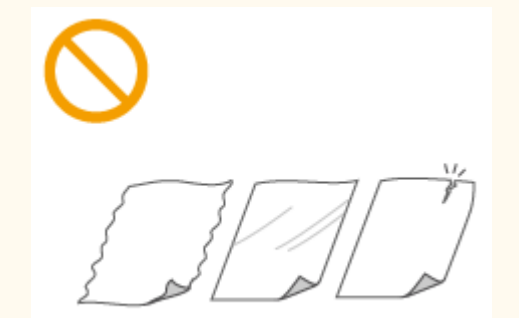

# <span id="page-45-0"></span>Placement des documents contre la vitre d'exposition

**1 Ouvrez le chargeur ou le couvercle de la vitre d'exposition.**

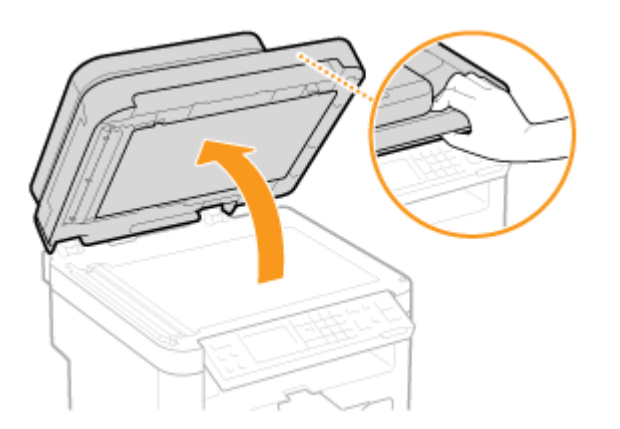

## **2 Placez le document, face à imprimer vers le bas, contre la vitre d'exposition**

Placez le coin du document dans le coin supérieur gauche de la vitre d'exposition.

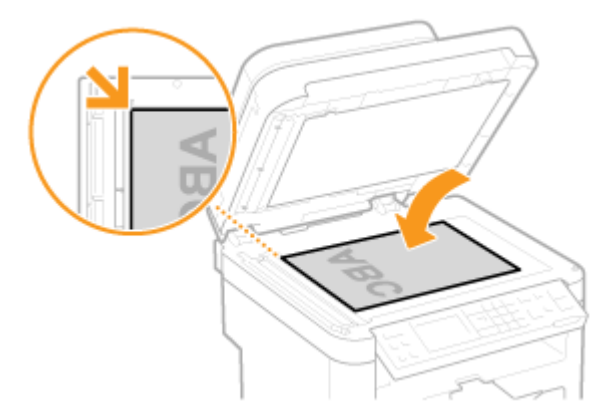

### **REMARQUE:**

Pour numériser des documents translucides (des calques ou des transparents, par exemple), couvrez-les d'une feuille blanche ordinaire.

## **3 Fermez doucement le chargeur ou le couvercle de la vitre d'exposition.**

- L'appareil commence à numériser le document.
- Lorsque la numérisation est terminée, retirez le document sur la vitre d'exposition.

## Placement des documents dans le chargeur (MF244dw)

**1 Ouvrez le bac de chargement des documents.**

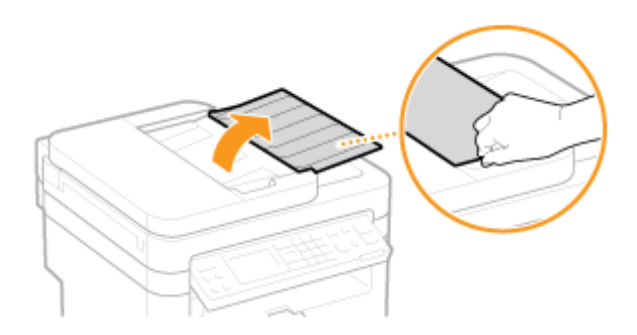

# **2 Écartez les guides document.**

● Faites glisser les guides document de sorte qu'ils soient légèrement éloignés des bords du document.

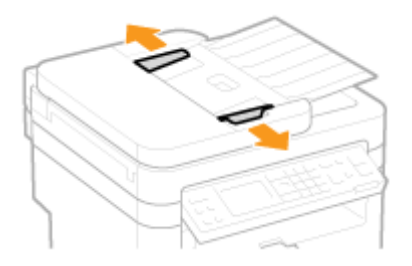

## **3 Déramez la pile des documents et alignez-en les bords.**

● Déramez la pile des documents en plusieurs fois et taquez-la sur une surface plane pour en aligner les bords.

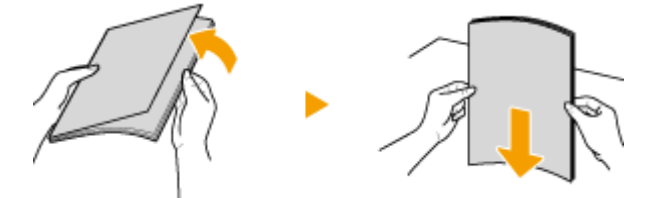

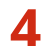

## **4 Mettez le ou les documents en place dans le chargeur.**

● Assurez-vous que la pile de papier se trouve sous le guide de limite du papier ( a ).

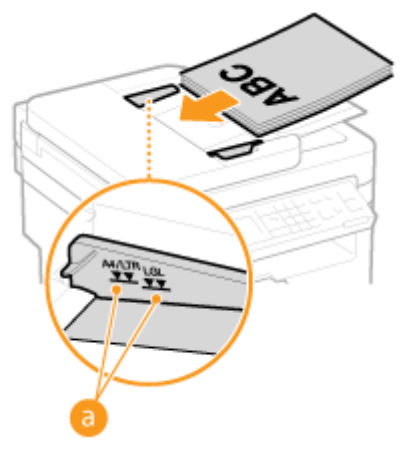

**IMPORTANT:** 

● Ne chargez jamais des formats de papier différents en même temps.

● 35 feuilles au maximum peuvent être chargées. Si 35 feuilles ou davantage sont chargées, il est possible que la numérisation s'interrompe ou qu'un bourrage papier se produise.

# **5 Alignez les guides document sur les bords du document.**

● Faites glisser les guides document vers l'intérieur de façon à les placer contre les bords du document.

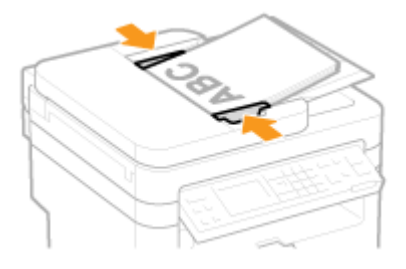

● L'appareil commence à numériser le document.

#### **IMPORTANT:**

#### **Serrez les guides document le long des bords du papier**

Si le document est trop serré ou, au contraire, pas assez fermement retenu par les guides document, cela peut provoquer une alimentation incorrecte du document ou des bourrages papier.

**Lorsque les documents sont en cours de numérisation**

N'ajoutez pas, ni ne retirez de documents.

#### **Lorsque la numérisation est terminée**

Retirez les documents numérisés sous le chargeur pour empêcher les bourrages papier.

# **Chargement du papier**

Vous pouvez charger du papier dans la cassette à papier ou la fente d'alimentation manuelle. Chargez le type de papier que vous employez d'habitude dans la cassette à papier, destinée à recevoir une grosse quantité de papier. Préférez la fente d'alimentation manuelle lorsque vous utilisez momentanément un format ou un type de papier différent de celui figurant dans la cassette à papier. Consultez la section **[Papier\(P. 427\)](#page-432-0)** pour connaître les formats de papier disponibles.

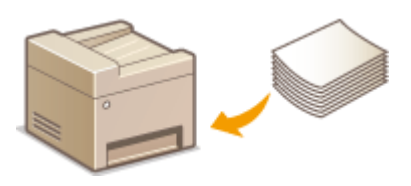

## **Type de papier et réglage sur l'appareil**

Consultez le tableau ci-dessous pour spécifier les réglages papier selon le type et le grammage du papier à charger dans la source de papier. Pour plus d'informations sur la manière de spécifier les réglages papier sur l'appareil, reportez-vous à la section **OSpécification du format et du type de papier(P. 55)**. Pour savoir quelle quantité de papier peut être placée dans chaque source de papier, reportez-vous à la section **[Papier\(P. 427\)](#page-432-0)** .

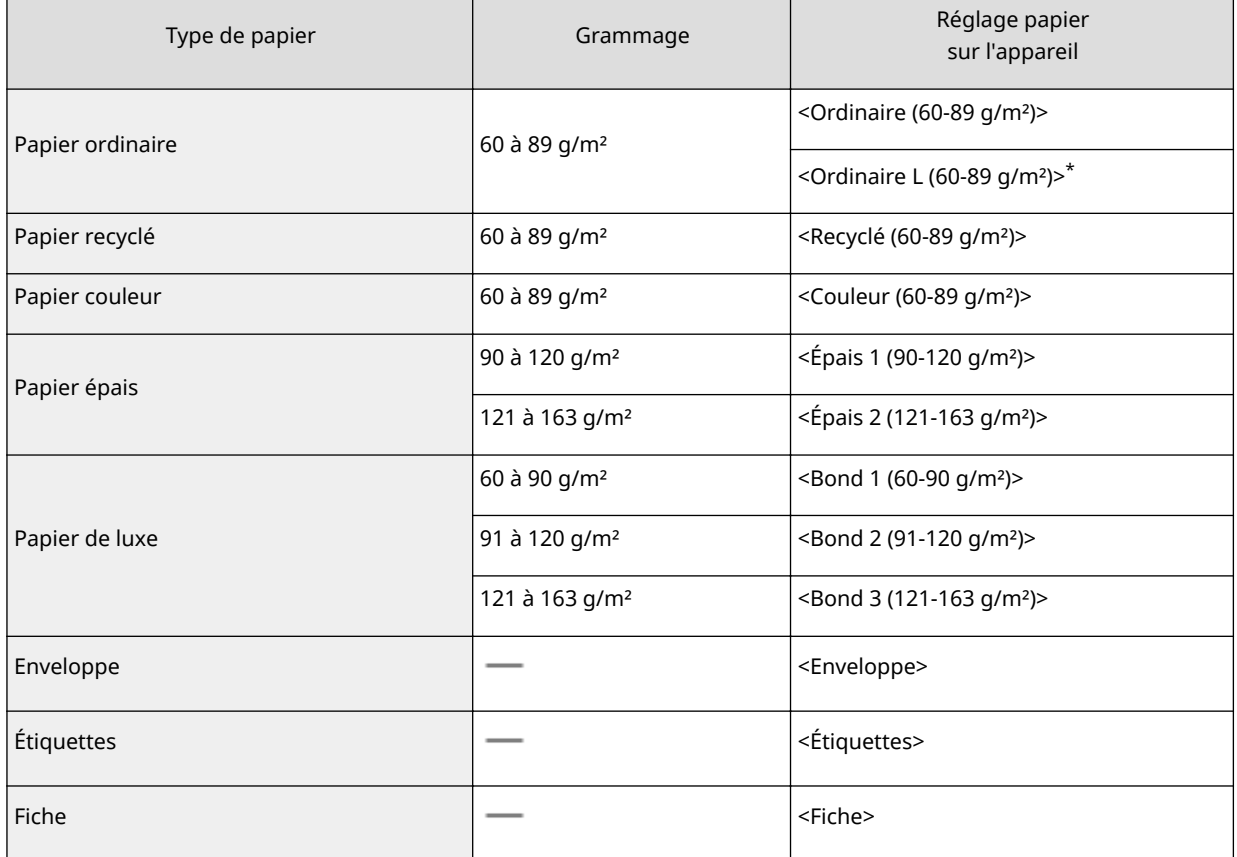

\* Si le réglage est <Ordinaire (60-89 g/m²)> et que l'impression s'enroule, spécifiez <Ordinaire L (60-89 g/m²)> et relancez l'impression.

## **IMPORTANT**

### **N'utilisez jamais les types de papier suivants :**

- Papier froissé ou plié
- Papier enroulé ou qui gondole
- Papier déchiré
- Papier humide
- Papier très fin
- Papier imprimé avec une imprimante à transfert thermique
- Papier à grain épais
- Papier glacé

### **Manipulation et stockage du papier**

- Conservez le papier sur une surface plane.
- Conservez le papier dans son emballage d'origine afin de le mettre à l'abri de l'humidité et de l'empêcher de sécher à outrance.
- Stockez le papier de façon à ce qu'il ne s'enroule pas, ni ne se replie.
- Ne conservez pas le papier à la verticale et n'empilez pas une trop grosse quantité de papier.
- Conservez le papier à l'abri des rayons directs du soleil, d'une humidité élevée, d'un air très sec ou de variations brusques de température ou d'humidité.

## **REMARQUE**

### **Lors de l'impression sur papier humide**

De la vapeur s'échappe ou des gouttelettes d'eau se forment à l'arrière du panneau de commande ou autour de la zone de sortie de l'appareil. Ce comportement est normal dans la mesure où l'humidité du papier s'évapore sous la chaleur générée par l'unité de fixation de l'encre (en principe, lorsque la température de la pièce est fraîche).

#### LIENS

**[Enregistrement d'un format de papier personnalisé\(P. 57\)](#page-62-0)** 

# <span id="page-50-0"></span>**Alimentation du papier dans la cassette à papier**

17EJ-00S

Vous chargez le papier couramment utilisé dans la cassette à papier. Pour imprimer sur un autre papier, chargez le papier dans la fente d'alimentation manuelle. **[Chargement du papier dans la fente d'alimentation](#page-54-0) [manuelle\(P. 49\)](#page-54-0)** 

## **IMPORTANT**

## **Prenez soin de charger le papier en orientation portrait**

Le papier ne peut pas être chargé en orientation paysage, aussi veillez à charger le papier en orientation portrait.

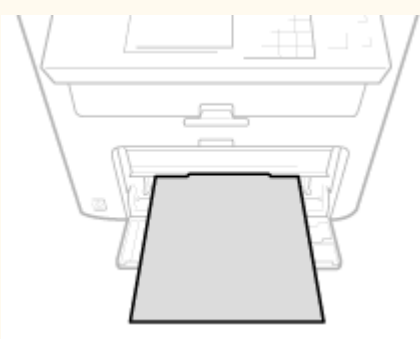

**1 Soulevez le capot anti-poussière.**

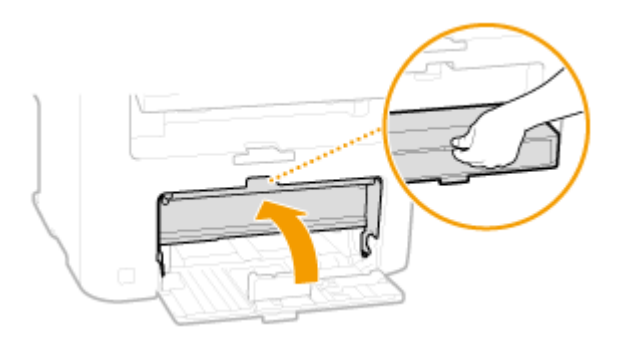

## **2 Écartez les guides papier en les faisant glisser.**

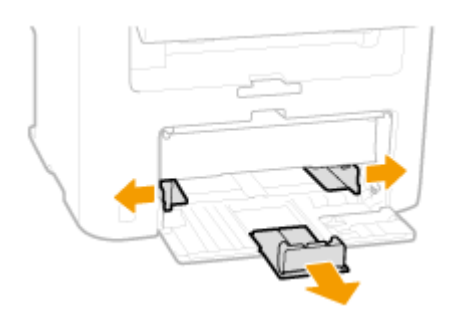

### **REMARQUE:**

Abréviations des formats de papier figurant sur les guides papier

Les abréviations inscrites sur les guides de la cassette à papier correspondent aux formats de papier suivants :

● LGL : Legal

- LTR : Letter
- STMT : Statement
- EXEC : Executive

## **3 Insérez à fond le papier dans la cassette à papier.**

- Chargez le papier en orientation portrait (les bords les plus courts face à l'appareil), face à imprimer vers le haut. Le papier ne peut pas être chargé en orientation paysage.
- Déramez la pile de feuilles et taquez-la sur une surface plane pour en aligner les bords.
- Si vous insérez le papier alors que Notifier vérif réglages papier> est défini sur <Activé>, un écran de confirmation s'affiche. *Notifier vérif réglages papier(P. 306)*

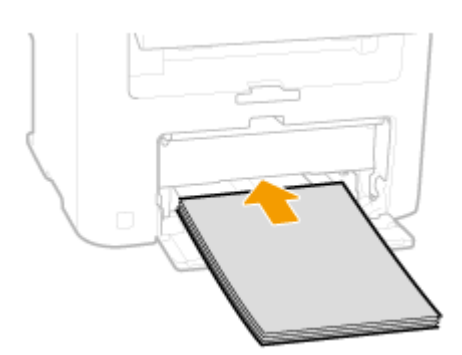

#### **IMPORTANT:**

#### **Ne dépassez pas le guide de limite du papier lorsque vous chargez du papier**

Assurez-vous que la pile de papier se trouve sous le quide de limite du papier ( a ). Un chargement excessif de papier risque de provoquer des bourrages papier.

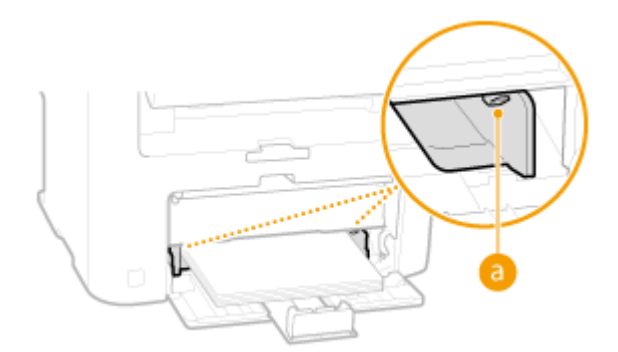

### **REMARQUE:**

Pour charger des enveloppes ou du papier à en-tête, consultez la section **[Chargement](#page-56-0) [d'enveloppes\(P. 51\)](#page-56-0)** ou **[Chargement du papier à en-tête\(P. 53\)](#page-58-0)** .

## **4 Alignez les guides papier sur les bords du papier.**

● Déplacez les guides papier de façon à ce qu'ils correspondent parfaitement à la largeur du papier.

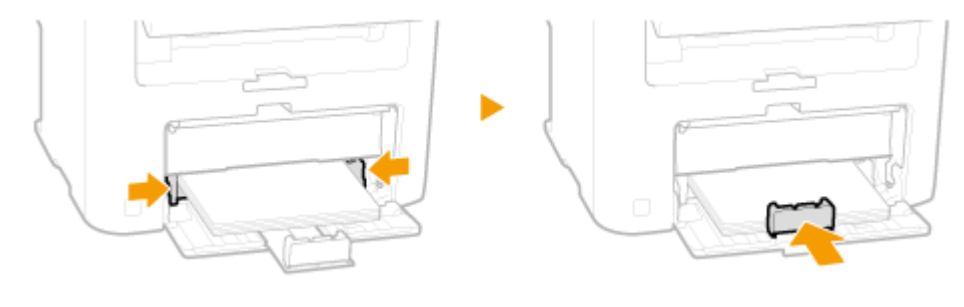

```
IMPORTANT:
```
#### **Alignez les guides papier contre les bords du papier**

Si le papier est trop serré ou, au contraire, pas assez fermement retenu par les guides papier, cela peut provoquer une alimentation incorrecte du papier ou des bourrages papier.

## **5 Abaissez le capot anti-poussière.**

#### **REMARQUE:**

#### **Lorsque vous chargez du papier au format Legal**

Les guides papier situés à l'arrière du papier seront rallongés. Ouvrez l'extension du capot anti-poussière, puis abaissez le capot anti-poussière.

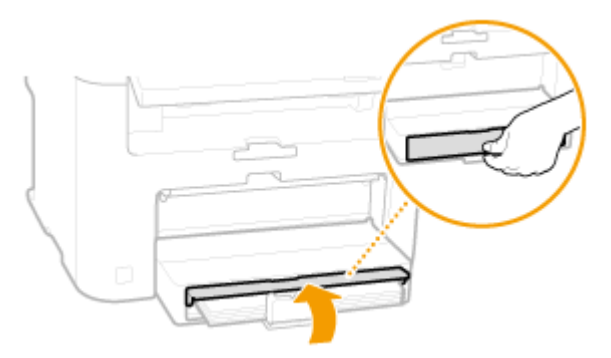

**6 Sortez la butée du papier pour l'ouvrir.**

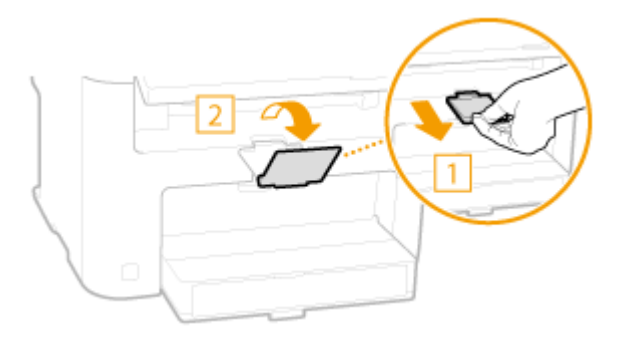

### **»** Passez à la section **C**Spécification du format et du type de papier(P. 55)

#### **IMPORTANT:**

#### **Lorsque vous changez de type ou de format de papier**

Par défaut, les réglages de format et de type de papier sont respectivement réglés sur <A4> et <Ordinaire (60-89 g/m²)>. Si vous chargez un autre papier que celui-ci dans l'appareil, pensez à modifier les paramètres, sinon l'appareil ne fonctionnera pas correctement.

#### **Impression au verso d'une feuille imprimée (impression recto verso manuelle)**

Il est possible d'imprimer au verso d'une feuille déjà imprimée. Aplanissez le papier s'il s'enroule et insérez-le dans la fente d'alimentation manuelle ( **[Chargement du papier dans la fente d'alimentation](#page-54-0) [manuelle\(P. 49\)](#page-54-0)** ), face à imprimer vers le haut (la face déjà imprimée est tournée vers le bas).

- Chargez une feuille à la fois pour chaque impression.
- Notez que vous ne pouvez imprimer que des impressions réalisées à l'aide de cet appareil.
- Vous ne pouvez pas imprimer sur la face déjà imprimée.
- Si vous utilisez du papier A5, le verso risque de ne pas être correctement imprimé.

**[Papier\(P. 427\)](#page-432-0)** 

# <span id="page-54-0"></span>**Chargement du papier dans la fente d'alimentation manuelle**

17EJ-00U

Lorsque vous voulez imprimer sur un autre papier que celui qui se trouve dans la cassette à papier, chargez le papier dansla fente d'alimentation manuelle. Vous chargez le papier couramment utilisé dans la cassette à papier. O **[Alimentation du papier dans la cassette à papier\(P. 45\)](#page-50-0)** 

## **IMPORTANT**

## **Prenez soin de charger le papier en orientation portrait**

Le papier ne peut pas être chargé en orientation paysage, aussi veillez à charger le papier en orientation portrait.

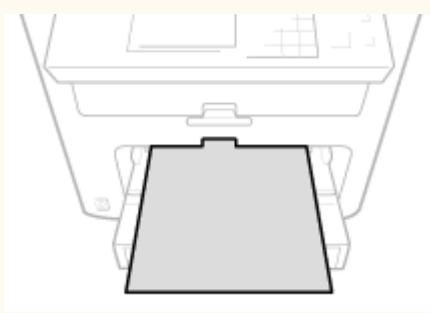

**1 Ouvrez le couvercle du chargeur manuel.**

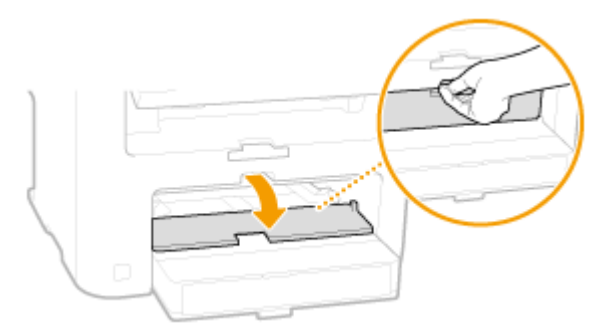

# **2 Écartez les guides papier.**

● Écartez les guides papier en les faisant glisser.

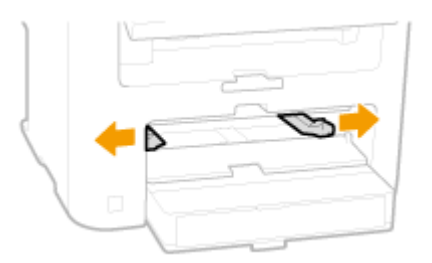

**3 Insérez à fond le papier dans la fente d'alimentation manuelle.**

#### Fonctionnement de base

- Chargez le papier en orientation portrait (les bords les plus courts face à l'appareil), face à imprimer vers le haut. Le papier ne peut pas être chargé en orientation paysage.
- Si vous insérez le papier alors que Notifier vérif réglages papier> est défini sur <Activé>, un écran de confirmation s'affiche. *O***Notifier vérif réglages papier(P. 306)**

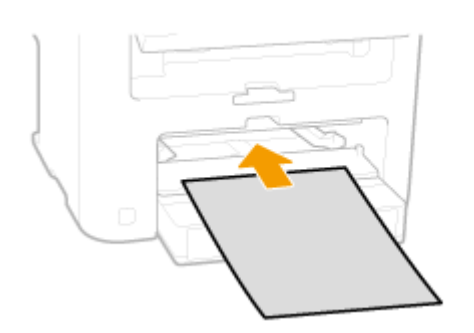

#### **REMARQUE:**

Pour charger des enveloppes ou du papier à en-tête, consultez la section **[Chargement](#page-56-0) [d'enveloppes\(P. 51\)](#page-56-0)** ou **[Chargement du papier à en-tête\(P. 53\)](#page-58-0)** .

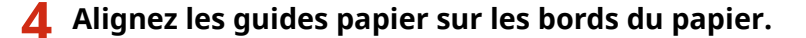

● Faites glisser les guides papier vers l'intérieur de façon à les placer contre les bords du papier.

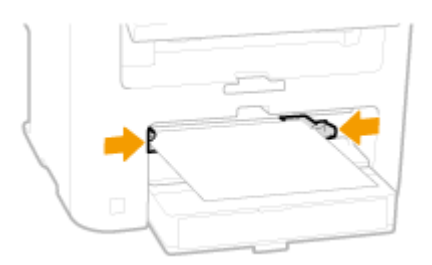

#### **IMPORTANT: Alignez les guides papier contre les bords du papier**

Si le papier est trop serré ou, au contraire, pas assez fermement retenu par les guides papier, cela peut provoquer une alimentation incorrecte du papier ou des bourrages papier.

## **5 Sortez la butée du papier pour l'ouvrir.**

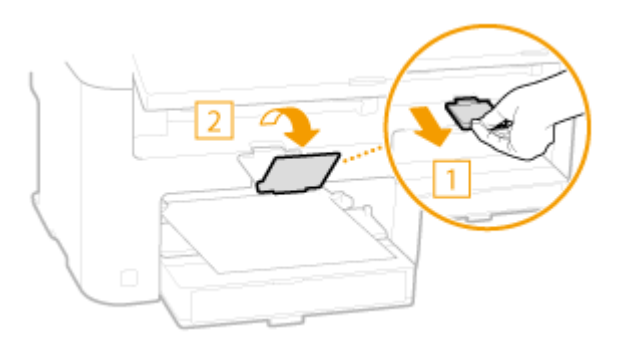

**Passez à la section OSpécification du format et du type de papier(P. 55)** 

# <span id="page-56-0"></span>**Chargement d'enveloppes**

17EJ-00W

Prenez soin de bien aplatir les enveloppes si nécessaire avant de les charger. Prêtez également attention à l'orientation des enveloppes et à la face qui est tournée vers le haut.

**Avant de charger les enveloppes(P. 51) [Orientation du chargement\(P. 52\)](#page-57-0)** 

## **REMAROUE**

Cette section indique comment charger les enveloppes dans l'orientation de votre choix et les procédures à suivre pour insérer les enveloppes. Pour obtenir une description de la procédure générale de chargement des enveloppes dans la cassette à papier ou la fente d'alimentation manuelle, reportez-vous à la section O **[Alimentation du papier dans la cassette à papier\(P. 45\)](#page-50-0)** ou **[Chargement du papier dans la fente](#page-54-0) [d'alimentation manuelle\(P. 49\)](#page-54-0)** .

## Avant de charger les enveloppes

Appliquez la procédure décrite ci-dessous pour préparer les enveloppes.

## **REMARQUE**

Il n'est possible de charger qu'une enveloppe à la fois dans la fente d'alimentation manuelle. Suivez les étapes 1 à 4 de la procédure suivante pour préparer l'enveloppe en vue de son chargement.

**2** Comprimez-les pour en retirer l'air et vérifiez que les bords sont bien aplatis.

## **1 Fermez le rabat des enveloppes.**

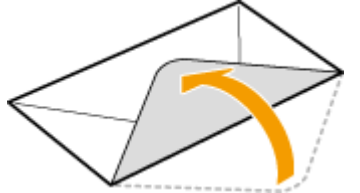

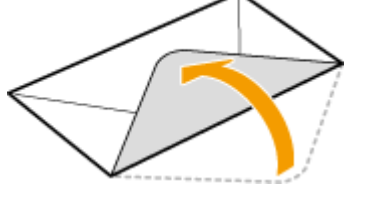

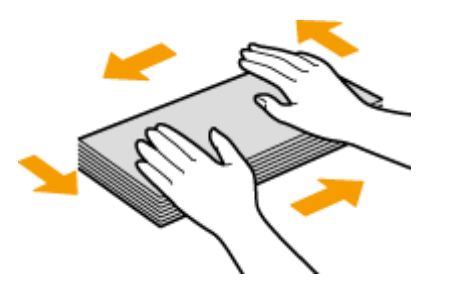

**3 Assouplissez les coins rigides des enveloppes et éliminez tout gondolage.**

<span id="page-57-0"></span>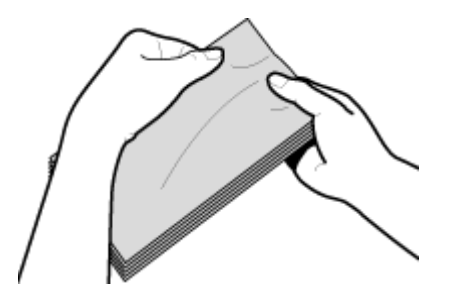

**4 Alignez les bords des enveloppes sur une surface plane.**

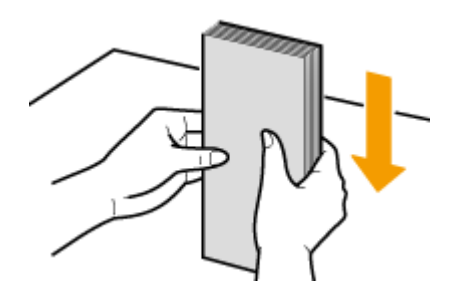

# Orientation du chargement

Chargez les enveloppes en orientation portrait, avec le bord court vers l'avant, face non encollée (avant) vers le haut.

## **REMARQUE**

Chargez les enveloppes en respectant la même orientation à la fois pour la cassette à papier et la fente d'alimentation manuelle.

Chargez les enveloppes de façon à ce que leurs rabats se trouvent à gauche.

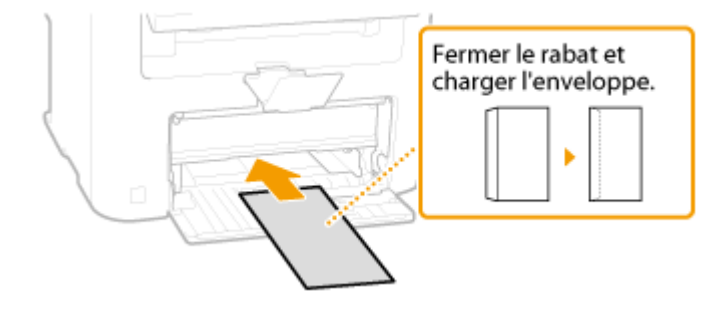

# <span id="page-58-0"></span>**Chargement du papier à en-tête**

17EJ-00X

Lorsque vous imprimez sur du papier à en-tête portant un logo, faites attention à l'orientation du papier au moment du chargement. Chargez le papier en veillant à imprimer sur la face du papier portant le logo.

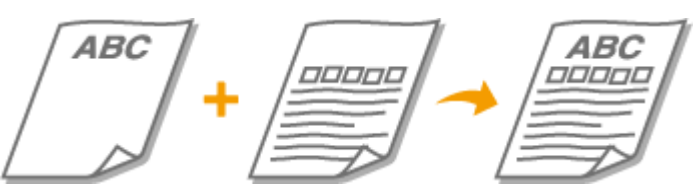

**Impression recto sur un papier portant un logo préimprimé(P. 53) [Impression recto verso sur un papier portant un logo préimprimé \(MF244dw\)\(P. 54\)](#page-59-0)** 

## **REMAROUE**

Cette section indique principalement comment charger du papier à en-tête selon la face à imprimer et l'orientation qui convient. Pour obtenir une description de la procédure générale de chargement des enveloppes dans la cassette à papier ou la fente d'alimentation manuelle, reportez-vous à la section **O [Alimentation du papier dans la cassette à papier\(P. 45\)](#page-50-0)** ou **[Chargement du papier dans la fente](#page-54-0) [d'alimentation manuelle\(P. 49\)](#page-54-0)** .

# Impression recto sur un papier portant un logo préimprimé

Chargez le papier face portant le logo (face à imprimer) vers le haut.

## **IMPORTANT**

Chargez une seule feuille de papier à la fois dans la fente d'alimentation manuelle au moment de l'impression.

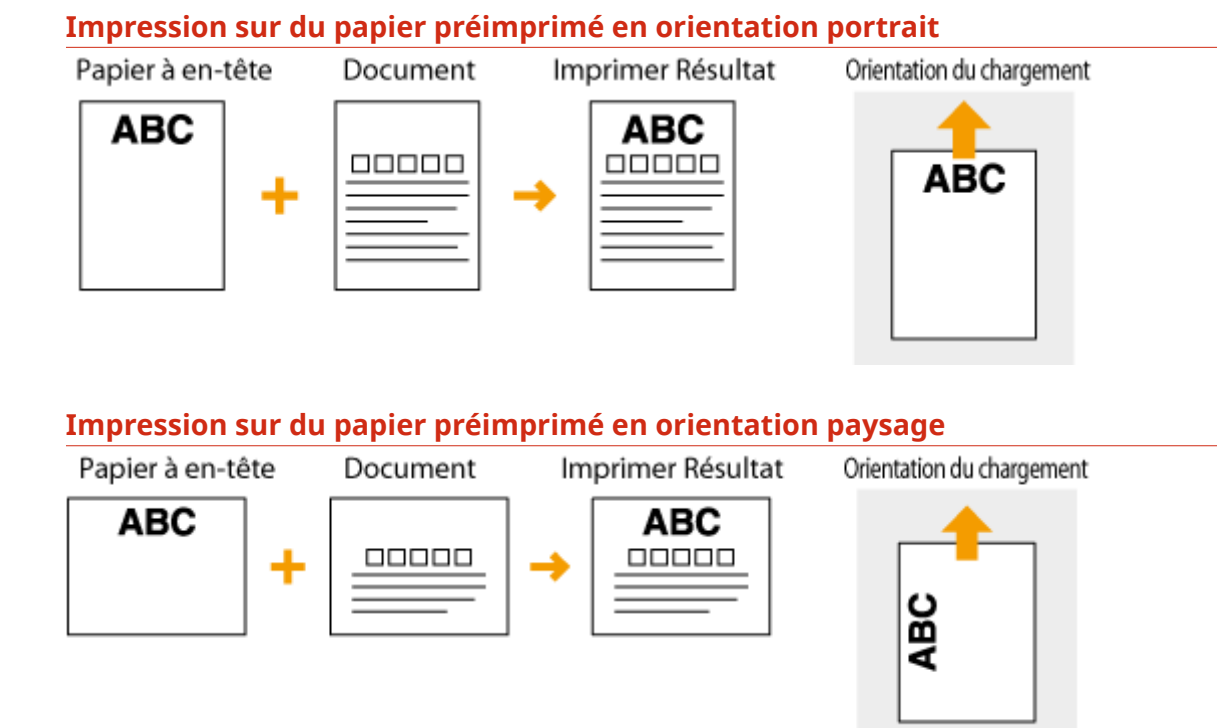

# <span id="page-59-0"></span>Impression recto verso sur un papier portant un logo préimprimé (MF244dw)

Chargez le papier avec la face portant le logo (face sur laquelle s'imprimera la première page du document) vers le bas.

## **Impression sur du papier préimprimé en orientation portrait**

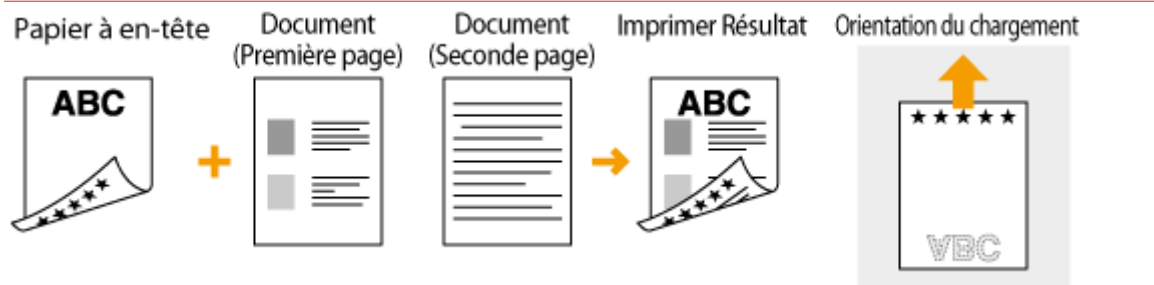

## **Impression sur du papier préimprimé en orientation paysage**

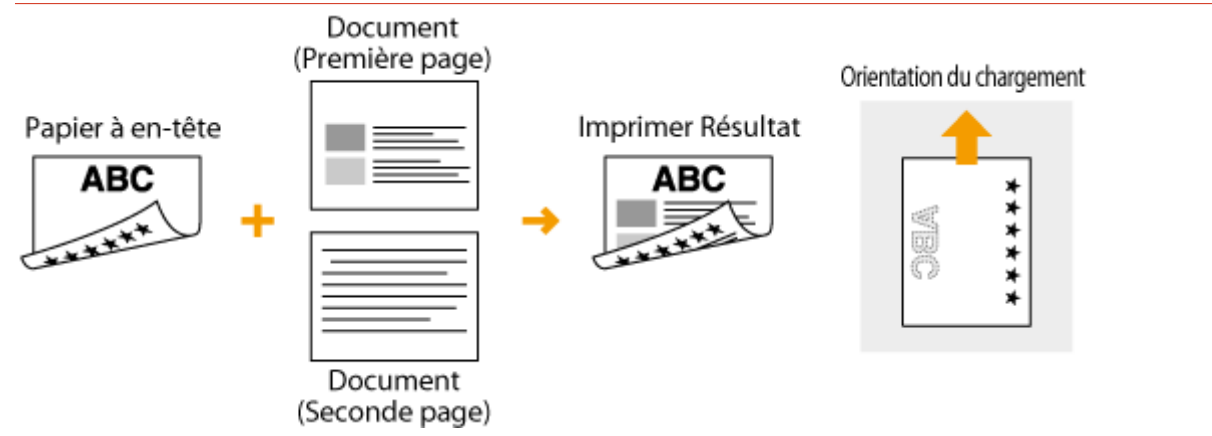

## **REMARQUE**

## **Le réglage <Changer de méthode alimentation papier> (MF244dw)**

Lorsque vous imprimez sur du papier à en-tête, vous devez modifier la face à imprimer du papier pour charger le papier chaque fois que vous lancez une impression recto ou recto verso. Toutefois, si le réglage <Changer de méthode alimentation papier> est défini sur <Priorité face d'impression> lorsque vous chargez du papier à entête pour l'impression recto verso (face portant le logo vers le bas), la face d'impression définie permet également d'effectuer des impressions recto. Ce réglage est très pratique si vous procédez régulièrement à des impressions recto et recto verso. **[Changer de méthode alimentation papier\(P. 314\)](#page-319-0)** 

# <span id="page-60-0"></span>**Spécification du format et du type de papier**

17EJ-00Y

Vous devez définir les réglages relatifs au format et au type de papier de sorte qu'ils correspondant au papier chargé. Assurez-vous de bien modifier les réglages relatifs au papier lorsque vous chargez du papier d'un format différent de celui qui était chargé jusque-là.

## **IMPORTANT**

Si les réglages ne correspondent pas au format et au type de papier chargé, un bourrage papier ou une erreur d'impression peut avoir lieu.

- **1 Appuyez sur (Réglages papier).**
- **22 Utilisez ▲/ ▼ pour sélectionner <Bac MF> ou <Cassette 1> et appuyez sur**  $\alpha$ **.**

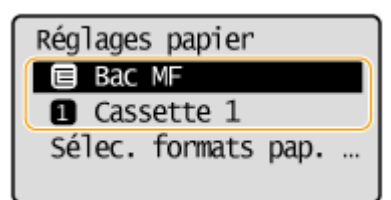

- **Sélectionnez le format de papier chargé et appuyez sur ok.**
- Si le format de papier chargé ne s'affiche pas, utilisez  $\blacktriangle / \blacktriangledown$  pour sélectionner <Autres formats>, et appuyez sur  $\boxed{\alpha k}$

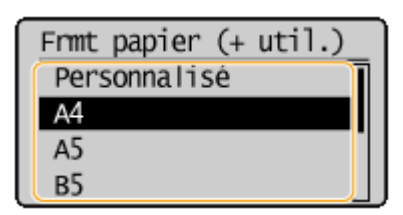

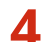

**6** Sélectionnez le type de papier chargé et appuyez sur  $\boxed{\alpha}$ .

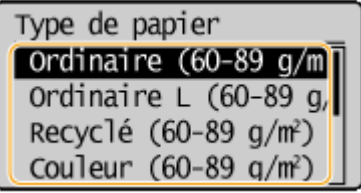

## **CONSEILS**

### **Si un format de papier fréquemment utilisé est connu**

Vous pouvez régler l'appareil afin qu'il affiche uniquement les formats de papier fréquemment utilisés dans l'écran de sélection.

**1** Appuyez sur **DE** (Réglages papier).

#### Fonctionnement de base

- **2** Sélectionnez <Sélec. formats pap. couramment util.> et appuyez sur  $\boxed{OK}$ . **3** Sélectionnez <Bac multifonctions> ou <Cassette 1> et appuyez sur  $\boxed{OK}$ .
- 4 Sélectionnez un format de papier fréquemment utilisé et appuyez sur **OK** pour le cocher.

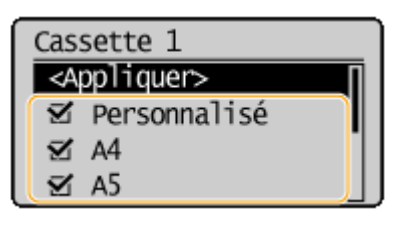

#### **REMARQUE:**

Les formats de papier non cochés apparaissent dans l'écran <Format papier (autres)>.

**5** Sélectionnez <Appliquer> et appuyez sur  $\boxed{0K}$ .

### LIENS

**[Alimentation du papier dans la cassette à papier\(P. 45\)](#page-50-0)  [Papier\(P. 427\)](#page-432-0)** 

# <span id="page-62-0"></span>**Enregistrement d'un format de papier personnalisé**

17EJ-010

Vous pouvez enregistrer un format de papier personnalisé fréquemment utilisé pour la cassette à papier et la fente d'alimentation manuelle respectivement.

**1 Appuyez sur (Réglages papier).**

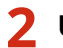

**22 Utilisez ▲/ ▼ pour sélectionner <Bac MF> ou <Cassette 1> et appuyez sur [ok].** 

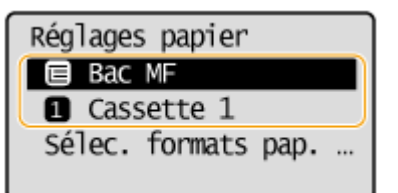

**Sélectionnez <Personnalisé> et appuyez sur ok .** 

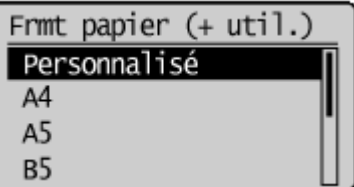

## **4 Indiquez le format du papier.**

- **1** 6pécifiez la longueur de la dimension <X> (la plus courte).
	- Sélectionnez < $X$ > et appuyez sur  $\sim$  OK  $\sim$
	- Saisissez la longueur de la dimension <X> à l'aide des touches numériques ou de  $\blacktriangle$  /  $\blacktriangledown$  et appuyez  $sur$   $OK$

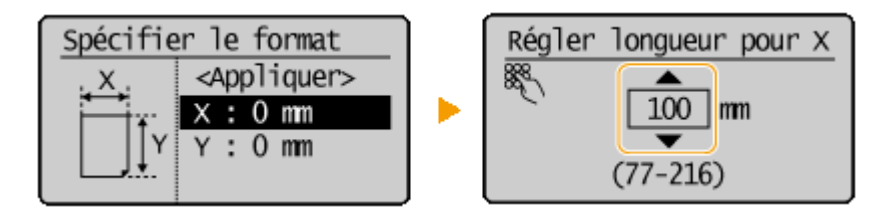

- **2** 6pécifiez la longueur de la dimension <Y> (la plus longue).
	- Sélectionnez < $Y$ > et appuyez sur  $\sim 0$ K.
	- Saisissez la longueur de la dimension < $Y$  et appuyez sur  $\sim$  ok.

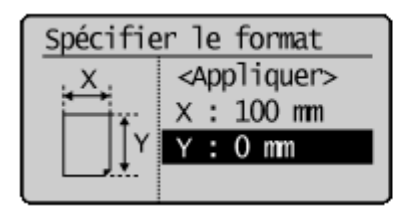

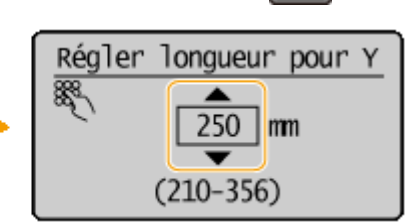

**3** Sélectionnez <Appliquer> et appuyez sur  $\boxed{0K}$ .

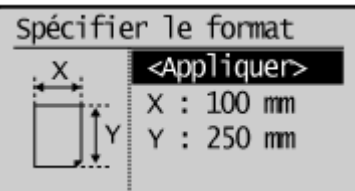

**5** Sélectionnez le type de papier et appuyez sur **[OK]**.

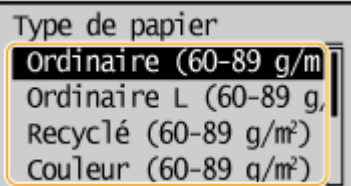

## LIENS

**[Alimentation du papier dans la cassette à papier\(P. 45\)](#page-50-0)  [Chargement du papier dans la fente d'alimentation manuelle\(P. 49\)](#page-54-0)** 

# **Activation du mode silencieux**

#### 17EJ-011

Le mode silencieux réduit le son produit par l'appareil en cours de fonctionnement. Si vous utilisez l'appareil la nuit, appuyez sur  $\Box$  sur le panneau de commande. Cette simple opération permet de réduire le son de l'appareil en cours de fonctionnement. Vous pouvez également spécifier une heure à partir de laquelle l'appareil passe automatiquement en mode silencieux.

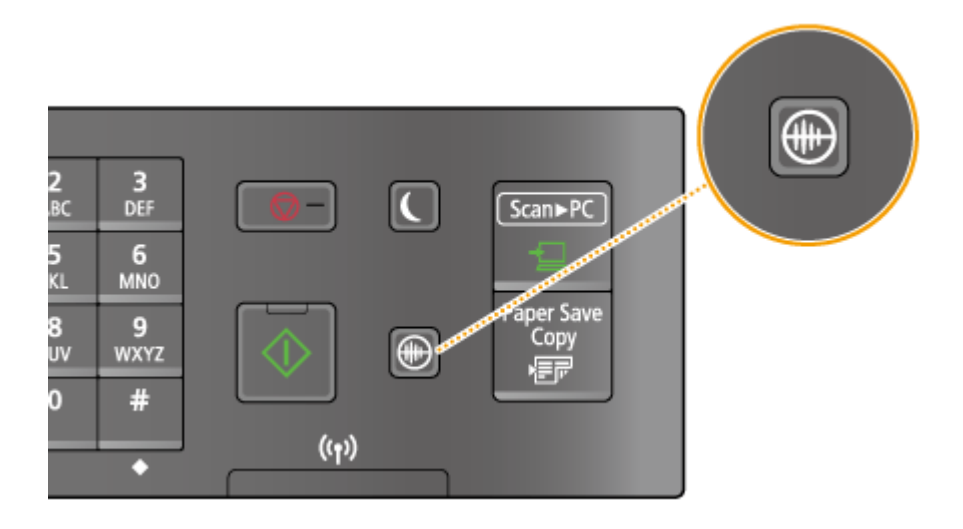

## **REMAROUE**

### **En mode silencieux**

Lorsque l'appareil passe en mode silencieux,  $\circled{r}$  s'allume en vert.

# **Lorsque le mode silencieux est activé**

Le fonctionnement est plus lent.

#### **Lorsque l'appareil ne peut passer en mode silencieux**

- L'appareil se trouve dans un mode d'impression spéciale
- Un format de papier ou un type de papier spécial est spécifié

## Spécification d'une heure pour le passage de l'appareil en mode silencieux

## MF244dw / MF232w

Vous pouvez spécifier une heure à laquelle l'appareil passe en mode silencieux ou quitte ce mode automatiquement. Par exemple, ceci est particulièrement utile si vous souhaitez réduire le bruit lié à son fonctionnement la nuit uniquement.

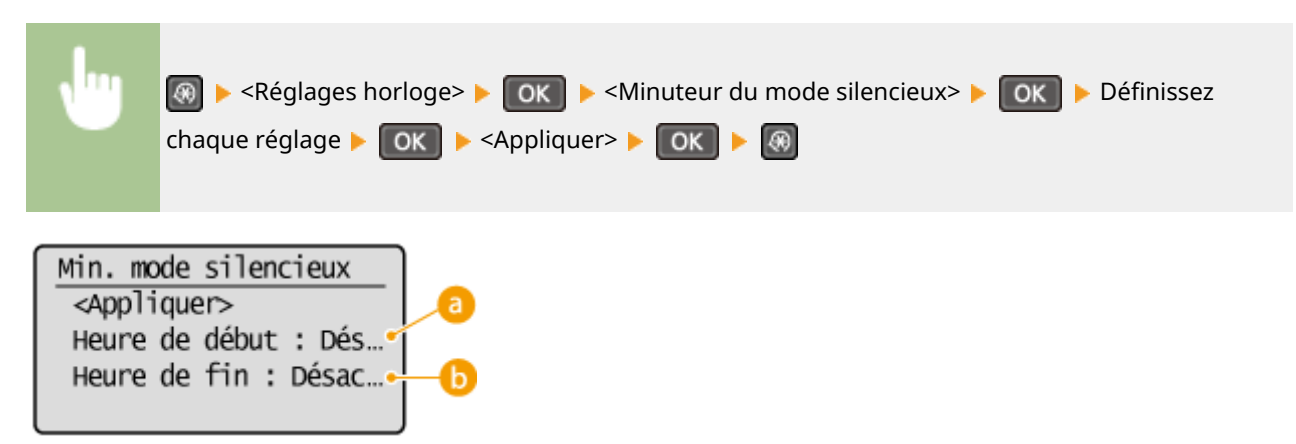

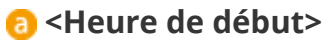

6pécifiez une heure de passage en Mode silence. Pour procéder au réglage, sélectionnez <Activé> puis spécifiez l'heure.

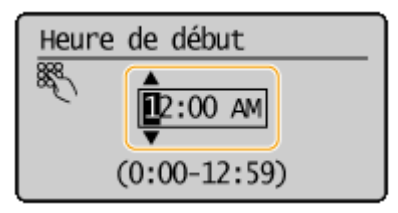

## **b** <Heure de fin>

6pécifiez une heure de désactivation du Mode silence. Pour procéder au réglage, sélectionnez <Activé> puis spécifiez l'heure.

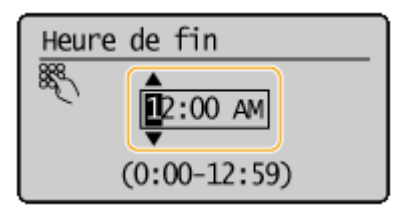

## **Désactivation du mode silencieux**

Appuyez sur  $\Box$  pour désactiver le mode silencieux.

# **Activation du mode de veille**

#### 17EJ-012

Le mode de veille permet de réduit la quantité d'énergie consommée par l'appareil en coupant le courant arrivant au panneau de commande. Si aucune opération n'est réalisée sur l'appareil pendant quelque temps (à la pause déjeuner, par exemple), vous pouvez économiser de l'énergie en appuyant sur **au niveau du panneau de commande. Vous** pouvez également utiliser le réglage du délai de mise en veille automatique pour placer l'appareil en mode de veille en cas d'inactivité pendant la durée indiquée.

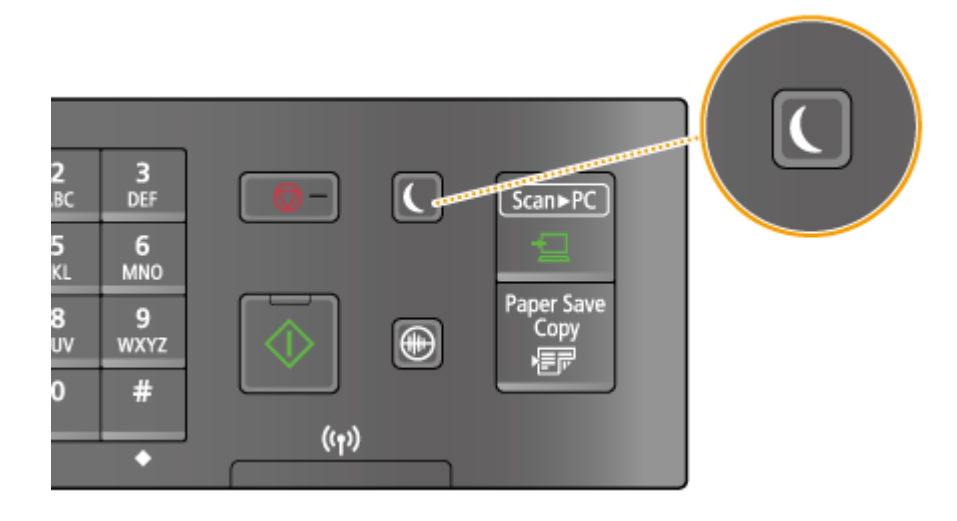

## **REMARQUE**

### **En mode de veille**

Lorsque l'appareil passe en mode de veille, **ce la signiume en vert.** 

### **Situations dans lesquelles l'appareil ne passe pas en mode de veille**

- L'appareil fonctionne
- Le témoin [Traitement/données] est allumé ou clignote
- Lorsque des documents sont placés dans le chargeur
- L'appareil réalise une opération d'ajustement ou de nettoyage
- Un bourrage papier a lieu
- L'écran des menus est affiché
- Un message d'erreur s'aɚche à l'écran. Notez qu'il existe certaines exceptions : l'appareil entre parfois en mode de veille même si des messages d'erreur sont affichés
- Lorsque l'appareil est en attente d'une connexion de réseau sans fil ou d'une connexion directe

### Lorsque vous définissez le délai de mise en veille automatique

Par défaut, les réglages relatifs à la durée qui s'écoule avant que l'appareil ne passe en mode de mise en veille automatique sont les suivants. Il est recommandé d'utiliser les réglages par défaut pour réaliser des économies d'énergie optimales. Si vous modifiez le laps de temps précédant la mise en veille automatique, appliquez la procédure décrite par la suite.

● 1 minute (la plage s'étend de 1 à 30 minutes)

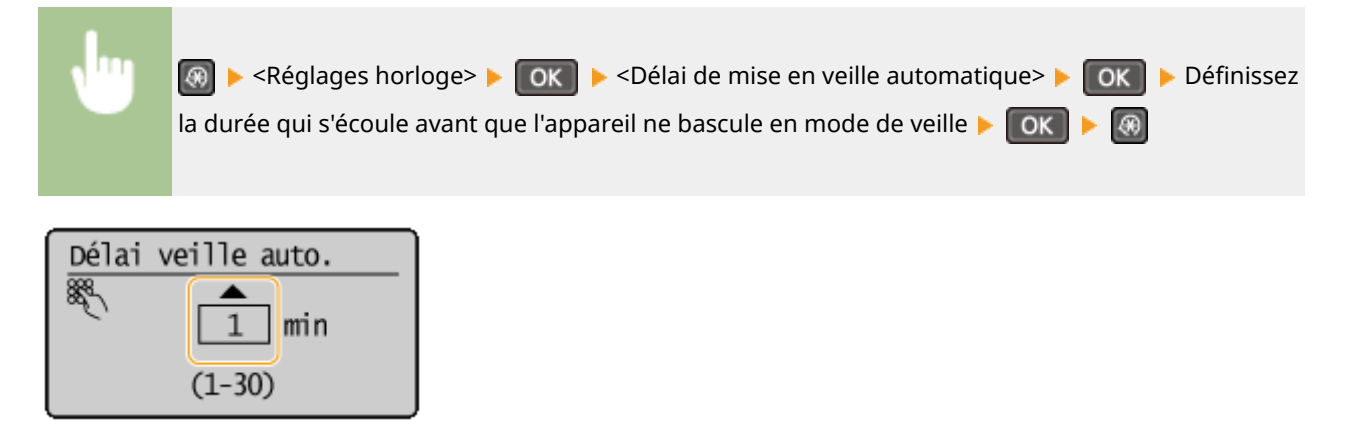

## **Désactivation du mode de veille**

Appuyez sur **Q**. Vous pouvez également appuyer sur n'importe quelle touche autre que **Q** pour désactiver le mode de veille.

# **Définition du délai de fermeture automatique**

#### 17EJ-013

En activant ce réglage, vous pouvez éteindre automatiquement l'appareil. L'appareil coupe l'alimentation au bout du temps d'inactivité défini en mode de veille. Vous réalisez ainsi des économies d'énergie la nuit et les jours non ouvrés si vous oubliez d'éteindre l'appareil.

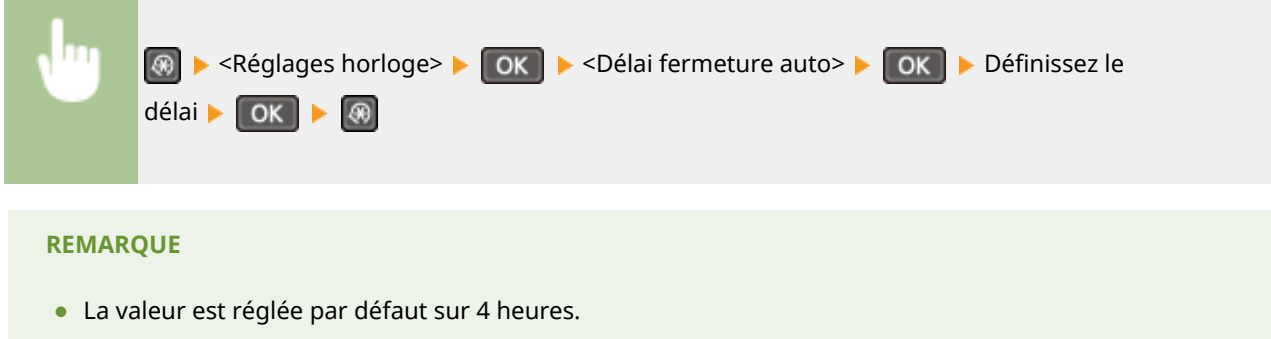

● Utilisateurs de MF244dw / MF232w : si un réglage du [Réglages horloge] est modifié à partir de l'IU distante pendant que l'appareil est en mode veille, l'horloge pour le réglage <Délai fermeture auto> est réinitialisée au début. L'appareil s'arrête automatiquement au bout d'une durée d'inactivité spécifiée depuis la réinitialisation de l'horloge.

# Copie

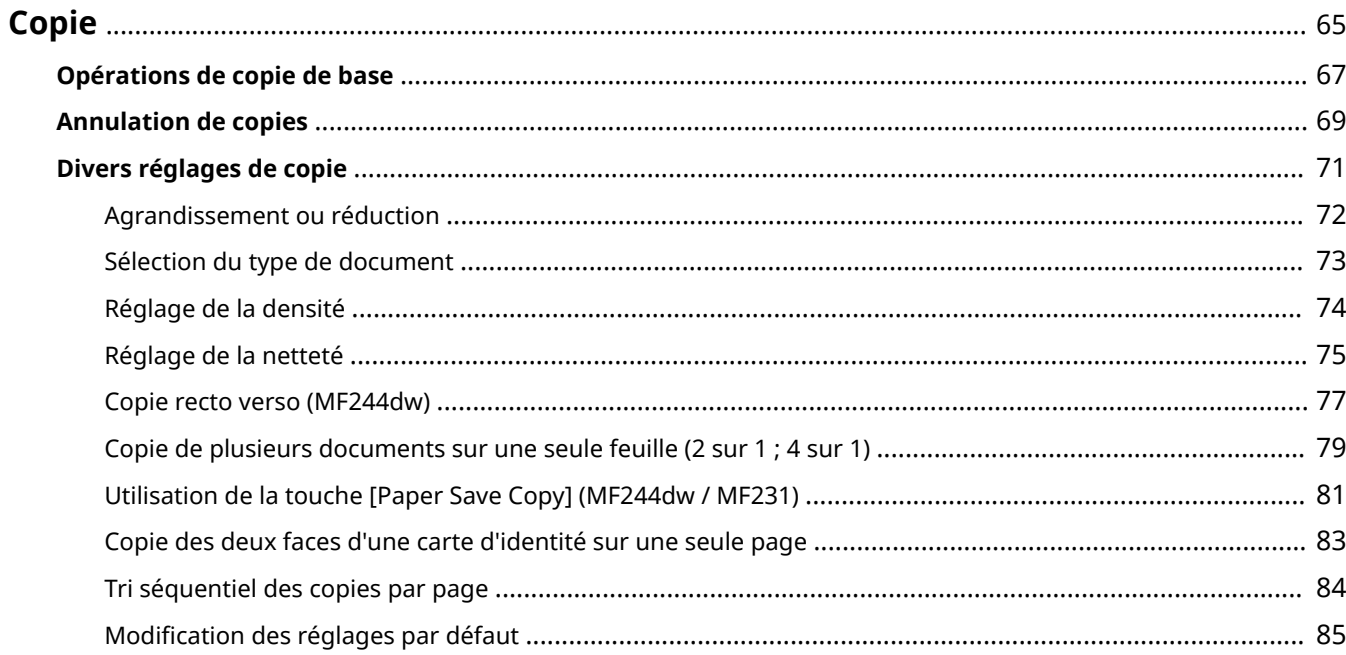

Copie

# <span id="page-70-0"></span>**Copie**

Ce chapitre décrit les opérations de copie de base ainsi que différentes fonctions pratiques de copie de plusieurs pages sur une même feuille.

■ Utilisation des opérations de base

**[Opérations de copie de base\(P. 67\)](#page-72-0)  CAnnulation de copies(P. 69)** 

## ◼Utilisation des réglages de copie en fonction de vos besoins

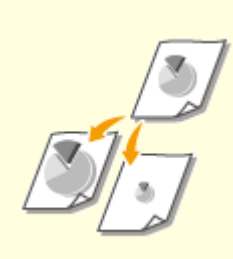

**[Agrandissement ou](#page-77-0) [réduction\(P. 72\)](#page-77-0)** 

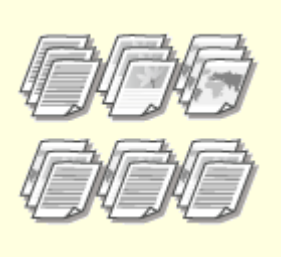

**O[Tri séquentiel des copies par](#page-89-0) [page\(P. 84\)](#page-89-0)** 

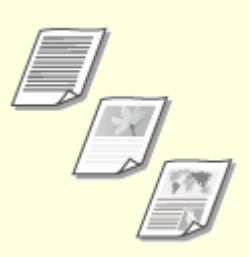

**[Sélection du type de](#page-78-0) [document\(P. 73\)](#page-78-0)** 

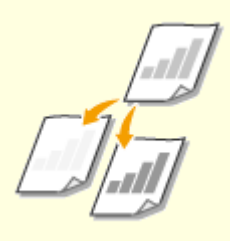

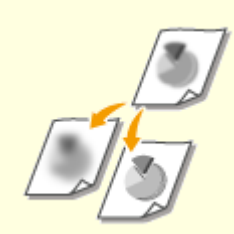

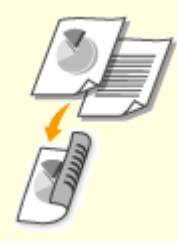

**C**[Réglage de la densité\(P. 74\)](#page-79-0) **C**[Réglage de la netteté\(P. 75\)](#page-80-0) **[Copie recto verso \(MF244dw\)](#page-82-0) [\(P. 77\)](#page-82-0)** 

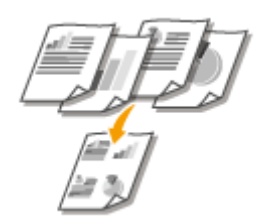

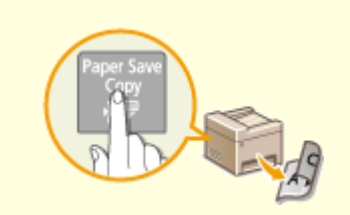

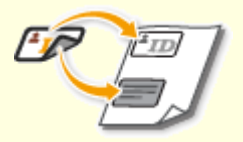

**[Copie de plusieurs documents](#page-84-0) [sur une seule feuille \(2 sur 1 ; 4 sur](#page-84-0) [1\)\(P. 79\)](#page-84-0)** 

**[Utilisation de la touche \[Paper](#page-86-0) [Save Copy\] \(MF244dw / MF231\)](#page-86-0) [\(P. 81\)](#page-86-0)** 

**[Copie des deux faces d'une carte](#page-88-0) [d'identité sur une seule](#page-88-0) [page\(P. 83\)](#page-88-0)** 

■ Simplification des opérations de copie courantes

**Modification des réglages par défaut(P. 85)**
## <span id="page-72-0"></span>**Opérations de copie de base**

17EJ-015

**1 Mettez le ou les documents en place. [Placement des documents\(P. 39\)](#page-44-0)** 

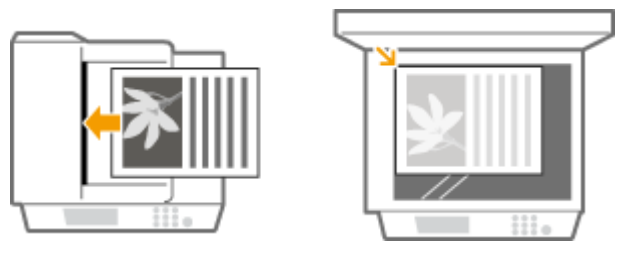

**2 Appuyez sur (COPY/SCAN) pour passer à l'écran du mode de copie.**

**3 Saisissez le nombre de copies à l'aide des touches du pavé numérique.**

- Saisissez un nombre compris entre 1 et 999.
- $\bullet$  Appuyez sur  $\bullet$  pour annuler la quantité saisie.

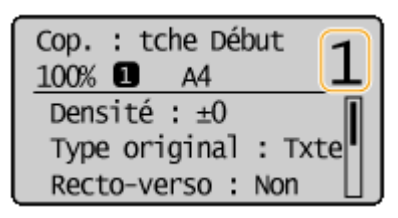

## **4** Définissez les réglages de copie si nécessaire.

● Utilisez ▲ / ▼ pour sélectionner les réglages. **pDivers réglages de copie(P. 71)** 

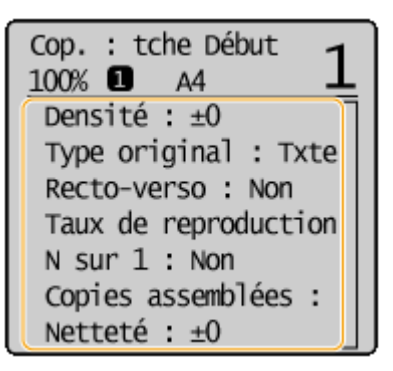

## **5** Appuyez sur  $\phi$ .

- Le processus de copie commence.
- Si vous voulez annuler la copie, appuyez sur **BOOK → COUI> → COK → Annulation de copies(P. 69)**
- **Lorsque vous placez des documents dans le chargeur à l'étape 1 (MF244dw)** Le document est automatiquement numérisé.

#### **Lorsque vous placez les documents sur la vitre d'exposition à l'étape 1**

Selon les réglages de copie définis, l'écran permettant de sélectionner le format du document s'affiche après que vous avez appuyé sur [  $\circ$  ]. Suivez la procédure ci-dessous.

**1** Sélectionnez le format de papier et appuyez sur **OK**.

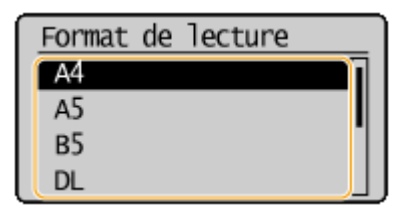

- **2** Placez le document suivant contre la vitre d'exposition et appuyez sur .
	- Renouvelez cette étape pour numériser la totalité du document.
- **3** Sélectionnez <Début copie> et appuyez sur ok .

#### **REMAROUE:**

Si le message <Écarts taille/réglages> s'affiche.

## **OSi un message d'erreur apparaît(P. 354)**

## **IMPORTANT**

## **En cas de copie de documents dont le texte ou les images se prolongent jusqu'aux**

#### **bords de la page**

La partie comprise dans les bords du document risque de ne pas être copiée. Pour plus d'informations sur les marges de numérisation, consultez **[Zone de lecture\(P. 426\)](#page-431-0)** .

## **CONSEILS**

Si vous voulez toujours appliquer les mêmes réglages de copie : **Modification des réglages par [défaut\(P. 85\)](#page-90-0)** 

## <span id="page-74-0"></span>**Annulation de copies**

Si vous désirez annuler la copie immédiatement après avoir appuyé sur  $\phi$ , sélectionnez <Annuler> et appuyez sur **OK** ou sur  $\Box$  qui se trouve sur le panneau de commande. Vous êtes également libre d'annuler la copie après avoir examiné le statut de la copie.

## ■ Annulation depuis l'écran qui apparaît au cours de la copie

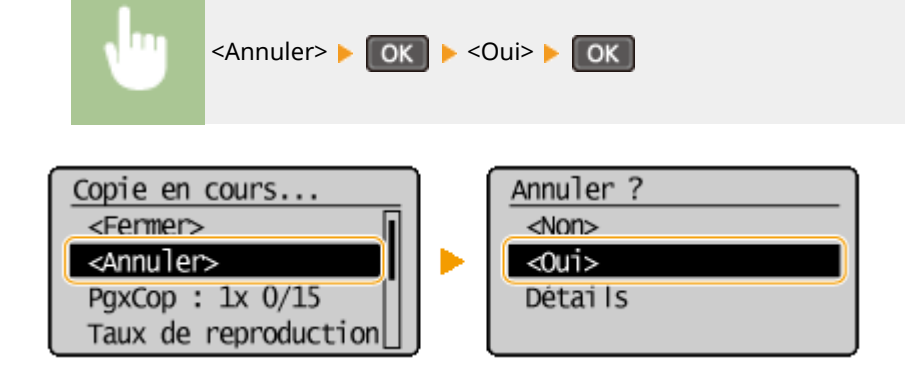

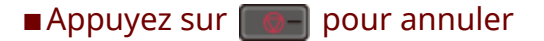

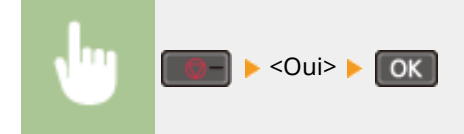

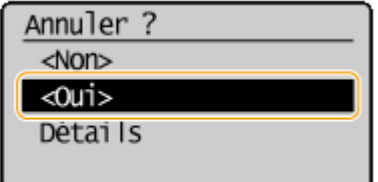

## ■ Utilisez <sup>®</sup> pour annuler

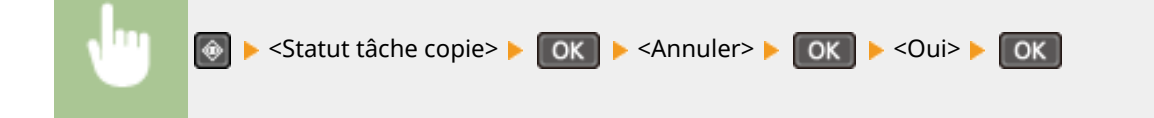

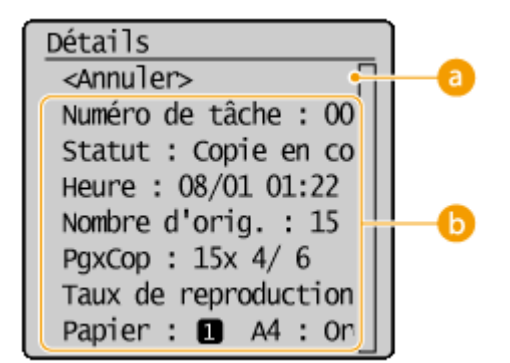

## **<Annuler>**

Annule la copie.

## *D* Détails de la copie

Le nombre de copies, les réglages ainsi que d'autres détails s'affichent. Si vous souhaitez examiner les détails sans annuler la copie, appuyez sur  $\bigcirc$  pour revenir à l'écran principal de copie.

#### LIENS

**[Opérations de copie de base\(P. 67\)](#page-72-0)** 

## <span id="page-76-0"></span>**Divers réglages de copie**

De nombreux réglages sont disponibles et permettent de répondre à vos besoins comme économiser du papier ou faciliter la lecture de vos documents.

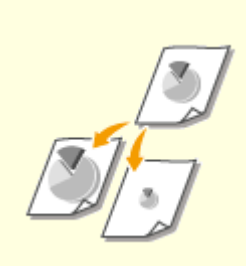

**[Agrandissement ou](#page-77-0) [réduction\(P. 72\)](#page-77-0)** 

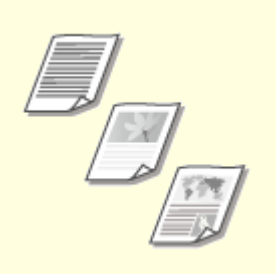

**[Sélection du type de](#page-78-0) [document\(P. 73\)](#page-78-0)** 

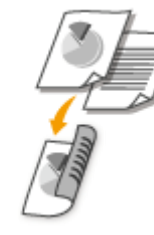

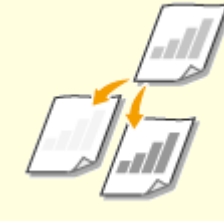

**[Réglage de la densité\(P. 74\)](#page-79-0)** 

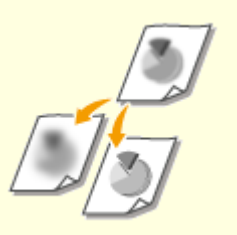

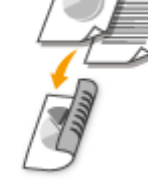

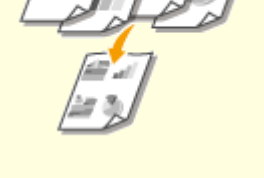

**ORéglage de la netteté(P. 75)** 

| OCopie recto verso (MF244dw) |  |
|------------------------------|--|
| (P. 77)                      |  |

**[Copie de plusieurs documents](#page-84-0) [sur une seule feuille \(2 sur 1 ; 4 sur](#page-84-0) [1\)\(P. 79\)](#page-84-0)** 

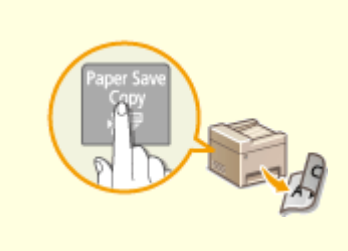

**[Utilisation de la touche \[Paper](#page-86-0) [Save Copy\] \(MF244dw / MF231\)](#page-86-0) [\(P. 81\)](#page-86-0)** 

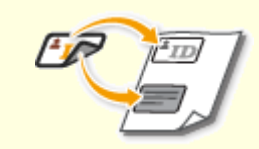

**[Copie des deux faces d'une carte](#page-88-0) [d'identité sur une seule](#page-88-0) [page\(P. 83\)](#page-88-0)** 

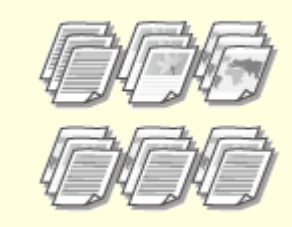

**O[Tri séquentiel des copies par](#page-89-0) [page\(P. 84\)](#page-89-0)** 

## <span id="page-77-0"></span>**Agrandissement ou réduction**

#### 17EJ-018

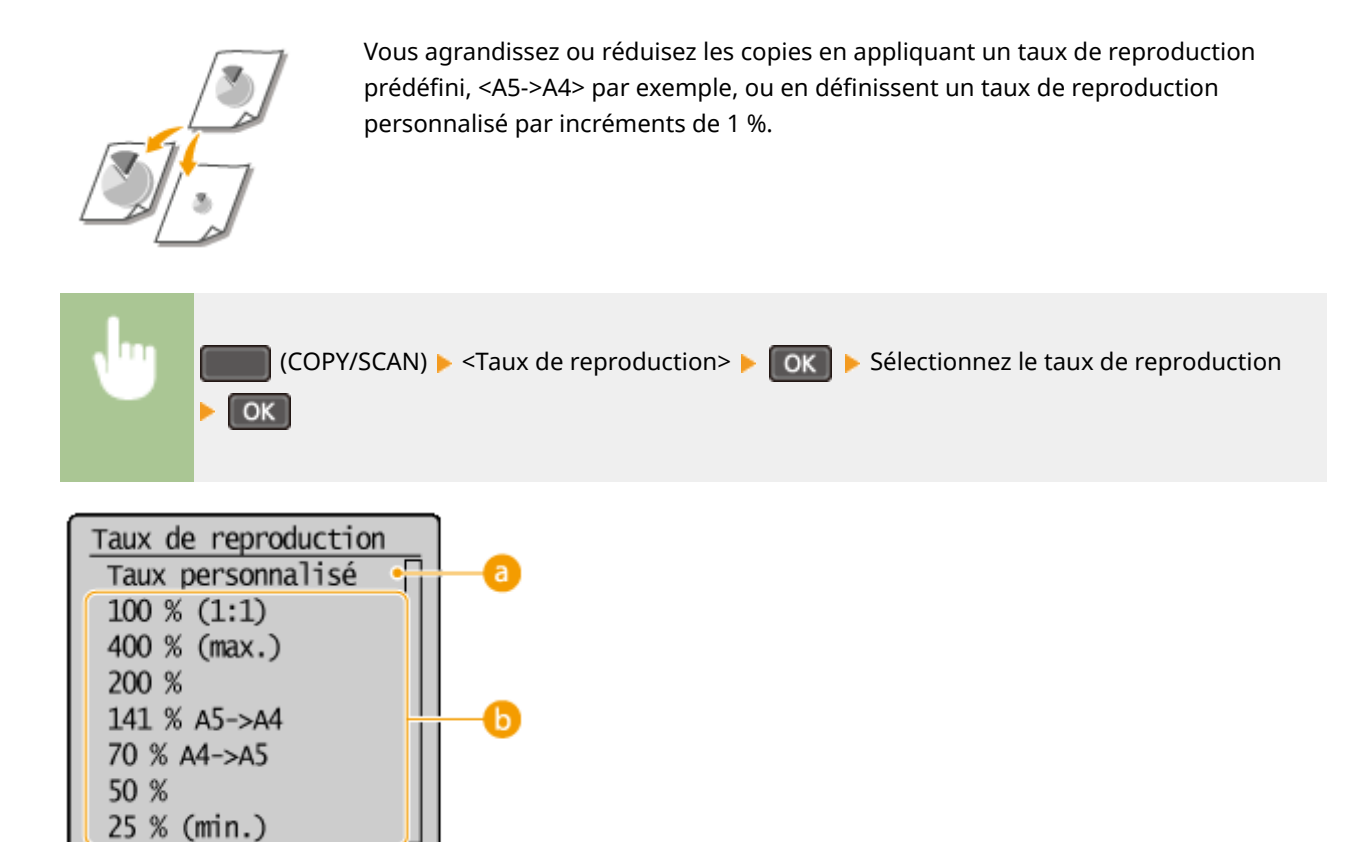

#### **<Taux personnalisé>**

Utilisez  $\triangle$  /  $\blacktriangledown$  ou les touches du pavé numérique pour saisir le taux de reproduction et appuyez sur  $\Box$  OK  $\Box$ Vous pouvez définir n'importe quel taux compris entre 25 % et 400 % par incréments de 1 %.

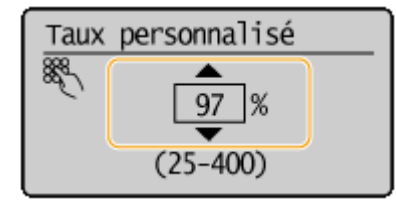

### **D** Taux de reproduction prédéfini

Sélectionnez un taux de reproduction.

#### LIENS

**[Opérations de copie de base\(P. 67\)](#page-72-0)** 

## <span id="page-78-0"></span>**Sélection du type de document**

#### 17EJ-019

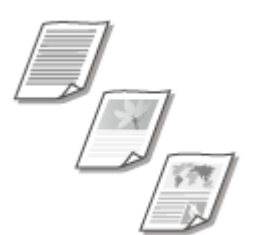

 Vous pouvez sélectionner la qualité d'image optimale de la copie selon le type de document (document texte, documents comportant des diagrammes ou des graphiques ou photos de magazine, par exemple).

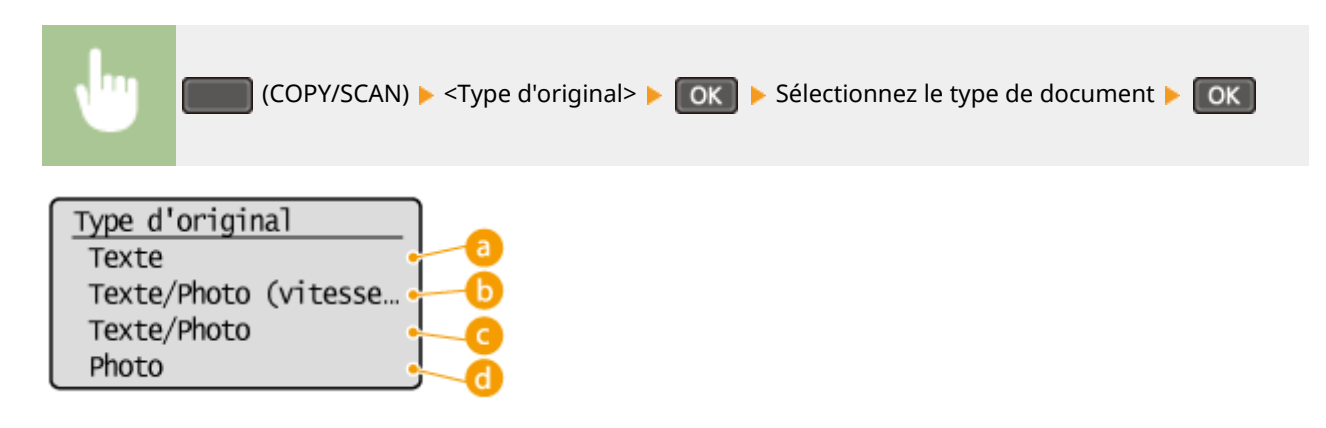

### **<Texte>**

Cette option convient lorsque vous copiez des documents qui ne contiennent que du texte.

### **<Texte/Photo (vitesse rapide)>**

Cette option convient lorsque vous copiez des documents qui contiennent du texte et des photos. La vitesse prévaut sur la qualité de l'image.

### **<Texte/Photo>**

Cette option convient lorsque vous copiez des documents qui contiennent du texte et des photos.

### **<Photo>**

Cette option est idéale quand vous copiez des documents contenant des photos imprimés tels que des magazines ou des brochures.

### **REMARQUE**

Si <Texte/Photo (vitesse rapide)>, <Texte/Photo> ou <Photo> est sélectionné et que <Densité> est défini sur <Densité auto>, le réglage devient Densité manuelle.

#### LIENS

**[Opérations de copie de base\(P. 67\)](#page-72-0)** 

## <span id="page-79-0"></span>**Réglage de la densité**

#### 17EJ-01A

 Vous pouvez ajuster la densité de la copie si le texte ou les images d'un document sont trop clairs ou trop foncés. Vous pouvez également régler automatiquement une densité optimale pour un document.

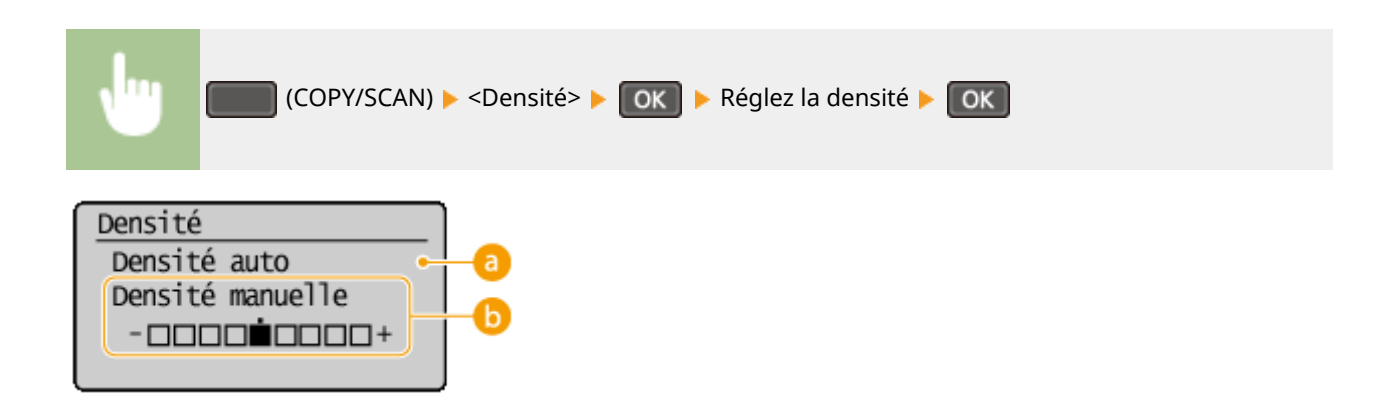

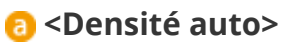

Une densité optimale pour le document est automatiquement réglée. <Type d'original> est automatiquement défini sur <Texte>. ( **[Sélection du type de document\(P. 73\)](#page-78-0)** )

## **<Densité manuelle>**

Utilisez  $\blacktriangleleft$  /  $\blacktriangleright$  pour ajuster la densité.

**LIENS** 

**[Opérations de copie de base\(P. 67\)](#page-72-0)  [Réglage de la netteté\(P. 75\)](#page-80-0)  [Corriger densité\(P. 317\)](#page-322-0)** 

## <span id="page-80-0"></span>**Réglage de la netteté**

 Vous pouvez ajuster la netteté de l'image copiée. Augmentez la netteté pour améliorer la netteté d'un texte flou ou de lignes floues et diminuez-la pour améliorer l'apparence de photos de magazine.

17EJ-01C

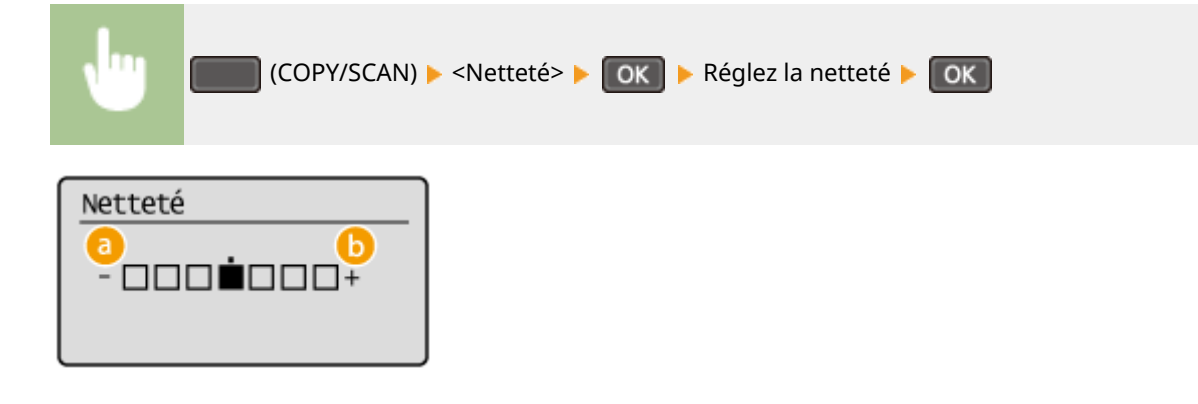

### **<-> : appuyez sur**

Diminue la netteté ce qui donne une image plus douce. **Exemple :** vous voulez améliorer l'apparence de photos de magazine

#### Aucune modification de la netteté

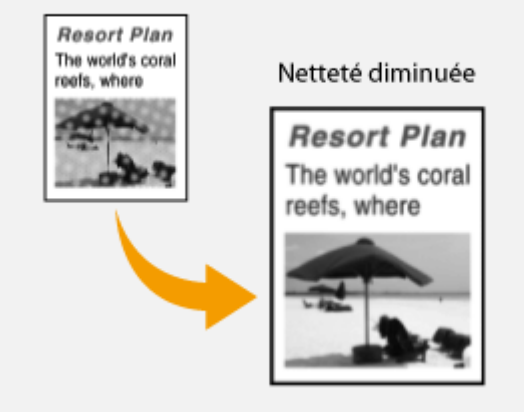

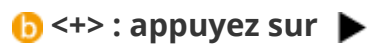

Augmente la netteté de l'image.

**Exemple :** vous voulez améliorer la netteté d'un texte écrit et de lignées tracées à l'aide d'un stylo

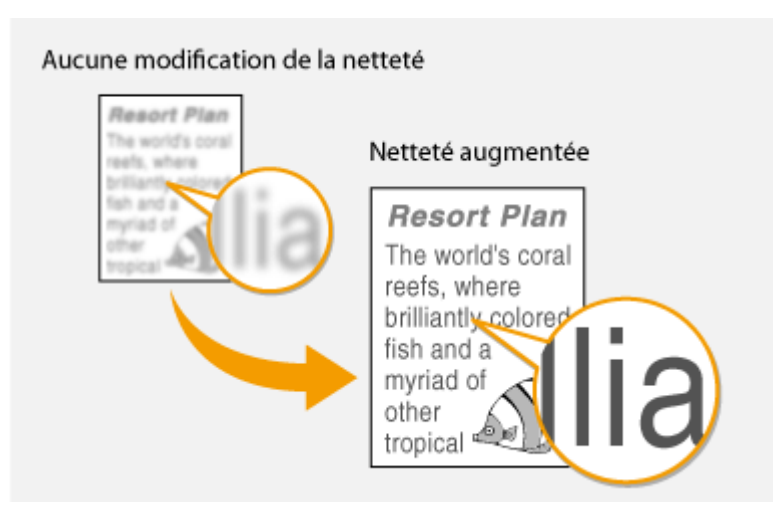

### LIENS

**[Opérations de copie de base\(P. 67\)](#page-72-0)  [Réglage de la densité\(P. 74\)](#page-79-0)** 

## <span id="page-82-0"></span>**Copie recto verso**

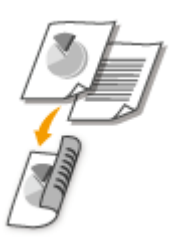

Vous pouvez copier deux pages d'un document sur les deux faces du papier.

### **REMARQUE**

● <Recto-verso> n'est pas compatible avec certains types ou formats de papier.

#### **[Papier\(P. 427\)](#page-432-0)**

● <Recto-verso> n'est pas compatible avec <Paper Save Copy> ou <Copie carte ID>.

## **CONSEILS** La fonction permet de combiner la copie recto verso et <2 sur 1>/<4 sur 1> : **[Utilisation de la](#page-86-0) [touche \[Paper Save Copy\] \(MF244dw / MF231\)\(P. 81\)](#page-86-0)**  (COPY/SCAN) ▶ <Recto-verso> ▶ OK ▶ Sélectionnez le type de copie recto verso ▶ OK Recto-verso Désactivé  $1\rightarrow 2$ Type d'original/finit

#### **Types de copie recto verso**

L'illustration suivante présente les types de copie recto verso.

Recto->Recto verso

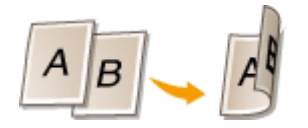

### <Type d'original/finition>

Indiquez si vous voulez modifier la reliure, par exemple, lorsque vous copiez des documents de type livre en format calendrier.

#### **Recto->Recto verso**

● Si vous voulez copier des documents en mode portrait au format calendrier (reliure sur le plus petit bord)

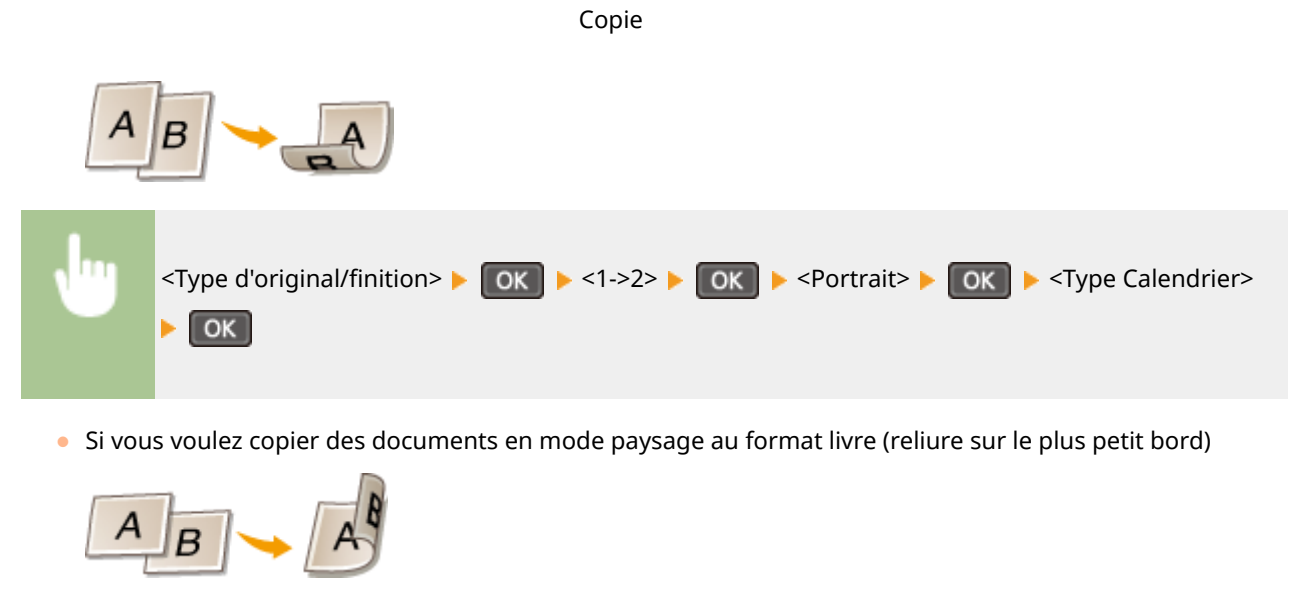

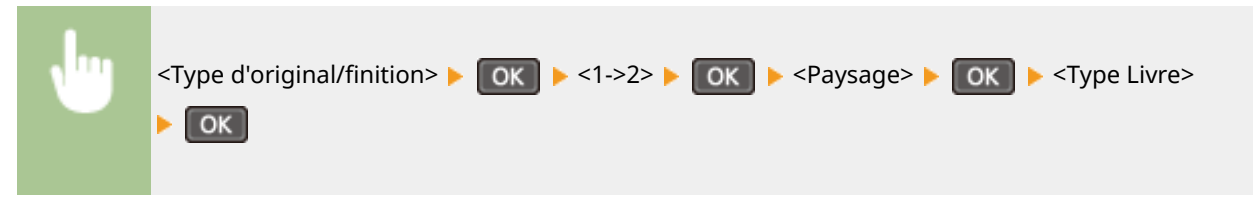

### LIENS

- **[Opérations de copie de base\(P. 67\)](#page-72-0)**
- **[Copie de plusieurs documents sur une seule feuille \(2 sur 1 ; 4 sur 1\)\(P. 79\)](#page-84-0)**
- **[Utilisation de la touche \[Paper Save Copy\] \(MF244dw / MF231\)\(P. 81\)](#page-86-0)**

## <span id="page-84-0"></span>**Copie de plusieurs documents sur une seule feuille (2 sur 1 ; 4 sur 1)**

17EJ-01F

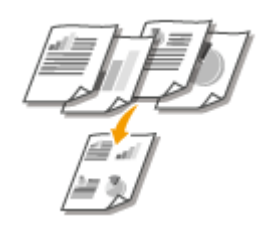

 Vous pouvez copier deux ou quatre documents sur une même feuille à un format réduit. Cette fonction permet de diminuer le nombre de pages imprimées et donc de limiter la consommation de papier.

## **REMARQUE**

- L'utilisation de <2 sur 1>/<4 sur 1> réduit automatiquement le taux de reproduction (le taux s'affiche à l'écran). Vous pouvez augmenter ou réduire davantage le taux de reproduction avant d'appuyer sur , mais les bords du document risquent de ne pas être copiés en cas d'augmentation du taux.
- <2 sur 1>/<4 sur 1> n'est pas compatible avec <Paper Save Copy> ou <Copie carte ID>.
- Lorsque vous copiez plusieurs documents sur une même page, il est possible de créer les marges au niveau de l'image reproduite.

## **CONSEILS**

La fonction permet de combiner la copie recto verso et <2 sur 1>/<4 sur 1> **[Utilisation de la](#page-86-0) [touche \[Paper Save Copy\] \(MF244dw / MF231\)\(P. 81\)](#page-86-0)** 

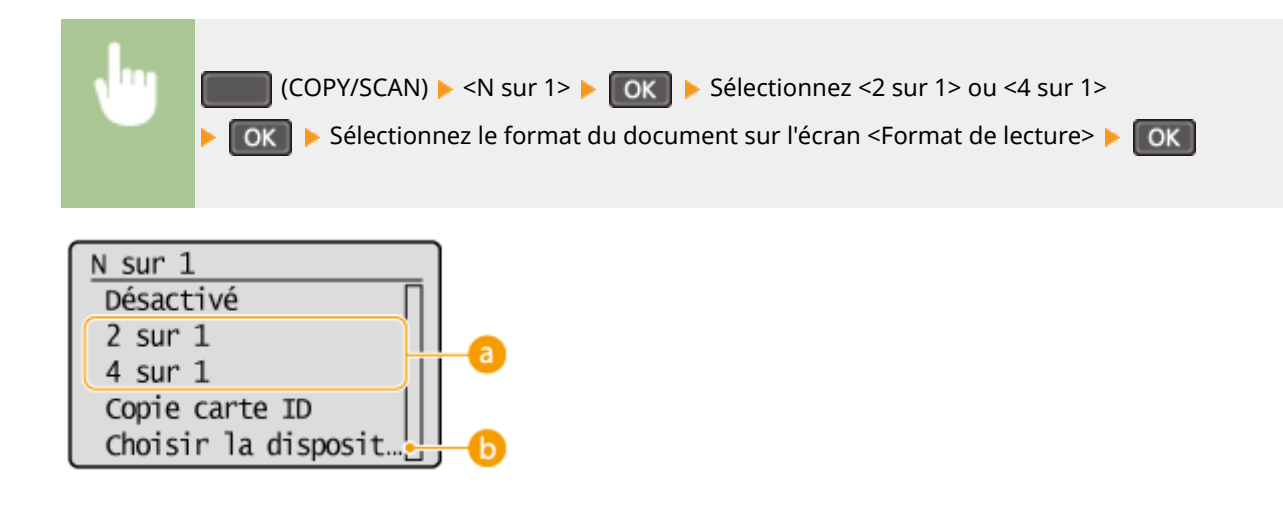

#### **<2 sur 1>/<4 sur 1>**

Sélectionnez <2 sur 1> pour copier deux pages de documents ou <4 sur 1> pour copier quatre pages de documents sur une seule feuille.

## **<Choisir la disposition>**

Indiquez la disposition des documents sur la page.

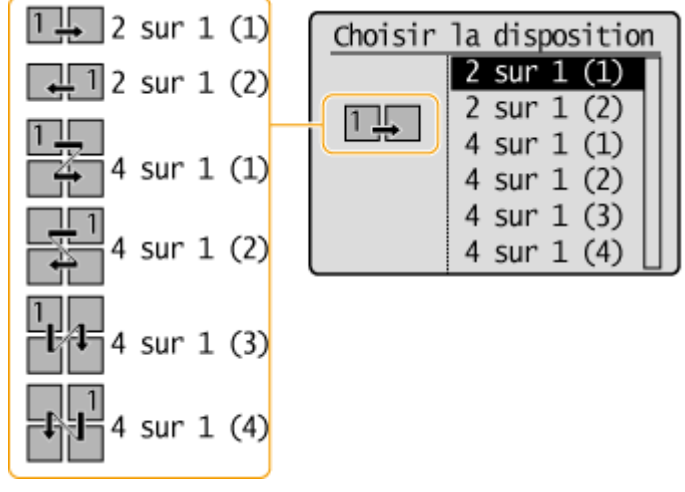

### LIENS

**[Opérations de copie de base\(P. 67\)](#page-72-0)** 

**[Copie recto verso \(MF244dw\)\(P. 77\)](#page-82-0)** 

**[Utilisation de la touche \[Paper Save Copy\] \(MF244dw / MF231\)\(P. 81\)](#page-86-0)** 

## <span id="page-86-0"></span>**Utilisation de la touche [Paper Save Copy] MF244dw/MF231**

17EJ-01H

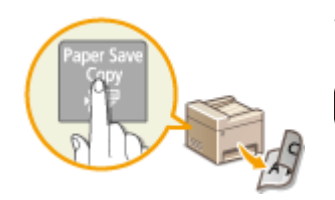

 Vous pouvez utiliser <2 sur 1>/<4 sur 1> pour copier plusieurs documents sur une seule feuille et <Recto-verso> pour copier le document sur les deux côtés d'une feuille. PaperSaveCopy combine ces fonctions et facilite l'économie de papier par rapport à l'utilisation de l'une ou l'autre de ces fonctions.

## **REMARQUE**

- Le réglage <Paper Save Copy> en mode d'impression recto verso n'est pas compatible avec certains types et formats de papier. **[Papier\(P. 427\)](#page-432-0)**
- L'utilisation de <Paper Save Copy> réduit automatiquement le taux de reproduction (le taux s'affiche à l'écran). Vous pouvez augmenter ou réduire davantage le taux de reproduction avant d'appuyer sur  $\sqrt{2}$ , mais les bords du document risquent de ne pas être copiés en cas d'augmentation du taux.
- <Paper Save Copy> n'est pas compatible avec <Recto-verso>, <2 sur 1>/<4 sur 1> ou <Copie carte ID>.
- Lorsque vous copiez plusieurs documents sur une même page, il est possible de créer les marges au niveau de l'image reproduite.

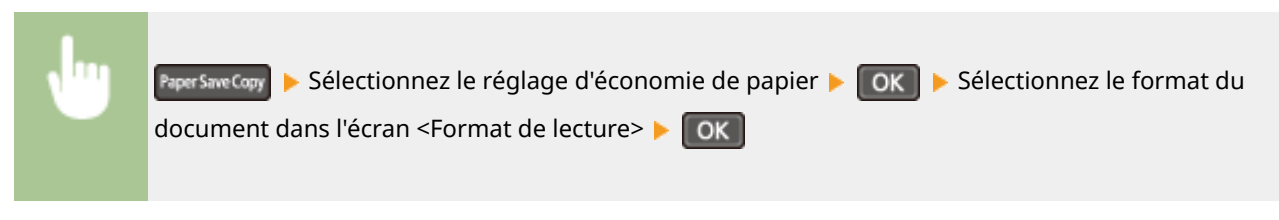

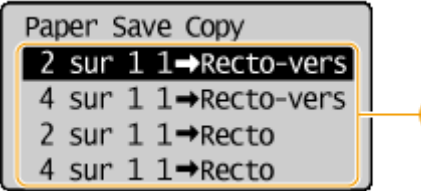

## **Réglages de la fonction d'économie de papier**

a

Sélectionnez une des quatre combinaisons proposées.

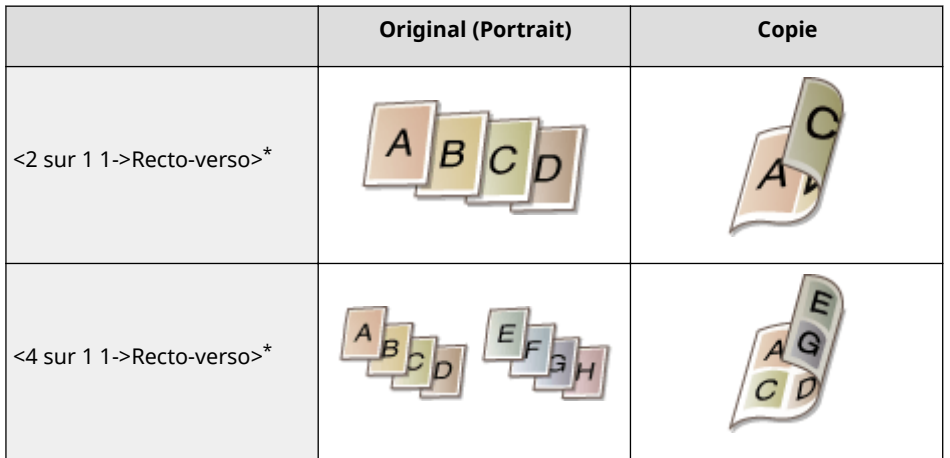

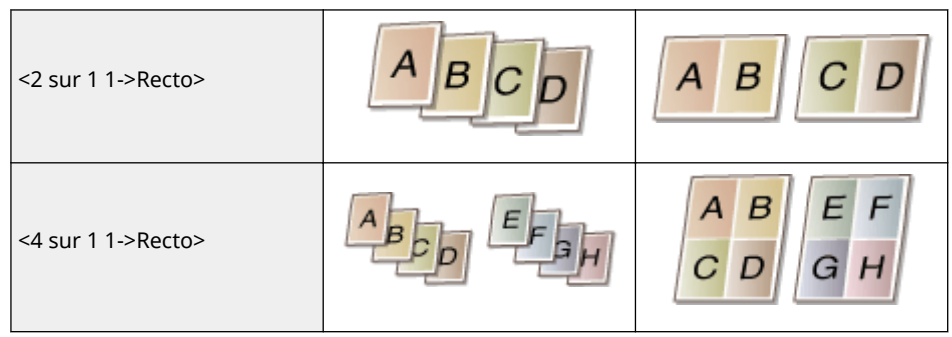

\* MF244dw uniquement

### LIENS

**[Opérations de copie de base\(P. 67\)](#page-72-0)** 

**[Copie recto verso \(MF244dw\)\(P. 77\)](#page-82-0)** 

**[Copie de plusieurs documents sur une seule feuille \(2 sur 1 ; 4 sur 1\)\(P. 79\)](#page-84-0)** 

## <span id="page-88-0"></span>**Copie des deux faces d'une carte d'identité sur une seule page**

17EJ-01J

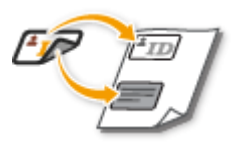

 Vous pouvez utiliser <Copie carte ID> pour copier le recto et le verso d'une carte sur le recto d'une feuille de papier. Cette fonction est pratique pour copier une carte d'identité ou un permis de conduire.

## **REMARQUE**

- Tous les formats de papier ordinaires sont utilisables, à l'exception de Lettre (Gouvernement), Legal (Gouvernement) et Enveloppe.
- <Taux de reproduction> est automatiquement défini sur <Taux de reproduction : 100 % (1:1)>.
- <Copie carte ID> n'est pas compatible avec <Paper Save Copy>, <Recto-verso> ni <2 sur 1>/<4 sur 1>.

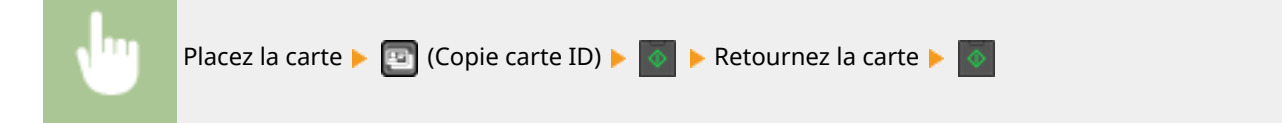

### **Comment placer la carte**

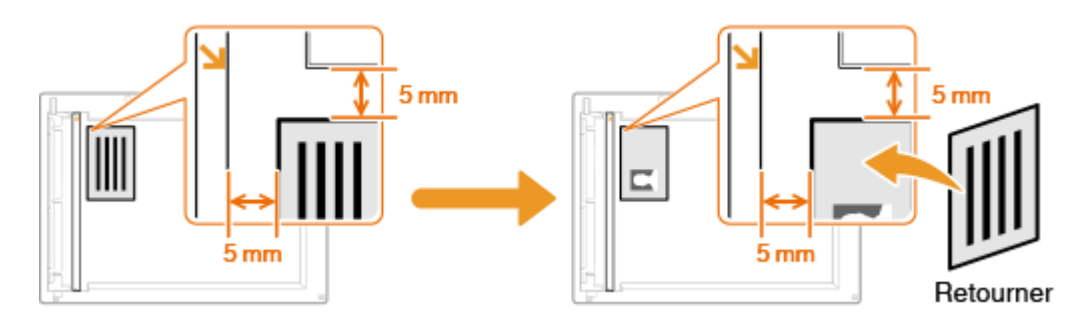

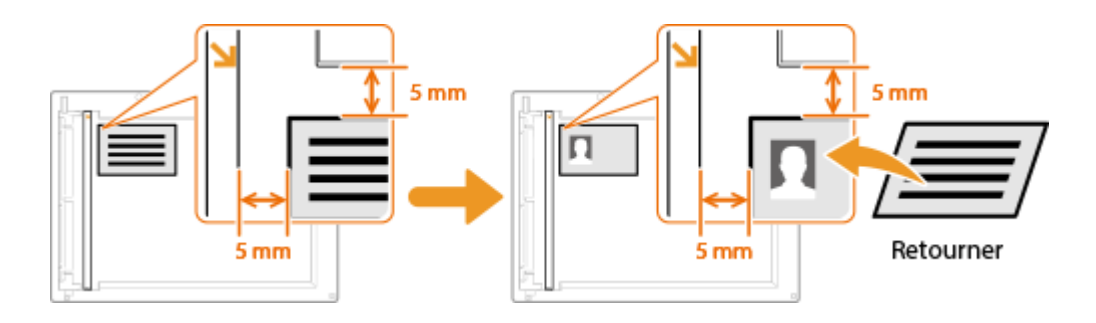

#### **REMARQUE:**

■ Si le message <Écarts taille/réglages> s'affiche. **○Si un message d'erreur apparaît(P. 354)** 

#### LIENS

**[Opérations de copie de base\(P. 67\)](#page-72-0)** 

## <span id="page-89-0"></span>**Tri séquentiel des copies par page**

#### 17EJ-01K

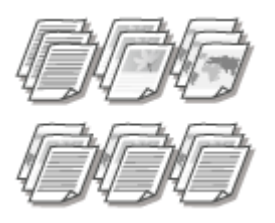

 Lorsque vous envisagez de réaliser plusieurs copies d'un document de plusieurs pages, réglez <Copies assemblées> sur <Activé> pour trier les copies dans l'ordre des pages. Ce mode est très utile pour préparer des documents à distribuer pour les réunions ou présentations.

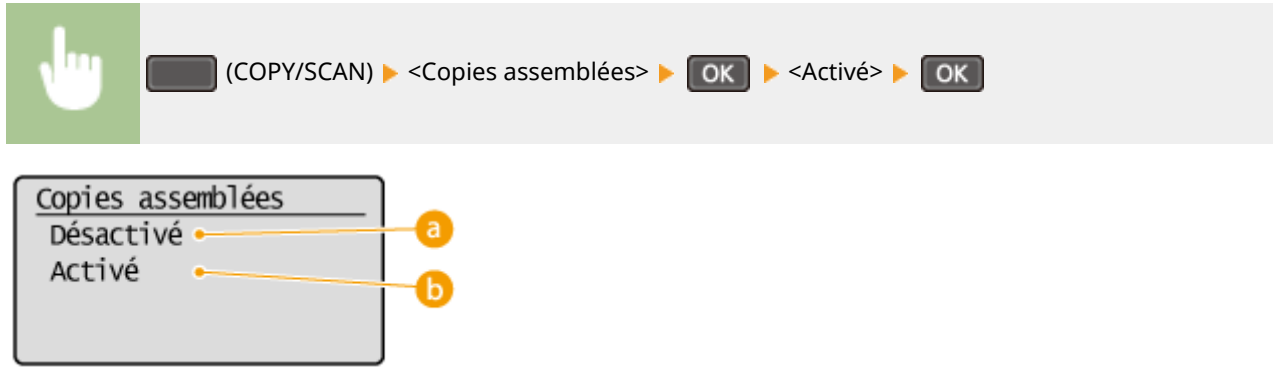

### **<Désactivé>**

Les copies sont rassemblées par numéro de page et ne sont pas triées. Si, par exemple, vous effectuez trois copies d'un document de cinq pages, les exemplaires seront regroupés dans l'ordre des pages suivant : 1, 1, 1, 2, 2, 2, 3, 3, 3, 4, 4, 4, 5, 5, 5.

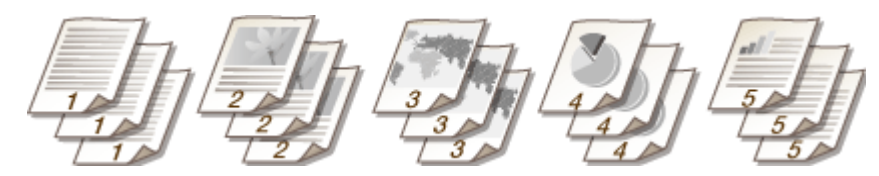

## **b** <Activé>

Les copies sont rassemblées par document complet dans l'ordre séquentiel des pages. Dans ce cas, les trois copies du document de cinq pages sortent dans l'ordre des pages suivant : 1, 2, 3, 4, 5, 1, 2, 3, 4, 5, 1, 2, 3, 4, 5.

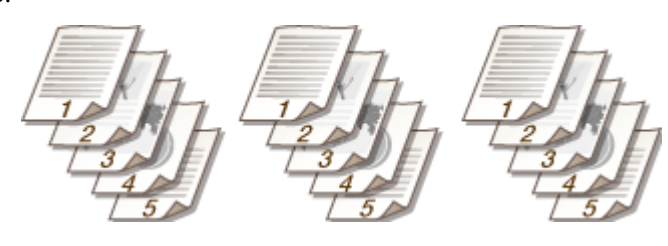

#### LIENS

**[Opérations de copie de base\(P. 67\)](#page-72-0)** 

## <span id="page-90-0"></span>**Modification des réglages par défaut**

Les réglages par défaut désignent les réglages qui s'affichent lorsque vous allumez l'appareil ou appuyez sur  $\not\!\!\!/\,\not\!\!/\,$ Modifier les réglages par défaut pour les adapter aux opérations que vous réalisez régulièrement vous évite de devoir configurer ces mêmes réglages chaque fois que vous réalisez des copies.

17EJ-01L

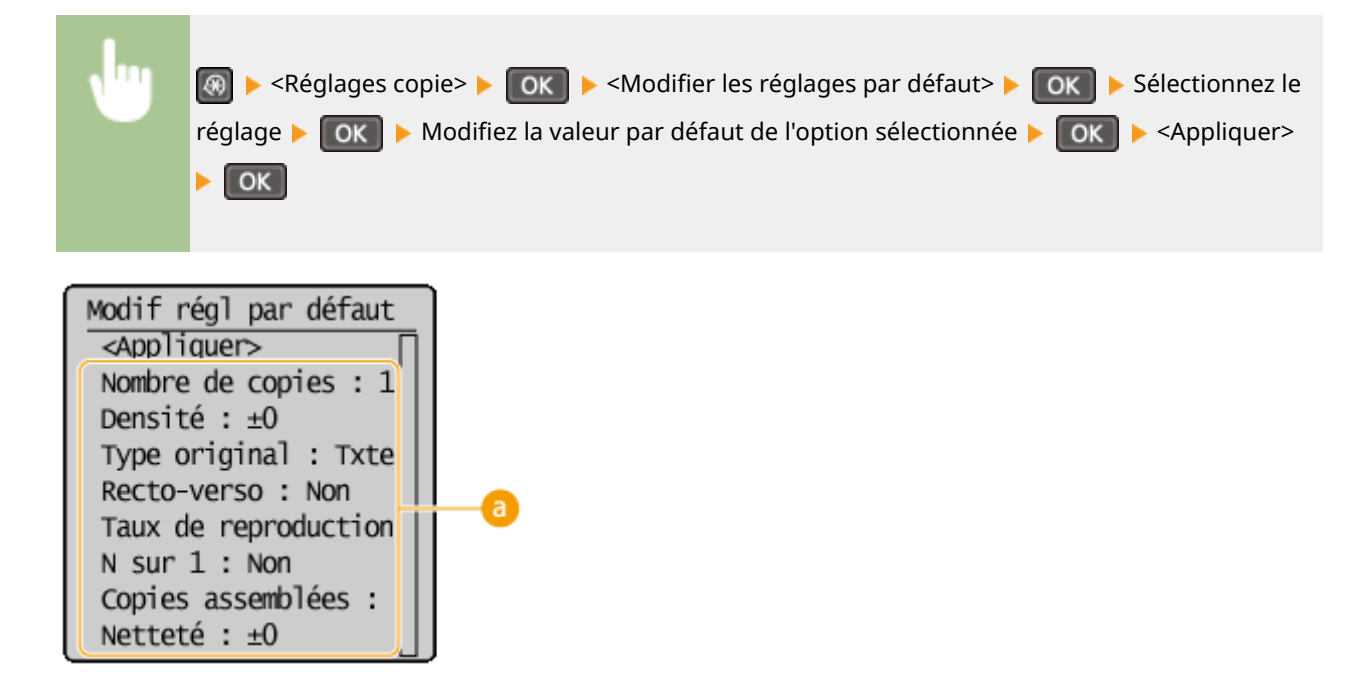

### **Réglages**

Sélectionnez le réglage à personnaliser en modifiant sa valeur par défaut.

#### LIENS

**[Opérations de copie de base\(P. 67\)](#page-72-0)  [Divers réglages de copie\(P. 71\)](#page-76-0)  [Réglages copie\(P. 316\)](#page-321-0)** 

# Utilisation de l'appareil en tant qu'imprimante

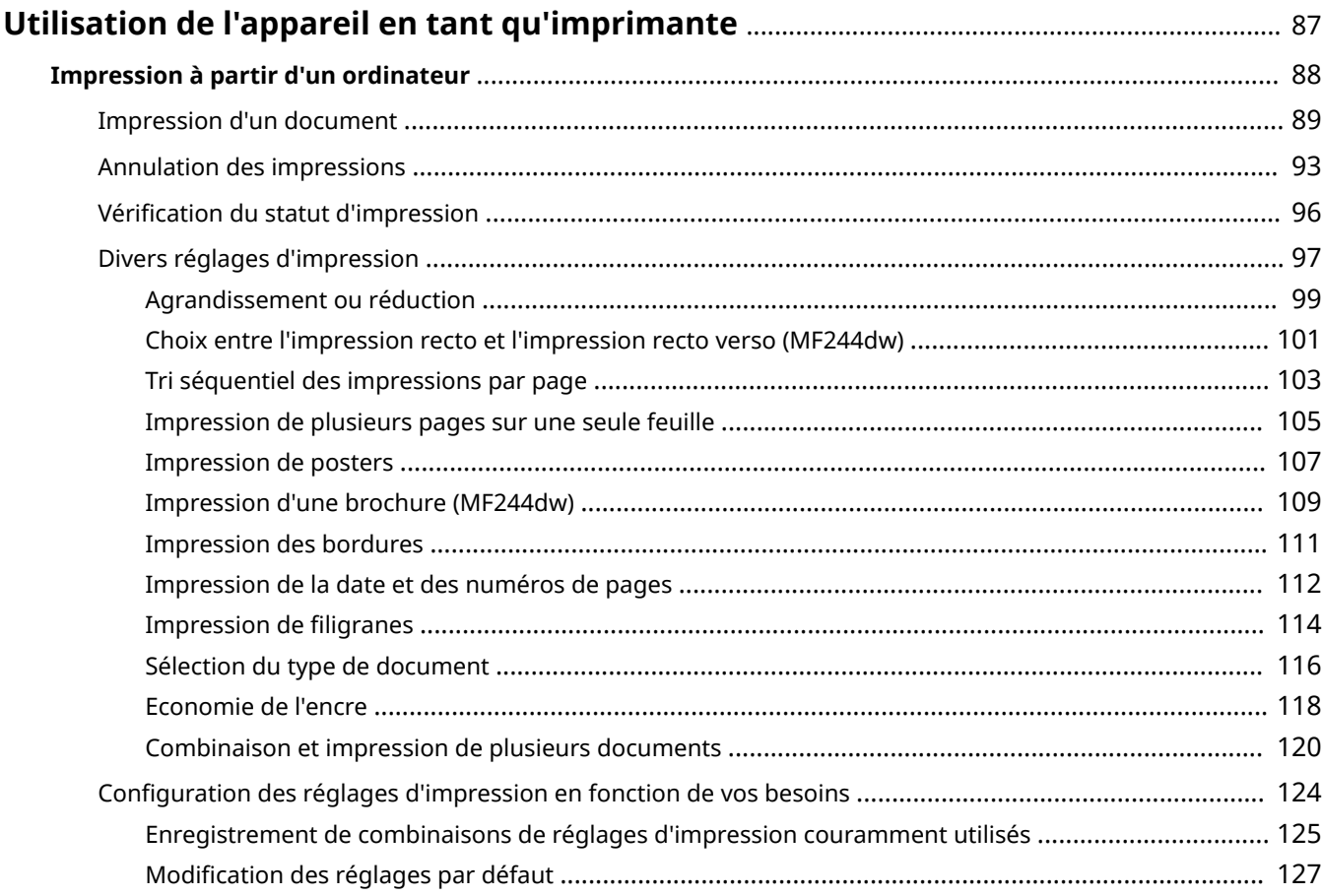

## <span id="page-92-0"></span>**Utilisation de l'appareil en tant qu'imprimante**

#### 17EJ-01R

Il existe de nombreuses façons d'utiliser l'appareil en tant qu'imprimante. Vous pouvez imprimer les documents de votre ordinateur au moyen du pilote d'imprimante ou les documents des périphériques mobiles. Tirez pleinement parti des fonctions d'impression en fonction de vos besoins.

## ■ Impression à partir d'un ordinateur

Vous pouvez imprimer un document réalisé sur l'ordinateur par le biais du pilote d'imprimante. **[Impression à partir](#page-93-0) [d'un ordinateur\(P. 88\)](#page-93-0)** 

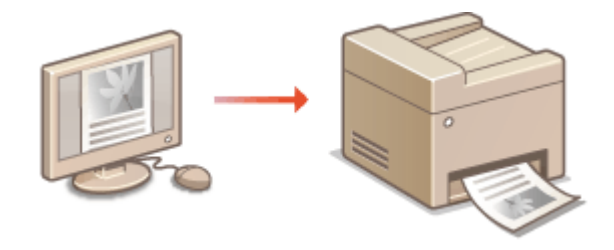

#### **Impression depuis des périphériques mobiles**

● La connexion de périphériques mobiles, par exemple des smartphones ou des tablettes, à cet appareil offre une manière rapide et simple d'imprimer des photos et des pages Web. L'appareil prend également en charge Google Cloud Print™.

**[Utilisable commodément avec un périphérique mobile \(MF244dw / MF232w\)\(P. 145\)](#page-150-0)  [Utilisation de Google Cloud Print\(P. 162\)](#page-167-0)** 

## <span id="page-93-0"></span>**Impression à partir d'un ordinateur**

#### 17EJ-01S

Vous pouvez imprimer un document créé au moyen d'une application de votre ordinateur, en utilisant le pilote d'imprimante. Le pilote d'imprimante présente des paramètres très utiles, par exemple l'agrandissement ou la réduction et l'impression recto verso, qui permettent d'imprimer vos documents de diverses façons. Avant de recourir à cette fonction, vous devez néanmoins effectuer plusieurs opérations préalables, notamment l'installation du pilote d'imprimante sur l'ordinateur. Pour en savoir plus, consultez le "Guide d'installation du pilote MF".

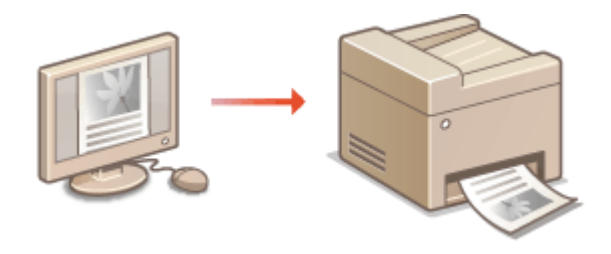

#### **A propos de l'aide du pilote d'imprimante**

Un clic sur [Aide], dans l'écran du pilote d'impression, affiche la rubrique d'aide. Cette rubrique comporte des descriptions détaillées qui ne figurent pas dans le Guide de l'utilisateur.

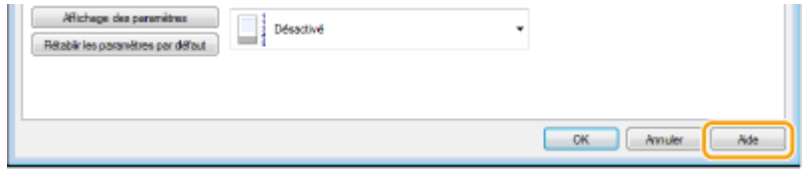

## **REMAROUE**

- Si vous utilisez Mac OS, consultez le Guide de l'utilisateur du pilote d'imprimante concernant l'installation des pilotes d'imprimante et à l'aide du pilote d'imprimante concernant l'utilisation des fonctions d'impression.
- Selon le système d'exploitation, le type ou version du pilote d'imprimante que vous utilisez, les écrans du pilote illustrés dans ce manuel peuvent différer de vos écrans.
- Si vous utilisez le modèle MF244dw, vous avez le choix entre les pilotes d'imprimante PCL6 et le pilote d'imprimante UFRII LT. Les réglages d'impression disponibles dépendent du pilote d'imprimante. Pour plus d'informations, cliquez sur [Aide] dans l'écran du pilote d'imprimante.

## <span id="page-94-0"></span>**Impression d'un document**

#### 17EJ-01U

Cette section indique comment imprimer un document sur l'ordinateur à l'aide du pilote d'imprimante.

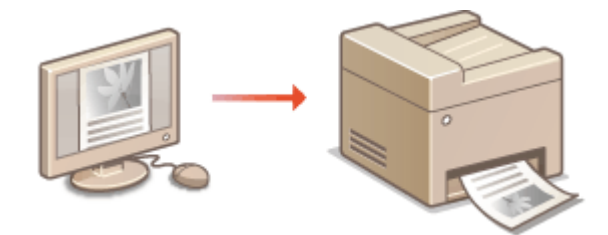

### **REMARQUE**

#### **Paramètres papier de l'appareil**

- Avant toute impression, il est nécessaire de définir le format et le type du papier chargé dans chaque source. **OSpécification du format et du type de papier(P. 55)** 
	- **1** Ouvrez un document dans une application et affichez la boîte de dialogue **d'impression.**
	- La manière d'afficher la boîte de dialoque varie d'une application à l'autre. Pour plus d'informations, consultez le mode d'emploi de l'application concernée.

**2 Sélectionnez le pilote d'imprimante de cet appareil et cliquez sur [Préférences] ou [Propriétés].**

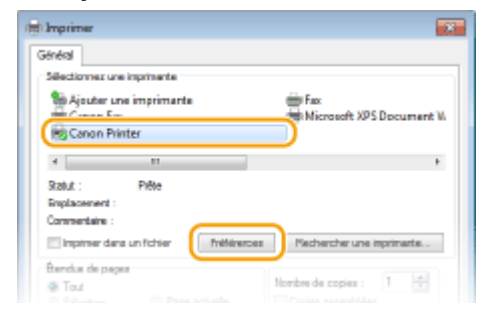

● L'écran qui s'affiche varie selon l'application que vous utilisez.

## **3 Indiquez le format du papier.**

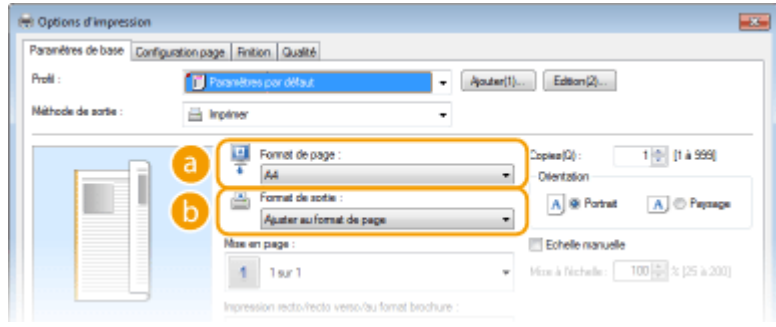

 **[Format de page ]**

Sélectionnez le format d'un document réalisé dans l'application.

#### **[Format de sortie ]**

Sélectionnez le format du papier sur lequel le document sera imprimé. Si le format sélectionné diffère de celui qui est défini dans [Format de page ], le document est automatiquement agrandi ou réduit à l'impression en fonction du format sélectionné. **[Agrandissement ou réduction\(P. 99\)](#page-104-0)** 

## **CONSEILS**

#### **Interface utilisateur cliquable**

● Vous pouvez, de façon simple et intuitive, définir la mise en page ou encore la position de reliure dans l'aperçu. Pour en savoir plus, cliquez sur [Aide], dans l'écran du pilote d'imprimante.

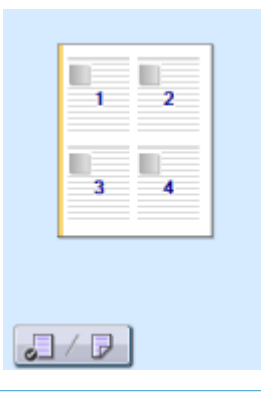

- **4** Sélectionnez le type de papier dans l'onglet [Configuration page].
- Réglez [Type de papier] conformément au type de papier à utiliser pour l'impression. **[Chargement du](#page-48-0) [papier\(P. 43\)](#page-48-0)**

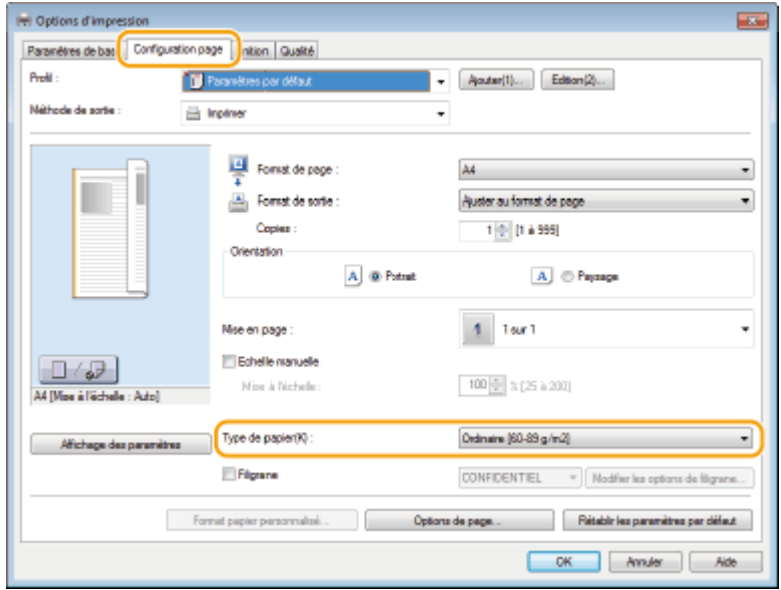

## **5** Définissez les autres réglages d'impression comme il convient. **ODivers réglages [d'impression\(P. 97\)](#page-102-0)**

#### **REMARQUE:**

● Vous pouvez enregistrer les réglages que vous avez spécifiés au cours de cette étape sous forme d'un "profil" et utilisez ce dernier lorsque vous voulez imprimer. Il est alors inutile de définir les mêmes réglages à chaque impression. **[Enregistrement de combinaisons de réglages d'impression](#page-130-0) [couramment utilisés\(P. 125\)](#page-130-0)** 

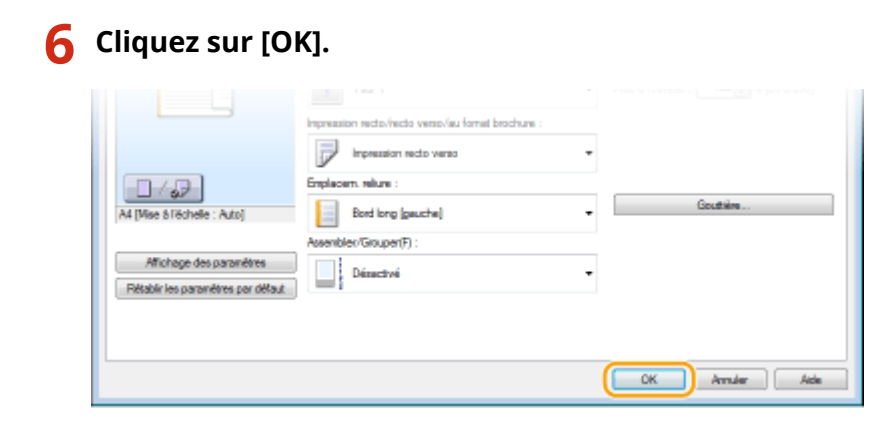

## **7 Cliquez sur [Imprimer] ou [OK].**

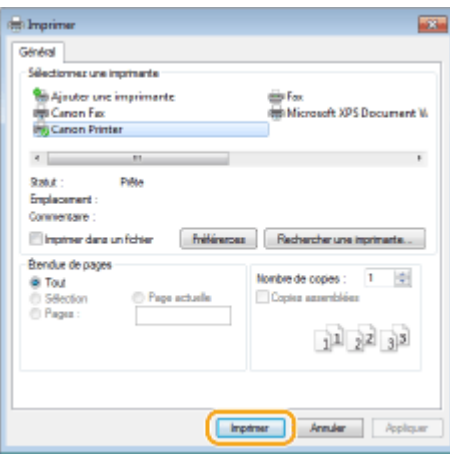

➠L'impression démarre. Dans certaines applications, un écran similaire à celui illustré ci-dessous s'aɚche.

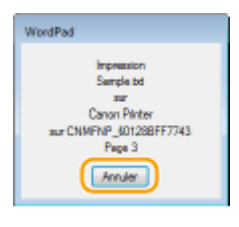

● Pour annuler l'impression, cliquez sur [Annuler] lorsque l'écran illustré ci-dessus apparaît. Si l'écran n'est pas ou plus aɚché, vous pouvez annuler l'impression d'autres façons. **[Annulation des](#page-98-0) [impressions\(P. 93\)](#page-98-0)** 

## **REMARQUE**

#### **Lors de l'impression à partir de l'application Windows Store dans Windows 8/10/**

#### **Server 2012**

Affichez les icônes à droite de l'écran et utilisez la procédure indiquée ci-dessous.

#### **Windows 8/Server 2012**

Appuyez ou cliquez sur [Périphériques] le pilote de fax de cet appareil le [Imprimer].

#### **Windows 8.1/Server 2012 R2**

Appuyez ou cliquez sur [Périphériques] [Imprimer] le pilote de fax de cet appareil le [Imprimer].

#### **Windows 10**

Appuyez ou cliquez sur [Imprimer] dans le menu de l'application le pilote d'imprimante de cet appareil le [Imprimer].

- Si vous réalisez des impressions en suivant cette méthode, seul est disponible un nombre limité de paramètres d'impression.
- · Si le message [Vous devez vérifier l'imprimante. Pour cela, accédez au Bureau.] s'affiche, accédez au bureau et conformez-vous aux instructions de la boîte de dialogue à l'écran. Ce message s'affiche notamment si la machine est réglée pour afficher le nom d'utilisateur pendant l'impression.

#### LIENS

**Gestion de documents et vérification de l'état de l'appareil(P. 282)** 

## <span id="page-98-0"></span>**Annulation des impressions**

17EJ-01W

Vous pouvez annuler l'impression de l'ordinateur ou sur le panneau de commande de l'appareil.

### **A partir de l'ordinateur(P. 93) [A partir du panneau de commande\(P. 94\)](#page-99-0)**

## A partir de l'ordinateur

Vous pouvez annuler l'impression à l'aide de l'icône de l'imprimante figurant dans la barre d'état système du bureau.

### **1 Double-cliquez sur l'icône de l'imprimante.**

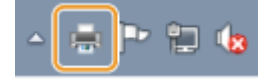

#### **REMARQUE:**

#### **Lorsque l'icône de l'imprimante n'est pas visible**

● Ouvrez le dossier des imprimantes ( CAffichage [du dossier des imprimantes\(P. 441\)](#page-446-0) ), effectuez un clic droit sur l'icône du pilote de cet appareil, puis cliquez sur [Afficher les travaux d'impression en cours] (ou double-cliquez sur l'icône du pilote d'imprimante de l'appareil).

## **2 Sélectionnez le document dont vous voulez annuler l'impression et cliquez sur [Document] [Annuler].**

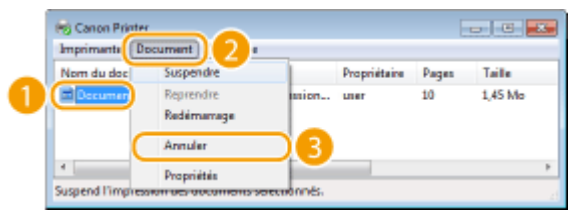

## **3 Cliquez sur [Oui].**

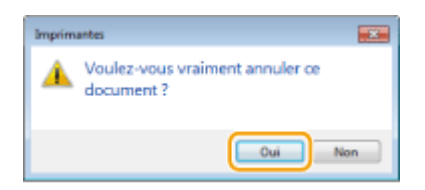

➠L'impression du document sélectionné est annulée.

### **REMAROUE**

● Plusieurs pages peuvent sortir malgré l'annulation de l'impression.

## **CONSEILS**

### <span id="page-99-0"></span>**Annulation à partir de l'IU distante**

● Vous pouvez annuler l'impression dans la page [Statut tâche] de l'IU distante : **●Vérification de l'état [actuel des documents d'impression\(P. 282\)](#page-287-0)** 

#### **Annulation à partir d'une application**

□ Imprimante 04:02PM

目 Imprimante 04:02PM

ь

 $\overline{\text{c}^{\text{un}}\text{c}}$ Détails

● Dans certaines applications, un écran similaire à celui qui est représenté ci-dessous apparaît. Vous pouvez annuler l'impression en cliquant sur [Annuler].

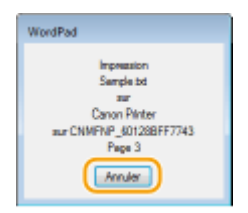

## A partir du panneau de commande Annulez l'impression en appuyant sur  $\Box$  ou  $\odot$ . ■Appuyez sur **D**e pour Annuler  $\triangleright$  <Oui> $\triangleright$   $\boxed{OK}$ Annuler ? <Non>  $\overline{\omega}$ Dėtai Is **Si une liste de documents apparaît à l'écran après l'activation de**  Sélectionnez la tâche à annuler  $\triangleright$  OK  $\triangleright$  <Oui>  $\triangleright$  OK Statut tâche Annuler ? <Reprendre>  $<$ Non $>$

## ◼9érifier l'état des travaux d'impression avant l'annulation

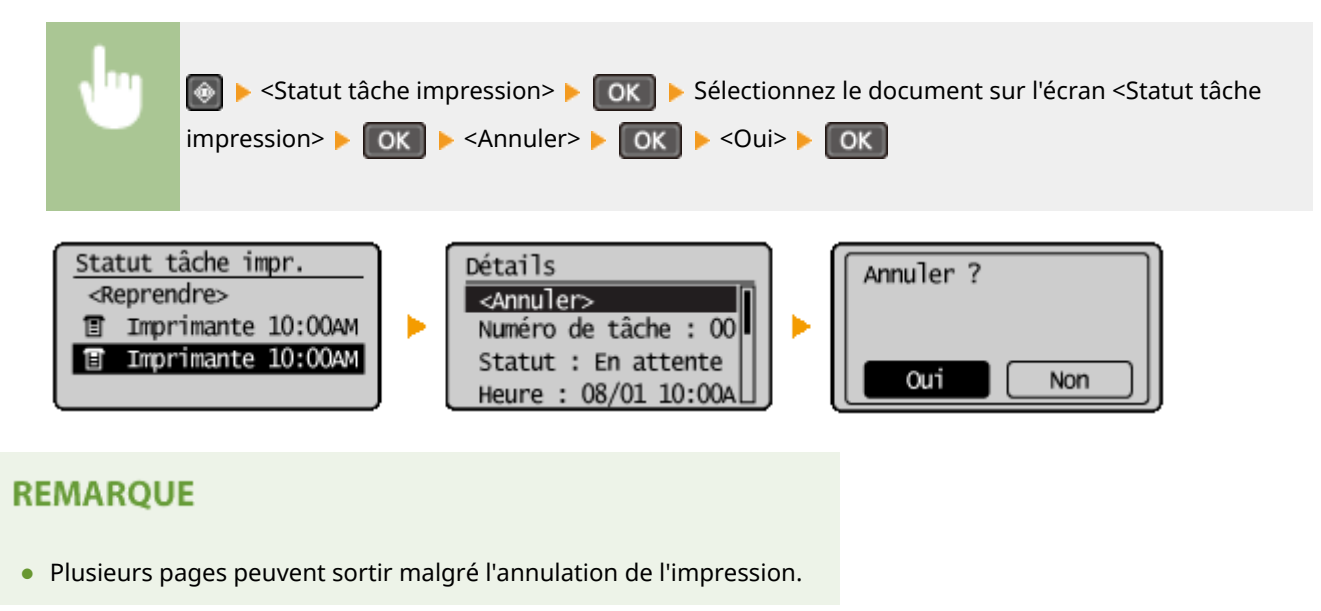

#### LIENS

**OImpression d'un document(P. 89) D**Vérification du statut d'impression(P. 96)

## <span id="page-101-0"></span>**Vérification du statut d'impression**

#### 17EJ-01X

Vous pouvez examiner les statuts d'impression en cours.

**Informations utiles dans les conditions suivantes**

- Lorsque l'impression de vos documents est longuement différée, il peut être utile d'examiner la liste d'attente des documents à imprimer.
- Lorsque vous ne trouvez pas les documents que vous pensez avoir imprimés, recherchez si une erreur a eu lieu.

**Appuyez sur .** 

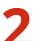

**2** Utilisez ▲/▼ pour sélectionner <Statut tâche impression> et appuyez sur ok.

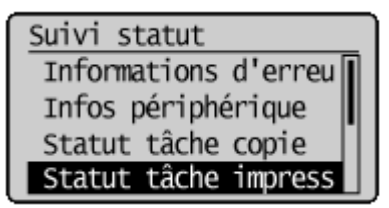

**3** Sélectionnez le document à vérifier et appuyez sur ok.

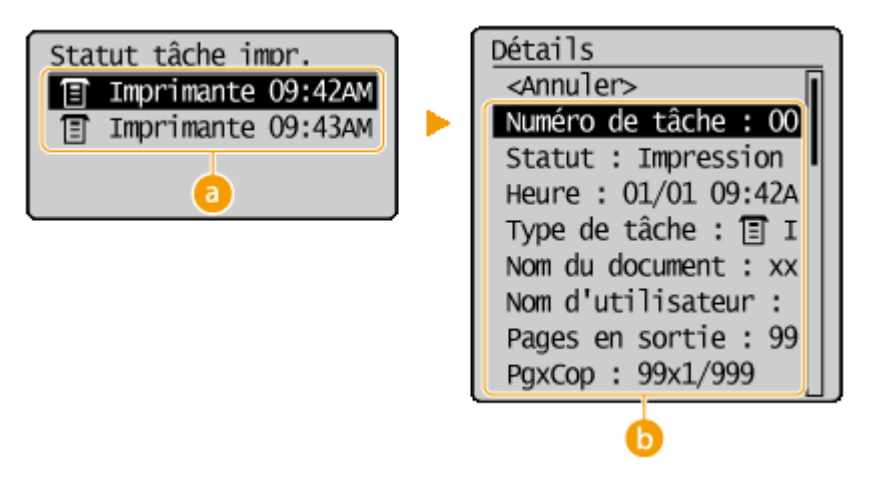

#### **<Statut tâche impression>**

Affiche la liste des documents en cours de traitement ou en attente de traitement.

#### **<Détails>**

Affiche les informations détaillées sur le document sélectionné à partir de la liste.

#### LIENS

**OImpression d'un document(P. 89) Annulation des impressions(P. 93)** 

## <span id="page-102-0"></span>**Divers réglages d'impression**

#### 17EJ-01Y

Il existe un large éventail de réglages visant à répondre à vos besoins, comme la fonction d'agrandissement/réduction et l'impression recto verso.

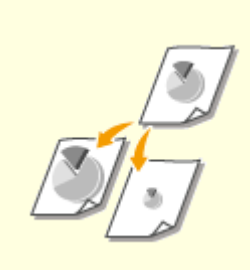

**[Agrandissement ou](#page-104-0) [réduction\(P. 99\)](#page-104-0)** 

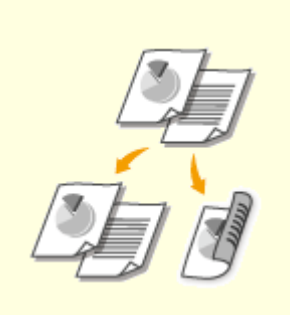

**[Choix entre l'impression recto et](#page-106-0) [l'impression recto verso \(MF244dw\)](#page-106-0) [\(P. 101\)](#page-106-0)** 

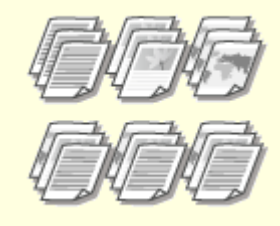

**O[Tri séquentiel des impressions](#page-108-0) [par page\(P. 103\)](#page-108-0)** 

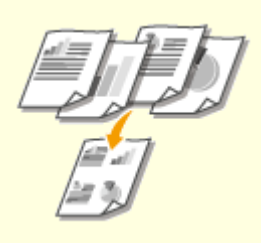

**[Impression de plusieurs pages](#page-110-0) [sur une seule feuille\(P. 105\)](#page-110-0)** 

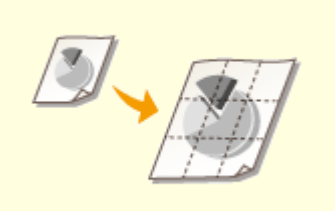

**[Impression de posters\(P. 107\)](#page-112-0) [Impression d'une brochure](#page-114-0)**

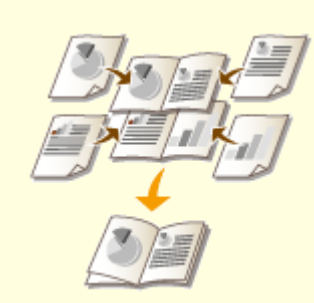

**[\(MF244dw\)\(P. 109\)](#page-114-0)** 

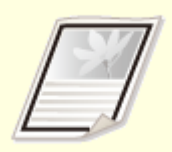

**[Impression des bordures\(P. 111\)](#page-116-0) [Impression de la date et des](#page-117-0)**

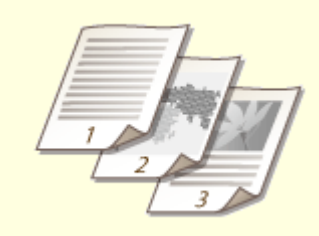

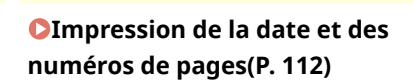

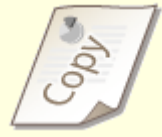

**OImpression de filigranes(P. 114)** 

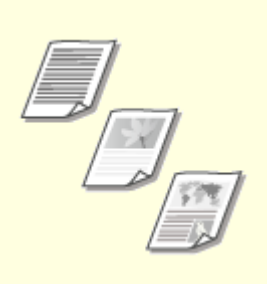

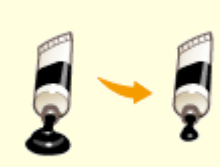

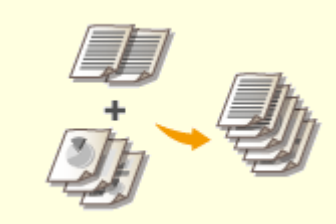

**O[Sélection du type de](#page-121-0) [document\(P. 116\)](#page-121-0)** 

**[Economie de l'encre\(P. 118\)](#page-123-0) [Combinaison et impression de](#page-125-0) [plusieurs documents\(P. 120\)](#page-125-0)** 

## <span id="page-104-0"></span>**Agrandissement ou réduction**

#### 17EJ-020

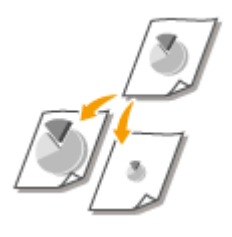

 Vous pouvez réaliser des impressions agrandies ou réduites en utilisant un taux d'impression prédéfini, tel que A5 ou A4, ou encore appliquer le taux d'impression de votre choix que vous définissez à 1 % près.

## Définition du taux d'impression en indiquant le format du document d'origine et le format du papier (taux prédéfini)

Le taux d'impression se base automatiquement sur le format du document et le format du papier que vous avez indiqués.

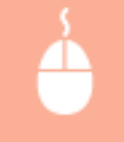

Onglet [Paramètres de base] > Sélectionnez le format du document dans [Format de page ] > Sélectionnez le format du papier dans [Format de sortie ] [OK]

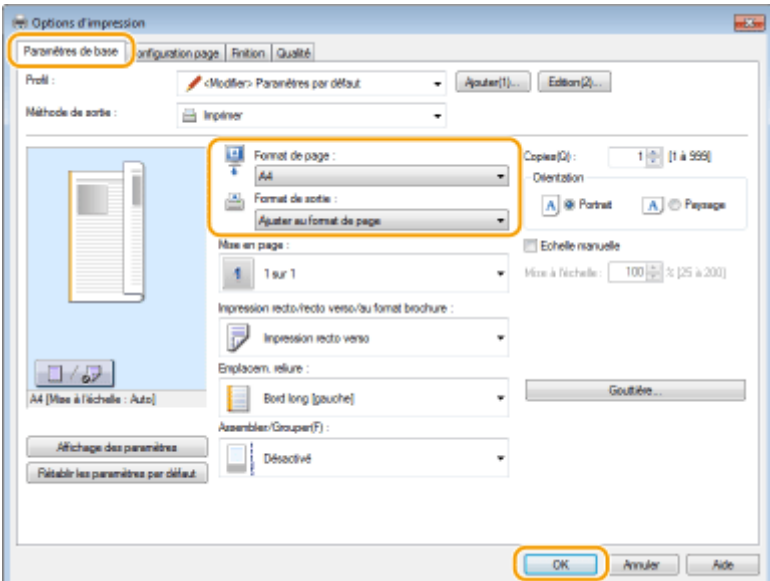

### **Définition du taux d'impression par incréments de 1 %**

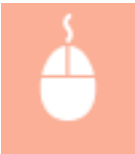

Onglet [Paramètres de base] > Cochez la case [Echelle manuelle] > Saisissez le taux d'impression dans [Mise à l'échelle ] [OK]

#### Utilisation de l'appareil en tant qu'imprimante

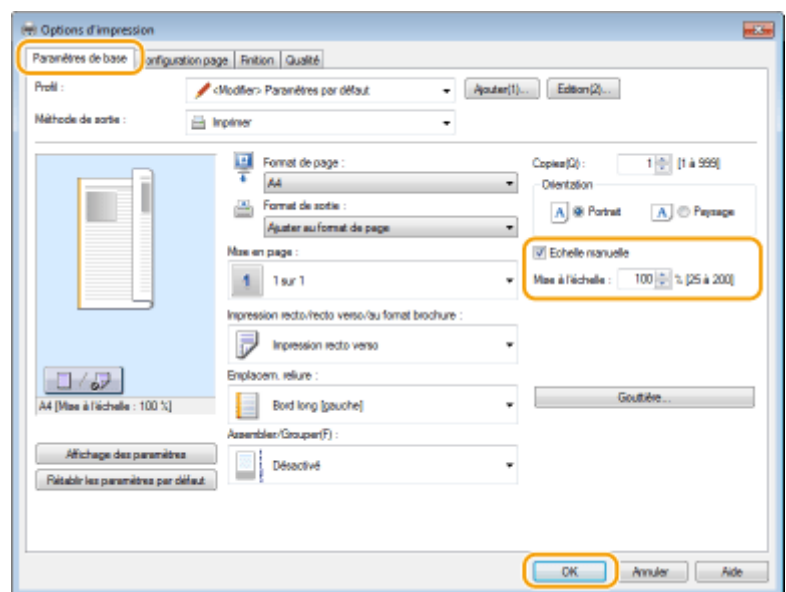

## **REMARQUE**

- Selon le format de papier sélectionné, vous ne serez peut-être pas en mesure de définir le taux d'agrandissement/de réduction optimal. Par exemple, vous voyez de grandes zones blanches sur votre impression ou vous constatez l'absence de certaines portions du document.
- Les réglages d'agrandissement/de réduction sur certaines applications ont la priorité sur ceux du pilote d'imprimante.

#### LIENS

**OImpression d'un document(P. 89)** 

## <span id="page-106-0"></span>**Choix entre l'impression recto et l'impression recto**

**verso** MF244dw

17EJ-021

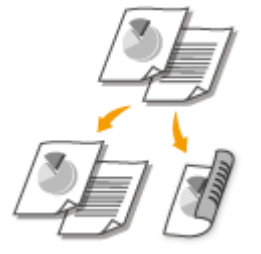

 Vous pouvez réaliser des impressions recto et recto verso. Le paramètre par défaut est [Impression recto verso]. Au besoin, modifiez ce paramètre.

## **REMARQUE**

● L'impression recto verso n'est pas compatible avec certains types et formats de papier. **[Papier\(P. 427\)](#page-432-0)** 

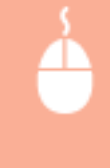

Onglet [Paramètres de base] > Sélectionnez [Impression recto] ou [Impression recto verso] dans [Impression recto/recto verso/au format brochure ] > Sélectionnez la position de reliure dans [Emplacem. reliure ]  $\blacktriangleright$  [OK]

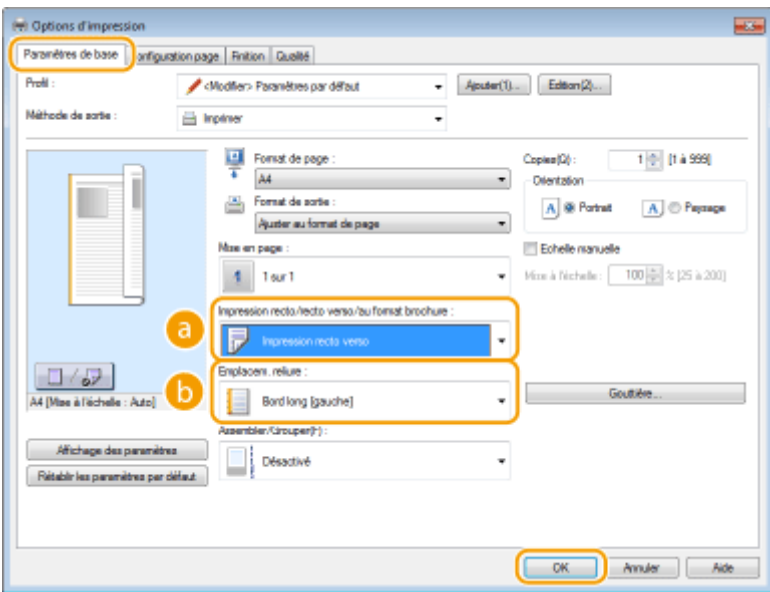

## **[Impression recto/recto verso/au format brochure ]**

Sélectionnez [Impression recto] ou [Impression recto verso].

#### **REMARQUE:**

● Pour [Impression au format brochure], consultez la section **O[Impression d'une brochure \(MF244dw\)](#page-114-0) [\(P. 109\)](#page-114-0)** .

## **[Emplacem. reliure ]**

Indiquez la position à laquelle l'outil de reliure, par exemple une agrafeuse, doit relier les impressions. L'orientation de l'impression reflète l'emplacement de reliure choisi. Pour définir la largeur de la marge à appliquer à la position de la reliure, cliquez sur [Gouttière].

#### **[Bord long [gauche]]**

Imprime les images de telle manière que les pages imprimées s'ouvrent horizontalement lorsqu'elles sont reliées.

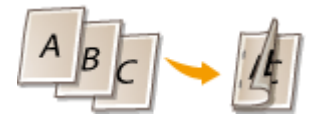

#### **[Bord court [haut]]**

Imprime les images de telle manière que les pages imprimées s'ouvrent verticalement lorsqu'elles sont reliées.

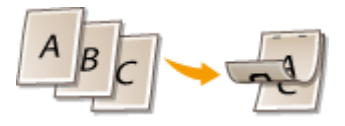

#### **[Gouttière]**

Indiquez la largeur de la marge de la reliure.

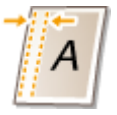

#### LIENS

**OImpression d'un document (P. 89)** 

**[Impression de plusieurs pages sur une seule feuille\(P. 105\)](#page-110-0)** 

**[Impression d'une brochure \(MF244dw\)\(P. 109\)](#page-114-0)**
# **Tri séquentiel des impressions par page**

#### 17EJ-022

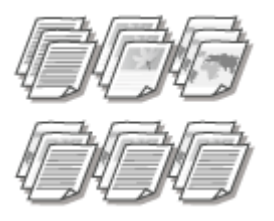

 Lorsque vous imprimez des copies d'un document de plusieurs pages, sélectionnez [Assembler] pour imprimer le document entier dans l'ordre des pages. Cette fonction est très utile pour préparer des documents à distribuer pour les réunions ou présentations.

Onglet [Paramètres de base] > Sélectionnez [Assembler] ou [Grouper] dans [Assembler/Grouper ]  $[OK]$ 

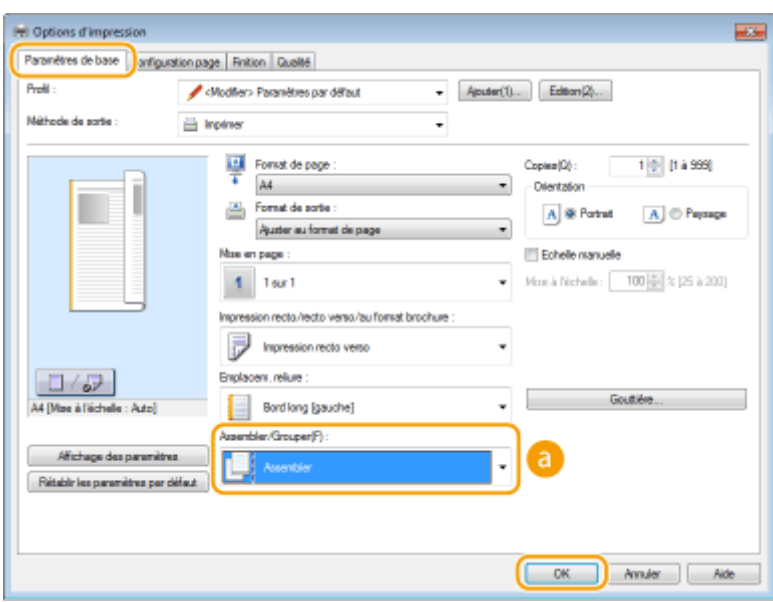

## **[Assembler/Grouper ]**

Indiquez le mode de tri lorsque vous imprimez des documents de plusieurs pages.

#### **[Assembler]**

Les impressions triées et rassemblées par document complet dans l'ordre séquentiel des pages. Ainsi, si vous produisez trois impressions d'un document de cinq pages, elles sortent dans l'ordre des pages suivant : 1, 2, 3, 4, 5, 1, 2, 3, 4, 5, 1, 2, 3, 4, 5.

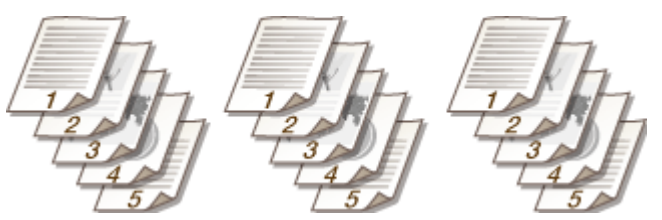

#### **[Grouper]**

Les impressions ne sont pas triées. Si, par exemple, vous effectuez trois impressions d'un document de cinq pages, les impressions seront regroupées dans l'ordre des pages suivant : 1, 1, 1, 2, 2, 2, 3, 3, 3, 4, 4, 4, 5, 5, 5.

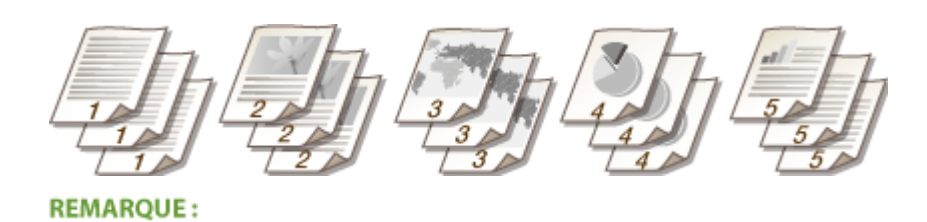

● Si vous sélectionnez [Désactivé], le tri des impressions dépend du paramètre défini dans l'application.

LIENS

**[Impression d'un document\(P. 89\)](#page-94-0)** 

# **Impression de plusieurs pages sur une seule feuille**

17EJ-023

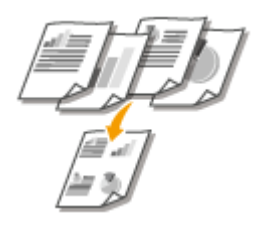

 Vous pouvez imprimer plusieurs pages sur une seule feuille. Par exemple, vous pouvez imprimer quatre ou neuf pages sur une seule feuille en utilisant [4 sur 1] ou [9 sur 1]. Utilisez cette fonction pour économiser du papier ou présenter votre document sous forme de miniatures.

## **REMARQUE**

● Pour économiser davantage de papier, combinez ce réglage avec l'impression recto verso. **[Choix entre](#page-106-0) [l'impression recto et l'impression recto verso \(MF244dw\)\(P. 101\)](#page-106-0)** 

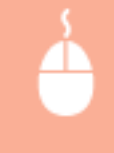

Onglet [Paramètres de base] > Dans [Mise en page ], sélectionnez le nombre de pages à imprimer sur une même feuille Dans [Ordre des pages ], sélectionnez la disposition des pages DE [OK]

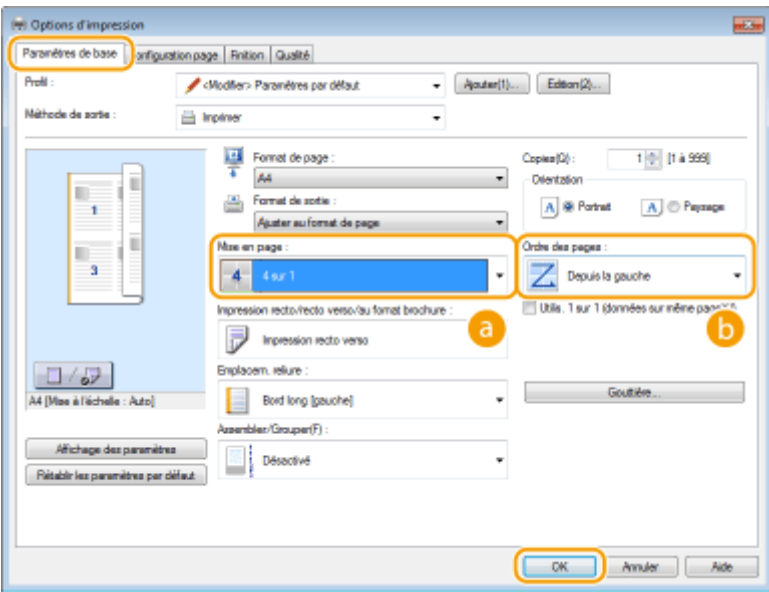

## **[Mise en page ]**

Sélectionnez le nombre de pages à imprimer sur une seule feuille : de [1 sur 1] à [16 sur 1]. Par exemple, pour imprimer 16 pages sur une seule feuille, sélectionnez [16 sur 1].

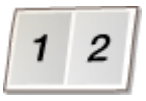

#### **REMARQUE:**

- Pour en savoir plus sur les options comme [Affiche [2 x 2]], consultez la section **O[Impression de](#page-112-0) [posters\(P. 107\)](#page-112-0)** .
- Vous risquez d'obtenir des résultats d'impression inattendus si vous combinez ce réglage avec le réglage défini dans une application visant à assembler les impressions.

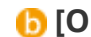

## **[Ordre des pages ]**

Sélectionnez la disposition des pages. Par exemple, si vous sélectionnez [Depuis la gauche], la première page est placée en haut à gauche et les pages suivantes à sa droite.

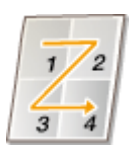

#### LIENS

**[Impression d'un document\(P. 89\)](#page-94-0)  [Choix entre l'impression recto et l'impression recto verso \(MF244dw\)\(P. 101\)](#page-106-0)** 

## <span id="page-112-0"></span>**Impression de posters**

 Vous pouvez imprimer un document d'une page sur plusieurs pages. Si, par exemple, vous voulez produire un document au format A4 neuf fois plus grand, vous obtiendrez une affiche de 3 feuilles sur 3 au format A4 après avoir imprimé le document et collez les feuilles ensemble.

17EJ-024

Onglet [Paramètres de base] Dans [Mise en page ], sélectionnez les dimensions de votre affiche (par exemple, [Affiche  $[2 \times 2]]$ ) [OK]

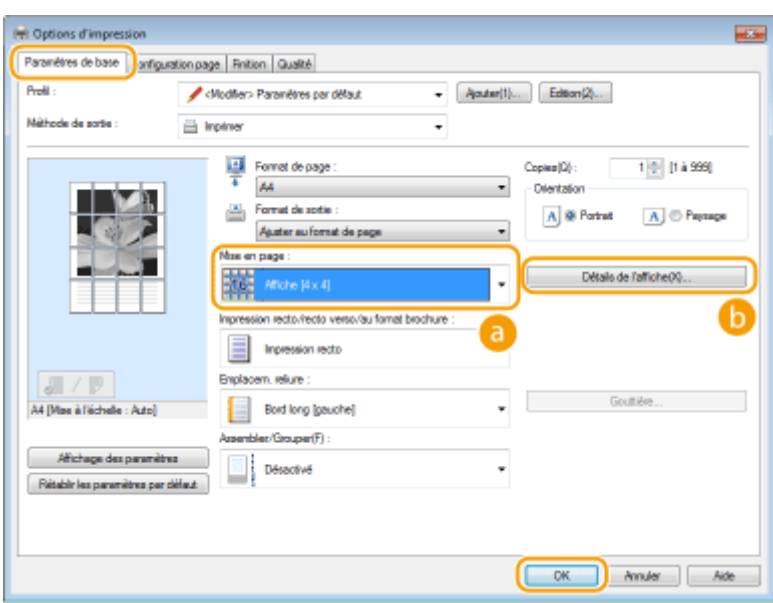

## **[Mise en page ]**

Sélectionnez la mise en page pour l'impression d'affiche. Il existe quatre réglage de format : [Affiche [1 x 2]], [Affiche [2 x 2]], [Affiche [3 x 3]] et [Affiche [4 x 4]].

#### **REMARQUE:**

● Vous ne pouvez pas sélectionner les paramètres de format d'affiche si l'impression recto verso est activée. Sélectionnez [Impression recto], dans [Impression recto/recto verso/au format brochure ], puis sélectionnez un paramètre de format d'affiche.

## **[Détails de l Dɚche@**

Si l'écran ci-dessous s'affiche.

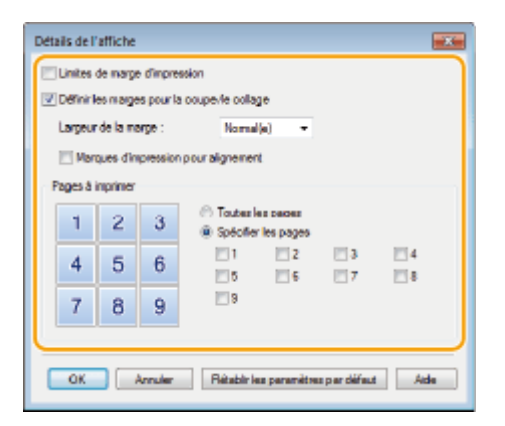

#### **[Limites de marge d'impression]**

Des bordures sont imprimées sur chaque page. Les bordures sont utiles si vous souhaitez coller ensemble vos impressions ou découper les marges.

#### [Définir les marges pour la coupe/le collage]

Imprimer des marges pour autoriser la découpe ou le collage. Pour imprimer des repères afin de facilement identifier les marges, cochez la case [Marques d'impression pour alignement].

#### **[Pages à imprimer]**

- [Toutes les pages] : effectuer l'impression d'affiche pour toutes les pages.
- [Spécifier les pages] : effectuer l'impression d'affiche uniquement pour les pages sélectionnées.

#### LIENS

**[Impression d'un document\(P. 89\)](#page-94-0)  [Agrandissement ou réduction\(P. 99\)](#page-104-0)** 

## **Impression d'une brochure**

#### 17EJ-025

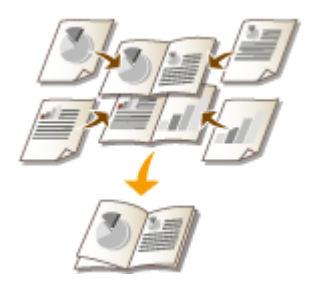

 Vous pouvez imprimer deux pages d'un document sur chaque face du papier, puis pliez les pages imprimées en deux pour réaliser une brochure. Le pilote d'imprimante contrôle l'ordre d'impression de telle manière que les numéros de pages soient correctement classés.

## **REMARQUE**

● L'impression au format brochure n'est pas compatible avec certains types ou formats de papier. Le papier disponiblepour l'impression recto verso est également disponible pour l'impression de brochures. Voir  $\bullet$ **[Papier\(P. 427\)](#page-432-0)** .

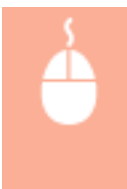

Onglet [Paramètres de base] > Sélectionnez [Impression au format brochure] dans [Impression recto/recto verso/au format brochure ] Cliquez sur [Brochure] pour spécifier les éventuels réglages détaillés ▶ [OK] ▶ [OK]

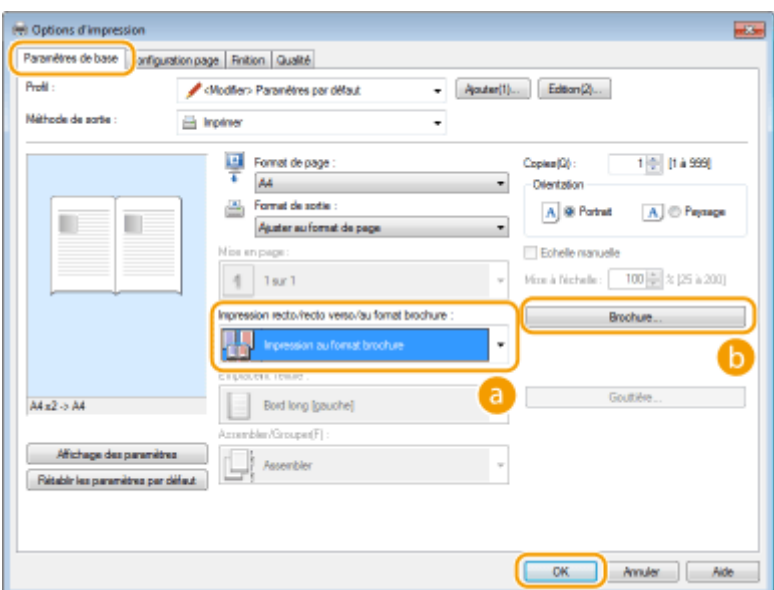

## **[Impression recto/recto verso/au format brochure ]**

Sélectionnez [Impression au format brochure].

#### **REMARQUE:**

● Pour [Impression recto] et [Impression recto verso], consultez la section **[Choix entre l'impression recto](#page-106-0) [et l'impression recto verso \(MF244dw\)\(P. 101\)](#page-106-0)** .

## **[Brochure]**

L'écran ci-dessous s'affiche.

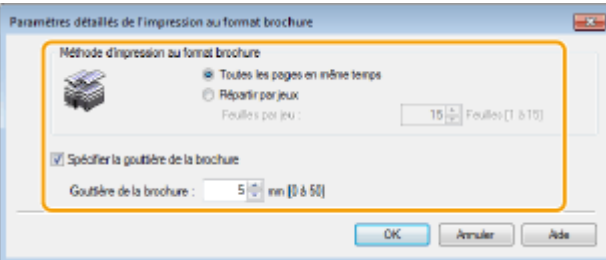

#### **[Méthode d'impression au format brochure]**

- [Toutes les pages en même temps] : imprime toutes les pages en un seul lot, de sorte que vous puissiez réaliser une brochure en pliant simplement les pages en deux.
- [Répartir par jeux] : imprime plusieurs lots en fonction du nombre de pages que vous avez indiqué dans [Feuilles par jeu ]. Reliez chaque lot, puis combinez-les en une seule brochure. Sélectionnez cette option si le document a tellement de pages qu'il n'est pas possible de les rassembler en une seule brochure.

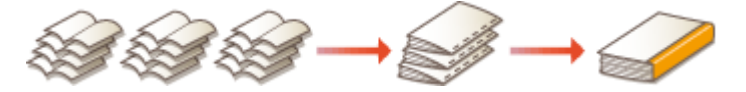

#### **[Spécifier la gouttière de la brochure]**

Si vous utilisez une agrafeuse ou un autre outil de reliure, indiquez la largeur de la marge réservée à la reliure de la brochure. Cochez la case [Spécifier la gouttière de la brochure], puis définissez la largeur de marge dans [Gouttière de la brochure ].

#### LIENS

**[Impression d'un document\(P. 89\)](#page-94-0)** 

# <span id="page-116-0"></span>**Impression des bordures**

 Vous pouvez ajouter des bordures comme des lignes en pointillés ou des lignes doubles dans les marges des impressions.

17EJ-026

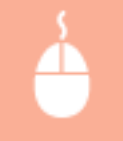

Onglet [Configuration page] Cliquez sur [Options de page] Sélectionnez le type de bordure dans [Bordure ]  $\blacktriangleright$  [OK]  $\blacktriangleright$  [OK]

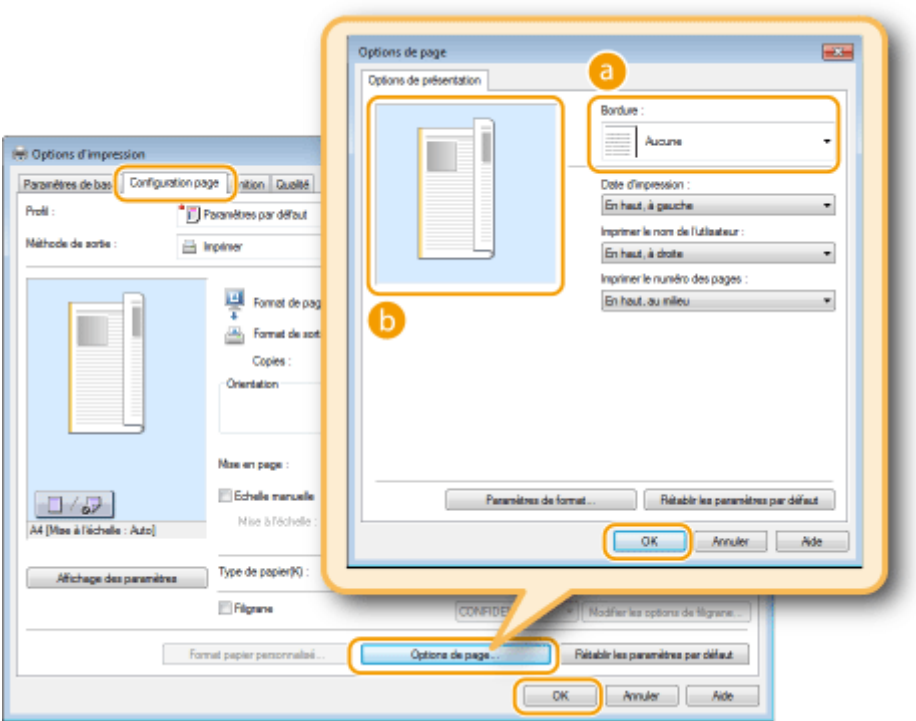

## **[Bordure ]**

Sélectionnez le type de bordure qui vous intéresse.

## **Aperçu**

Affiche un aperçu de la bordure sélectionnée.

#### LIENS

**OImpression d'un document(P. 89) [Impression de la date et des numéros de pages\(P. 112\)](#page-117-0)  OImpression de filigranes(P. 114)** 

# <span id="page-117-0"></span>**Impression de la date et des numéros de pages**

17EJ-027

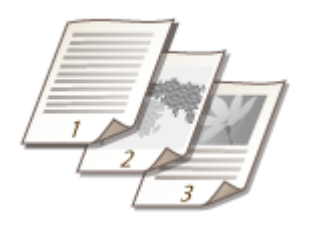

 Vous êtes libre d'imprimer des informations comme la date ou les numéros de pages et d'indiquer l'endroit où insérer ces informations dans le document (en haut à gauche, en bas à droite, etc.).

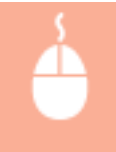

Onglet [Configuration page] Cliquez sur [Options de page] Sélectionnez la position d'impression de la date d'impression, du nom d'utilisateur ou des numéros de pages  $\triangleright$  [OK]  $\triangleright$  [OK]

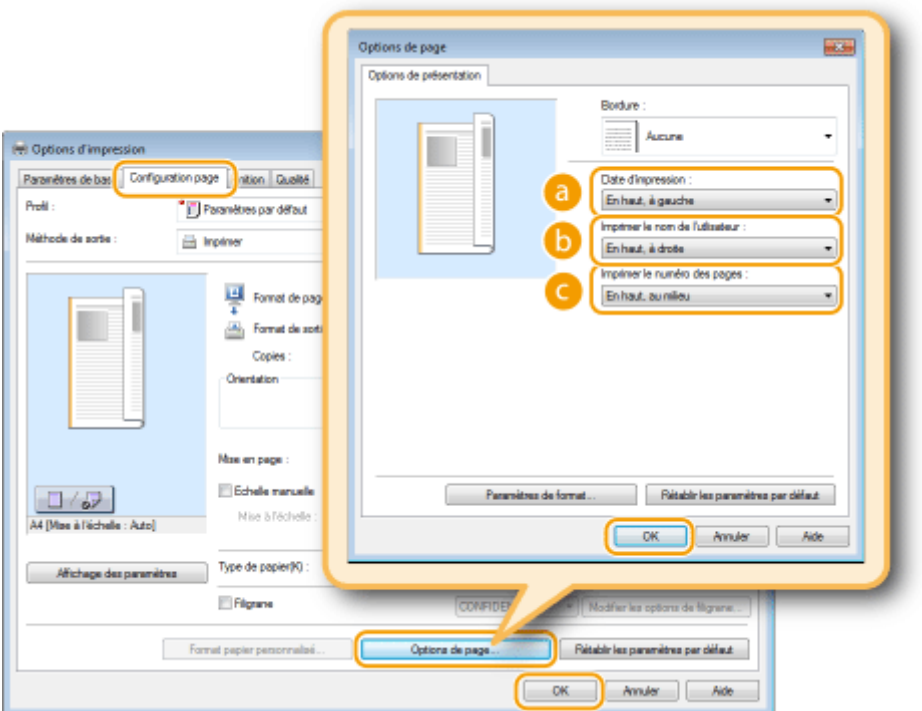

## **[Date d'impression ]**

Indiquez l'endroit où vous voulez qu'apparaisse la date d'impression.

## **[Imprimer le nom de l'utlisateur ]**

Indiquez l'endroit où vous voulez qu'apparaisse le nom de l'utilisateur (nom de connexion) correspondant à l'ordinateur utilisé pour imprimer le document.

## **[Imprimer le numéro des pages ]**

Indiquez l'endroit où vous voulez qu'apparaisse le numéro des pages.

**Modification du format d'impression des dates et des numéros de page** 

● Vous pouvez modifier les paramètres de mise en forme tels que la police et la taille de la police pour l'impression des dates, des noms de connexion ou des numéros de pages. Pour cela, cliquez sur [Paramètres de format], dans l'écran [Options de page], illustré ci-dessus.

#### LIENS

**OImpression d'un document (P. 89) OImpression des bordures(P. 111) OImpression de filigranes(P. 114)** 

# <span id="page-119-0"></span>**Impression de filigranes**

17EJ-028

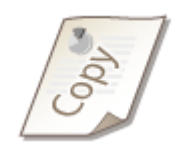

 Vous pouvez imprimer des filigranes tels que "COPIE" ou "CONFIDENTIEL" d'un bout à l'autre du document. Vous pouvez créer de nouveaux filigranes ou utiliser les filigranes pré-enregistrés.

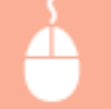

Onglet [Configuration page] Cochez la case [Filigrane] Sélectionnez un filigrane dans la liste déroulante [OK]

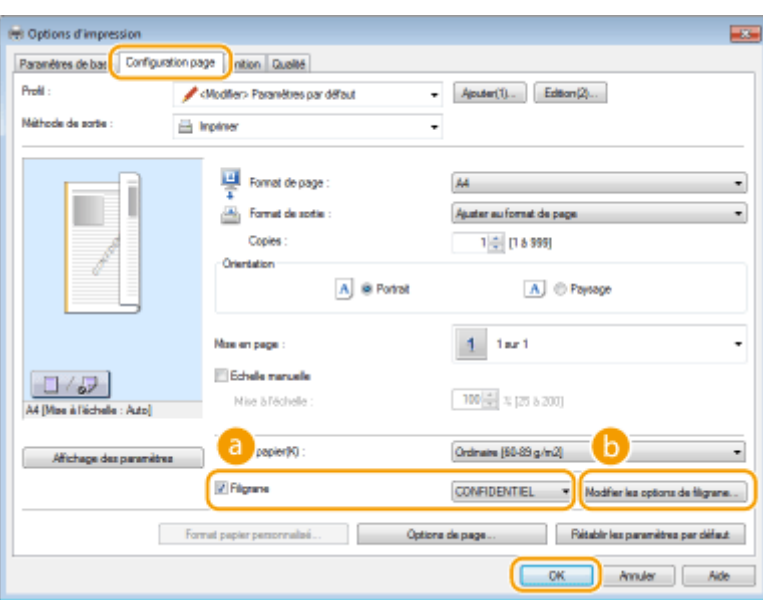

## **[Filigrane]**

Cochez la case [Filigrane] pour afficher la liste déroulante des filigranes. Sélectionnez un filigrane dans le menu.

## **• [Modifier les options de filigrane]**

Affiche l'écran dédié à la création ou à la modification des filigranes.

#### Utilisation de l'appareil en tant qu'imprimante

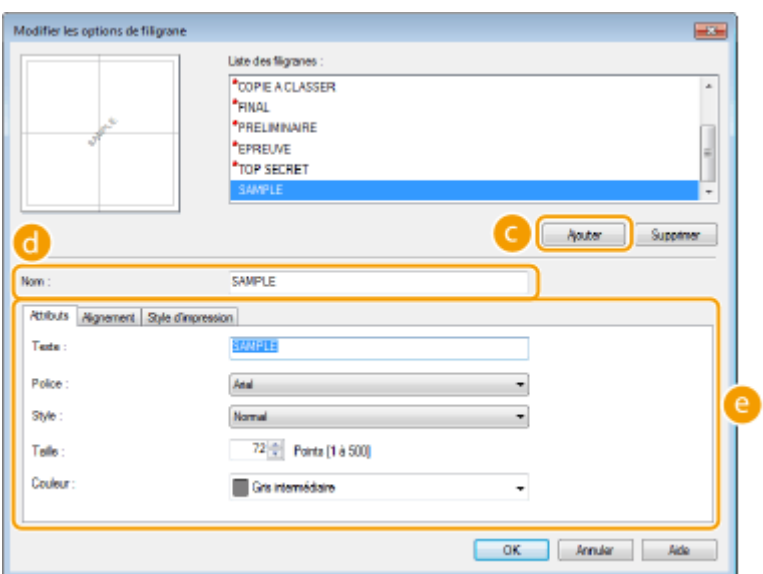

## **[Ajouter]**

Cliquez ici pour produire un nouveau filigrane. Il est possible d'enregistrer jusqu'à 50 filigranes.

## **[Nom]**

Saisissez le nom du filigrane créé.

## **[Attributs]/[Alignement]/[Style d'impression ]**

Cliquez sur chacun des onglets pour définir le texte, la couleur ou la position d'impression du filigrane. Pour en savoir plus, cliquez sur [Aide] dans l'écran du pilote d'imprimante.

#### LIENS

**[Impression d'un document\(P. 89\)](#page-94-0)  OImpression des bordures(P. 111) [Impression de la date et des numéros de pages\(P. 112\)](#page-117-0)** 

# <span id="page-121-0"></span>**Sélection du type de document**

17EJ-029

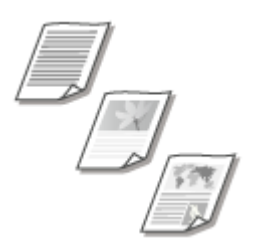

 Il est possible de définir le type de document afin d'obtenir une qualité d'image optimale. Il existe différents réglages pour les photos, les documents comportant des diagrammes ou des graphiques et les documents avec des dessins de conception contenant des lignes fines.

Onglet [Qualité] Sélectionnez le type de document dans [Objectif ] [OK]

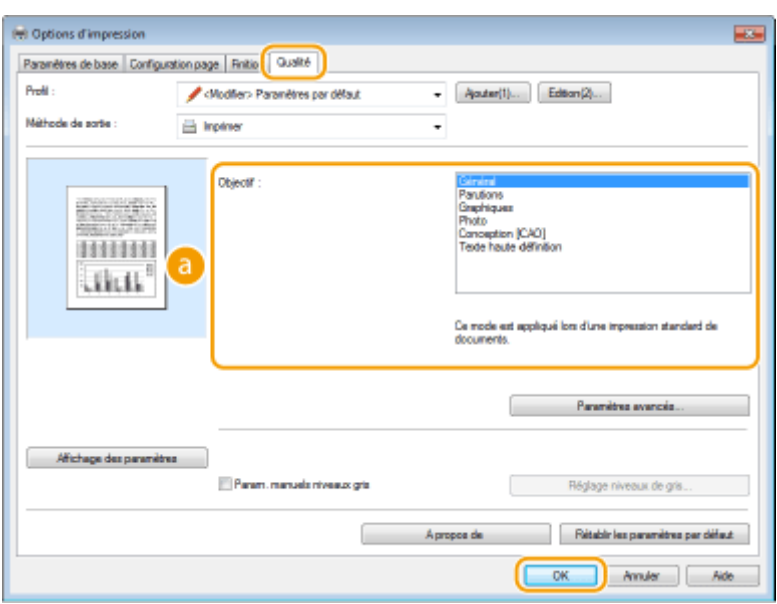

## **[Objectif ]**

Sélectionnez une option adaptée au type de document ou à la finalité de l'impression. Par exemple, sélectionnez [Général] pour une utilisation standard ou [Photo] si vous souhaitez obtenir des photos d'une qualité d'impression optimale.

#### **[Général]**

Option polyvalente qui convient à l'impression de la plupart des documents.

#### **[Parutions]**

Option idéale pour l'impression de parutions comprenant des images photo, des diagrammes et des graphiques.

#### **[Graphiques]**

Option permettant de traiter correctement les documents contenant des diagrammes et des graphiques.

#### **[Photo]**

Option destinée à l'impression d'images photo.

#### **[Conception [CAO]]**

Option prévue pour l'impression de dessins de conception comportant des lignes fines.

#### **[Texte haute définition]**

Option permettant de traiter correctement les documents dont le texte est écrit en petits caractères.

#### **REMARQUE:**

● Pour définir des paramètres détaillés pour chaque élément sélectionné dans [Objectif ], cliquez sur [Paramètres avancés]. Pour en savoir plus, cliquez sur [Aide], dans l'écran du pilote d'imprimante.

## LIENS

**[Impression d'un document\(P. 89\)](#page-94-0)** 

## **Economie de l'encre**

17EJ-02A

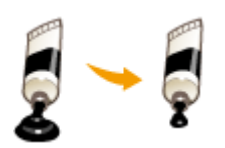

 Vous pouvez définir le pilote d'imprimante afin d'imprimer les documents en utilisant moins d'encre.

## **IMPORTANT**

● Lorsque le réglage d'économie d'encre est activé, les lignes fines et les parties dont la densité d'impression est plus claire peuvent être floues.

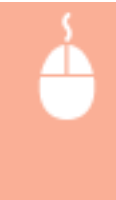

Onglet [Qualité] > Sélectionnez le type de document dans [Objectif ] > Cliquez sur [Paramètres avancés] Sélectionnez [Economie d'encre ] dans l'écran [Paramètres avancés] Sélectionnez [On] dans la liste déroulante [OK] [OK]

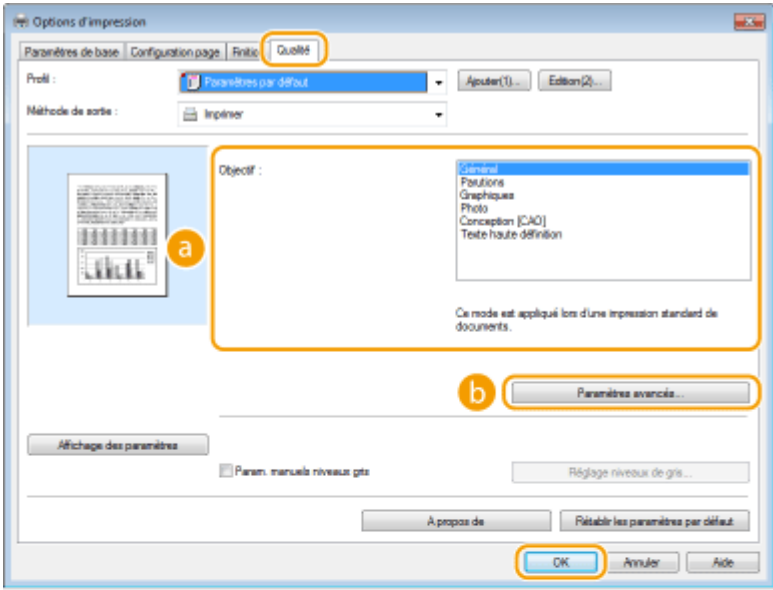

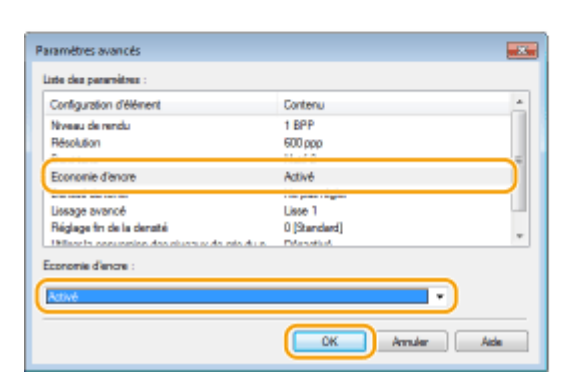

## **[Objectif ] [Sélection du type de document\(P. 116\)](#page-121-0)**

Sélectionnez le type de document pour lequel vous voulez activer le réglage d'économie de l'encre.

### **[Paramètres avancés]**

Un écran comportant plusieurs paramètres s'affiche. Cliquez sur [Economie d'encre], puis sélectionnez [On] dans la liste déroulante située en bas de l'écran.

#### **REMAROUE:**

- Il est possible d'activer ou non le paramètre d'économie d'encre selon le type de document. Pour cela, définissez le paramètre pour chaque type de document répertorié dans [Objectif ].
- Dans l'écran [Paramètres avancés], vous pouvez définir plusieurs paramètres d'impression autres que les paramètres d'économie de toner. Pour en savoir plus, cliquez sur [Aide], dans l'écran du pilote d'impression.

#### LIENS

**[Impression d'un document\(P. 89\)](#page-94-0)** 

# **Combinaison et impression de plusieurs documents**

17EJ-02C

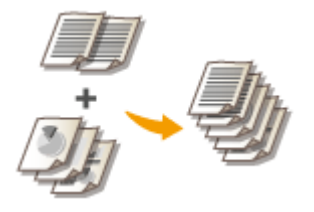

 Canon PageComposer permet de combiner plusieurs documents en une seule tâche d'impression et de l'imprimer conformément aux réglages d'impression sélectionnés. Cette fonction permet ainsi de combiner des documents issus de différentes applications et d'imprimer toutes les pages au même format de papier.

## **10** Ouvrez un document dans une application et affichez la boîte de dialogue **d'impression.**

• La manière d'afficher la boîte de dialogue varie d'une application à l'autre. Pour plus d'informations, consultez le mode d'emploi de l'application concernée.

## **2 Sélectionnez le pilote d'imprimante de cet appareil et cliquez sur [Préférences] ou [Propriétés].**

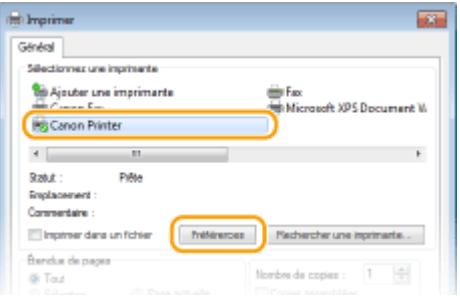

## Sélectionnez [Modifier et prévisualiser], dans [Méthode de sortie ].

- Cliquez sur [OK] dans l'écran contextuel [Informations].
- Cliquez sur [OK], dans la partie inférieure de l'écran.

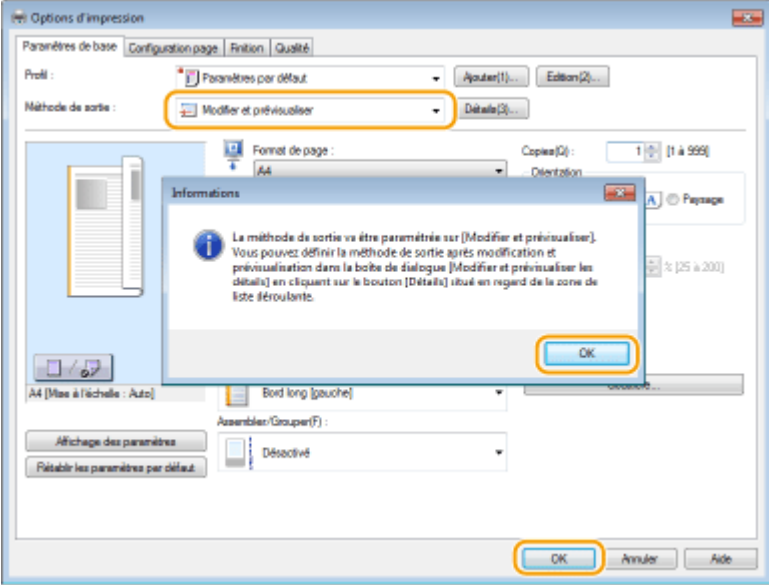

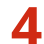

## **4 Cliquez sur [Imprimer] ou [OK].**

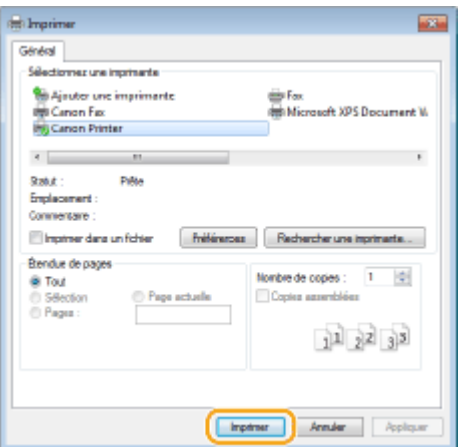

➠La fonction Canon PageComposer commence. L'impression ne démarre pas encore à ce stade.

## **5 Recommencez les étapes 1 à 4 pour les documents à combiner.**

➠Les documents sont ajoutés à Canon PageComposer.

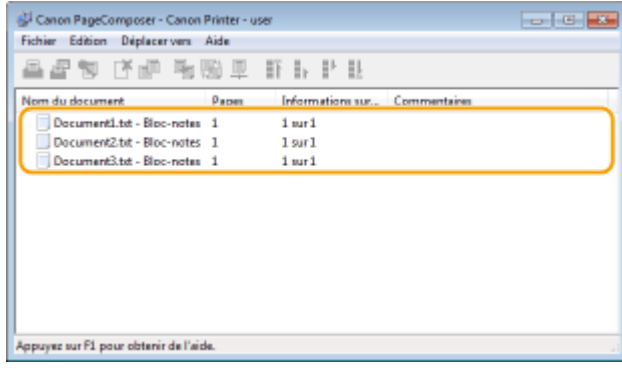

## **6 Dans la liste [Nom du document], sélectionnez les documents à combiner et cliquez** sur  $\overline{L}$ .

● Pour sélectionner plusieurs documents à la fois, cliquez sur les documents tout en maintenant enfoncé la touche [MAJ] ou touche [CTRL].

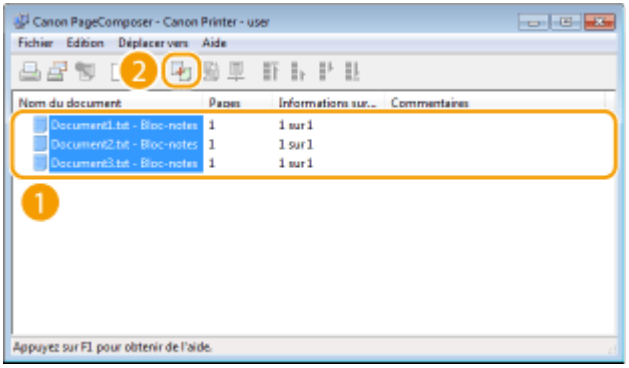

- **7 Modiȴe] les réglages si nécessaire et cliquez sur [Combiner].**
- Les documents sélectionnés à l'étape 6 sont combinés.

#### Utilisation de l'appareil en tant qu'imprimante

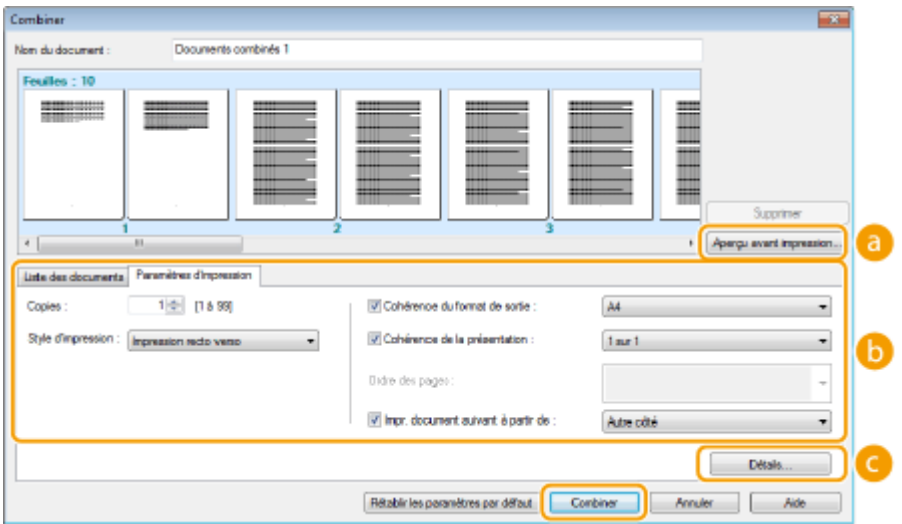

#### **[Aperçu avant impression]**

Affiche un aperçu avant impression du document à imprimer.

#### **[Liste des documents]/[Paramètres d'impression]**

• Cliquez sur l'onglet [Liste des documents] pour afficher les documents ajoutés aux étapes 1 à 4. Pour supprimer des documents, il suffit de les sélectionner dans la liste et de cliquer sur [Supprimer de la liste].

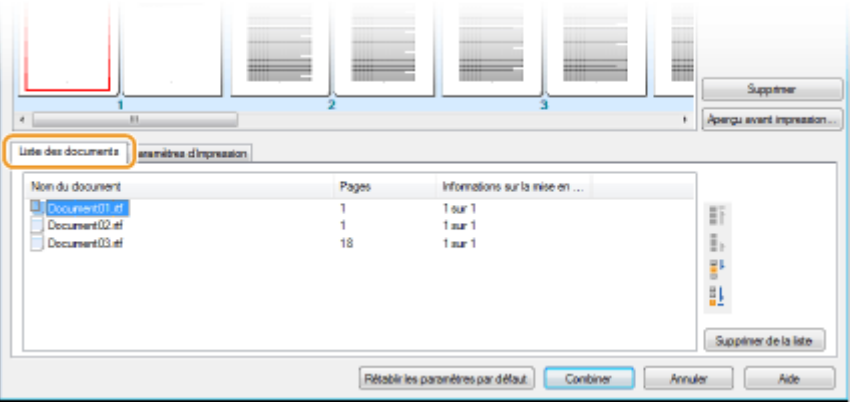

• Cliquez sur l'onglet [Paramètres d'impression] pour afficher l'écran destiné à définir la configuration de l'impression telle que le nombre de copies et l'impression recto/recto verso. Les réglages spécifiés à ce stade concernent l'intégralité de la tâche d'impression.

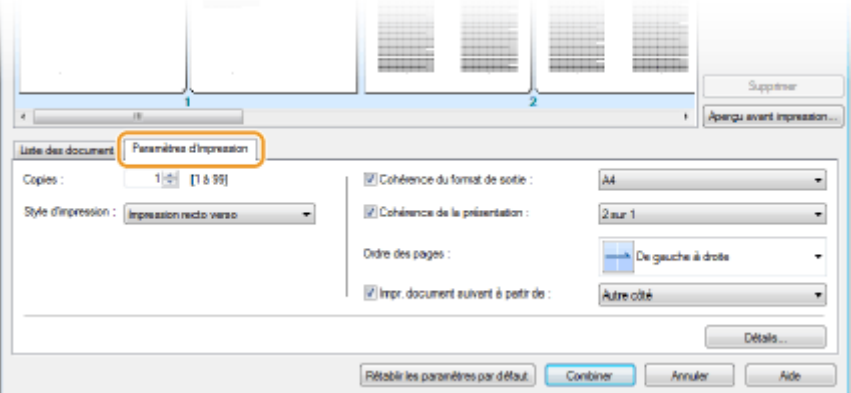

#### **REMARQUE:**

● Pour plus d'informations, cliquez sur [Help] dans l'écran de la fonction Canon PageComposer.

#### **[Détails]**

Affiche l'écran des paramètres d'impression du pilote d'imprimante. Moins de réglages sont disponibles par rapport à la méthode d'impression habituelle.

## **8 Dans la liste [Nom du document], sélectionnez la tâche d'impression combinant les documents et cliquez sur**  $\Box$ **.**

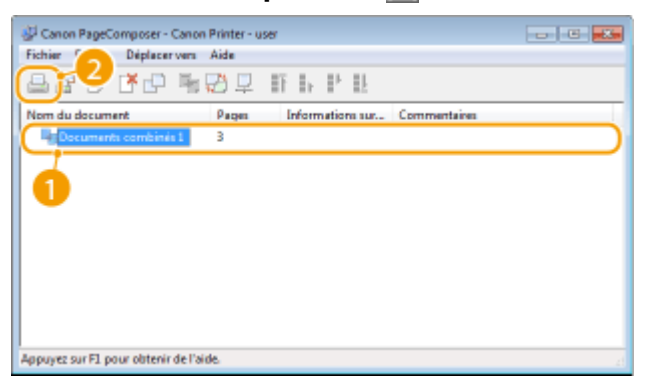

➠L'impression commence.

● Pour obtenir plus d'instructions sur la façon d'annuler l'impression, reportez-vous à la section O **[Annulation des impressions\(P. 93\)](#page-98-0)** .

#### LIENS

**[Impression d'un document\(P. 89\)](#page-94-0)** 

# **ConȴgurDtion des réglages d'impression en fonction de vos besoins**

#### 17EJ-02E

Il est possible d'enregistrer les combinaisons de réglages sous forme de "profils" pour répondre à tous vos besoins en matière d'impression. Vous pouvez également enregistrer les réglages que vous utilisez couramment comme réglages par défaut. Lorsque les réglages par défaut sont définis, les réglages enregistrés s'affichent automatiquement dans l'écran du pilote d'imprimante et il devient inutile de définir les réglages d'impression ; vous pouvez alors imprimer immédiatement.

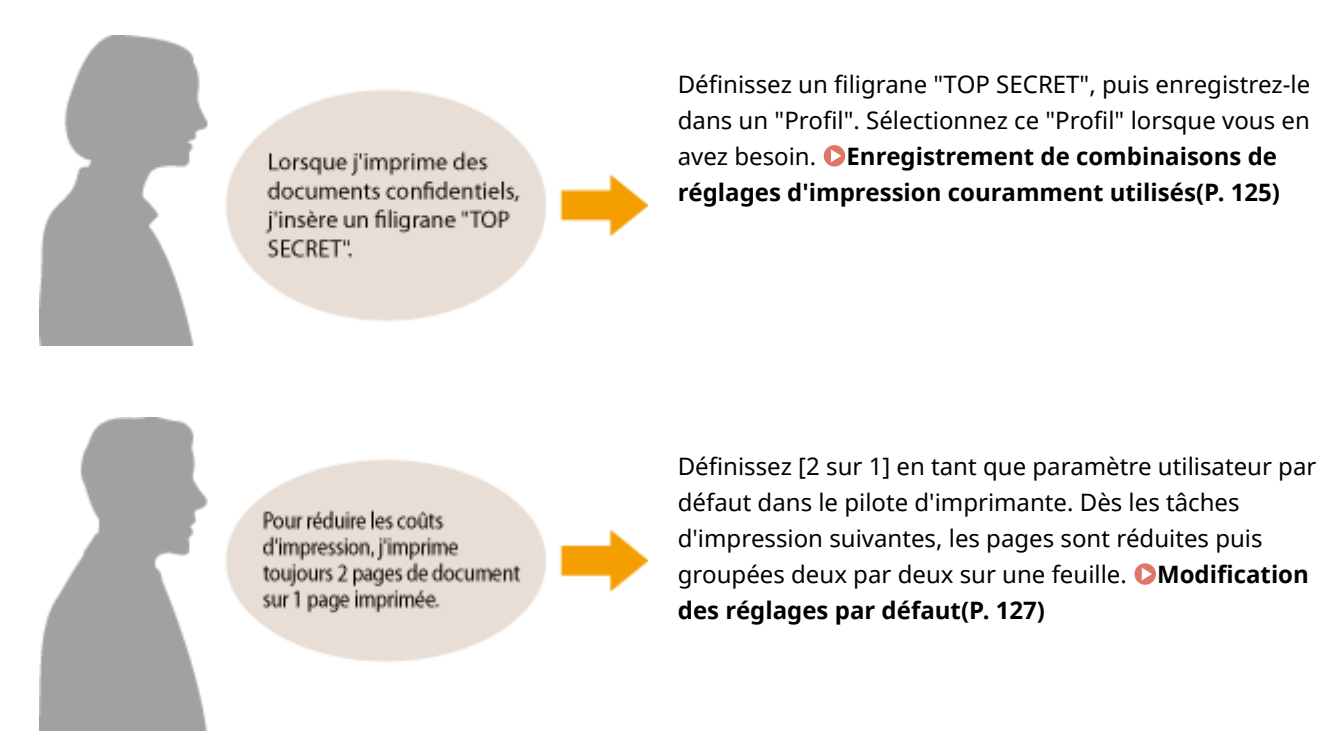

# <span id="page-130-0"></span>**Enregistrement de combinaisons de réglages d'impression couramment utilisés**

17EJ-02F

Il peut être fastidieux de définir une combinaison de réglages telle que "orientation paysage, impression recto sur papier A4" chaque fois que vous imprimez. Si vous enregistrez les combinaisons de réglages d'impression que vous appliquez réqulièrement sous forme de "profils", vous spécifiez alors les réglages d'impression en choisissant simplement le profil adapté dans la liste. Cette section explique comment enregistrer des profils et les utiliser.

#### **DEnregistrement d'un profil(P. 125) OSélection d'un profil(P. 126)**

## Enregistrement d'un profil

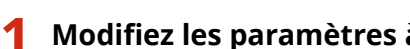

## **1 Modiȴe] les paramètres à enregistrer dans un proȴl puis cliquez sur [Ajouter].**

• Cliquez sur les onglets [Paramètres de base], [Configuration page], [Finition] ou [Qualité] pour définir les paramètres d'impression figurant sur chaque écran. **[Divers réglages d'impression\(P. 97\)](#page-102-0)** 

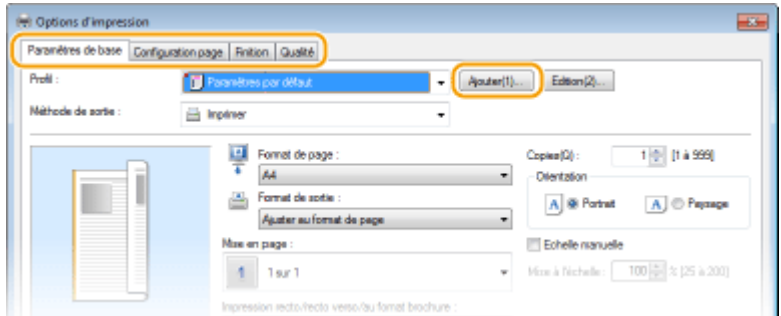

## **2 Saisissez un nom de proȴl dans [Nom ], sélectionnez une icône, puis cliquez sur [OK].**

- Au besoin, saisissez des commentaires relatifs au profil dans [Commentaire ].
- Cliquez sur l'Affichage des paramètres] pour consulter les paramètres à enregistrer.

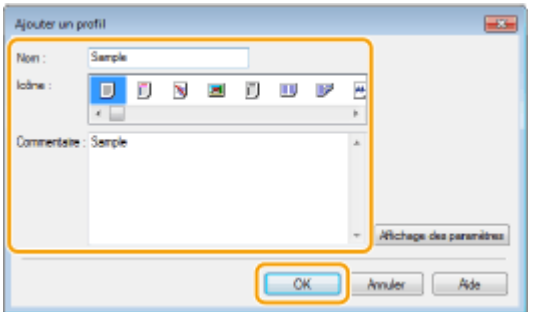

## **REMARQUE**

#### **Modification d'un profil**

● En cliquant sur [Edition], à droite de [Ajouter], dans l'écran illustré à l'étape 1, vous pouvez modifier le nom, l'icône ou les commentaires des profils que vous avez déjà enregistrés. Vous ne pouvez pas modifier les profils pré-enregistrés.

## <span id="page-131-0"></span>Sélection d'un profil

Sélectionnez le profil adapté à vos besoins, puis cliquez sur [OK].

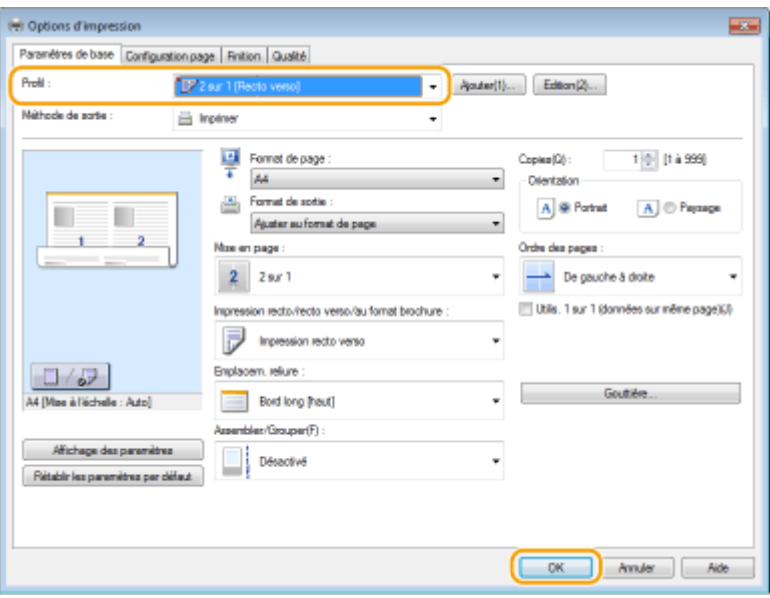

## **REMARQUE**

### **Modification des réglages d'un profil sélectionné**

● Vous pouvez modifier les réglages d'un profil sélectionné. Il est également possible de produire un nouveau profil avec les réglages modifiés.

#### LIENS

**OImpression d'un document(P. 89) Modification des réglages par défaut(P. 127)** 

# <span id="page-132-0"></span>**Modification des réglages par défaut**

#### 17EJ-02H

Les paramètres par défaut sont les premiers qui s'affichent lorsque vous ouvrez l'écran des paramètres d'impression du pilote d'imprimante. Vous pouvez modifier ces paramètres. Par exemple, si vous souhaitez que chaque groupe de deux pages de vos documents soit réduit puis imprimé sur une seule feuille, définissez [2 sur 1] en tant que mise en page par défaut. Dès la tâche suivante, le pilote d'imprimante s'ouvre avec la mise en page [2 sur 1]. Vous n'avez plus à modifier les paramètres à chaque impression.

## **IMPORTANT**

- Pour procéder à l'opération suivante, connectez-vous à l'ordinateur à partir d'un compte d'administrateur.
	- **2** Ouvrez le dossier des imprimantes. **DAffichage du dossier des imprimantes(P. 441)**
	- **2 Effectuez un clic droit sur l'icône du pilote d'imprimante de cet appareil, puis cliquez sur [Options d'impression].**

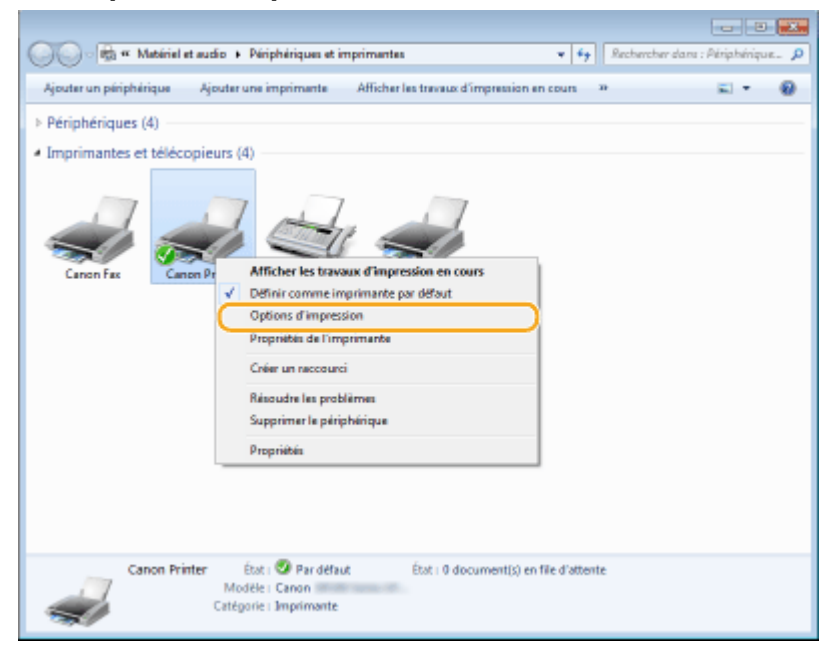

**3 Modiȴe] les paramètres dans l'écran des paramètres d'impression, puis cliquez sur [OK].**

• Cliquez sur les onglets [Paramètres de base], [Configuration page], [Finition ] ou [Qualité] pour définir les paramètres d'impression figurant sur chaque écran. **[Divers réglages d'impression\(P. 97\)](#page-102-0)** 

## Utilisation de l'appareil en tant qu'imprimante

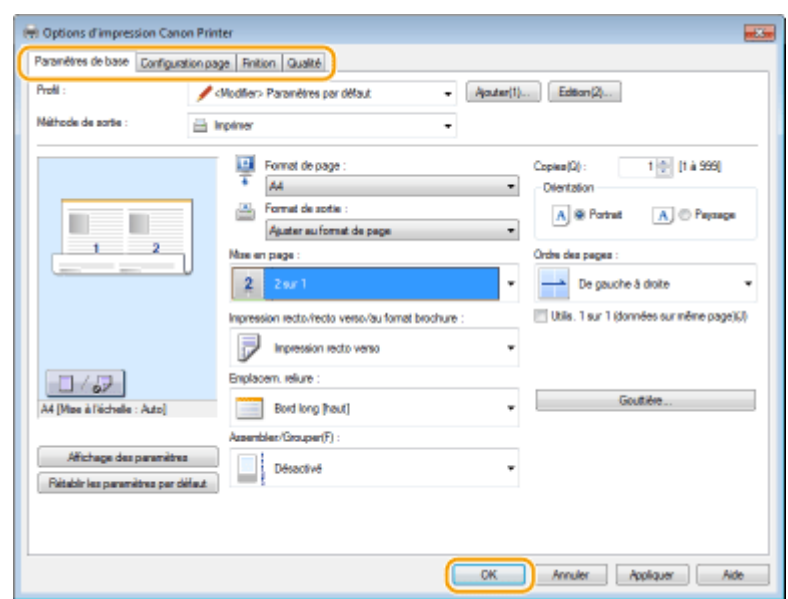

## LIENS

**[Impression d'un document\(P. 89\)](#page-94-0)  [Divers réglages d'impression\(P. 97\)](#page-102-0)** 

# Utilisation de l'appareil en tant que scanner

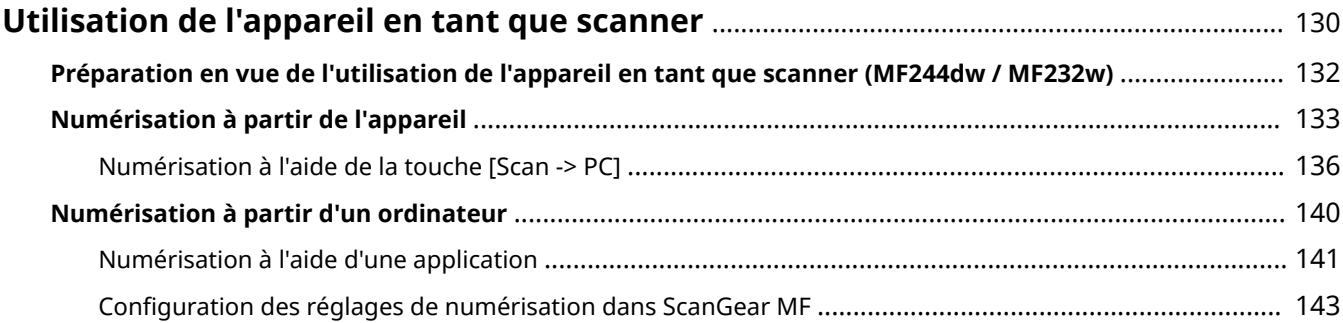

# <span id="page-135-0"></span>**Utilisation de l'appareil en tant que scanner**

#### 17EJ-02J

Il est possible de numériser des documents à partir du panneau de commande de l'appareil ou d'une application sur l'ordinateur. Quelle que soit la méthode choisie, les documents sont convertis en fichiers électroniques grâce à des formats comme le format PDF. Vous pouvez utiliser la numérisation pour convertir des documents papier très longs sous forme de fichiers électroniques et les gérer plus facilement.

## **REMARQUE**

- Pour utiliser l'appareil comme un scanner, vous devez effectuer plusieurs opérations préparatoires, notamment l'installation du logiciel sur un ordinateur. Pour en savoir plus, consultez le "Guide d'installation du pilote MF". Pour connecter l'appareil à votre ordinateur par un réseau, vous devez l'enregistrer au moyen du logiciel. **[Préparation en vue de l'utilisation de l'appareil en tant que scanner \(MF244dw / MF232w\)](#page-137-0) [\(P. 132\)](#page-137-0)**
- Si vous utilisez Mac OS, consultez le Guide de l'utilisateur de ScanGear MF afin d'installer le logiciel et d'utiliser les fonctions de numérisation.
- Selon le système d'exploitation et la version du pilote de scanner ou de l'application que vous utilisez, les écrans illustrés dans ce manuel peuvent différer de ceux qui s'affichent en réalité.

## ■ Numérisation à partir de l'appareil

Vous pouvez numériser et enregistrer des documents sur l'ordinateur en utilisant le panneau de commande de l'appareil.

**[Numérisation à partir de l'appareil\(P. 133\)](#page-138-0)** 

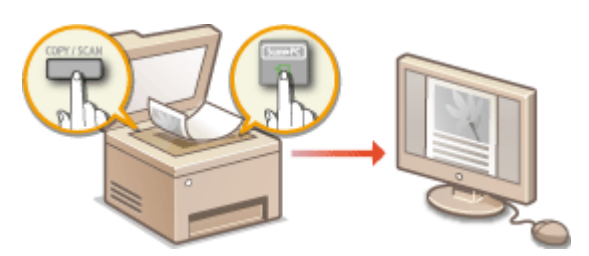

#### ■ Numérisation à partir d'un ordinateur

Il est possible de numériser des documents placés sur l'appareil à l'aide d'un ordinateur. Les documents numérisés sont enregistrés sur l'ordinateur. Pour numériser les documents, utilisez l'utilitaire MF Scan Utility (livré avec l'appareil) ou une autre application comme une application de traitement de texte ou d'image. **[Numérisation à partir d'un](#page-145-0) [ordinateur\(P. 140\)](#page-145-0)** 

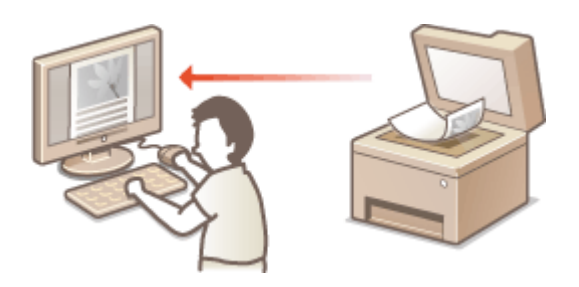

**Numérisation depuis des périphériques mobiles (MF244dw / MF232w)**

● La connexion à des périphériques mobiles, par exemple des smartphones ou des tablettes, à cet appareil offre une manière rapide et simple de numériser des documents placés sur cet appareil. **[Utilisable](#page-150-0) [commodément avec un périphérique mobile \(MF244dw / MF232w\)\(P. 145\)](#page-150-0)** 

# <span id="page-137-0"></span>**Préparation en vue de l'utilisation de l'appareil en tant**

**que scanner** MF244dw / MF232w

17EJ-02K

Assurez-vous que l'appareil et l'ordinateur sont correctement reliés et que le logiciel est installé. Pour obtenir des informations sur la façon de procéder à cette vérification, reportez-vous à "Guide d'installation du pilote MF". Pour établir la connexion via un réseau local filaire ou sans fil, vous devez enregistrer l'appareil dans MF Network Scanner Selector. Conformez-vous à la procédure suivante. Celle-ci est inutile si l'appareil et l'ordinateur utilisé sont reliés par un câble USB.

## **IMPORTANT**

La fonction de numérisation n'est pas disponible si l'appareil et votre ordinateur ne sont pas connectés dans un environnement IPv6. Utilisez une connexion IPv4 ou USB.

## **12 Cliquez sur <b>d** dans la barre d'état système.

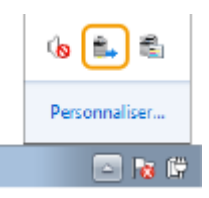

## **2 Cochez la case de l'appareil et cliquez sur [OK].**

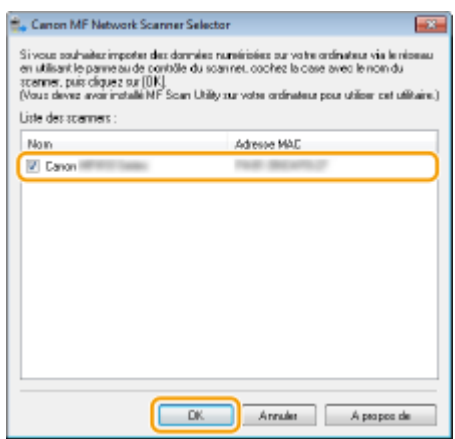

● Il est possible de relier un maximum de dix ordinateurs à la fois sur un réseau à un produit (scanner).

# <span id="page-138-0"></span>**Numérisation à partir de l'appareil**

#### 17EJ-02L

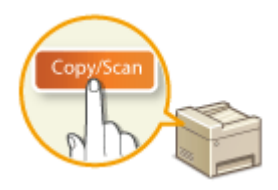

 La procédure visant à "numériser un document et à l'enregistrer sur un ordinateur" peut être réalisée entièrement à partir de l'appareil. Lors de la numérisation, vous indiquez l'ordinateur sur lequel les documents seront enregistrés, vous spécifiez si vous numérisez les documents en couleur ou en noir et blanc, vous signalez le format dans lequel vous enregistrez les documents (PDF ou JPEG) ainsi que d'autres paramètres.

## **1 Mettez le ou les documents en place. [Placement des documents\(P. 39\)](#page-44-0)**

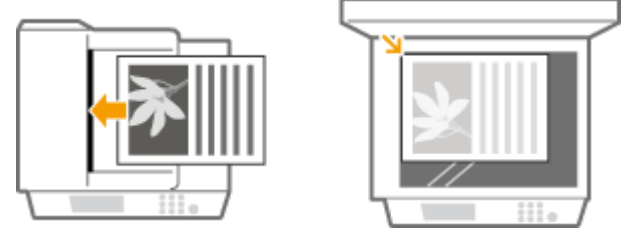

**2 Appuyez sur (COPY/SCAN) pour passer à l'écran du mode de numérisation.**

**3** Utilisez ▲/▼ pour sélectionner <Ordinateur> et appuyez sur [ok].

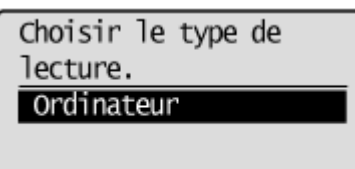

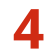

## **4** Sélectionnez l'ordinateur de destination et appuyez sur  $\boxed{0K}$ .

● Cet écran ne s'affiche pas si un seul ordinateur est connecté à l'appareil via une connexion USB.

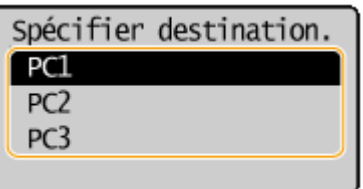

## **5 Sélectionnez le type de numérisation.**

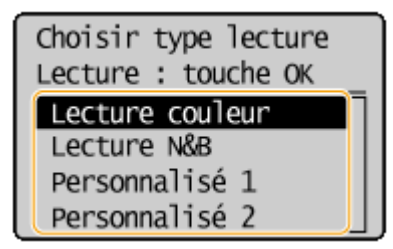

#### Utilisation de l'appareil en tant que scanner

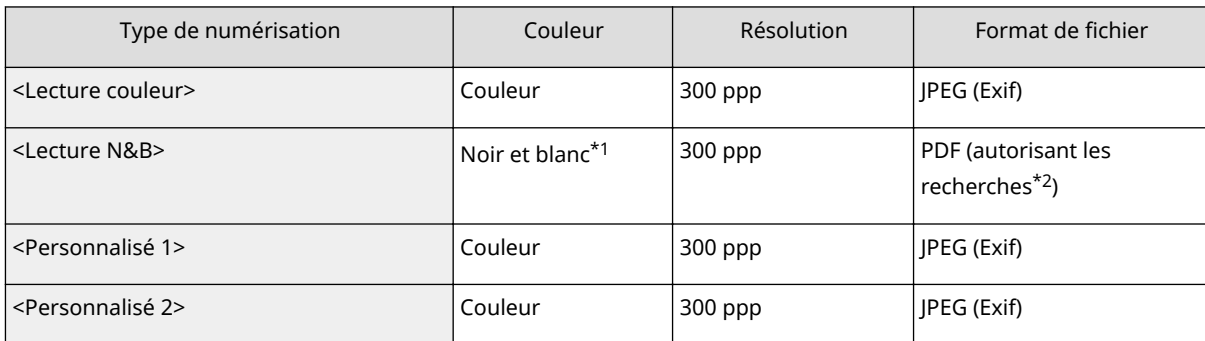

 $*1$  Les documents sont numérisés en noir et blanc uniquement, sans niveaux de gris intermédiaires.

\*<sup>2</sup> Un format PDF dans lequel les caractères du document sont numérisés sous forme de données de texte, ce qui permet de lancer une recherche à partir d'un ordinateur.

#### **REMARQUE:**

#### **Pour modiȴer les réglages**

- Les réglages indiqués dans le tableau ci-dessous sont les réglages par défaut d'usine. Vous pouvez les changer depuis MF Scan Utility. Pour en savoir plus, cliquez sur [Instructions] dans MF Scan Utility.
- Si vous utilisez Mac OS, consultez le Guide de l'utilisateur de ScanGear MF.

## **6** Appuyez sur **ok**.

- La numérisation commence.
- Pour annuler, appuyez sur  $\Box$   $\Box$   $\Diamond$  <Oui>  $\Box$  OK  $\Box$

#### **IMPORTANT:**

Vous ne pouvez pas numériser si ScanGear MF est affiché. Fermez l'écran avant de procéder à la numérisation.

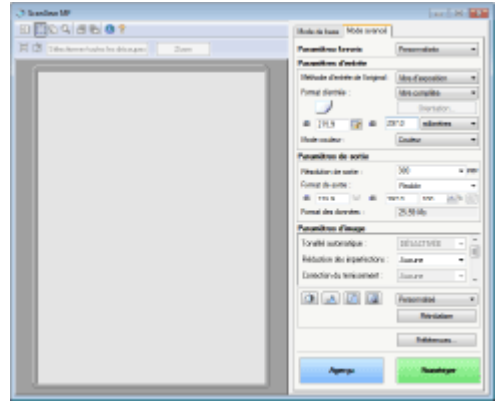

#### **Lorsque vous placez des documents dans le chargeur à l'étape 1 (MF244dw)**

A l'issue de la numérisation, le dossier d'enregistrement du document numérisé s'affiche sur l'ordinateur.

#### **Lorsque vous placez les documents sur la vitre d'exposition à l'étape 1**

Lorsque la numérisation est terminée, suivez la procédure ci-dessous (si le format de fichier est PDF).

### **1 Si d'autres pages du document doivent être numérisées, placez la page suivante contre la vitre d'exposition et appuyez sur .**

- Renouvelez cette étape pour numériser toutes les pages du document.
- Si une seule page doit être numérisée, passez à l'étape suivante.
- **2 Utilisez**  $\triangle$  /  $\nabla$  pour sélectionner <Term. lect.> et appuyez sur  $\Box$

● Le dossier de destination du document numérisé s'affiche sur l'ordinateur.

## **REMARQUE**

#### **A propos du dossier de destination**

- Par défaut, les données numérisées sont enregistrées dans le dossier [Mes documents]. Un sous-dossier désigné par la date de numérisation est créé ; les données sont placées dans ce dossier.
- Vous pouvez modifier l'emplacement d'enregistrement depuis MF Scan Utility. Pour en savoir plus, cliquez sur [Instructions] dans MF Scan Utility.

## **CONSEILS**

#### **Numériser plus facilement à partir de l'appareil**

● Si vous recourez régulièrement à certaines préférences (numérisation en couleur/en noir et blanc ou ordinateur prédéterminé pour l'enregistrement du document numérisé), il est fastidieux de spécifier ces réglages à chaque fois. Enregistrez plutôt vos réglages sur une touche [Scan -> PC (LECT -> PC)] de façon à lancer la numérisation par une simple pression de cette dernière. <sup>O</sup>[Numérisation à l'aide de la touche](#page-141-0) **[\[Scan -> PC\]\(P. 136\)](#page-141-0)** 

# <span id="page-141-0"></span>**Numérisation à l'aide de la touche [Scan -> PC]**

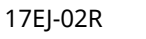

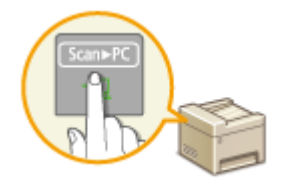

Placez un document sur l'appareil et appuyez sur [scan>PC] (pour MF232w, [scan>PCI] ou Stan-PC2) et la numérisation commence instantanément. Le type de numérisation (couleur ou noir et blanc), le dossier de destination du document et d'autres paramètres peuvent être enregistrés dans un bouton. Les documents sont alors numérisés selon ces paramètres. Cette section décrit la manière d'enregistrer les paramètres dans un bouton et de numériser le document par le biais du bouton considéré.

**Enregistrement de réglages sur la touche [Scan -> PC](P. 136) [Utilisation de la touche \[Scan -> PC\]\(P. 138\)](#page-143-0)** 

## Enregistrement de réglages sur la touche [Scan -> PC]

Enregistrez l'ordinateur sur lequel les images numérisées sontenregistrées et le type de numérisation dans [san-re] (pour MF232w, Scan>PCT ou Scan>PC2).

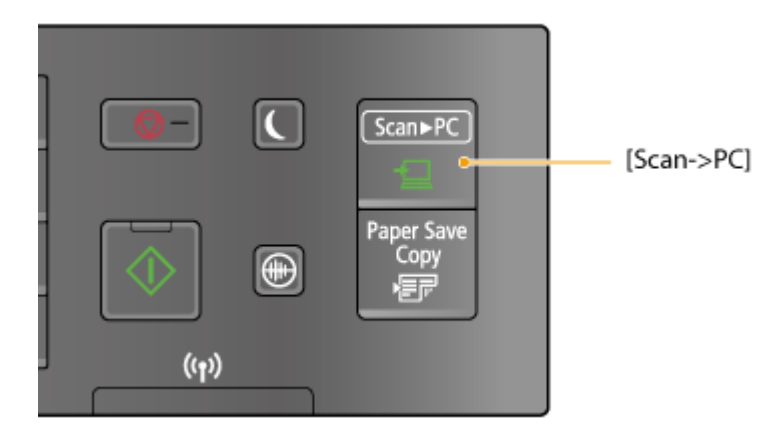

**1 Appuyez sur .**

**22 Utilisez ▲/ ▼ pour sélectionner <Réglages de lecture> et appuyez sur**  $\boxed{0k}$ **.** 

**3 Sélectionnez <Réglages clé de raccourci> <Mémoriser>.**

## **4 Appuyez sur ok**.

● Si vous utilisez le MF232w, sélectionnez la touche de raccourci sous laquelle vous souhaitez enregistrer les  $r$ églages et appuyez sur  $\boxed{OK}$ .

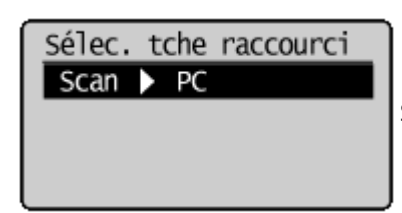

Si vous utilisez le MF232w / MF231, sélectionnez la touche de raccourci

sous laquelle vous souhaitez enregistrer les réglages et appuyez sur

## **5 Sélectionnez le type de connexion rattachant l'appareil à l'ordinateur et appuyez sur .**

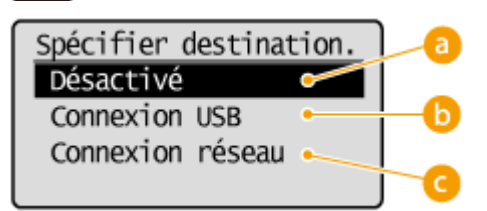

#### **<Désactivé>**

Sélectionnez ce réglage pour effacer les réglages enregistrés.

#### **6** <Connexion USB>

Sélectionnez ce réglage si l'appareil et l'ordinateur ne sont pas connectés via USB.

#### **<Connexion réseau> (MF244dw / MF232w)**

Sélectionnez ce réglage si l'appareil et l'ordinateur ne sont pas connectés via un réseau.

## **6** Sélectionnez l'ordinateur de destination et appuyez sur ok

● Cet écran n'apparaît pas si vous sélectionnez <Connexion USB> à l'étape 5.

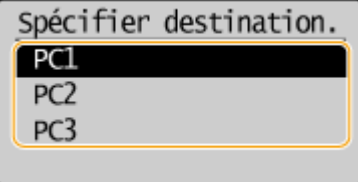

## *S***électionnez le type de numérisation et appuyez sur ok.**

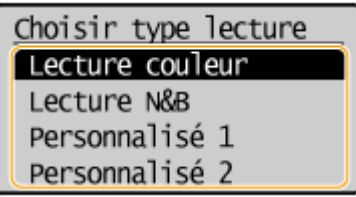

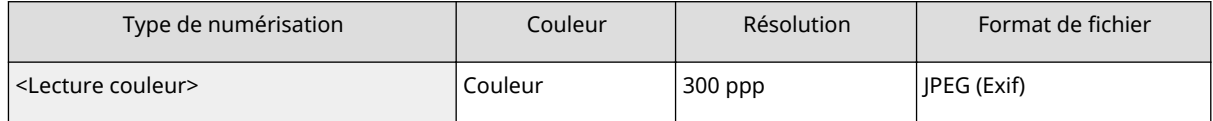

 $*1$  Les documents sont numérisés en noir et blanc uniquement, sans niveaux de gris intermédiaires.

\*2 Un format PDF dans lequel les caractères du document sont numérisés sous forme de données de texte, ce qui permet de lancer une recherche à partir d'un ordinateur.

#### Utilisation de l'appareil en tant que scanner

<span id="page-143-0"></span>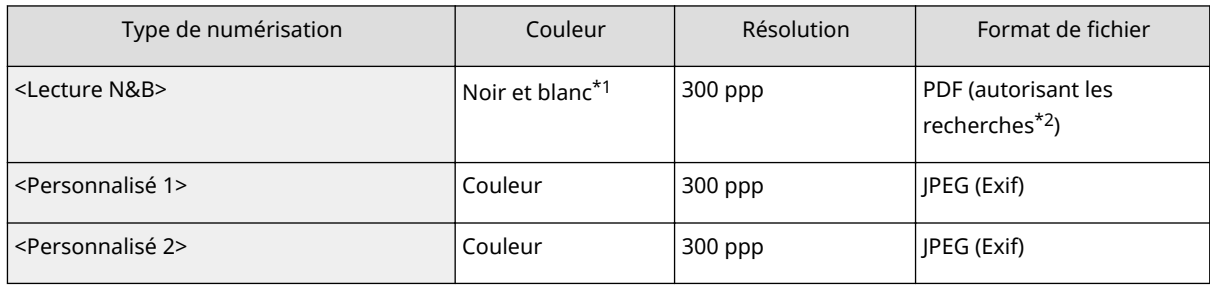

 $*1$  Les documents sont numérisés en noir et blanc uniquement, sans niveaux de gris intermédiaires.

\*2 Un format PDF dans lequel les caractères du document sont numérisés sous forme de données de texte, ce qui permet de lancer une recherche à partir d'un ordinateur.

## **REMAROUE:**

#### **Pour modifier les réglages**

- Les réglages indiqués dans le tableau ci-dessous sont les réglages par défaut d'usine. Vous pouvez les changer depuis MF Scan Utility. Pour en savoir plus, cliquez sur [Instructions] dans MF Scan Utility.
- Si vous utilisez Mac OS, consultez le Guide de l'utilisateur de ScanGear MF.

## ■ Vérification de la configuration enregistrée

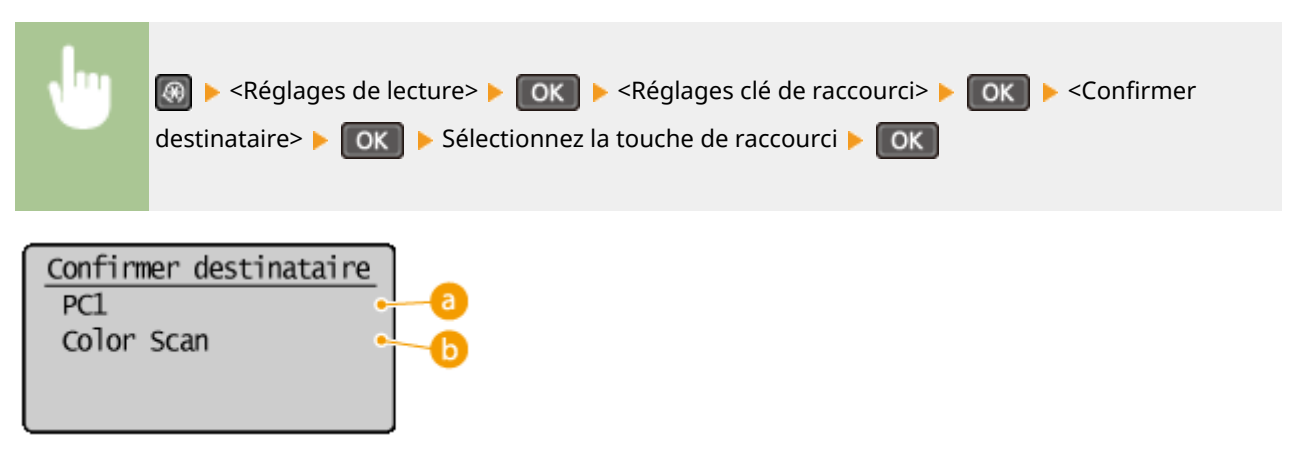

## **a** Nom de l'ordinateur de destination

Affiche le nom de l'ordinateur enregistré comme destinataire.

## **<sup>1</sup>** Type de numérisation

Présente le type de numérisation qui a été défini.

## Utilisation de la touche [Scan -> PC]

**1 Mettez le ou les documents en place. [Placement des documents\(P. 39\)](#page-44-0)** 

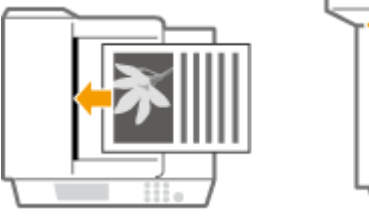

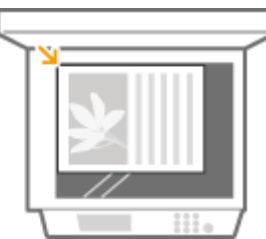
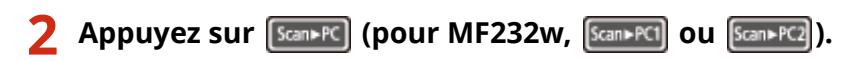

- Pour vérifier la configuration enregistrée pour la touche, reportez-vous à la section **OVérification de la** configuration enregistrée(P. 138).
- La numérisation commence.
- Pour annuler, appuyez sur  $\Box$   $\Box$   $\Box$   $\Diamond$   $\Box$   $\Diamond$   $\Diamond$   $\Diamond$   $\Diamond$   $\Diamond$

#### **IMPORTANT:**

Vous ne pouvez pas numériser si ScanGear MF est affiché. Fermez l'écran avant de procéder à la numérisation.

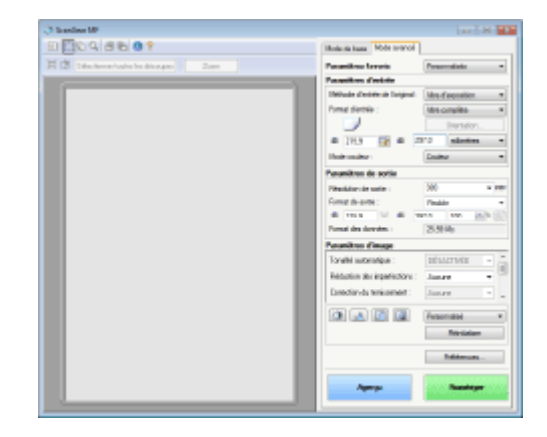

#### **Lorsque vous placez des documents dans le chargeur à l'étape 1 (MF244dw)**

A l'issue de la numérisation, le dossier d'enregistrement du document numérisé s'affiche sur l'ordinateur.

#### **Lorsque vous placez les documents sur la vitre d'exposition à l'étape 1**

Lorsque la numérisation est terminée, suivez la procédure ci-dessous (si le format de fichier est PDF).

- **1 Si d'autres pages du document doivent être numérisées, placez la page suivante contre la vitre d'exposition et appuyez sur .**
	- Renouvelez cette étape pour numériser toutes les pages du document.
	- Si une seule page doit être numérisée, passez à l'étape suivante.
- **2 Utilisez**  $\triangle$  /  $\nabla$  pour sélectionner <Term. lect.> et appuyez sur  $\boxed{OK}$ .
	- Le dossier de destination du document numérisé s'affiche sur l'ordinateur.

#### **REMARQUE**

#### **A propos du dossier de destination**

- Par défaut, les données numérisées sont enregistrées dans le dossier [Mes documents]. Un sous-dossier désigné par la date de numérisation est créé ; les données sont placées dans ce dossier.
- Vous pouvez modifier l'emplacement d'enregistrement depuis MF Scan Utility. Pour en savoir plus, cliquez sur [Instructions] dans MF Scan Utility.

#### LIENS

#### **[Numérisation à partir de l'appareil\(P. 133\)](#page-138-0)**

## **Numérisation à partir d'un ordinateur**

17EJ-02S

Il existe deux façons de numériser un document à partir d'un ordinateur : utiliser MF Scan Utility et utiliser une application de traitement de texte ou d'images.

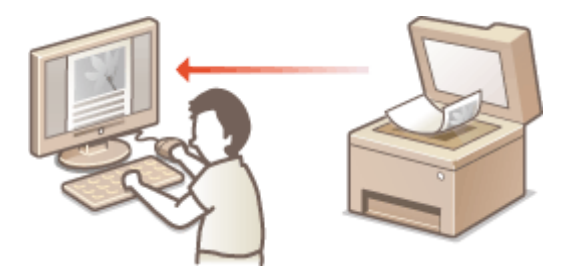

#### **Numérisation à l'aide de MF Scan Utility**

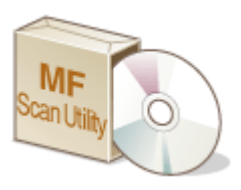

 MF Scan Utility est une application livrée avec l'appareil, qui permet de numériser des documents ou des images, puis de les enregistrer sur un ordinateur. Vous pouvez transférer les données numérisées vers une application définie ou les joindre à un email. Après l'installation depuis le DVD-ROM fourni, cliquez sur [MF Scan Utility] affiché dans le menu démarrer de Windows pour démarrer MF Scan Utility. Pour plus de détails sur l'utilisation de cet utilitaire, cliquez sur [Instructions] dans MF Scan Utility.

## **REMARQUE**

● Si vous utilisez Mac OS, consultez le Guide de l'utilisateur de ScanGear MF.

#### **Numérisation à l'aide d'une application**

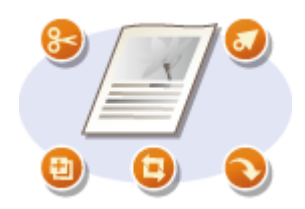

 Vous numérisez les images à l'aide d'une application telle qu'une application de traitement de texte ou d'images et chargez les images directement dans l'application. Il est inutile de lancer une autre application pour effectuer la numérisation.

## <span id="page-146-0"></span>**Numérisation à l'aide d'une application**

#### 17EJ-02U

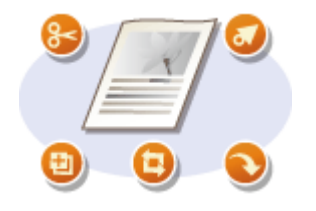

 Vous pouvez numériser des documents à partir d'applications telles que des logiciels de traitement d'images et traitements de texte. L'image numérisée est directement chargée dans l'application, ce qui vous permet de la modifier ou de la traiter immédiatement. La procédure suivante varie en fonction de l'application.

## **IMPORTANT**

● L'application doit être compatible avec TWAIN ou WIA\* . Pour plus d'informations, consultez le mode d'emploi de l'application.

\* TWAIN est une norme permettant la connexion des périphériques de capture d'images, tels que les scanners, avec les ordinateurs. WIA est une fonction qui est un standard intégré dans Windows.

**1 Mettez le ou les documents en place. [Placement des documents\(P. 39\)](#page-44-0)** 

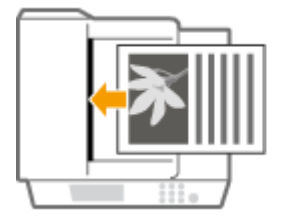

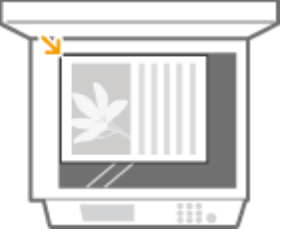

#### **IMPORTANT:**

- Le deuxième document et les suivants risquent de ne pas être numérisés ou bien un message d'erreur s'affiche selon l'application. En pareil cas, replacez et numérisez un seul document à la fois.
- Lorsque <Connexion auto pr lecture à distance> est défini sur <Désactivé>, vous devez appuyer sur (COPY/SCAN)  $\triangleright$  <Scanner distant>  $\triangleright$   $\triangleright$   $\triangleright$   $\triangleright$  sur l'écran, pour mettre l'appareil en ligne. **[Connexion auto pr lecture à distance\(P. 340\)](#page-345-0)**

## **2 A partir de l'application, sélectionnez la commande qui lance la numérisation.**

● La procédure de sélection de la commande déclenchant la numérisation varie selon les applications. Pour plus d'informations, consultez le mode d'emploi de votre application.

### **3 Sélectionnez le pilote du scanner associé à l'appareil.**

● Sélectionnez ScanGear MF ou WIA.

#### **4 Conȴgure] les réglages de numérisation comme souhaité.**

- Pour plus d'informations sur les réglages de numérisation de ScanGear MF, consultez la section O **Configuration des réglages de numérisation dans ScanGear MF(P. 143)**
- **5 Cliquez sur [Numériser].**
- ➠La numérisation du document commence.
	- A la fin de la numérisation, l'image obtenue est transmise à une application.

#### LIENS

**Configuration des réglages de numérisation dans ScanGear MF(P. 143)** 

## <span id="page-148-0"></span>**Configuration des réglages de numérisation dans ScanGear MF**

17EI-02W

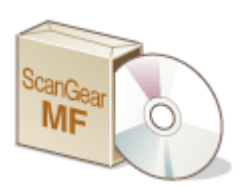

 ScanGear MF est un pilote de scanner livré avec l'appareil. En utilisant ScanGear MF, vous pouvez définir en détail les paramètres de numérisation. La méthode de démarrage de ScanGear MF diffère selon le mode de numérisation depuis l'ordinateur.

### **Démarrage à partir de MF Scan Utility**

Lorsque vous réalisez des numérisations depuis MF Scan Utility, cliquez sur [ScanGear] pour démarrer ScanGear MF. Pour les instructions d'utilisation du ScanGear MF, cliquez sur [Instructions] dans MF Scan Utility.

### **REMARQUE**

● Si vous utilisez Mac OS, consultez le Guide de l'utilisateur de ScanGear MF.

#### **Démarrage à partir d'une application**

- Pour réaliser des numérisations depuis des applications, par exemple de traitement d'image ou de texte, sélectionnez ScanGear MF en tant que pilote de scanner. <sup>O</sup>Numérisation à l'aide d'une application(P. 141)
- Pour en savoir plus sur l'utilisation de ScanGear MF, cliquez sur l'icône ScanGear MF ♥ et consultez l'aide.

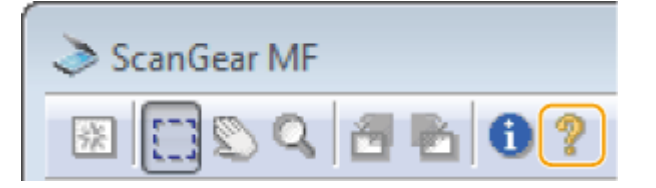

# Utilisable commodément avec un périphérique mobile (MF244dw / MF232w)

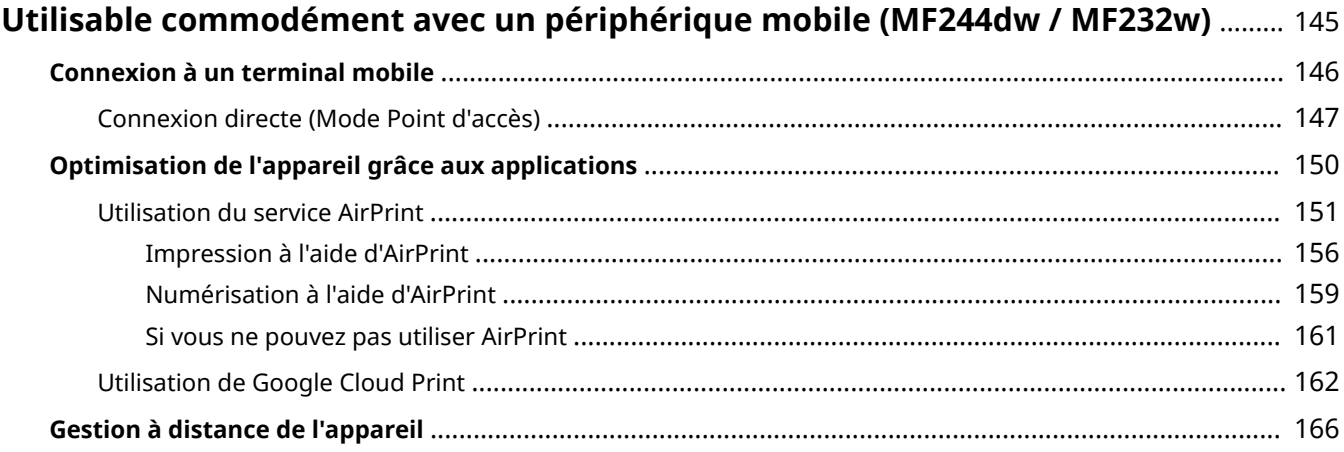

## <span id="page-150-0"></span>**Utilisable commodément avec un périphérique mobile**

MF244dw / MF232w

Vous pouvez associer cet appareil à un terminal mobile, par exemple un smartphone ou une tablette, afin d'utiliser une application destinée à réaliser en toute simplicité une impression, une numérisation ou toute autre opération. Vous pouvez également utiliser un terminal mobile pour commander l'appareil à distance, consulter l'état de l'impression et modifier les paramètres de l'appareil.

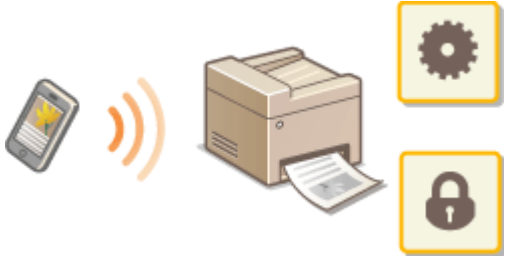

**[Connexion à un terminal mobile\(P. 146\)](#page-151-0)** 

**[Optimisation de l'appareil grâce aux applications\(P. 150\)](#page-155-0)** 

**[Gestion à distance de l'appareil\(P. 166\)](#page-171-0)** 

145

17EJ-02X

## <span id="page-151-0"></span>**Connexion à un terminal mobile**

17EJ-02Y

Vous pouvez connecter l'appareil à un appareil mobile selon plusieurs méthodes : routeur de réseau local sans fil ou connexion directe. Sélectionnez le mode de connexion adapté à votre environnement et à vos appareils.

#### ■ Raccordement via un routeur de réseau local sans fil

Tout comme lors de la connexion entre un ordinateur et l'appareil, connectez un périphérique mobile et l'appareil via un routeur de réseau local sans fil. Pour en savoir plus sur la méthode de connexion de votre périphérique mobile au réseau local sans fil, consultez le mode d'emploi périphériques ou contactez le fabricant. Connectez l'appareil au routeur à l'aide d'un réseau filaire ou d'un réseau local sans fil. **[Connexion à un](#page-174-0) [réseau\(P. 169\)](#page-174-0)** 

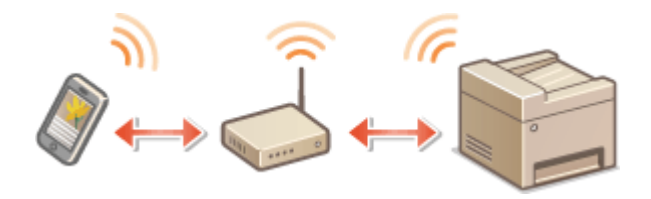

#### ■ Connexion directe

Connectez le terminal mobile à l'appareil directement, sans utiliser de routeur réseau local sans fil. Même si aucun réseau local sans fil n'est disponible, vous pouvez connecter rapidement le terminal mobile à l'appareil. Vous pouvez également configurer l'appareil pour quitter automatiquement le mode Connexion directe un certain temps après que l'appareil est passé en mode Connexion directe et à une connexion sur réseau local sans fil. **[Connexion directe](#page-152-0) [\(Mode Point d'accès\) \(P. 147\)](#page-152-0)** 

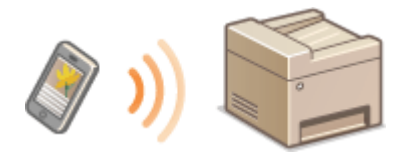

## <span id="page-152-0"></span>**Connexion directe (Mode Point d'accès)**

17EJ-030

Y compris dans un environnement sans routeur réseau local sans fil, vous pouvez connecter votre terminal mobile à l'appareil sans avoir à définir de paramètres complexes, en utilisant le "Mode Point d'accès", qui vous permet d'établir une connexion directe et sans fil.

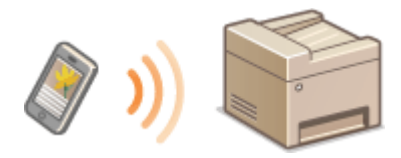

## Utilisation de l'appareil en connexion directe (en mode point d'accès)

Suivez ces opérations pour établir une connexion en mode point d'accès.

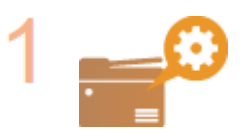

**Mettez l'appareil en mode Point d'accès.**

Définissez <Utiliser Connexion directe> sur <Activé>.

**[Utiliser Connexion directe \(P. 293\)](#page-298-0)** 

#### **■ Connectez l'appareil à un réseau local sans fil ou filaire**

Un écran de sélection de la méthode de connexion directe s'affiche.

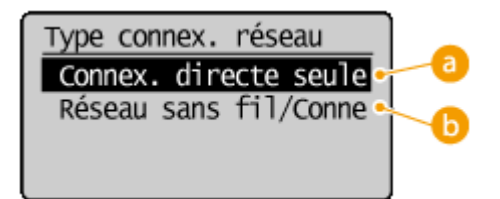

#### **<Connex. directe seule>**

La connexion par réseau sans fil devient indisponible. Configuré uniquement lors de l'utilisation d'une connexion directe.

#### $\bullet$  <Réseau sans fil/Connex. dir (choix auto)>

Un réseau sans fil est déconnecté uniquement lors de l'utilisation de la connexion directe. Configuré lorsque vous souhaitez basculer entre une connexion directe et une connexion à un réseau sans fil.

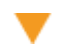

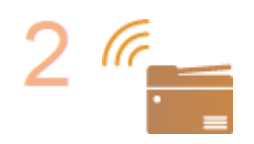

**Mettez l'appareil en mode Attente de connexion.**

● Appuyez sur 3 ><Connexion directe> **> OK** . L'appareil bascule dans un mode vous permettant d'y connecter votre terminal mobile.

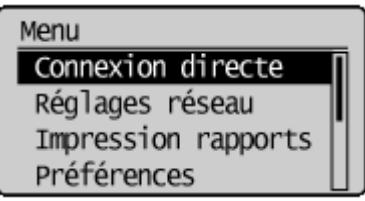

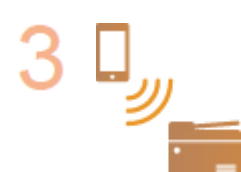

#### **Connexion depuis un appareil mobile**

● Selon le SSID et la clé réseau affichés à l'écran, définissez les paramètres de connexion au réseau local sans fil de l'appareil.

#### **REMARQUE:**

● L'écran ci-dessous s'affiche pendant la connexion.

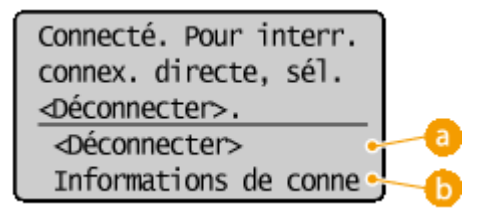

#### **<Déconnecter>**

Arrête la procédure de connexion directe. Une fois l'impression, la numérisation ou toute autre opération terminée, sélectionnez <Déconnecter> et appuyez sur **DOK** pour terminer la connexion.

#### **<Informations de connexion>**

Vous pouvez afficher les informations sur la connexion directe en cours de traitement.

### **IMPORTANT**

- Lorsque l'appareil est en connexion directe, il est possible que vous ne puissiez pas vous connecter à Internet en fonction de votre périphérique mobile.
- Si <Utiliser SSID personnalisé> est configuré sur <Désactivé> lorsque l'appareil est en mode Connexion directe, vous ne pouvez configurer qu'un seul périphérique à la fois.
- Si une connexion sans fil depuis le périphérique mobile ne s'effectue pas dans les 5 minutes alors que le SSID et la clé réseau sont affichés, l'attente de connexion prend fin.
- Si pendant une communication en connexion directe, la durée pendant laquelle aucune transmission de données entre l'appareil et le périphérique mobile prend un certain temps, il est possible que la communication se termine.
- Le SSID de l'appareil et la clé réseau sont modifiés chaque fois que la procédure de connexion directe est démarrée.
- En connexion directe, le mode veille n'est pas aussi efficace pour l'économie d'énergie.
- Si vous utilisez la connexion directe, ne définissez pas l'adresse IP manuellement sur l'appareil mobile. Cela peut altérer la qualité des communications après l'utilisation de la connexion directe.

## **CONSEILS**

### **Réglage d'un SSID arbitraire et d'une clé réseau**

● Vous pouvez entrer et configurer vous même le SSID et le clé réseau utilisés pour la connexion directe. La configuration d'un SSID permet de connecter simultanément jusqu'à 5 périphériques. <sup>D</sup>[Paramètres du](#page-298-0) **[Mode Point d'accès\(P. 293\)](#page-298-0)** 

#### **Quitter automatiquement le mode Connexion direct**

● Vous pouvez également configurer l'appareil pour quitter automatiquement le mode Connexion directe un certain temps après que l'appareil et passé en mode Connexion directe. Si <Réseau sans fil/Connex. dir (choix auto)> est spécifié comme méthode de connexion en mode Connexion directe, l'appareil se connecte automatiquement à un réseau local sans fil après avoir quitté le mode Connexion directe.

**OSélection d'un réseau local sans fil ou filaire(P. 171)** 

**OTemps pour fin de connexion directe. (P. 293)** 

## <span id="page-155-0"></span>**Optimisation de l'appareil grâce aux applications**

#### 17EJ-031

Vous pouvez utiliser une application afin de réaliser des impressions, des numérisations ou autres opérations au moyen de l'appareil, grâce à votre terminal mobile. L'appareil prend en charge une application développée par Canon ainsi que de nombreuses autres applications. Vous pouvez ainsi choisir l'application adaptée à votre terminal mobile, à votre objectif ou encore à votre situation.

#### ■ Impression/lecture via Canon PRINT Business

Vous pouvez imprimer à partir de périphériques mobiles qui prennent en charge iOS/Android, puis placer et lire les originaux à l'aide de l'appareil, puis les envoyer vers un périphérique mobile. Lors de l'impression, il n'est pas nécessaire de procéder à des opérations sur l'appareil.Pour de plus amples informations sur les systèmes d'exploitation prise en charge, les méthodes détaillées de configuration et les opérations, reportez-vous au site Canon website (http://www.canon.com/).

#### ■ Impression avec Canon Print Service

Vous pouvez facilement imprimer à partir du menu des applications qui prennent en charge le sous-système d'impression Android. Pour de plus amples informations sur les systèmes d'exploitation prise en charge et les paramètres et les procédures détaillées, reportez-vous au Canon website (http://www.canon.com/).

#### ■ Utilisation de Google Cloud Print

Vous pouvez réaliser des impressions depuis une application ou un service qui prenne en charge Google Cloud Print. Vouspouvez faire fonctionner l'appareil à tout moment et en tout lieu, par exemple si vous êtes en déplacement. **[Utilisation de Google Cloud Print\(P. 162\)](#page-167-0)** 

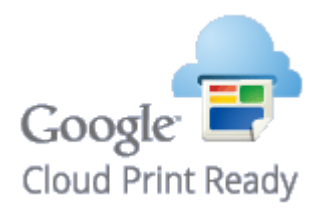

### $\square$ Impression avec Mopria $^\circledR$

Cet appareil prend également en charge Mopria®, qui vous permet de réaliser des impressions avec des imprimantes de différents modèles et fabricants, en ayant recours à des opérations et à des paramètres communs. Par exemple, supposons que des imprimantes compatibles avec Mopria®, de différents modèles et fabricants, soient installées dans votre bureau, chez vous ou sur les sites que vous visitez. Vous pouvez, en utilisant Mopria®, réaliser des impressions au moyen de l'une de ces imprimantes sans avoir à installer leur pilote. Pour en savoir plus sur les modèles prenant en charge Mopria® et sur les exigences système, consultez http://www.mopria.org.

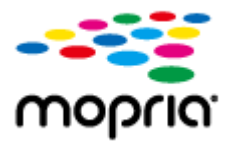

## <span id="page-156-0"></span>**Utilisation du service AirPrint**

17EJ-032

Vous pouvez imprimer ou numériser sans utiliser le pilote en envoyant les données d'impression à partir de périphériques Apple.

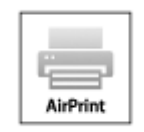

#### **Paramètres AirPrint**

**Configuration des réglages d'AirPrint(P. 151) OAffichage de l'écran pour AirPrint(P. 154)** 

#### **Fonctions d'AirPrint**

**[Impression à l'aide d'AirPrint\(P. 156\)](#page-161-0)  [Numérisation à l'aide d'AirPrint\(P. 159\)](#page-164-0)** 

#### **Dépannage**

**Osi vous ne pouvez pas utiliser AirPrint(P. 161)** 

## Configuration des réglages d'AirPrint

Vous pouvez enregistrer des informations, notamment le nom de l'appareil et le lieu de l'installation, destinées à identifier l'appareil. Il est également possible de désactiver la fonction AirPrint de l'appareil. Servez-vous de l'IU distante pour les modifier.

### **1 Lancez l'IU distante en Mode administrateur système. [Démarrage de l'interface](#page-282-0) [utilisateur distante\(P. 277\)](#page-282-0)**

#### **2 Cliquez sur [Réglages/Enregistrement].**

● Si vous utilisez un appareil portable tel qu'un iPad, un iPhone ou un iPod touch, lisez "appuyez sur" à la place de "cliquez sur" tout au long de cette section.

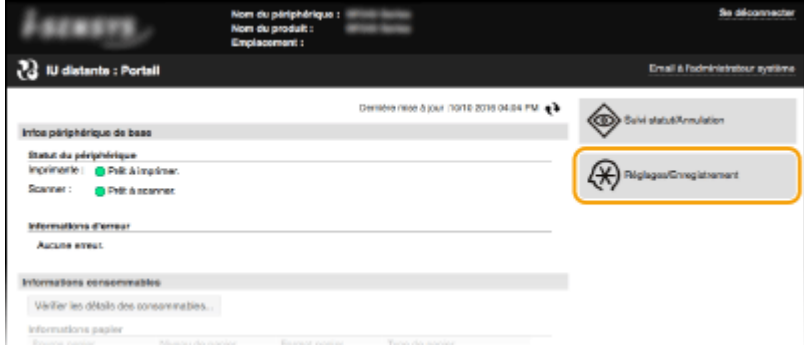

**3 Cliquez sur [Réglages réseau] [Réglages AirPrint].**

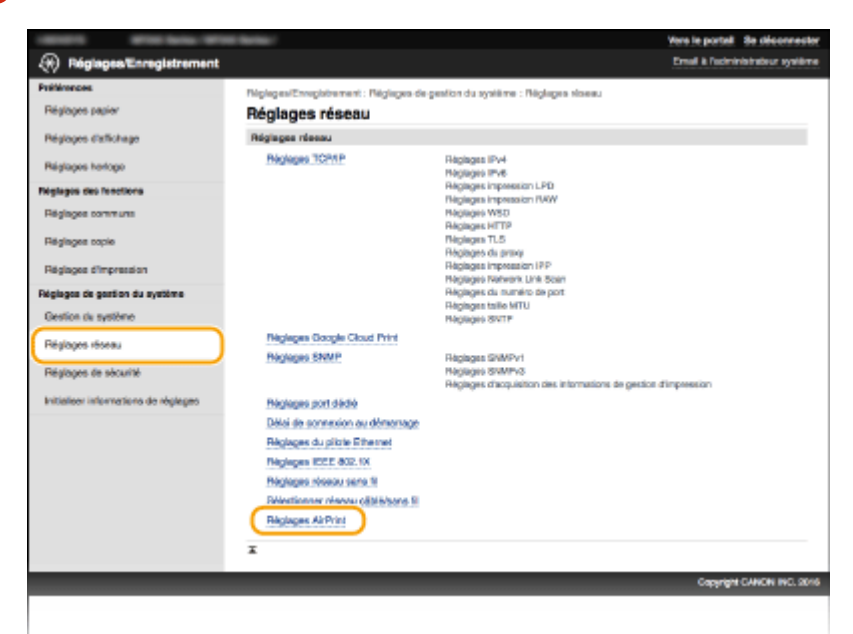

## **4 Cliquez sur [Modifier].**

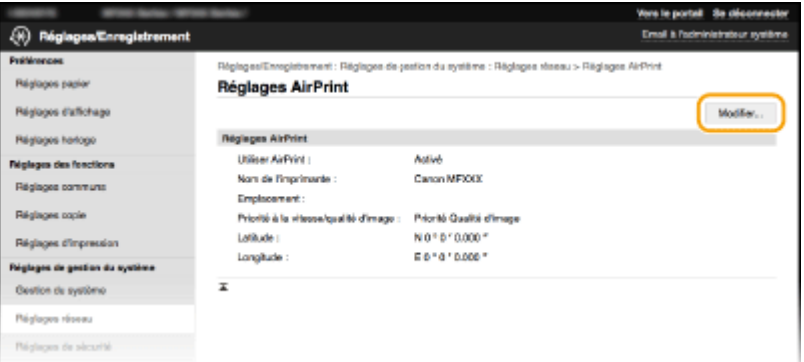

**5** Sécifiez les réglages requis et cliquez sur [OK].

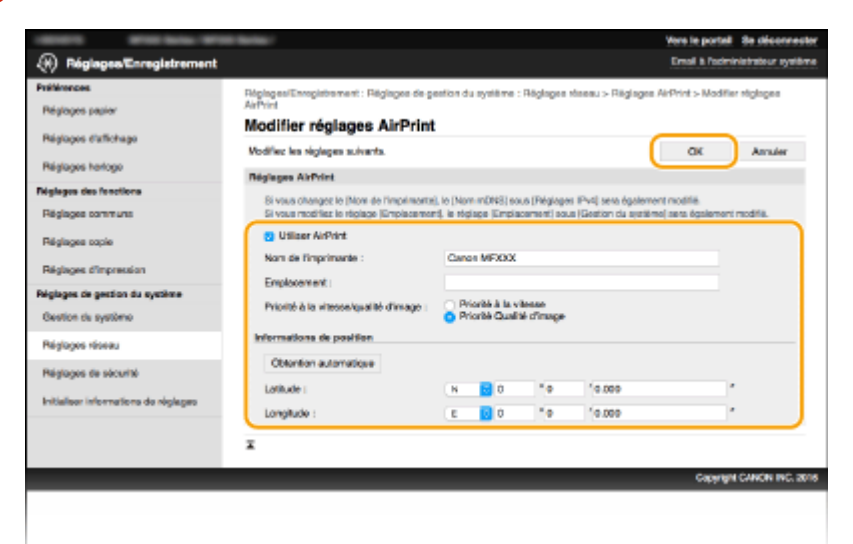

#### **[Utiliser AirPrint ]**

Cochez la case pour activer AirPrint. Pour désactiver cette fonction, désactivez la case correspondante.

**[Nom de l'imprimante ]/[Emplacement ]/[Priorité à la vitesse/qualité d'image ]/[Latitude ]/[Longitude ]**

<span id="page-158-0"></span>Saisissez le nom et l'emplacement de l'installation permettant d'identifier l'appareil à partir du périphérique Apple que vous utilisez. Ces informations sont particulièrement utiles si vous possédez plusieurs imprimantes AirPrint. Indiquez également si vous souhaitez accorder la priorité à la vitesse ou à la qualité d'impression.

#### **REMAROUE:**

#### **Si vous cochez la case [Utiliser AirPrint]**

Les éléments suivants sont également configurés automatiquement sur <Activé>.

- <Réglages mDNS> pour IPv4 et IPv6 **©Configuration de DNS(P. 216)**
- <Utiliser HTTP> **[Désactivation de la communication HTTP\(P. 250\)](#page-255-0)**
- [Utiliser impression IPP] sous [Réglages impression IPP] **Changement du réglage des fonctions disponibles avec AirPrint(P. 153)**
- <Utiliser Network Link Scan> **Changement du réglage des fonctions disponibles avec AirPrint(P. 153)**

#### **Si vous modiȴe] [Nom de l'imprimante ]**

● Si vous modifiez [Nom de l'imprimante ] que vous avez déjà spécifié une fois, il est possible que vous ne soyez plus en mesure d'imprimer depuis le Mac utilisé pour l'impression jusqu'ici. Ce phénomène se produit car <Nom mDNS > ( Configuration [de DNS\(P. 216\)](#page-221-0) ) d'IPv4 est également automatiquement modifié. Le cas échéant, ajoutez de nouveau l'appareil sur le Mac.

#### ■ Changement du réglage des fonctions disponibles avec AirPrint

Si vous voulez désactiver des fonctions que vous n'allez pas utiliser avec AirPrint ou les communications cryptées, faites-le à l'aide du panneau de commande ou IU distante.

#### **Modification des réglages d'impression**

Utilisez le protocole IPP pour imprimer avec AirPrint.

#### **Activation/désactivation de la fonction**

Vous pouvez activer ou désactiver l'impression avec AirPrint. Le réglage par défaut est [Activé].

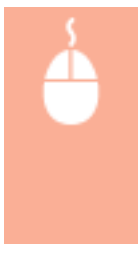

Connectez-vous à l'IU distante en Mode administrateur système ( **[Démarrage de l'interface](#page-282-0) [utilisateur distante\(P. 277\)](#page-282-0) ) | [Réglages/Enregistrement] | [Réglages réseau] | [Réglages** TCP/IP] [Réglages impression IPP] [Modifier] Décochez ou cochez la case [Utiliser impression IPP] ▶ [OK]

#### **Changer le réglage de la méthode TLS**

Vous pouvez activer ou désactiver le cryptage des communications par la méthode TLS lors de l'impression avec AirPrint. Le réglage par défaut est [Activé].

#### **REMARQUE:**

● Si l'appareil est raccordé à un Mac via USB, réglez [Utiliser TLS] sur [Désactivé].

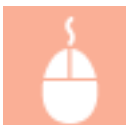

Connectez-vous à l'IU distante en Mode administrateur système ( **[Démarrage de l'interface](#page-282-0) [utilisateur distante\(P. 277\)](#page-282-0) ) |** [Réglages/Enregistrement] ▶ [Réglages réseau] ▶ [Réglages

<span id="page-159-0"></span>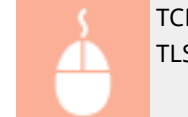

TCP/IP] [Réglages impression IPP]  $\triangleright$  [Modifier]  $\triangleright$  Décochez ou cochez la case [Utiliser  $TLS$   $[OK]$ 

#### **Modification des réglages de numérisation**

Network Link Scan est utilisé pour effectuer une lecture à l'aide d'AirPrint.

#### **Activation/désactivation de la fonction**

Vous pouvez activer ou désactiver la fonction de numérisation utilisable avec AirPrint. Le réglage par défaut est <Activé>.

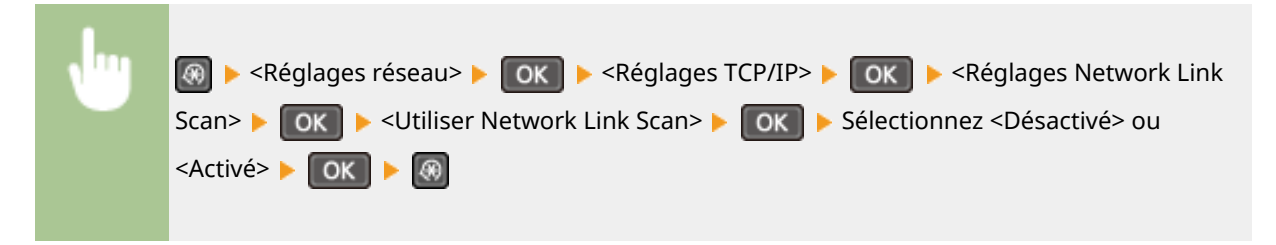

#### **Changer le réglage de la méthode TLS**

Vous pouvez activer ou désactiver le cryptage des communications par la méthode TLS la lecture avec AirPrint. Le réglage par défaut est [Activé].

#### **REMARQUE:**

● Si l'appareil est raccordé à un Mac via USB, réglez [Utiliser TLS] sur [Désactivé].

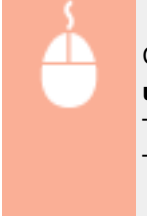

Connectez-vous à l'IU distante en Mode administrateur système ( **[Démarrage de l'interface](#page-282-0) [utilisateur distante\(P. 277\)](#page-282-0) ) |** [Réglages/Enregistrement] ▶ [Réglages réseau] ▶ [Réglages TCP/IP]  $\blacktriangleright$  [Réglages Network Link Scan]  $\blacktriangleright$  [Modifier]  $\blacktriangleright$  Décochez ou cochez la case [Utiliser  $TLS$  [OK]

## Affichage de l'écran pour AirPrint

Vous pouvez afficher l'écran pour AirPrint dans lequel vous avez accès non seulement aux réglages AirPrint, mais aussi aux informations sur les consommables tels que le papier et la cartouche de toner. En outre, vous pouvez configurer les paramètres de la fonction de sécurité (**C[Activation de communications cryptées TLS pour l'IU](#page-258-0) [distante\(P. 253\)](#page-258-0)** ).

**Cliquez sur [Préférences Système] dans le Dock du bureau > [Imprimantes et scanners].**

**2 Sélectionnez cet appareil, puis cliquez sur [Options et fournitures].**

**Cliquez sur [Afficher la page web de l'imprimante].** 

## **4 Connectez-vous à l'IU distante.**

- Pour modifier les paramètres d'AirPrint, connectez-vous en Mode administrateur système.
	- **WE** L'écran d'AirPrint s'affiche.

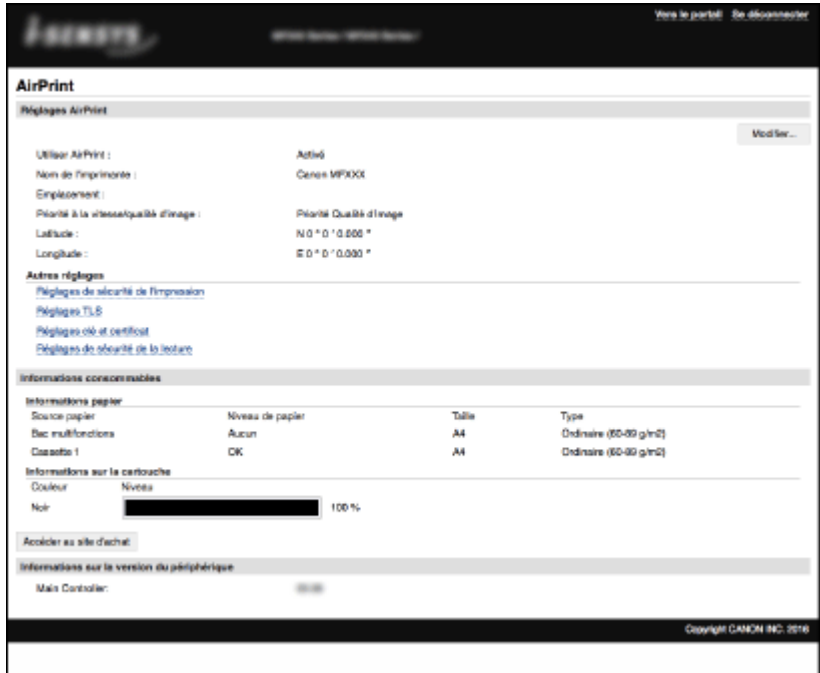

## Marques

Apple, Bonjour, iPad, iPhone, iPod touch, Mac, Mac OS, OS X et Safari sont des marques commerciales d'Apple Inc., déposées aux Etats-Unis et dans d'autres pays. AirPrint et le logo AirPrint sont des marques commerciales d'Apple Inc.

## <span id="page-161-0"></span>**Impression à l'aide d'AirPrint**

#### 17EJ-033

Il n'est pas obligatoire d'utiliser un ordinateur pour imprimer des e-mails, des photos, des pages Web et d'autres documents. AirPrint vous permet d'imprimer directement depuis des périphériques Apple tels qu'un iPad, un iPhone et un iPod touch.

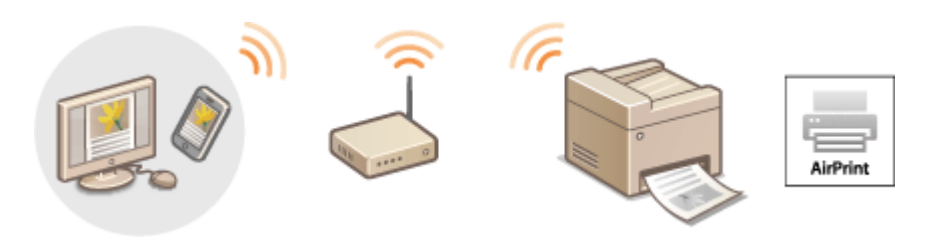

**Impression à partir d'un iPad, iPhone ou iPod touch(P. 156) OImpression depuis un Mac(P. 157)** 

#### **Configuration système requise**

Pour imprimer avec AirPrint, vous devez disposer de l'un des périphériques Apple suivants.

- iPad (tous les modèles)
- iPhone (3GS ou modèle ultérieur)
- iPod touch (3è génération ou modèle ultérieur)
- Mac (Mac OS X 10.7 ou une version ultérieure)<sup>\*</sup>

\* OS X 10.9 ou une version ultérieure si vous utilisez une connexion USB.

#### **Environnement réseau**

Vous avez besoin de l'un des environnements suivants.

- Le périphérique Apple et l'appareil sont connectés sur le même réseau local.
- Le périphérique Apple et l'appareil sont connectés en connexion directe.
- Le Mac et l'appareil sont connectées via USB.

#### **IMPORTANT**

● Pour l'impression, vous devez régler [Utiliser impression IPP ] sur [Activé]. **[Changement du réglage des](#page-158-0) [fonctions disponibles avec AirPrint\(P. 153\)](#page-158-0)** 

## Impression à partir d'un iPad, iPhone ou iPod touch

- **1 Assurez-vous que l'appareil sous tension et qu'il est raccordé à votre périphérique Apple.**
- Pour vous assurer de cela, reportez-vous à "Mise en route". **OManuels inclus avec l'appareil(P. 433)**
- Pour savoir si le périphérique Apple et l'appareil sont connectés en connexion directe, reportez-vous à **[Connexion directe \(Mode Point d'accès\) \(P. 147\)](#page-152-0)** .
- <span id="page-162-0"></span>**2 A partir de l'application de votre périphérique Apple, appuyez sur <b>2** pour afficher **le menu.**
- **3 Dans la liste déroulante, appuyez sur [Imprimer].**

### **4 Sélectionnez cet appareil à partir de [Imprimante] dans [Options d'imprimante].**

● Les imprimantes reliées au réseau s'aɚchent. Sélectionnez l'appareil à ce stade.

#### **IMPORTANT:**

• [Options d'imprimante] ne s'affiche pas dans les applications qui ne prennent pas en charge AirPrint. Il est impossible d'imprimer par le biais de ces applications.

### **5** Définissez les réglages d'impression comme il convient.

#### **REMARQUE:**

- Les réglages disponibles et les formats de papier varient d'une application à l'autre.
- Vous pouvez régler les demi-teintes des fichiers images depuis le panneau de commande. **[Demi-teintes](#page-326-0) [d'impression mobile \\*1\(P. 321\)](#page-326-0)**

## **6 Appuyez sur [Imprimer].**

➠L'impression commence.

#### **REMAROUE:**

#### **Vérification du statut d'impression**

● Pendant l'impression, appuyez à deux reprises sur le bouton Accueil du périphérique Apple ▶ appuyez sur [Imprimer].

## Impression depuis un Mac

- **1 Assurez-vous que l'appareil est sous tension et qu'il est raccordé à votre Mac.**
- Pour vous assurer de cela, reportez-vous à "Mise en route". **OManuels inclus avec l'appareil(P. 433)**

### **2** Ajoutez l'appareil sur le Mac depuis [Préférences Système] [Imprimantes et **scanners].**

● Cette opération n'est pas nécessaire si l'enregistrement a déjà effectué pour une autre opération.

### **3** Ouvrez un document dans une application et affichez la boîte de dialogue **d'impression.**

● La manière d'aɚcher la boîte de dialogue varie d'une application à l'autre. Pour plus d'informations, consultez le mode d'emploi de l'application concernée.

**4 Sélectionnez cet appareil dans la boîte de dialogue d'impression.**

● Les imprimantes connectées au Mac s'affichent. Sélectionnez l'appareil à ce stade.

**5** Définissez les réglages d'impression comme il convient.

#### **REMARQUE:**

- Les réglages disponibles et les formats de papier varient d'une application à l'autre.
- Vous pouvez régler les demi-teintes des fichiers images depuis le panneau de commande. **[Demi-teintes](#page-326-0) [d'impression mobile \\*1\(P. 321\)](#page-326-0)**

## **6 Cliquez sur [Imprimer].**

➠L'impression commence.

## <span id="page-164-0"></span>**Numérisation à l'aide d'AirPrint**

#### 17EJ-034

Vous pouvez utiliser AirPrint pour transférer des données numérisées par l'appareil directement sur un Mac.

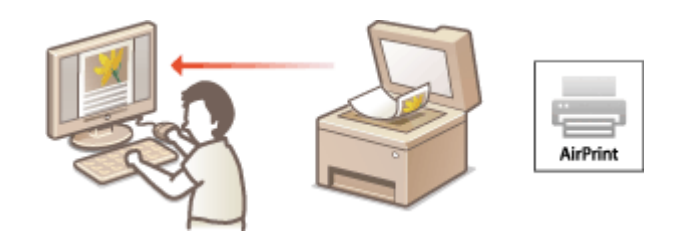

#### **Configuration système requise**

Pour numériser avec AirPrint, vous avez besoin d'un Mac sur lequel est installé OS X 10.9 ou une version ultérieure.

#### **Environnement réseau**

Vous avez besoin de l'un des environnements suivants.

- Le Mac et l'appareil sont connectés sur le même réseau local.
- Le Mac et l'appareil sont connectées via USB.

### **IMPORTANT**

- Pour la numérisation, vous devez définir <Utiliser Network Link Scan> sur <Activé>. **[Changement du](#page-158-0) [réglage des fonctions disponibles avec AirPrint\(P. 153\)](#page-158-0)**
- Avant la numérisation, vous devez mettre l'appareil en ligne. Lorsque la fonction de mise en ligne automatique ( **[Connexion auto pr lecture à distance\(P. 340\)](#page-345-0)** ) est définie sur <Désactivé>, utilisez les étapes suivantes pour mettre l'appareil en ligne avant de commencer la procédure de numérisation. (COPY/SCAN) Sélectionnez <Scanner distant>
- Vous ne pouvez pas procéder à une numérisation lorsque des paramètres d'opération sont en cours de réglage ou lorsque l'appareil est en train d'effectuer une opération quelconque.

## Numérisation depuis le Mac

- **1 Assurez-vous que l'appareil est sous tension et qu'il est raccordé à votre Mac.**
- Pour vous assurer de cela, reportez-vous à "Mise en route". **OManuels inclus avec l'appareil(P. 433)**
- **2** Ajoutez l'appareil est sur le Mac est depuis [Préférences Système] le [Imprimantes et **scanners].**
- Cette opération n'est pas nécessaire si l'enregistrement a déjà effectué pour une autre opération.
- **3 Sélectionnez cet appareil dans la liste des imprimantes de [Imprimantes et scanners].**

## **Cliquez sur [Numériser].**

## **Cliquez sur [Ouvrir le scanner].**

**" L'écran [Scanner] s'affiche.** 

Configurez les réglages de numérisation comme souhaité.

## **Cliquez sur [Numériser].**

**WEW** La numérisation démarre et les données numérisées s'affichent.

## <span id="page-166-0"></span>**Si vous ne pouvez pas utiliser AirPrint**

17EJ-035

Si vous ne pouvez pas utiliser AirPrint, essayez les solutions suivantes.

- Assurez-vous que l'appareil sous tension. S'il est sous tension, mettez le hors tension, puis patientez pendant au moins 10 secondes et remettez le sous tension pour vérifier si le problème est résolu.
- Assurez-vous qu'aucun message d'erreur ne s'affiche sur l'appareil.
- Contrôlez que les périphériques Apple et l'appareil soient connectés au même réseau local. Si l'appareil est sous tension, plusieurs minutes peuvent s'écouler avant que l'appareil ne soit en mesure d'établir une communication.
- Assurez-vous que Bonjour est activé sur votre périphérique Apple.
- Pour l'impression, assurez-vous que le papier est chargé dans l'appareil et que le niveau de sa cartouche de toner est suffisant. **DAffichage de l'écran pour AirPrint(P. 154)**
- Pour la numérisation, assurez-vous que le réglage de l'appareil pour Network Link Scan est <Activé>. **[Changement du réglage des fonctions disponibles avec AirPrint\(P. 153\)](#page-158-0)**

## <span id="page-167-0"></span>**Utilisation de Google Cloud Print**

17EJ-036

Google Cloud Print est un service qui permet à un utilisateur titulaire d'un compte Google d'imprimer à partir d'applications compatibles Google Cloud Print au moyen d'un smartphone, d'une tablette ou d'un ordinateur connecté à Internet. Contrairement à l'impression classique à partir d'un ordinateur, Google Cloud Print vous permet de réaliser des impressions sans utiliser de pilote. Par exemple, si vous souhaitez imprimer un e-mail ou des pièces jointes, vous pouvez utiliser une application compatible Google Cloud Print. Il ne vous reste alors plus qu'à collecter vos impressions sur l'appareil.

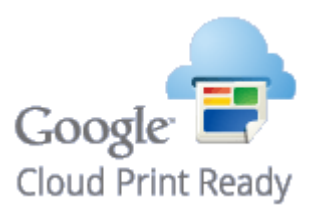

**O**Vérification de la configuration de l'appareil(P. 162) **Modification des paramètres de Google Cloud Print(P. 162) [Enregistrement de l'appareil auprès de Google Cloud Print\(P. 163\)](#page-168-0)** 

#### **IMPORTANT**

- Lorsque vous enregistrez l'appareil ou utiliser Google Cloud Print pour imprimer des documents, vous devez être en mesure de connecter l'appareil à Internet. Tous les frais de connexion Internet vous incombent.
- Il est possible que cette fonction ne soit pas disponible dans certains pays ou certaines régions.
- Google Cloud Print ne prend pas en charge l'impression depuis des adresses IPv6.

#### **REMARQUE**

● Pour utiliser Google Cloud Print, un compte Google est nécessaire. Si vous n'en possédez pas, accédez au site Web de Google pour en créer un.

## 9érification de la configuration de l'appareil

Avant de configurer Google Cloud Print, vérifiez les points suivants :

- Assurez-vous que l'appareil a reçu une adresse IPv4 et qu'il est raccordé à un ordinateur par le biais d'un réseau. **Connexion à un réseau local sans fil(P. 173) Connexion à un réseau local filaire(P. 172)**
- Assurez-vous que les réglages relatifs à la date, l'heure et au fuseau horaire sont corrects. **[Réglages date/](#page-314-0) [heure\(P. 309\)](#page-314-0)**

## Modification des paramètres de Google Cloud Print

Activez la fonction Google Cloud Print sur l'appareil. Vous pouvez également désactiver la fonction Google Cloud Print de l'appareil.

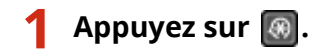

- <span id="page-168-0"></span>**2** Utilisez ▲/▼ pour sélectionner <Réglages de gestion du système> et appuyez sur **.**
- Si un écran vous invitant à saisir un code PIN apparaît, saisissez le code PIN à l'aide des touches numériques et appuyez sur **OK. Définition du PIN administrateur système(P. 233)**
- **3 Sélectionnez <Réglages Google Cloud Print> <Activer Google Cloud Print>, et** appuyez sur **ox** .
- **4** Sélectionnez <Activé> ou <Désactivé> et appuyez sur ok

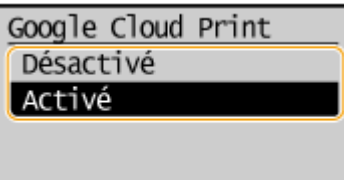

Enregistrement de l'appareil auprès de Google Cloud Print

L'enregistrement de l'appareil avec Google Cloud Print vous permet d'imprimer depuis n'importe où.

**1 Lancez l'IU distante en Mode administrateur système. [Démarrage de l'interface](#page-282-0) [utilisateur distante\(P. 277\)](#page-282-0)** 

**2 Cliquez sur [Réglages/Enregistrement].**

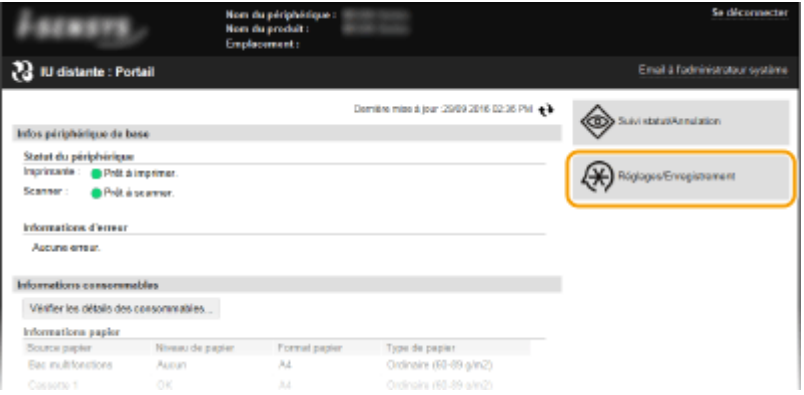

**3** Cliquez sur [Réglages réseau] • [Réglages Google Cloud Print].

#### Utilisable commodément avec un périphérique mobile (MF244dw / MF232w)

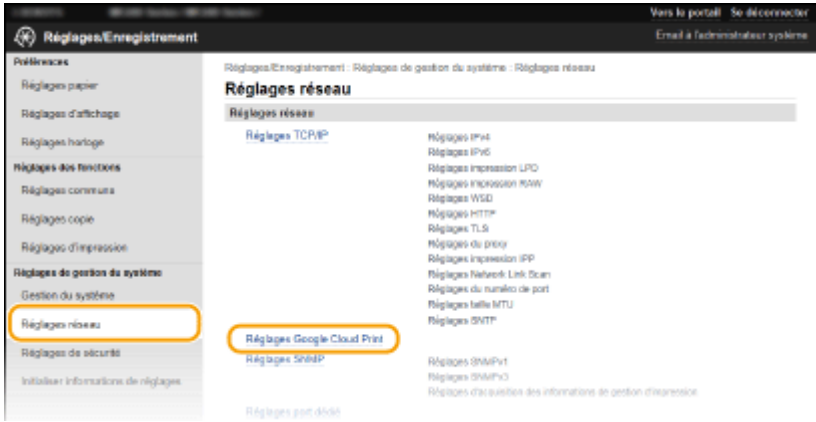

## **4 Cliquez sur [Enregistrer] dans [État de l'enregistrement].**

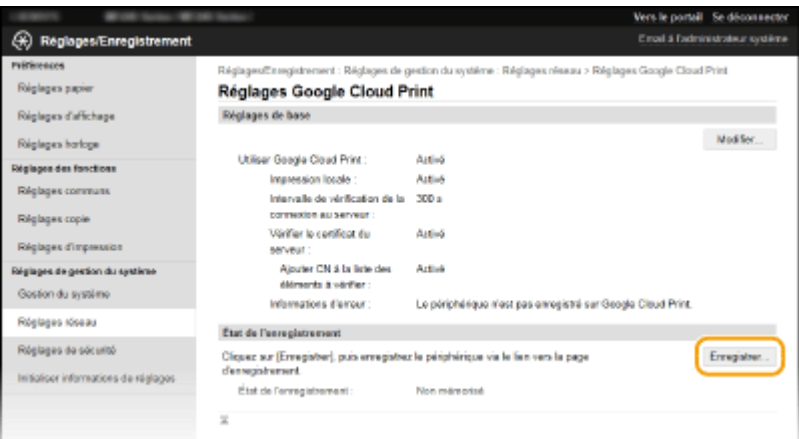

#### **REMARQUE:**

#### **Si [Enregistrer] n'est pas disponible**

• Vous devez activer Google Cloud Print. Cliquez sur [Modifier], cochez la case [Utiliser Google Cloud Print], puis cliquez sur [OK].

#### **Pour réenregistrer l'appareil**

● Pour réenregistrer l'appareil lorsque le propriétaire de l'appareil a changé ou pour d'autres raisons, il convient de désinscrire l'appareil et de procéder de nouveau à son enregistrement.

## $\overline{\phantom{a}}$  Cliquez sur le lien de l'URL qui s'affiche dans [Lien vers la page d'enregistrement ].

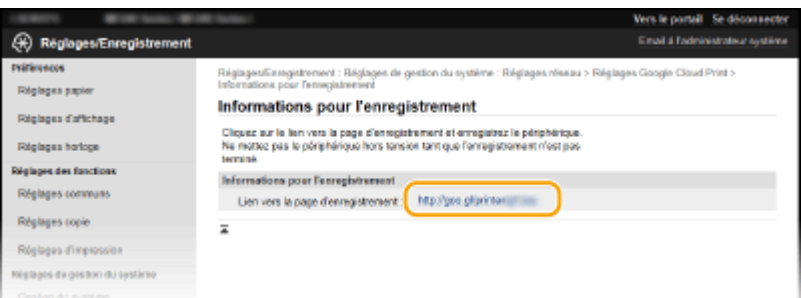

#### **6 Suivez la procédure décrite à l'écran pour enregistrer l'appareil.**

➠Vous pouvez réaliser des impressions depuis une application compatible Google Cloud Print, par exemple Google Chrome™.

#### **REMARQUE:**

Utilisable commodément avec un périphérique mobile (MF244dw / MF232w)

● Accédez au site Web de Google Cloud Print pour obtenir plus d'informations sur les dernières applications compatibles avec Google Cloud Print.

### **REMARQUE**

#### **Enregistrement depuis un périphérique mobile ou Google Chrome**

● Vous pouvez également enregistrer l'appareil depuis un périphérique mobile ou Google Chrome\* . L'écran de l'appareil affiche un écran de confirmation avant la fin de l'enregistrement. Sélectionnez <Oui> pour terminer l'enregistrement.

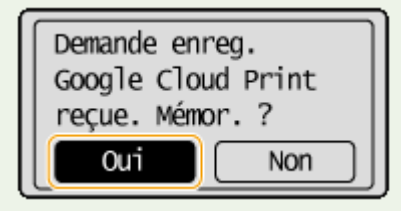

\* Pour la procédure d'enregistrement, consultez le mode d'emploi de votre terminal mobile ou le site Web de Google Cloud Print.

## <span id="page-171-0"></span>**Gestion à distance de l'appareil**

#### 17EJ-037

Vous pouvez utiliser l'IU distante depuis un navigateur Web installé sur votre périphérique mobile. Cela vous permet de vérifier l'état de l'appareil et de spécifier ses paramètres depuis votre périphérique mobile. Veuillez noter qu'il est possible que l'écran de l'IU distante ne s'affiche pas pour certains périphériques et environnements.

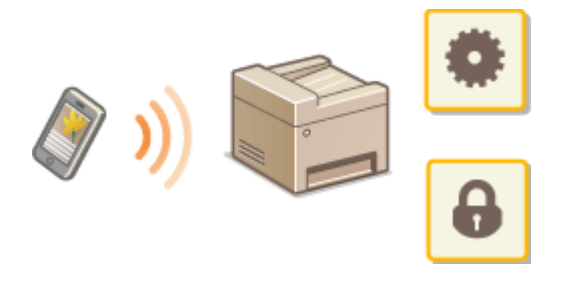

## Démarrage de l'IU distante avec un périphérique mobile

Saisissez l'adresse IP de l'appareil dans votre navigateur et démarrez l'IU distante. Vérifiez à l'avance l'adresse IP configurée sur la machine (CAffichage des réglages réseau(P. 198) ). Si vous avez des questions, renseignez-vous auprès de votre administrateur réseau.

**1 Lancez le navigateur Web sur votre terminal mobile.**

#### **2 Saisissez "http://<l'adresse IP de votre appareil>/" dans le champ de l'adresse.**

● Pour utiliser une adresse IPv6, placez l'adresse IPv6 entre crochets (exemple : http:// [fe80::2e9e:fcff:fe4e:dbce]/).

#### **REMARQUE:**

• Certains éléments de l'IU distante ne s'affichent pas dans sa "Version smartphone". Si vous souhaitez consulter d'autres options, reportez-vous à la "Version PC".

#### LIENS

**[Utilisation de l'IU distante \(MF244dw / MF232w\)\(P. 276\)](#page-281-0)** 

# Réseau (MF244dw / MF232w)

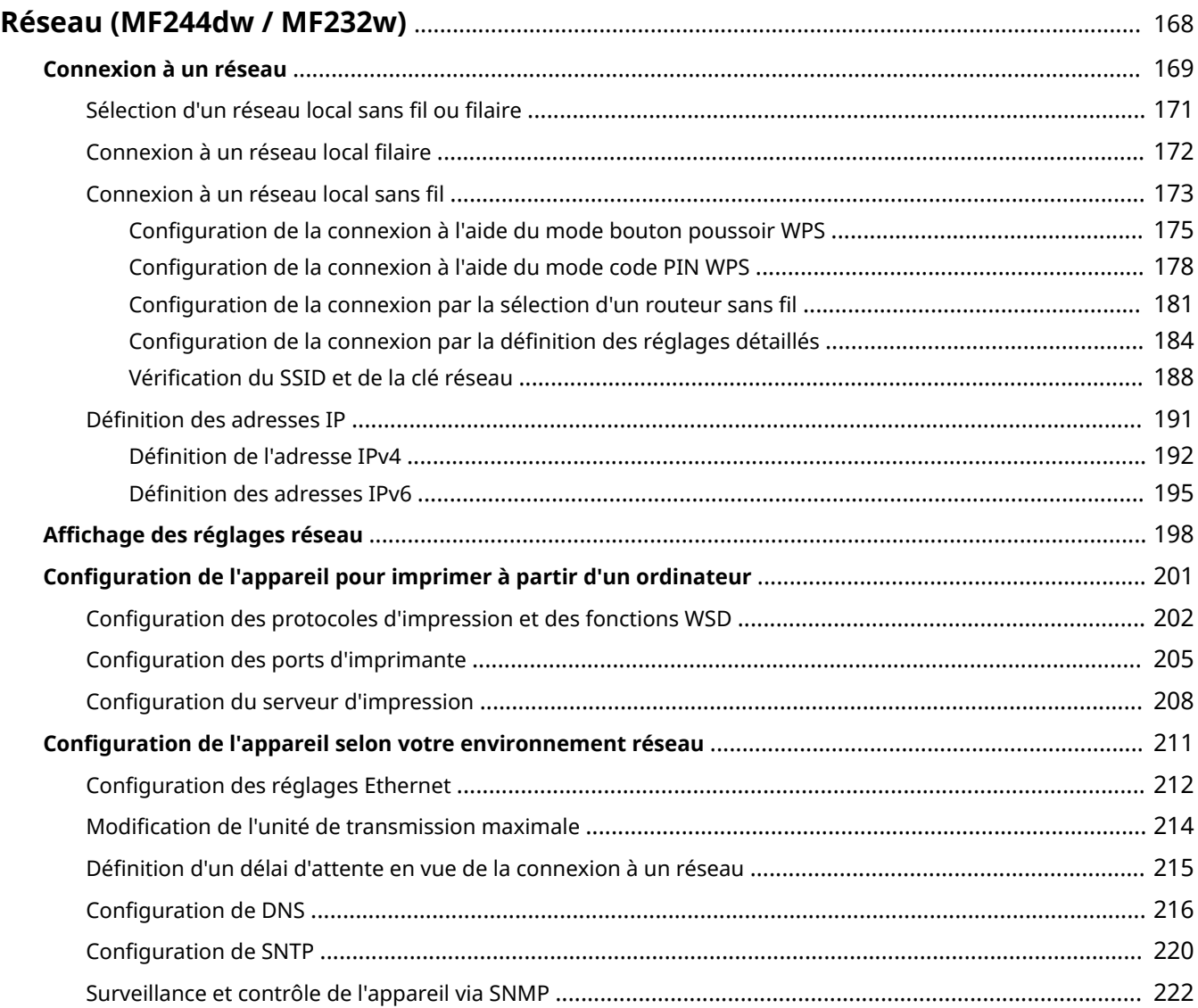

## <span id="page-173-0"></span>Réseau MF244dw / MF232w

#### 17EJ-038

Dès sa conception, cet appareil a été pensé pour prendre en compte la diversité des environnements ; il présente des technologies avancées en plus des fonctions réseau standard. Ne vous inquiétez pas si vous n'êtes pas un spécialiste des réseaux, car l'appareil se distingue également par son côté pratique et sa simplicité d'utilisation. Vous abordez simplement la configuration du réseau, étape après étape.

### ■ Connexion à un ordinateur/Affichage des paramètres réseau de l'appareil

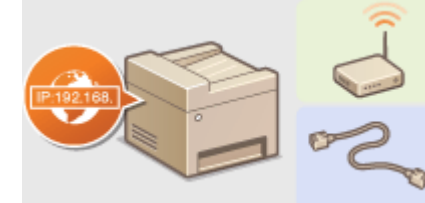

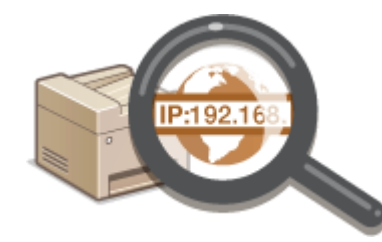

**[Connexion à un réseau\(P. 169\)](#page-174-0) <b>CAffichage des réglages réseau(P. 198)** 

#### ■ Configuration ou préparation des fonctions Impression/Numérisation

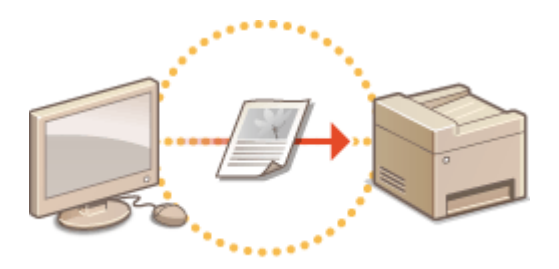

**Configuration de l'appareil pour imprimer à partir d'un ordinateur(P. 201)** 

■ Personnalisation de l'appareil pour une expérience réseau plus pratique

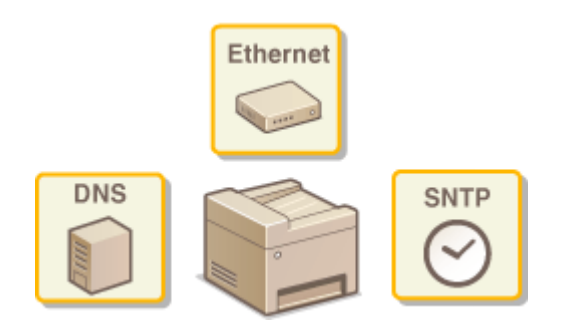

#### **Configuration de l'appareil selon votre environnement réseau(P. 211)**

#### **Connexion directe d'un terminal mobile**

● Vous pouvez communiquer directement avec la machine à partir de votre terminal mobile sans besoin de configurer des paramètres réseaux compliqués. **[Connexion directe \(Mode Point d'accès\) \(P. 147\)](#page-152-0)** 

## <span id="page-174-0"></span>**Connexion à un réseau**

#### 17EJ-039

Lorsque vous connectez l'appareil à un réseau local filaire ou sans fil, vous devez attribuer une adresse IP unique au réseau sélectionné. Sélectionnez la mention "filaire" ou "sans fil" selon votre environnement de communication et vos périphériques réseau. Pour connaître les étapes nécessaires à la connexion de l'appareil et définir une adresse IP, reportez-vous à "Mise en route" ( **[Manuels inclus avec l'appareil\(P. 433\)](#page-438-0)** ). Pour obtenir les paramètres d'adresse IP, contactez votre fournisseur d'accès Internet ou votre administrateur réseau.

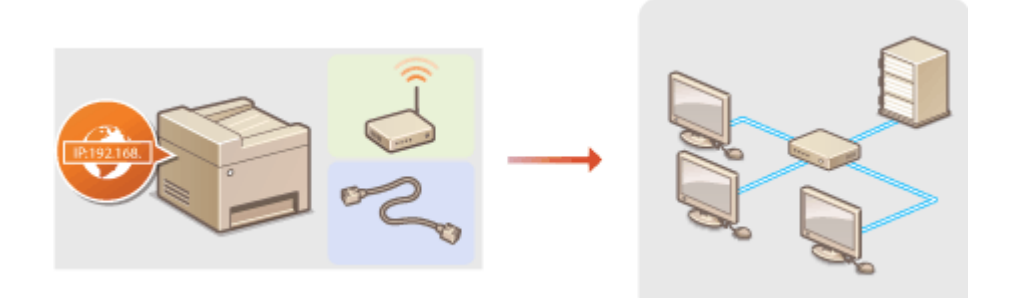

#### **IMPORTANT**

Si l'appareil est relié à un réseau non sécurisé, vous pouvez craindre une fuite de vos informations personnelles vers un tiers.

#### **REMARQUE**

- L'appareil n'a pas la possibilité de se connecter simultanément aux réseaux locaux filaire et sans fil.
- L'appareil est livré sans câble réseau, ni routeur. Procurez-vous ces pièces si nécessaire.
- Pour plus d'informations sur les périphériques de réseau, reportez-vous aux modes d'emploi fournis avec les périphériques ou contactez le fabricant concerné.

#### ■ Avant de démarrer

Suivez ces étapes pour connecter l'appareil à un réseau.

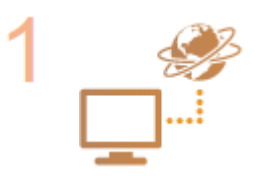

#### Vérifiez les réglages de l'ordinateur.

- Assurez-vous que l'ordinateur est convenablement relié au réseau. Pour en savoir plus, reportez-vous aux modes d'emploi des périphériques que vous utilisez ou contactez les fabricants concernés.
- Assurez-vous que les paramètres réseau sont définis sur l'ordinateur. Si le réseau n'a pas été configuré correctement, vous ne serez pas en mesure d'utiliser l'appareil sur le réseau, même si vous avez effectué le reste de la procédure ci-dessous.

#### **REMAROUE:**

- Selon le réseau, vous pouvez être amené à modifier les réglages du mode de communication (semi-duplex/duplex intégral) et du type Ethernet (10BASE-T/ 100BASE-TX) ( Configuration des réglages Ethernet(P. 212) ) Pour plus d'informations, contactez votre fournisseur d'accès Internet ou votre administrateur réseau.
- Pour vérifier l'adresse MAC de l'appareil. **Caffichage de l'adresse MAC pour le réseau local filaire(P. 199)**

#### **OAffichage de l'adresse MAC et des informations du réseau sans fil(P. 199)**

● Pour connecter à un réseau IEEE 802.1X, reportez-vous à la section **CConfiguration** de l'authentification IEEE 802.1X(P. 256)

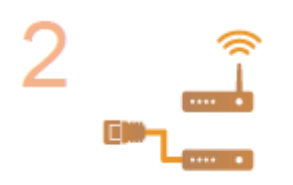

Sélectionnez un réseau local sans fil ou filaire. **OSélection d'un réseau local sans fil ou filaire(P. 171)** 

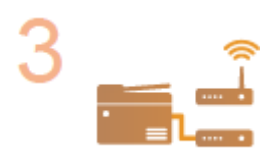

**Connectez l'appareil à un réseau local sans fil ou filaire.** 

- Passez à la section qui correspond au réglage que vous avez choisi à l'étape 2.
- **Connexion à un réseau local filaire(P. 172) Connexion à un réseau local sans fil(P. 173)**

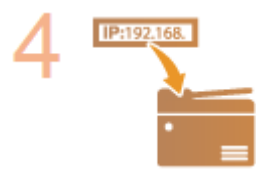

#### **Définissez l'adresse IP comme il convient.**

● Cette étape est requise si vous voulez affecter une adresse IP donnée à l'appareil ou choisir un autre protocole d'adressage IP dynamique que le protocole DHCP défini par défaut.

**ODéfinition des adresses IP(P. 191)** 

## <span id="page-176-0"></span>Sélection d'un réseau local sans fil ou filaire

#### 17EJ-03A

Après avoir déterminé si vous reliez l'appareil à l'ordinateur via un réseau local sans fil ou un réseau local filaire, sélectionnez le réseau en question à partir du panneau de commande. Pour obtenir des informations sur la connexion et spécifier les réglages d'un réseau local sans fil ou filaire, reportez-vous à "Mise en route" ( **[Manuels inclus avec](#page-438-0)** l'appareil(P. 433). Notez que si vous remplacez le réglage <Réseau câblé> par <Réseau sans fil> ou inversement, vous devrez désinstaller les Pilotes MF figurant sur l'ordinateur et les réinstaller. Pour en savoir plus, reportez-vous à la section "Guide d'installation du pilote MF".

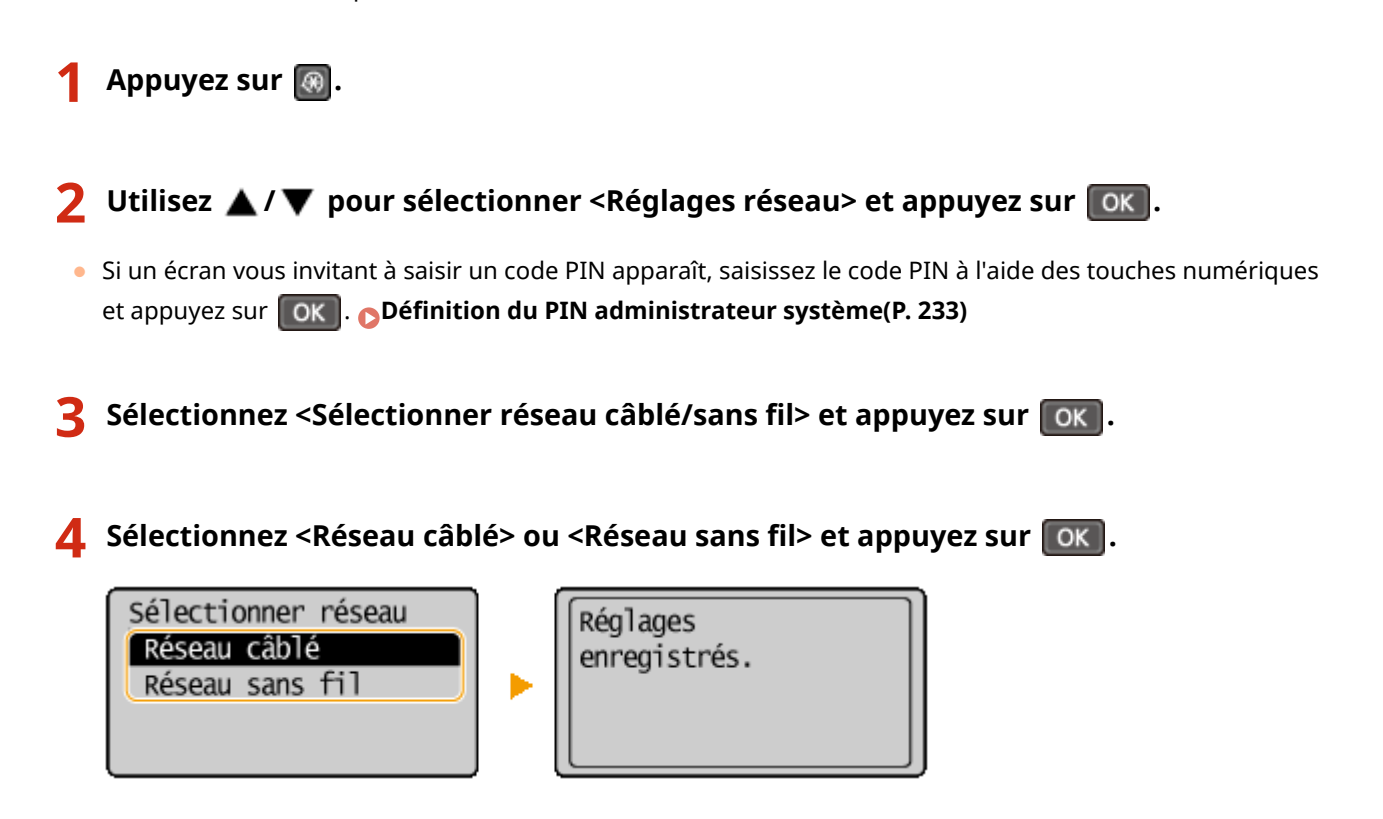

#### LIENS

**[Connexion à un réseau\(P. 169\)](#page-174-0)** 

**Connexion à un réseau local filaire(P. 172)** 

**Connexion à un réseau local sans fil(P. 173)** 

## <span id="page-177-0"></span>**Connexion à un réseau local filaire**

Connectez l'appareil à un ordinateur par un routeur. Utilisez un câble réseau pour relier l'appareil et le routeur.

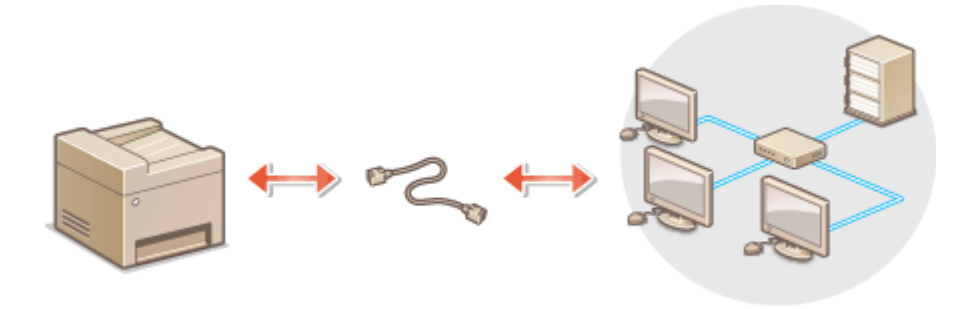

#### **1 Connectez un câble réseau.**

- Connectez l'appareil à un routeur au moyen d'un câble réseau.
- Poussez le connecteur à fond ; vous devez entendre un déclic.

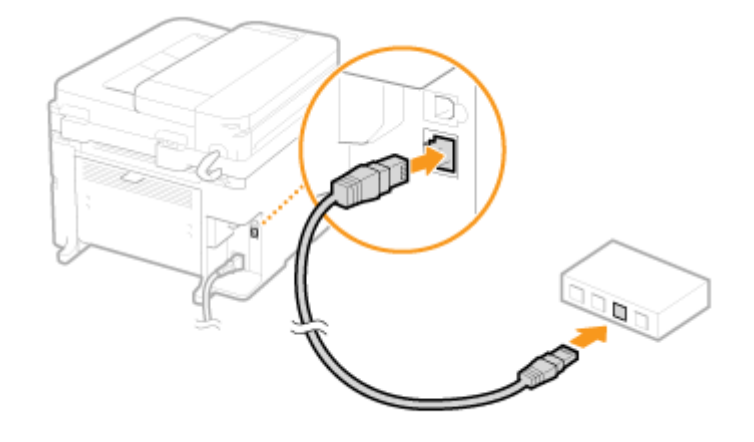

### **2 Patientez 2 minutes environ.**

● Pendant ce temps, l'adresse IP est automatiquement définie.

#### **REMARQUE:**

Vous pouvez définir vous-même l'adresse IP. *Définition des adresses IP(P. 191)* 

#### LIENS

**[Connexion à un réseau\(P. 169\)](#page-174-0)** 

## <span id="page-178-0"></span>**Connexion à un réseau local sans fil**

#### 17EJ-03E

Les routeurs sans fil (ou points d'accès) relient l'appareil et l'ordinateur au moyen d'ondes radio. Si votre routeur sans fil est équipé de la fonction WPS (Wi-Fi Protected Setup, installation Wi-Fi protégée), la configuration de votre réseau est simple et automatique. Si vos périphériques réseau ne prennent pas en charge la configuration automatique ou si vous voulez spécifier les réglages d'authentification et de cryptage de façon détaillée, vous devez configurer manuellement la connexion. Assurez-vous que l'ordinateur est bien relié au réseau.

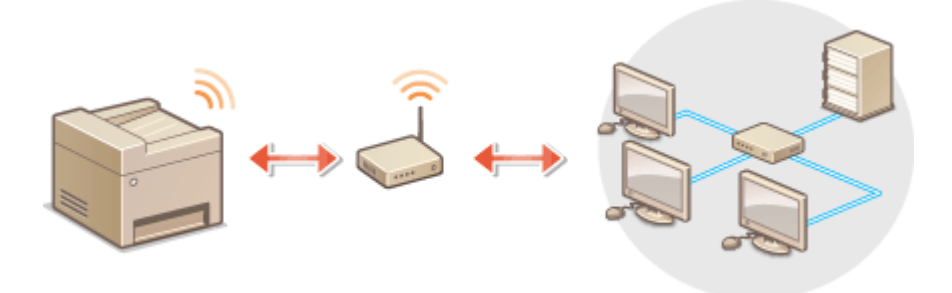

**Configuration de la connexion WPS(P. 173) Configuration manuelle de la connexion(P. 174)** 

### **IMPORTANT**

#### **Risque de fuite d'informations**

Vous utilisez la connexion sans fil à votre seule discrétion à vos risques et périls. Si l'appareil est relié à un réseau non sécurisé, une fuite de vos informations personnelles vers un tiers ne peut être exclue. En effet, les ondes radio utilisées par les communications sans fil se propagent à proximité et au-delà des murs.

#### **Sécurité du réseau local sans ȴl**

L'appareil prend en charge les normes de sécurité sans fil mentionnées ci-dessous. Pour en savoir plus sur la compatibilité des normes de sécurité de votre routeur sans fil, reportez-vous aux modes d'emploi fournis avec vos périphériques réseau ou contactez les fabricants concernés.

- 128 (104)/64 (40) bits WEP
- WPA-PSK (TKIP/AES-CCMP)
- WPA2-PSK (TKIP/AES-CCMP)

#### **REMAROUE**

#### Périphériques requis pour la connexion locale sans fil

- L'appareil n'est pas livré avec un routeur réseau local sans fil. Procurez-vous le si nécessaire.
- Le routeur sans fil doit se conformer au standard IEEE 802.11b/g/n et être en mesure de communiquer sur une bande de fréquences de 2,4 GHz. Pour en savoir plus, reportez-vous aux modes d'emploi fournis avec vos périphériques réseau ou contactez le fabricant.

## Configuration de la connexion WPS

Lorsque vous utilisez WPS, vous avez le choix entre deux modes : le mode bouton poussoir et le mode code PIN.

#### <span id="page-179-0"></span>■ Mode bouton poussoir

Recherchez la mention WPS représentée ci-dessous sur le boîtier de votre routeur sans fil. Vérifiez également la présence d'un bouton WPS sur votre périphérique réseau. <sup>O</sup> Configuration de la connexion à l'aide du mode **[bouton poussoir WPS\(P. 175\)](#page-180-0)** 

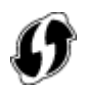

#### ■ Mode code PIN

Certains routeurs WPS ne prennent pas en charge le mode bouton poussoir. Si un mode code PIN WPS figure sur le boîtier ou est mentionné dans le mode d'emploi de votre périphérique réseau, configurez la connexion en saisissant le code PIN. **O Configuration de la connexion à l'aide du mode code PIN WPS(P. 178)** 

#### **REMARQUE**

Si le routeur sans fil est réglé sur l'authentification WEP, vous ne serez peut-être pas en mesure de configurer la connexion à l'aide de WPS.

## Configuration manuelle de la connexion

Lorsque vous configurez une connexion sans fil, vous pouvez soit sélectionner un routeur sans fil, soit saisir manuellement les informations requises. Quelle que soit la méthode, assurez-vous de détenir les informations requises et notamment le SSID et la clé réseau ( **OVérification du SSID et de la clé réseau(P. 188)** ).

#### ◼Sélection d'un routeur sans fil

Sélectionnez cette option de configuration si vous êtes amené à configurer manuellement la connexion, mais voulez réaliser cette opération aussi facilement que possible. **O Configuration de la connexion par la sélection d'un [routeur sans ȴl\(P. 181\)](#page-186-0)** 

#### ■ Saisie manuelle des informations de configuration

Si vous voulez définir de façon détaillée les paramètres de sécurité tels que les réglages d'authentification et de cryptage, saisissez manuellement le SSID et la clé réseau pour configurer la connexion. **CConfiguration de la** connexion par la définition des réglages détaillés(P. 184)

#### LIENS

**[Connexion à un réseau\(P. 169\)](#page-174-0)  OSélection d'un réseau local sans fil ou filaire(P. 171)**
## **Configuration de la connexion à l'aide du mode bouton poussoir WPS**

17EJ-03F

Si votre routeur sans fil prend en charge le mode bouton poussoir WPS, vous configurez facilement une connexion avec le bouton WPS.

## **IMPORTANT**

Le fonctionnement du routeur sans fil dépend du périphérique utilisé. Pour obtenir de l'aide, reportez-vous au mode d'emploi fourni avec votre périphérique réseau.

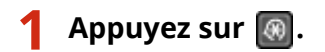

- **22 Luilisez ▲/ ▼** pour sélectionner <Réglages réseau> et appuyez sur  $\boxed{0k}$ .
- Si un écran vous invitant à saisir un code PIN apparaît, saisissez le code PIN à l'aide des touches numériques et appuyez sur **OK. Définition du PIN administrateur système(P. 233)**
- **Sélectionnez <Réglages réseau sans fil> et appuyez sur ok.**
- Si le message <Activer le réseau sans fil ?> s'affiche, sélectionner <Oui> et appuyez sur  $\boxed{\mathsf{OK}}$ .
- Si le message <La Connexion directe sera désactivée. Continuer ?> s'affiche, sélectionner <Oui> et appuyez  $sur$   $OK$

**4** Lisez le message qui s'affiche et appuyez sur  $\boxed{\textup{OK}}$ .

**Sélectionnez <Mode bouton poussoir WPS> et appuyez sur ok.** 

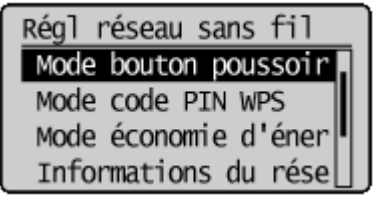

**6** Sélectionnez <Oui> et appuyez sur **ok.** 

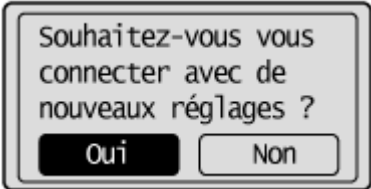

**7 Appuyez sur le bouton WPS qui se trouve sur le routeur sans ȴl et maintenez-le enfoncé.**

Le bouton doit être actionné dans les 2 minutes qui suivent la pression de  $\sigma$  a l'étape 6.

● Selon le périphérique réseau utilisé, vous pouvez être amené à appuyer et à maintenir enfoncé le bouton pendant 2 secondes ou plus. Pour obtenir de l'aide, reportez-vous au mode d'emploi fourni avec votre périphérique réseau.

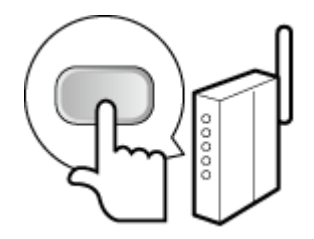

**REMARQUE: Si un message d'erreur s Dɚche au cours de la conȴgurDtion** Appuyez sur **OK** et reprenez la procédure à l'étape 5.

## **8** Vérifiez si le témoin Wi-Fi clignote sur le panneau de commande.

● Le témoin Wi-Fi clignote dès qu'un routeur sans fil a été détecté.

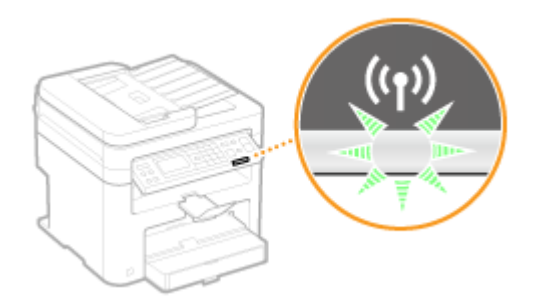

● Lorsque la configuration est terminée, l'écran ci-dessous s'affiche ; au bout de 2 secondes environ, le témoin Wi-Fi s'allume.

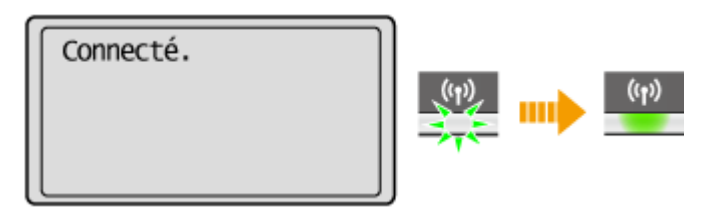

● Patientez pendant 2 minutes environ, le temps que les réglages d'adresse IP de l'appareil soient complètement définis.

## **IMPORTANT: Force du signal**

Lorsque plusieurs routeurs sans fil sont disponibles pour la connexion, l'appareil se connecte au périphérique dont le signal radio est le plus puissant. La force du signal se mesure en RSSI (Received Signal Strength Indication, indication de puissance du signal reçu).

## **REMARQUE**

## **Réduction de la consommation énergétique**

Vous pouvez configurer l'appareil de sorte qu'il passe en mode <Mode économie d'énergie> en fonction des signaux émis par un routeur sans fil. **[Mode économie d'énergie\(P. 292\)](#page-297-0)** 

## **Si l'adresse IP de l'appareil a changé**

Dans un environnement DHCP, l'adresse IP de l'appareil peut changer automatiquement. Si cela se produit, la connexion est maintenue tant que l'appareil et l'ordinateur figurent dans le même sous-réseau.

## LIENS

**Connexion à un réseau local sans fil(P. 173)** 

# **Configuration de la connexion à l'aide du mode code PIN WPS**

17EJ-03H

Si le routeur sans fil prend en charge le mode code PIN WPS, générez un code PIN avec l'appareil et enregistrez le code sur le périphérique réseau.

## **IMPORTANT**

Le fonctionnement du routeur sans fil dépend du périphérique utilisé. Pour obtenir de l'aide, reportez-vous au mode d'emploi fourni avec votre périphérique réseau.

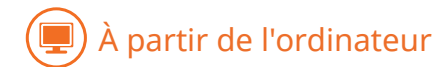

- **1 Accédez à votre routeur sans ȴl à partir d'un ordinateur et Dɚche] l'écran visant à saisir le code PIN WPS.**
- Pour plus d'informations, reportez-vous aux modes d'emploi fournis avec le périphérique réseau.

## À partir du panneau de commande

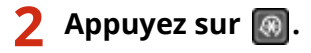

- **3** Utilisez ▲/▼ pour sélectionner <Réglages réseau> et appuyez sur ok ...
- Si un écran vous invitant à saisir un code PIN apparaît, saisissez le code PIN à l'aide des touches numériques et appuyez sur **OK. Définition du PIN administrateur système(P. 233)**

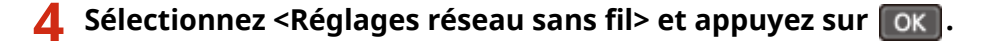

- $\bullet$  Si le message <Activer le réseau sans fil ?> s'affiche, sélectionner <Oui> et appuyez sur  $\sim$  OK  $\parallel$
- Si le message <La Connexion directe sera désactivée. Continuer ?> s'affiche, sélectionner <Oui> et appuyez  $sur$   $OK$

 $\overline{\phantom{a}}$  Lisez le message qui s'affiche et appuyez sur  $\overline{\phantom{a}}$ ok  $\overline{\phantom{a}}$ .

**6** Sélectionnez <Mode code PIN WPS> et appuyez sur ok .

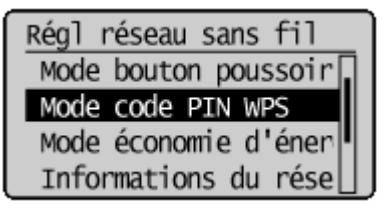

## *S***électionnez <Oui> et appuyez sur ok.**

● Un code PIN est généré.

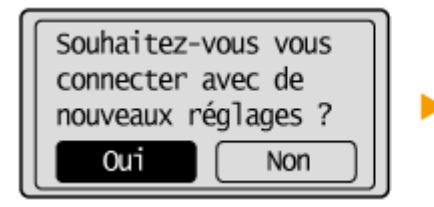

Recherche... Saisissez le code PIN du point d'accès. Code PIN : 12345678 Annuler : touche Stop

## À partir de l'ordinateur

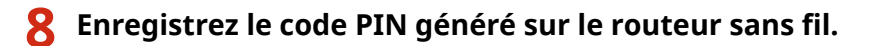

- Enregistrez le code PIN dans l'écran de configuration qui apparaît à l'étape 1
- Le code PIN doit être enregistré dans les 10 minutes qui suivent la pression du bouton  $\alpha$  a l'étape 7.

## **REMAROUE:**

**Si un message d'erreur s Dɚche au cours de la conȴgurDtion**

Appuyez sur **OK** et reprenez la procédure à l'étape 6.

À partir du panneau de commande  $\overline{\Box}$ 

Vérifiez si le témoin Wi-Fi clignote sur le panneau de commande.

● Le témoin Wi-Fi clignote dès qu'un routeur sans fil a été détecté.

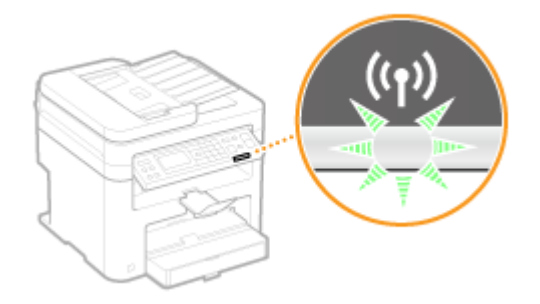

• Lorsque la configuration est terminée, l'écran ci-dessous s'affiche ; au bout de 2 secondes environ, le témoin Wi-Fi s'allume.

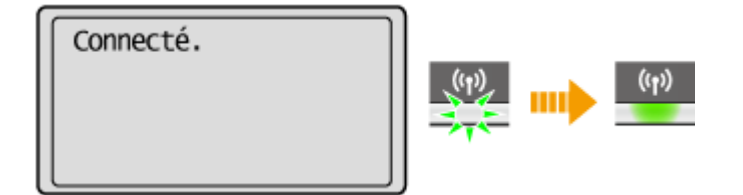

● Patientez pendant 2 minutes environ, le temps que les réglages d'adresse IP de l'appareil soient complètement définis.

**IMPORTANT: Force du signal** Lorsque plusieurs routeurs sans fil sont disponibles pour la connexion, l'appareil se connecte au périphérique dont le signal radio est le plus puissant. La force du signal se mesure en RSSI (Received Signal Strength Indication, indication de puissance du signal reçu).

## **REMARQUE**

## **Réduction de la consommation énergétique**

Vous pouvez configurer l'appareil de sorte qu'il passe en mode <Mode économie d'énergie> en fonction des signaux émis par un routeur sans fil. **[Mode économie d'énergie\(P. 292\)](#page-297-0)** 

### **Si l'adresse IP de l'appareil a changé**

Dans un environnement DHCP, l'adresse IP de l'appareil peut changer automatiquement. Si cela se produit, la connexion est maintenue tant que l'appareil et l'ordinateur figurent dans le même sous-réseau.

### LIENS

**Connexion à un réseau local sans fil(P. 173)** 

# <span id="page-186-0"></span>**ConȴgurDtion de la connexion par la sélection d'un routeur sans ȴl**

17EJ-03J

Vous pouvez rechercher les routeurs (ou points d'accès) de réseau sans fil disponibles pour la connexion et sélectionnez celui qui convient sur l'écran de l'appareil. En ce qui concerne la clé réseau, saisissez une clé WEP ou TKIP. Avant de sélectionner un routeur sans fil, vérifiez et notez les informations de configuration requises, en particulier le SSID et la clé réseau (**OVérification du SSID et de la clé réseau(P. 188)**).

## **REMARQUE**

## **Réglages de sécurité**

Si la connexion sans fil est configurée en sélectionnant un routeur sans fil, la méthode d'authentification WEP est réglée sur <Open System> ou la méthode de cryptage WPA/WPA2 sur <Auto> (AES-CCMP ou TKIP). Si vous voulez sélectionner <Clé partagée> en guise d'authentification WEP ou <AES-CCMP> pour le cryptage WPA/ WPA2, vous devez configurer la connexion à l'aide de la méthode de cryptage manuelle (**Configuration de la connexion par la définition des réglages détaillés(P. 184)** ).

## **Appuyez sur ...**

- **22 Utilisez ▲/ ▼ pour sélectionner <Réglages réseau> et appuyez sur**  $\boxed{OK}$ **.**
- Si un écran vous invitant à saisir un code PIN apparaît, saisissez le code PIN à l'aide des touches numériques et appuyez sur **OK.**. **Définition du PIN administrateur système(P. 233)**

## **Sélectionnez <Réglages réseau sans fil> et appuyez sur ok .**

- Si le message <Activer le réseau sans fil ?> s'affiche, sélectionner <Oui> et appuyez sur  $\Box$
- Si le message <La Connexion directe sera désactivée. Continuer ?> s'affiche, sélectionner <Oui> et appuyez  $sur$   $\alpha$  .

**4** Lisez le message qui s'affiche et appuyez sur  $\boxed{\textup{ok}}$ .

**Sélectionnez <Réglages SSID> et appuyez sur ok.** 

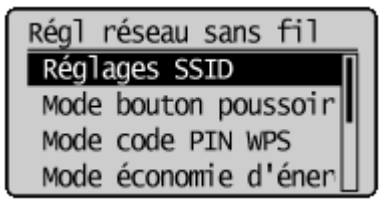

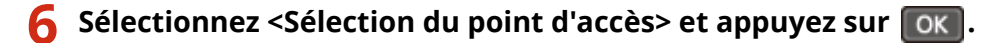

● L'appareil commence la recherche des routeurs sans fil disponibles.

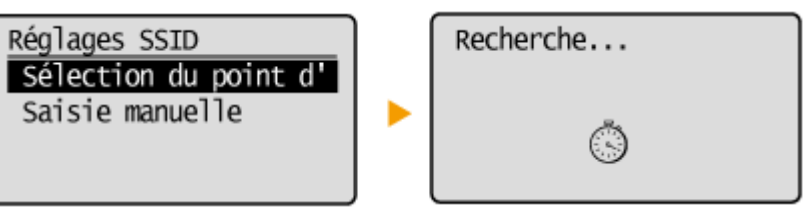

## **REMAROUE:**

Si <Point d'accès introuvable.> s'affiche

Reportez-vous à la section **OSi un message d'erreur apparaît(P. 354)**.

*S***électionnez un routeur réseau local sans fil et appuyez sur ok.** 

● Sélectionnez le routeur dont le SSID correspond à celui que vous avez noté.

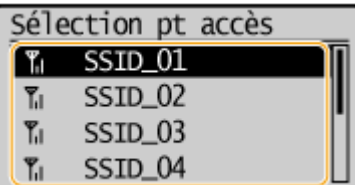

**REMARQUE:** 

## **Si votre routeur sans ȴl est introuvable**

9érifiez si l'appareil est bien installé et prêt à fonctionner en réseau. **[Problèmes d'installation ou de](#page-368-0) [réglages\(P. 363\)](#page-368-0)** 

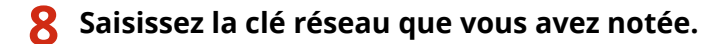

 $\bullet$  Indiquez la clé réseau à l'aide des touches numériques, sélectionnez <Appliquer>, et appuyez sur  $\lceil$  OK  $\rceil$ . **OSaisie du texte(P. 36)** 

## **WEP WPA-PSK ou WPA2-PSK**

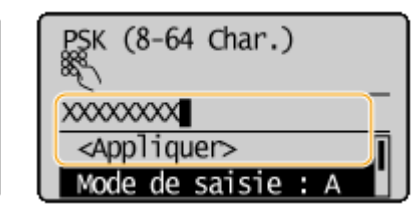

## **Sélectionnez <Oui> et appuyez sur ok.**

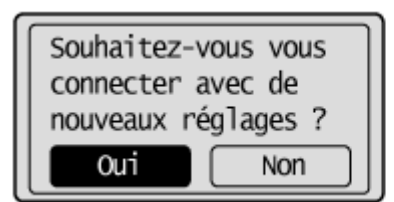

Clé WEP (5-26 car.)

Mode de saisie : A

**XXXXXXX** 

 $\le$ Appliquer>

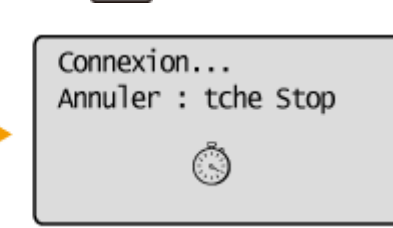

## **REMARQUE:**

**Si un message d'erreur s Dɚche au cours de la conȴgurDtion**

Appuyez sur  $\alpha$ , vérifiez si la clé réseau est correcte et retournez à l'étape 5.

## **10** Vérifiez si le témoin Wi-Fi clignote sur le panneau de commande.

● Le témoin Wi-Fi clignote dès qu'un routeur sans fil a été détecté.

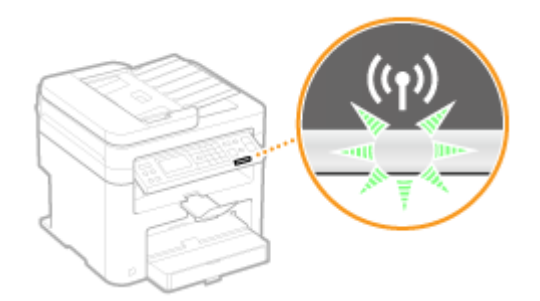

● Lorsque la configuration est terminée, l'écran ci-dessous s'affiche ; au bout de 2 secondes environ, le témoin Wi-Fi s'allume.

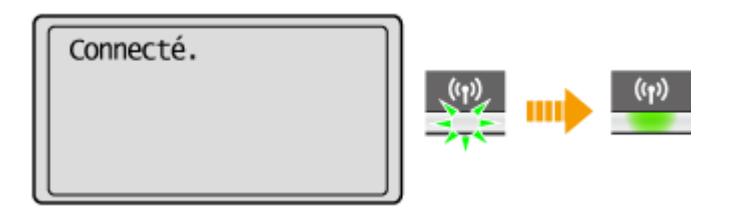

● Patientez pendant 2 minutes environ, le temps que les réglages d'adresse IP de l'appareil soient complètement définis.

#### **IMPORTANT: Force du signal**

Lorsque plusieurs routeurs sans fil sont disponibles pour la connexion, l'appareil se connecte au périphérique dont le signal radio est le plus puissant. La force du signal se mesure en RSSI (Received Signal Strength Indication, indication de puissance du signal reçu).

## **REMARQUE**

## **Réduction de la consommation énergétique**

Vous pouvez configurer l'appareil de sorte qu'il passe en mode <Mode économie d'énergie> en fonction des signaux émis par un routeur sans fil. **Mode économie d'énergie(P. 292)** 

## **Si l'adresse IP de l'appareil a changé**

Dans un environnement DHCP, l'adresse IP de l'appareil peut changer automatiquement. Si cela se produit, la connexion est maintenue tant que l'appareil et l'ordinateur figurent dans le même sous-réseau.

## LIENS

**Connexion à un réseau local sans fil(P. 173)** 

# <span id="page-189-0"></span>**Configuration de la connexion par la définition des réglages détaillés**

#### 17EJ-03K

Si vous désirez définir les réglages de sécurité détaillés ou ne parvenez pas à établir la connexion sans fil par les autres méthodes, saisissez manuellement toutes les informations requises pour la connexion du réseau local sans fil. Avant de spécifier les réglages détaillés, vérifiez et notez les informations de configuration requises, en particulier le SSID, la clé réseau et les protocoles de sécurité sans fil ( **OVérification du SSID et de la clé réseau(P. 188)** ).

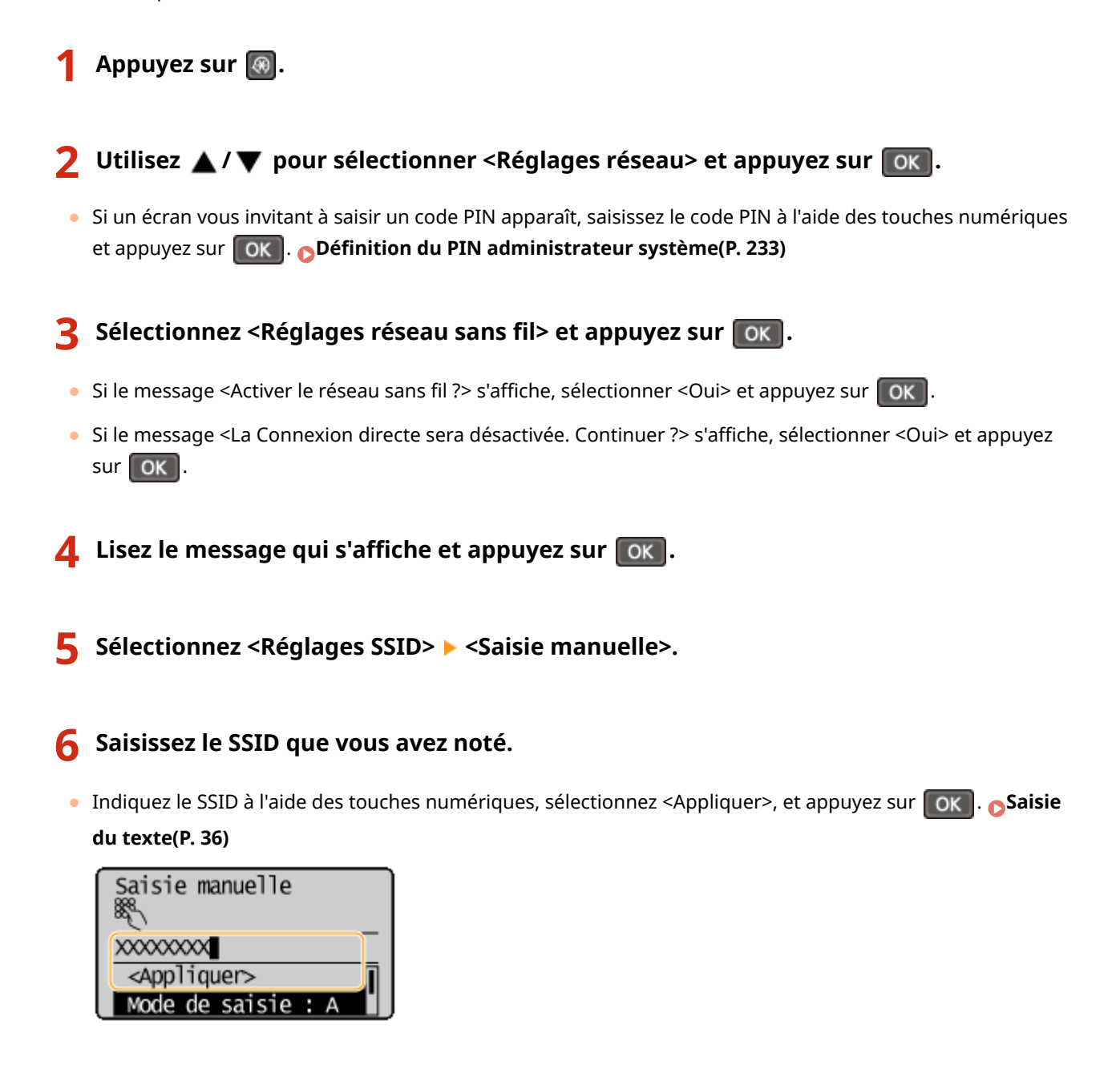

## Définissez les réglages de sécurité en fonction des informations consignées par écrit.

● Si vous n'avez pas besoin de définir les réglages de sécurité, sélectionnez <Aucun> et appuyez sur  $\Box$ OK

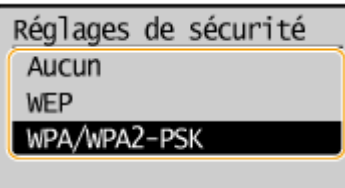

## **Utilisation de la méthode WEP**

- **1** Sélectionnez <WEP> et appuyez sur **OK**
- **2** Sélectionnez une méthode d'authentification et appuyez sur **OK**.

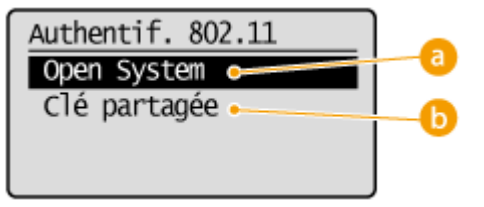

### **<Open System>**

Définit une authentification système ouvert, également appelée "authentification ouverte".

### **<Clé partagée>**

Utilise une clé WEP sous forme d'un mot de passe.

#### **REMARQUE:**

#### **Si <Open System> est sélectionné**

Lorsque vous connectez un réseau local sans fil, l'appareil peut être confronté à une erreur d'authentification si l'authentification de type clé partagée est définie sur le routeur sans fil. Si cela se produit, l'appareil modifie automatiquement le réglage, sélectionne <Clé partagée> et retente la connexion.

**3** Sélectionnez <Modifier clé WEP> et appuyez sur **OK** 

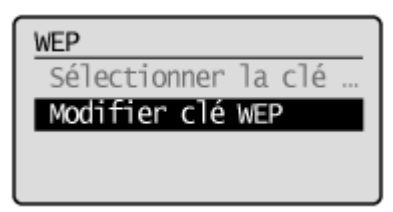

- **4** Sélectionnez la clé WEP (1 à 4) à modifier et appuyez sur **OK** 
	- Il est possible d'enregistrer jusqu'à quatre clés WEP.

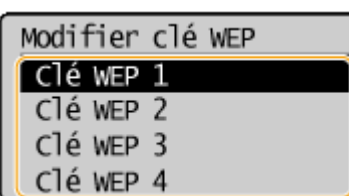

- **5** Saisissez la clé réseau que vous avez notée.
	- Indiquez la clé réseau à l'aide des touches numériques, sélectionnez <Appliquer>, et appuyez sur

```
. Saisie du texte(P. 36)
```
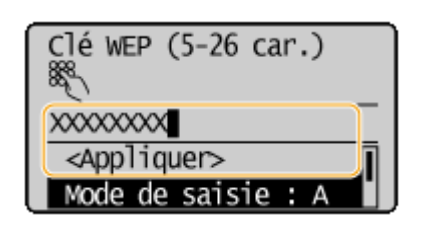

- **6** Sélectionnez <Sélectionner clé WEP> et appuyez sur **OK**
- **7** Sélectionnez la clé WEP que vous avez modifiée et appuyez sur **COK**

## **Utilisation de WPA-PSK ou WPA2-PSK**

- **1** Sélectionnez <WPA/WPA2-PSK> et appuyez sur **OK**
- **2** Sélectionnez une méthode de cryptage et appuyez sur **OK**.

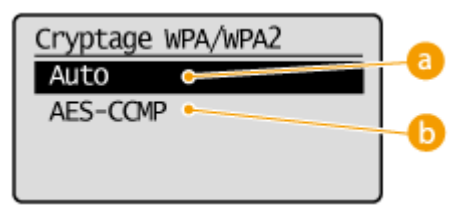

#### **<Auto>**

Définit l'appareil de sorte qu'il sélectionne automatiquement AES-CCMP ou TKIP conformément au réglage du routeur sans fil.

#### **<AES-CCMP>**

Définit AES-CCMP comme méthode de cryptage.

- **3** Saisissez la clé réseau que vous avez notée.
	- Indiquez la clé réseau à l'aide des touches numériques, sélectionnez <Appliquer>, et appuyez sur

#### . **[Saisie du texte\(P. 36\)](#page-41-0)**

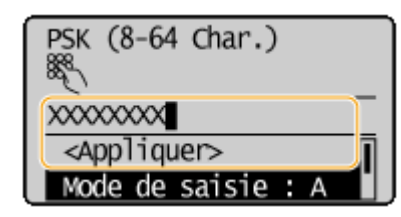

## **8 Sélectionnez <Oui> et appuyez sur ok.**

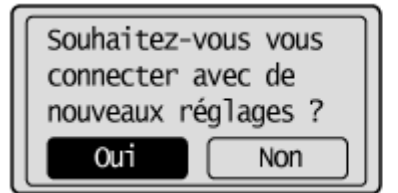

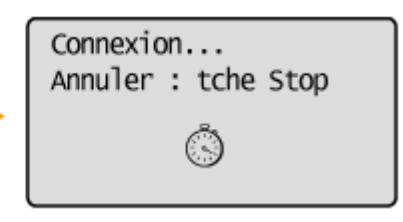

### **REMARQUE:**

#### **Si un message d'erreur s'affiche au cours de la configuration**

Appuyez sur ok, vérifiez si les réglages indiqués sont corrects et retournez à l'étape 5.

Vérifiez si le témoin Wi-Fi clignote sur le panneau de commande.

● Le témoin Wi-Fi clignote dès qu'un routeur sans fil a été détecté.

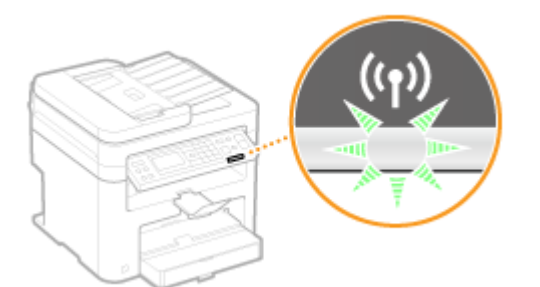

● Lorsque la configuration est terminée, l'écran ci-dessous s'affiche ; au bout de 2 secondes environ, le témoin Wi-Fi s'allume.

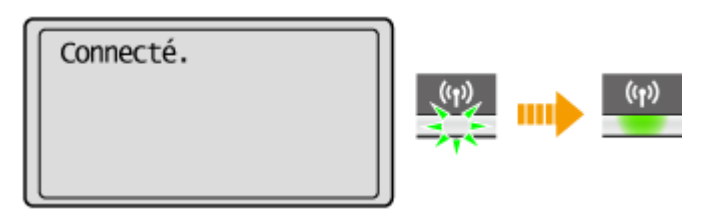

● Patientez pendant 2 minutes environ, le temps que les réglages d'adresse IP de l'appareil soient complètement définis.

## **IMPORTANT:**

#### **Force du signal**

Lorsque plusieurs routeurs sans fil sont disponibles pour la connexion, l'appareil se connecte au périphérique dont le signal radio est le plus puissant. La force du signal se mesure en RSSI (Received Signal Strength Indication, indication de puissance du signal reçu).

## **REMAROUE**

## **Réduction de la consommation énergétique**

Vous pouvez configurer l'appareil de sorte qu'il passe en mode <Mode économie d'énergie> en fonction des signaux émis par un routeur sans fil. **[Mode économie d'énergie\(P. 292\)](#page-297-0)** 

## **Si l'adresse IP de l'appareil a changé**

Dans un environnement DHCP, l'adresse IP de l'appareil peut changer automatiquement. Si cela se produit, la connexion est maintenue tant que l'appareil et l'ordinateur figurent dans le même sous-réseau.

## LIENS

### **Connexion à un réseau local sans fil(P. 173)**

## <span id="page-193-0"></span>**Vérification du SSID et de la clé réseau**

17EJ-03L

Lorsque vous configurez manuellement une connexion sans fil, vous devez indiquer le SSID et la clé réseau de votre routeur sans fil. Le SSID et la clé réseau peuvent être stipulées sur ces périphériques réseau. 9érifiez vos périphériques réseau et notez les informations nécessaires avant de configurer la connexion. Pour en savoir plus, reportez-vous aux modes d'emploi fournis avec vos périphériques réseau ou contactez les fabricants concernés.

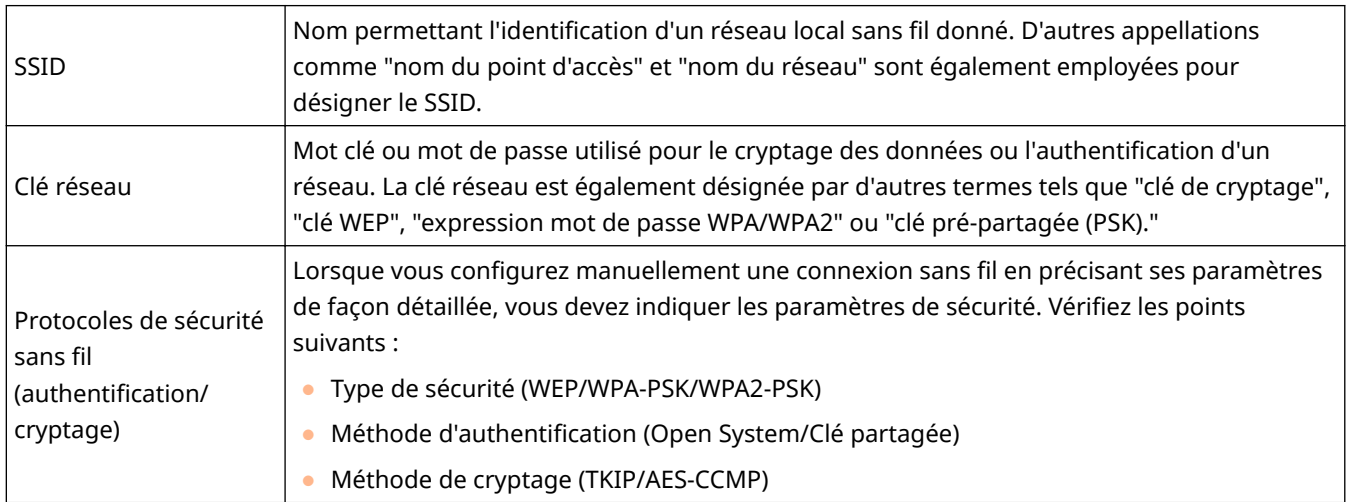

## ◼9érification du SSID et de la clé réseau sur un ordinateur

Le SSID ou la clé réseau peut changer. Si vous ignorez le SSID ou la clé réseau, vous pouvez les obtenir par le biais de l'Canon MF/LBP Wireless Setup Assistant inclus dans le DVD-ROM. Le Canon MF/LBP Wireless Setup Assistant s'exécute sur un ordinateur relié à un réseau local sans fil.

## **REMARQUE**

## **Si vous utilisez Mac OS**

Le DVD-ROM fourni avec l'appareil ne contient pas l'Canon MF/LBP Wireless Setup Assistant pour Mac OS. Celuici est disponible sur le site Web de Canon suivant : http://www.canon.com/

**1 Insérez le DVD-ROM fourni dans le lecteur de l'ordinateur.**

● Sélectionnez une langue, puis cliquez sur [OK] si vous y êtes invité.

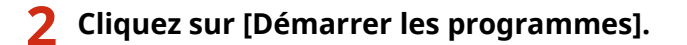

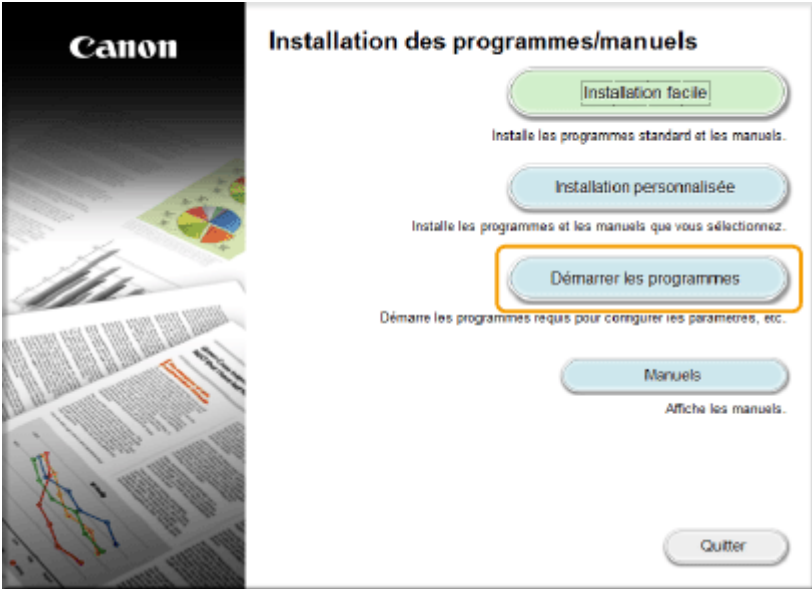

#### **REMARQUE:**

- **•** Si l'écran ci-dessus ne s'affiche pas **@Affichage [de l'écran \[Installation des programmes/manuels\]](#page-448-0) [\(P. 443\)](#page-448-0)**
- Si [Exécution automatique] s'affiche, cliquez sur [Run MInst.exe].

**3** Cliquez sur [Démarrer], pour [Assistant de configuration sans fil Canon MF/LBP].

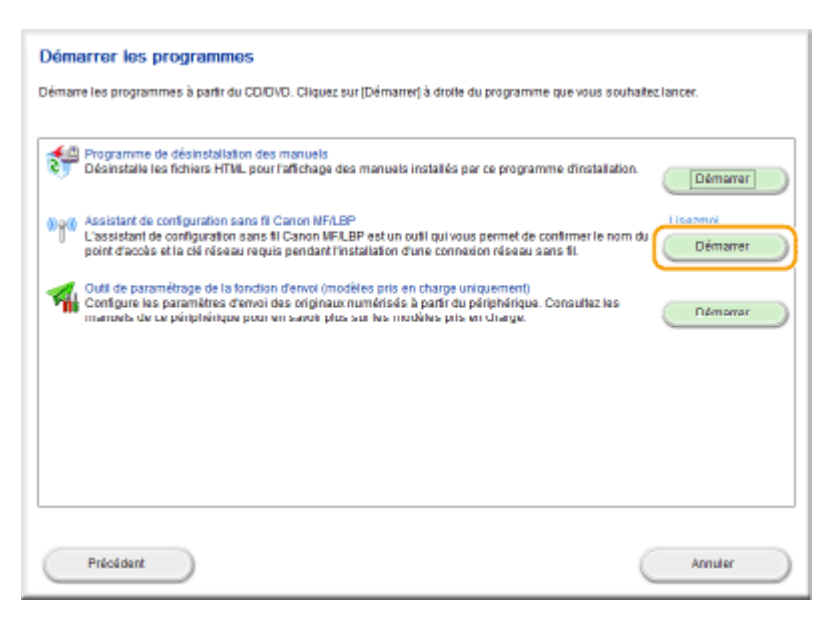

**4 Lisez attentivement le contrat de licence, puis cliquez sur [Oui] pour l'accepter.**

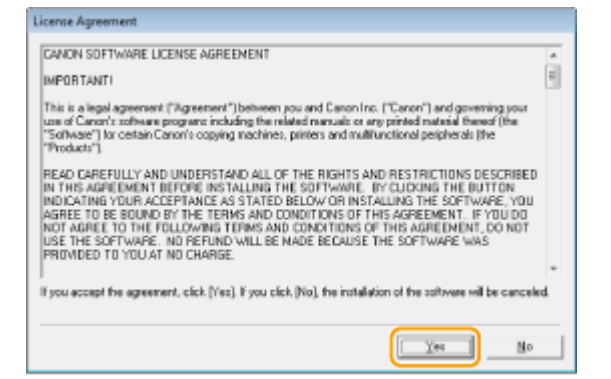

## **5 Examinez les informations concernant le routeur sans fil.**

● Notez par écrit les informations nécessaires. Si vous ignorez les informations requises, notez toutes les information affichées.

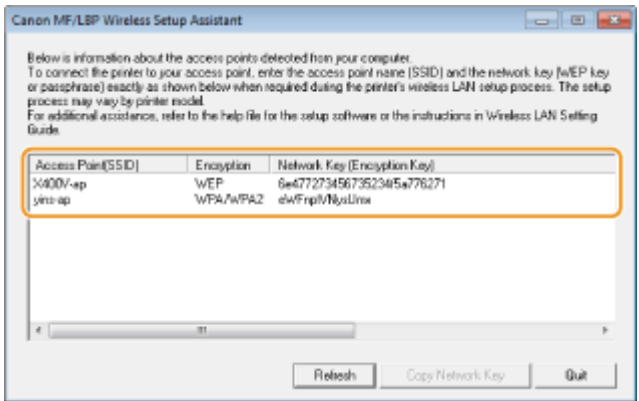

### **REMARQUE:**

**Si les routeurs sans ȴl sont introuvables**

Cliquez sur [Refresh]. Si rien ne se passe, contrôlez que les réglages sont correctement définis sur l'ordinateur et le routeur sans fil.

### LIENS

**Connexion à un réseau local sans fil(P. 173)** 

**Configuration de la connexion par la sélection d'un routeur sans fil(P. 181)** 

**Configuration de la connexion par la définition des réglages détaillés(P. 184)** 

## **Définition des adresses IP**

## 17EJ-03R

Il convient de relier l'appareil à un réseau exigeant une adresse IP réseau unique. Deux versions d'adresses IP existent : IPv4 et IPv6. Configurez ces réglages en fonction de votre environnement réseau. Pour utiliser les adresses IPv6, vous devez configurer convenablement les réglages d'adresse IPv4.

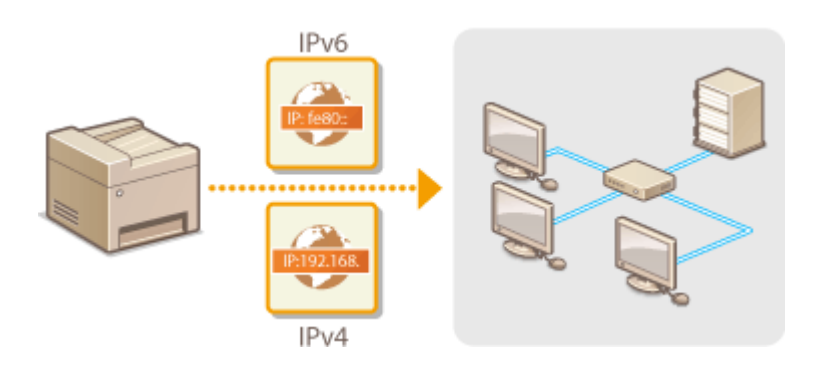

## <span id="page-197-0"></span>**Définition de l'adresse IPv4**

 L'adresse IPv4 de l'appareil peut être attribuée automatiquement par un protocole d'adressage IP dynamique comme DHCP ou encore saisie manuellement. Lorsque vous reliez l'appareil à un réseau local filaire, assurez-vous que les connecteurs du câble réseau sont bien insérés dans les ports ( **[Connexion à un réseau local](#page-177-0)** filaire(P. 172) ). Testez, si nécessaire, la connexion réseau.

17EJ-03S

**O** Définition de l'adresse IPv4(P. 192) **[Test de la connexion réseau\(P. 194\)](#page-199-0)** 

## Définition de l'adresse IPv4

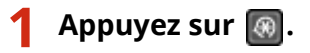

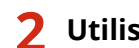

**22 Utilisez ▲/ ▼ pour sélectionner <Réglages réseau> et appuyez sur**  $\boxed{OR}$ **.** 

● Si un écran vous invitant à saisir un code PIN apparaît, saisissez le code PIN à l'aide des touches numériques et appuyez sur **OK**. **Définition du PIN administrateur système(P. 233)** 

**3 Sélectionnez <Réglages TCP/IP> <Réglages IPv4> <Réglages adresse IP>.**

## **4** Configurez les réglages relatifs à l'adresse IP.

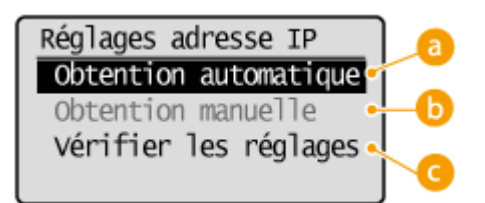

#### **<Obtention automatique>**

Sélectionnez ce réglage pour attribuer automatiquement une adresse IP via un protocole tel que DHCP. Lorsque < Obtention automatique : Activé> s'affiche, l'adressage automatique est activé.

## **<Obtention manuelle>**

Sélectionnez ce réglage pour configurer les réglages d'adresse IP en saisissant manuellement une adresse IP. Pour utiliser cette option, vous devez définir <Obtention automatique> sur <Désactivé>.

#### **8** <Vérifier les réglages>

Sélectionnez ce réglage lorsque vous voulez examiner les réglages d'adresse IP actuels.

### **Affectation automatique d'une adresse IP**

**1** Sélectionnez <Obtention automatique>  $\blacktriangleright$  <Sélectionner protocole>.

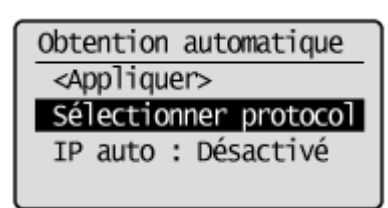

**2** Sélectionnez <DHCP>, <BOOTP> ou <RARP> et appuyez sur  $\boxed{OK}$ .

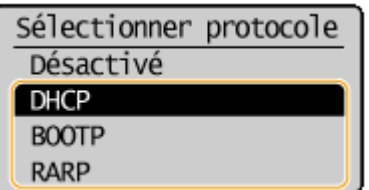

### **REMARQUE:**

#### **Si vous ne voulez pas utiliser un protocole DHCP/BOOTP/RARP pour attribuer une adresse IP**

Sélectionnez <Désactivé>. Si vous sélectionnez <DHCP>, <BOOTP> ou <RARP> alors que ces services ne sont pas disponibles, l'appareil consacre inutilement du temps et des ressources de communications à rechercher le réseau pour ces services.

- **3** Vérifiez si <IP auto> est réglé sur <Activé>.
	- Si <Désactivé> est sélectionné, modifiez-le en <Activé>.
- **4** Sélectionnez <Appliquer> et appuyez sur  $\boxed{\text{OK}}$ .

## **REMARQUE:**

Les adresses IP affectées par les protocoles DHCP/BOOTP/RARP prévalent sur l'adresse obtenue par le réglage IP auto.

## **Saisie manuelle d'une adresse IP**

1 Vérifiez si <Obtention automatique> est réglé sur <Désactivé>.

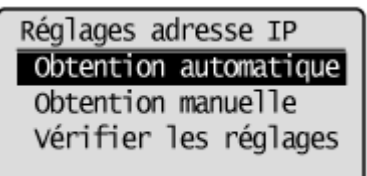

- Si <Activé> s'aɚche, sélectionnez <Obtention automatique> et définissez <Sélectionner protocole> et <IP auto> sur <Désactivé>.
- **2** Sélectionnez <Obtention manuelle> et appuyez sur **OK**
- **3** Définissez l'adresse IP, le masque de sous-réseau et l'adresse de passerelle (ou passerelle par défaut).
	- 6pécifiez les réglages dans l'ordre suivant : <Adresse IP> <Masque de sous-réseau> <Adresse de passerelle>.
	- Saisissez le réglage à l'aide des touches numériques et appuyez sur  $\sigma$ K dans chaque écran.

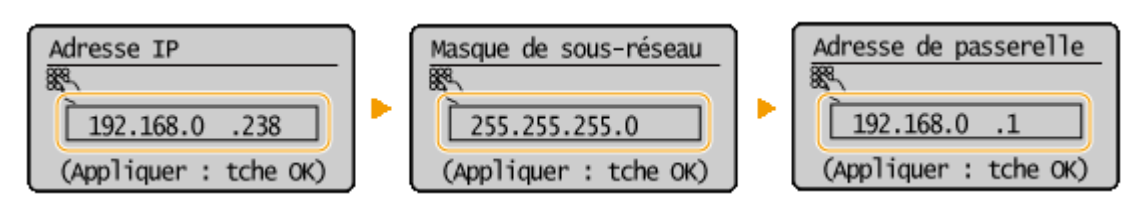

## <span id="page-199-0"></span>**REMARQUE**

#### **Vérifier si les réglages sont corrects**

Assurez-vous que l'écran de l'IU distante peut s'afficher sur l'ordinateur ( **[Démarrage de l'interface](#page-282-0) [utilisateur distante\(P. 277\)](#page-282-0)** ). Si l'ordinateur n'est pas disponible, vérifiez la connexion à l'aide du panneau de commande ( **Test de la connexion réseau(P. 194)** ).

## Test de la connexion réseau

- **Appuyez sur @.**
- **2** Utilisez ▲ / ▼ pour sélectionner <Réglages réseau> et appuyez sur **DK**.
- Si un écran vous invitant à saisir un code PIN apparaît, saisissez le code PIN à l'aide des touches numériques et appuyez sur **OK. Définition du PIN administrateur système(P. 233)**
- **3 Sélectionnez <Réglages TCP/IP> <Réglages IPv4> <Commande PING>.**
- **4** Saisissez l'adresse IPv4 d'un autre périphérique figurant sur le réseau et appuyez sur  $\overline{X}$ .

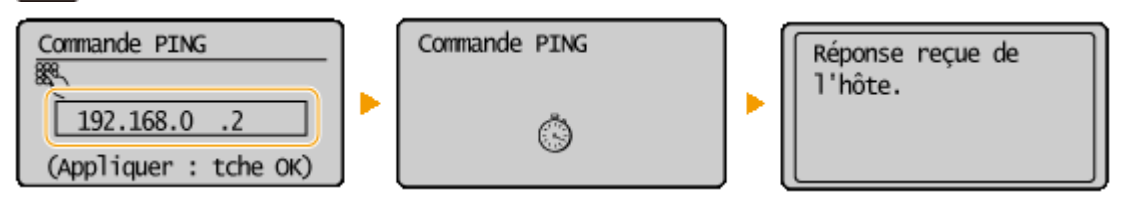

· Si une connexion a été établie, le résultat tel qu'illustré ci-dessus s'affiche.

## LIENS

**ODéfinition des adresses IPv6(P. 195)**  $\bullet$ **Affichage des réglages réseau(P. 198)** 

## <span id="page-200-0"></span>**Définition des adresses IPv6**

 Les adresses IPv6 de l'appareil peuvent être configurées par l'IU distante. Avant de configurer les adresses IPv6, examinez la définition de l'adresse IPv4 ( **CAffichage [des réglages IPv4\(P. 198\)](#page-203-0)** ). Vous devez configurer convenablement les adresses IPv4 pour utiliser les adresses IPv6. Notez que la fonction de numérisation qui fait appel au pilote de scanner ou à MF Scan Utility n'est pas disponible dans un environnement IPv6. L'appareil utilise jusqu'à neuf des adresses IPv6 suivantes :

17EJ-03U

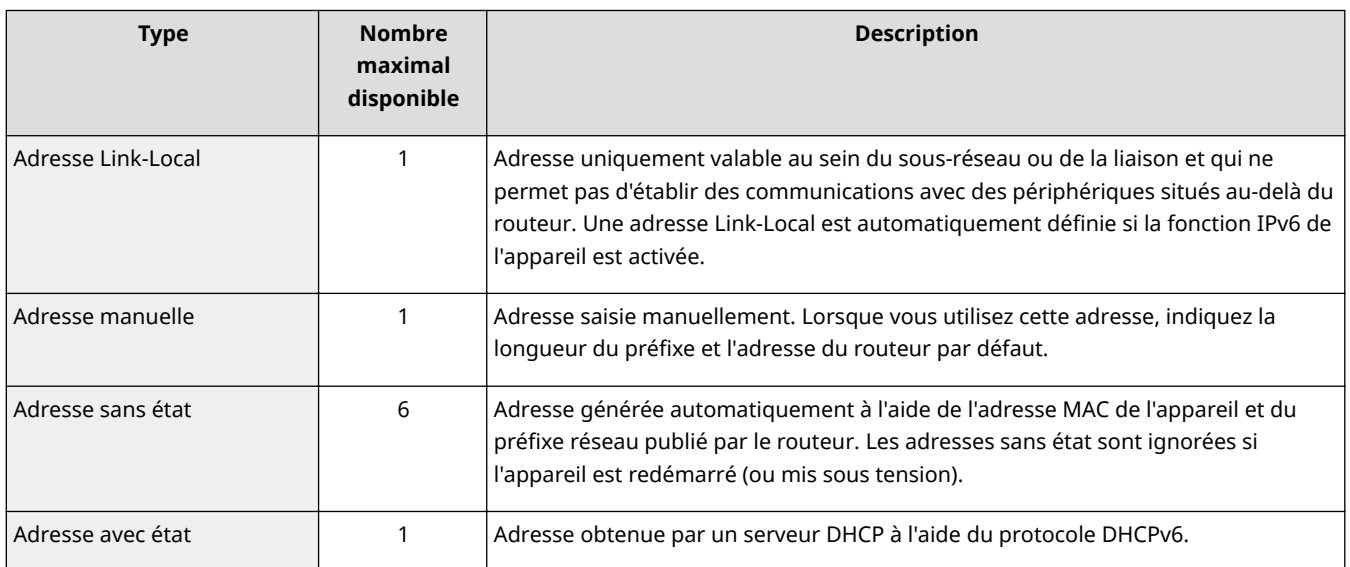

**1 Lancez l'interface utilisateur distante en mode Administrateur système. [Démarrage de l'interface utilisateur distante\(P. 277\)](#page-282-0)** 

**2 Cliquez sur [Réglages/Enregistrement].**

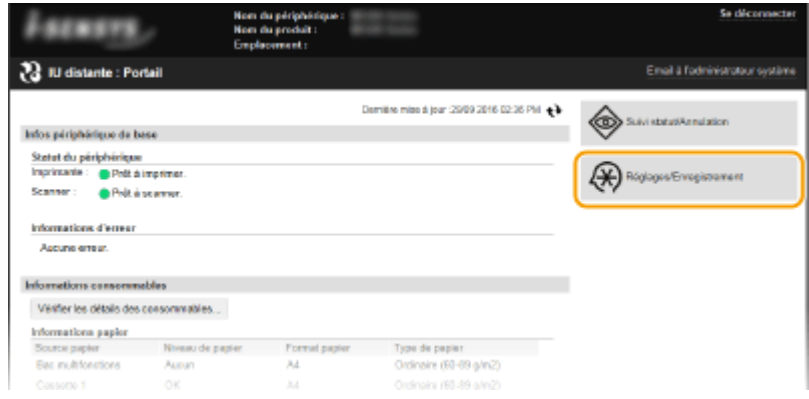

**3** Cliquez sur [Réglages réseau] • [Réglages TCP/IP].

### Réseau (MF244dw / MF232w)

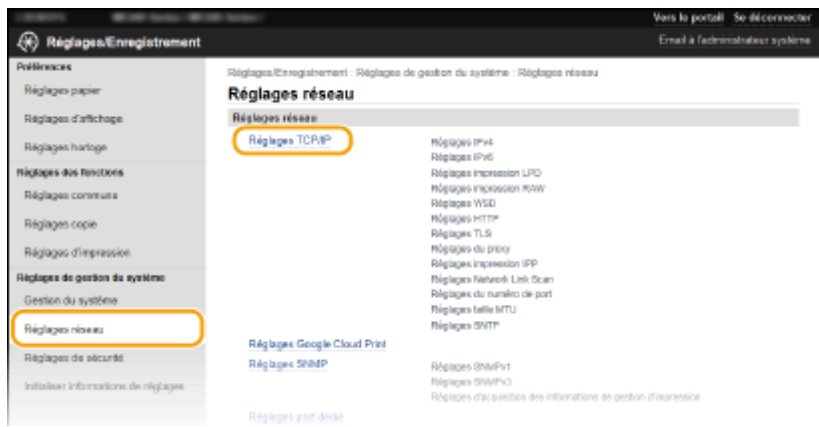

## **4** Cliquez sur [Modifier] dans [Réglages IPv6].

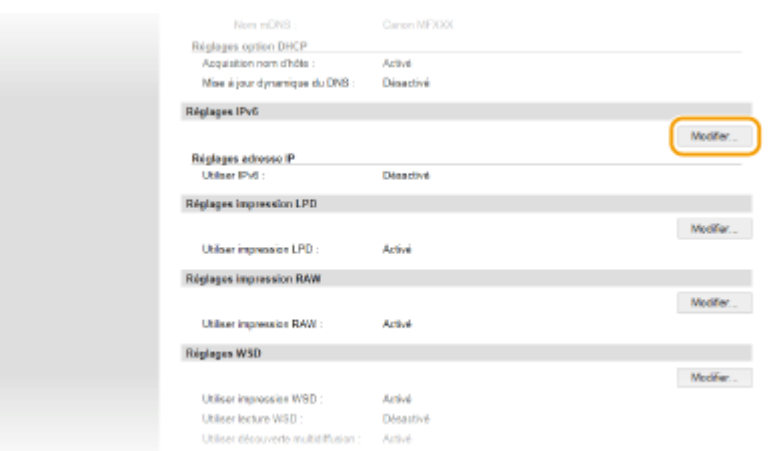

## **5** Cochez la case [Utiliser IPv6] et configurez les réglages appropriés.

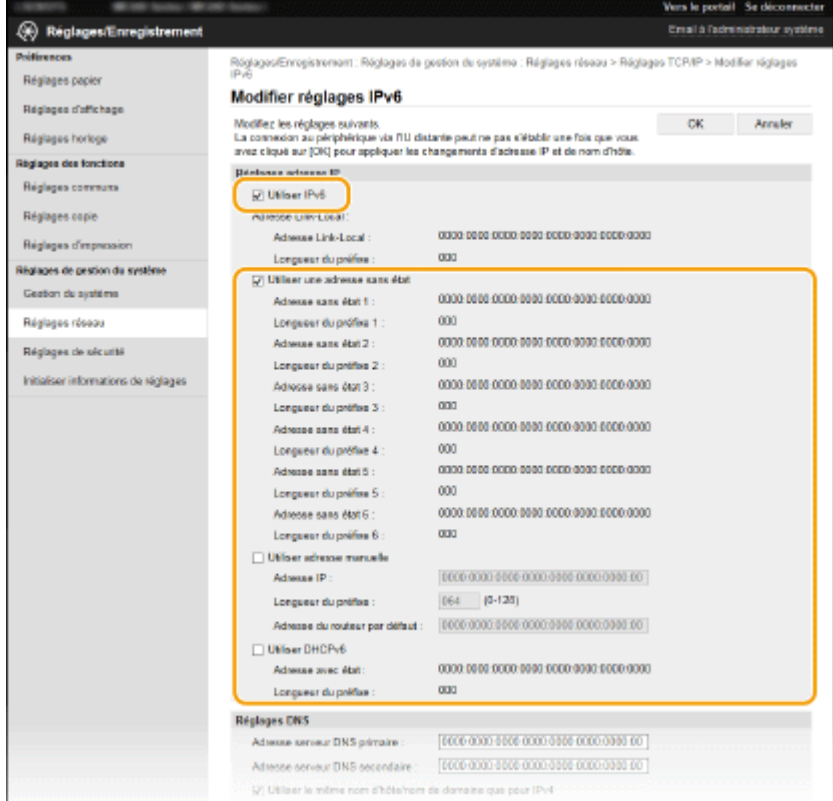

**[Utiliser IPv6]**

Cochez la case pour activer IPv6 sur l'appareil. Si vous n'utilisez pas IPv6, désactivez cette case.

#### **[Utiliser une adresse sans état]**

Cochez la case pour utiliser une adresse sans état. Si tel n'est pas le cas, désactivez cette case.

#### **[Utiliser adresse manuelle]**

Lorsque vous saisissez manuellement une adresse IPv6, cochez la case et saisissez l'adresse IP, la longueur du préfixe et l'adresse du routeur par défaut dans les zones de texte correspondantes.

#### **[Adresse IP ]**

Saisissez une adresse IPv6. Vous ne pouvez pas saisir d'adresses commençant par "ff" (ou adresses multidiffusion).

#### **[Longueur du préfixe]**

Saisissez un nombre indiquant le nombre de bits disponibles pour l'adresse réseau.

#### **[Adresse du routeur par défaut ]**

6pécifiez l'adresse IPv6 du routeur par défaut comme il convient. Vous ne pouvez pas saisir d'adresses commençant par "ff" (ou adresses multidiffusion).

#### **[Utiliser DHCPv6]**

Cochez la case pour utiliser une adresse avec état. Si vous n'utilisez pas DHCPv6, désactivez cette case.

## **6 Cliquez sur [OK].**

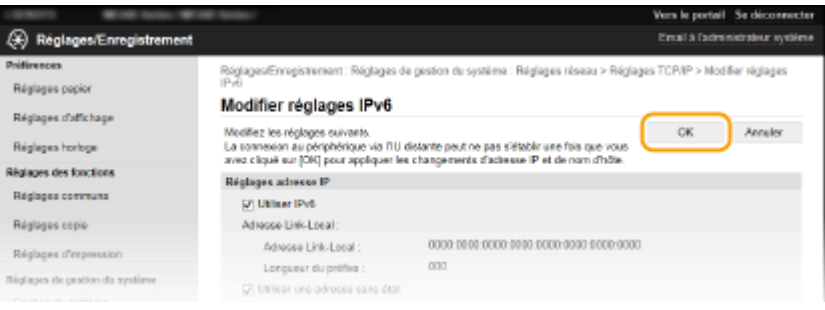

## **REMARQUE**

#### **Vérifier si les réglages sont corrects**

Assurez-vous que l'écran de l'IU distante s'affiche sur votre ordinateur avant d'utiliser l'adresse IPv6 de l'appareil. **[Démarrage de l'interface utilisateur distante\(P. 277\)](#page-282-0)** 

#### **Utilisation du panneau de commande**

L'écran <Menu> permet aussi d'accéder aux réglages IPv6. **[Réglages IPv6\(P. 295\)](#page-300-0)** 

## LIENS

**ODéfinition de l'adresse IPv4(P. 192) OAffichage des réglages réseau(P. 198)** 

## <span id="page-203-0"></span>**Affichage des réglages réseau**

17EJ-03W

 $\bullet$ **Affichage des réglages IPv4(P. 198)**  $\bullet$ **Affichage des réglages IPv6(P. 198) CAffichage de l'adresse MAC pour le réseau local filaire(P. 199) CAffichage de l'adresse MAC et des informations du réseau sans fil(P. 199)** 

## **REMARQUE**

- L'adresse IP n'est pas correctement configurée si "0.0.0.0" s'affiche.
- Connecter l'appareil à un concentrateur de commutation peut entraîner l'échec de la connexion même si l'adresse IP est correctement configurée. Ce problème peut être résolu en retardant le démarrage des communications de l'appareil. **O Définition d'un délai d'attente en vue de la connexion à un [réseau\(P. 215\)](#page-220-0)**
- Vous pouvez imprimer la liste des réglages réseau actuels. **[Impression rapports\(P. 301\)](#page-306-0)**

## Affichage des réglages IPv4

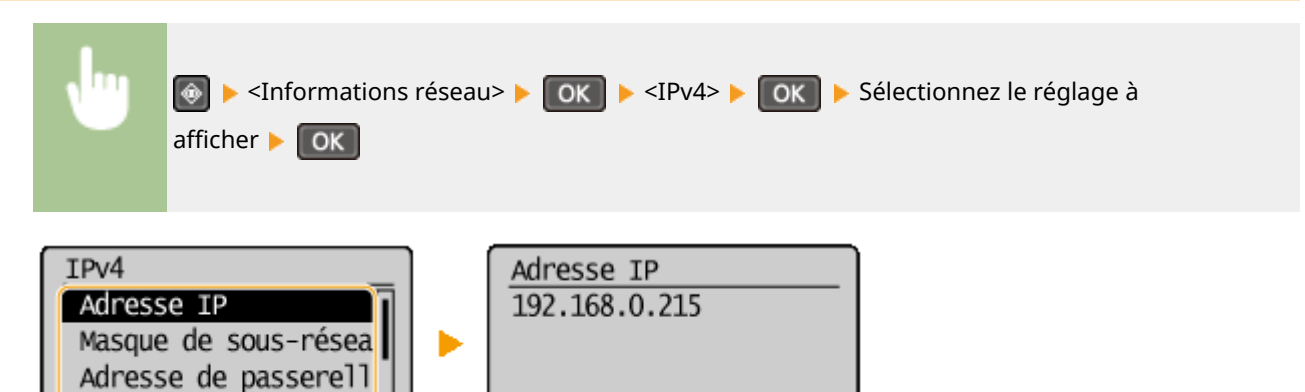

## Affichage des réglages IPv6

Nom d'hôte

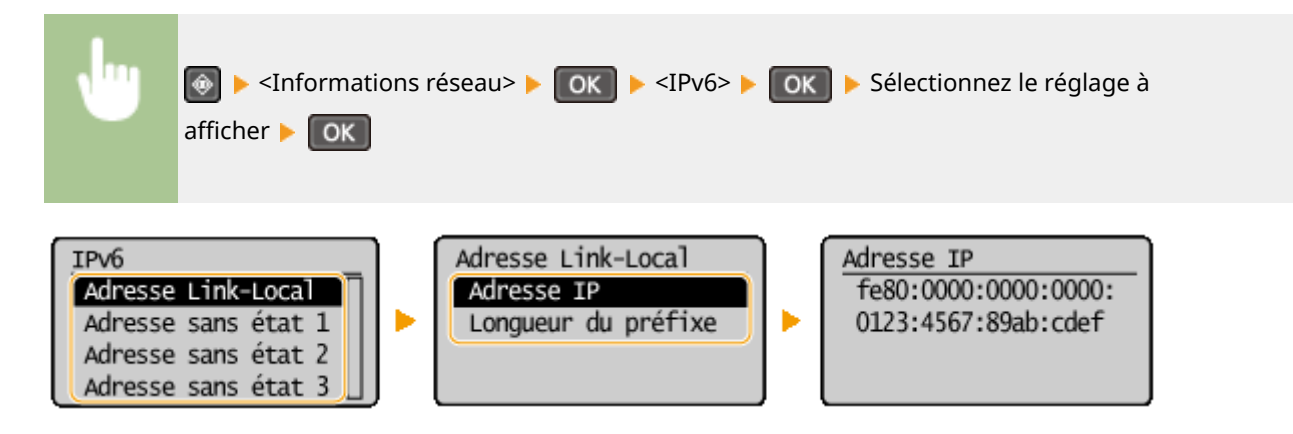

## <span id="page-204-0"></span>Affichage de l'adresse MAC pour le réseau local filaire

- **Appuyez sur ...**
- **22 Utilisez ▲/ ▼ pour sélectionner <Réglages réseau> et appuyez sur**  $\boxed{OR}$ **.**
- Si un écran vous invitant à saisir un code PIN apparaît, saisissez le code PIN à l'aide des touches numériques et appuyez sur **OK**. **Définition du PIN administrateur système(P. 233)**
- **Sélectionnez <Réglages du pilote Ethernet> et appuyez sur ok.**

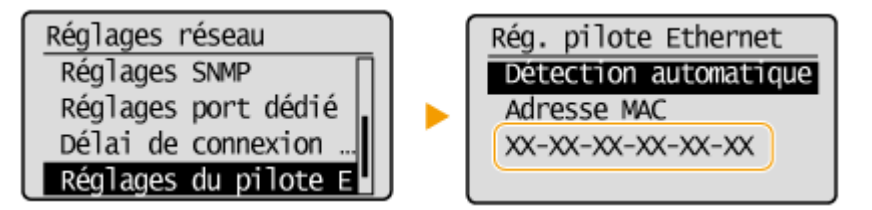

## Affichage de l'adresse MAC et des informations du réseau sans fil

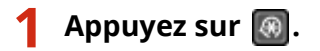

- **22 Luilisez ▲/ ▼ pour sélectionner <Réglages réseau> et appuyez sur**  $\boxed{OK}$ **.**
- Si un écran vous invitant à saisir un code PIN apparaît, saisissez le code PIN à l'aide des touches numériques et appuyez sur **OK. Définition du PIN administrateur système(P. 233)**
- **Sélectionnez <Réglages réseau sans fil> et appuyez sur ok.**.
- Si le message <Activer le réseau sans fil ?> s'affiche, sélectionner <Oui> et appuyez sur  $\Box$ ok
- Si le message <La Connexion directe sera désactivée. Continuer ?> s'affiche, sélectionner <Oui> et appuyez  $sur$   $OK$   $\vert$ .

**4** Lisez le message qui s'affiche et appuyez sur  $\boxed{\textup{ok}}$ .

- **5** Sélectionnez <Informations du réseau sans fil> et appuyez sur  $\lceil 0 \kappa \rceil$ .
- **6** Sélectionnez le réglage à afficher et appuyez sur ok.

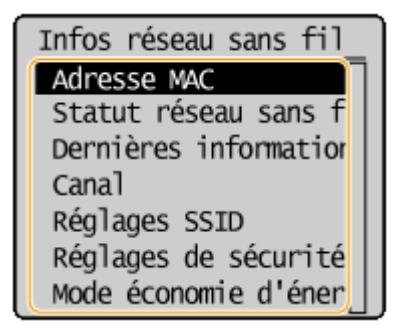

## $\blacksquare$  **Affichage des informations WEP et WPA/WPA2-PSK**

- **1** Sélectionnez <Réglages de sécurité> et appuyez sur **OK**.
- **2** Confirmez et sélectionnez le réglage de sécurité actuel et appuyez sur **COK**.
	- Si les réglages de sécurité ne sont pas configurés, <Aucun> s'affiche.
- **3** Sélectionnez le réglage à afficher et appuyez sur ok.

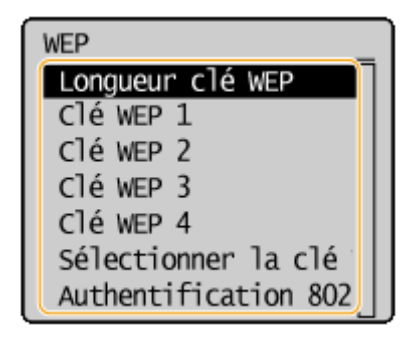

#### **WEP WPA/WPA2-PSK**

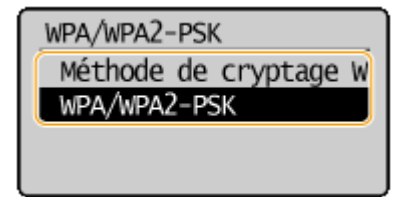

## **REMARQUE**

● Il est possible d'afficher <Statut réseau sans fil> et <Dernières informations d'erreurs> en appuyant sur  $\circledast$ . Appuyez sur  $\circledast$   $\bullet$  <Informations réseau>  $\bullet$  <Méthode de connexion réseau> et sélectionnez le réglage qui vous intéresse.

## LIENS

**Connexion à un réseau local sans fil(P. 173) O** Définition de l'adresse IPv4(P. 192) **OD** Définition des adresses IPv6(P. 195) **Configuration de DNS(P. 216)** 

## **Configuration de l'appareil pour imprimer à partir d'un ordinateur**

#### 17EJ-03X

Si vous utilisez l'appareil en guise d'imprimante réseau, vous pouvez configurer les protocoles et les ports destinés à l'impression et créer un serveur d'impression pour l'appareil. Avant de configurer l'appareil pour imprimer à partir d'un ordinateur, effectuez les procédures de configuration standard, notamment l'installation du pilote d'imprimante. Pour plus d'informations, reportez-vous à "Guide d'installation du pilote MF".

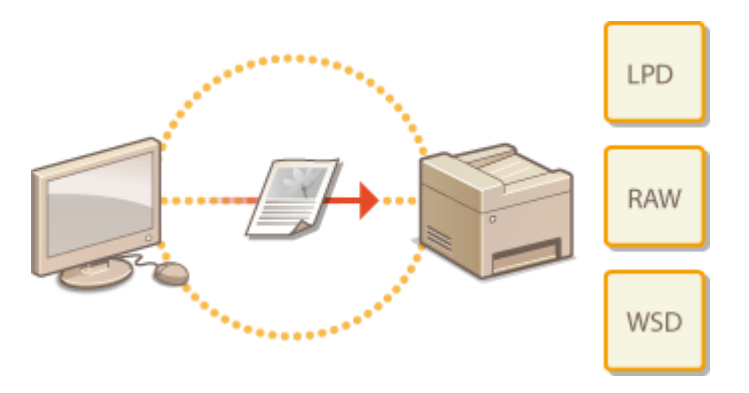

## **REMAROUE**

- Les protocoles d'impression désignent des règles de remise des données des documents créées sur un ordinateur à l'appareil et sont sélectionnés en fonction de la finalité de l'impression ou de l'environnement réseau.
- Les ports représentent les portes d'accès de la transmission des données des documents transitant entre l'ordinateur et l'imprimante. Une mauvaise définition des réglages de port est souvent à l'origine de la nonimpression des documents à partir d'un ordinateur relié au réseau.

## <span id="page-207-0"></span>**Configuration des protocoles d'impression et des fonctions WSD**

17EI-03Y

Configurez les protocoles servant à imprimer des documents à partir d'un ordinateur relié au réseau. Les protocoles pris en charge par l'appareil incluent les protocoles LPD, RAW et WSD (Web Services on Devices).

## **REMARQUE**

Pour modifier les numéros de port des protocoles, reportez-vous à la section **OModification des numéros de [port \(MF244dw / MF232w\)\(P. 245\)](#page-250-0)** .

**1 Lancez l'interface utilisateur distante en mode Administrateur système. [Démarrage de l'interface utilisateur distante\(P. 277\)](#page-282-0)** 

**2 Cliquez sur [Réglages/Enregistrement].**

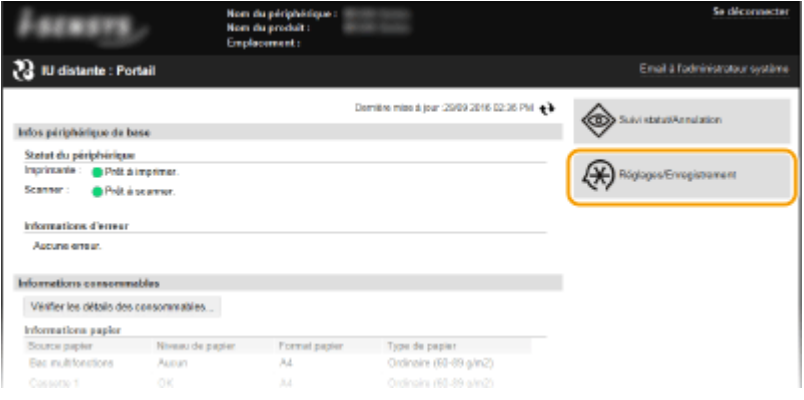

**3** Cliquez sur [Réglages réseau] **[Réglages TCP/IP].** 

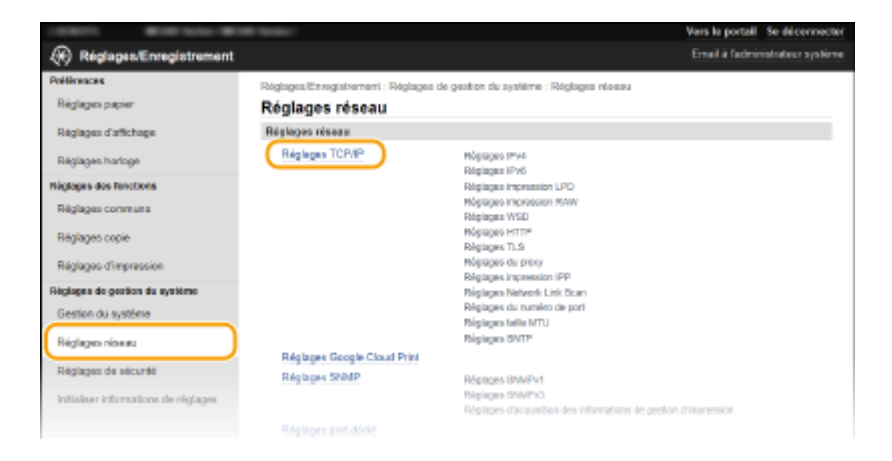

**4** Configuration des protocoles d'impression

## **Configuration de LPD ou RAW**

1 Cliquez sur [Modifier] dans [Réglages impression LPD] ou [Réglages impression RAW].

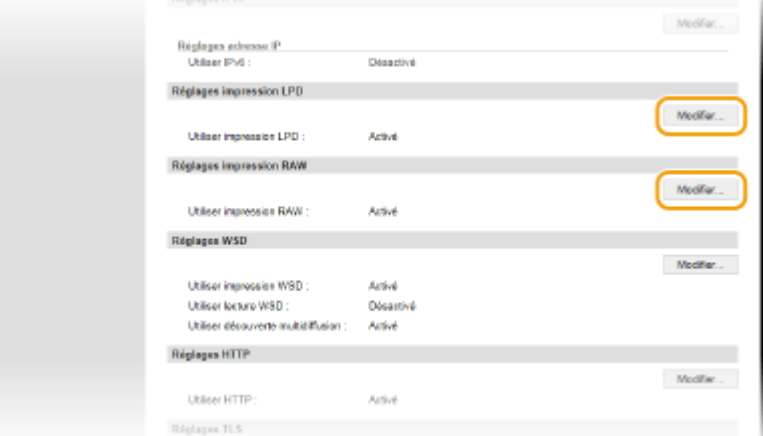

**2** Configurez les réglages comme il convient.

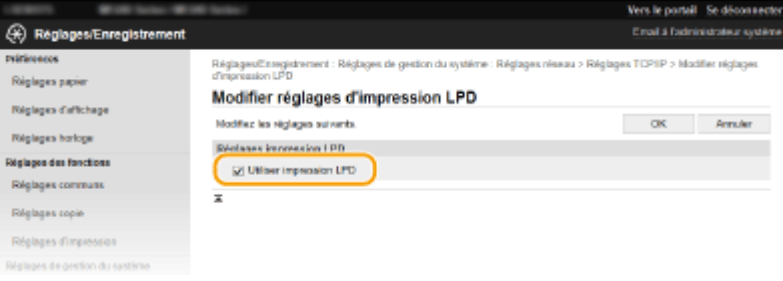

#### **[Utiliser impression LPD]**

Cochez la case pour imprimer via LPD. Si tel n'est pas le cas, désactivez cette case.

## **[Utiliser impression RAW]**

Cochez la case pour imprimer via RAW. Si tel n'est pas le cas, désactivez cette case.

**3** Cliquez sur [OK].

## **Configuration du protocole WSD**

**1** Cliquez sur [Modifier] dans [Réglages WSD].

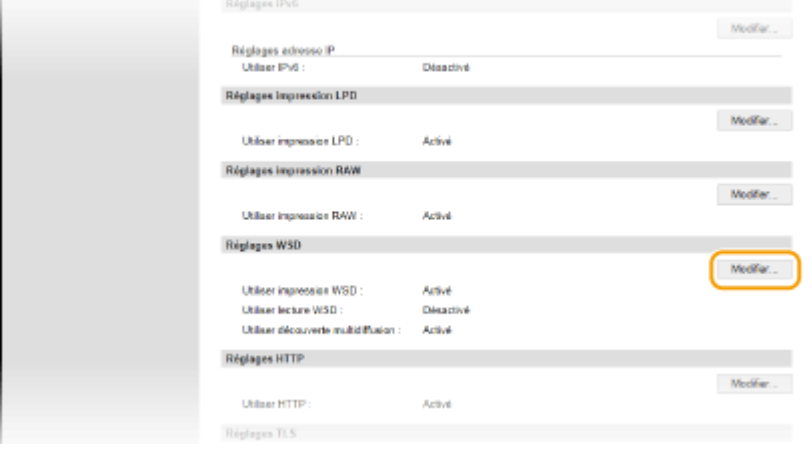

**2** Configurez les réglages comme il convient.

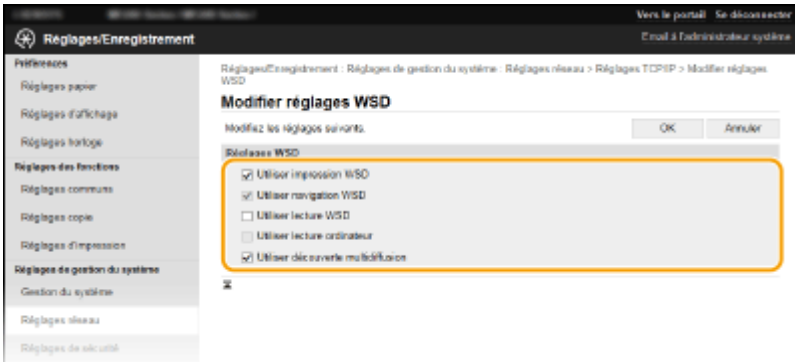

#### **[Utiliser impression WSD]**

Cochez la case pour imprimer via WSD. Si tel n'est pas le cas, désactivez cette case.

#### **[Utiliser navigation WSD]**

Cochez la case pour obtenir des informations sur l'appareil à partir d'un ordinateur via WSD. Cette case à cocher est automatiquement sélectionnée lorsque la case [Utiliser impression WSD] est cochée.

#### **[Utiliser lecture WSD]**

Disponible sous Windows Vista/7/8/10, la numérisation WSD permet de numériser les documents vers un ordinateur sans installer de pilote de scanner. Cochez la case pour numériser les documents à l'aide de WSD. Lorsque vous n'utilisez pas la numérisation WSD, désactivez la case.

#### **[Utiliser lecture ordinateur]**

Cochez la case pour utiliser la numérisation WSD en employant l'appareil comme panneau de commande. Il n'est possible de cocher cette case que si la case [Utiliser lecture WSD] est cochée. Pour lancer la numérisation, appuyez sur (COPY/SCAN) et spécifiez l'ordinateur de destination de la numérisation relié via WSD (**ONumérisation à partir de l'appareil(P. 133)**).

#### **[Utiliser découverte multidiffusion]**

Cochez la case pour configurer l'appareil de façon à ce qu'il réponde aux messages de découverte par multidiffusion. Si la case est désélectionnée, l'appareil reste en mode de veille même si des messages de découverte par multidiffusion circulent sur le réseau.

**3** Cliquez sur [OK].

## **REMAROUE**

## **Utilisation du panneau de commande**

- L'écran <Menu> permet également d'accéder aux réglages LPD, RAW et WSD.
	- **[Réglages impression LPD\(P. 297\)](#page-302-0)  [Réglages impression RAW\(P. 297\)](#page-302-0)  [Réglages WSD\(P. 297\)](#page-302-0)**

## **ConȴgurDtion des périphériques réseau WSD sous Windows Vista/7/8/10**

● L'imprimante et le scanner WSD peuvent être ajoutés à partir du dossier des imprimantes. Ouvrez le dossier des imprimantes ( **@Affichage du dossier des imprimantes(P. 441)** ) **Le cliquez sur [Ajouter un** périphérique] ou [Ajouter une imprimante] et conformez-vous aux instructions apparaissant à l'écran. Pour plus d'informations sur la manière d'installer les Pilotes MF pour l'imprimante réseau WSD, consultez le "Guide d'installation du pilote MF".

## LIENS

**Configuration des ports d'imprimante(P. 205)** 

## <span id="page-210-0"></span>**Configuration des ports d'imprimante**

#### 17EJ-040

Les erreurs d'impression se produisent si l'adresse IP de l'appareil est modifiée ou si une imprimante est ajoutée dans le dossier des imprimantes de Windows. Ces erreurs sont généralement dues à une définition incorrecte des ports d'imprimante. C'est le cas, par exemple, lorsqu'un mauvais numéro ou type de port est défini. En pareille situation, la tentative d'impression se solde par un échec, car les données du document ne peuvent pas atteindre l'appareil. Pour résoudre ce problème, configurez les réglages de port d'imprimante sur l'ordinateur.

## **IMPORTANT**

Pour procéder à l'opération suivante, connectez-vous à l'ordinateur à partir d'un compte d'administrateur.

- *Ouvrez le dossier des imprimantes. <b>DAffichage du dossier des imprimantes(P. 441)*
- **2 Cliquez avec le bouton droit sur l'icône de votre imprimante, puis cliquez sur [Propriétés de l'imprimante] (ou [Propriétés]).**

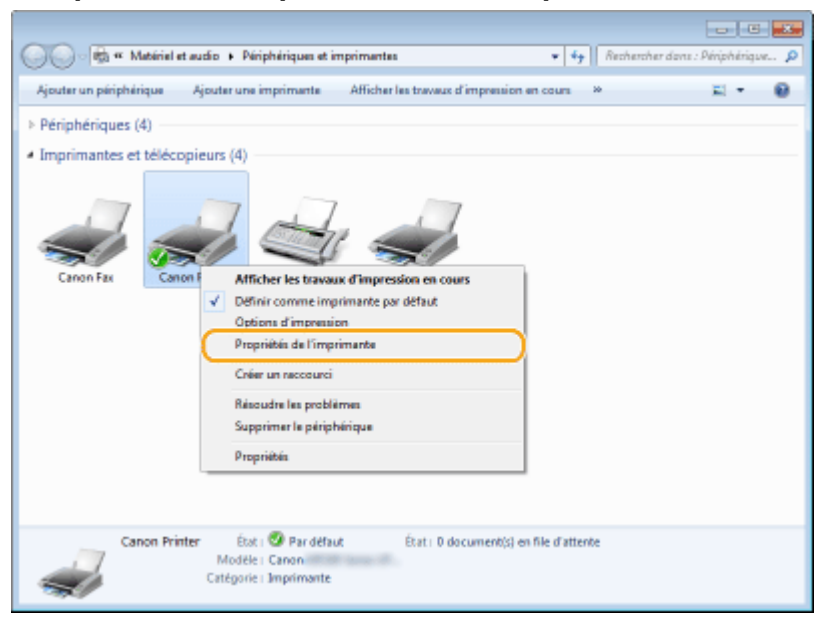

**3 Cliquez sur l'onglet [Ports] et conȴgure] les réglages appropriés.**

#### Réseau (MF244dw / MF232w)

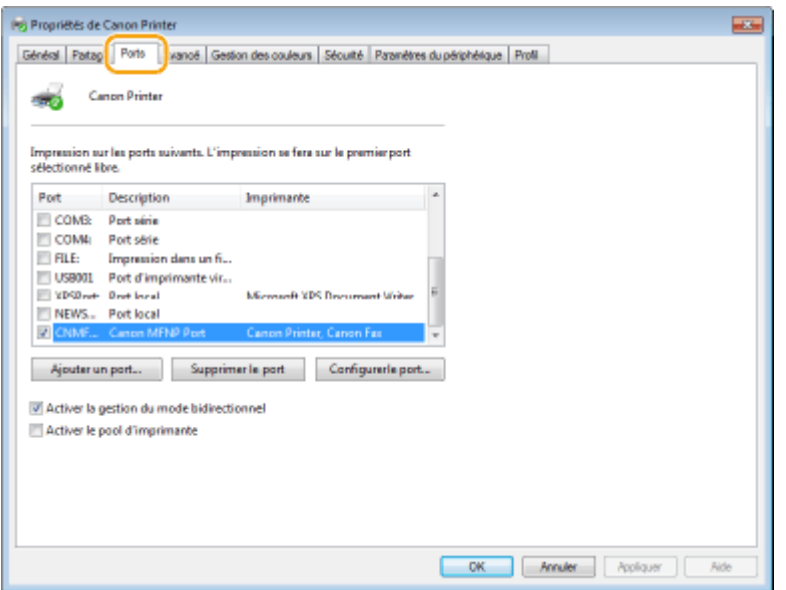

### **Ajout d'un port**

Si l'adresse IP de l'appareil a été modifiée, ajoutez un nouveau port. L'ajout d'un port est également une solution efficace si un type de port incorrect a été sélectionné dans le dossier des imprimantes de Windows au cours de l'installation du pilote d'imprimante.

- **1** Cliquez sur [Ajouter un port].
- **2** Sélectionnez [Canon MFNP Port] dans [Types de ports disponibles] et cliquez sur [Ajouter un port].

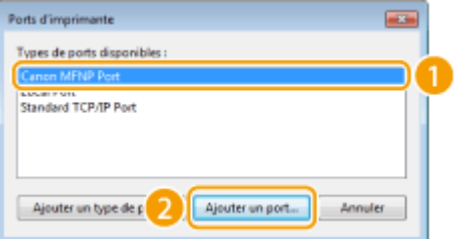

**3** Cliquez sur [Détection auto], sélectionnez l'appareil dès qu'il est détecté et cliquez sur [Suivant].

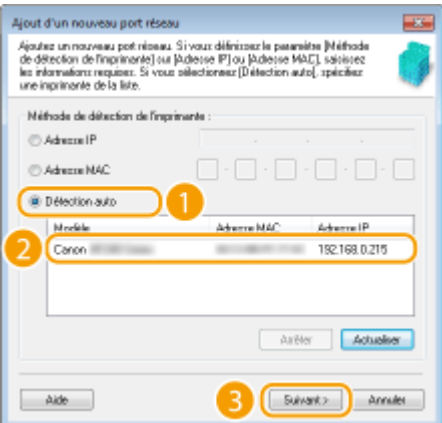

### **REMARQUE:**

#### **Si l'appareil n'est pas détecté**

Cliquez sur [Actualiser]. Si le problème persiste, cliquez sur [Adresse IP] ou [Adresse MAC], saisissez l'adresse IP ou MAC de l'appareil (Caffichage des réglages réseau(P. 198) ), puis cliquez sur [Suivant].

#### Réseau (MF244dw / MF232w)

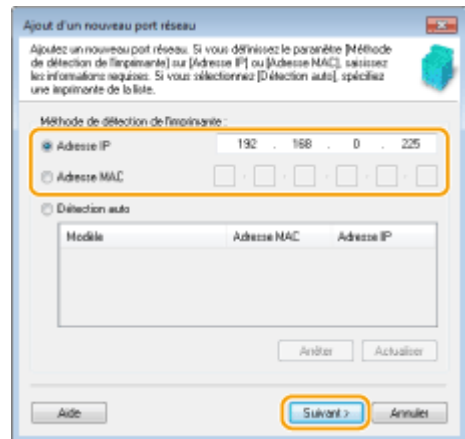

- **4** Cliquez sur [Ajouter] [Finition].
- **5** Cliquez sur [Fermer].

## **Modification du type ou du numéro de port**

Si les protocoles d'impression (**OConfiguration des protocoles d'impression et des fonctions** [WSD\(P. 202\)](#page-207-0) ) ou les numéros de port (**CModification des numéros de port (MF244dw / MF232w) [\(P. 245\)](#page-250-0)** ) ont changé sur l'appareil, les réglages correspondants sur l'ordinateur doivent également être configurés. Cette modification n'est possible que pour les ports LPR ou RAW.

- **1** Cliquez sur [Configurer le port].
- **2** Cliquez la case d'option [LPR] ou [RAW] sous [Type de protocole], modifiez le numéro dans [Numéro de port] si nécessaire, puis cliquez sur [OK].

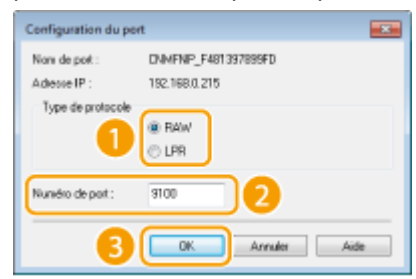

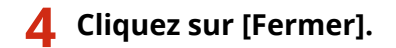

#### LIENS

#### **Configuration du serveur d'impression(P. 208)**

## <span id="page-213-0"></span>**Configuration du serveur d'impression**

#### 17EJ-041

Avec un serveur d'impression, il est possible de réduire la charge de travail de l'ordinateur à partir duquel vous imprimez. Le serveur d'impression permet également à chaque ordinateur d'installer les Pilotes MF sur le réseau, ce qui vous évite de devoir installer les pilotes sur chaque ordinateur au moyen du DVD-ROM fourni. Pour configurer un ordinateur sur le réseau en tant que serveur d'impression, définissez les réglages de manière à partager l'imprimante.

## **IMPORTANT**

- Pour procéder à l'opération suivante, connectez-vous à l'ordinateur à partir d'un compte d'administrateur.
- Il peut être impossible d'installer les pilotes par le réseau selon le système d'exploitation et l'architecture (32 bits ou 64 bits) du serveur d'impression et des ordinateurs clients.
- Lorsque vous mettez en œuvre un serveur d'impression dans l'environnement d'un domaine, consultez votre administrateur réseau.

## **REMARQUE**

**Pour obtenir des informations sur les périphériques lors de l'utilisation d'un serveur d'impression**

- Canon Driver Information Assist Service doit être ajouté pendant l'installation du pilote d'imprimante. Pour en savoir plus, reportez-vous à la section "Guide d'installation du pilote MF".
	- *Ouvrez le dossier des imprimantes. <b>DAffichage du dossier des imprimantes(P. 441)*
	- **2 Cliquez avec le bouton droit sur l'icône de votre imprimante, puis cliquez sur [Propriétés de l'imprimante] (ou [Propriétés]).**

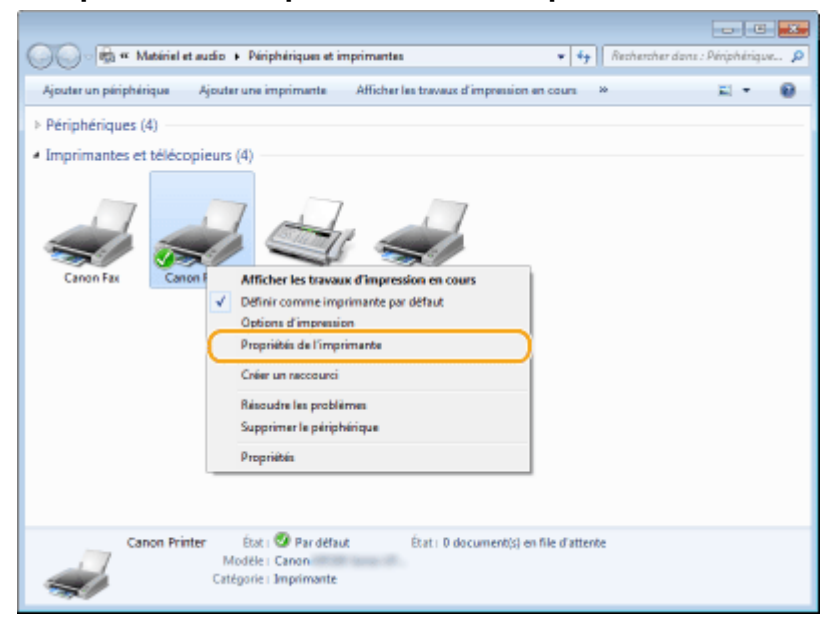

**3 Cliquez sur l'onglet [Partage], cochez [Partager cette imprimante] et tapez le nom de partage de l'appareil.**

#### Réseau (MF244dw / MF232w)

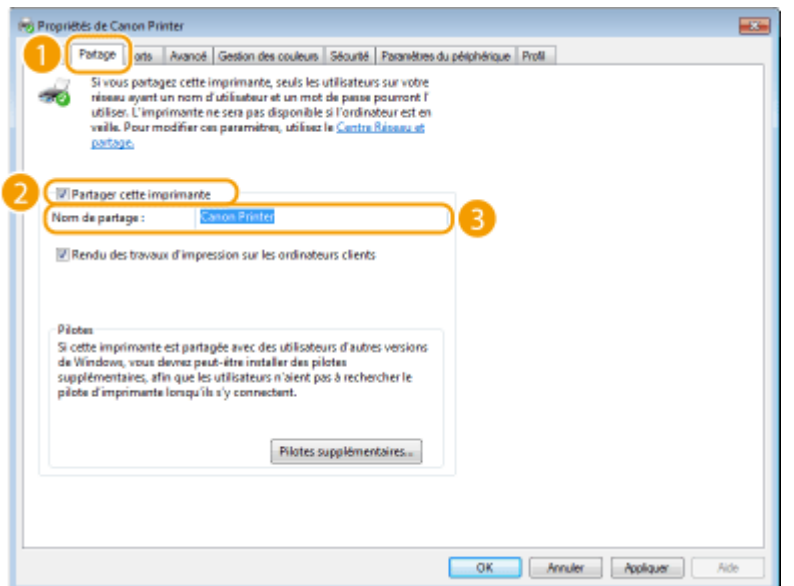

#### **REMARQUE:**

#### **Si >Modiȴer les options de partage] s Dɚche**

Cliquez sur [Modifier les options de partage]. Si la boîte de dialogue [Contrôle de compte d'utilisateur] s'affiche, cliquez sur [Oui] (ou sur [Continuer]).

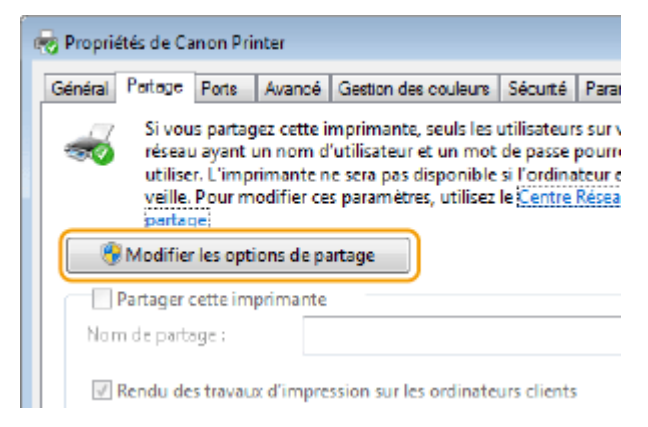

## **4 Installez les pilotes supplémentaires nécessaires.**

- Cette opération est indispensable pour installer les Pilotes MF sur d'autres ordinateurs d'architecture différente via le serveur d'impression.
- **1** Cliquez sur [Pilotes supplémentaires].
- **2** Cochez la case correspondant à l'architecture en bits que les autres ordinateurs emploient et cliquez sur [OK].

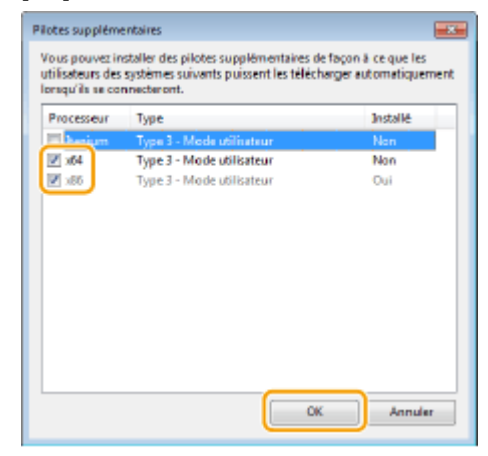

● Sélectionnez des pilotes supplémentaires parmi les pilotes suivants en fonction du système d'exploitation du serveur d'impression.

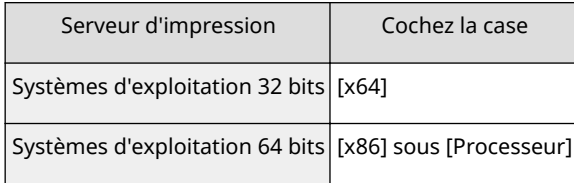

## **REMARQUE:**

Si vous ignorez si votre système Windows Vista/7/8/10/Server 2008/Server 2012 est un système d'exploitation 32 bits ou 64 bits, consultez la section OVérification de l'architecture en bits(P. 444) .

**3** Insérez le DVD-ROM fourni dans le lecteur de l'ordinateur, cliquez sur [Parcourir] pour définir le dossier contenant les Pilotes MF, puis cliquez sur [OK].

\* 6pécifiez le dossier de votre langue dans [xxxx].

- Si le serveur d'impression fonctionne sur un système d'exploitation 32 bits, sélectionnez les dossiers [intdrv] D [UFRII] or [PCL] D [XXXX]<sup>\*</sup> D [x64] D [Driver] dans le DVD-ROM livré.
- Si le serveur d'impression fonctionne sur un système d'exploitation 64 bits, sélectionnez les dossiers [intdrv] D[UFRII] or [PCL] D[XXXX]<sup>\*</sup> D[32bit] D[Driver] dans le DVD-ROM livré.
- **4** Suivez la procédure décrite à l'écran pour installer les pilotes.

**5 Cliquez sur [OK].**

■Installation des Pilotes MF sur un ordinateur via le serveur d'impression

- **Recherchez l'imprimante partagée sur le serveur d'impression. <b>@Affichage des [imprimantes partagées dans le serveur d'impression\(P. 442\)](#page-447-0)**
- **2 Double-cliquez sur l'imprimante partagée.**
- **3 Suivez la procédure décrite à l'écran pour installer les pilotes.**

## LIENS

**[Impression à partir d'un ordinateur\(P. 88\)](#page-93-0)**
# **Configuration de l'appareil selon votre environnement réseau**

17EJ-042

La configuration d'un réseau varie selon la finalité du réseau. Indiquez les réglages de façon à les adapter à votre environnement réseau.

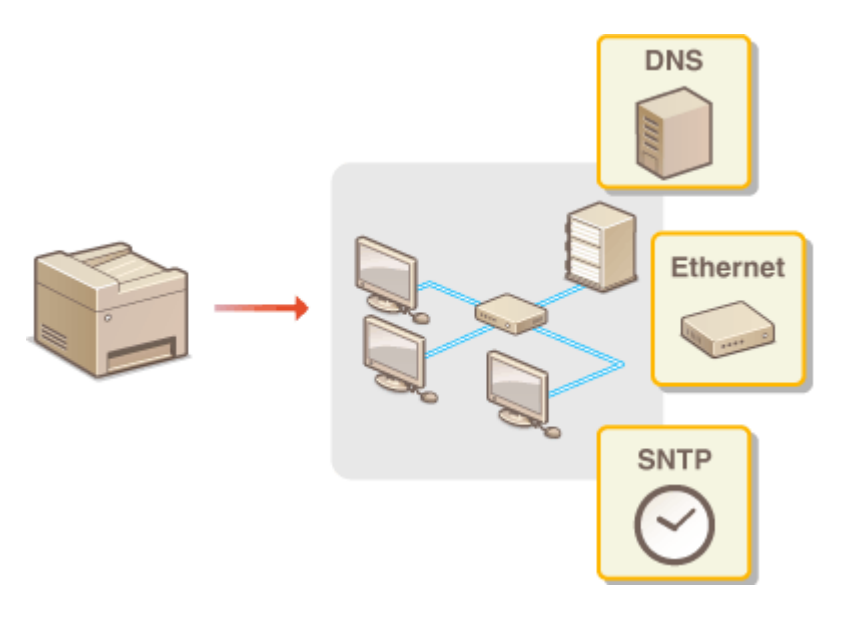

# <span id="page-217-0"></span>**Configuration des réglages Ethernet**

#### 17EJ-043

Ethernet est une norme de transmission des données dans un réseau local. Vous définissez le mode de communication (semi-duplex/duplex intégral) et le type Ethernet (10BASE-T/100BASE-TX). En général, il est possible de faire fonctionner l'appareil sans modifier les paramètres par défaut ( **[Réglages du pilote Ethernet\(P. 300\)](#page-305-0)** ). Cependant, vous pouvez les modifier afin de tenir compte des besoins de votre environnement réseau.

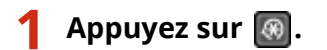

- **22 Utilisez ▲/ ▼ pour sélectionner <Réglages réseau> et appuyez sur**  $\boxed{OR}$ **.**
- Si un écran vous invitant à saisir un code PIN apparaît, saisissez le code PIN à l'aide des touches numériques et appuyez sur **OK**. **Définition du PIN administrateur système(P. 233)**
- **3 Sélectionnez <Réglages du pilote Ethernet> <Détec. auto>.**
- **4** Indiquez si vous voulez configurer automatiquement ou manuellement les réglages **Ethernet.**

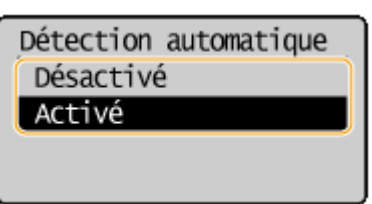

## **■ Configuration automatique des réglages Ethernet**

Sélectionnez <Activé> et appuyez sur  $\Box$ OK . L'appareil détecte et définit automatiquement le mode de communication et le type Ethernet que vous utilisez.

## **■ Configuration manuelle des réglages Ethernet**

- **1** Sélectionnez <Désactivé> et appuyez sur **OK**
- **2** Sélectionnez le mode de communication.
	- Sélectionnez <Mode de communication> ▶ OK ▶ sélectionnez <Semi-duplex> ou <Duplex

 $integral > | \cdot | \cdot | \cdot |$ 

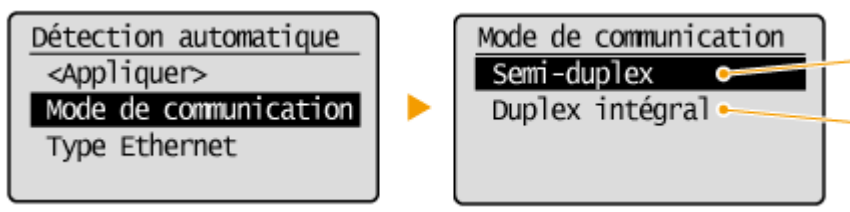

### **<Semi-duplex>**

Reçoit et envoie les données de communication en alternance. Sélectionnez cette option si l'appareil est relié à un périphérique de réseau en semi-duplex.

## **b** <Duplex intégral>

Reçoit et envoie simultanément les données de communication. Ce réglage convient à la plupart des environnements.

**3** Sélectionnez le type Ethernet.

LIENS

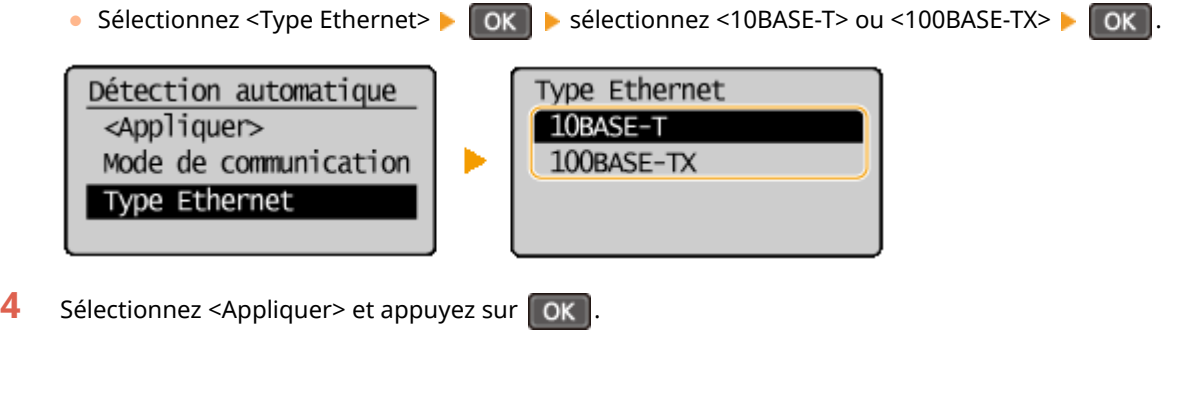

**Modification de l'unité de transmission maximale(P. 214) O** Définition d'un délai d'attente en vue de la connexion à un réseau(P. 215)

# <span id="page-219-0"></span>**Modification de l'unité de transmission maximale**

17EJ-044

Dans la plupart des réseaux Ethernet, la taille maximale d'un paquet pouvant être envoyé est de 1 500 octets. Un paquet représente la portion des données selon laquelle les données d'origine sont divisées avant d'être envoyées. L'unité de transmission maximale (MTU) varie d'un réseau à l'autre. Modifiez les réglages de l'appareil au besoin. Pour plus d'informations, contactez votre administrateur réseau.

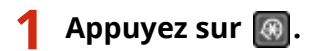

- **22 Utilisez ▲/ ▼ pour sélectionner <Réglages réseau> et appuyez sur**  $\boxed{OR}$ **.**
- Si un écran vous invitant à saisir un code PIN apparaît, saisissez le code PIN à l'aide des touches numériques et appuyez sur **OK**. **Définition du PIN administrateur système(P. 233)**
- **3 Sélectionnez <Réglages TCP/IP> <Taille MTU>.**

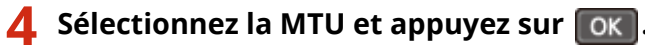

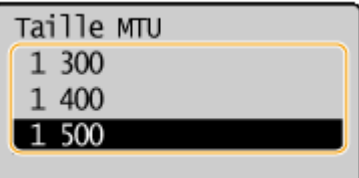

## LIENS

**OConfiguration des réglages Ethernet(P. 212)** 

**O** Définition d'un délai d'attente en vue de la connexion à un réseau(P. 215)

# <span id="page-220-0"></span>Définition d'un délai d'attente en vue de la connexion à **un réseau**

17EJ-045

Lorsqu'un réseau est conçu pour tirer parti de la connectivité redondante par le biais de plusieurs ponts ou concentrateurs de commutation, il doit posséder un mécanisme visant à empêcher les paquets de circuler en boucle. Une solution efficace consiste à définir le rôle de chacun des ports de commutation. Toutefois, les communications peuvent malgré tout être interrompues pendant plusieurs dizaines de secondes immédiatement après le changement du mode de connexion des périphériques réseau. Si ce type de problème se produit, définissez un délai d'attente pour établir la connexion au réseau.

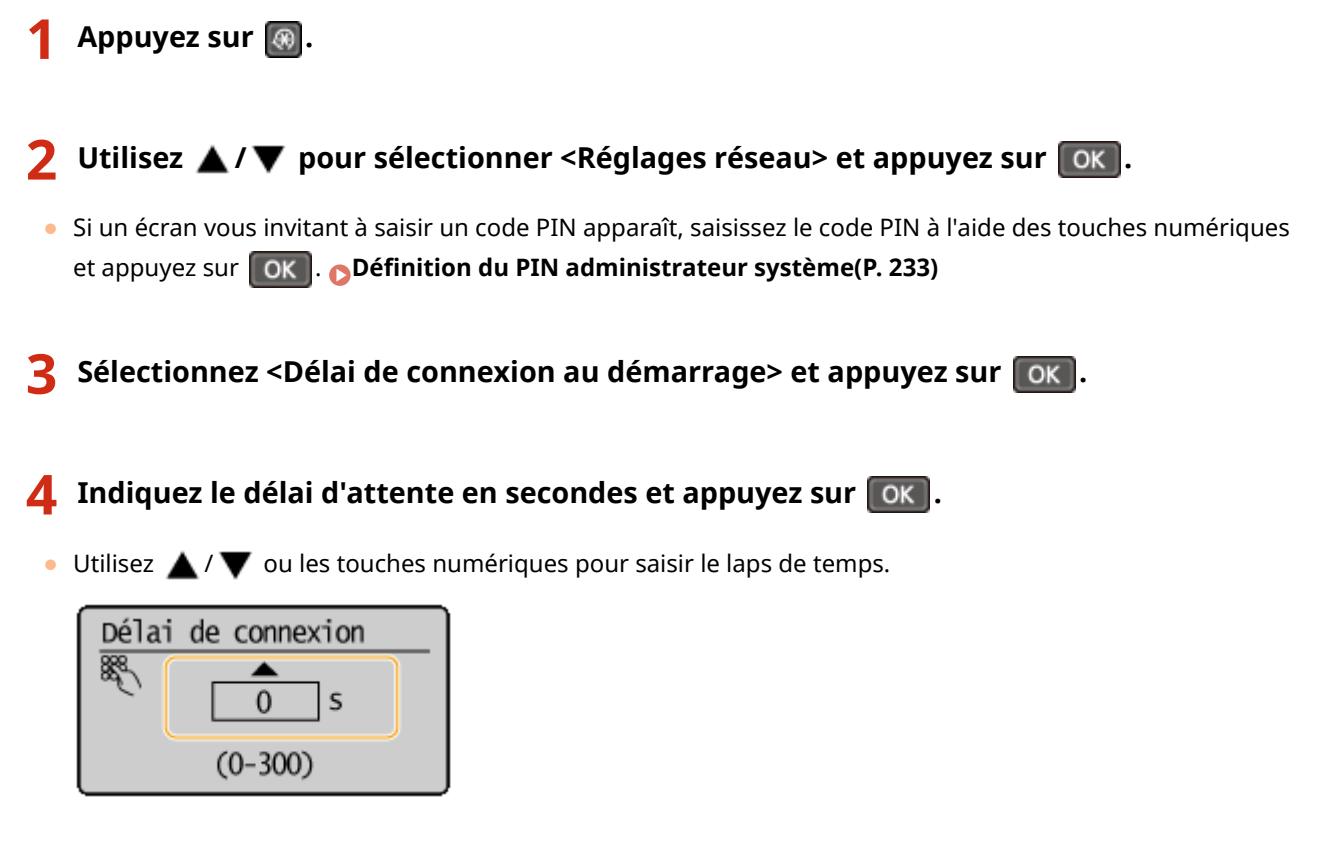

## **LIENS**

**Configuration des réglages Ethernet(P. 212) Modification de l'unité de transmission maximale(P. 214)** 

## **Configuration de DNS**

#### 17EJ-046

Le service DNS (Domain Name System) assure un service de résolution des noms qui associe un hôte (ou domaine) à une adresse IP. Configurez les réglages DNS, mDNS ou DHCP comme il convient. Notez que les procédures visant à configurer DNS diffèrent selon les adresses IPv4 et IPv6.

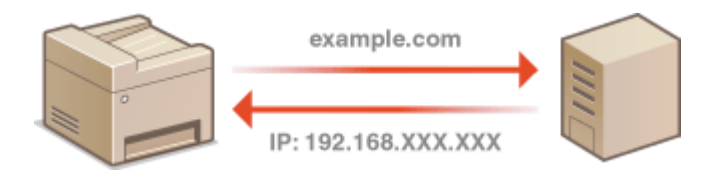

**1 Lancez l'interface utilisateur distante en mode Administrateur système. [Démarrage de l'interface utilisateur distante\(P. 277\)](#page-282-0)** 

**2 Cliquez sur [Réglages/Enregistrement].**

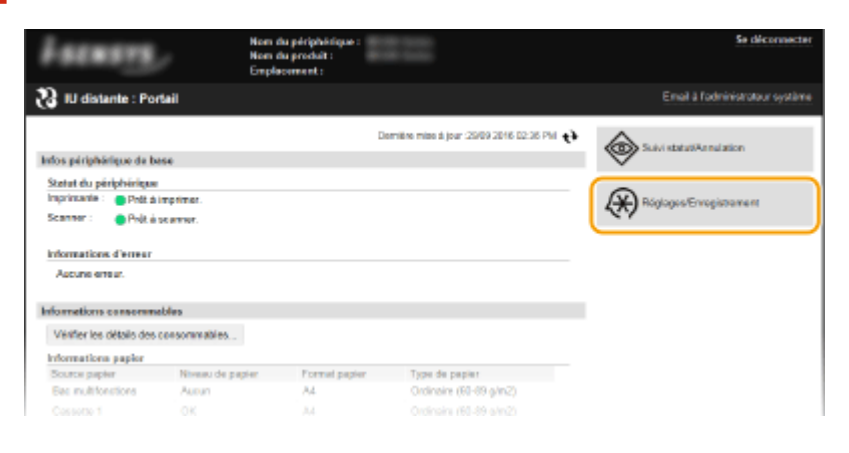

**3 Cliquez sur [Réglages réseau] [Réglages TCP/IP].**

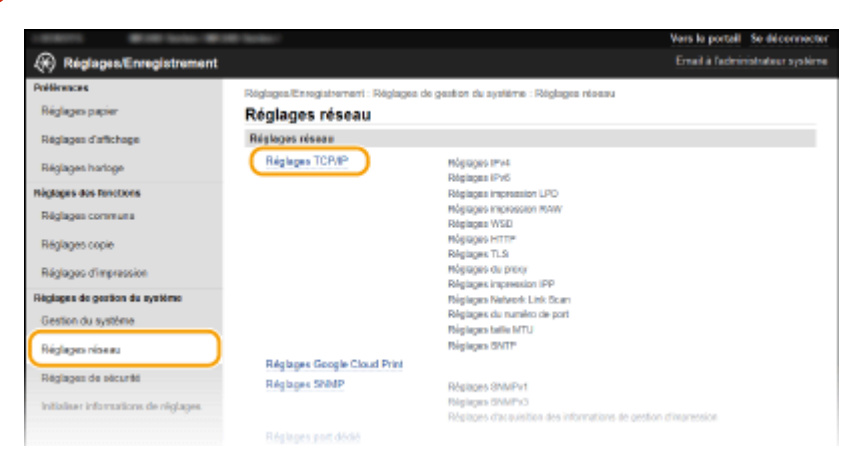

*Configurez les réglages DNS.* 

## **■ Configuration des réglages DNS IPv4**

**1** Cliquez sur [Modifier] dans [Réglages IPv4].

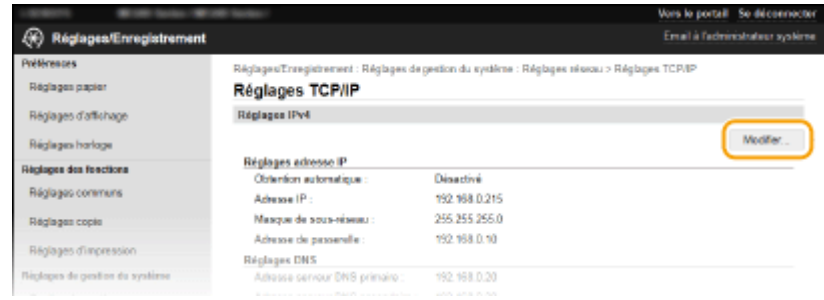

## **2** Configurez les réglages DNS IPv4.

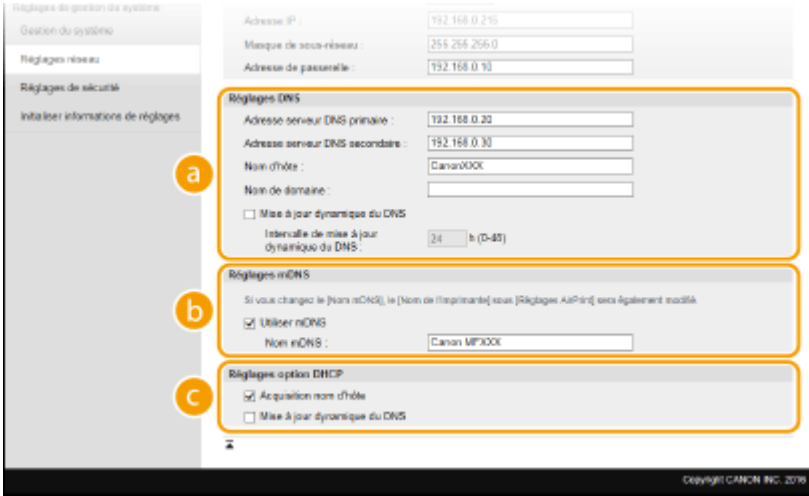

## **[Réglages DNS]**

#### **[Adresse serveur DNS primaire ]**

6pécifiez l'adresse IP d'un serveur DNS.

#### **[Adresse serveur DNS secondaire ]**

6pécifiez l'adresse IP d'un serveur DNS secondaire, le cas échéant.

#### **[Nom d'hôte ]**

Saisissez le nom d'hôte de l'appareil (dans la limite de 47 caractères alphanumériques) qui est enregistré sur le serveur DNS.

#### **[Nom de domaine ]**

Saisissez le nom de domaine (dans la limite de 47 caractères alphanumériques) auquel l'appareil appartient, tel que "example.com".

#### **[Mise à jour dynamique du DNS]**

Cochez la case pour mettre à jour de façon dynamique les enregistrements DNS dès qu'une adresse IP de l'appareil change. Pour indiquer le laps de temps entre deux mises à jour, saisissez-le dans la zone de texte [Intervalle de mise à jour dynamique du DNS ].

## **[Réglages mDNS]**

#### **[Utiliser mDNS ]**

Adopté par Bonjour, le protocole mDNS (multicast DNS) est un protocole associant le nom d'hôte à une adresse IP sans faire intervenir le DNS. Cochez la case pour activer mDNS et saisissez le nom mDNS dans la zone de texte [Nom mDNS ].

### **[Réglages option DHCP]**

#### **[Acquisition nom d'hôte ]**

Cochez la case pour activer Option 12 afin d'obtenir le nom d'hôte à partir du serveur DHCP.

#### **[Mise à jour dynamique du DNS ]**

Cochez la case pour activer Option 81 afin de mettre à jour de façon dynamique les enregistrements DNS par le biais du serveur DHCP.

## **3** Cliquez sur [OK].

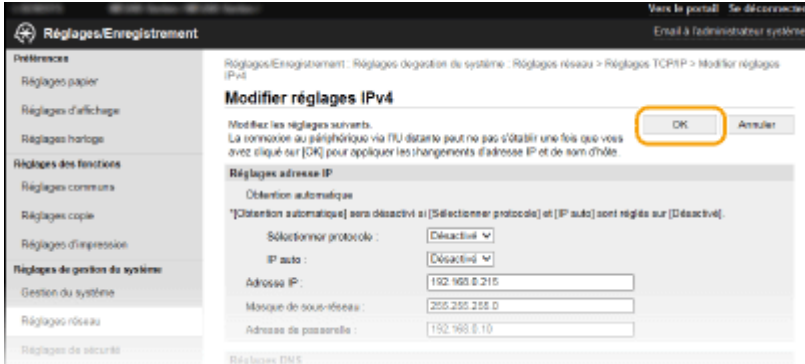

## **Configuration des réglages DNS IPv6**

1 Cliquez sur [Modifier] dans [Réglages IPv6].

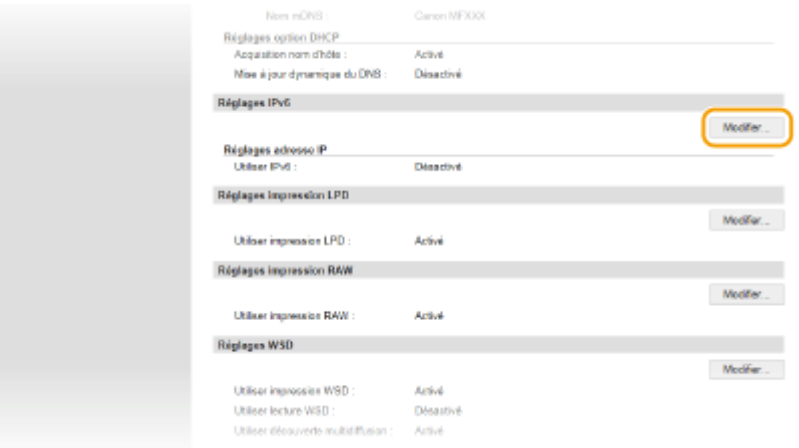

- **2** Configurez les réglages DNS IPv6.
	- **·** La case [Utiliser IPv6] doit être cochée pour configurer les réglages. **ODéfinition des [adresses IPv6\(P. 195\)](#page-200-0)**

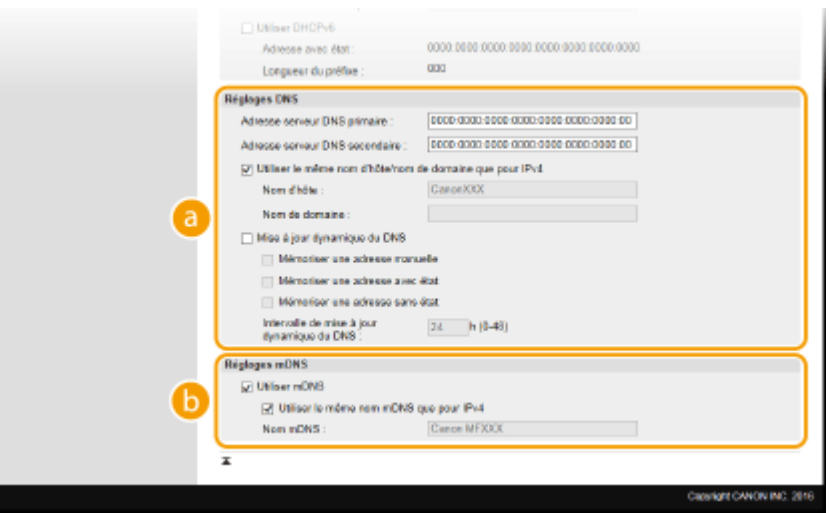

## **[Réglages DNS]**

#### **[Adresse serveur DNS primaire ]**

Saisissez l'adresse IP d'un serveur DNS. Vous ne pouvez pas saisir d'adresses commençant par "ff" (ou adresses multidiffusion).

### **[Adresse serveur DNS secondaire ]**

Saisissez l'adresse IP d'un serveur DNS secondaire. Vous ne pouvez pas saisir d'adresses commençant par "ff" (ou adresses multidiffusion).

### **[Utiliser le même nom d'hôte/nom de domaine que pour IPv4]**

Cochez la case pour utiliser les mêmes noms d'hôte et de domaine que pour IPv4.

#### **[Nom d'hôte ]**

Saisissez le nom d'hôte de l'appareil (dans la limite de 47 caractères alphanumériques) qui est enregistré sur le serveur DNS.

### **[Nom de domaine ]**

Saisissez le nom de domaine (dans la limite de 47 caractères alphanumériques) auquel l'appareil appartient, tel que "example.com".

### **[Mise à jour dynamique du DNS]**

Cochez la case pour mettre à jour de façon dynamique les enregistrements DNS dès qu'une adresse IP de l'appareil change. Pour indiquer le ou les types d'adresses à enregistrer sur le serveur DNS, cochez la case [Mémoriser une adresse manuelle], [Mémoriser une adresse avec état ] ou [Mémoriser une adresse sans état ]. Pour indiquer le laps de temps entre deux mises à jour, saisissez-le dans la zone de texte [Intervalle de mise à jour dynamique du DNS ].

## **[Réglages mDNS]**

### **[Utiliser mDNS ]**

Adopté par Bonjour, le protocole mDNS (multicast DNS) est un protocole associant un nom d'hôte à une adresse IP sans faire intervenir le DNS. Pour activer mDNS, cochez la case.

#### **[Utiliser le même nom mDNS que pour IPv4 ]**

Cochez la case pour utiliser le même nom mDNS que pour IPv4. Pour définir un autre nom, désactivez la case et tapez le nom mDNS dans la zone de texte [Nom mDNS ].

## **3** Cliquez sur [OK].

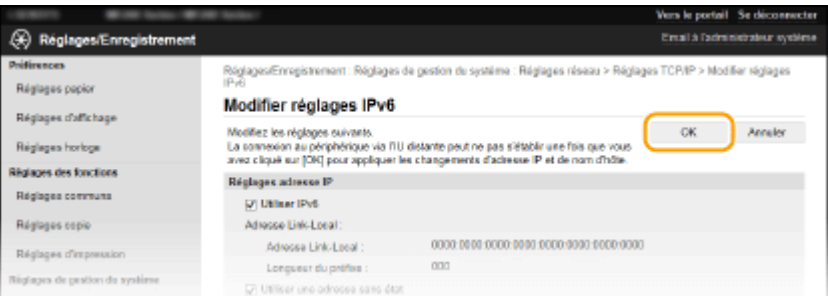

## **REMAROUE**

**Utilisation du panneau de commande** L'écran <Menu> permet aussi d'accéder aux réglages DNS. **[Réglages IPv4\(P. 294\)](#page-299-0) [Réglages IPv6\(P. 295\)](#page-300-0)** 

## LIENS

**O** Définition de l'adresse IPv4(P. 192) **O** Définition des adresses IPv6(P. 195)  $\bullet$ **Affichage des réglages réseau(P. 198)** 

## **Configuration de SNTP**

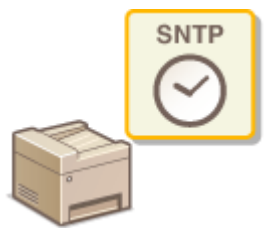

 Le protocole SNTP (Simple Network Time Protocol) permet de régler l'horloge système avec le serveur de temps du réseau. Le protocole sert généralement à synchroniser l'appareil et un serveur, par exemple, si l'appareil doit accéder à un serveur LDAP. L'heure est calculée selon le temps universel coordonné (UTC), aussi prenez soin de définir le fuseau horaire avant de configurer SNTP ( **[Réglages date/](#page-314-0) [heure\(P. 309\)](#page-314-0)** ). L'IU distante permet de spécifier les réglages SNTP.

17EJ-047

## **REMARQUE**

● Le SNTP de l'appareil prend en charge les serveurs NTP (version 3) et SNTP (versions 3 et 4).

**1 Lancez l'IU distante en Mode administrateur système. [Démarrage de l'interface](#page-282-0) [utilisateur distante\(P. 277\)](#page-282-0)** 

**2 Cliquez sur [Réglages/Enregistrement].**

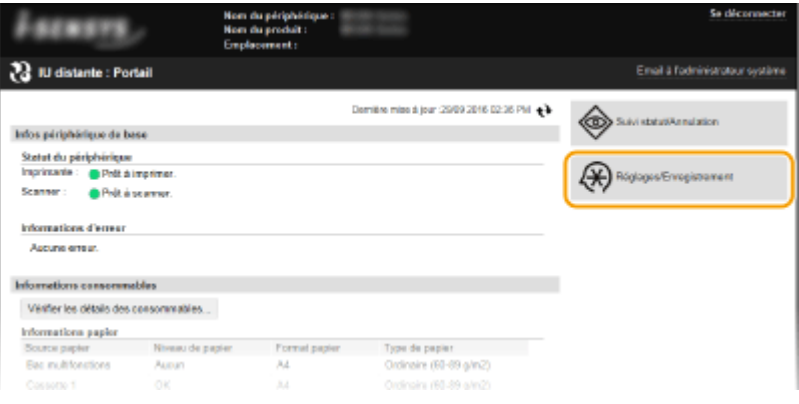

**3** Cliquez sur [Réglages réseau] • [Réglages TCP/IP].

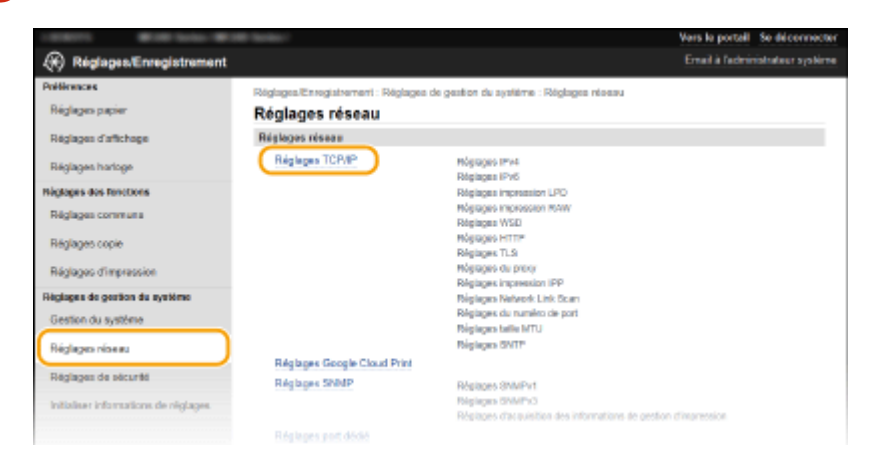

**4** Cliquez sur [Modifier] dans [Réglages SNTP].

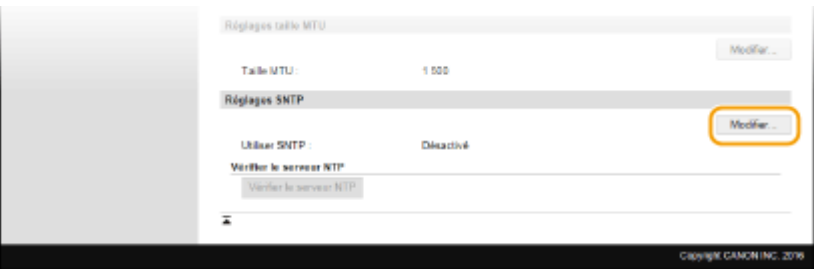

## **Cochez la case [Utiliser SNTP] et définissez les réglages requis.**

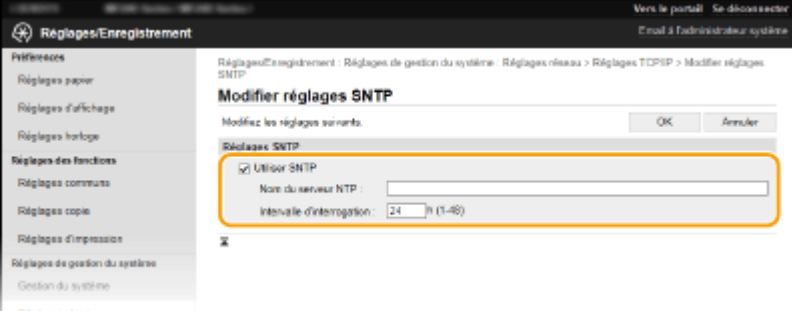

### **[Utiliser SNTP]**

Cochez la case pour utiliser SNTP en vue de la synchronisation. Sinon, désactivez la case.

#### **[Nom du serveur NTP ]**

Saisissez l'adresse IP du serveur NTP ou SNTP. Si DNS est disponible sur le réseau, vous pouvez saisir à la place un nom d'hôte (ou FQDN) de 255 caractères alphanumériques maximum (exemple : ntp.example.com).

#### **[Intervalle d'interrogation ]**

Définissez l'intervalle, compris entre 1 et 48 heures, séparant une synchronisation et la suivante.

**6 Cliquez sur [OK].**

## **REMAROUE**

## **Test des communications avec le serveur NTP/SNTP**

● Vous pouvez tester les communications entre l'appareil et le serveur de temps enregistré via SNTP. Accédez à [Réglages/Enregistrement] [Réglages réseau] [Réglages TCP/IP] et cliquez sur [Vérifier le serveur NTP] dans [Réglages SNTP]. Si une connexion est établie, l'écran illustré ci-dessous s'affiche. Notez que cette opération ne procède pas au réglage de l'horloge système.

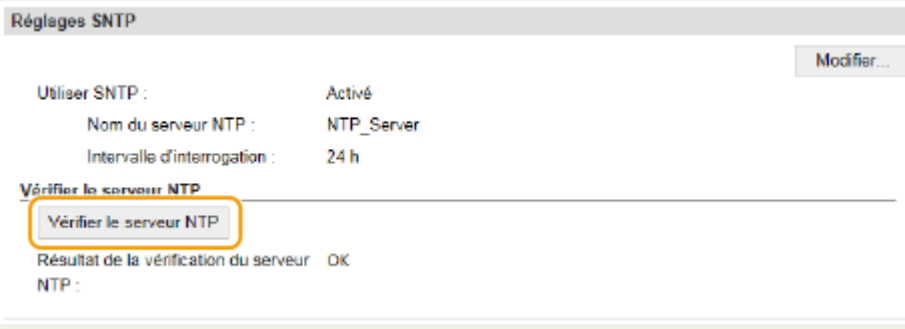

# <span id="page-227-0"></span>**Surveillance et contrôle de l'appareil via SNMP**

#### 17EJ-048

Le protocole SNMP (Simple Network Management Protocol) est un protocole dédié à la surveillance et au contrôle des périphériques de communication d'un réseau et fait intervenir une base d'informations de gestion MIB (Management Information Base). L'appareil prend en charge la version SNMPv1 ainsi que la version SNMPv3 dotée de fonctions avancées de sécurité. Vous pouvez vérifier le statut de l'appareil à partir d'un ordinateur lorsque vous imprimez des documents ou utilisez l'IU distante. Vous êtes libre d'activer SNMPv1, SNMPv3 ou encore les deux protocoles à la fois. Indiquez les réglages de chaque version de façon à les adapter à votre environnement réseau et à l'utilisation du réseau.

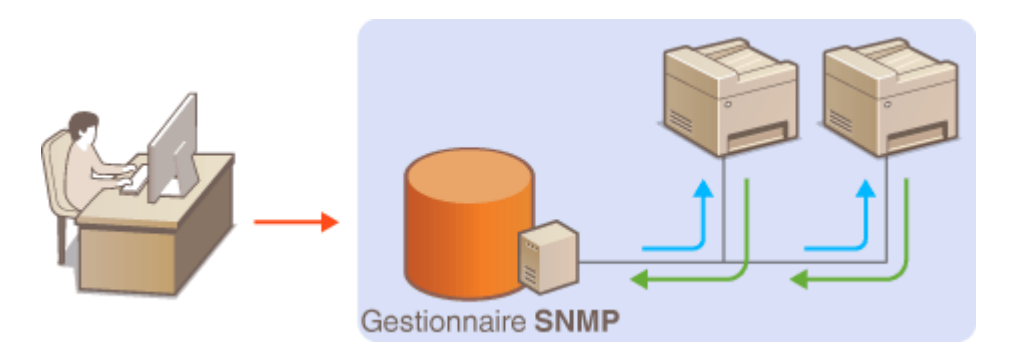

## **SNMPv1**

SNMPv1 utilise des informations dites "communauté" pour définir la portée des communications SNMP. Étant donné que ces informations sont exposées sur le réseau en texte clair, votre réseau est vulnérable. Si vous voulez renforcer la sécurité du réseau, désactivez SNMPv1 pour lui préférer SNMPv3.

## **SNMPv3**

Grâce à SNMPv3, vous pouvez mettre en œuvre une gestion des périphériques réseau protégée par de puissantes fonctions de sécurité. Notez que vous devez activer au préalable le mode TLS pour l'IU distante avant de pouvoir configurer SNMPv3 ( **[Activation de communications cryptées TLS pour l'IU distante\(P. 253\)](#page-258-0)** ).

## **REMARQUE**

- L'appareil ne prend pas en charge la fonction de notification d'interruption de SNMP.
- Pour modifier le numéro de port de SNMP, reportez-vous à la section **©Modification des numéros de port [\(MF244dw / MF232w\)\(P. 245\)](#page-250-0)** .
- Le logiciel de gestion SNMP, installé sur un ordinateur du réseau, permet de configurer, surveiller et commander l'appareil à distance à partir de l'ordinateur. Pour en savoir plus, reportez-vous au mode d'emploi du logiciel de gestion.
	- **1 Lancez l'interface utilisateur distante en mode Administrateur système. [Démarrage de l'interface utilisateur distante\(P. 277\)](#page-282-0)**
	- **2 Cliquez sur [Réglages/Enregistrement].**

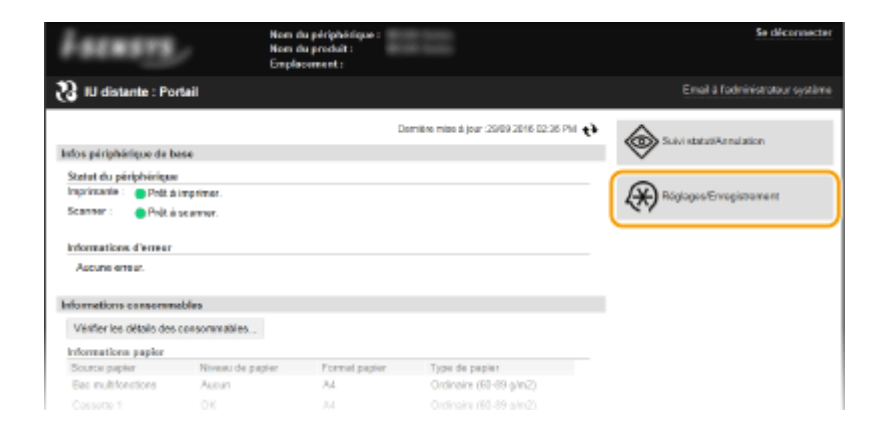

Cliquez sur [Réglages réseau] **[Réglages SNMP].** 

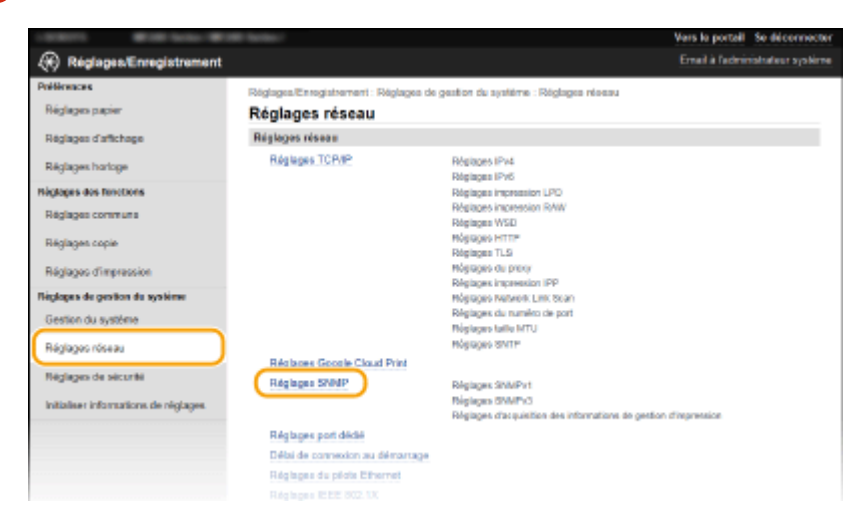

## **Cliquez sur [Modifier].**

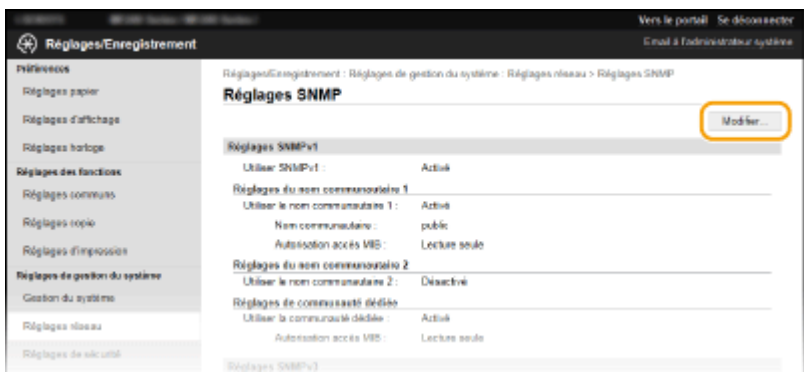

## Définissez les réglages SNMPv1.

● S'il est inutile de modifier les réglages SNMPv1, passez à l'étape suivante.

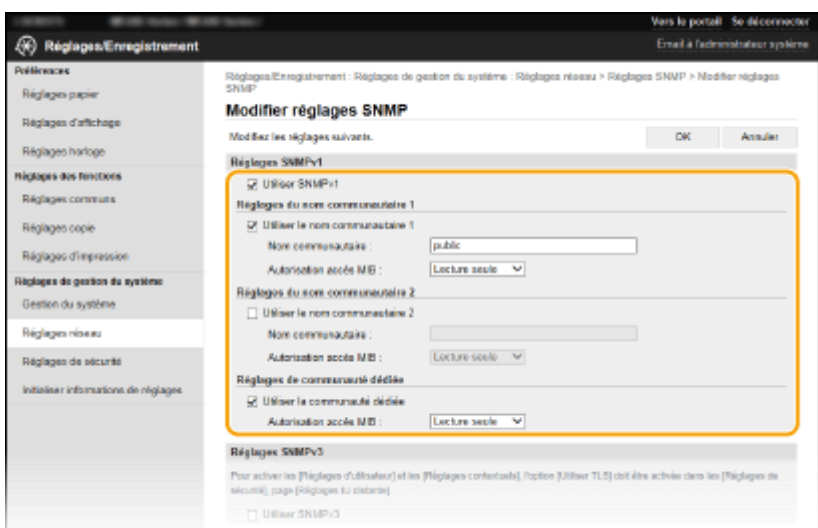

## **[Utiliser SNMPv1]**

Cochez la case pour activer SNMPv1. Vous ne pouvez spécifier les autres réglages SNMPv1 que si vous cochez cette case.

### **[Utiliser le nom communautaire 1]/[Utiliser le nom communautaire 2]**

Cochez la case pour spécifier un nom de communauté. Sinon, désactivez-la.

### **[Nom communautaire ]**

Saisissez un nom de communauté de 32 caractères alphanumériques maximum.

#### **[Autorisation accès MIB]**

Pour chaque communauté, sélectionnez [Lecture/Écriture] ou [Lecture seule] afin d'obtenir les droits d'accès correspondants pour les objets MIB.

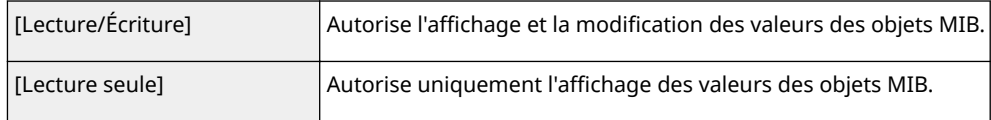

### **[Utiliser la communauté dédiée]**

La communauté dédiée est une communauté prédéfinie, exclusivement prévue pour les administrateurs utilisant des logiciels Canon. Cochez la case pour utiliser la communauté dédiée. Si vous n'en avez pas besoin, désactivez la case.

## **Définissez les réglages SNMPv3.**

● S'il est inutile de modifier les réglages SNMPv3, passez à l'étape suivante.

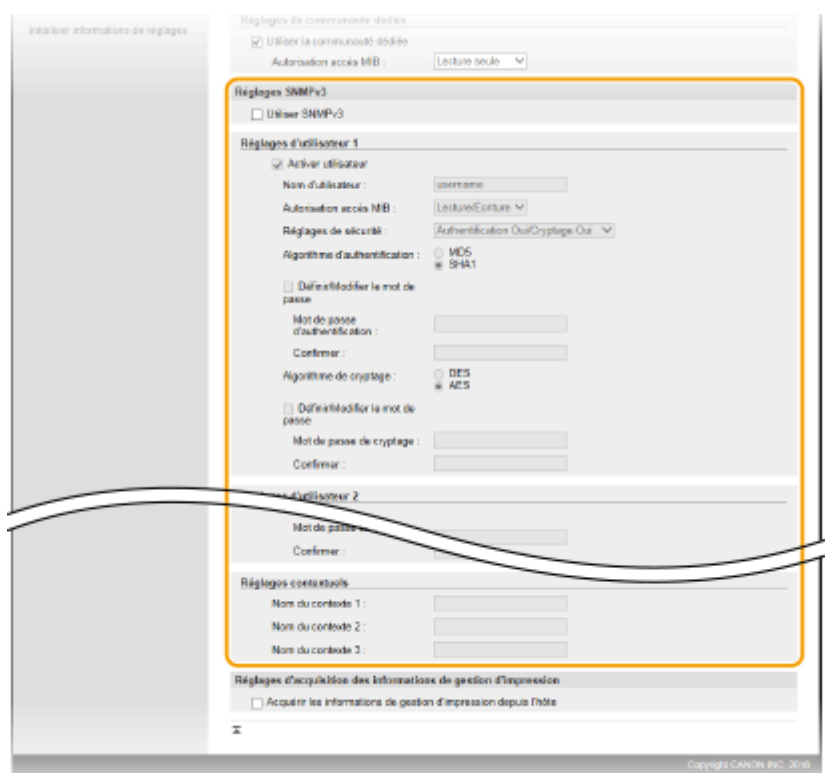

#### **[Utiliser SNMPv3]**

Cochez la case pour activer SNMPv3. Vous ne pouvez spécifier les autres réglages SNMPv3 que si vous cochez cette case.

#### **[Activer utilisateur]**

Cochez la case pour activer [Réglages d'utilisateur 1]/[Réglages d'utilisateur 2]/[Réglages d'utilisateur 3]. Pour désactiver les réglages d'utilisateur désirés, désactivez la case correspondante.

#### **[Nom d'utilisateur ]**

Saisissez le nom d'utilisateur dans la limite des 32 caractères alphanumériques autorisés.

#### **[Autorisation accès MIB]**

Sélectionnez [Lecture/Écriture] ou [Lecture seule] afin d'obtenir les droits d'accès correspondants pour les objets MIB.

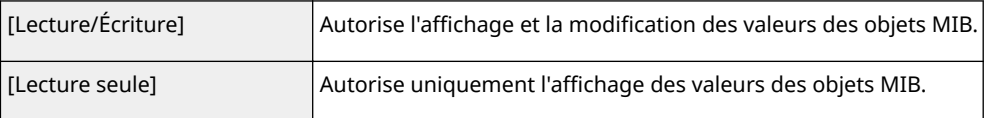

#### **[Réglages de sécurité ]**

Sélectionnez [Authentification Oui/Cryptage Oui], [Authentification Oui/Cryptage Non] ou [Authentification Non/Cryptage Non] selon la combinaison de réglages d'authentification et de cryptage souhaitée.

#### **[Algorithme d'authentification ]**

Si vous avez sélectionné [Authentification Oui/Cryptage Oui] ou [Authentification Oui/Cryptage Non] pour [Réglages de sécurité ], sélectionnez l'algorithme correspondant à votre environnement.

#### **[Algorithme de cryptage ]**

Si vous avez sélectionné [Authentification Oui/Cryptage Oui] pour [Réglages de sécurité ], sélectionnez l'algorithme qui correspond à votre environnement.

### [Définir/Modifier le mot de passe]

Pour définir ou modifier le mot de passe, cochez la case, puis saisissez les 6 à 16 caractères alphanumériques composant le mot de passe dans la zone de texte [Mot de passe d'authentification ] ou [Mot de passe de cryptage ]. Confirmez le mot de passe dans la zone de texte [Confirmer ]. Vous êtes libre de définir des mots de passe différents pour les algorithmes d'authentification et de cryptage.

#### **[Nom du contexte 1 ]/[Nom du contexte 2 ]/[Nom du contexte 3 ]**

Saisissez le nom de contexte dans la limite des 32 caractères alphanumériques autorisés. Trois noms de contexte au maximum peuvent être enregistrés.

## **Définissez les réglages d'acquisition des informations de gestion d'impression.**

● Grâce à SNMP, un ordinateur relié au réseau permet de surveiller et d'obtenir régulièrement les informations de gestion d'impression, telles que les protocoles d'impression et les ports d'imprimante.

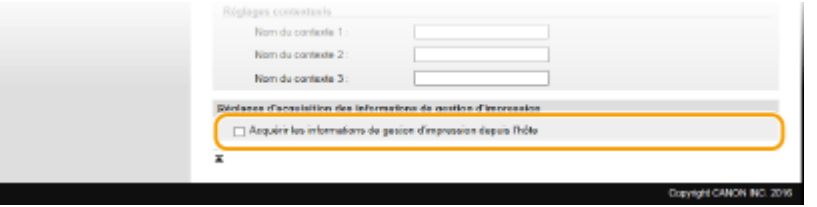

### **[Acquérir les informations de gestion d'impression depuis l'hôte]**

Cochez la case pour activer la surveillance des informations de gestion d'impression de l'appareil via SNMP. Pour désactiver la surveillance, désactivez la case.

## **8 Cliquez sur [OK].**

## **REMAROUE**

## **Désactivation de SNMPv1**

● Certaines fonctions de l'appareil ne seront pas disponibles. Ainsi, vous ne pourrez pas obtenir d'informations sur l'appareil par le biais du pilote d'imprimante.

## **Utilisation du panneau de commande**

● Vous pouvez également spécifier les paramètres SNMPv1 et activer/désactiver les paramètreezs SNMPv3 partir de l'écran <Menu>. **ORéglages SNMP(P. 298)** 

## **CONSEILS**

## **Activation de SNMPv1 et de SNMPv3**

● Si les deux versions du protocole SNMP sont activées en même temps, il est recommandé de définir le droit d'accès MIB pour SNMPv1 sur [Lecture seule]. Il est possible de définir différemment les droit d'accès MIB pour les protocoles SNMPv1 et SNMPv3 (ainsi que pour chaque utilisateur dans SNMPv3). Sélectionner [Lecture/Écriture] (tous les droits d'accès) dans SNMPv1 annule les puissantes fonctions de sécurité qui caractérisent SNMPv3, car la plupart des réglages de l'appareil sont alors contrôlés par SNMPv1.

## LIENS

### **[Activation de communications cryptées TLS pour l'IU distante\(P. 253\)](#page-258-0)**

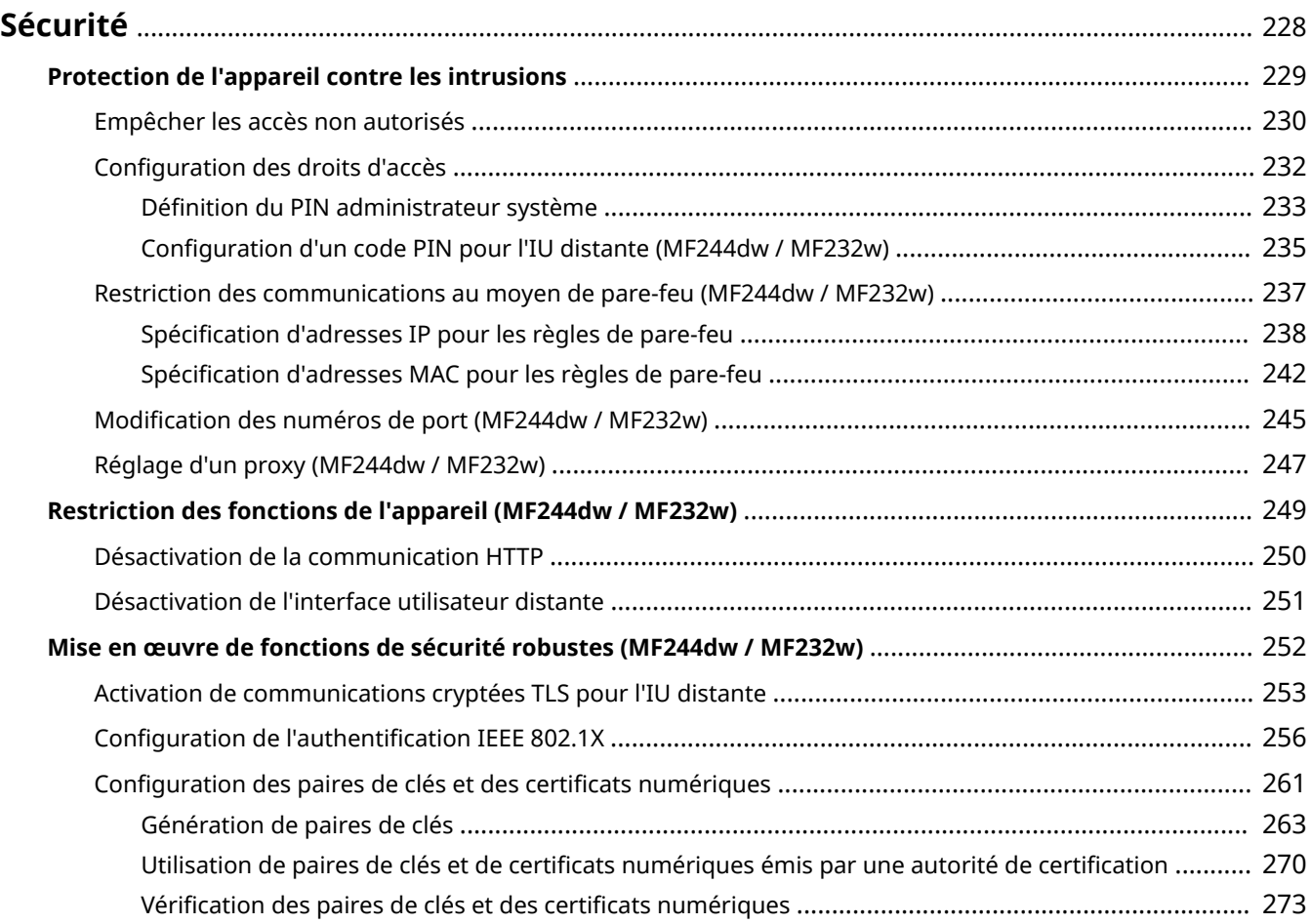

## 17EJ-049

<span id="page-233-0"></span>Des informations confidentielles transitent chaque jour par de multiples périphériques (ordinateurs, imprimantes ou autres). Or, ces périphériques peuvent être la cible d'attaques malveillantes. Les agresseurs peuvent s'introduire directement sur vos périphériques ou de façon indirecte en profitant d'une négligence ou d'un usage inadapté. Quel que soit le moyen utilisé, la fuite d'informations confidentielles peut être préjudiciable. Pour prévenir ces risques, l'appareil est équipé de plusieurs fonctions de sécurité. Il vous revient de définir le mode de protection qui convient en fonction de votre environnement réseau.

## **REMARQUE**

● Vous pouvez configurer le meilleur système de sécurité en développant un environnement qui interdit l'accès aux imprimantes de votre réseau domestique via Internet et l'utilisation de cet environnement avec les fonctionnalités de sécurité de l'appareil. **[Empêcher les accès non autorisés\(P. 230\)](#page-235-0)** 

## ■Établissement des bases d'une protection efficace

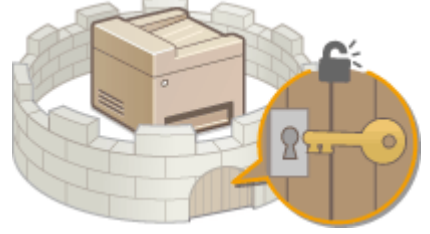

**[Protection de l'appareil contre les intrusions\(P. 229\)](#page-234-0)** 

## ■ Anticipation des risques liés à une négligence ou à un usage inadapté MF244dw / MF232w

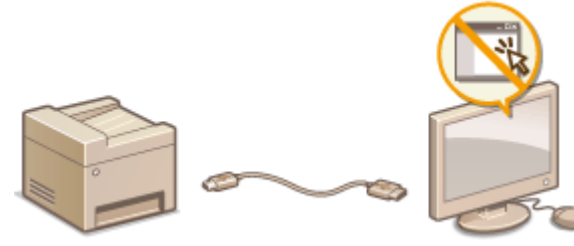

**[Restriction des fonctions de l'appareil \(MF244dw / MF232w\)\(P. 249\)](#page-254-0)** 

■ Mise en œuvre de fonctions de sécurité robustes MF244dw / MF232w

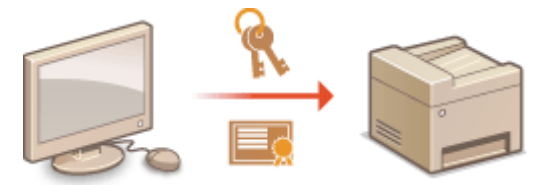

**[Mise en œuvre de fonctions de sécurité robustes \(MF244dw / MF232w\)\(P. 252\)](#page-257-0)** 

# <span id="page-234-0"></span>**Protection de l'appareil contre les intrusions**

### 17EJ-04A

Empêchez l'accès et l'utilisation de l'appareil par des personnes tierces non autorisées. Pour ce faire, pensez à mettre en œuvre les différentes mesures de sécurité à votre disposition (utilisation de pare-feu et modification des numéros de port).

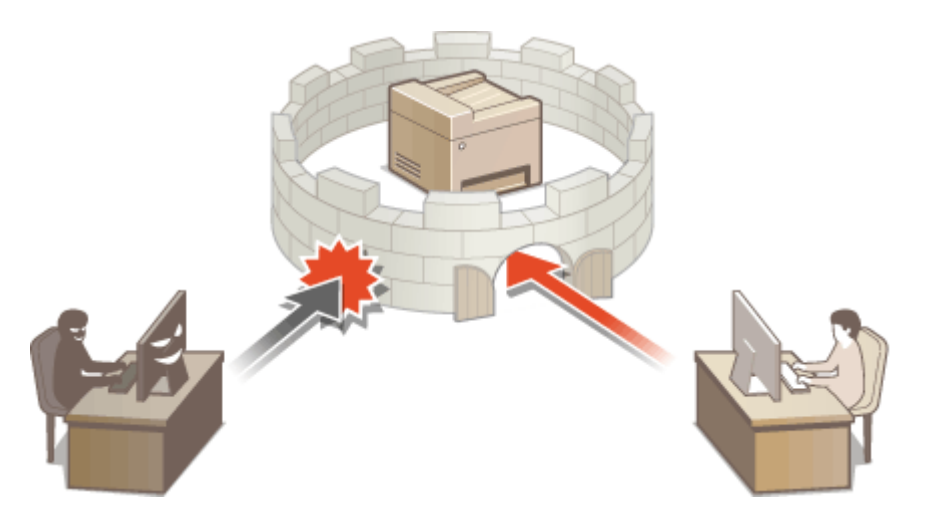

## <span id="page-235-0"></span>**Empêcher les accès non autorisés**

17EJ-04C

Cette section décrit les mesures de sécurité permettant d'éviter un accès non autorisé depuis un réseau externe. Tous les utilisateurs et les administrateurs doivent lire ceci avant d'utiliser l'appareil, d'autres imprimantes et des appareils multifonctions raccordés au réseau. Depuis quelques années, une imprimante/un appareil multifonctions raccordé au réseau peut offrir toute une gamme de fonctions utiles, telles que l'impression depuis un ordinateur, le fonctionnement depuis un ordinateur à l'aide de la fonction distante et l'envoi de documents numérisés via Internet. D'un autre côté, il est essentiel de prendre des mesures de sécurité afin de réduire le risque de fuite d'informations, car une imprimante/un appareil multifonctions est devenu plus exposé aux menaces, telles que les accès non autorisés et le vol, lorsqu'il est raccordé au réseau. Cette section décrit les réglages nécessaires que vous devez effectuer pour éviter un accès non autorisé avant d'utiliser l'imprimante/l'appareil multifonctions raccordé au réseau.

## **Mesures de sécurité visant à éviter un accès non autorisé depuis le réseau externe**

- **Affectation d'une adresse IP privée (MF244dw / MF232w)(P. 230) [Utilisation d'un pare-feu pour restreindre les transmissions \(MF244dw / MF232w\)\(P. 231\)](#page-236-0)  C**Spécification des communications cryptées TLS (MF244dw / MF232w)(P. 231)
- **Configuration d'un code PIN pour gérer les informations stockées sur l'appareil multifonctions(P. 231)**

## Affectation d'une adresse IP privée (MF244dw / MF232w)

Une adresse IP est une étiquette numérique affectée à chaque périphérique faisant partie d'un réseau informatique. Une "adresse IP globale" est utilisée pour la communication en se connectant à Internet et une "adresse IP privée" est utilisé pour la communication dans le cadre d'un réseau local, tel qu'un LAN, dans la société. Si une adresse IP globale est affectée, à votre imprimante/appareil multifonctions est ouvert au public et peut être accédé via Internet. Par conséquent, le risque de fuite d'informations due à un accès non autorisé depuis un réseau externe augmente. D'un autre côté, si une adresse IP privée est affectée, votre imprimante/appareil multifonctions est fermé au réseau local et ne peut être accédé que par des utilisateurs de votre réseau local, tel qu'un LAN de la société.

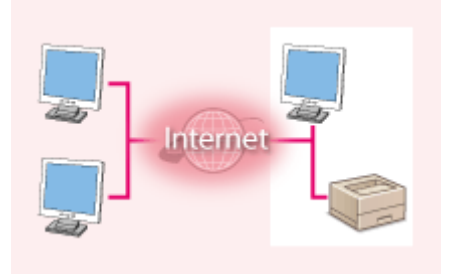

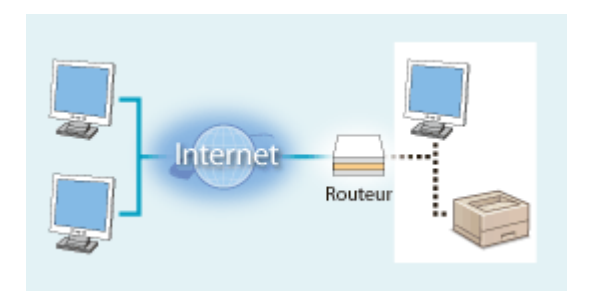

**Adresse IP globale**

**Adresse IP privée**

Peut être accédé depuis le réseau externe Peut être accédé depuis les utilisateurs d'un réseau local

D'une manière générale, affectez une adresse IP privée à votre imprimante/appareil multifonctions. Assurez-vous de vérifier si l'adresse IP affectée à l'imprimante/l'appareil multifonctions que vous utilisez, est une adresse IP privée ou non. Une adresse IP privée se trouve dans l'une des plages suivantes.

## **Plage des adresses IP privées**

- De 10.0.0.0 à 10.255.255.255
- De 172.16.0.0 à 172.31.255.255
- De 192.168.0.0 à 192.168.255.255

Pourplus d'informations sur la méthode de confirmation de l'adresse IP, reportez-vous à la section O **Définition de l'adresse IPv4(P. 192)**.

## **REMAROUE**

● Si une adresse IP global est affectée à une imprimante/un appareil multifonctions, vous pouvez créer un environnement réseau visant à réduire le risque d'accès non autorisé en installant un logiciel de sécurité, tel <span id="page-236-0"></span>qu'un pare-feu, qui empêche l'accès depuis les réseaux externes. Si vous souhaitez affecter une adresse IP globale à une imprimante/un appareil multifonctions et l'utiliser, contactez votre administrateur réseau.

## Utilisation d'un pare-feu pour restreindre les transmissions (MF244dw / MF232w)

Un pare-feu est un système qui empêche un accès non autorisé depuis des réseaux externes et qui protège des attaques/intrusions sur un réseau local. Vous pouvez utiliser un pare-feu dans votre environnement réseau pour bloquer l'accès depuis un réseau externe qui est considéré comme dangereux en restreignant les communications depuis l'adresse IP spécifiée d'un réseau externe. la fonction installée sur une imprimante/un appareil multifonctions Canon vous permet de définir un filtrage des adresses IP. Pour plus d'informations sur la manière de configurer un filtrage des adresses IP, reportez-vous à la section **Ospécification d'adresses IP pour les règles de pare-feu(P. 238)**.

## 6pécification des communications cryptées TLS (MF244dw / MF232w)

Pour plus d'informations sur les communications cryptées TLS, reportez-vous à la section **O[Mise en œuvre de](#page-257-0)** [fonctions de sécurité robustes \(MF244dw / MF232w\)\(P. 252\)](#page-257-0) etsur les procédures à spécifier, à la section O **[Activation de communications cryptées TLS pour l'IU distante\(P. 253\)](#page-258-0)** .

## Configuration d'un code PIN pour gérer les informations stockées sur l'appareil multifonctions

Si un tiers malveillant tente d'accéder à une imprimante/un appareil multifonctions, la configuration d'un code PIN pour les informations stockées dans la machine permet de réduire le risque de fuite d'informations. Une imprimante/un appareil multifonctions Canon vous permet de protéger divers types d'information en configurant un code PIN.

## **■ Configuration d'un code PIN pour chaque fonction**

- Configuration d'un code PIN pour l'utilisation de l'IU distante Pour plus d'informations, reportez-vous à la section **Configuration d'un code PIN pour l'IU distante [\(MF244dw / MF232w\)\(P. 235\)](#page-240-0)** .
- Configuration d'un code de PIN pour les paramètres du gestionnaire de système Pour plus d'informations, reportez-vous à la section **ODéfinition du PIN administrateur système(P. 233)**.

Ci-dessus sont répertoriés quelques exemples de mesures de sécurité permettant d'éviter un accès non autorisé. Pour plus d'informations sur les autres mesures de sécurité, reportez-vous à la section **[Sécurité\(P. 228\)](#page-233-0)** et prenez les mesures de sécurité nécessaires pour empêcher un accès non autorisé à votre environnement.

## <span id="page-237-0"></span>**Configuration des droits d'accès**

17EJ-04E

Protégez la machine d'un accès non autorisé en autorisant uniquement les utilisateurs disposant de droits d'accès à utiliser l'appareil. Lorsque des droits d'accès sont définis, l'utilisateur doit saisir un code PIN modifié des paramètres ou accéder à l'interface distante.

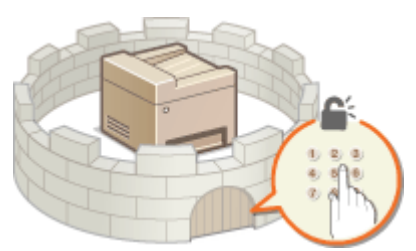

Les privilèges d'accès sont divisés en deux types : le mode Administrateur système et le mode Utilisateur général. Le mode Administrateur système possède des privilèges d'accès intégraux et il est possible de définir un code PIN d'administrateur système pour restreindre la connexion dans ce mode. Et en configurant un PIN accès IU distante, vous pouvez restreindre l'utilisateur de l'interface distante en mode Utilisateur général et en mode Administrateur système dans qu'un PIN administrateur système soit configuré.

## **PIN administrateur système**

Le code PIN d'administrateur système est exclusivement destiné aux administrateurs ayant des privilèges intégraux d'accès. Si vous spécifiez ce code PIN, vous devez vous connecter à la machine à l'aide de celui-ci pour accéder à <Réglages réseau> ou <Réglages de gestion du système>. Configurez le code PIN d'administrateur système lorsque vous avez besoin de différents niveaux de privilèges pour les administrateurs et les utilisateurs généraux.

## **ODéfinition du PIN administrateur système(P. 233)**

**PIN de l'IU distante (PIN accès IU distante)** 

Il s'agit d'un code PIN permettant d'utiliser l'interface distante. Seuls les utilisateurs connaissant le code PIN peuvent accéder à l'interface distante.

**Configuration d'un code PIN pour l'IU distante (MF244dw / MF232w)(P. 235)** 

# <span id="page-238-0"></span>**Définition du PIN administrateur système**

17EJ-04F

Définissez un PIN administrateur système réservé exclusivement aux administrateurs. Vous ne pourrez accéder aux <Réglages réseau>, <Réglages de gestion du système>, etc. qu'à condition de saisir le PIN qui convient. Seuls les administrateurs doivent connaître ce PIN.

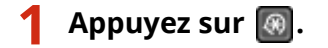

- **2** Utilisez ▲/▼ pour sélectionner <Réglages de gestion du système> et appuyez sur **.**
- **3 Sélectionnez <Réglages infos administrateur système> <PIN administrateur système>.**

## **4** Spécifiez le PIN administrateur système.

- Saisissez un numéro de sept chiffres maximum à l'aide des touches numériques et appuyez sur  $\lceil \text{OK} \rceil$ .
- Si <PIN (Confirmer)> s'affiche, saisissez à nouveau le PIN pour le confirmer.

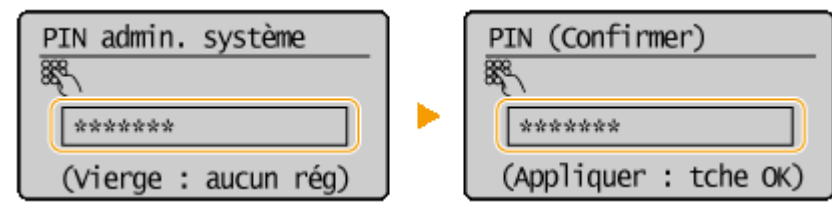

## **REMARQUE:**

- Vous n'êtes pas autorisé à définir un code PIN ne comprenant que des zéros comme "00" ou "0000000".
- Pour désactiver le code PIN, appuyez sur  $\subset \subset \subset \subset$  pour effacer le code PIN (laissez la zone de texte vide), puis appuyez sur  $\sim$

## ■ Définition du nom de l'administrateur système

**1** Sélectionnez <Nom administrateur système> et appuyez sur **OK**.

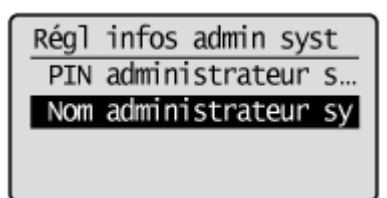

**2** Saisissez un nom d'administrateur système de 32 caractères maximum, sélectionnez <Appliquer>, et appuyez sur . **[Saisie du texte\(P. 36\)](#page-41-0)** 

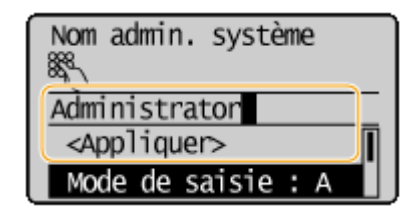

## **REMARQUE**

## **Configuration des réglages via l'IU distante (MF244dw / MF232w)**

- Lancez l'IU distante en Mode administrateur système. Cliquez sur [Réglages/Enregistrement] ▶ [Gestion du système] > [Modifier] et spécifiez les réglages nécessaires sur l'écran qui s'affiche.
- L'IU distante permet d'enregistrer une multitude d'informations (coordonnées, commentaires de l'administrateur, lieu d'installation de l'appareil) ainsi que les réglages configurés à partir du panneau de commande. Les informations enregistrées sont visibles sur la page [Infos périphérique] de l'IU distante. Vérification des informations sur l'administrateur système(P. 284)

## **Si vous avez oublié le code PIN**

● N'oubliez pas votre code PIN. Si vous l'oubliez, contactez votre revendeur agréé Canon ou consultez l'aide en ligne de Canon.

## **Si un PIN administrateur système est défini**

- Si vous essayez d'accéder aux <Réglages réseau>, <Réglages de gestion du système>, etc., l'écran de suivant s'affiche. Saisissez le code PIN défini.
- Un code PIN est également requis si vous êtes connecté en Mode administrateur système dans l'IU distante. **[Démarrage de](#page-282-0) [l'interface utilisateur distante\(P. 277\)](#page-282-0)**

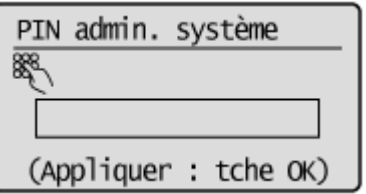

# <span id="page-240-0"></span>**Configuration d'un code PIN pour l'IU distante**

MF244dw / MF232w

17EJ-04H

Vous pouvez définir un code PIN pour accéder à l'interface distante. Tous les utilisateurs utilisent un code PIN commun.

**1 Lancez l'interface utilisateur distante en mode Administrateur système. [Démarrage de l'interface utilisateur distante\(P. 277\)](#page-282-0)** 

**2 Cliquez sur [Réglages/Enregistrement].**

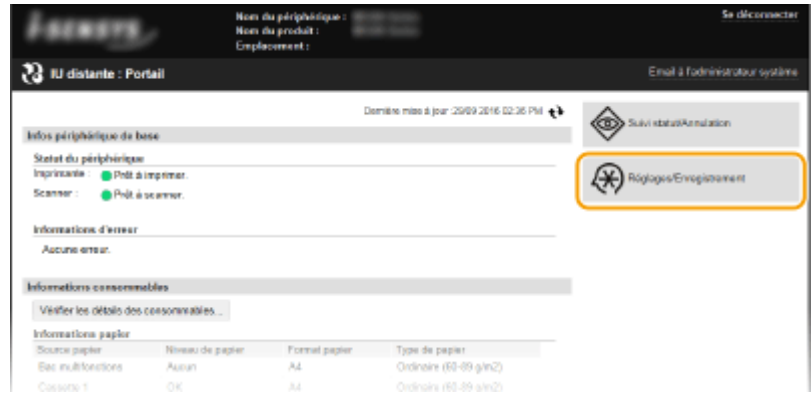

**3** Cliquez sur [Réglages de sécurité]  $\triangleright$  [Réglages IU distante].

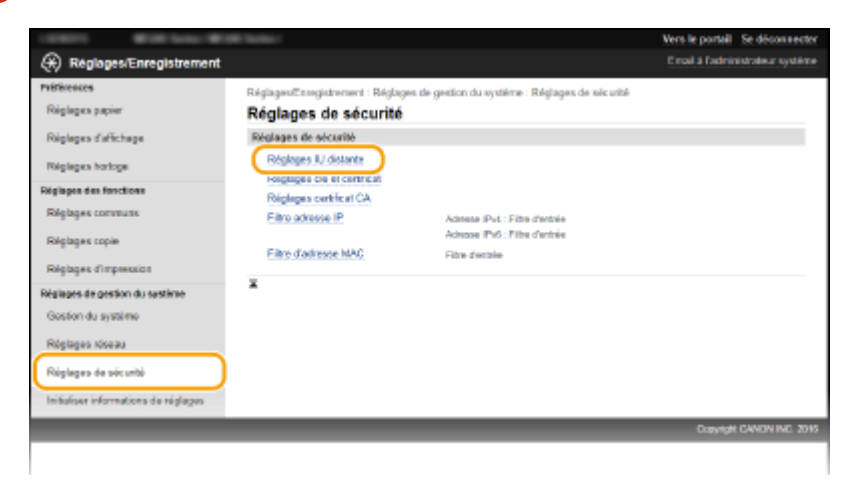

## **4** Cliquez sur [Modifier].

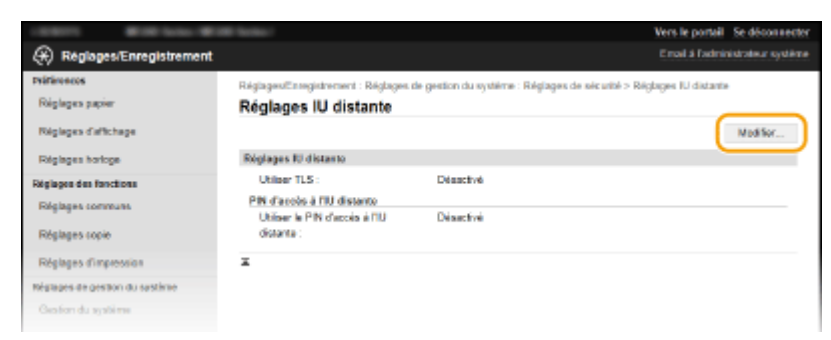

**5** Cochez la case [Utiliser le PIN d'accès à l'IU distante] et configurez le code PIN.

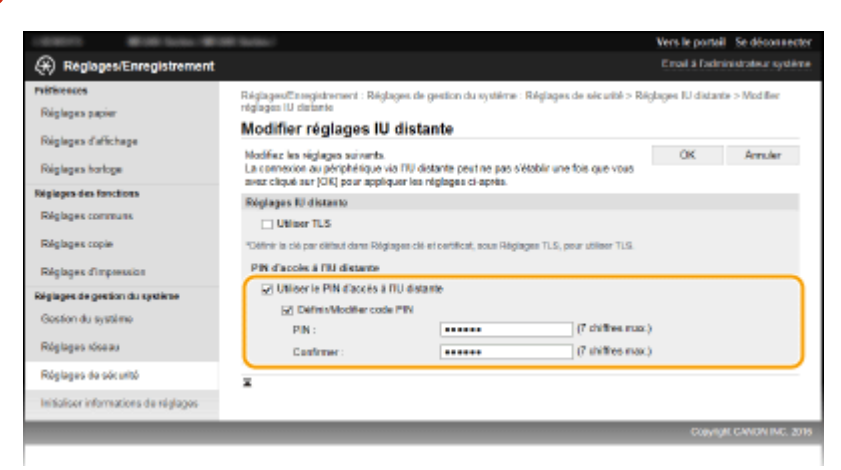

## **[Utiliser le PIN d'accès à l'IU distante]**

Si vous cochez cette case, vous devez saisir un code PIN pour accéder à l'interface distante.

#### **[Définir/Modifier code PIN]**

Pour définir un code PIN, cocher la case et saisissez un nombre comportant jusqu'à sept chiffres dans les zones de texte [PIN ] et [Confirmer ].

**6 Cliquez sur [OK].**

## **REMARQUE**

## **Si vous avez oublié le code PIN**

● Configurez un nouveau PIN d'accès à l'IU distante dans le menu des paramètres du panneau de commande. **[Réglages IU distante\(P. 340\)](#page-345-0)** 

## **Si les paramètres de l'IU distante sont initialisés**

● Le PIN d'accès à l'IU distante est également initialisé. Après initialisation, réinitialisez le code PIN. ○ **[Initialisation du menu\(P. 405\)](#page-410-0)** 

## LIENS

**Configuration des droits d'accès(P. 232) ODéfinition du PIN administrateur système(P. 233)** 

# <span id="page-242-0"></span>**Restriction des communications au moyen de pare-feu**

MF244dw / MF232w

17EJ-04J

En l'absence de mesures de sécurité adaptées, n'importe qui peut accéder aux ordinateurs et autres périphériques de communication connectés à un réseau. Pour empêcher toute intrusion, il est important de configurer la fonction de filtrage des paquets qui permet de restreindre les communications aux périphériques possédant des adresses IP ou MAC spécifiques.

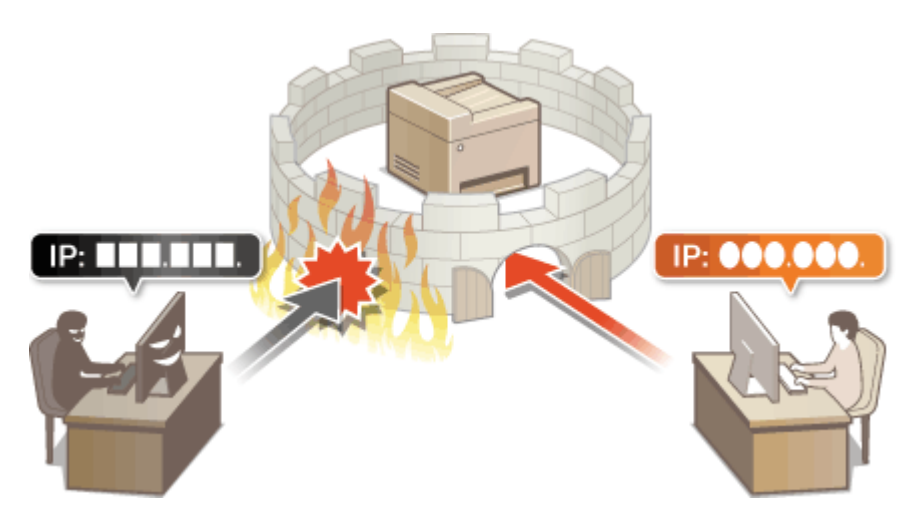

## <span id="page-243-0"></span>**Spécification d'adresses IP pour les règles de pare-feu**

17EJ-04K

Vous pouvez soit limiter les communications aux seuls périphériques disposant d'adresses IP précises ou au contraire, bloquer les périphériques possédant des adresses IP spécifiques et autoriser toutes les autres communications. Il est possible de définir une adresse IP unique ou une plage d'adresses IP.

## **REMAROUE**

- Vous pouvez spécifier jusqu'à 4 adresses IP (ou plages d'adresses IP) pour les protocoles IPv4 et IPv6.
- Les filtres de paquets décrits dans cette section contrôlent les communications via TCP, UDP et ICMP.
- **1 Lancez l'interface utilisateur distante en mode Administrateur système. [Démarrage de l'interface utilisateur distante\(P. 277\)](#page-282-0)**

**2 Cliquez sur [Réglages/Enregistrement].**

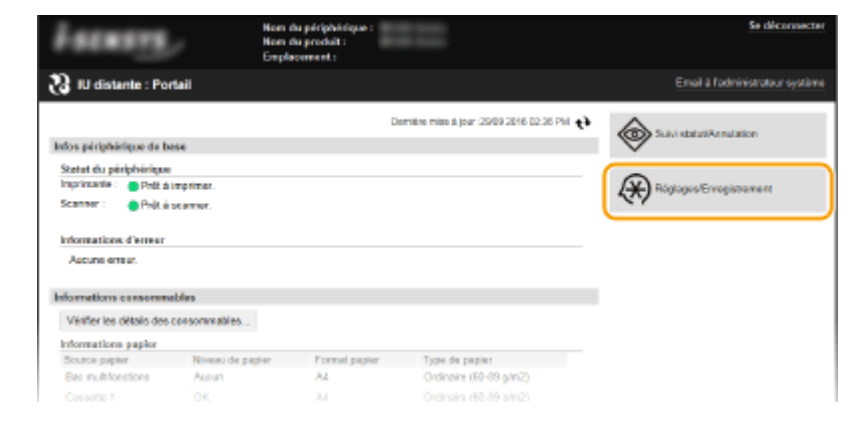

**3 Cliquez sur [Réglages de sécurité] [Filtre adresse IP].**

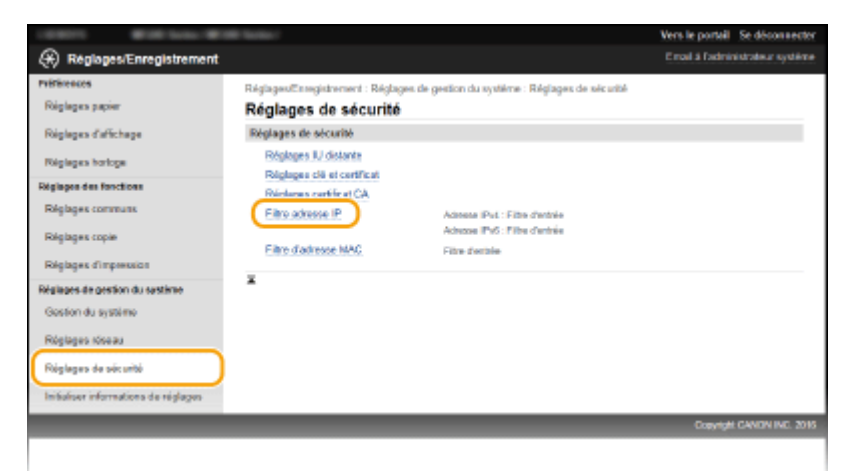

**6** Cliquez sur [Modifier] pour le type de filtre à utiliser.

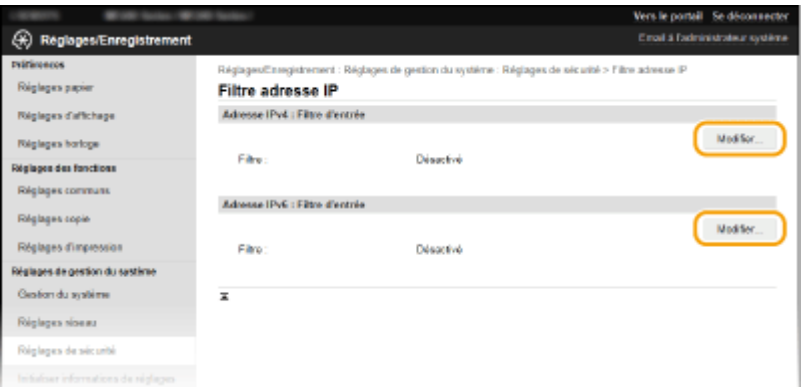

#### **[Adresse IPv4 : Filtre d'entrée]**

Sélectionnez cette option pour limiter la réception de données à un ordinateur à partir de l'appareil en spécifiant des adresses IPv4.

#### **[Adresse IPv6 : Filtre d'entrée]**

Sélectionnez cette option pour limiter la réception de données à un ordinateur à partir de l'appareil en spécifiant des adresses IPv6.

## **5** Définissez les réglages concernant le filtrage des paquets.

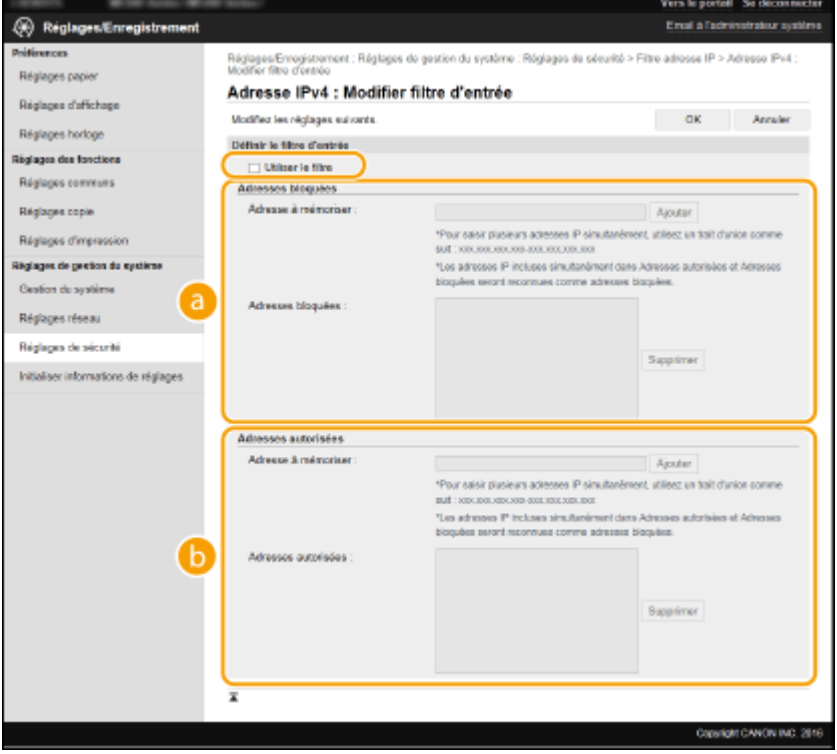

## **[Adresses bloquées]**

Enregistrez les adresses à bloquer, vérifiez ou supprimez également les adresses bloquées.

## **[Adresses autorisées]**

Enregistrez les adresses à autoriser, vérifiez ou supprimez également les adresses autorisées.

#### **1** Cochez la case [Utiliser le filtre].

● Cochez la case pour limiter les communications. Désactivez-la pour désélectionner la restriction.

## **2** Indiquez l'adresse.

● Saisissez l'adresse IP (ou la plage d'adresses IP) dans la zone de texte [Adresse à mémoriser ] et cliquez sur [Ajouter].

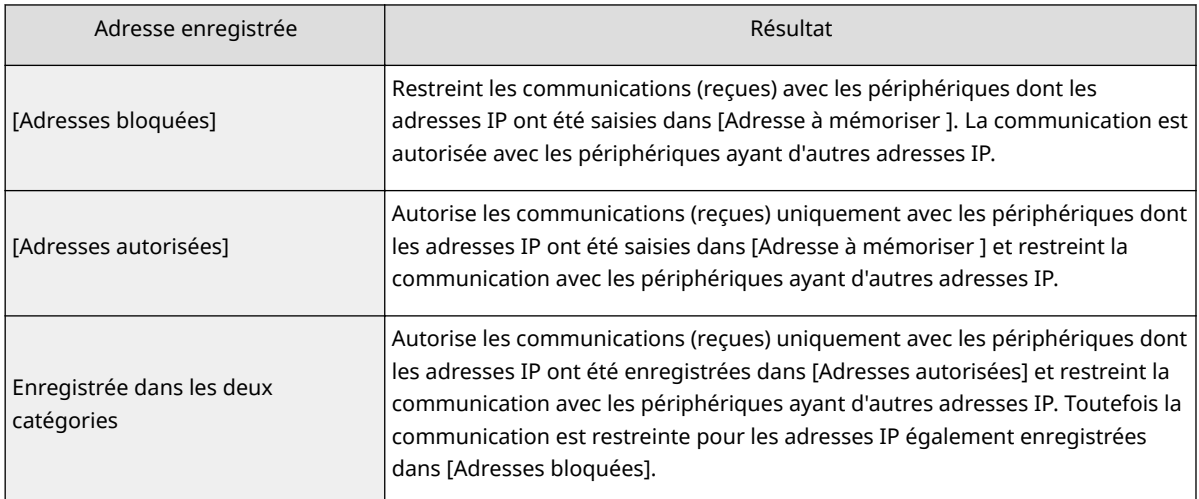

### **IMPORTANT:**

#### **Vérification des erreurs de saisie**

En cas de saisie incorrecte des adresses IP, vous risquez de ne pas pouvoir accéder à l'appareil via l'IU distante. Si cela devait se produire, il faudrait définir <Filtre d'adresse IPv4> ou <Filtre d'adresse IPv6> sur <Désactivé>. **O[Filtre d'adresse IPv4 \(P. 338\)](#page-343-0) <b>CFiltre d'adresse IPv6 (P. 339)** 

## **REMARQUE:**

**Formulaire de saisie d'adresses IP**

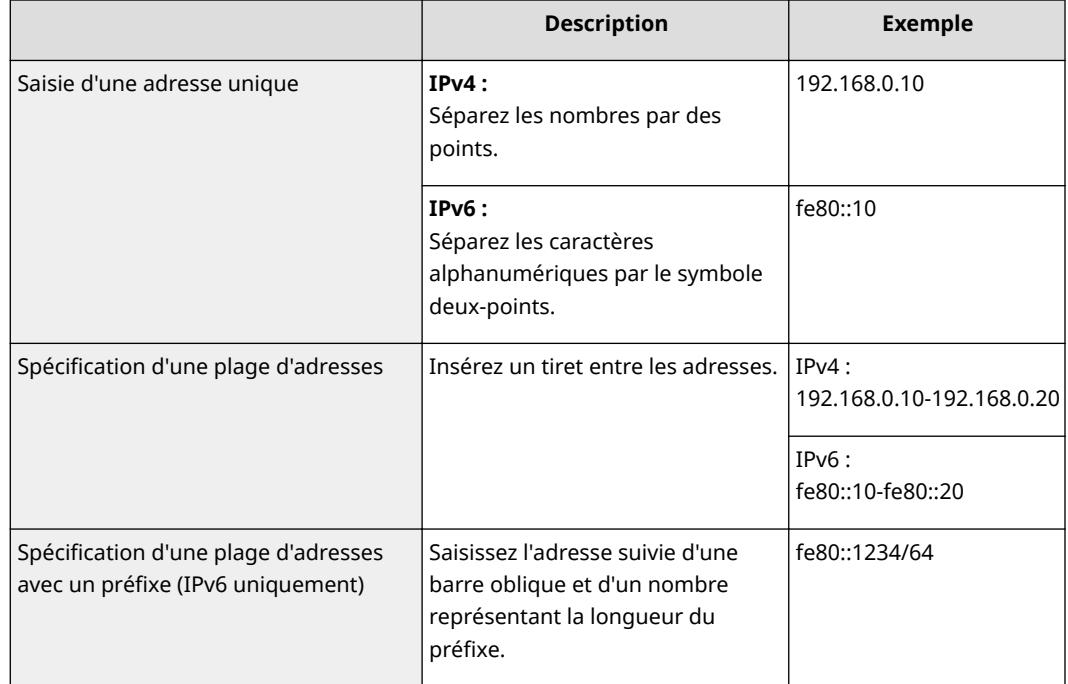

**Suppression d'une adresse IP des exceptions** Sélectionnez une adresse IP et cliquez sur [Supprimer].

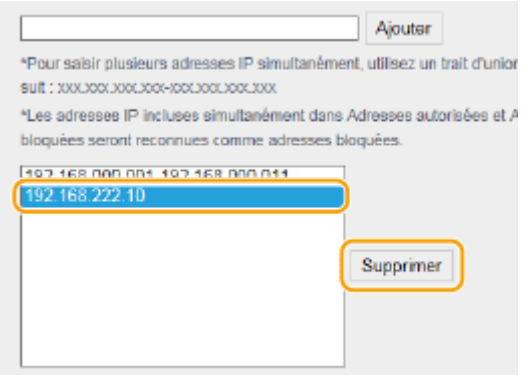

**3** Cliquez sur [OK].

## **REMARQUE**

Vous pouvez activer ou désactiver les réglages du filtre d'adresse IP à partir de <Menu>. **[Filtre d'adresse IPv4](#page-343-0) [\(P. 338\)](#page-343-0) [Filtre d'adresse IPv6 \(P. 339\)](#page-344-0)** 

## LIENS

**6**Spécification d'adresses MAC pour les règles de pare-feu(P. 242)

# <span id="page-247-0"></span>Spécification d'adresses MAC pour les règles de pare**feu**

17EJ-04L

Vous pouvez soit limiter les communications aux seuls périphériques disposant d'adresses MAC précises ou au contraire, bloquer les périphériques possédant des adresses MAC spécifiques et autoriser les autres communications. Il est possible de définir jusqu'à 10 adresses MAC.

## **IMPORTANT**

Cette fonction n'est pas disponible si l'appareil est rattaché à un réseau local sans fil.

**1 Lancez l'interface utilisateur distante en mode Administrateur système. [Démarrage de l'interface utilisateur distante\(P. 277\)](#page-282-0)** 

## **2 Cliquez sur [Réglages/Enregistrement].**

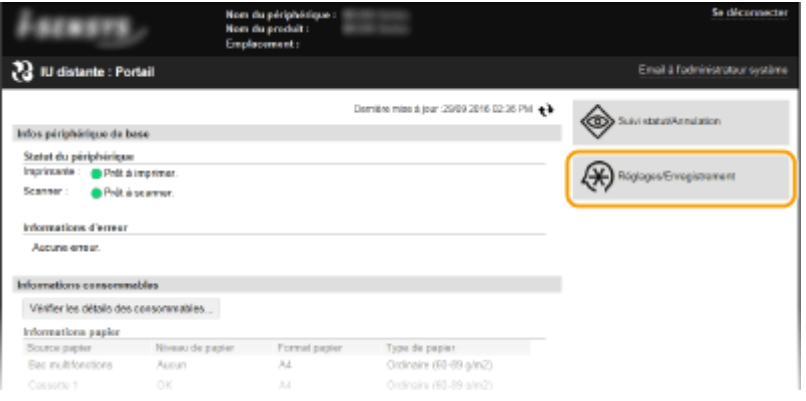

**3** Cliquez sur [Réglages de sécurité]  $\triangleright$  [Filtre d'adresse MAC].

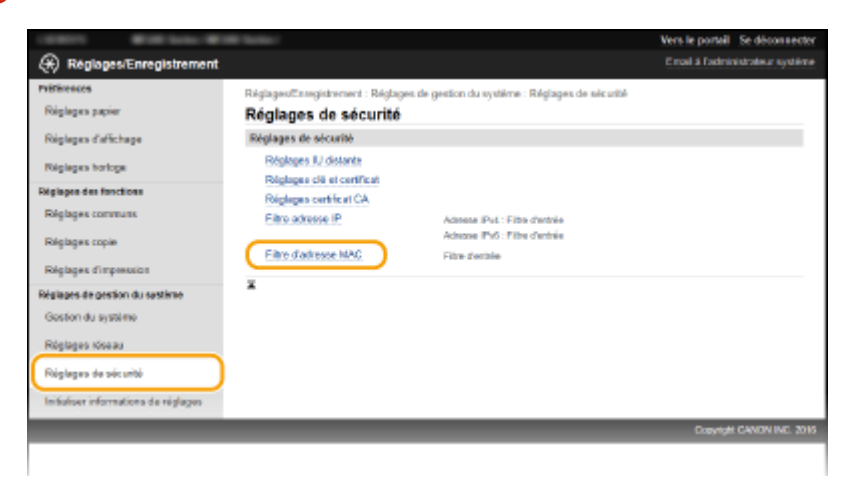

**4 Cliquez sur [Modifier].** 

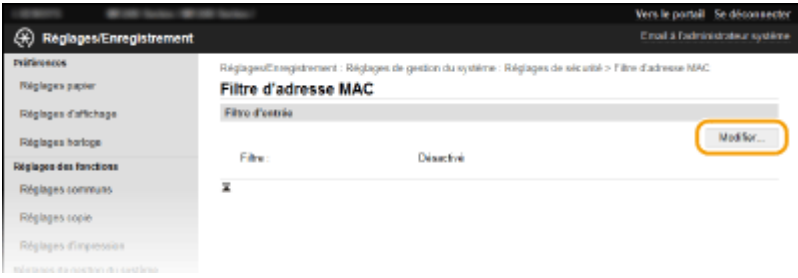

#### **[Filtre d'entrée]**

Sélectionnez cette option pour limiter la réception de données à un ordinateur à partir de l'appareil en spécifiant des adresses MAC.

**5** Définissez les réglages concernant le filtrage des paquets.

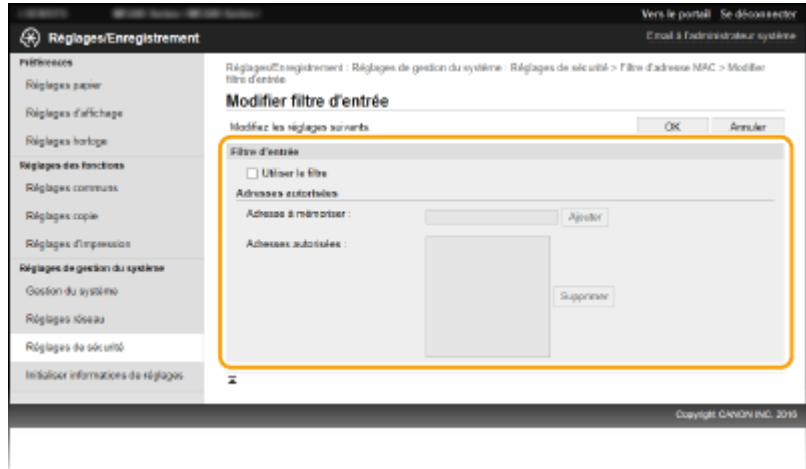

- **1** Cochez la case [Utiliser le filtre].
	- Cochez la case pour limiter les communications. Désactivez-la pour désélectionner la restriction.
- **2** Indiquez l'adresse.
	- Saisissez l'adresse MAC dans la zone de texte [Adresse à mémoriser ] et cliquez sur [Ajouter]. Autorise les communications (reçues) uniquement avec les périphériques dont les adresses MAC sont enregistrées et restreint la communication avec les périphériques ayant d'autres adresses MAC.
	- Vous n'avez pas besoin de délimiter l'adresse par des tirets ou par deux-points.

### **IMPORTANT:**

#### **Vérification des erreurs de saisie**

En cas de saisie incorrecte des adresses MAC, vous risquez de ne pas pouvoir accéder à l'appareil via l'IU distante. Si cela devait se produire, il faudrait régler <Filtre d'adresse MAC> sur <Désactivé>. **[Filtre d'adresse MAC \(P. 339\)](#page-344-0)** 

#### **REMARQUE:**

### **Suppression d'une adresse MAC des exceptions**

Sélectionnez une adresse MAC et cliquez sur [Supprimer].

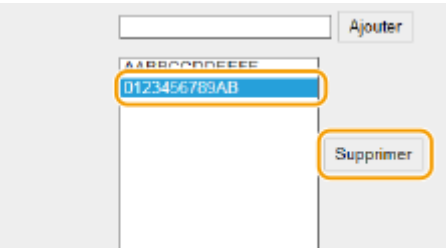

**3** Cliquez sur [OK].

## **REMARQUE**

Vous pouvez activer ou désactiver les réglages du filtre d'adresse MAC à partir de <Menu>. **[Filtre d'adresse](#page-344-0) [MAC \(P. 339\)](#page-344-0)** 

## LIENS

**6**Spécification d'adresses IP pour les règles de pare-feu(P. 238)

## <span id="page-250-0"></span>**Modification des numéros de port MF244dw/MF232w**

#### 17EJ-04R

Les ports font office de points de terminaison pour communiquer avec d'autres périphériques. En règle générale, la plupart des protocoles utilisent des numéros de port conventionnels, mais comme ces numéros de port sont bien connus, les périphériques communiquant par ces ports sont plus vulnérables aux attaques. Pour renforcer la sécurité, votre administrateur réseau peut changer les numéros de port. Après modification du numéro de port, il convient de partager le nouveau numéro avec les périphériques communicants (tels que les ordinateurs et les serveurs). La spécification des numéros de port varie en fonction de l'environnement réseau.

## **REMAROUE**

Pour modifier le numéro de port de serveur proxy, reportez-vous à la section **[Réglage d'un proxy](#page-252-0) [\(MF244dw / MF232w\)\(P. 247\)](#page-252-0)** .

**Appuyez sur @**.

- **22 Utilisez ▲/▼ pour sélectionner <Réglages réseau> et appuyez sur**  $\alpha$ **.**
- Si un écran vous invitant à saisir un code PIN apparaît, saisissez le code PIN à l'aide des touches numériques et appuyez sur **OK. Définition du PIN administrateur système(P. 233)**
- **3 Sélectionnez <Réglages TCP/IP> <Réglages du numéro de port>.**

**4 Sélectionnez un port et appuyez sur ok** 

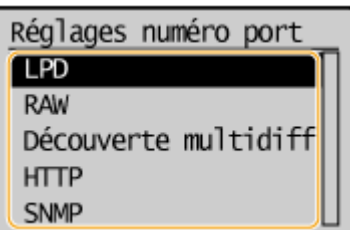

**REMAROUE:** 

**Informations supplémentaires sur les ports**

- <LPD>/<RAW>/<Découverte multidiffusion WSD> **©Configuration [des protocoles d'impression et des](#page-207-0) [fonctions WSD\(P. 202\)](#page-207-0)**
- <HTTP> **[Désactivation de la communication HTTP\(P. 250\)](#page-255-0)**
- <SNMP> **[Surveillance et contrôle de l'appareil via SNMP\(P. 222\)](#page-227-0)**

**Saisissez le numéro de port à l'aide des touches numériques et appuyez sur or .** 

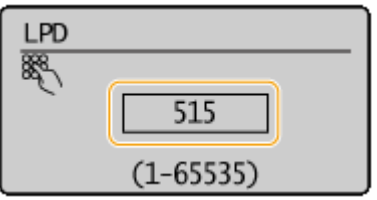

## LIENS

**Configuration des ports d'imprimante(P. 205)**
# Réglage d'un proxy MF244dw / MF232w

Un proxy (ou pour être plus précis, un serveur proxy HTTP) est un ordinateur ou un logiciel chargé de gérer les communications HTTP pour le compte d'autres périphériques, notamment en cas de liaison avec des ressources situées à l'extérieur du réseau (consultation de sites Web, par exemple). Les périphériques clients se connectent au réseau externe par l'intermédiaire du serveur proxy et n'entrent pas directement en communication avec les ressources externes. Le proxy permet non seulement de simplifier la gestion du trafic entre les réseaux internes et externes, mais aussi de bloquer les accès non autorisés et d'optimiser la protection anti-virus pour plus de sécurité. Lorsque vous utilisez Google Cloud Print pour imprimer via Internet, il est possible de renforcer la sécurité en définissant un proxy. Avant de définir un proxy, munissez-vous de toutes les informations nécessaires (adresse IP, numéro de port, nom d'utilisateur et mot de passe pour l'authentification).

# **1 Lancez l'interface utilisateur distante en mode Administrateur système. [Démarrage de l'interface utilisateur distante\(P. 277\)](#page-282-0)**

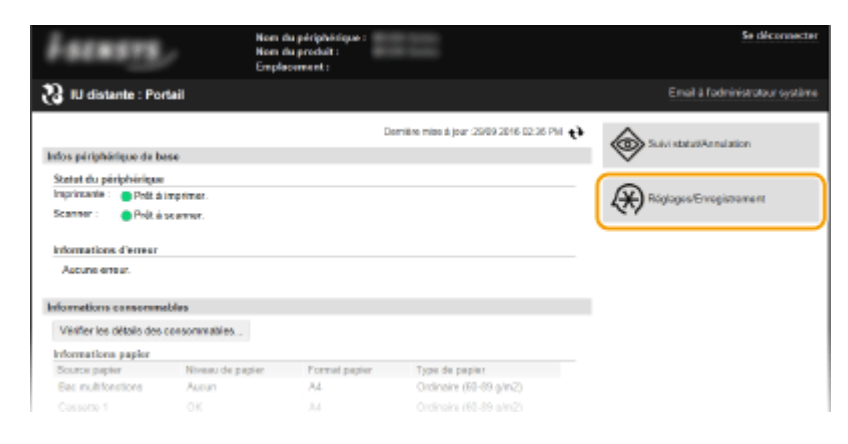

# **2 Cliquez sur [Réglages/Enregistrement].**

**3 Cliquez sur [Réglages réseau] [Réglages TCP/IP].**

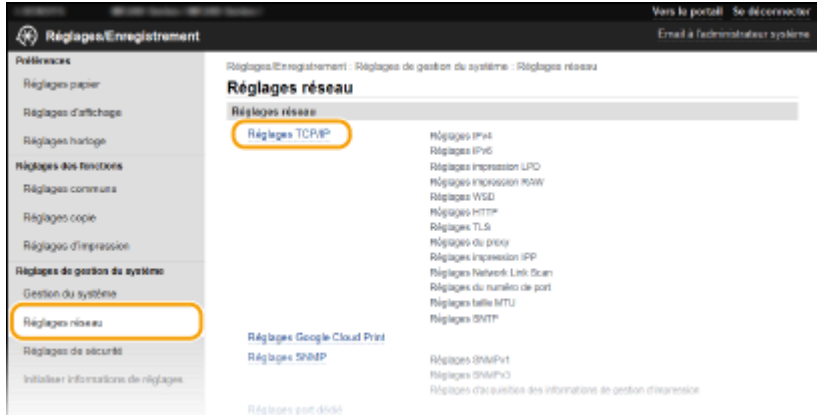

**4** Cliquez sur [Modifier] dans [Réglages du proxy].

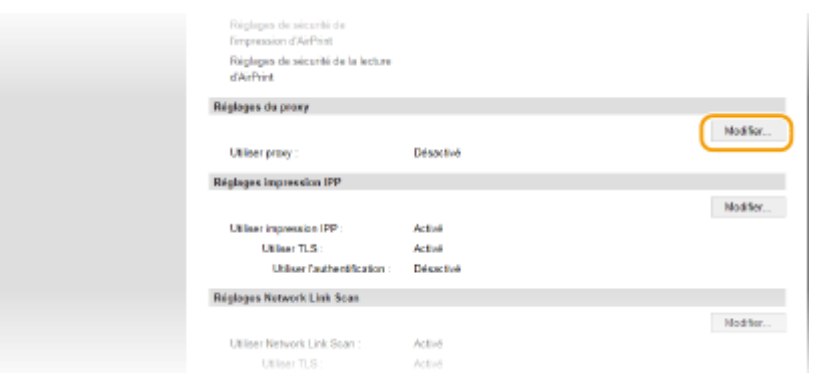

**Cochez la case [Utiliser proxy] et définissez les réglages requis.** 

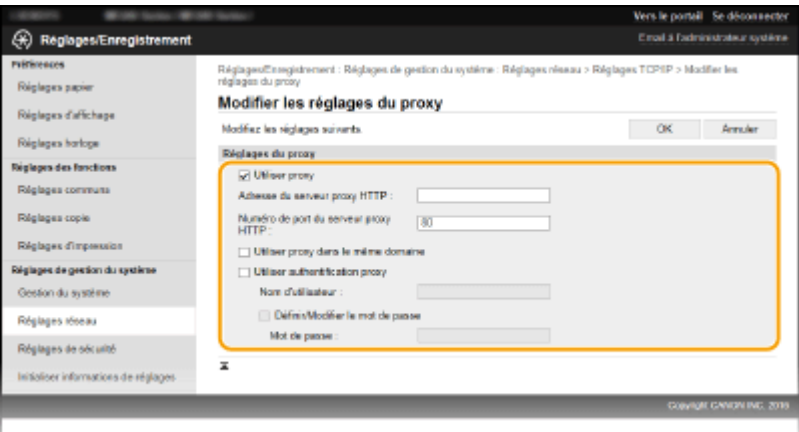

#### **[Utiliser proxy]**

Cochez cette case pour utiliser le serveur proxy indiqué lors des communications avec un serveur HTTP.

#### **[Adresse du serveur proxy HTTP ]**

Saisissez l'adresse du serveur proxy. La spécification de l'adresse ou du nom d'hôte varie en fonction de l'environnement.

#### **[Numéro de port du serveur proxy HTTP ]**

Modifiez si besoin est le numéro de port. Tapez un nombre compris entre 1 et 65 535.

#### **[Utiliser proxy dans le même domaine]**

Cochez cette case pour utiliser le serveur proxy spécifié dans le même domaine.

#### [Utiliser authentification proxy]

Pour activer l'authentification par le serveur proxy, cochez cette case et saisissez un nom d'utilisateur composé de 24 caractères alphanumériques maximum dans la zone de texte [Nom d'utilisateur].

#### [Définir/Modifier le mot de passe]

Pour définir ou modifier le mot de passe utilisé lors de l'authentification proxy, cochez cette case et saisissez un nouveau mot de passe composé de 24 caractères alphanumériques maximum dans la zone de texte [Mot de passe ].

# **6 Cliquez sur [OK].**

# **Restriction des fonctions de l'appareil**

17EJ-04U

Il est possible que certaines fonctions de l'appareil soient rarement employées ou donnent lieu à des utilisations abusives ou impropres. Pour des raisons de sécurité, vous pouvez configurer l'appareil de façon à limiter ses capacités en désactivant partiellement ou complètement ces fonctions.

## **Désactivation de la communication HTTP et gestion à distance**

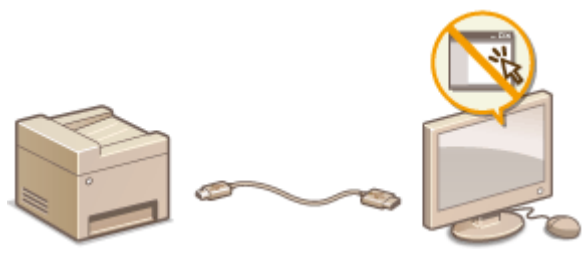

**[Désactivation de la communication HTTP\(P. 250\)](#page-255-0)  [Désactivation de l'interface utilisateur distante\(P. 251\)](#page-256-0)** 

# <span id="page-255-0"></span>**Désactivation de la communication HTTP**

#### 17EJ-04W

Le protocole HTTP permet d'établir une liaison réseau (lors de l'accès à l'appareil via l'interface utilisateur distante, par exemple). Si vous utilisez une connexion USB ou n'avez pas besoin d'établir une communication HTTP, vous pouvez désactiver le mode HTTP pour bloquer les intrusions de tierces parties via le port HTTP inutilisé.

# **IMPORTANT**

La désactivation HTTP a pour effet de rendre indisponibles certaines fonctions réseau telles que l'IU distante, l'impression WSD et l'impression avec Google Cloud Print.

- **1 Appuyez sur .**
- **22 Utilisez ▲/▼ pour sélectionner <Réglages réseau> et appuyez sur** *c***ok**
- Si un écran vous invitant à saisir un code PIN apparaît, saisissez le code PIN à l'aide des touches numériques et appuyez sur **OK. Définition du PIN administrateur système(P. 233)**
- **3 Sélectionnez <Réglages TCP/IP> <Utiliser HTTP>.**

**4** Sélectionnez <Désactivé> et appuyez sur ok

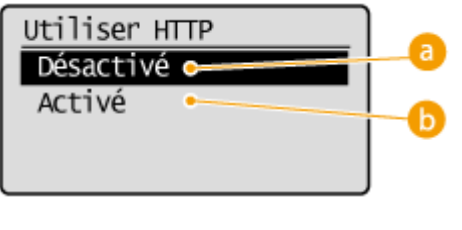

## **<Désactivé>**

Désactive la communication HTTP.

#### **b** <Activé>

Active la communication HTTP.

### LIENS

**[Utilisation de l'IU distante \(MF244dw / MF232w\)\(P. 276\)](#page-281-0)  Modification des numéros de port (MF244dw / MF232w)(P. 245) Configuration des protocoles d'impression et des fonctions WSD(P. 202)** 

# <span id="page-256-0"></span>**Désactivation de l'interface utilisateur distante**

#### 17EJ-04X

L'interface utilisateur distante est particulièrement pratique dans la mesure où elle permet de spécifier les réglages de l'appareil à partir d'un navigateur Web sur un ordinateur. Pour tirer parti de l'interface utilisateur distante, il est nécessaire de connecter l'appareil à un ordinateur via le réseau. Si vous n'avez pas besoin de faire appel à l'interface utilisateur distante, vous pouvez la désactiver pour éviter qu'une tierce partie mal intentionnée prenne le contrôle à distance de votre appareil via le réseau.

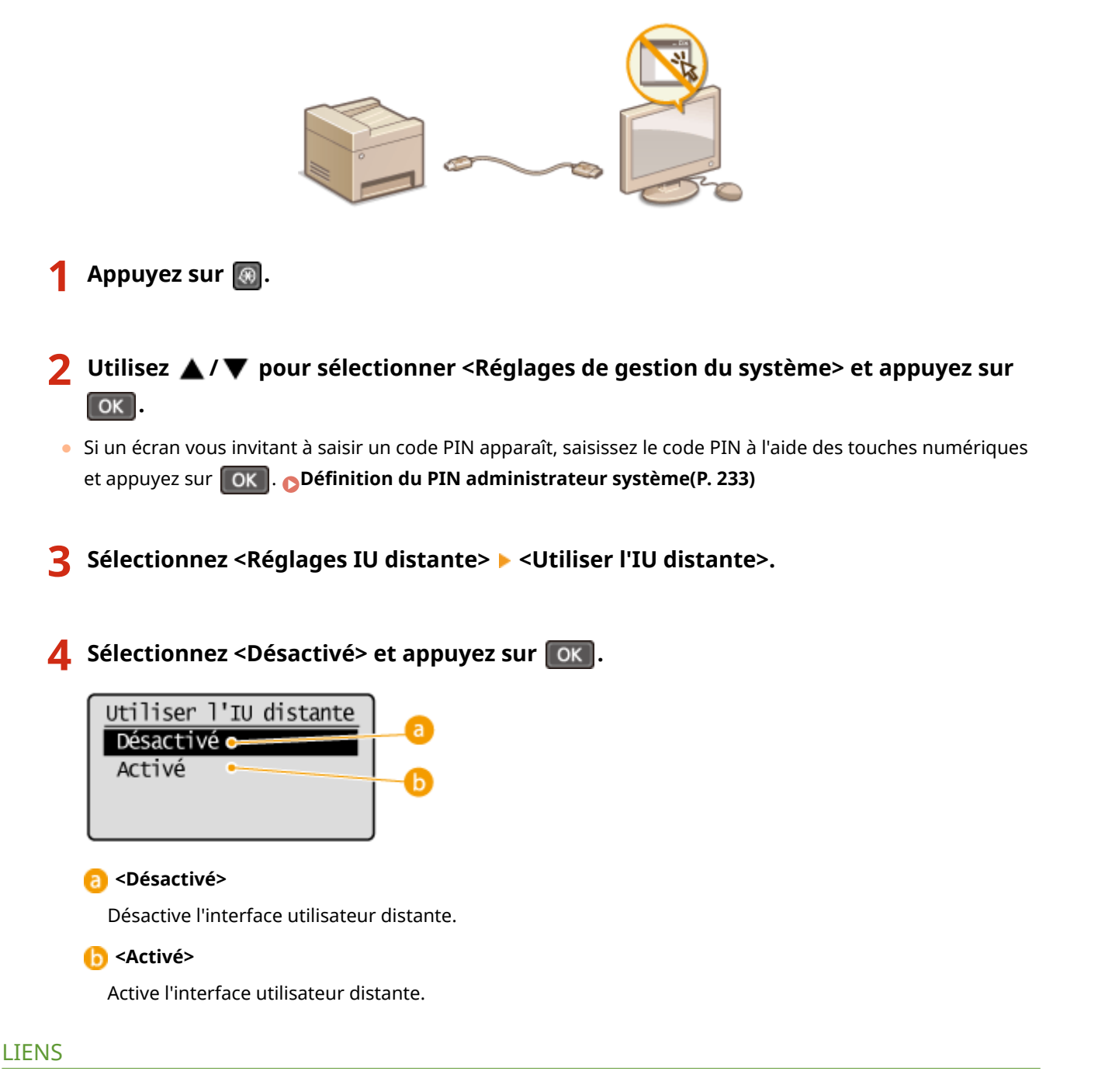

**[Utilisation de l'IU distante \(MF244dw / MF232w\)\(P. 276\)](#page-281-0)  [Désactivation de la communication HTTP\(P. 250\)](#page-255-0)** 

# **Mise en œuvre de fonctions de sécurité robustes**

MF244dw / MF232w

17EJ-04Y

Des attaques malveillantes de tierces parties par reniflement, usurpation d'identité et manipulation des données transitant par le réseau peuvent provoquer des pertes d'informations inattendues. Pour protéger vos informations les plus précieuses contre de telles menaces, l'appareil prend en charge les fonctions suivantes dans le but de renforcer la sécurité et la confidentialité des données.

### **Communications cryptées TLS**

TLS est un protocole de cryptage des données transitant par un réseau. Ce protocole est souvent utilisé pour les communications établies via un navigateur Web ou un programme de messagerie. Il permet de sécuriser les communications réseau lorsque vous accédez à l'appareil à partir d'un ordinateur via l'IU distante. **[Activation](#page-258-0) [de communications cryptées TLS pour l'IU distante\(P. 253\)](#page-258-0)** 

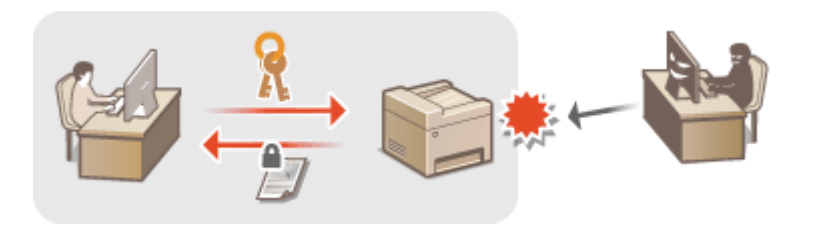

## **Authentification IEEE 802.1X**

IEEE 802.1X est une norme et un mécanisme permettant de bloquer un accès intrusif au réseau en gérant collectivement les informations d'authentification des utilisateurs. Lorsqu'un périphérique essaie de se connecter au réseau 802.1X, il est tenu de s'identifier pour s'assurer que la connexion est établie par un utilisateur autorisé. Les informations d'authentification sont transmises à un serveur RADIUS pour vérification, lequel se charge d'accepter ou de refuser la communication avec le réseau selon les résultats de l'authentification. En cas d'échec de l'authentification, un commutateur LAN (ou point d'accès réseau) bloque l'accès depuis l'extérieur du réseau. L'appareil peut se connecter à un réseau 802.1X en tant que périphérique client. **O Configuration de l'authentification IEEE 802.1X(P. 256)** 

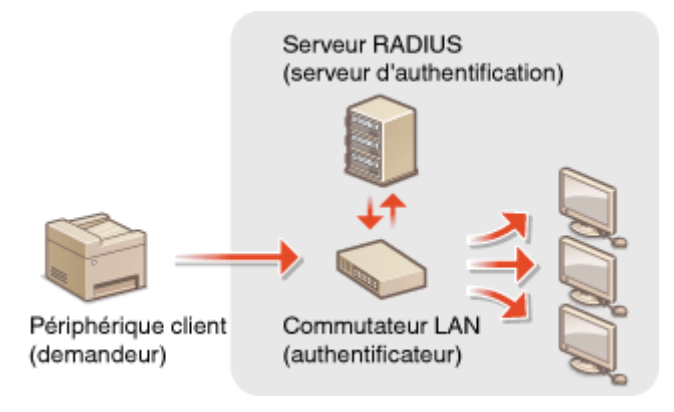

## LIENS

**Configuration des paires de clés et des certificats numériques(P. 261)** 

# <span id="page-258-0"></span>**Activation de communications cryptées TLS pour l'IU distante**

17EJ-050

Vous pouvez crypter les communications entre l'appareil et un navigateur Web sur l'ordinateur en utilisant TLS (Transport Layer Security). TLS est un mécanisme de cryptage des données envoyées ou reçues par le réseau. TLS doit être activé lorsque vous vous servez de l'IU distante pour configurer les paramètres l'authentification IEEE 802.1X (TTLS/PEAP) ou SNMPv3. Pour utiliser TLS pour l'IU distante, vous devez définir une paire de clés et activer la fonction TLS. Générez ou installez la paire de clés pour TLS avant d'activer TLS (**OConfiguration des paires de clés et des certificats numériques(P. 261)** ).

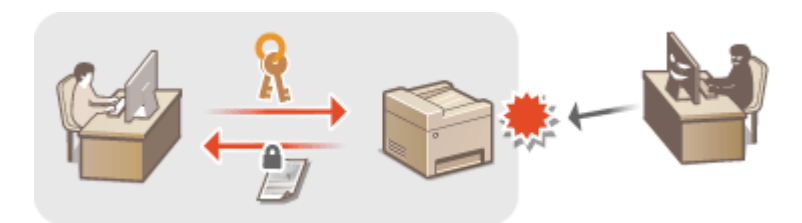

**1 Lancez l'IU distante en Mode administrateur système. [Démarrage de l'interface](#page-282-0) [utilisateur distante\(P. 277\)](#page-282-0)** 

**2 Cliquez sur [Réglages/Enregistrement].**

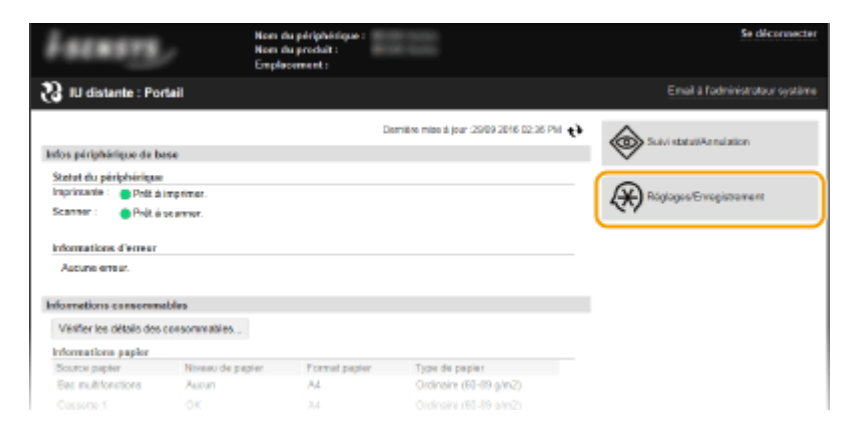

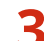

**3** Cliquez sur [Réglages réseau] • [Réglages TCP/IP].

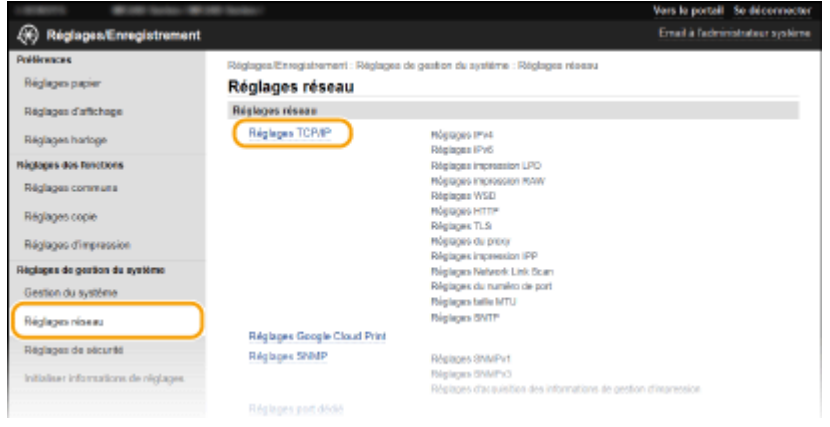

**4** Cliquez sur [Clé et certificat] dans [Réglages TLS].

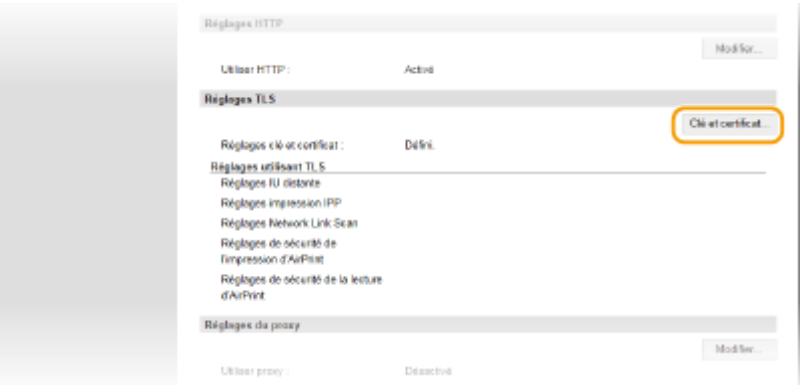

**5 Cliquez sur [Mémoriser la clé par défaut] à droite de la paire de clés à utiliser.**

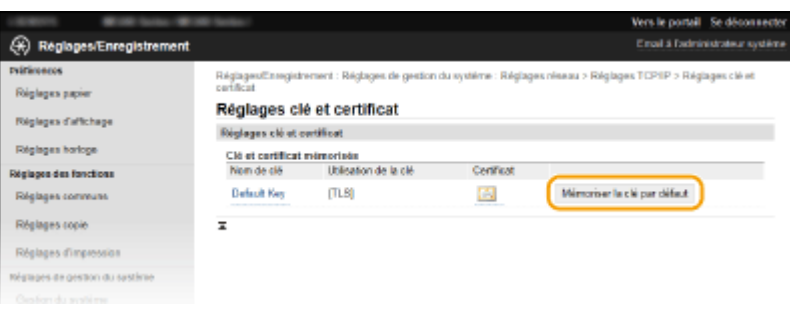

#### **REMARQUE:**

#### **Affichage des détails d'un certificat**

● Vous pouvez vérifier les détails d'une paire de clés ou d'un certificat en cliquant sur le lien correspondant sous [Nom de clé], ou sur l'icône du certificat. <sup>O</sup>Vérification des paires de clés et des certificats **[numériques\(P. 273\)](#page-278-0)** 

# **6 Activez TLS pour l'IU distante.**

**1** Cliquez sur [Réglages de sécurité] [Réglages IU distante].

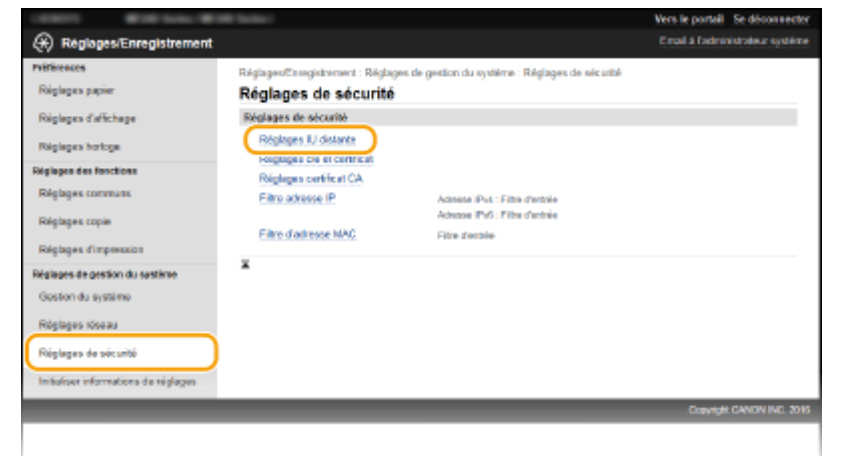

**2** Cliquez sur [Modifier].

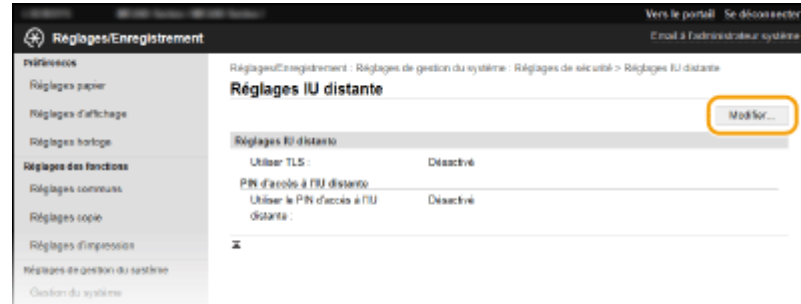

**3** Cochez la case [Utiliser TLS] et cliquez sur [OK].

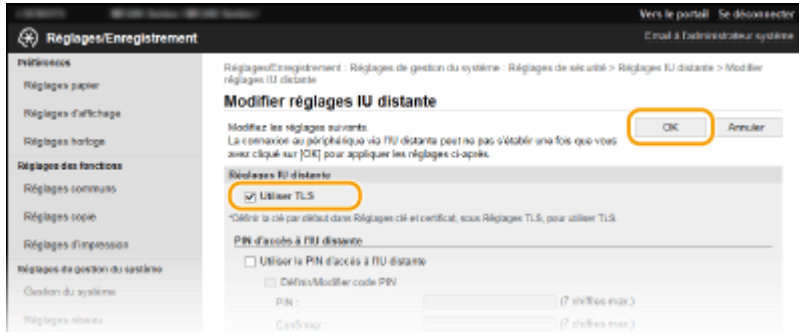

# **REMARQUE**

## **Utilisation du panneau de commande**

● Vous pouvez également activer ou désactiver le cryptage TLS à partir de <Menu> dans l'écran **[Utiliser](#page-343-0) [TLS\(P. 338\)](#page-343-0)** .

### **Démarrage de l'IU distante avec TLS**

● Si vous essayez de démarrer l'IU distante lorsque TLS est activé, une alerte de sécurité en rapport avec le certificat de sécurité peut apparaître à l'écran. Si tel est le cas, vérifiez l'URL saisie dans le champ d'adresse et poursuivez afin d'afficher l'écran de l'IU distante. <sup>**DDémarrage de l'interface utilisateur distante(P. 277)**</sup>

### LIENS

**[Génération de paires de clés\(P. 263\)](#page-268-0)** 

**O**Utilisation de paires de clés et de certificats numériques émis par une autorité de certification(P. 270)

**Configuration de l'authentification IEEE 802.1X(P. 256)** 

**[Surveillance et contrôle de l'appareil via SNMP\(P. 222\)](#page-227-0)** 

# <span id="page-261-0"></span>**Configuration de l'authentification IEEE 802.1X**

17EJ-051

L'appareil peut se connecter à un réseau 802.1X en tant que périphérique client. Un réseau 802.1X classique se compose d'un serveur RADIUS (serveur d'authentification), d'un commutateur LAN (authentificateur) et des périphériques clients équipés du logiciel d'authentification (demandeur). Lorsqu'un périphérique essaie de se connecter au réseau 802.1X, il est tenu de s'identifier pour s'assurer que la connexion est établie par un utilisateur autorisé. Les informations d'authentification sont transmises à un serveur RADIUS pour vérification, lequel se charge d'accepter ou de refuser la communication avec le réseau selon les résultats de l'authentification. En cas d'échec de l'authentification, un commutateur LAN (ou point d'accès réseau) bloque l'accès depuis l'extérieur du réseau.

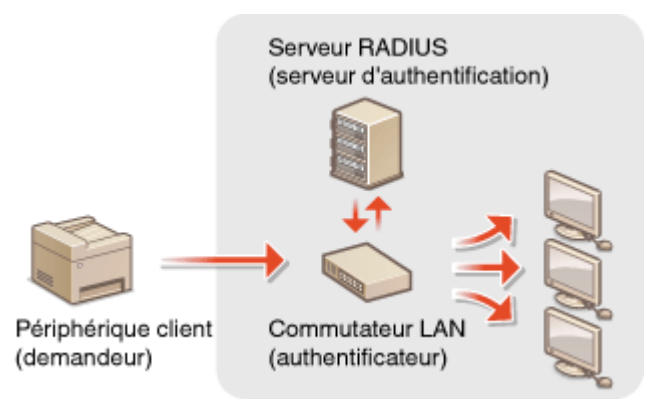

Sélectionnez la méthode d'authentification parmi les options suivantes. Si nécessaire, installez ou enregistrez une paire de clés ou un certificat CA avant de configurer l'authentification IEEE 802.1X ( **[Utilisation de paires de clés et](#page-275-0)** de certificats numériques émis par une autorité de certification(P. 270) ).

## **TLS**

L'appareil et le serveur d'authentification s'identifient mutuellement en vérifiant leurs certificats respectifs. Une paire de clés, émise par une autorité de certification (CA), est nécessaire à l'authentification du client (lors de l'authentification de l'appareil). Pour ce qui est de l'authentification du serveur, un certificat CA installé via l'IU distante peut être utilisé en plus d'un certificat CA préinstallé sur l'appareil.

## **TTLS**

Cette méthode d'authentification utilise un nom d'utilisateur et un mot de passe pour l'authentification du client et un certificat CA pour l'authentification du serveur. Il est possible de sélectionner MSCHAPv2 ou PAP comme protocole interne. TTLS peut être associé simultanément à PEAP. Activez TLS pour l'IU distante avant d'indiquer le mode d'authentification (**OActivation de communications cryptées TLS pour l'IU distante(P. 253)** ).

### **PEAP**

Les réglages requis sont pratiquement identiques à ceux de la méthode TTLS. MS-CHAPv2 est utilisé comme protocole interne. Activez TLS pour l'IU distante avant de configurer ce mode d'authentification ( **[Activation](#page-258-0) [de communications cryptées TLS pour l'IU distante\(P. 253\)](#page-258-0)** ).

# **1 Lancez l'IU distante en Mode administrateur système. [Démarrage de l'interface](#page-282-0) [utilisateur distante\(P. 277\)](#page-282-0)**

# **2 Cliquez sur [Réglages/Enregistrement].**

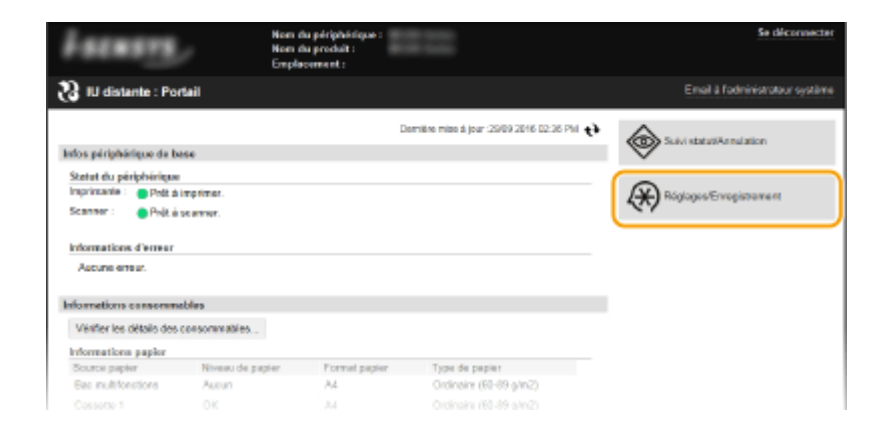

Cliquez sur [Réglages réseau] **[Réglages IEEE 802.1X].** 

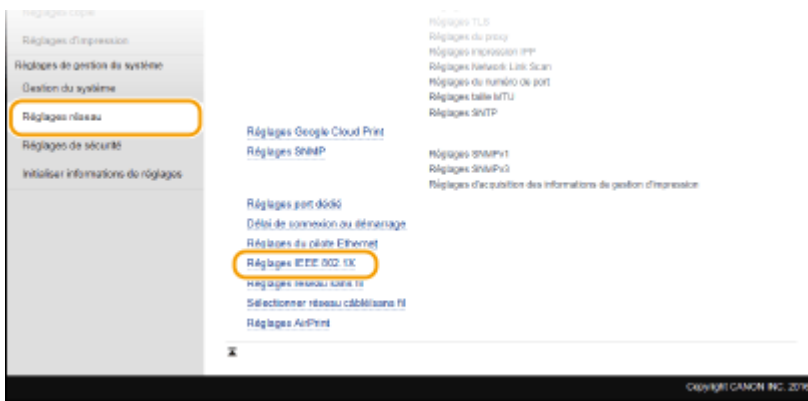

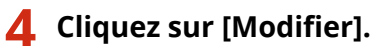

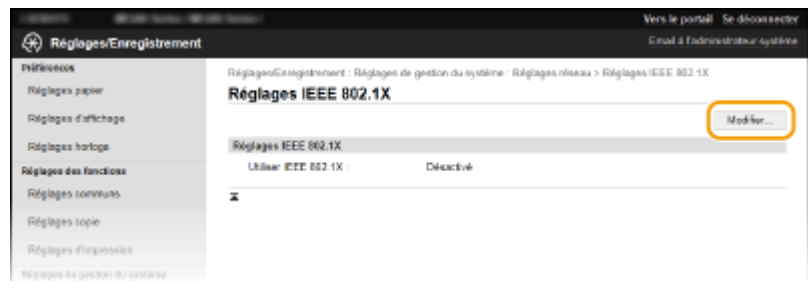

 **Cochez la case [Utiliser IEEE 802.1X], saisissez le nom de connexion dans la zone de** texte [Nom de connexion ], puis définissez les réglages requis.

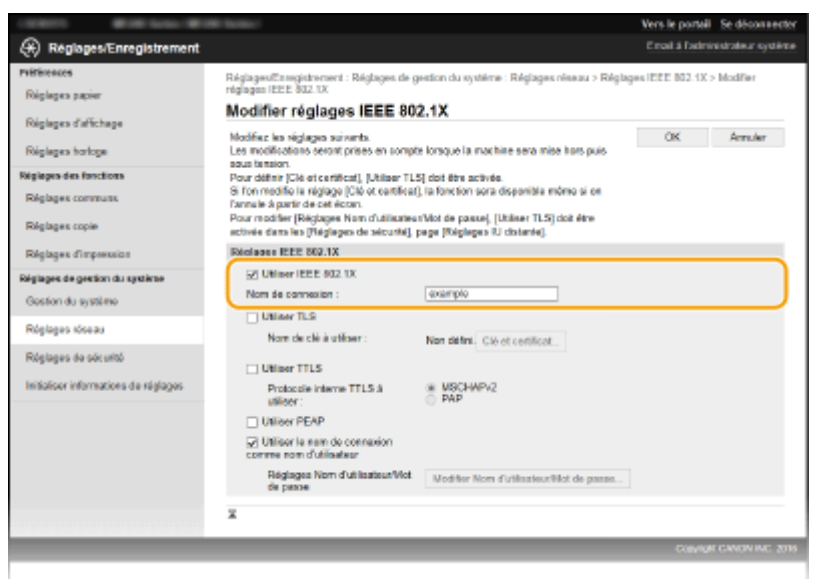

#### **[Utiliser IEEE 802.1X]**

Cochez la case pour activer l'authentification IEEE 802.1X.

#### **[Nom de connexion ]**

Saisissez un nom (identité EAP) composé de 24 caractères alphanumériques maximum afin d'identifier l'utilisateur.

## **Réglage de la méthode TLS**

- **1** Cochez la case [Utiliser TLS] et cliquez sur [Clé et certificat].
- **2** Cliquez sur [Mémoriser la clé par défaut] à droite de la paire de clés si vous voulez utiliser l'authentification du client.

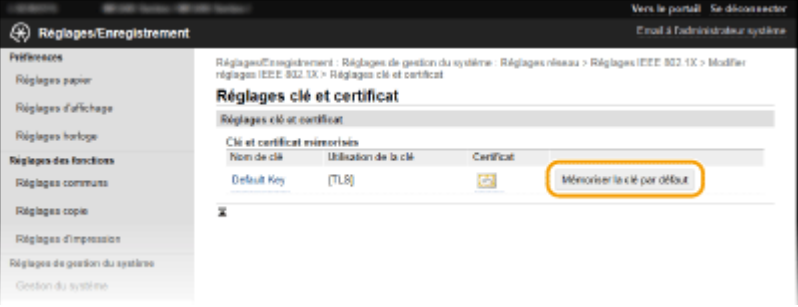

#### **REMARQUE:**

Affichage des détails d'une paire de clés ou d'un certificat

● Vous pouvez vérifier les détails d'une paire de clés ou d'un certificat en cliquant sur le lien correspondant sous [Nom de clé], ou sur l'icône du certificat. <sup>O</sup>Vérification des paires de clés et des certificats numériques(P. 273)

## **Réglage de la méthode TTLS/PEAP**

**1** Cochez la case [Utiliser TTLS] ou [Utiliser PEAP].

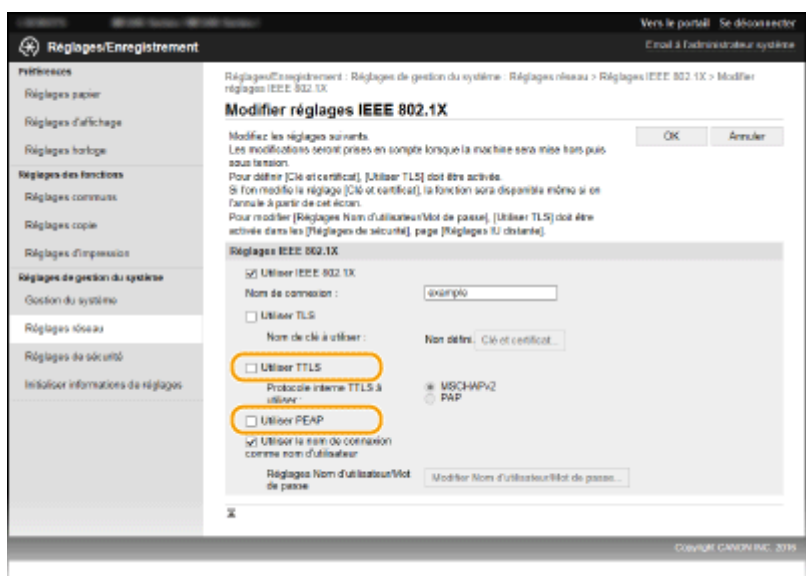

### **REMARQUE:**

#### **Protocole interne pour TTLS**

● Vous pouvez sélectionner MSCHAPv2 ou PAP. Si vous souhaitez utiliser PAP, cliquez sur la case d'options [PAP].

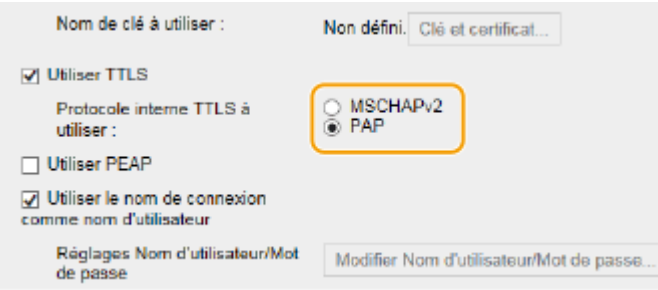

- **2** Cliquez sur [Modifier Nom d'utilisateur/Mot de passe].
	- Pour spécifier un nom d'utilisateur qui ne correspond pas au nom de connexion, désactivez la case [Utiliser le nom de connexion comme nom d'utilisateur]. Cochez la case pour utiliser le nom de connexion en guise de nom d'utilisateur.

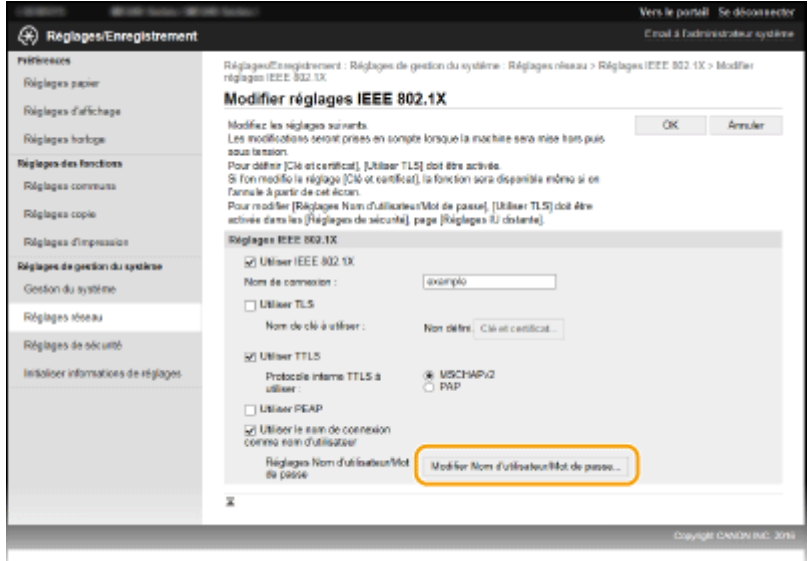

**3** Définissez le nom d'utilisateur et le mot de passe et cliquez sur [OK].

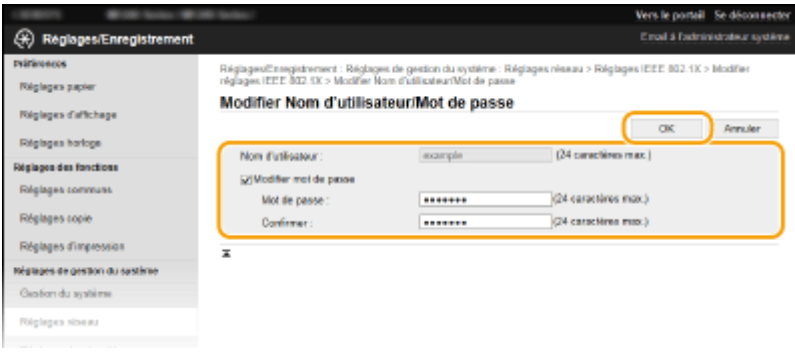

#### **[Nom d'utilisateur]**

Saisissez le nom d'utilisateur dans la limite des 24 caractères alphanumériques autorisés.

#### **[Modiȴer mot de passe]**

Pour définir ou modifier le mot de passe, cochez cette case et saisissez un mot de passe composé de 24 caractères alphanumériques maximum dans les zones de texte [Mot de passe ] et [Confirmer ].

# **6 Cliquez sur [OK].**

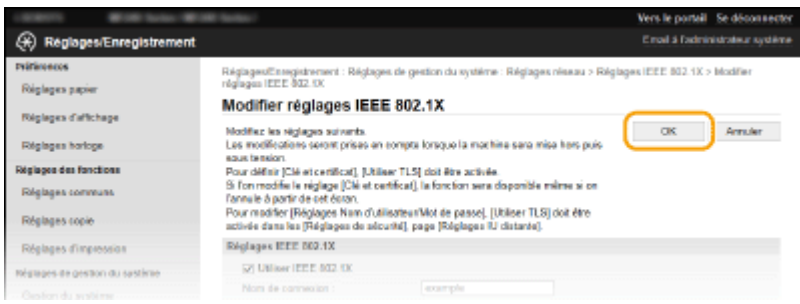

# **7 Redémarrez l'appareil.**

● Eteignez l'appareil et attendez au moins 10 secondes avant de le rallumer.

# **REMAROUE**

### **Utilisation du panneau de commande**

● Vous pouvez également activer ou désactiver l'authentificaqtion IEEE 802.1X à partir de <Menu>. **[Réglages](#page-305-0) [IEEE 802.1X\(P. 300\)](#page-305-0)** 

### LIENS

#### **Configuration des paires de clés et des certificats numériques(P. 261)**

# <span id="page-266-0"></span>**Configuration des paires de clés et des certificats numériques**

17EJ-052

Pour crypter les communications échangées avec un appareil à distance, une clé de cryptage doit préalablement être envoyée et reçue via un réseau non sécurisé. Ce problème est résolu par une cryptographie de clé publique. Cette dernière renforce la sécurité des communications en protégeant vos informations importantes et les plus précieuses d'attaques malveillantes par reniflement, usurpation d'identité et manipulation des données transitant par le réseau.

## **Paire de clés**

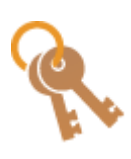

 Une paire de clés se compose d'une clé publique et d'une clé secrète. Vous avez besoin de ces deux clés pour crypter ou décrypter des données. Il est impossible de décrypter des données sans l'une des deux clés ; aussi, la cryptographie à clé publique est un bon moyen de sécuriser les échanges de données sur un réseau. Une paire de clés est utilisée pour les communications cryptées TLS ou TLS de l'authentification IEEE 802.1X. Vous pouvez générer jusqu'à cinq paires de clés (en comptant les paires préinstallées). ( **[Utilisation de paires de clés et de](#page-275-0)** certificats numériques émis par une autorité de certification(P. 270) ). En cryptage TLS, il est possible de générer une paire de clés pour l'appareil ( **[Génération de paires de](#page-268-0) [clés\(P. 263\)](#page-268-0)** ).

## **Certificat CA**

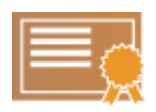

 Les certificats numériques sont similaires à d'autres modèles d'identification (tels que les permis de conduire). Un certificat numérique contient une signature numérique qui permet à l'appareil de détecter toute usurpation d'identité ou falsification des données. Il est extrêmement difficile pour des utilisateurs malintentionnés de faire un usage frauduleux des certificats numériques. Un certificat numérique contenant une clé publique émis par une autorité de certification (CA) est appelé certificat CA. Les certificats CA servent à vérifier le périphérique avec lequel l'appareil communique (dans le cadre d'une authentification IEEE 802.1X ou une impression Google Cloud Print, par exemple). Vous pouvez enregistrer jusqu'à 67 certificats CA, en comptant les 62 certificats préinstallés sur l'appareil. ( **[Utilisation de](#page-275-0)** paires de clés et de certificats numériques émis par une autorité de certification(P. 270) ).

## ■ Configuration requise pour les clés et les certificats

Le certificat contenu dans une paire de clés générée sur l'appareil est conforme au standard X.509v3. Si vous installez une paire de clés ou un certificat CA à partir d'un ordinateur, assurez-vous qu'ils respectent la configuration suivante :

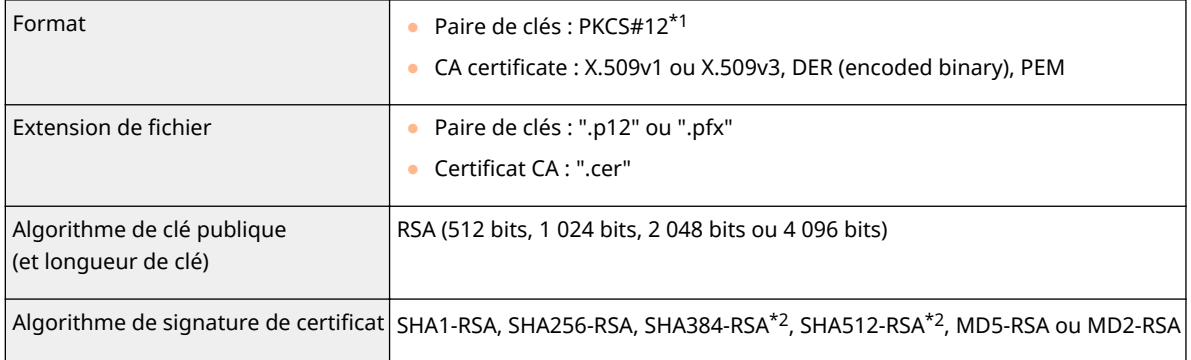

\*1 Les conditions requises pour le certificat contenu dans une paire de clés relèvent des certificats CA.

\*2 SHA384-RSA et SHA512-RSA sont disponibles à condition que la longueur de la clé RSA soit de 1 024 bits ou plus.

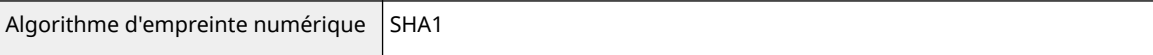

\*1 Les conditions requises pour le certificat contenu dans une paire de clés relèvent des certificats CA.

\*2 SHA384-RSA et SHA512-RSA sont disponibles à condition que la longueur de la clé RSA soit de 1 024 bits ou plus.

# **REMARQUE**

● L'appareil ne prend pas en charge l'utilisation d'une liste de révocation de certificats (CRL).

# <span id="page-268-0"></span>**Génération de paires de clés**

#### 17EJ-053

Il est possible de générer une paire de clés sur l'appareil lorsqu'elle est nécessaire à une communication cryptée en TLS (Transport Layer Security). Vous pouvez utiliser le cryptage TLS lorsque vous accédez à l'appareil au moyen de l'IU distante. Vous pouvez enregistrer jusqu'à cinq paires de clés (en comptant les paires préinstallées) sur l'appareil. Les certificats auto-signés sont utilisés avec les paires de clés générées dans "Communication réseau". Avec une "Clé et demande de signature de certificat (CSR)", vous pouvez demander un certificat numérique émis par une autorité de certification pour la paire de clés générée par l'appareil.

#### **Générer une clé de communication réseau(P. 263) Générer une clé et une demande de signature de certificat (CSR)(P. 265)**

# Générer une clé de communication réseau

**1 Lancez l'IU distante en Mode administrateur système. [Démarrage de l'interface](#page-282-0) [utilisateur distante\(P. 277\)](#page-282-0)** 

**2 Cliquez sur [Réglages/Enregistrement].**

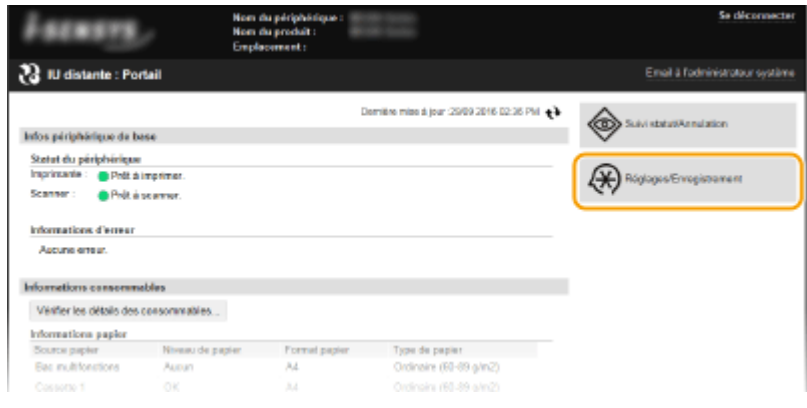

**3** Cliquez sur [Réglages de sécurité] **[Réglages clé et certificat].** 

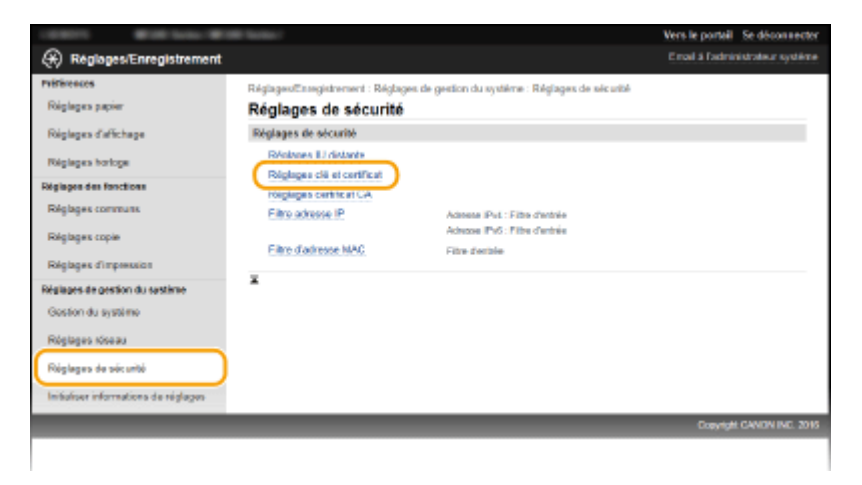

**4 Cliquez sur [Créer clé].**

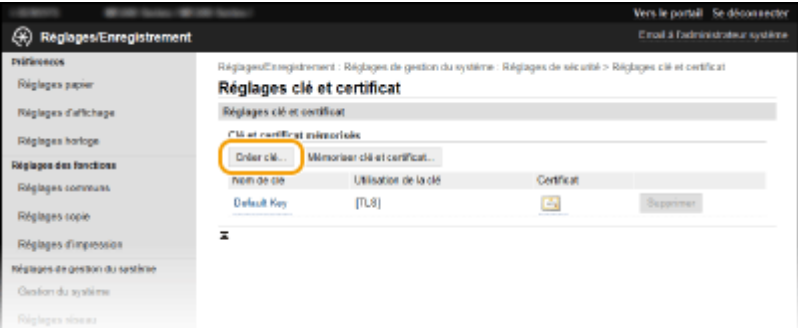

#### **REMARQUE:**

#### **Suppression d'une paire de clés enregistrée**

- Cliquez sur [Supprimer] à droite de la paire de clés à supprimer cliquez sur [OK].
- Il est impossible de supprimer une paire de clés en cours d'utilisation, par exemple lorsque "[TLS]" ou "[IEEE 802.1X]" s'affiche sous [Utilisation de la clé]. Dans ce cas, désactivez la fonction ou remplacez la paire de clés avant de la supprimer.

# **5 Sélectionnez [Communication réseau] et cliquez sur [OK].**

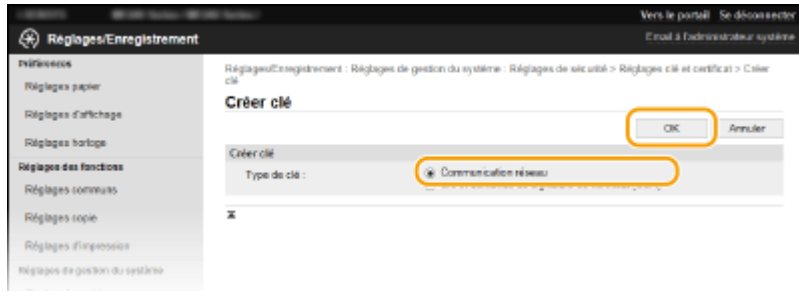

# **6** Spécifiez les réglages de la clé et du certificat.

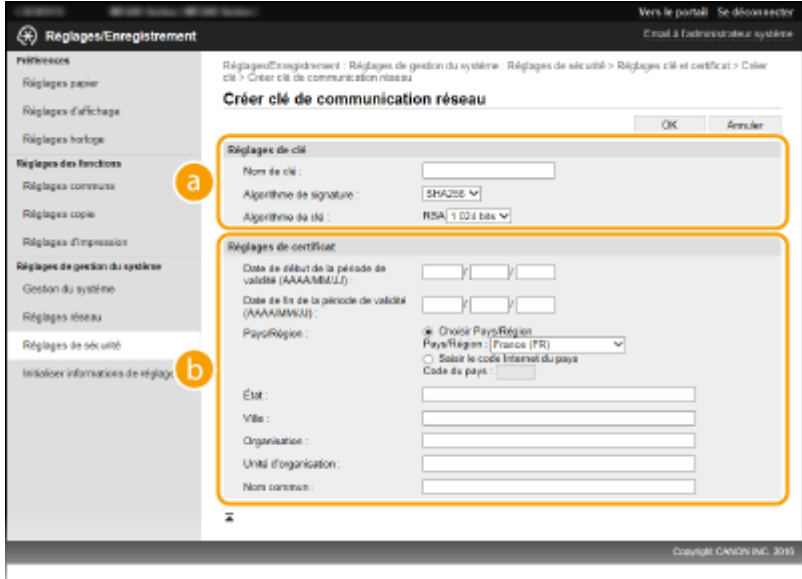

#### **[Réglages de clé]**

#### **[Nom de clé]**

Donnez un nom à la paire de clés (24 caractères alphanumériques maximum). Pensez à choisir un nom facile à identifier dans une liste par la suite.

#### **[Algorithme de signature ]**

Sélectionnez l'algorithme de signature dans la liste déroulante.

#### <span id="page-270-0"></span>**[Algorithme de clé ]**

RSA sert à la génération d'une paire de clés. Sélectionnez la longueur de clé dans la liste déroulante. Plus le nombre de chiffres composant la clé est élevé, plus les communications sont lentes, mais plus la sécurité est rigoureuse.

#### **REMARQUE:**

● [512 bits] ne peut pas être sélectionné pour la longueur de clé si [SHA384] ou [SHA512] est sélectionné pour [Algorithme de signature ].

#### **[Réglages de certificat]**

#### **[Date de début de la période de validité (AAAA/MM/JJ) ]**

Saisissez la date de début de validité du certificat, entre le 01/01/2000 et le 31/12/2099, dans l'ordre suivant : année, mois, jour.

#### **[Date de ȴn de la période de validité (AAAA/MM/JJ) ]**

Saisissez la date de fin de validité du certificat, entre le 01/01/2000 et le 31/12/2099, dans l'ordre suivant : année, mois, jour. Vous ne pouvez pas configurer une date antérieure à [Date de début de la période de validité (AAAA/MM/JJ) ].

#### **[Pays/Région ]**

Cliquez sur la case d'option [Choisir Pays/Région] et sélectionnez le pays/la région dans la liste déroulante. Vous pouvez également cliquer sur la case d'option [Saisir le code Internet du pays] et saisir un code de pays, tel que "US" pour les Etats-Unis.

#### **[État ]/[Ville ]**

6pécifiez le lieu (24 caractères alphanumériques maximum) le cas échéant.

#### **[Organisation ]/[Unité d'organisation ]**

6pécifiez le nom de l'organisation (24 caractères alphanumériques maximum) le cas échéant.

#### **[Nom commun ]**

6pécifiez le nom commun du certificat (48 caractères alphanumériques maximum) le cas échéant. L'abréviation habituelle de "Nom commun " est "CN".

# **7 Cliquez sur [OK].**

- La génération de clés de communication réseau peut prendre entre 10 et 15 minutes.
- Une fois la paire de clés générée, elle est automatiquement enregistrée sur l'appareil.

# Générer une clé et une demande de signature de certificat (CSR)

**1 Lancez l'IU distante en Mode administrateur système. [Démarrage de l'interface utilisateur distante\(P. 277\)](#page-282-0)** 

**2 Cliquez sur [Réglages/Enregistrement].**

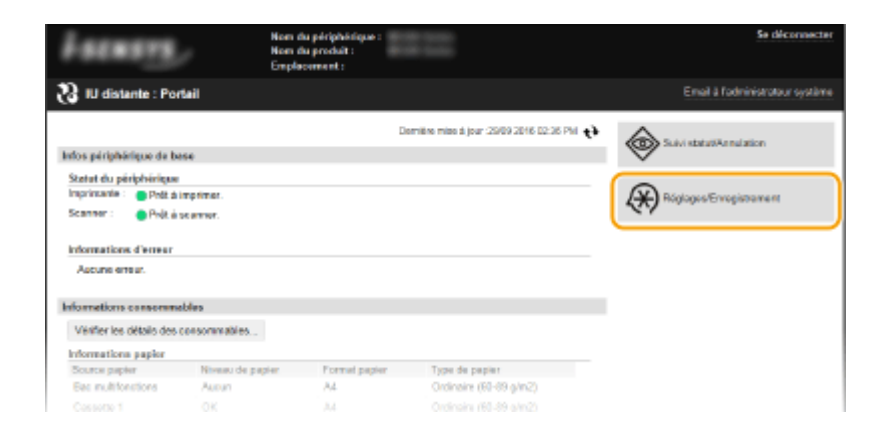

**3** Cliquez sur [Réglages de sécurité] **[Réglages clé et certificat**].

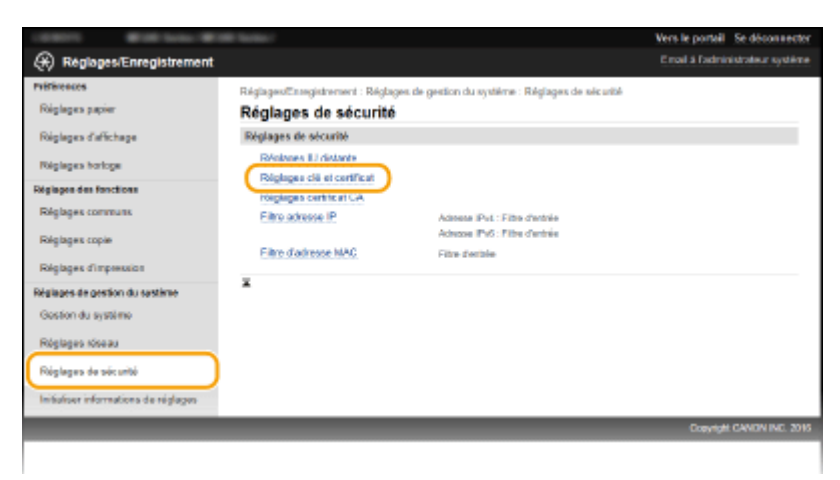

# **4 Cliquez sur [Créer clé].**

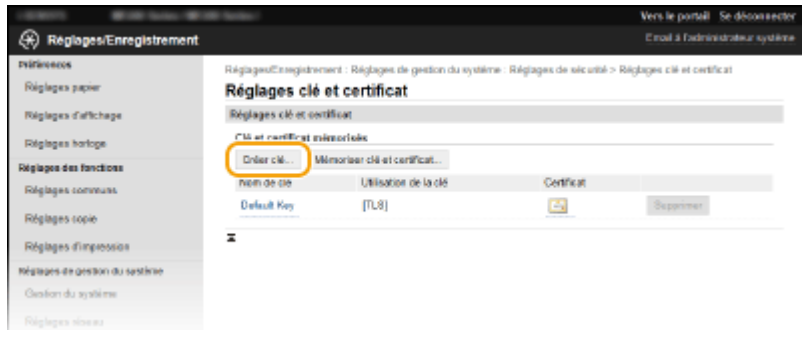

#### **REMARQUE:**

#### **Suppression d'une paire de clés enregistrée**

- Cliquez sur [Supprimer] à droite de la paire de clés à supprimer cliquez sur [OK].
- Il est impossible de supprimer une paire de clés en cours d'utilisation, par exemple lorsque "[TLS]" ou "[IEEE 802.1X]" s'affiche sous [Utilisation de la clé]. Dans ce cas, désactivez la fonction ou remplacez la paire de clés avant de la supprimer.

**5** Sélectionnez [Clé et demande de signature de certificat (CSR)] et cliquez sur [OK].

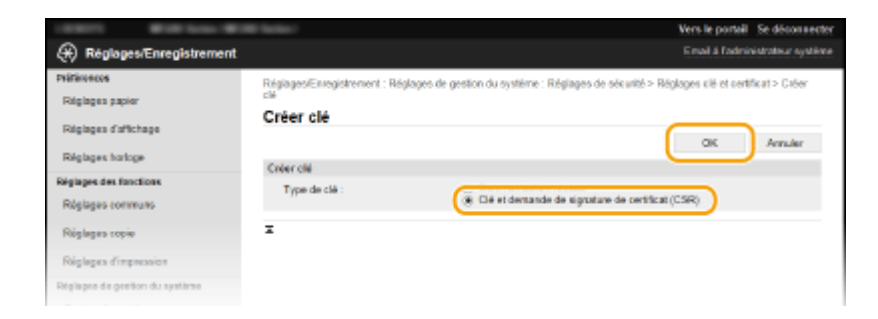

# Spécifiez les réglages de la clé et du certificat.

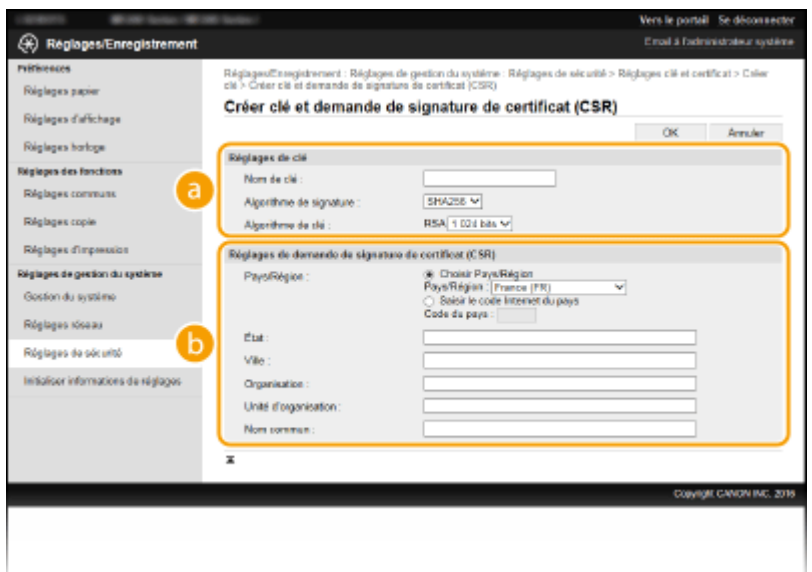

#### **[Réglages de clé]**

#### **[Nom de clé]**

Donnez un nom à la paire de clés (24 caractères alphanumériques maximum). Pensez à choisir un nom facile à identifier dans une liste par la suite.

#### **[Algorithme de signature ]**

Sélectionnez l'algorithme de signature dans la liste déroulante.

#### **[Algorithme de clé ]**

RSA sert à la génération d'une paire de clés. Sélectionnez la longueur de clé dans la liste déroulante. Plus le nombre de chiffres composant la clé est élevé, plus les communications sont lentes, mais plus la sécurité est rigoureuse.

#### **REMARQUE:**

● [512 bits] ne peut pas être sélectionné pour la longueur de clé si [SHA384] ou [SHA512] est sélectionné pour [Algorithme de signature ].

#### **[Réglages de demande de signature de certificat (CSR)]**

#### **[Pays/Région ]**

Cliquez sur la case d'option [Choisir Pays/Région] et sélectionnez le pays/la région dans la liste déroulante. Vous pouvez également cliquer sur la case d'option [Saisir le code Internet du pays] et saisir un code de pays, tel que "US" pour les Etats-Unis.

#### **[État ]/[Ville ]**

6pécifiez le lieu (24 caractères alphanumériques maximum) le cas échéant.

#### **[Organisation ]/[Unité d'organisation ]**

6pécifiez le nom de l'organisation (24 caractères alphanumériques maximum) le cas échéant.

#### **[Nom commun ]**

6pécifiez le nom commun du certificat (48 caractères alphanumériques maximum) le cas échéant. L'abréviation habituelle de "Nom commun " est "CN".

# **7 Cliquez sur [OK].**

● La génération d'une clé et la demande de signature de certificat (CSR) peut prendre entre 10 et 15 minutes.

# **Cliquez sur [Enregistrer dans le fichier].**

● Une boîte de dialogue permettant de stocker le fichier s'affiche. Choisissez l'emplacement de stockage du fichier et cliquez sur [Enregistrer].

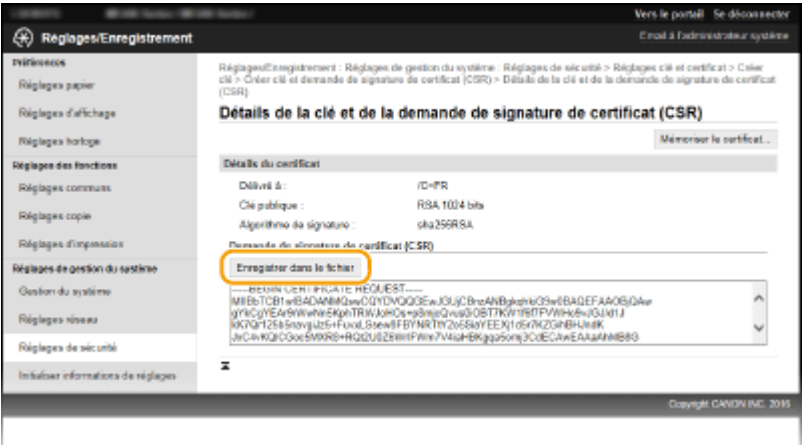

➠Le fichier de génération de clé et de demande de signature (CSR) est stocké sur l'ordinateur.

**9** Joignez le fichier stocké et soumettez la demande à l'autorité de certification.

### ■ Enregistrement du certificat numérique émis par une autorité de certification

Vous ne pouvez pas utiliser la paire de clés générées par la demande de signature de certificat (CSR) tant que le certificat n'est pas enregistré. Une fois que l'autorité de certification a émis le certificat numérique, enregistrez-le à l'aide de la procédure ci-dessous.

**1 Lancez l'IU distante et connectez-vous en mode administrateur. [Démarrage de l'interface utilisateur distante\(P. 277\)](#page-282-0)** 

- **2 Cliquez sur [Réglages/Enregistrement].**
- **Cliquez sur [Réglages de sécurité] ▶ [Réglages clé et certificat].**
- **4** Cliquez sur [Nom de clé] ou [Certificat] pour que le certificat soit enregistré.

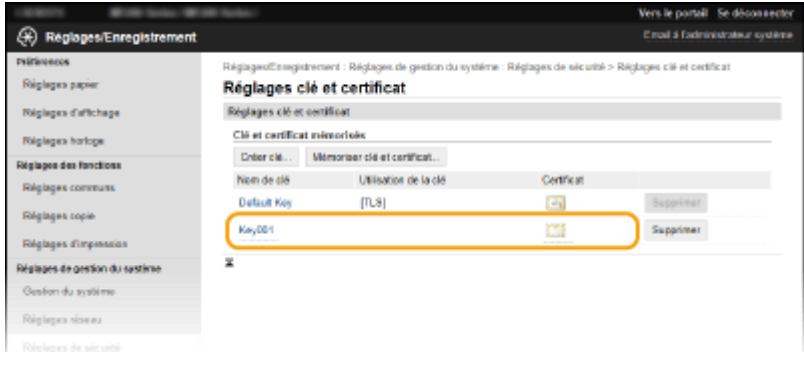

# **5** Cliquez sur [Mémoriser le certificat].

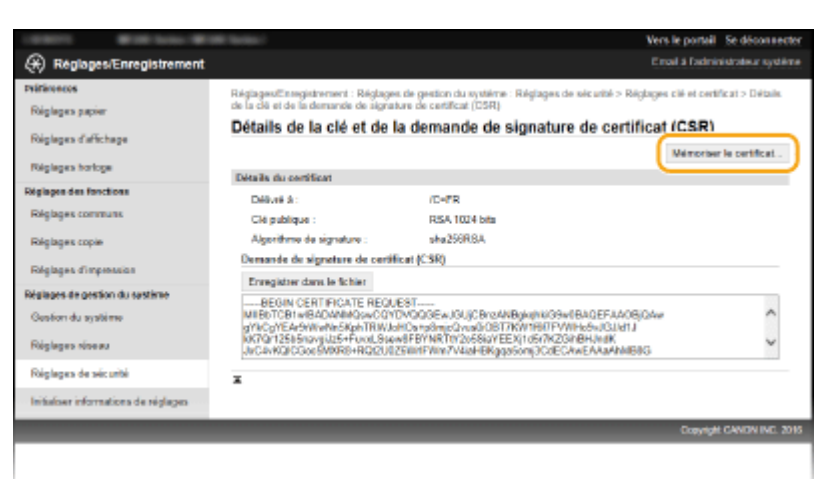

**6** Cliquez sur [Parcourir], spécifiez le fichier associé à la demande de signature de certificat et cliquez sur [Enregistrer].

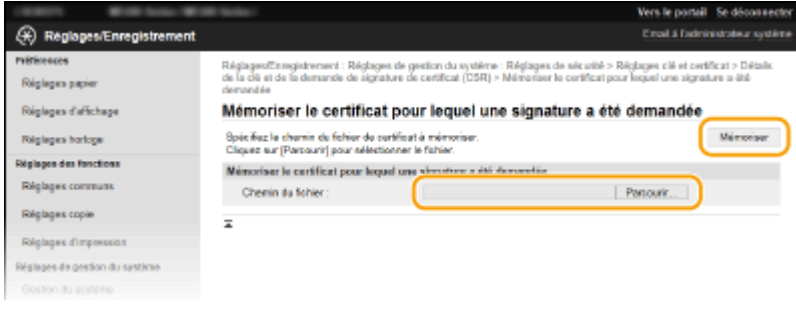

## LIENS

**O**Utilisation de paires de clés et de certificats numériques émis par une autorité de certification(P. 270) *O***Vérification des paires de clés et des certificats numériques(P. 273) [Activation de communications cryptées TLS pour l'IU distante\(P. 253\)](#page-258-0)** 

# <span id="page-275-0"></span>**Utilisation de paires de clés et de certificats** numériques émis par une autorité de certification

17EJ-054

Vous pouvez obtenir les paires de clés et les certificats numériques auprès d'une autorité de certification (CA) en vue de les utiliser sur l'appareil. Vous pouvez stocker puis enregistrer ces fichiers au moyen de l'IU distante. Assurez-vous que la paire de clés et le certificat répondent aux caractéristiques de l'appareil ( **Configuration requise pour les clés** et les certificats(P. 261) ). Vous pouvez enregistrer jusqu'à cinq paires de clés (y compris les paires préinstallées) et jusqu'à 67certificats (y compris les 62 certificats préinstallés).

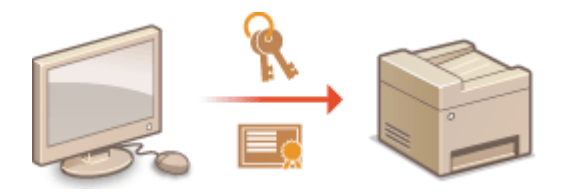

**1 Lancez l'IU distante en Mode administrateur système. [Démarrage de l'interface](#page-282-0) [utilisateur distante\(P. 277\)](#page-282-0)** 

**2 Cliquez sur [Réglages/Enregistrement].**

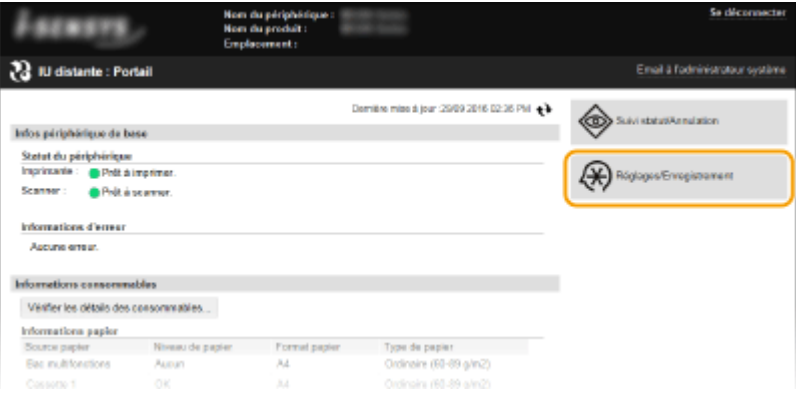

- **3** Cliquez sur [Réglages de sécurité] le [Réglages clé et certificat] ou [Réglages certificat] **CA].**
	- Cliquez sur [Réglages clé et certificat] pour installer une paire de clés ou sur [Réglages certificat CA] pour installer un certificat CA.

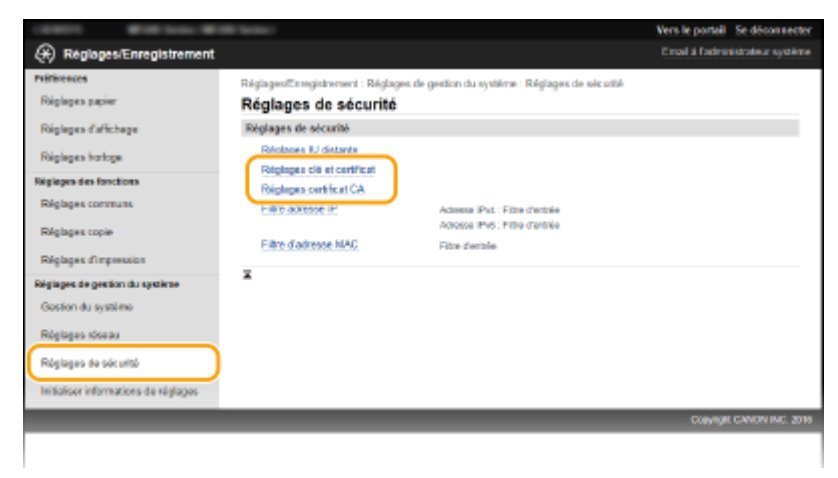

**4** Cliquez sur [Mémoriser clé et certificat] ou [Mémoriser certificat CA].

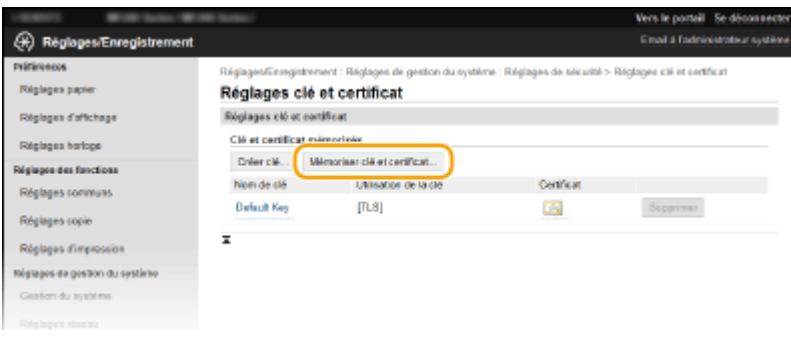

#### **REMARQUE:**

#### Suppression d'une paire de clés ou d'un certificat CA enregistrés

- Cliquez sur [Supprimer] à droite de la paire de clés ou du certificat CA à supprimer ▶ cliquez sur [OK]. Vous ne pouvez pas supprimer les certificats CA préinstallés.
- Il est impossible de supprimer une paire de clés en cours d'utilisation, comme par exemple lorsque "[TLS]" ou "[IEEE 802.1X]" s'affiche sous [Utilisation de la clé]. Dans ce cas, désactivez la fonction ou remplacez la paire de clés avant de supprimer cette dernière. Vous ne pouvez pas supprimer le certificat CA pré-installé.

#### **Désactivation ou activation des certificats CA préinstallés**

● Cliquez sur [Désactiver] à droite du certificat CA pré-installé à désactiver. Pour réactiver le certificat, cliquez sur [Activer] à droite du certificat.

# **5 Cliquez sur [Installer].**

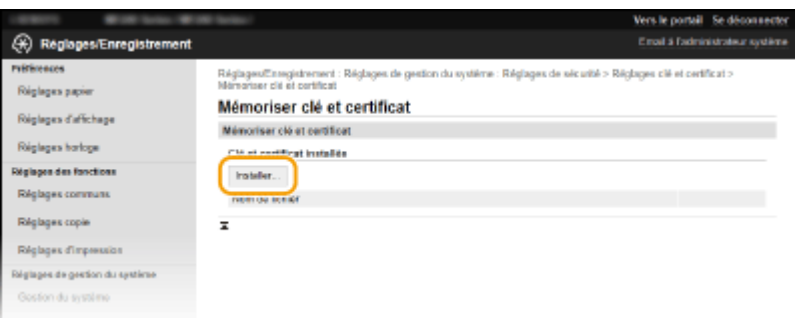

#### **REMARQUE:**

#### Suppression d'une paire de clés ou d'un certificat CA

• Cliquez sur [Supprimer], à droite du fichier que vous souhaitez supprimer • cliquez sur [OK].

**6** Cliquez sur [Parcourir], sélectionnez le fichier à installer et cliquez sur [Lancer **l'installation].**

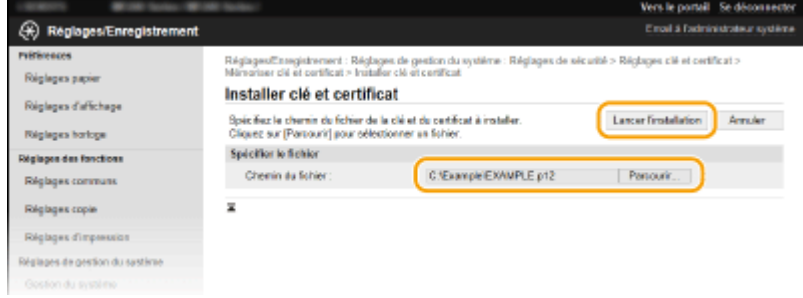

➠La paire de clés ou le certificat CA est installé sur l'appareil.

# **Enregistrez la paire de clés ou le certificat CA.**

## **Enregistrement d'une paire de clés**

- **1** Cliquez sur [Enregistrer] à droite de la paire de clés à enregistrer.
- **2** Entrez le nom de la paire de clés et le mot de passe, puis cliquez sur [OK].

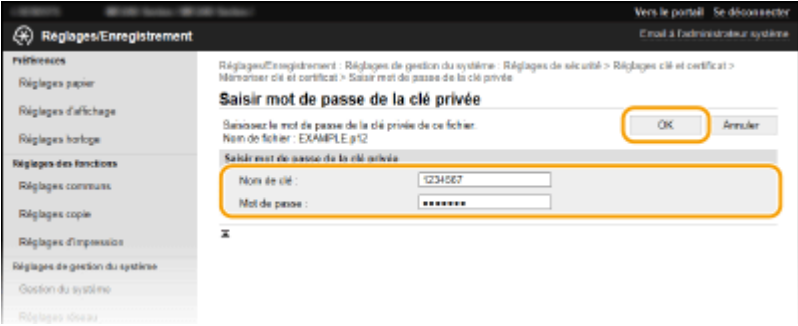

#### **[Nom de clé]**

Saisissez le nom de la paire de clés dans la limite des 24 caractères alphanumériques autorisés.

#### **[Mot de passe ]**

Saisissez le mot de passe de la clé privée définie pour le fichier à enregistrer dans la limite des 24 caractères alphanumériques autorisés.

## **Enregistrement d'un certificat CA**

Cliquez sur [Enregistrer] à droite du certificat CA à enregistrer.

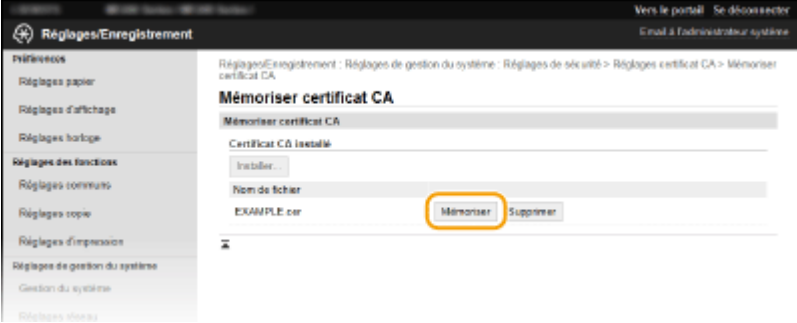

### LIENS

- **[Génération de paires de clés\(P. 263\)](#page-268-0)**
- *OVérification des paires de clés et des certificats numériques(P. 273)*
- **[Activation de communications cryptées TLS pour l'IU distante\(P. 253\)](#page-258-0)**
- **Configuration de l'authentification IEEE 802.1X(P. 256)**

# <span id="page-278-0"></span>Vérification des paires de clés et des certificats **numériques**

17EJ-055

Une fois les paires de clés et les certificats CA enregistrés, vous pouvez afficher des informations détaillées à leur sujet ou contrôler leur validité ou leur signature.

**1 Lancez l'IU distante en Mode administrateur système. [Démarrage de l'interface](#page-282-0) [utilisateur distante\(P. 277\)](#page-282-0)** 

**2 Cliquez sur [Réglages/Enregistrement].**

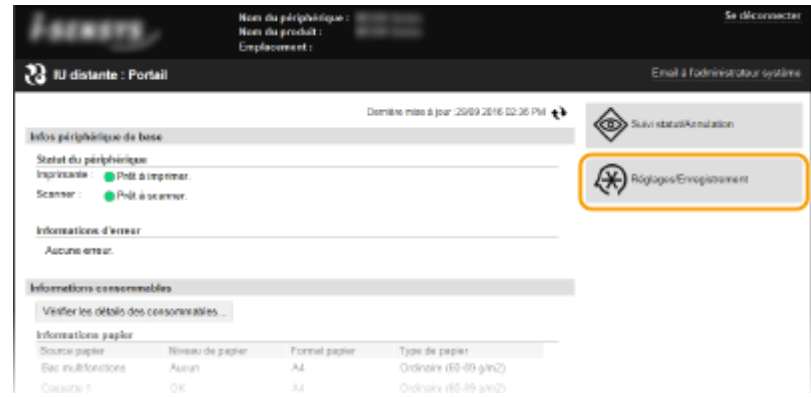

- **3** Cliquez sur [Réglages de sécurité]  $\triangleright$  [Réglages clé et certificat] ou [Réglages certificat] **CA].**
	- · Cliquez sur [Réglages clé et certificat] pour vérifier une paire de clés ou sur [Réglages certificat CA] pour vérifier un certificat CA.

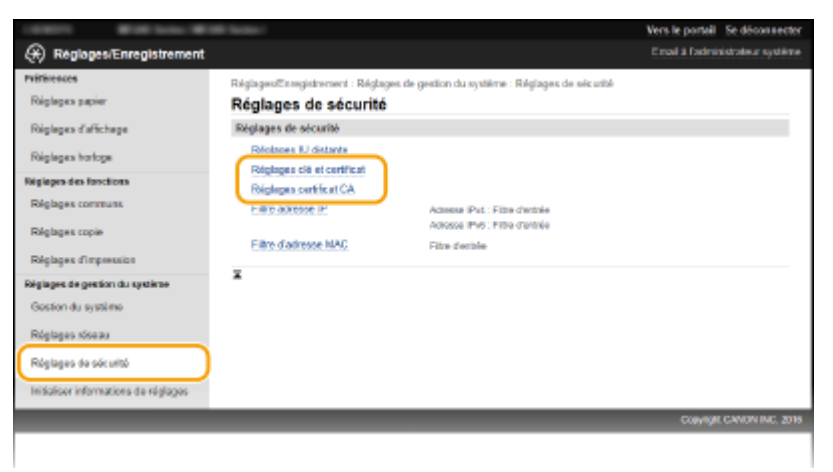

**4** Cliquez sur l'icône de la paire de clés ou du certificat à vérifier.

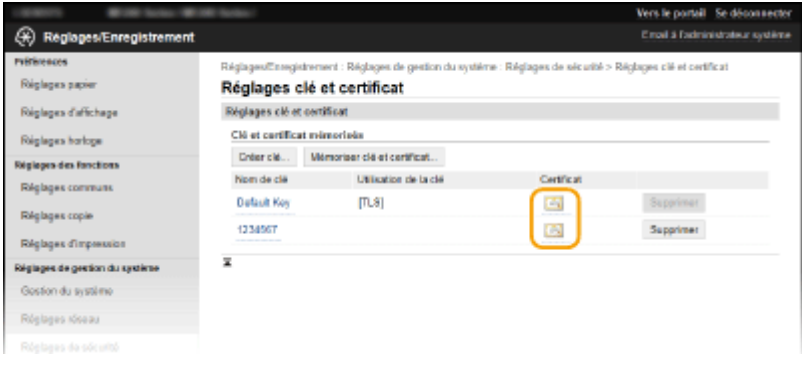

➠Les détails du certificat sont visibles sur cet écran.

# **5** Vérifiez les détails du certificat, puis cliquez sur [Vérifier le certificat].

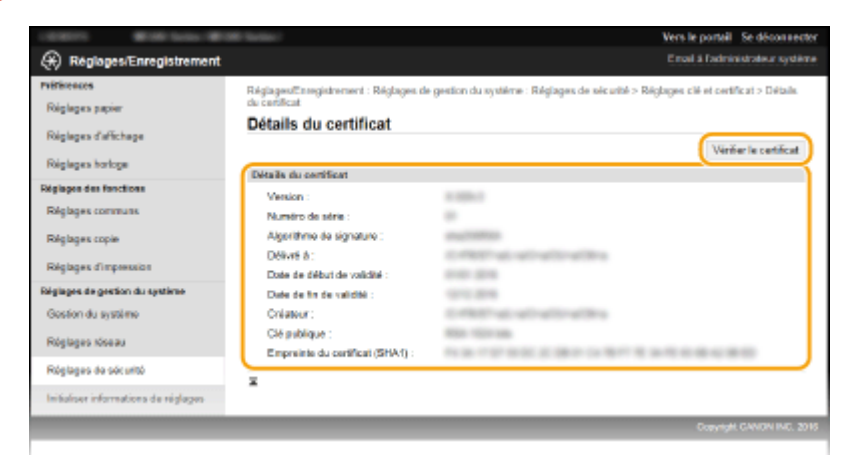

➠Le résultat de la vérification se présente comme suit.

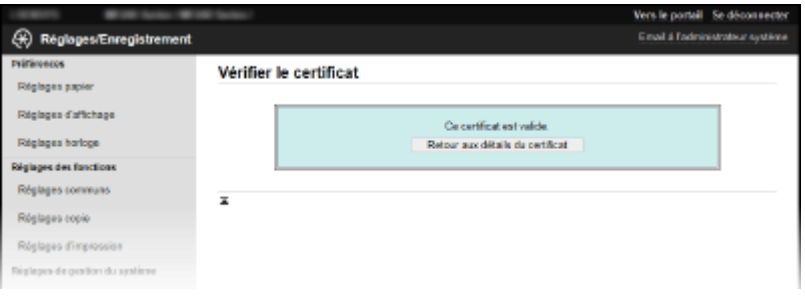

## LIENS

**[Génération de paires de clés\(P. 263\)](#page-268-0)** 

**O**Utilisation de paires de clés et de certificats numériques émis par une autorité de certification(P. 270)

# Utilisation de l'IU distante (MF244dw / MF232w)

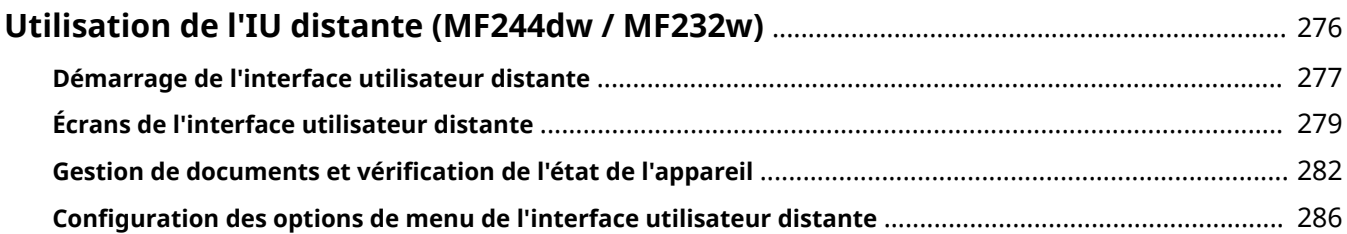

# <span id="page-281-0"></span>**Utilisation de l'IU distante**

17EJ-056

En utilisant un navigateur Web pour faire fonctionner à distance l'appareil, vous pouvez examiner les documents en attente d'impression ou vérifier l'état de l'appareil. Il est également possible d'effectuer certains réglages relatifs notamment à la sécurité. Vous réalisez toutes ces tâches sans quitter votre poste de travail, ce qui facilite d'autant plus la gestion du système.

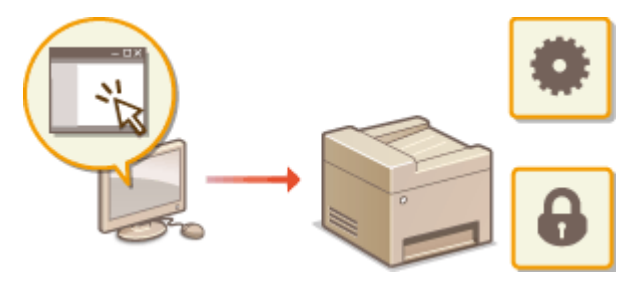

**Fonctions de l'interface utilisateur distante**

**Gestion de documents et vérification de l'état de l'appareil(P. 282) Configuration des options de menu de l'interface utilisateur distante(P. 286) Notions de base sur l'interface utilisateur distante**

**[Démarrage de l'interface utilisateur distante\(P. 277\)](#page-282-0)  [Écrans de l'interface utilisateur distante\(P. 279\)](#page-284-0)** 

## **Configuration système requise**

L'environnement suivant est nécessaire pour faire fonctionner l'interface utilisateur distante. De plus, définissez le navigateur Web de façon à activer les cookies.

### **Windows**

- Windows Vista/7/8/10
- Microsoft Internet Explorer 7.0 ou version supérieure

### **Mac OS**

- Mac OS 10.6 ou version supérieure (excepté pour l'environnement Classic)
- Safari 3.2.1 ou version supérieure

# <span id="page-282-0"></span>**Démarrage de l'interface utilisateur distante**

17EJ-057

Pour travailler à distance, il est nécessaire de saisir l'adresse IP de l'appareil dans un navigateur Web et de lancer l'interface utilisateur distante. Vérifiez l'adresse IP définie au préalable sur l'appareil ( **@Affichage des réglages [réseau\(P. 198\)](#page-203-0)** ). Si vous avez des questions, contactez votre administrateur réseau.

# **1 Démarrez le navigateur Web.**

**2 Saisissez "http://(l'adresse IP de l'appareil)/" dans la barre d'adresse et appuyez sur la touche [ENTREE].**

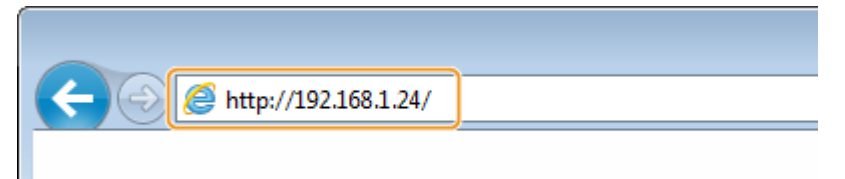

● Pour utiliser une adresse IPv6, placez l'adresse IPv6 entre crochets (exemple : http:// [fe80::2e9e:fcff:fe4e:dbce]/).

## **REMARQUE:** Si une alerte de sécurité s'affiche

- Une alerte de sécurité si les communications avec un périphérique Apple sont cryptées (**C[Activation de](#page-258-0) [communications cryptées TLS pour l'IU distante\(P. 253\)](#page-258-0)** ). Lorsque les réglages concernant le certificat ou le protocole TLS ne comportent pas d'erreurs, continuez votre navigation sur le site Web.
- Une alerte de sécurité peut apparaître à l'écran si les communications de l'IU distante sont cryptées ( **[Activation de communications cryptées TLS pour l'IU distante\(P. 253\)](#page-258-0)** ). Lorsque les paramètres de certificat ou paramètres TLS ne comportent pas d'erreurs, continuez votre navigation sur le site Web.

# **3 Connectez-vous à l'interface utilisateur distante.**

### **■ Si aucun PIN administrateur système n'est défini**

Sélectionnez [Mode administrateur système] ou [Mode utilisateur général].

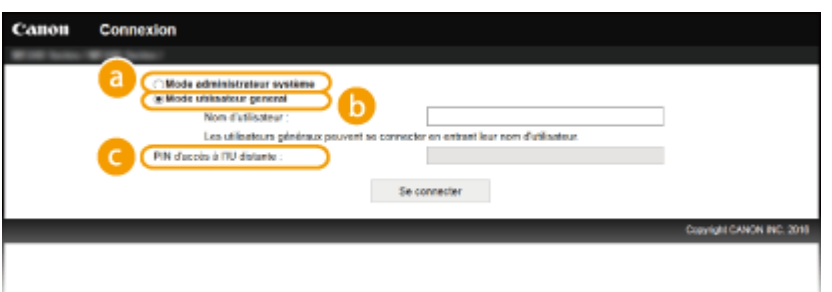

#### **[Mode administrateur système]**

Vous pouvez effectuer toutes les opérations et tous les réglages de l'IU distante. Entrez le code PIN approprié dans [PIN administrateur système ] ( **ODéfinition du PIN administrateur système(P. 233)** ). Si [PIN administrateur système ] n'est pas défini, il est inutile de saisir quoi que ce soit.

### **[Mode utilisateur général]**

Vous pouvez vérifier l'état des documents ou de l'appareil et modifier certains réglages. Si vous désirez supprimer les documents imprimés, renseignez le nom de l'utilisateur associé aux documents dans [Nom

d'utilisateur ]. Le nom d'utilisateur est automatiquement défini pour les documents imprimés selon les informations telles que le nom de l'ordinateur ou le nom de connexion à l'ordinateur.

#### **[PIN d'accès à l'IU distante ]**

Si [PIN d'accès à l'IU distante ] est configuré, saisissez le code PIN. **O Configuration d'un code PIN pour [l'IU distante \(MF244dw / MF232w\)\(P. 235\)](#page-240-0)** 

#### ■ Si un PIN administrateur système est défini

Saisissez le [PIN administrateur système ] enregistré. *D***Définition du PIN administrateur système(P. 233)** 

# **4 Cliquez sur [Se connecter].**

**•** La page du portail (page principale) s'affiche. **Décrans de l'interface utilisateur distante(P. 279)** 

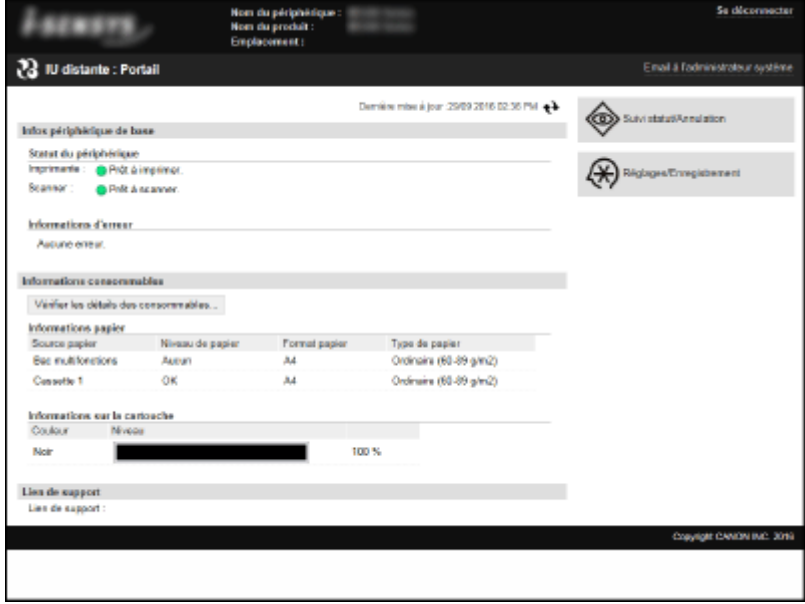

# <span id="page-284-0"></span>**Écrans de l'interface utilisateur distante**

17EJ-058

Cette section décrit les écrans types de l'interface utilisateur distante.

**Page du portail (page principale)(P. 279) Page [Suivi statut/Annulation](P. 280) [Page \[Réglages/Enregistrement\]\(P. 281\)](#page-286-0)** 

# Page du portail (page principale)

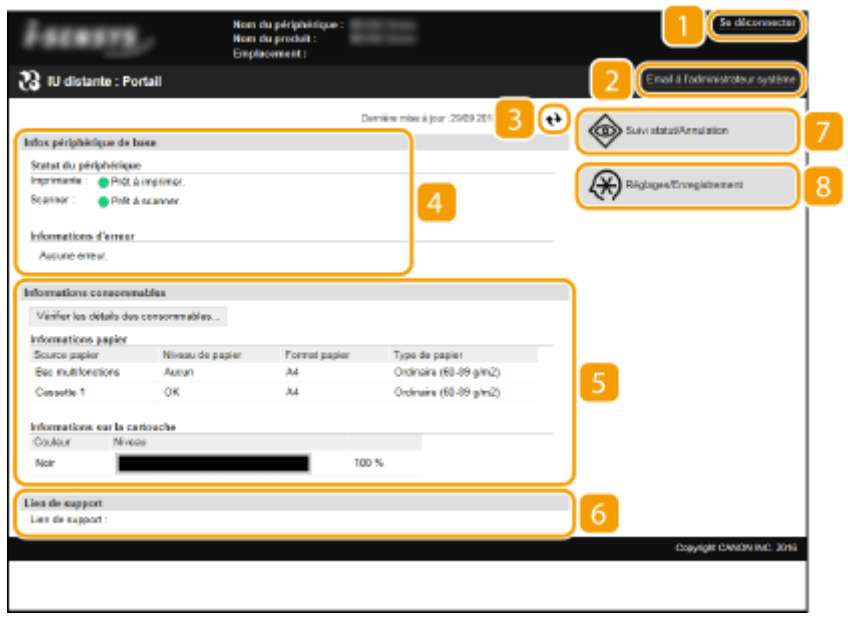

# **[Se déconnecter]**

Permet de quitter l'interface utilisateur distante. La page de connexion s'affiche.

# **[Email à l'administrateur système]**

Affiche une fenêtre visant à créer un e-mail adressé à l'administrateur système spécifié dans [Informations administrateur système] sous [Gestion du système].

# **Icône d'actualisation**

Actualise la page actuellement affichée.

# **Informations de base sur l'appareil**

Affiche l'état actuel de l'appareil et les informations relatives aux éventuelles erreurs. En cas d'erreur, le lien vers la page d'information sur l'erreur apparaît.

# **Informations sur les consommables**

Affiche les informations concernant le papier et la quantité d'encre non consommée. Cliquez sur [Vérifier les détails des consommables] pour afficher l'écran de vérification des consommables. O **Vérification des consommables(P. 283)** 

# <span id="page-285-0"></span>*C* Lien de support

Affiche le lien de support spécifié dans [Infos périphérique] sous [Gestion du système].

# **[Suivi statut/Annulation]**

Affiche l'état des documents d'impression courants ainsi que l'historique des documents imprimés et copiés. Vous pouvez également examiner l'état de l'appareil.

# **[Réglages/Enregistrement]**

Affiche la page [Réglages/Enregistrement]. Lorsque vous êtes connecté en tant qu'administrateur système, vous pouvez modifier les valeurs des réglages et enregistrer/charger les données mémorisées. Configuration des options de menu de l'interface utilisateur distante(P. 286)

# Page [Suivi statut/Annulation]

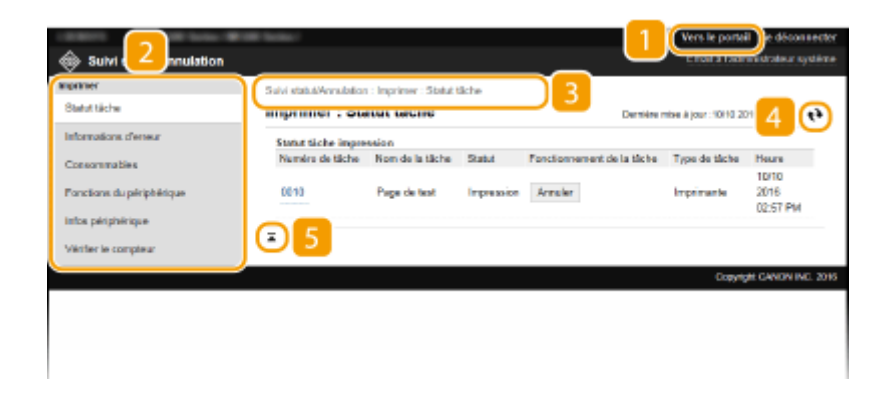

# **[Vers le portail]**

Affiche de nouveau la page du portail (page principale).

## **Z** Menu

Cliquez sur un élément ; le contenu s'affiche à la page qui convient. <sup>O</sup>[Gestion de documents et](#page-287-0) vérification de l'état de l'appareil(P. 282)

## **R** Fil d'Ariane

Indique la série de page auxquelles vous avez accédé pour ouvrir la page actuellement à l'écran. Vous pouvez contrôler la page actuellement affichée.

# **Icône d'actualisation**

Actualise la page actuellement affichée.

## **If** Icône de retour vers le haut

Fait défiler l'affichage pour revenir en haut de la page lorsque le bas de la page est à l'écran.

# <span id="page-286-0"></span>Page [Réglages/Enregistrement]

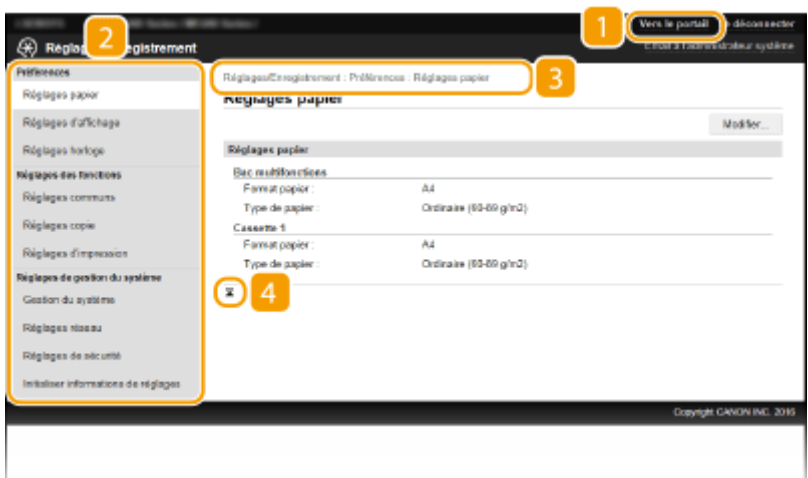

# **[Vers le portail]**

Affiche de nouveau la page du portail (page principale).

## **Menu**

Cliquez sur un élément ; le contenu s'affiche à la page qui convient. **CConfiguration des options de menu [de l'interface utilisateur distante\(P. 286\)](#page-291-0)** 

## **Fil d'Ariane**

Indique la série de page auxquelles vous avez accédé pour ouvrir la page actuellement à l'écran. Vous pouvez contrôler la page actuellement affichée.

## **Icône de retour vers le haut**

Fait défiler l'affichage pour revenir en haut de la page lorsque le bas de la page est à l'écran.

# **REMARQUE**

### **Réglages de gestion du système**

- Vous ne pouvez définir [Réglages de gestion du système] que si vous êtes connecté en Mode administrateur système.
- Lorsque vous êtes connecté en Mode utilisateur général, seule l'option [Gestion du système] s'affiche.

# <span id="page-287-0"></span>**Gestion de documents et vérification de l'état de l'appareil**

17EJ-059

**O**Vérification de l'état actuel des documents d'impression(P. 282) **O**Vérification des informations sur les erreurs(P. 283) **O**Vérification des consommables(P. 283) **O**Vérification de la vitesse d'impression maximale(P. 283) **D**Vérification des informations sur l'administrateur système(P. 284) *O***Vérification du compteur du nombre total d'impressions(P. 284)** 

# **REMARQUE**

Le nom de fichier du document n'affiche que 255 caractères. Le nom de l'application peut être ajouté au nom du fichier.

# 9érification de l'état actuel des documents d'impression

Les documents d'impression correspondent à la liste des documents en cours d'impression ou qui attendent d'être imprimés.

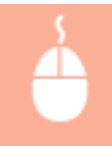

Connectez-vous à l'IU distante (C[Démarrage de l'interface utilisateur distante\(P. 277\)](#page-282-0) ) [Suivi statut/Annulation] | [Statut tâche]

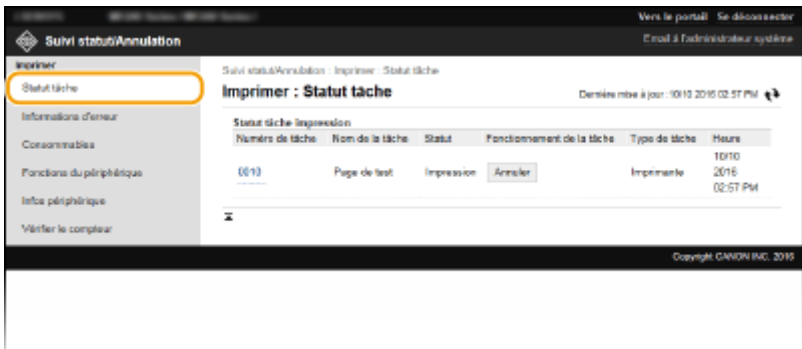

Vous ne pouvez pas supprimer une tâche en cliquant sur [Annuler].

# **REMARQUE**

- Si vous êtes connecté en Mode administrateur système, tous les documents en cours d'impression ou sur le point de l'être figurent dans la liste.
- Si vous avez saisi votre nom d'utilisateur en Mode utilisateur général, seul votre nom d'utilisateur s'affiche sur les documents que vous imprimez.
- Cliquez sur [Numéro de tâche] pour les documents dont l'impression est suspendue pour afficher leurs informations détaillées. Vous pouvez vérifier le nom de l'utilisateur et le nombre de pages sur le document imprimé.
## 9érification des informations sur les erreurs

En cas d'erreur, cette page s'affiche lorsque vous cliquez sur le message figurant sous [Informations d'erreur] dans la page du portail (page principale). **[Page du portail \(page principale\)\(P. 279\)](#page-284-0)** 

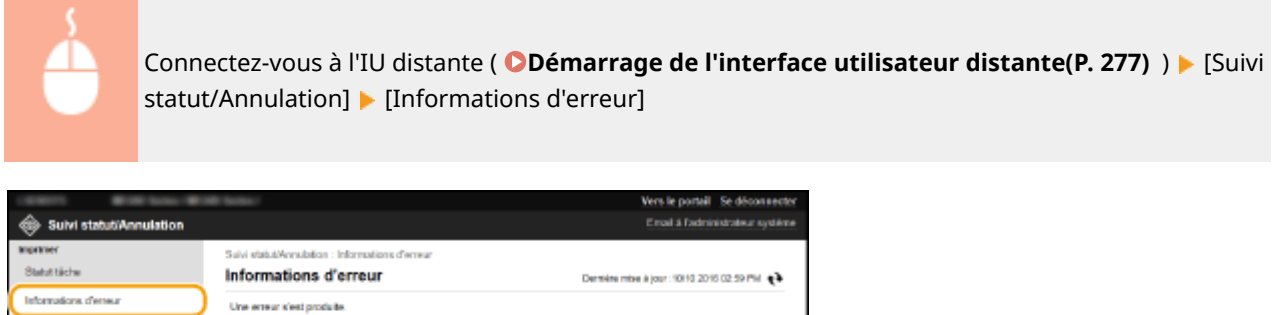

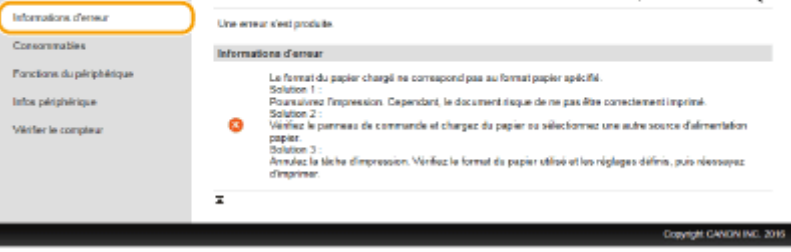

## 9érification des consommables

Le format et le type de papier de la source ainsi que le numéro de modèle de cartouche de toner, notamment, s'affichent. Vous pouvez également cliquer sur [Vérifier les détails des consommables], dans O[Page du portail \(page](#page-284-0) **principale)(P. 279)** pour afficher cette page.

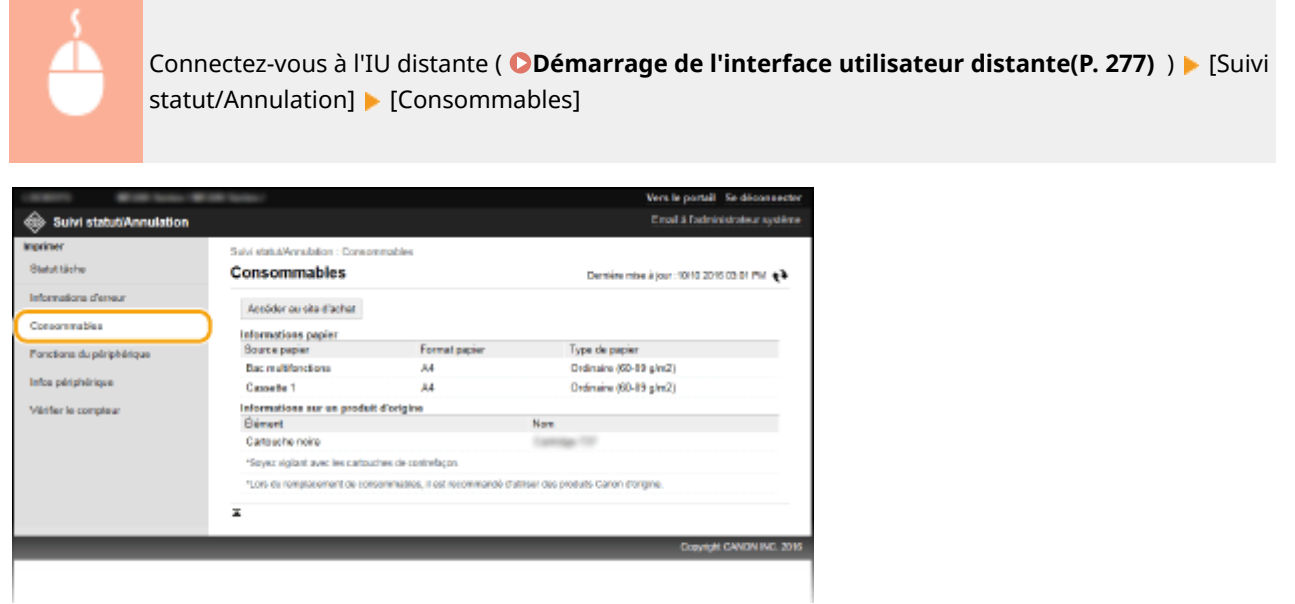

## 9érification de la vitesse d'impression maximale

La vitesse d'impression maximale s'affiche.

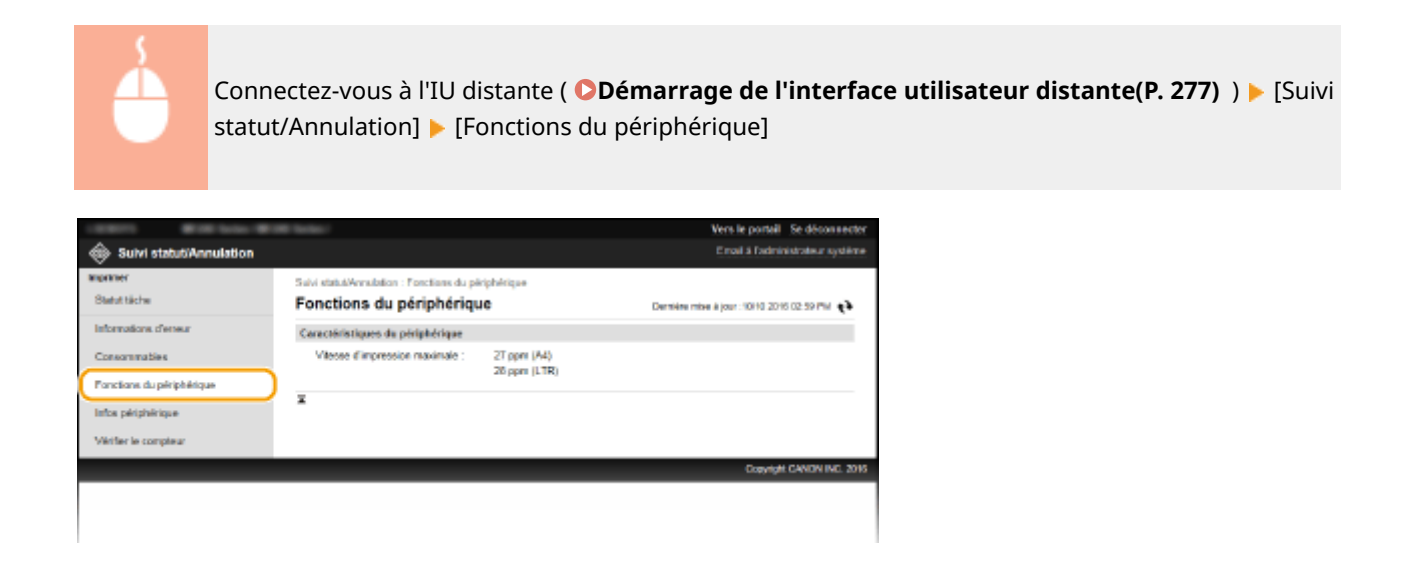

## 9érification des informations sur l'administrateur système

Les informations sur l'appareil et l'administrateur système s'affichent. Ces informations sont définies dans [Gestion du système] à la page [Réglages/Enregistrement]. **[Réglages de gestion du système\(P. 337\)](#page-342-0)** 

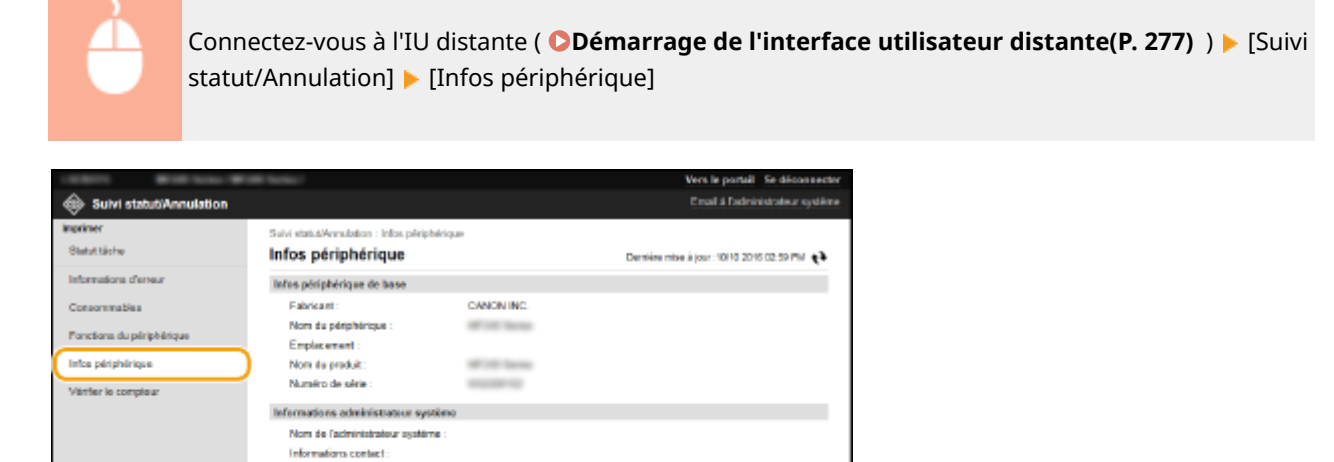

## 9érification du compteur du nombre total d'impressions

Atlesse e-mail: Lien de support Commentaire administrateu système Î.

Le nombre total de pages qui ont été imprimées au moyen des fonctions d'impression et de copie s'affiche.

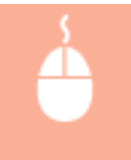

Connectez-vous à l'IU distante (**ODémarrage de l'interface utilisateur distante(P. 277)** ) **[Suivi** statut/Annulation] > [Vérifier le compteur]

#### Utilisation de l'IU distante (MF244dw / MF232w)

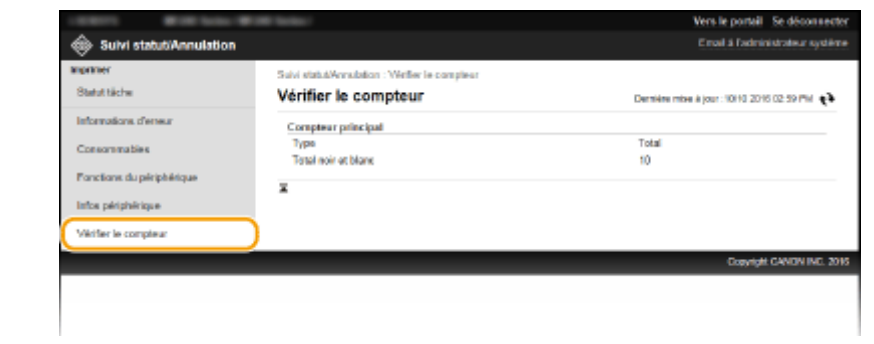

### LIENS

**[Écrans de l'interface utilisateur distante\(P. 279\)](#page-284-0)** 

## **Configuration des options de menu de l'interface utilisateur distante**

17EI-05A

Vous pouvez modifier les réglages de l'appareil par le biais de l'interface utilisateur distante. Il est possible de configurer la plupart des réglages au niveau de l'appareil lui-même, mais certains d'entre-eux doivent être modifiés par l'interface utilisateur distante.

### **REMAROUE**

Certains réglages nécessitent que vous vous connectiez d'abord en Mode administrateur système avant que vous ne puissiez les modifier.

**1 Lancez l'interface utilisateur distante. [Démarrage de l'interface utilisateur](#page-282-0) [distante\(P. 277\)](#page-282-0)** 

**2 Cliquez sur [Réglages/Enregistrement].**

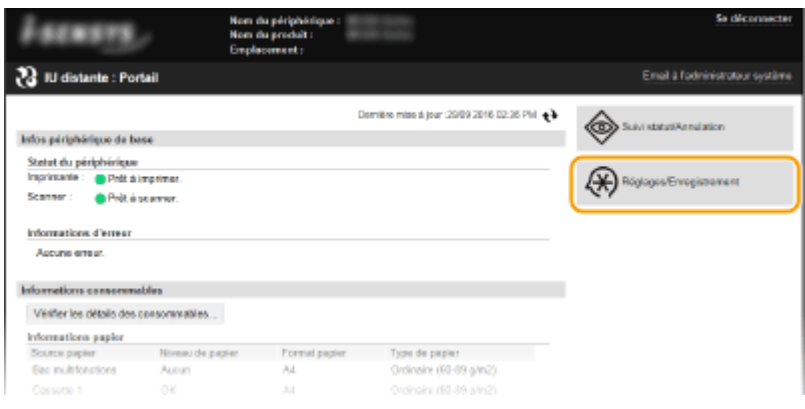

**3** Sélectionnez l'option de menu à configurer, puis cliquez sur [Modifier].

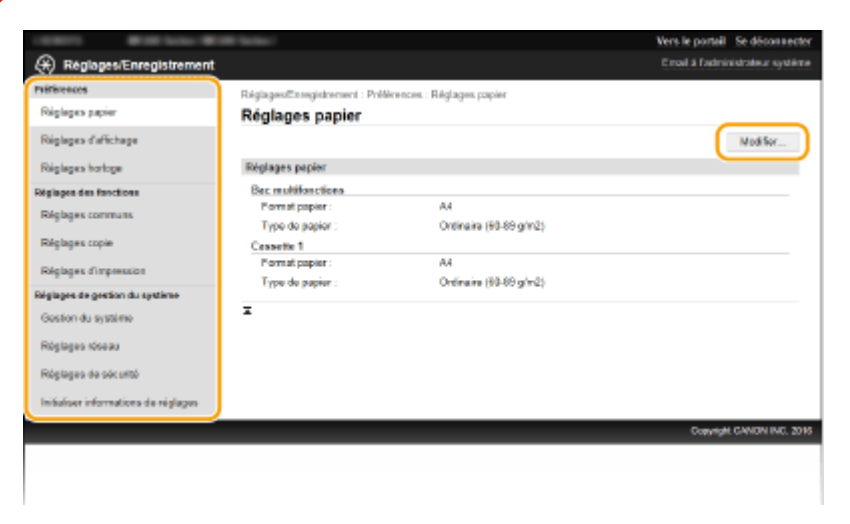

● Pour plus d'informations sur le menu des réglages, consultez chaque élément ci-dessous.

#### Utilisation de l'IU distante (MF244dw / MF232w)

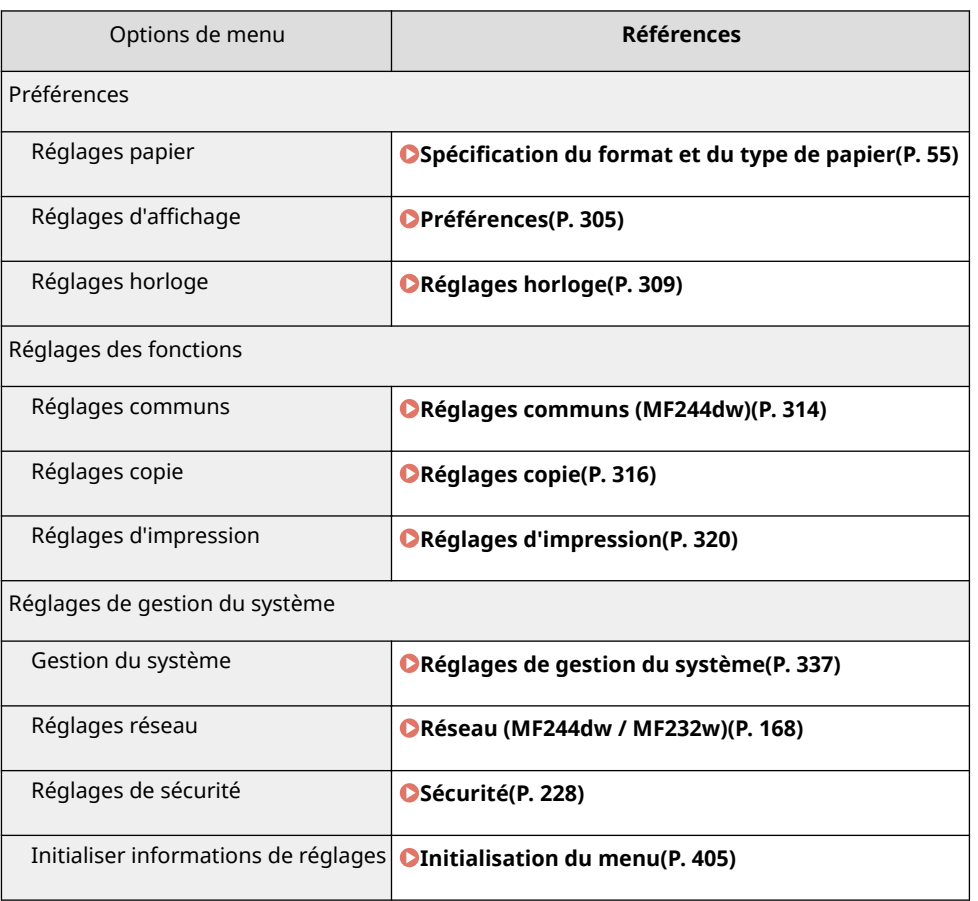

#### LIENS

### **[Écrans de l'interface utilisateur distante\(P. 279\)](#page-284-0)**

# Liste des menus des réglages

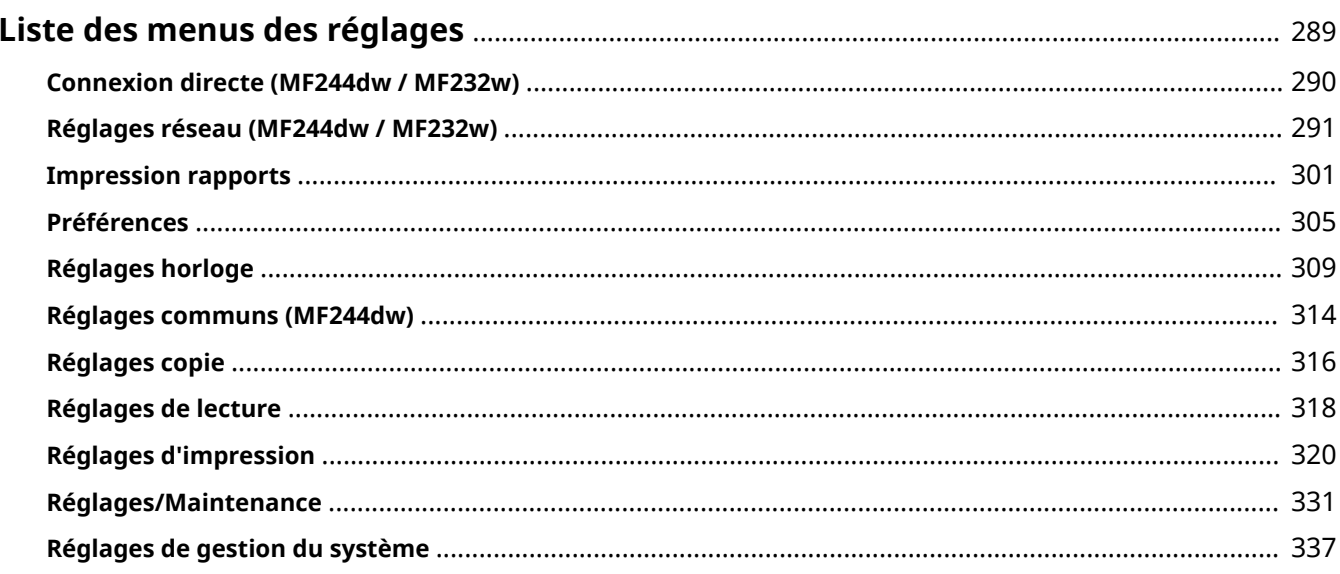

## <span id="page-294-0"></span>**Liste des menus des réglages**

17EJ-05C

Cet appareil comporte différents réglages que vous pouvez définir de façon détaillée. Accédez à ces réglages en appuyant sur  $\left[\begin{matrix}\infty\\ \infty\end{matrix}\right]$ .

## **CONSEILS**

Vous pouvez imprimer le menu des réglages sous forme de liste pour vérifier les réglages actuels [:](#page-306-0) **[Impression rapports\(P. 301\)](#page-306-0)** 

## <span id="page-295-0"></span>**Connexion directe MF244dw/MF232w**

#### 17EJ-05E

#### Menu

Connexion directe Réglages réseau Impression rapports Préférences

 Etablissez une connexion directe entre un périphérique mobile et l'appareil. **[Utilisation de l'appareil en connexion directe \(en mode point d'accès\)](#page-152-0) [\(P. 147\)](#page-152-0)** 

Vous pouvez trouver les réglages pour Connexion directe dans **[Réglages](#page-298-0) [de la connexion directe \(P. 293\)](#page-298-0)** .

## <span id="page-296-0"></span>**Réglages réseau**

#### 17EJ-05F

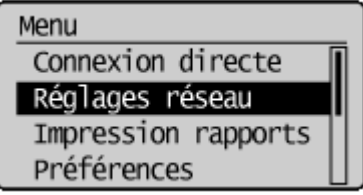

 Tous les réglages relatifs au réseau répertoriés s'accompagnent d'une brève description. Les réglages par défaut sont signalés par une croix  $(\dagger)$ .

### **REMARQUE**

Si un écran vous invitant à saisir un code PIN apparaît, saisissez le code PIN à l'aide des touches numériques et appuyez sur **OK. Définition du PIN administrateur système(P. 233)** 

#### **Astérisques (\* )**

Les réglages signalés par un astérisque (\*) ont des valeurs par défaut différentes selon le modèle que vous utilisez.

**OSélectionner réseau câblé/sans fil(P. 291)** *ORéglages réseau sans fil(P. 291)* **[Réglages de la connexion directe \(P. 293\)](#page-298-0)  [Réglages TCP/IP\(P. 294\)](#page-299-0)  [Réglages SNMP\(P. 298\)](#page-303-0)  [Réglages port dédié\(P. 299\)](#page-304-0)  [Délai de connexion au démarrage\(P. 300\)](#page-305-0)  [Réglages du pilote Ethernet\(P. 300\)](#page-305-0)  [Réglages IEEE 802.1X\(P. 300\)](#page-305-0)  [Initialiser réglages réseau\(P. 300\)](#page-305-0)** 

## Sélectionner réseau câblé/sans fil

Si vous utilisiez une connexion via le réseau local sans fil et voulez passer à une connexion filaire, vous devez définir ce réglage. En revanche, si vous passez à une connexion réseau local sans fil, il est inutile de définir ce réglage (vous pouvez changer de mode en choisissant <Réglages réseau sans fil!). **[Sélection d'un réseau local sans ȴl ou](#page-176-0)**  $filaire(P. 171)$ 

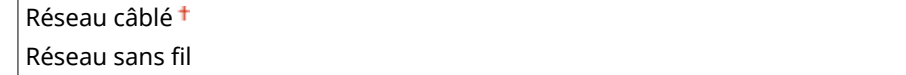

## Réglages réseau sans fil

Définissez les réglages de connexion de l'appareil à un réseau local sans fil. Vous pouvez également examiner les réglages actuels ou choisir le réglage d'économie d'énergie. Reportez-vous à la section "Mise en route" **[Manuels](#page-438-0) [inclus avec l'appareil\(P. 433\)](#page-438-0)** .

#### **Réglages SSID**

Sélectionnez ce réglage pour configurer la connexion sans fil en spécifiant manuellement des informations comme un SSID ou une clé au niveau du panneau de commande.

#### **Sélection du point d'accès**

Les routeurs de connexion locale sans fil ayant accès à l'appareil sont automatiquement localisés, aussi vous les sélectionnez simplement dans la liste. Vous devez saisir manuellement une clé de réseau telle qu'une clé WEP ou PSK. **O Configuration de la connexion par la sélection d'un routeur sans fil(P. 181)** 

#### **Saisie manuelle**

Sélectionnez ce réglage pour configurer une connexion sans fil en saisissant manuellement un SSID. Cette méthode permet de définir de façon détaillée l'authentification et le cryptage. **Configuration de la** connexion par la définition des réglages détaillés(P. 184)

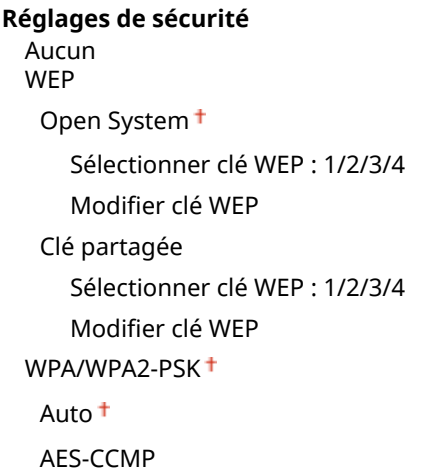

#### **Mode bouton poussoir WPS**

Sélectionnez ce réglage pour configurer automatiquement une connexion sans fil à l'aide du bouton d'un routeur sans fil WPS. **Configuration de la connexion à l'aide du mode bouton poussoir WPS(P. 175)** 

#### **Mode code PIN WPS**

Sélectionnez ce réglage pour configurer la connexion sans fil en saisissant le code PIN d'accès à un routeur sans fil WPS. **Configuration de la connexion à l'aide du mode code PIN WPS(P. 178)** 

#### **Mode économie d'énergie \***

Indiquez si vous voulez que l'appareil passe en mode d'économie d'énergie en fonction des signaux émis par un routeur sans fil.

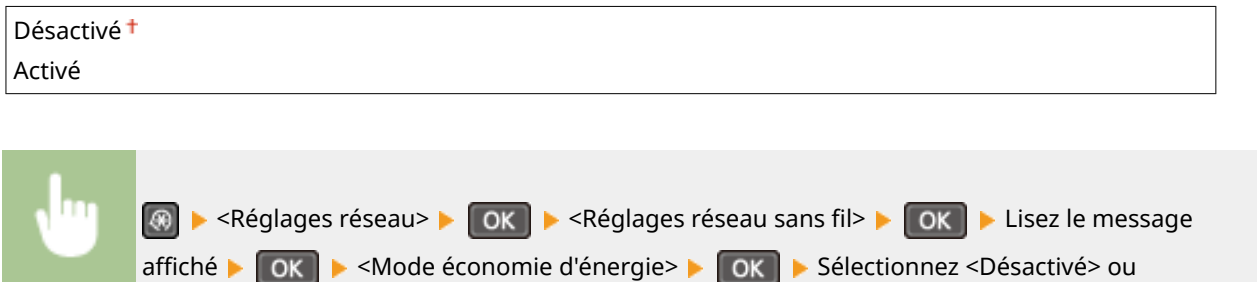

#### **Informations du réseau sans fil**

<Activé> ▶ OK ▶ ⑧

Sélectionnez ce réglage pour voir les réglages actuels du réseau local sans fil. **@Affichage des réglages [réseau\(P. 198\)](#page-203-0)** 

Adresse MAC

<span id="page-298-0"></span>Statut réseau sans fil Dernières informations d'erreurs Canal Réglages SSID Réglages de sécurité Mode économie d'énergie

## Réglages de la connexion directe

Configurez les paramètres pour Connexion directe. Après la configuration, vous pouvez connecter sans fil et directement l'appareil à partir d'un périphérique mobile, même sans point d'accès ou routeur de réseau sans fil.

#### **Utiliser Connexion directe**

Indiquez si vous souhaitez utiliser Connexion directe. Vous pouvez sélectionner <Connex. directe seule> ou <Réseau sans fil/Connex. dir (choix auto)> quand <Utiliser Connexion directe> est défini sur <Activé> lorsque la connexion au réseau sans fil est activée. **[Connexion directe \(Mode Point d'accès\) \(P. 147\)](#page-152-0)** 

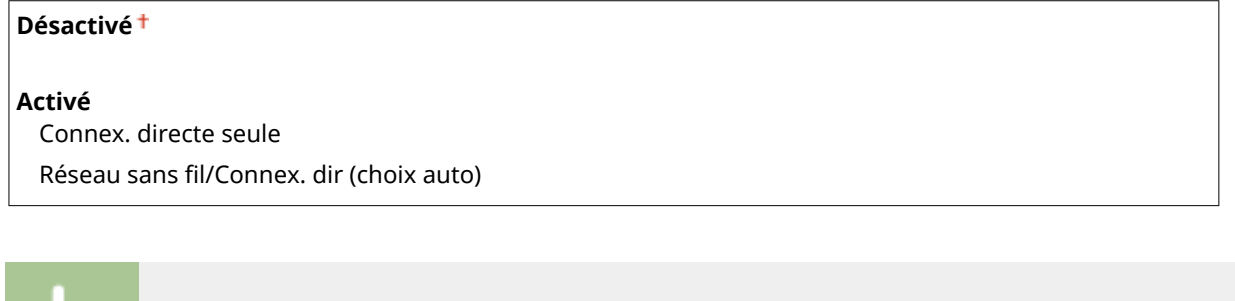

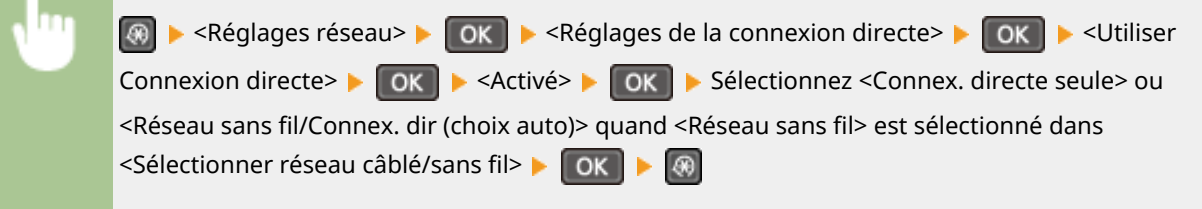

#### **Temps pour fin de connexion directe.**

Configurez l'heure à laquelle l'appareil quitte automatiquement le mode de connexion directe. Vous pouvez la configurer lorsque <Utiliser Connexion directe> est réglé sur <Activé>. Une fois l'heure réglée dans <Temps pour fin de connexion directe.> atteinte, la communication entre l'appareil et d'un périphérique mobile est interrompu. Avant de commencer un travail d'impression volumineux, vous devez régler un délai important ou régler le délai sur <0> ().

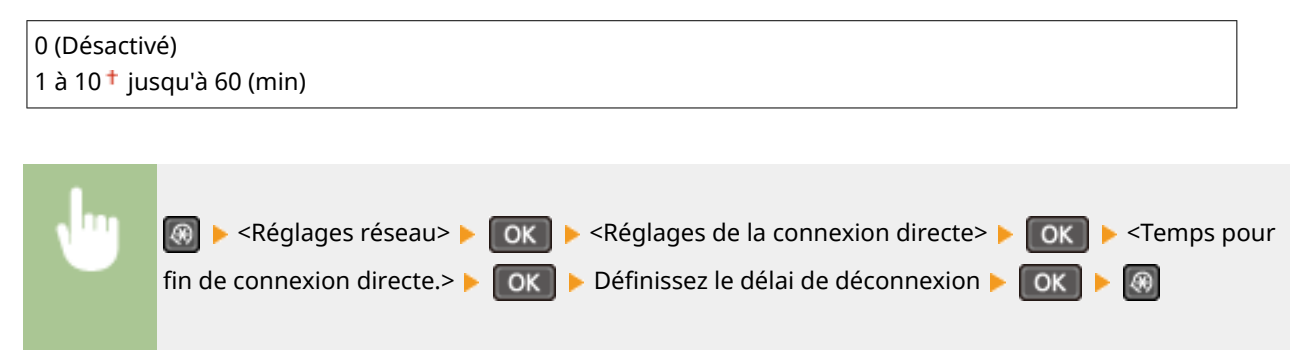

#### **Paramètres du Mode Point d'accès**

Pour configurer des paramètres détaillés, notamment l'authentification et le chiffrement, saisissez le SSID et la clé réseau pour configurer les paramètres. Vous pouvez le régler lorsque <Utiliser Connexion directe> est défini sur <Activé>.

<span id="page-299-0"></span>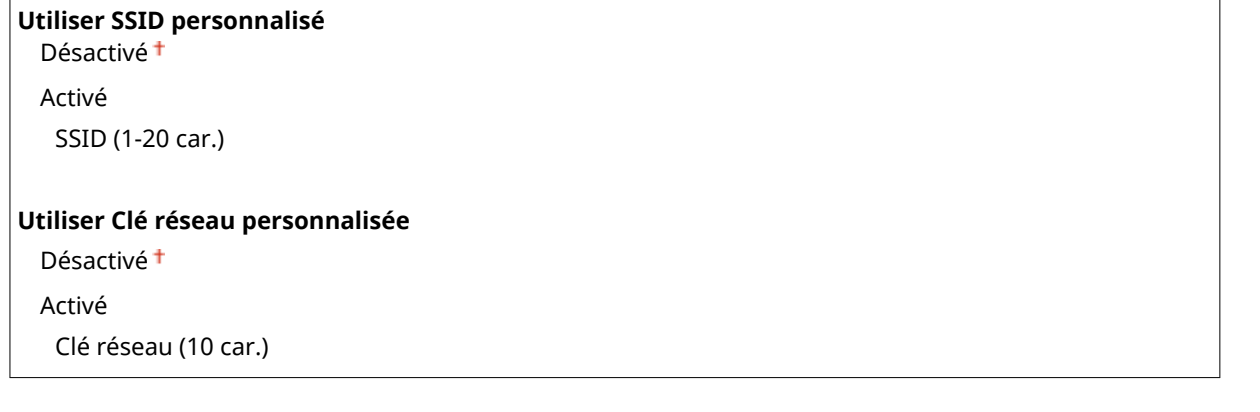

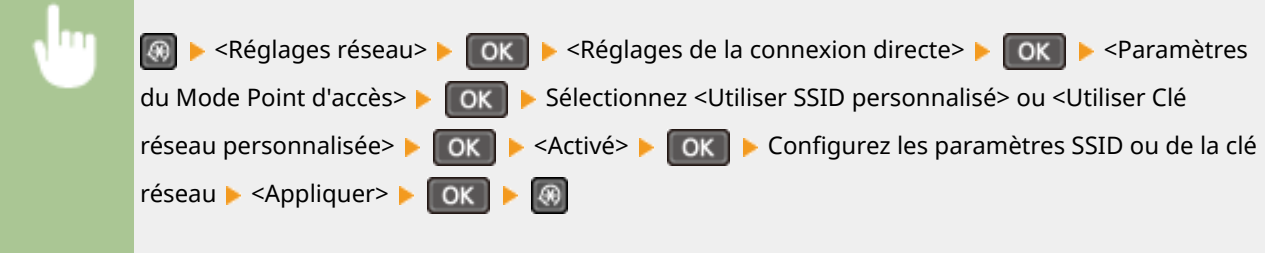

## Réglages TCP/IP

6pécifiez les réglages d'utilisation de l'appareil dans un réseau TCP/IP, tels que les réglages d'adresse IP.

#### **Réglages IPv4**

6pécifiez les réglages d'utilisation de l'appareil dans un réseau IPv4.

#### **Réglages adresse IP**

Configurez l'adresse IP permettant l'identification des périphériques comme les ordinateurs et les imprimantes sur un réseau TCP/IP. *D***Définition de l'adresse IPv4(P. 192)** 

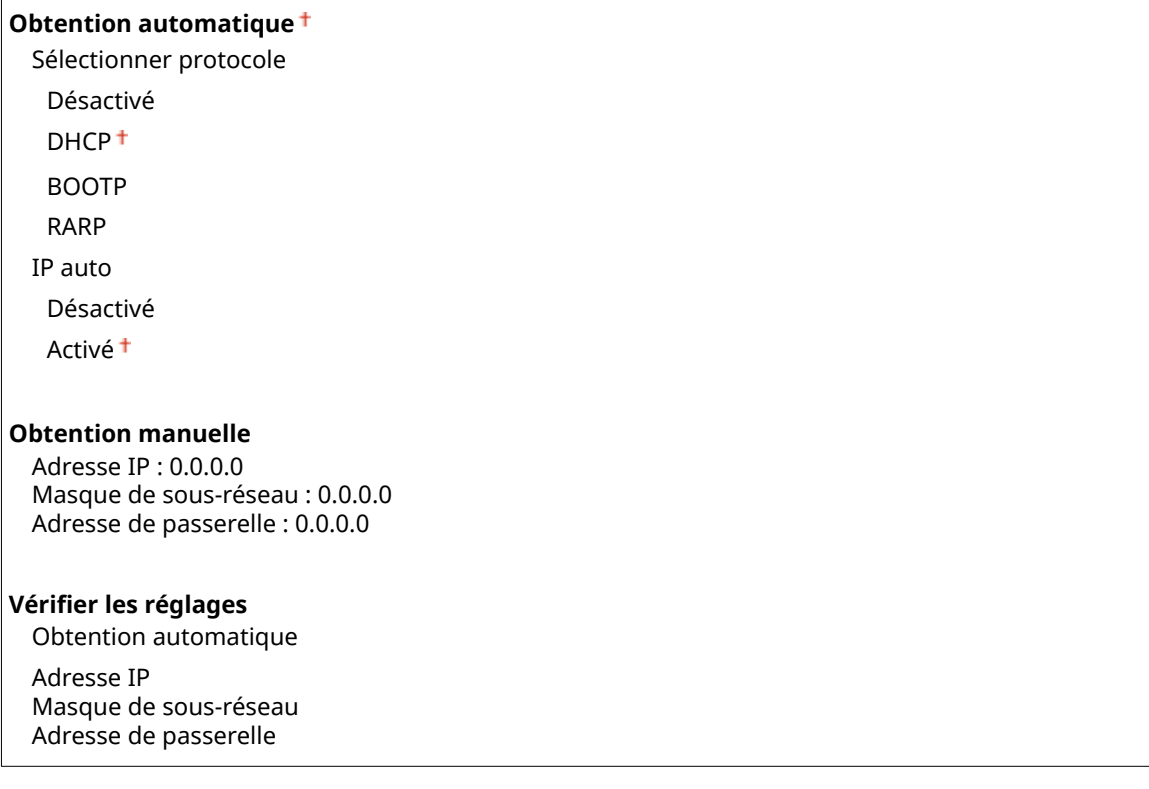

#### **Commande PING**

Sélectionnez ce réglage pour contrôler que l'appareil est relié à un ordinateur rattaché au réseau. **[Test de](#page-199-0) [la connexion réseau\(P. 194\)](#page-199-0)** 

#### **Réglages DNS**

6pécifiez les réglages du serveur DNS (Domain Name System) qui fournit un nom d'hôte pour les résolutions des adresses IP. **Configuration de DNS(P. 216)** 

**Réglages du serveur DNS**

Serveur DNS primaire : 0.0.0.0 Serveur DNS secondaire : 0.0.0.0

#### **Réglages Nom d'hôte DNS/Nom de domaine**

Nom d'hôte Nom de domaine

**Réglages mise à jour dynamique DNS**

Désactivé

Activé

Intrvl màj dyn. DNS

0 à 24<sup>+</sup> jusqu'à 48 (h)

#### **Réglages mDNS**

Définissez les réglages pour l'utilisation des fonctions DNS sans serveur DNS. **O Configuration de [DNS\(P. 216\)](#page-221-0)** 

**Désactivé**

**Activé**

Nom mDNS

#### **Réglages option DHCP**

Indiquez si vous voulez acquérir le nom d'hôte et utiliser la fonction de mise à jour dynamique DHCP si la fonction DHCP est activée. **O Configuration de DNS(P. 216)** 

**Acquisition nom d'hôte**

Désactivé

Activé<sup>+</sup>

**Mise à jour dynamique du DNS**

Désactivé

Activé

#### **Réglages IPv6**

6pécifiez les réglages d'utilisation de l'appareil dans un réseau IPv6.

#### **Utiliser IPv6**

Activez ou désactivez les adresses IPv6. Vous pouvez également examiner les réglages actuels. **ODéfinition [des adresses IPv6\(P. 195\)](#page-200-0)** 

**Désactivé**

**Activé**

**Vérifier les réglages** 

Adresse Link-Local Longueur du préfixe

#### **Réglages adresse sans état**

Activez ou désactivez les adresses sans état. *D***Définition des adresses IPv6(P. 195)** 

**Désactivé**

**Activé**

**Vérifier les réglages** 

Adresse sans état

Longueur du préfixe

#### **Utiliser DHCPv6**

Activez ou désactivez les adresses avec état acquises via DHCPv6. <sup>O</sup>Définition des adresses IPv6(P. 195)

**Désactivé**

**Activé**

**Vérifier les réglages** 

Adresse avec état

Longueur du préfixe

#### **Réglages DNS**

6pécifiez les réglages du serveur DNS (Domain Name System) qui fournit un nom d'hôte pour les résolutions des adresses IP. **OConfiguration de DNS(P. 216)** 

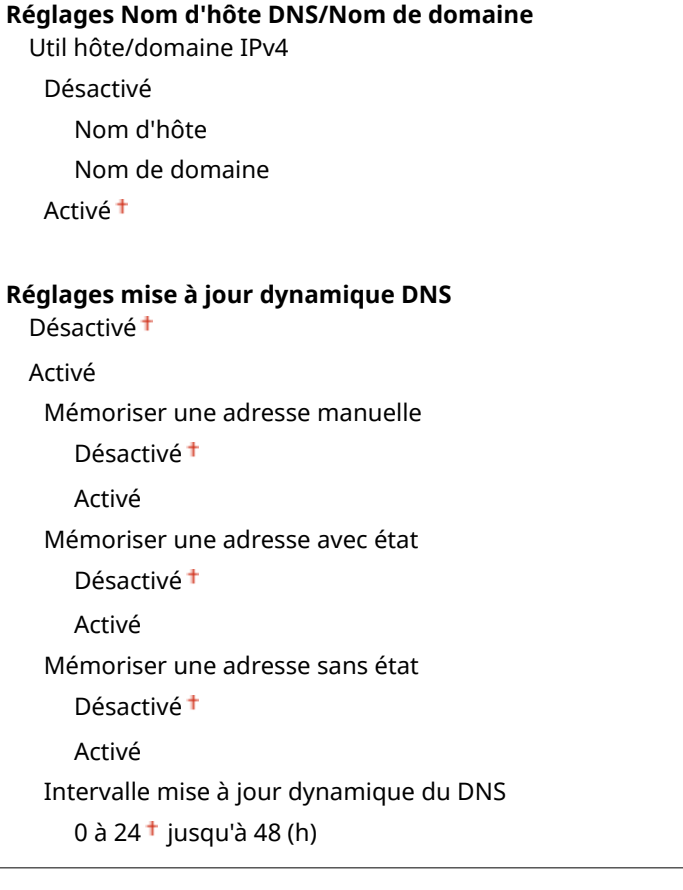

#### **Réglages mDNS**

Définissez les réglages pour l'utilisation des fonctions DNS sans serveur DNS. <sup>Oconfiguration de</sup> **[DNS\(P. 216\)](#page-221-0)** 

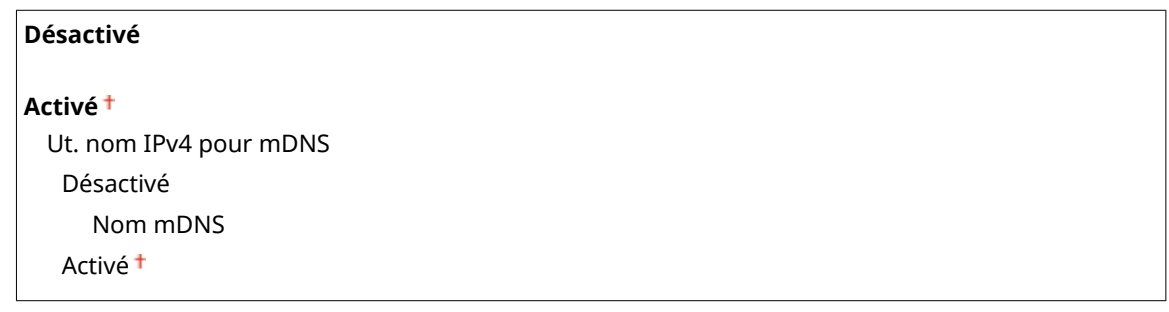

#### **Réglages impression LPD**

Activez ou désactivez LPD, un protocole d'impression qui peut être utilisé sur une plateforme matérielle ou un système d'exploitation. **Configuration des protocoles d'impression et des fonctions WSD(P. 202)** 

Désactivé Activé<sup>+</sup>

#### **Réglages impression RAW**

Activez ou désactivez le protocole d'impression Windows RAW. <sup>O</sup> Configuration des protocoles d'impression **[et des fonctions WSD\(P. 202\)](#page-207-0)** 

Désactivé Activé<sup>+</sup>

#### **Réglages WSD**

Activez ou désactivez les informations de navigation et d'acquisition automatiques relatives à l'imprimante ou auscanner en utilisant le protocole WSD disponible sous Windows Vista/7/8/10/Server 2008/Server 2012. Configuration des protocoles d'impression et des fonctions WSD(P. 202)

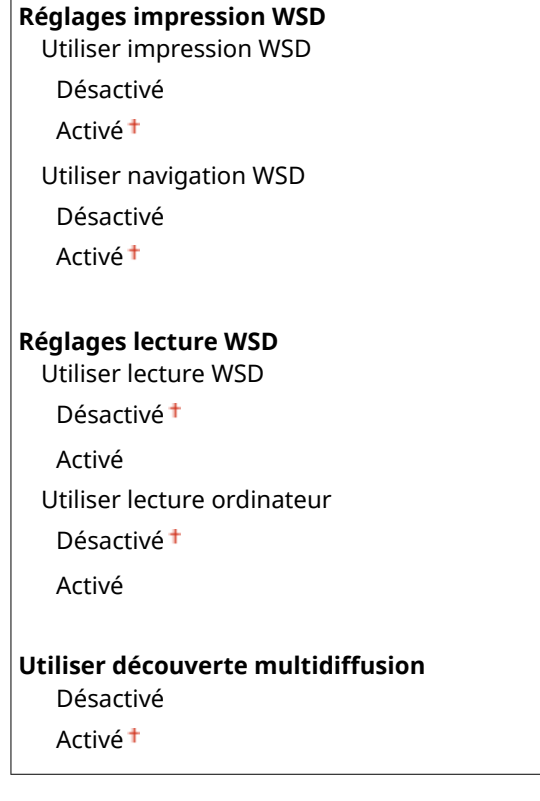

#### <span id="page-303-0"></span>**Utiliser HTTP**

Activez ou désactivez HTTP, requis pour communiquer avec un ordinateur lorsque vous utilisez, par exemple, l'interface utilisateur distante, l'impression WSD ou Google Cloud Print. **[Désactivation de la communication](#page-255-0) [HTTP\(P. 250\)](#page-255-0)** 

Désactivé Activé<sup>+</sup>

#### **Réglages du numéro de port**

Changez les numéros de port des protocoles selon l'environnement réseau. <sup>O</sup>Modification des numéros de **[port \(MF244dw / MF232w\)\(P. 245\)](#page-250-0)** 

#### **LPD**

1 à 515 <sup>+</sup> jusqu'à 65535

#### **RAW**

1 à 9100  $\dagger$  jusqu'à 65535

#### **Découverte multidiffusion WSD**

1 à 3702 <sup>†</sup> jusqu'à 65535

#### **HTTP**

1 à 80  $\dagger$  jusqu'à 65535

#### **SNMP**

1 à 161 <sup>+</sup> jusqu'à 65535

#### **Taille MTU**

Sélectionnez la taille maximale des paquets que l'appareil envoie ou reçoit. *Diodification de l'unité de* **[transmission maximale\(P. 214\)](#page-219-0)** 

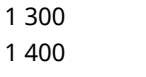

 $1500 +$ 

## Réglages SNMP

Définissezles réglages visant à surveiller et contrôler l'appareil à partir d'un ordinateur exécutant un logiciel SNMP. O **[Surveillance et contrôle de l'appareil via SNMP\(P. 222\)](#page-227-0)** 

#### **Réglages SNMPv1**

Activez ou désactivez SNMPv1. En activant le protocole SNMPv1, spécifiez un nom de communauté et les droits d'accès aux objets MIB (Management Information Base).

#### **Désactivé**

**Activé** Réglages du nom communautaire 1 Désactivé Activé Nom communautaire

Autorisation accès MIB

<span id="page-304-0"></span>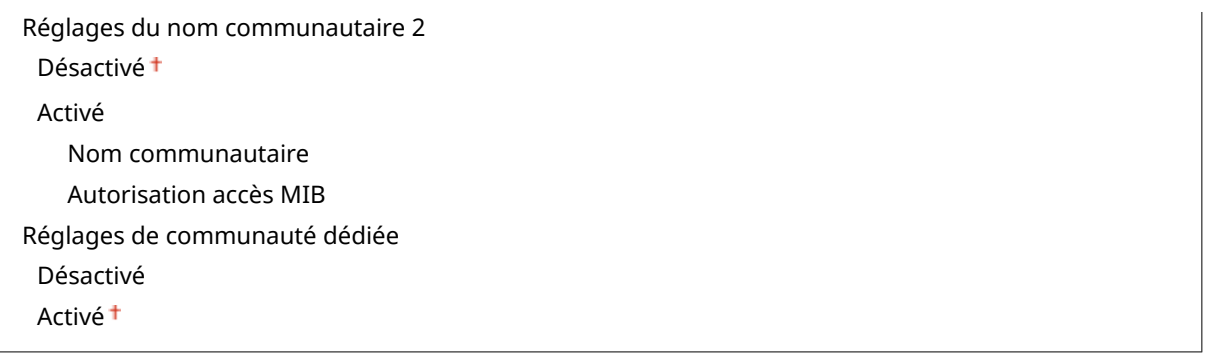

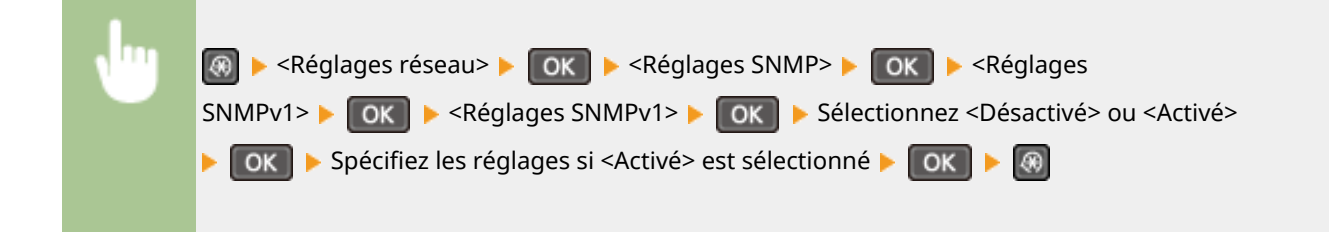

#### **Réglages SNMPv3**

Activez ou désactivez SNMPv3. Utilisez l'IU distante pour définir les réglages détaillés appliqués lorsque SNMPv3 est activé.

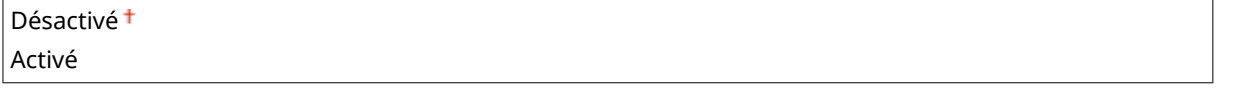

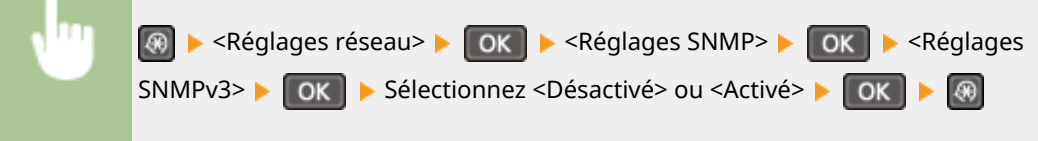

#### **Acquérir infos gestion impr. depuis hôte**

Activez ou désactivez la surveillance des informations de gestion de l'imprimante à partir d'un ordinateur en réseau exécutant un logiciel SNMP.

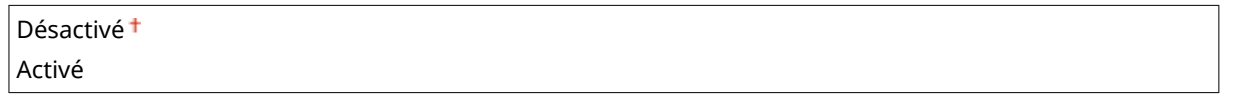

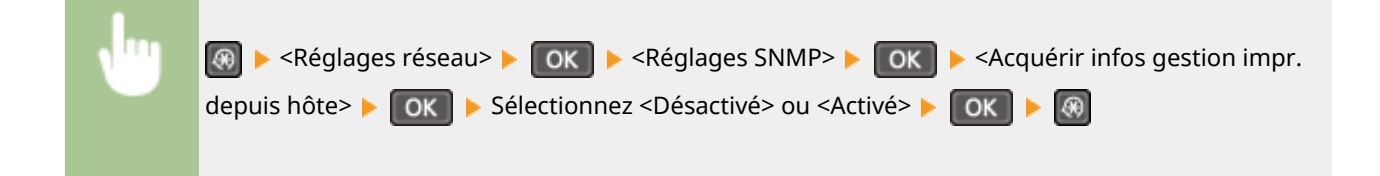

## Réglages port dédié

Activez ou désactivez le port dédié. Ce port sert à imprimer ou numériser des documents au moyen de MF Scan Utility et à parcourir ou définir les réglages de l'appareil via le réseau.

Désactivé

<span id="page-305-0"></span>Activé<sup>+</sup>

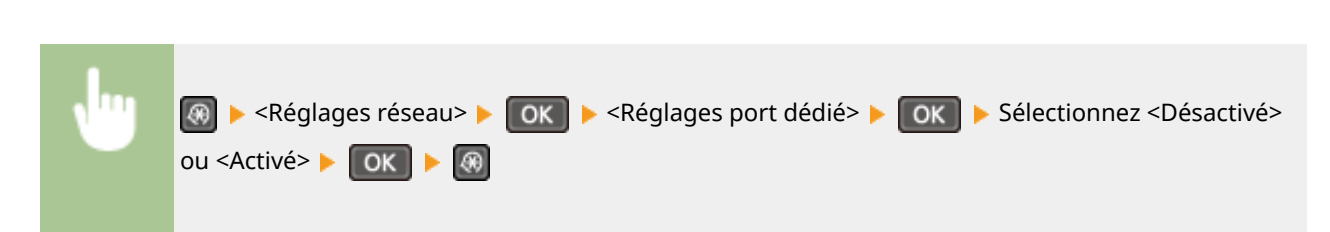

## Délai de connexion au démarrage

Spécifiez un délai d'attente de connexion au réseau. Sélectionnez le réglage en fonction de l'environnement réseau. Définition d'un délai d'attente en vue de la connexion à un réseau(P. 215)

 $0 + \lambda 300$  (s)

## Réglages du pilote Ethernet

Sélectionnez le mode de communication Ethernet (semi-duplex/duplex intégral) et le type Ethernet (10BASE-T/ 100BASE-TX). Vous pouvez également afficher l'adresse MAC de l'appareil.

#### **Détec. auto**

Indiquez si vous voulez détecter automatiquement ou manuellement le mode de communication et le type Ethernet. **Configuration des réglages Ethernet(P. 212)** 

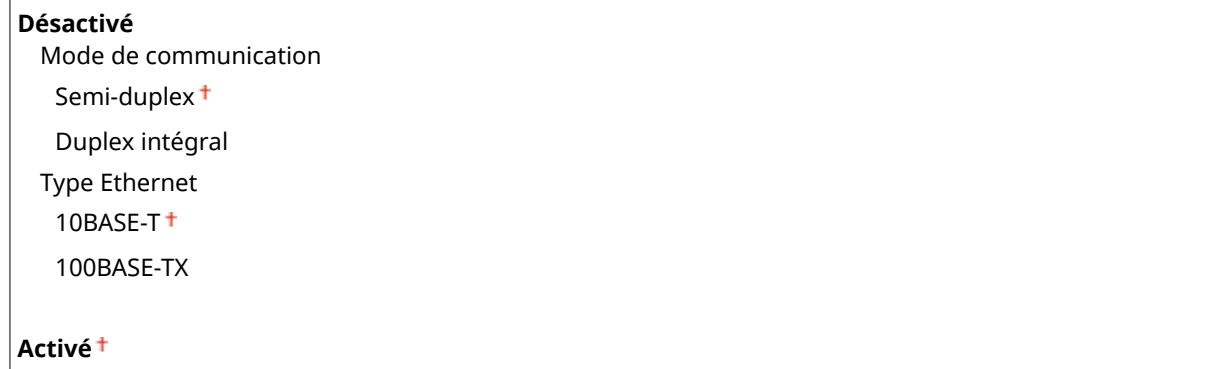

#### **Adresse MAC**

Vérifiezl'adresse MAC de l'appareil représentant un nombre unique pour chaque appareil de communication. O Affichage de l'adresse MAC pour le réseau local filaire(P. 199)

## Réglages IEEE 802.1X

Activez ou désactivez l'authentification IEEE 802.1X. **OConfiguration de l'authentification IEEE 802.1X(P. 256)** 

Désactivé Activé

### Initialiser réglages réseau

Ce réglage permet de rétablir les valeurs par défaut des réglages réseau. *Dinitialiser le menu(P. 344)* 

## <span id="page-306-0"></span>**Impression rapports**

#### 17EJ-05H

#### Menu Connexion directe Réglages réseau Impression rapports Préférences

 Vous pouvez vérifier la liste des différents réglages ainsi que le contenu qui a été enregistré dans l'appareil en imprimant la liste des données de l'utilisateur.

## **REMARQUE**

Les rapports ou les listes peuvent être imprimés sur papier A4 ou Lettre. **[Chargement du papier\(P. 43\)](#page-48-0)** 

#### **Astérisques (\* )**

- Les réglages signalés par le signe "\*1" ne sont disponibles que sur MF244dw / MF232w.
- $\bullet$  Les réglages signalés par le signe " $*^{2}$ " ne sont disponibles que sur MF244dw.

**ORapport statut consommables(P. 301) [Rapport éco\(P. 302\)](#page-307-0)  [Liste des données utilisateur\(P. 303\)](#page-308-0)  [Liste polices PCL\(P. 303\)](#page-308-0)** 

## Rapport statut consommables

Vous pouvez examiner l'état des consommables installés sur l'appareil.

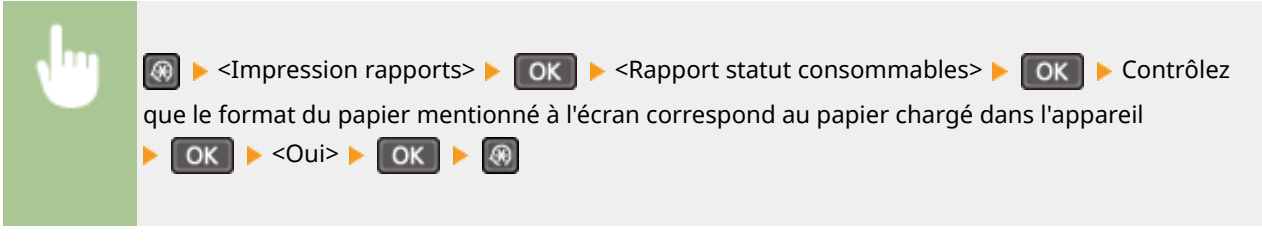

**Exemple :**

٦

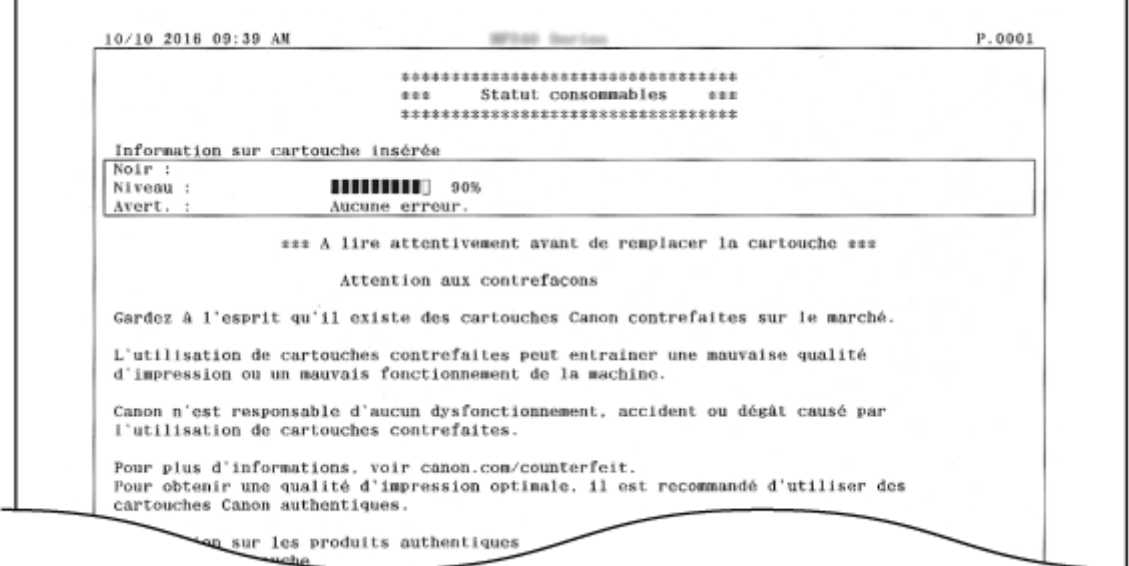

## Rapport éco \*1

<span id="page-307-0"></span>f

Vous pouvez consulter des informations telles que le nombre d'impressions par mois et la quantité d'électricité consommée et voir également comment faire davantage d'économie.

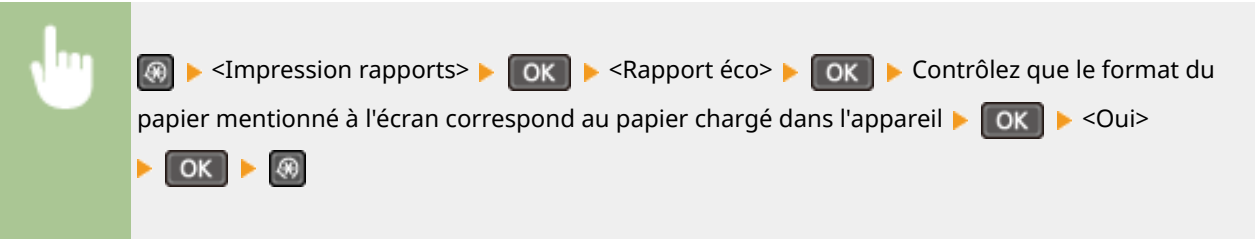

**Exemple :**

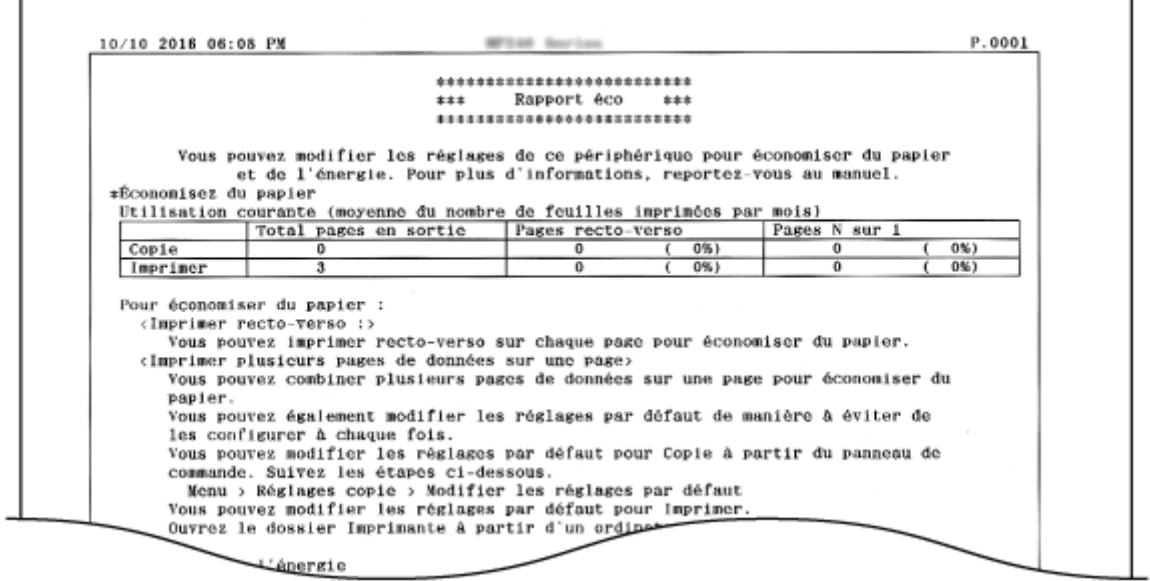

## <span id="page-308-0"></span>Liste des données utilisateur

Vous pouvez consulter une liste des options de réglage de l'appareil (liste des menus de réglages) ainsi que leurs paramètres.

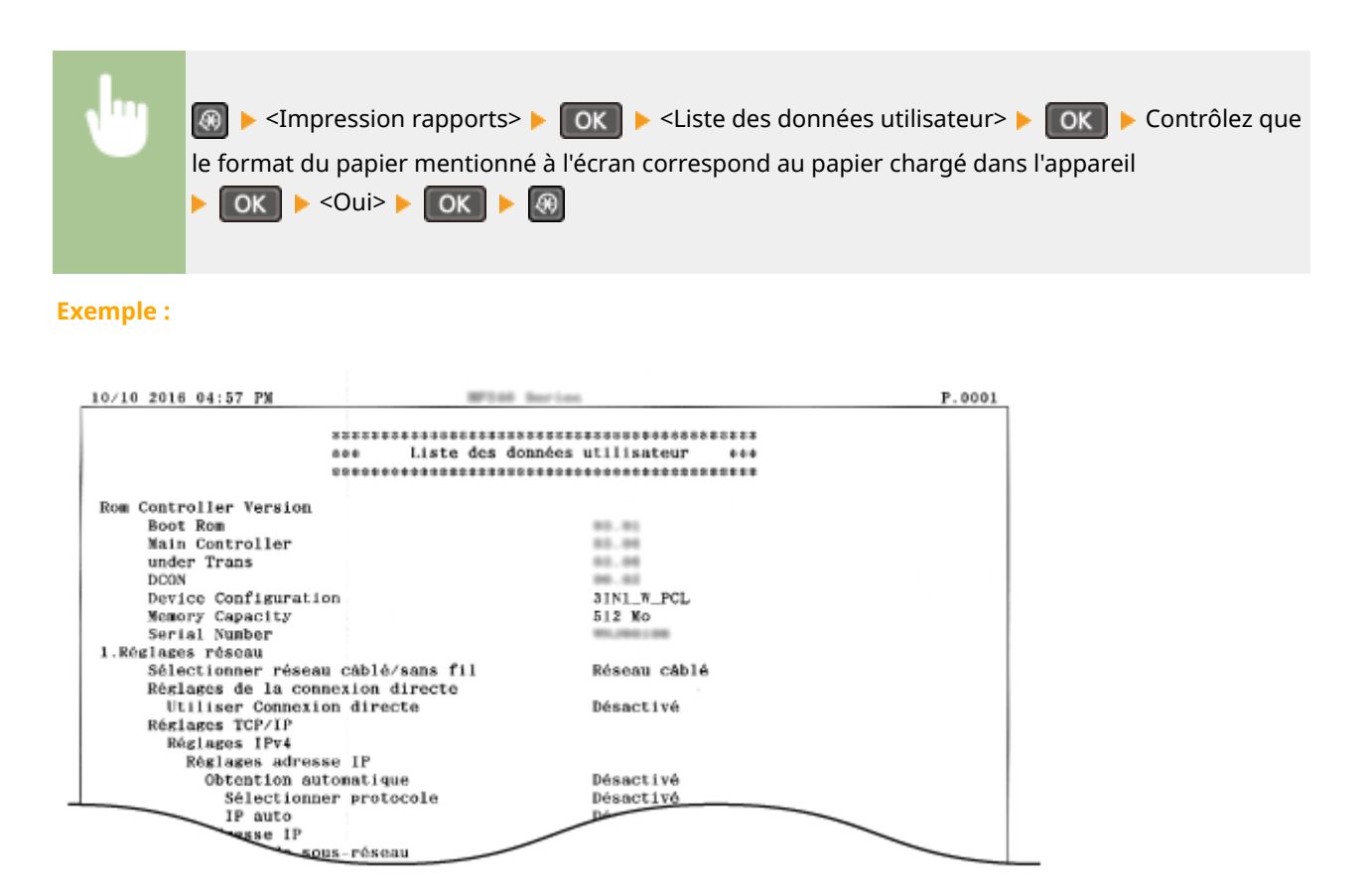

## Liste polices PCL \*2

Vous pouvez imprimer une liste des polices disponibles en mode PCL.

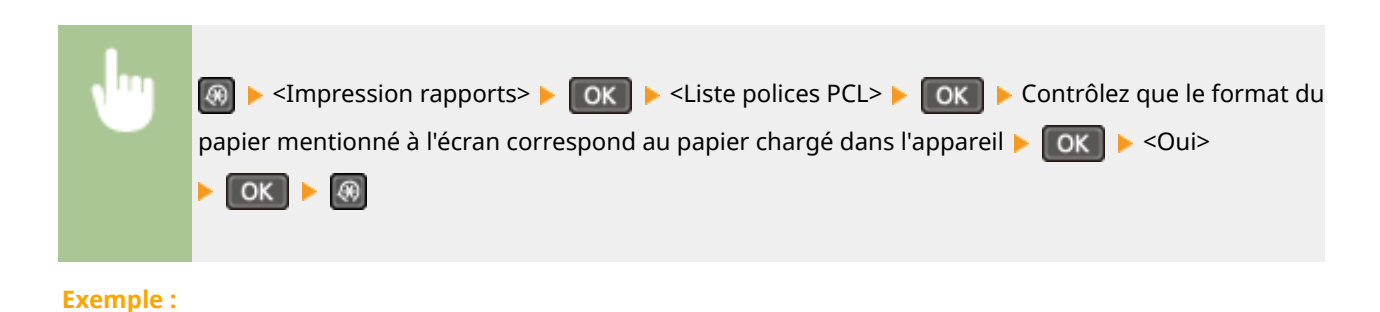

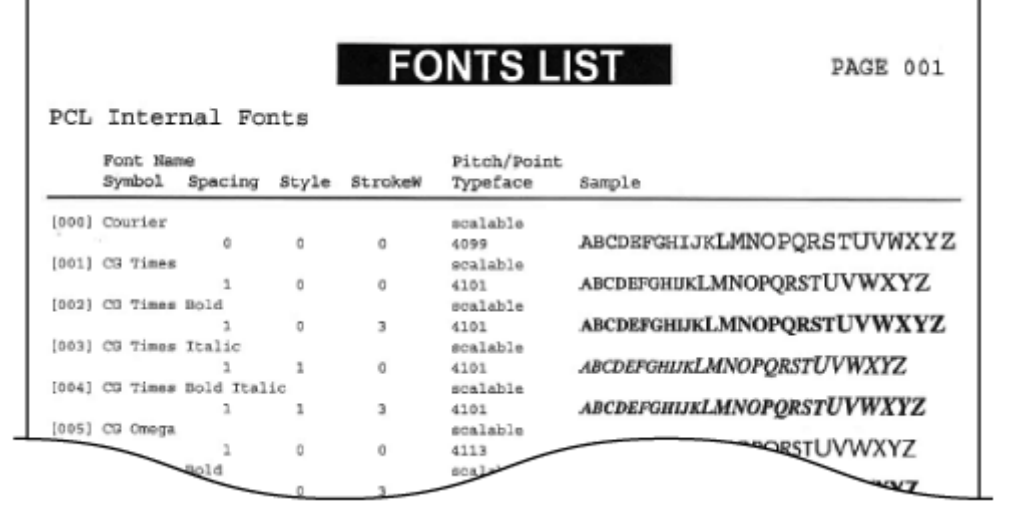

## <span id="page-310-0"></span>**Préférences**

Menu Connexion directe Réglages réseau Impression rapports Préférences

Tous les réglages relatifs à l'affichage répertoriés s'accompagnent d'une brève description. Les réglages par défaut sont signalés par une croix  $(\dagger)$ .

### **REMARQUE**

#### **Astérisques (\* )**

- Les réglages signalés par le signe "\*1" ne sont disponibles que sur MF244dw.
- Les réglages signalés par le signe "\*2" ont des valeurs par défaut différentes selon le pays ou la région d'achat.
- Les réglages signalés par le signe "<sup>\*3</sup>" ne sont disponibles que sur MF244dw / MF232w.

## Réglages d'affichage

#### **Contraste**

Réglez la luminosité de l'affichage pour l'adapter au lieu où se trouve l'appareil.

Cinq niveaux

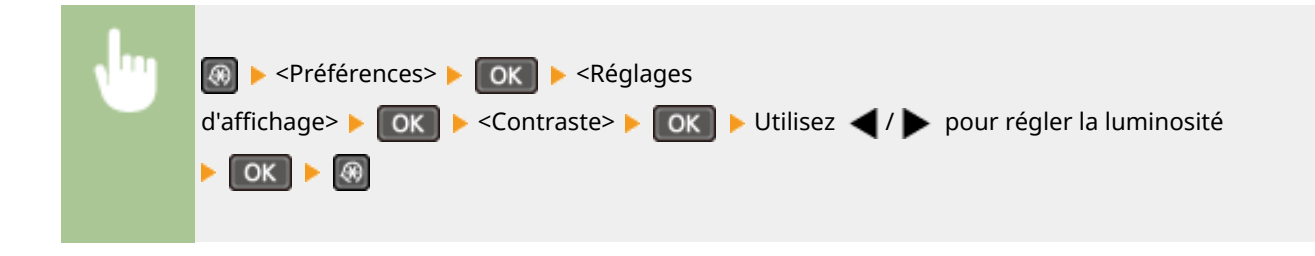

#### **Inverser couleurs écran**

Sélectionnez <Activé> pour inverser les couleurs de l'affichage. Sélectionnez <Activé> si la visibilité de l'affichage est difficile après le l'ajustement du réglage <Contraste>.

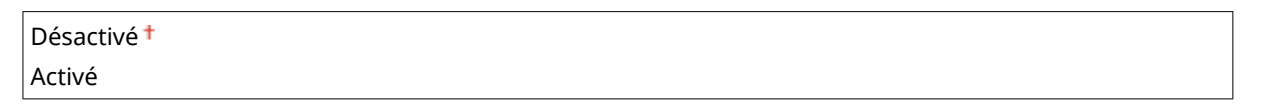

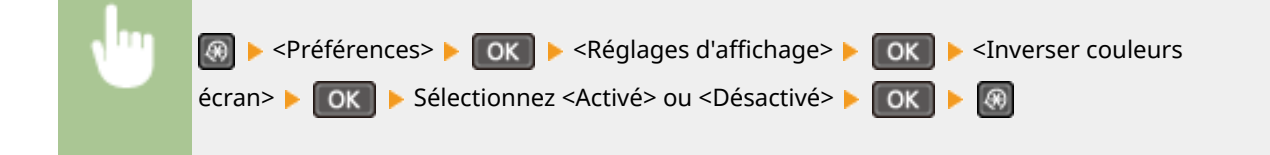

#### **Basculer entre saisie pouces/mm**

Sélectionnez l'unité de mesure.

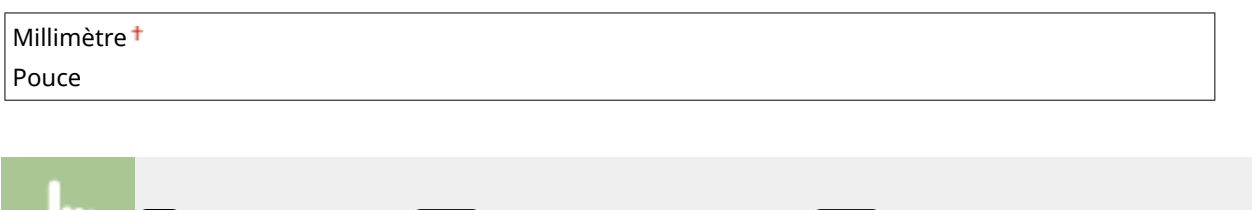

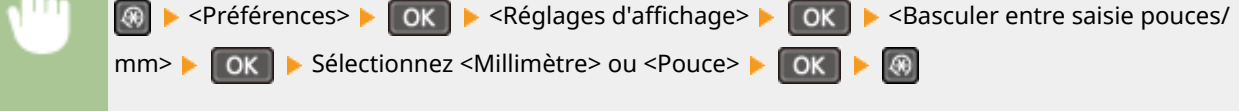

#### **Notiȴer vérif réglages papier**

Indiquez si vous souhaitez afficher un message vous invitant à vérifier les paramètres du papier du chargement de papier dans la cassette à papier ou la fente d'alimentation manuelle.

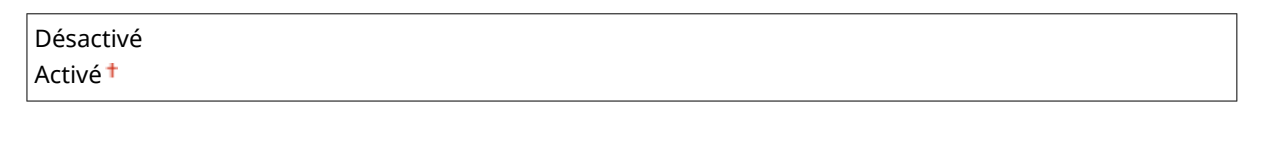

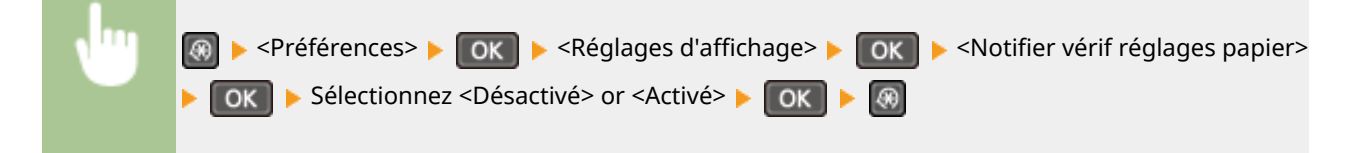

#### **Notifier nettoyage zone lecture original**<sup>\*1</sup>

Lorsque cette fonction est réglée sur <Activé>, un message s'affiche pour indiquer que la zone de lecture de l'original est sale.

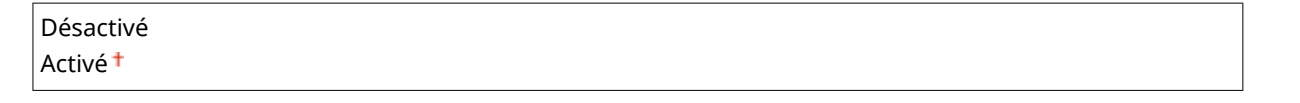

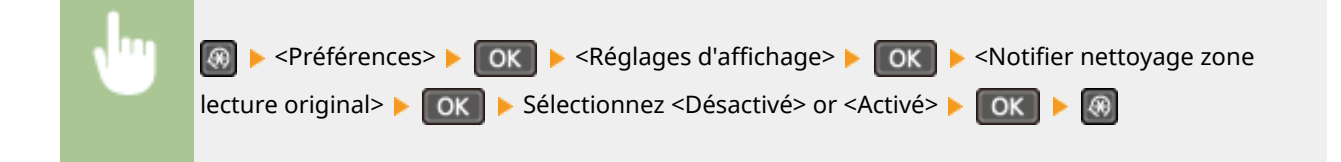

#### **Durée affich. messages**

Indiquez l'intervalle en secondes séparant l'affichant de deux messages différents.

1 à  $2^+$  jusqu'à 5 (s)

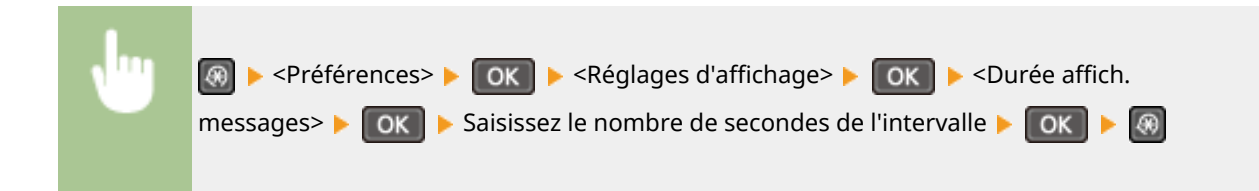

#### **Vitesse de défilement**

Définissez la vitesse de défilement de l'écran en sélectionnant une des trois options.

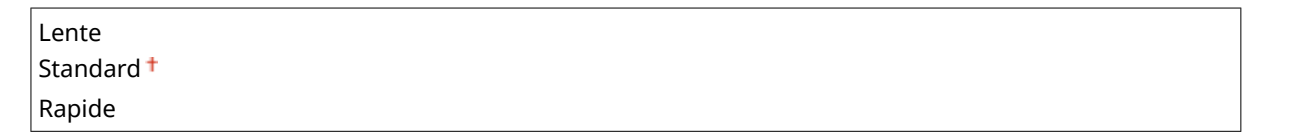

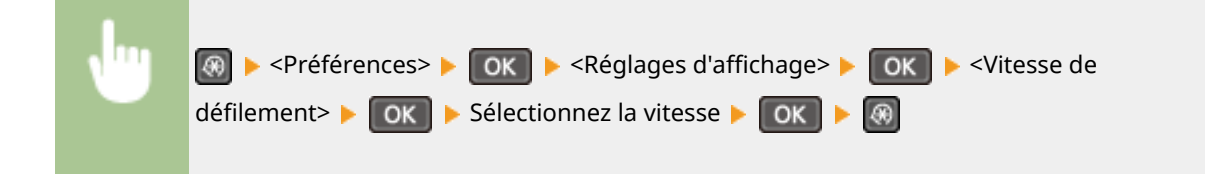

#### **Type de déplacement du curseur**

Configurez la façon dont le curseur se déplace après la saisie d'un caractère à l'écran. Sélectionnez <Auto> pour que le curseur glisse automatiquement à droite du caractère. Sélectionnez <Manuel> pour déplacer manuellement le curseur à droite du caractère saisi.

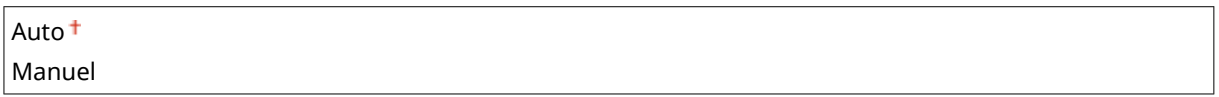

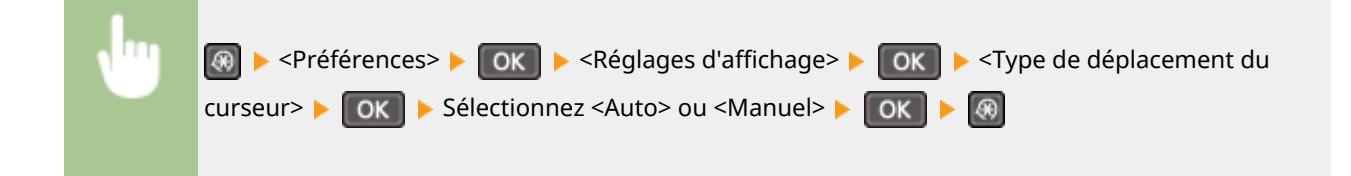

#### **Langue\*2**

Sélectionnez la langue utilisée pour l'affichage, les rapports et les listes.

Arabic, Basque, Bulgarian, Catalan, Chinese (6implified), Chinese (Traditional), Croatian, Czech, Danish, Dutch, English <sup>+</sup>, Estonian, Finnish, French, German, Greek, Hungarian, Italian, Japanese, Korean, Latvian, Lithuanian, Norwegian, Polish, Portuguese, Romanian, Russian, Slovak, Slovene, Spanish, Swedish, Turkish

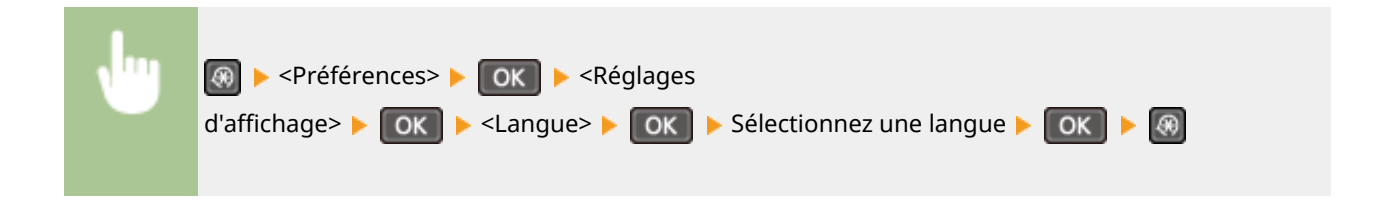

## **Langue IU distante\*2 \*3**

Sélectionnez la langue utilisée pour l'affichage des écrans de l'interface utilisateur distante.

Chinese (Simplified), Chinese (Traditional), Czech, Danish, Dutch, English <sup>+</sup>, Finnish, French, German, Hungarian, Italian, Japanese, Korean, Norwegian, Polish, Portuguese, Russian, Spanish, Swedish, Turkish

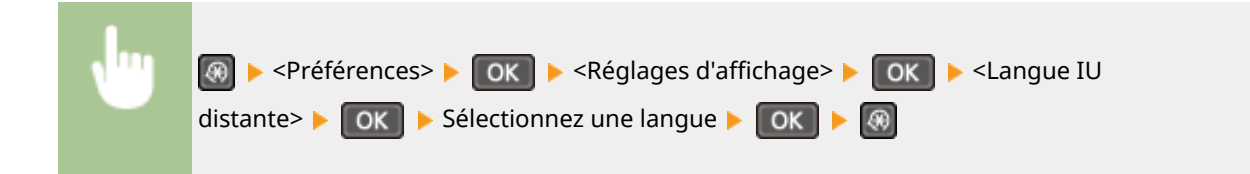

## <span id="page-314-0"></span>**Réglages horloge**

#### 17EJ-05K

Menu Réglages réseau Impression rapports Préférences Réglages horloge

 Tous les réglages relatifs à l'horloge répertoriés s'accompagnent d'une brève description. Les réglages par défaut sont signalés par une croix  $(\dagger)$ .

#### **REMARQUE**

#### **Astérisques (\* )**

- Les réglages signalés par le signe "<sup>\*1</sup>" ne sont disponibles que sur MF244dw / MF232w.
- Les réglages signalés par le signe "<sup>\*2</sup>" peuvent ne pas être disponibles ou avoir des valeurs par défaut différentes selon le pays ou la région d'achat.

**OMinuteur du mode silencieux(P. 309)** 

#### **Réglages date/heure(P. 309)**

**[Délai de mise en veille automatique\(P. 311\)](#page-316-0)** 

**[Délai de réinitialisation automatique\(P. 311\)](#page-316-0)** 

**[Fonction après réinitialisation auto.\(P. 312\)](#page-317-0)** 

**[Délai de déconnexion automatique\(P. 312\)](#page-317-0)** 

**[Délai de fermeture automatique\(P. 313\)](#page-318-0)** 

## Minuteur du mode silencieux \*1

Vous pouvez réduire le son produit par l'appareil en cours de fonctionnement si vous souhaitez qu'il soit plus silencieux (mode silencieux). Définissez une heure à laquelle l'appareil passe automatiquement en mode silencieux. Vous pouvez également régler l'appareil pour qu'il fonctionne en permanence en mode silencieux. **[Activation du](#page-64-0) [mode silencieux\(P. 59\)](#page-64-0)** 

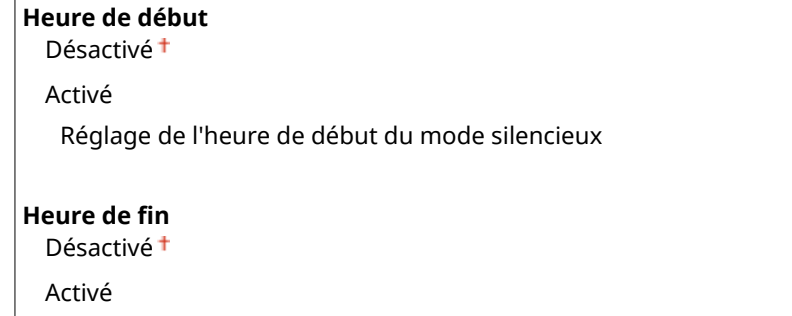

Réglage de l'heure de fin du mode silencieux

## Réglages date/heure \*1

Indiquez les réglages relatifs à la date et à l'heure, notamment le format de date et le format 12 ou 24 heures.

#### **Format date \*2**

Sélectionnez le format de date (ordre année-mois-jour).

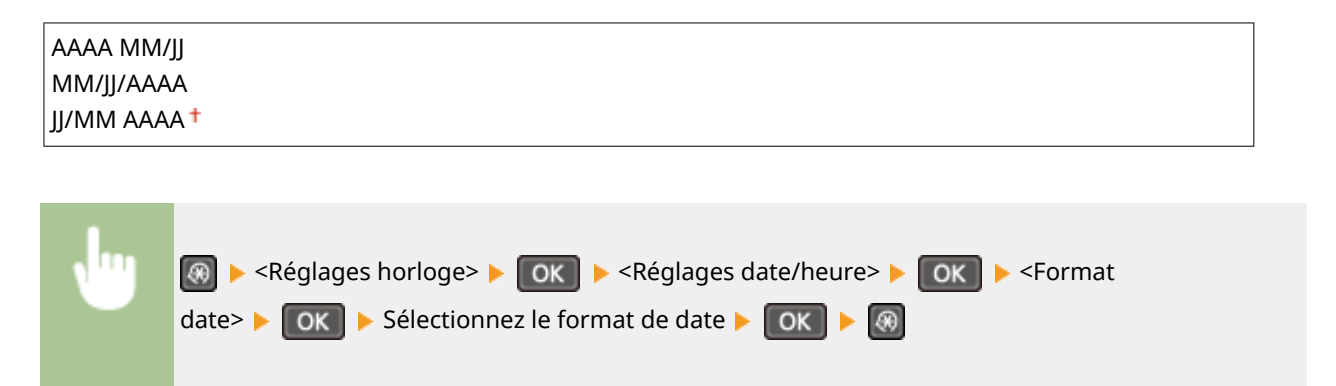

#### **Format heure**

Sélectionnez le réglage d'affichage de l'horloge en format 12 ou 24 heures.

12 heures (AM/PM)<sup>+</sup> 24 heures

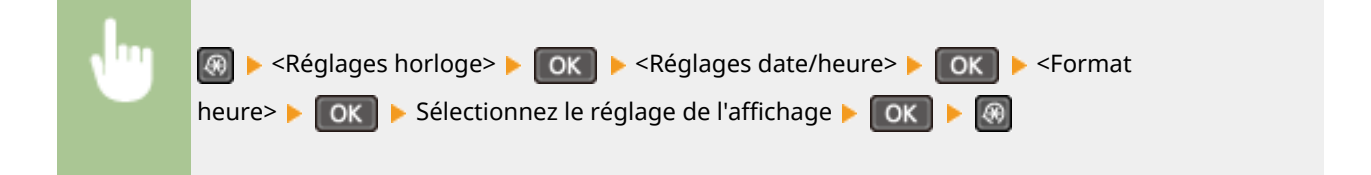

#### **Réglages date/heure actuelle**

Définissez la date et l'heure courantes. Utilisez  $\blacktriangleleft / \blacktriangle$  pour déplacer le curseur et  $\blacktriangleright / \blacktriangledown$  pour définir la date et l'heure ou pour passer matin à l'après-midi <AM>/<PM>.

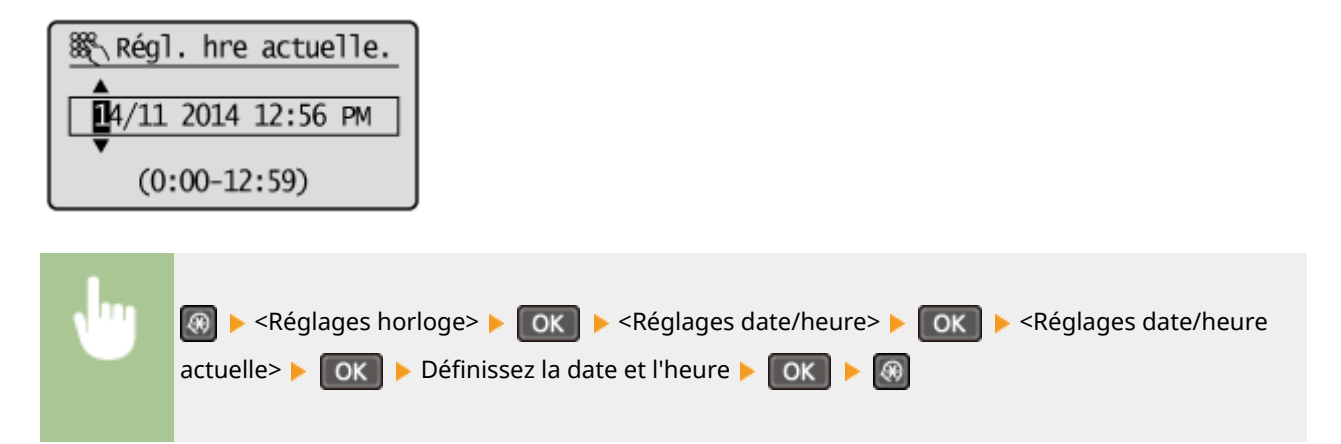

## **REMAROUE**

La date et l'heure actuelles ne peuvent pas être modifiées d'1 heure après le passage à l'heure d'été/ d'hiver.

#### **Fuseau horaire**

Sélectionnez le fuseau horaire. Si ce réglage est modifié, les valeurs définies pour <Réglages date/heure actuelle> tiennent compte de cette modification.

(UTC-12:00) Ligne de date internationale (Ouest) à

<span id="page-316-0"></span>(UTC) Temps universel coordonné à (UTC+14:00) Île Christmas

### **REMARQUE**

#### **UTC**

Le temps universel coordonné (UTC) est la principale norme selon laquelle le monde entier règle les horloges et définit les heures. Il convient de définir correctement votre fuseau horaire pour le bon transfert de vos communications Internet.

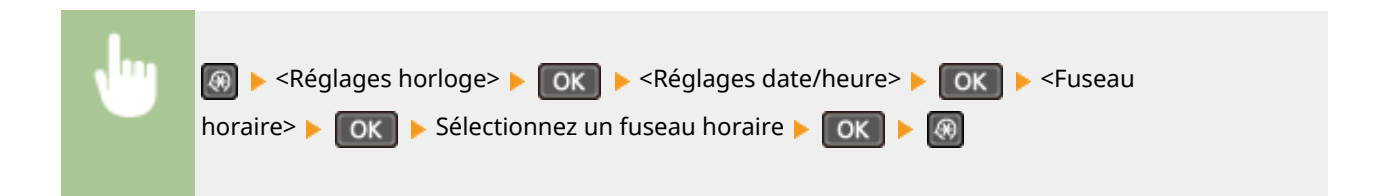

### **Réglages de l'heure d'été \*2**

Activez ou désactivez la fonction de passage à l'heure d'été. Si cette fonction est appliquée, indiquez les dates à partir de laquelle et jusqu'à laquelle l'heure d'été est observée.

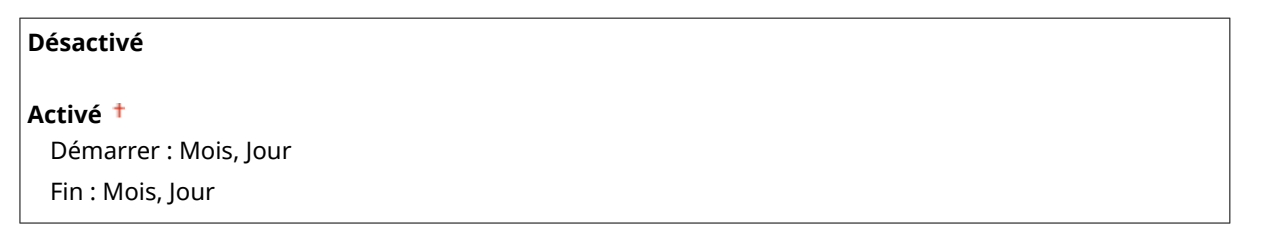

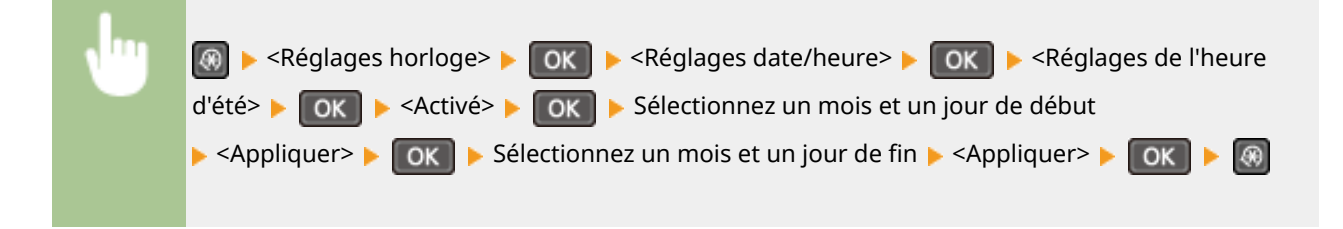

## Délai de mise en veille automatique

Si l'appareil ne fonctionne pas ou n'a pas de données à traiter pendant un délai donné, l'appareil entre en mode de veille afin de réaliser des économies d'énergie (veille automatique). Définissez le délai après lequel la veille automatique est appliquée. La mise en veille est impossible si l'écran des menus est affiché. Il est recommandé d'utiliser les valeurs par défaut pour une gestion optimale de la fonction d'économie d'énergie. **[Activation du mode](#page-66-0) [de veille\(P. 61\)](#page-66-0)** 

 $1 + \hat{a} 30$  (min)

## Délai de réinitialisation automatique

Si aucune touche n'est actionnée pendant un certain laps de temps, l'écran et les réglages sont réinitialisés de façon à afficher l'écran par défaut (Réinitialisation automatique). Définissez la fréquence à laquelle la réinitialisation

<span id="page-317-0"></span>automatique intervient. Sélectionnez <0> pour désactiver cette fonction. La réinitialisation automatique n'est pas appliquée dans les conditions suivantes :

- L'écran des menus est affiché.
- L'appareil traite des données ; il imprime des documents, par exemple.
- Un message d'erreur est affiché et le témoin d'erreur clignote (la réinitialisation automatique a toutefois lieu si l'erreur n'empêche pas l'utilisateur de continuer à utiliser une fonction).

0 (la réinitialisation automatique est désactivée.) 1 à 2 $<sup>†</sup>$  jusqu'à 9 (min)</sup>

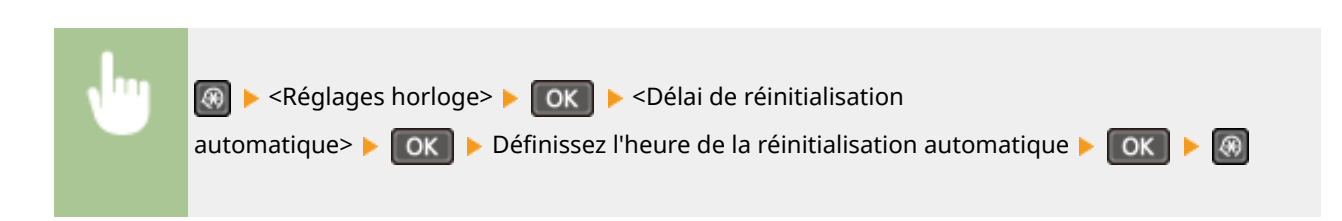

### **REMARQUE**

Vous choisissez l'écran qui apparaît après la réinitialisation automatique dans <Fonction après réinitialisation auto.>.

## Fonction après réinitialisation auto.

Indiquez si vous voulez afficher l'écran par défaut après la réinitialisation automatique. Si <Fonction par défaut> est sélectionné, l'affichage renvoie à l'écran principal du mode de copie. Si <Fonction sélectionnée> est sélectionné, l'affichage renvoie à l'écran principal de la fonction sélectionnée.

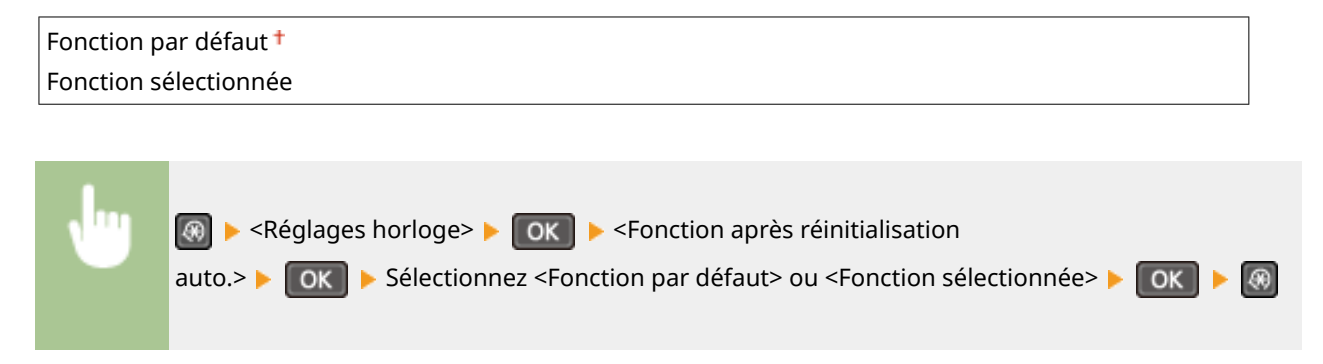

## Délai de déconnexion automatique

Si aucune touche n'est actionnée pendant le délai imparti alors que l'écran ci-dessous s'affiche (l'appareil est en ligne pour lecture), l'appareil se déconnecte automatiquement. Vous devez définir le délai précédant la déconnexion de l'appareil, mais vous pouvez également choisir de laisser l'appareil connecté.

Scanner distant En att... (En ligne) Lancer lect. via périph. a empl. De stockage.

<span id="page-318-0"></span>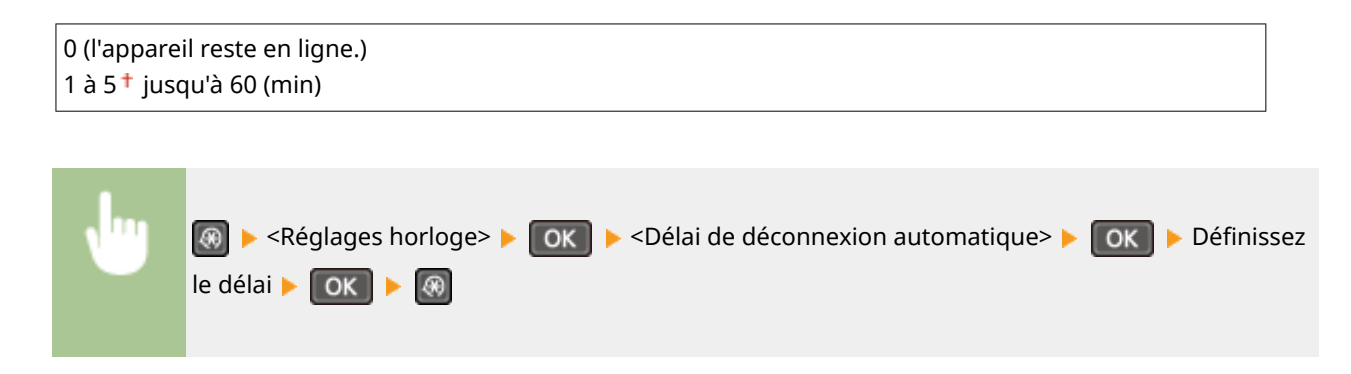

## Délai de fermeture automatique

Définissez un délai visant à éteindre automatiquement l'appareil passé le délai d'inactivité fixé alors que l'appareil est en mode de veille. **ODéfinition du délai de fermeture automatique(P. 63)** 

0 (la fermeture automatique est désactivée) 1 à 4 $+$ , jusqu'à 8 (h)

## <span id="page-319-0"></span>**Réglages communs**

#### 17EJ-05L

#### Menu Impression rapports Préférences Réglages horloge

Réglages communs

 Tous les réglages relatifs au fonctionnement de la cassette papier et au mode d'alimentation du papier répertoriés s'accompagnent d'une brève description. Les réglages par défaut sont signalés par une croix  $(\dagger)$ .

## Changer de méthode alimentation papier

Choisissez cette option lorsque vous imprimez un document sur du papier préimprimé. Pour imprimer sur un tel papier, vous devez changer la face que présente le papier chargé dans la source de papier selon que vous effectuez une impression recto verso ou recto. Toutefois, si vous configurez le réglage sur <Priorité face d'impression>, vous devez charger le papier face portant le logo vers le bas quel que soit le mode d'impression. Pour plus d'informations, voir **[Chargement du papier à en-tête\(P. 53\)](#page-58-0)** .

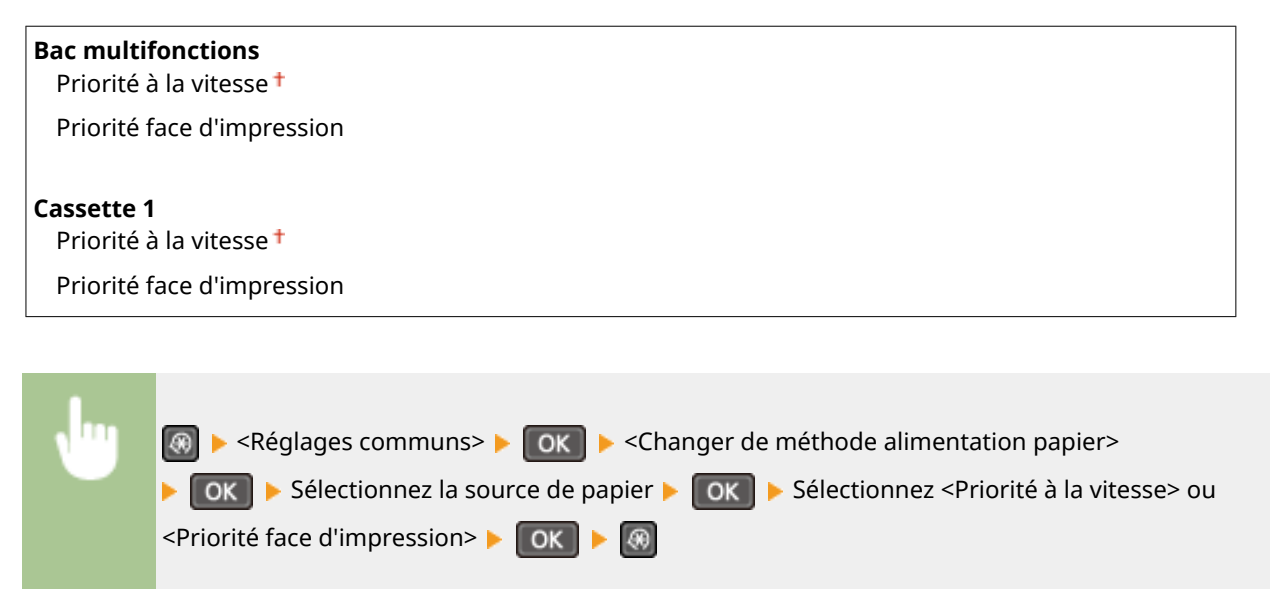

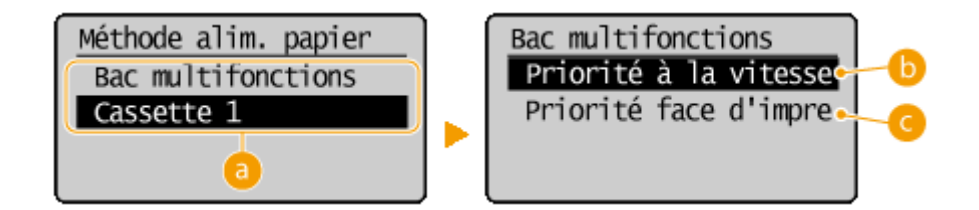

### **B** Sources de papier

Sélectionnez la source de papier dont vous voulez modifier le réglage.

#### **<Priorité à la vitesse>**

Lorsque vous utilisez du papier préimprimé, vous devez changer la face présentée du papier pour des impressions recto ou recto verso.

#### **REMAROUE:**

Il est recommandé de sélectionner <Priorité à la vitesse> si vous n'attachez pas d'importance à la face d'impression.

### **<Priorité face d'impression>**

Pour imprimer sur une face précise du papier, il est inutile de retourner la pile de papier dans la source de papier en mode d'impression recto ou recto verso.

#### **REMARQUE:**

- Si <Priorité face d'impression> est définie pour une source de papier contenant du papier non compatible avec une impression recto verso ( **[Papier\(P. 427\)](#page-432-0)** ), <Priorité à la vitesse> est alors appliqué à la source de papier. Dans ce cas, vous devez charger le papier comme vous le faites lorsque vous choisissez le réglage <Priorité à la vitesse> ( **[Chargement du papier à en-tête\(P. 53\)](#page-58-0)** ).
- L'impression recto est plus lente si vous sélectionnez <Priorité face d'impression>.

## <span id="page-321-0"></span>**Réglages copie**

#### 17EJ-05R

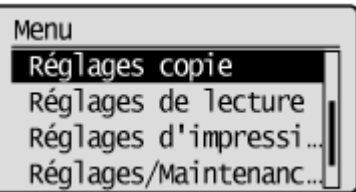

 Tous les réglages relatifs à la fonction de copie répertoriés s'accompagnent d'une brève description. Les réglages par défaut sont signalés par une croix  $($  <sup> $\dagger$ </sup>).

### **REMARQUE**

**Astérisques (\* )** Les réglages signalés par un astérisque (\* ) ne sont disponibles que sur MF244dw.

**Modifier les réglages par défaut (P. 316) [Corriger densité\(P. 317\)](#page-322-0)  [Initialiser les réglages par défaut\(P. 317\)](#page-322-0)** 

## Modifier les réglages par défaut

Vous pouvez modifier les réglages par défaut de copie. Les réglages sélectionnés sont appliqués par défaut à la fonction de copie. **OModification des réglages par défaut(P. 85)** 

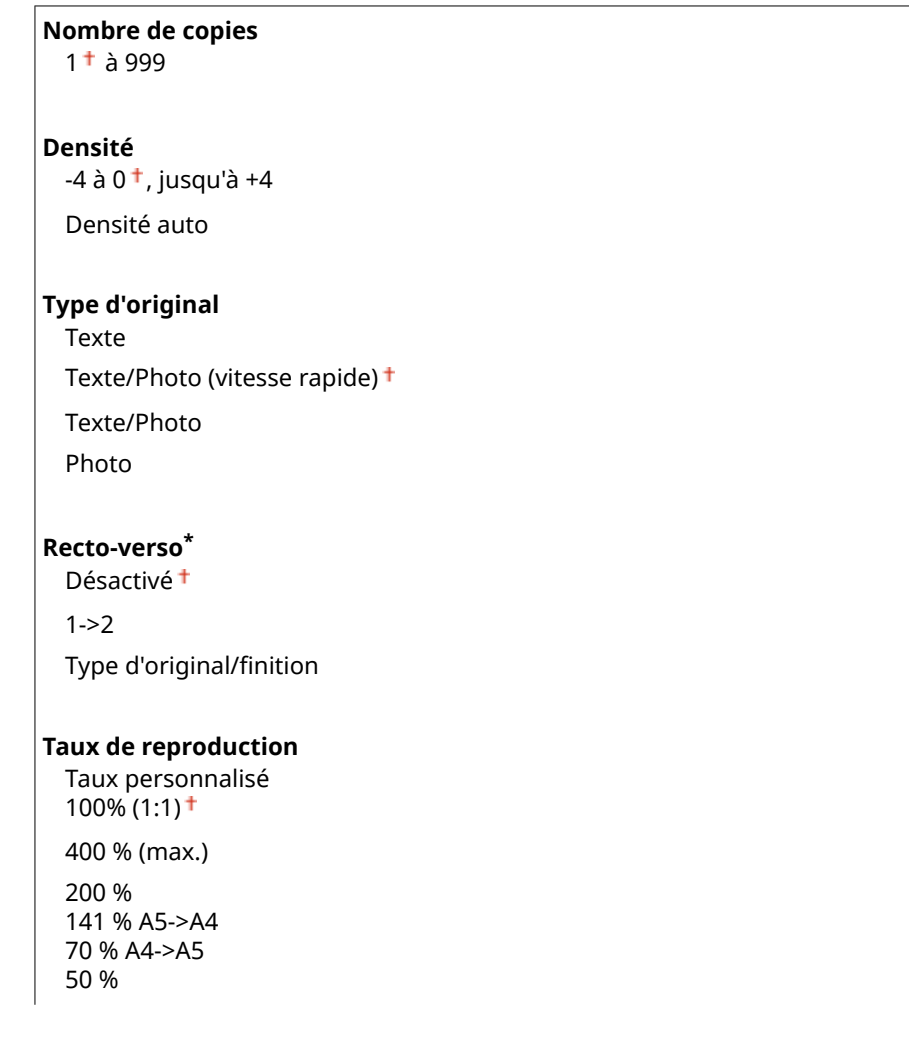

#### Liste des menus des réglages

<span id="page-322-0"></span>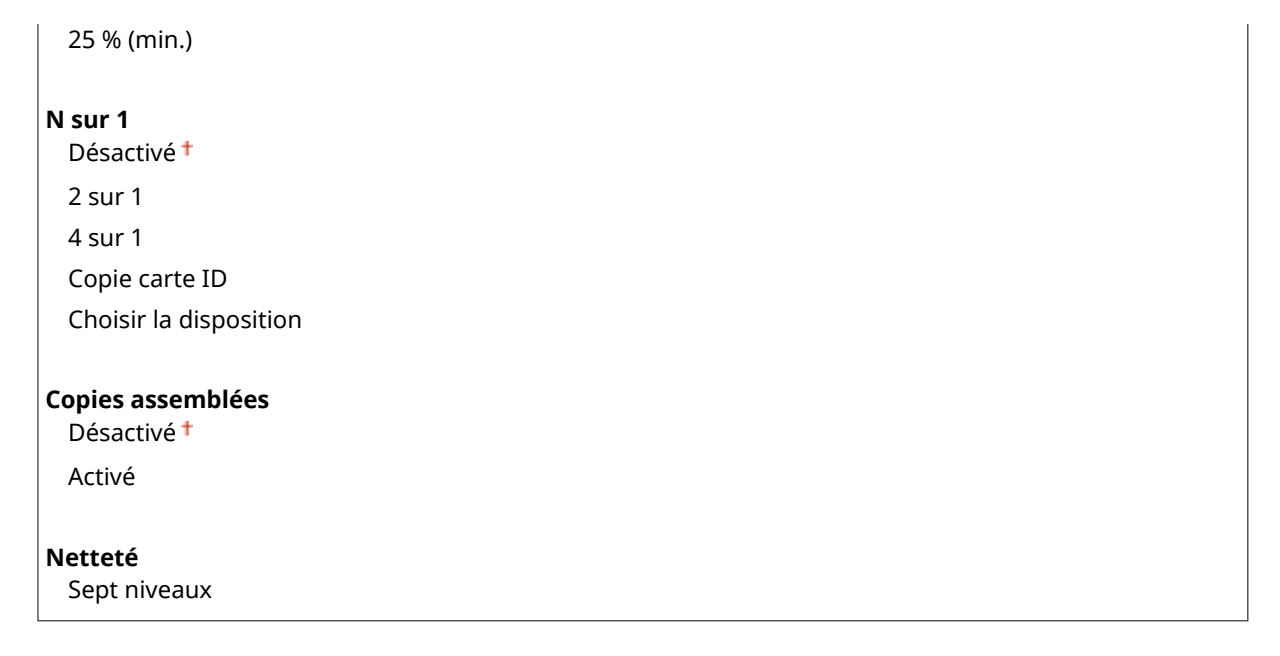

## Corriger densité

Spécifiez la densité de la copie initiale. Vous pouvez également changer temporairement la densité de la copie. <sup>O</sup> **[Réglage de la densité\(P. 74\)](#page-79-0)** 

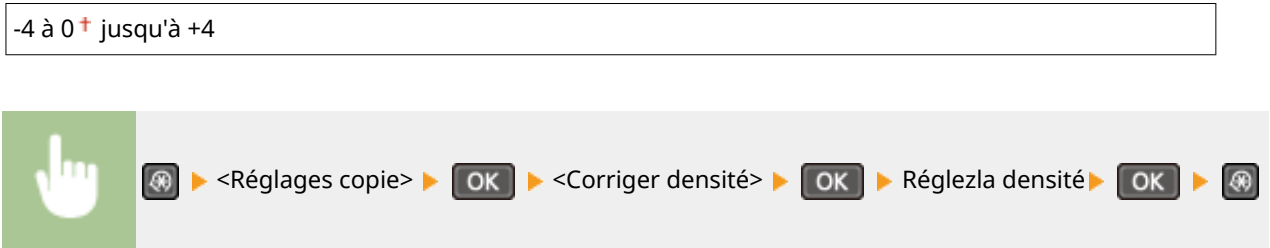

## Initialiser les réglages par défaut

Sélectionnez cette option pour rétablir les paramètres de copie par défaut.

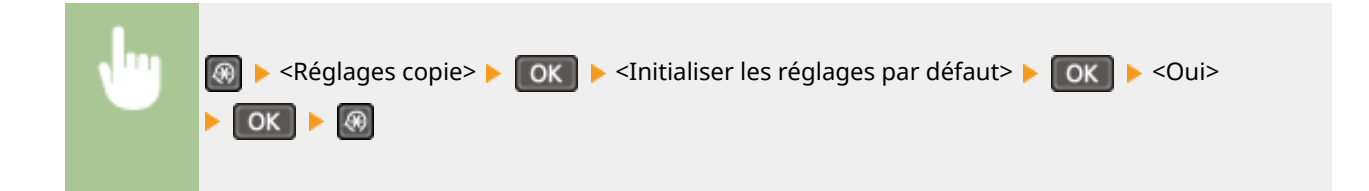

## <span id="page-323-0"></span>**Réglages de lecture**

#### 17EJ-05S

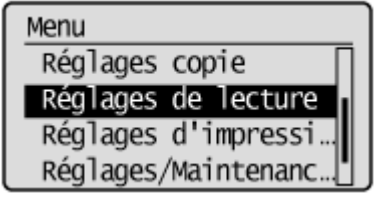

 Tous les réglages relatifs à la numérisation répertoriés s'accompagnent d'une brève description. Les réglages par défaut sont signalés par une croix  $(\dagger)$ .

### **REMARQUE**

#### **Astérisques (\* )**

Les réglages signalés par un astérisque (\* ) ne sont disponibles que sur MF244dw.

## Réglages clé de raccourci

Mémorisez les réglages de numérisation sur la touche [scan+PC] (pour MF232w, les touches [scan+PC1] et [scan+PC2]). Ces

réglages indiquent l'ordinateur sur lequel les images numérisées sont enregistrées, le type de numérisation (couleur ou noir et blanc) et le format de fichier (PDF ou JPEG). La mémorisation de ces réglages permet de numériser des documents sur l'ordinateur de votre choix par la simple pression d'une touche. Pour examiner les réglages mémorisés, sélectionnez Confirmer destinataire>. **[Numérisation à l'aide de la touche \[Scan -> PC\]\(P. 136\)](#page-141-0)** 

#### **MF244dw / MF231**

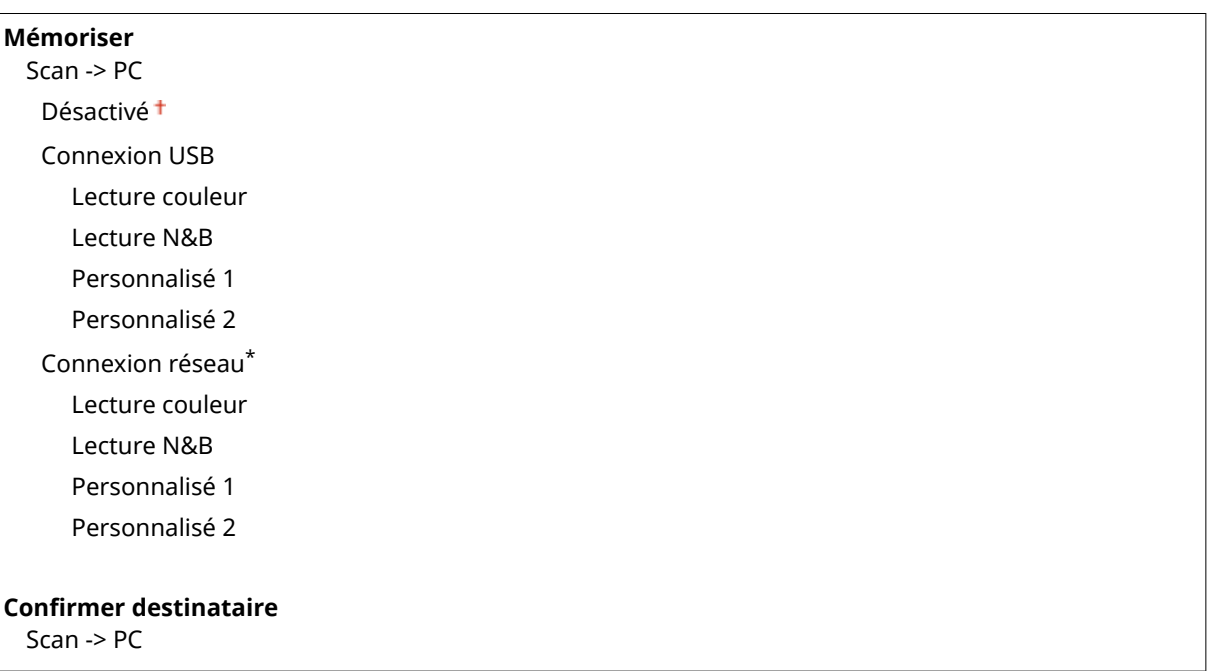

#### **MF232w**

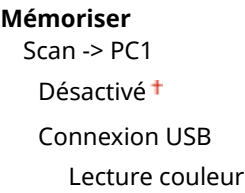
#### Liste des menus des réglages

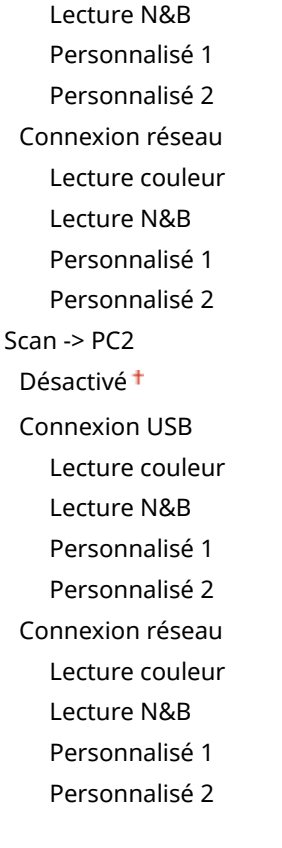

#### **Conȴrmer destinataire**

Scan -> PC1 Scan -> PC2

# **Réglages d'impression**

17EJ-05U

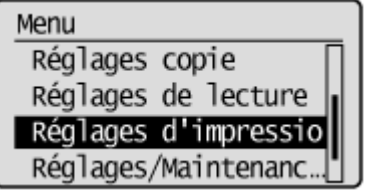

 Tous les réglages relatifs à la fonction d'impression répertoriés s'accompagnent d'une brève description. Les réglages par défaut sont signalés par une croix  $(1)$ .

## **REMARQUE**

#### **Astérisques (\* )**

- Les réglages signalés par le signe "\*1" ne sont disponibles que sur MF244dw / MF232w.
- Les réglages signalés par le signe "\*2" ne sont disponibles que sur MF244dw.

#### **Priorité des réglages**

● Si vous définissez un paramètre d'impression depuis le panneau de commande de l'appareil et depuis le pilote d'imprimante, c'est ce dernier qui prévaut. Le paramètre défini depuis le panneau de commande devient opérationnel dans certains cas bien précis, par exemple si vous réalisez des impressions en PCL ou bien sous UNIX ou autres systèmes d'exploitation pour lesquels les pilotes de cet appareil ne sont pas disponibles.

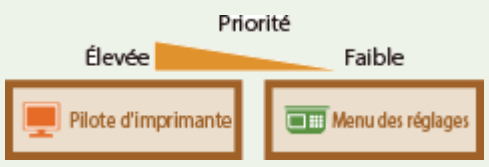

```
Action en cas différ. format de papier(P. 320) 
Demi-teintes d'impression mobile *1(P. 321) 
Copies(P. 321) 
OImpression recto-verso(P. 321)
Papier par défaut(P. 322) 
Qualité d'impression(P. 322) 
Disposition(P. 324) 
OTemporisation(P. 324)
PCL(P. 325)
```
## Action en cas différ. format de papier

Définissez si l'impression doit continuer lorsqu'un format papier autre que le format chargé dans la source de papier est sélectionné. Vous pouvez également régler l'appareil afin que l'impression s'interrompe et qu'un message d'alerte s'affiche. **OSi un message d'erreur apparaît(P. 354)** 

Forcer la sortie Afficher erreur<sup>+</sup>

<span id="page-326-0"></span>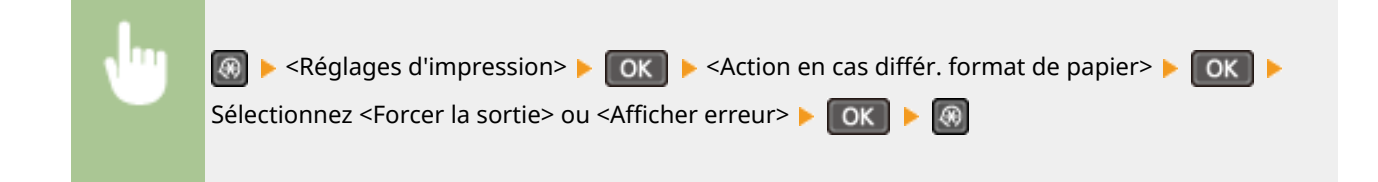

# Demi-teintes d'impression mobile \*1

Sélectionnez le traitement de l'image lorsque vous imprimez à partir d'un appareil portable, etc. Sélectionnez <Dégradé> pour les photos et illustrations et <Diffusion d'erreur> pour les documents comportant en majorité du texte pour obtenir de meilleures impressions.

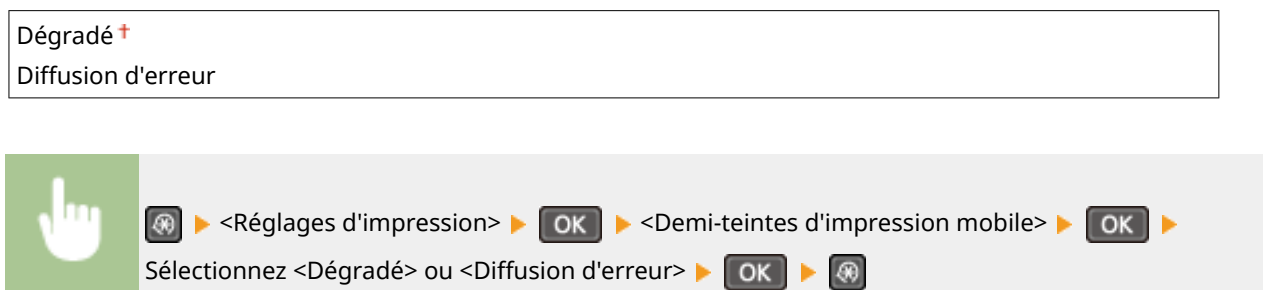

# Copies \*2

Définissez le nombre de copies à imprimer.

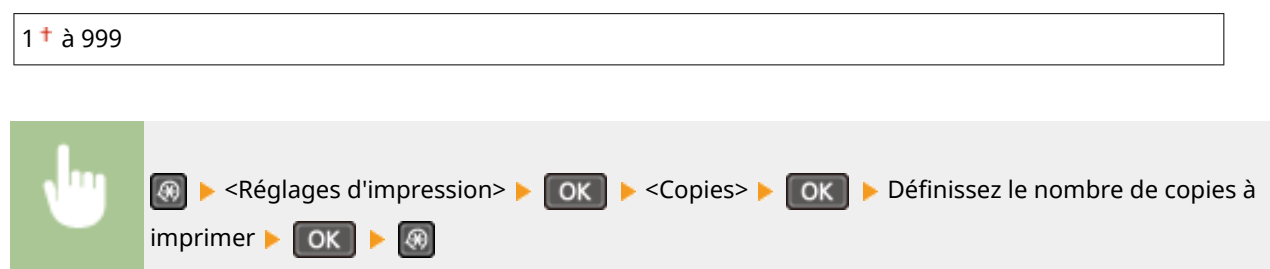

# Impression recto-verso \*2

Indiquez si vous voulez réaliser des impressions recto verso.

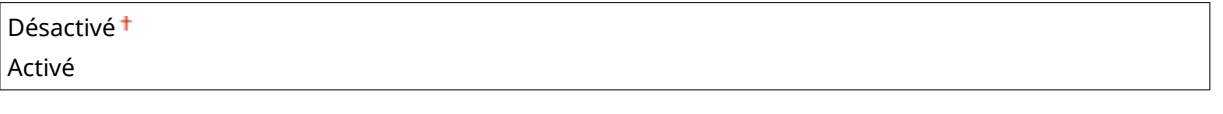

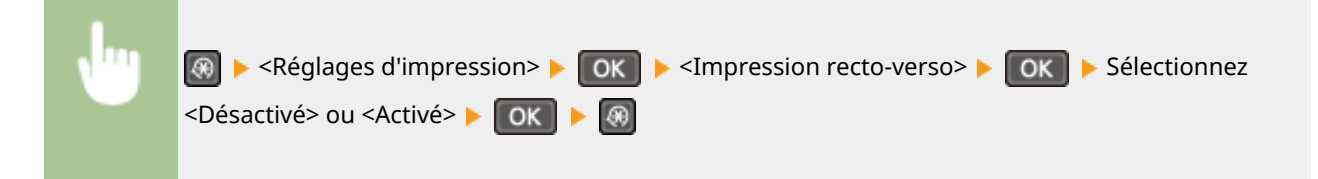

# <span id="page-327-0"></span>Papier par défaut \*2

Utilisez cet élément pour définir le format et le type de papier. **[Papier\(P. 427\)](#page-432-0)** 

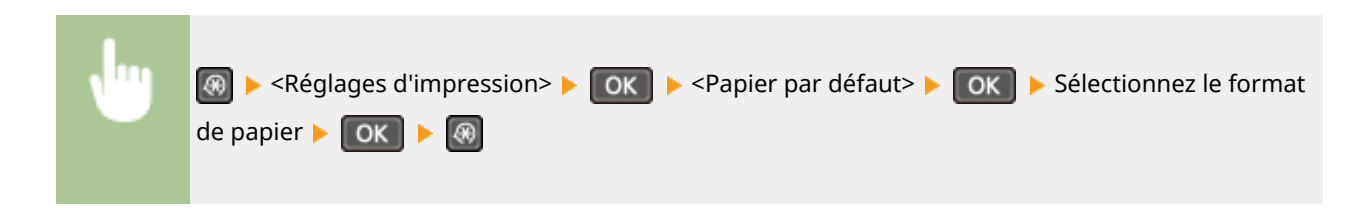

## Qualité d'impression

Vous pouvez modifier les paramètres de qualité d'impression.

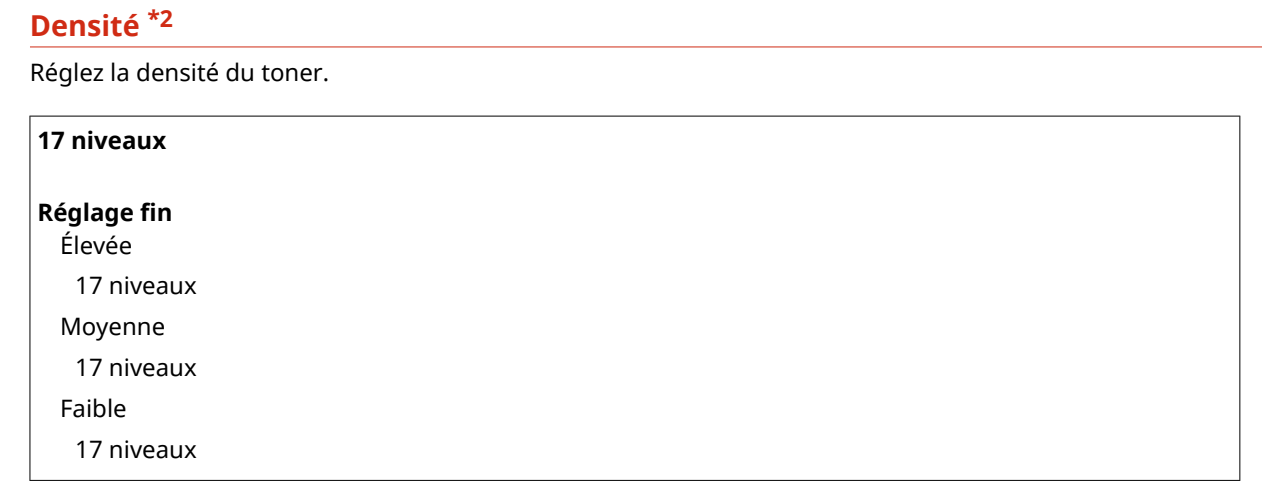

#### **REMARQUE**

● Les réglages définis pour <Densité> sont désactivés si <Économie de toner> est activé.

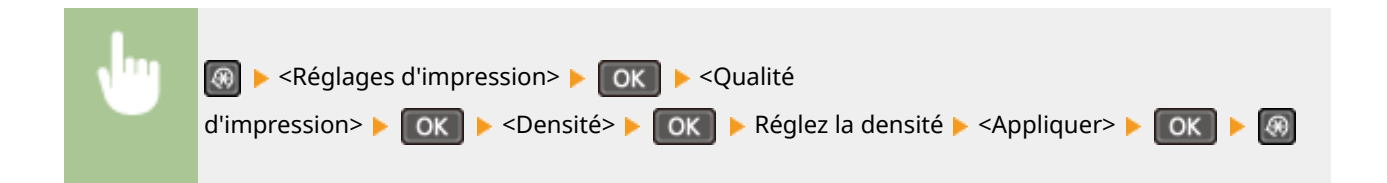

#### **Économie de toner**

Vous pouvez réaliser des économies de toner. Sélectionnez <Activé> si vous souhaitez vérifier la mise en page, ou autres caractéristiques graphiques, avant de procéder à l'impression définitive d'une tâche de grande ampleur.

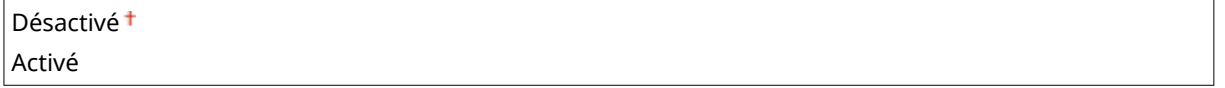

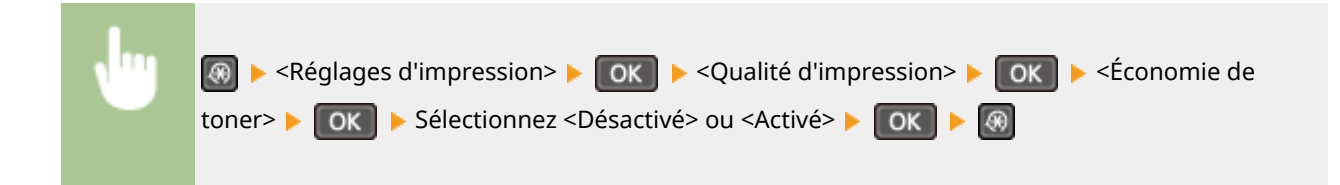

#### **Mode Impression spéciale \*2**

Sélectionnez <Réglages spéciaux 1> si un code à barres imprimé est illisible ou <Réglages spéciaux 2> si les résultats de l'impression sont partiellement estompés.

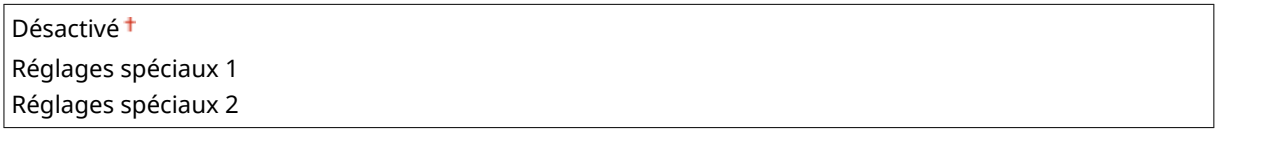

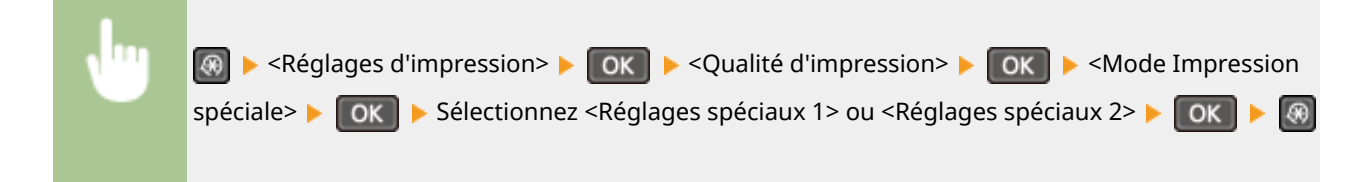

#### **Résolution \*2**

Définissez la résolution à utiliser pour le traitement des données d'impression.

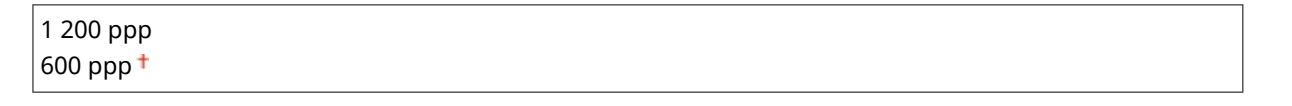

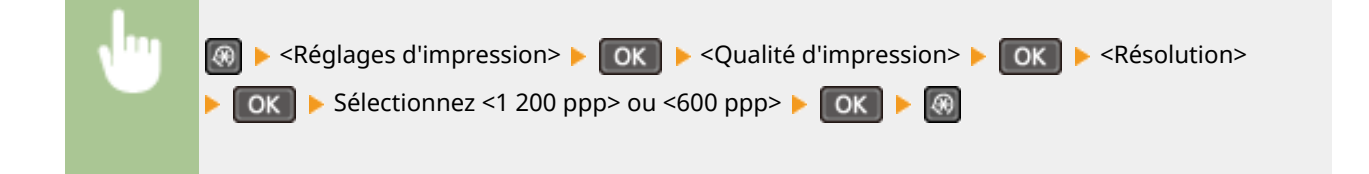

#### **Réglage ȴn de la densité \*2**

Ajustez précisément la densité. Vous ne pouvez spécifier ce réglage que si <1 200 ppp> est sélectionné dans <Résolution>.

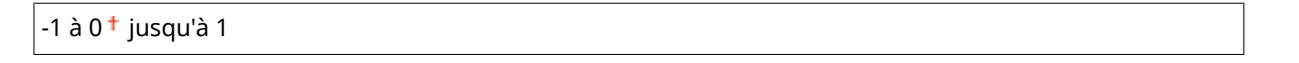

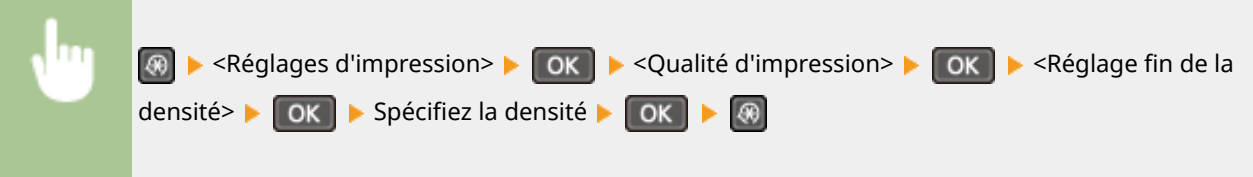

# <span id="page-329-0"></span>Disposition \*2

6pécifiez les réglages de disposition des pages tels que la position de la reliure.

#### **Emplacement reliure**

Si vous reliez les impressions au moyen d'un outil, par exemple une agrafeuse, utilisez cet élément pour définir le bord (long ou court) à relier.

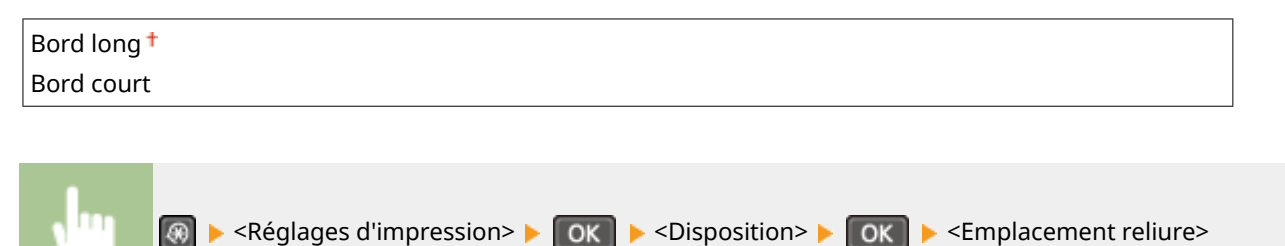

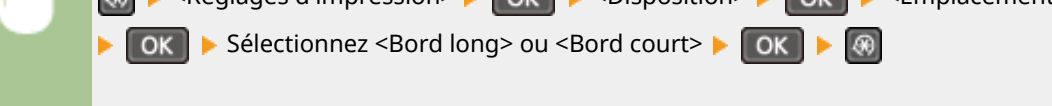

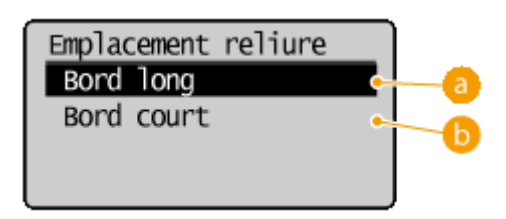

## **a** <Bord long>

Définissez cette option pour placer la reliure sur le bord long du papier.

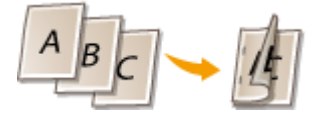

## **Bord court>**

Définissez cette option pour placer la reliure sur le bord court du papier.

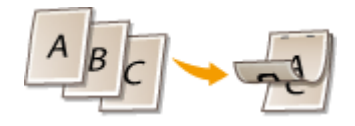

# Temporisation \*2

Définissez le délai au-delà duquel la tâche d'impression s'annule automatiquement en cas d'interruption dans la réception des données d'impression.

5 à 15<sup>+</sup> jusqu'à 300 (s)

<span id="page-330-0"></span>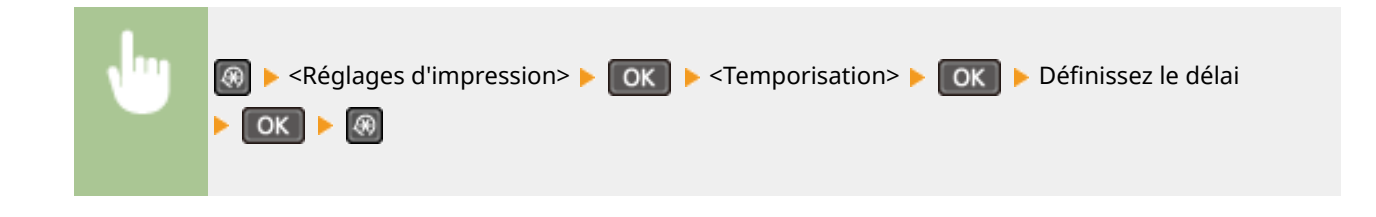

# PCL \*2

6pécifiez les paramètres d'impression PCL tels que la disposition de la page et la qualité d'impression.

#### **Économie de papier**

Indiquez si vous voulez économiser du papier en ne générant pas les pages blanches insérées dans les documents. En sélectionnant <Activé>, l'appareil ne produit pas de pages blanches. Pour imprimer toutes les données du document, pages blanches incluses, sélectionnez <Désactivé>.

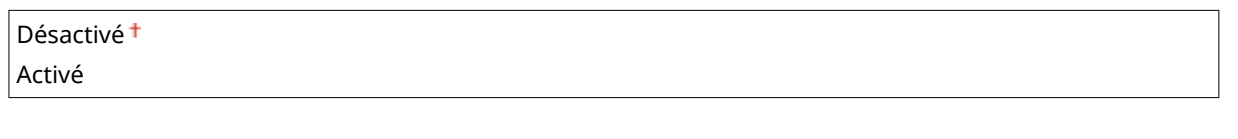

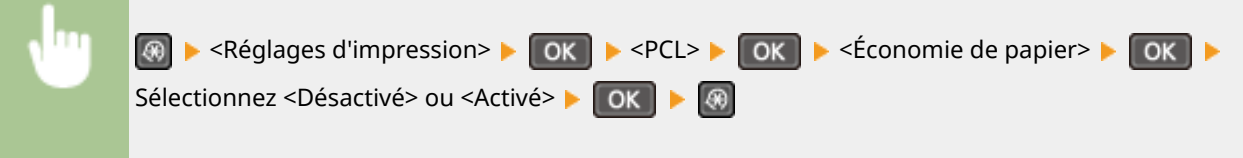

#### **Orientation**

Sélectionnez <Portrait> (orientation verticale) ou <Paysage> (orientation horizontale) pour l'orientation de la page.

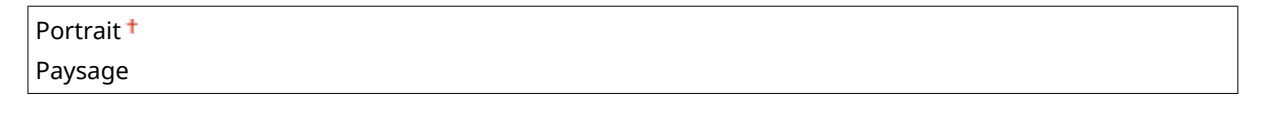

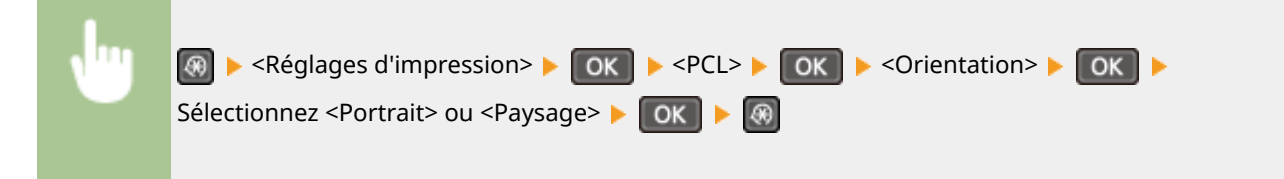

#### **Numéro de police**

6pécifiez la police à utiliser en sélectionnant le numéro de police correspondant au numéro d'ID de la police. Vous pouvez imprimer la liste des polices PCL accompagnées d'exemples à partir du panneau de commande. **[Liste polices PCL\(P. 303\)](#page-308-0)** 

 $0<sup>†</sup>$  à 54

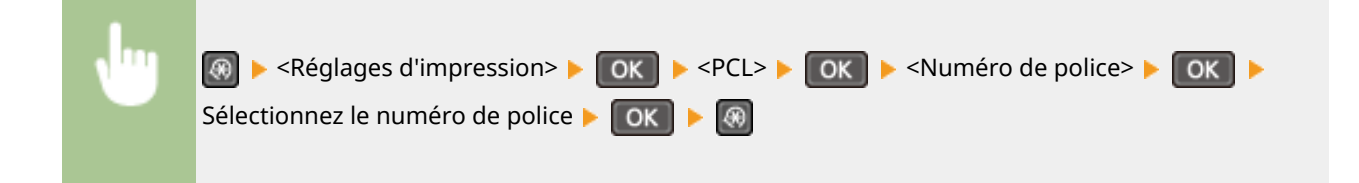

#### **Taille du point**

6pécifiez la taille de police en points, réglable par incréments de 0,25. Vous ne pouvez définir ce réglage que si une police vectorielle à espacement proportionnel est sélectionnée pour <Numéro de police>.

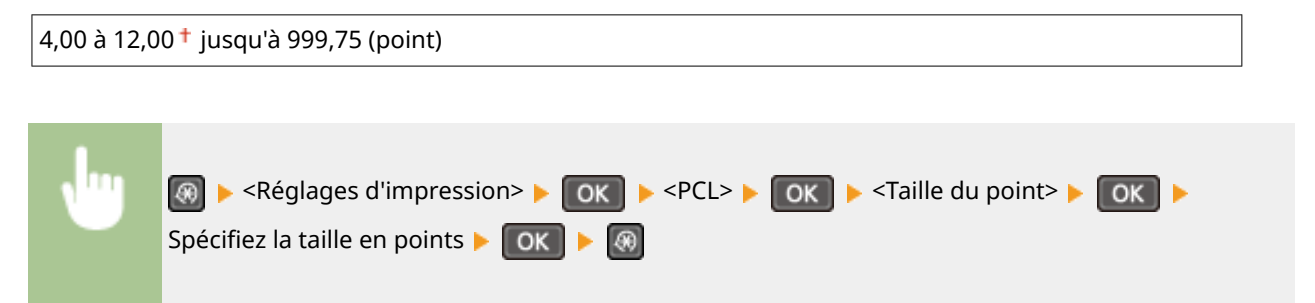

#### **Pas**

6pécifiez le pas de la police (caractères par pouce), réglable par incréments de 0,01. Vous ne pouvez définir ce réglage que si une police vectorielle à espacement fixe est sélectionnée pour <Numéro de police>.

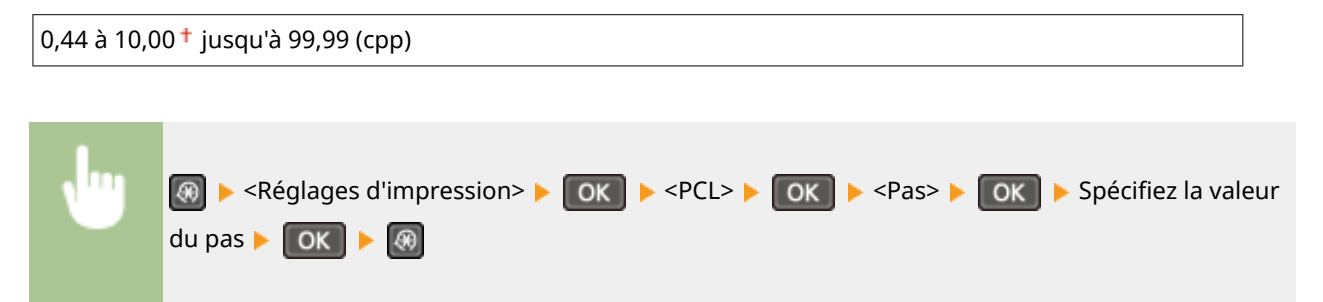

#### **Nombre de lignes**

6pécifiez le nombre de lignes, compris entre 5 et 128, imprimées sur chaque page. Ce réglage est automatiquement modifié en fonction des réglages définis pour <Format pap. par défaut> et <Orientation>.

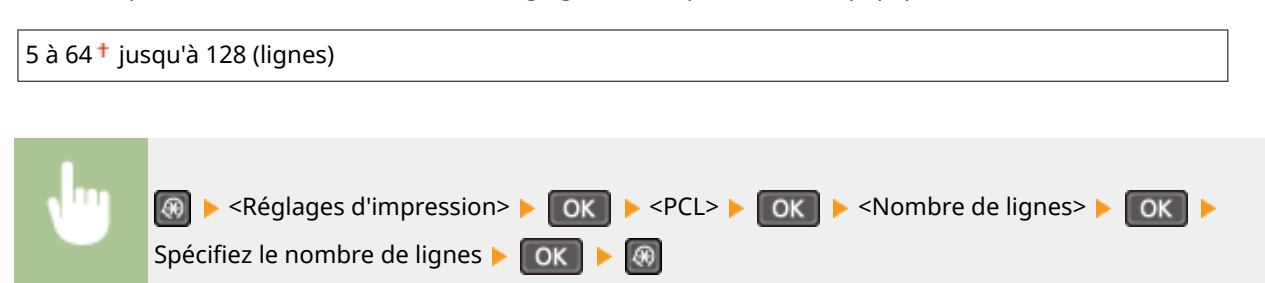

#### **Code de caractère**

Sélectionnez le code de caractère le plus adapté à l'ordinateur auquel vous envoyez les données d'impression. Le réglage spécifié est ignoré si le code de caractère est contrôlé par la police spécifiée pour <Numéro de police>.

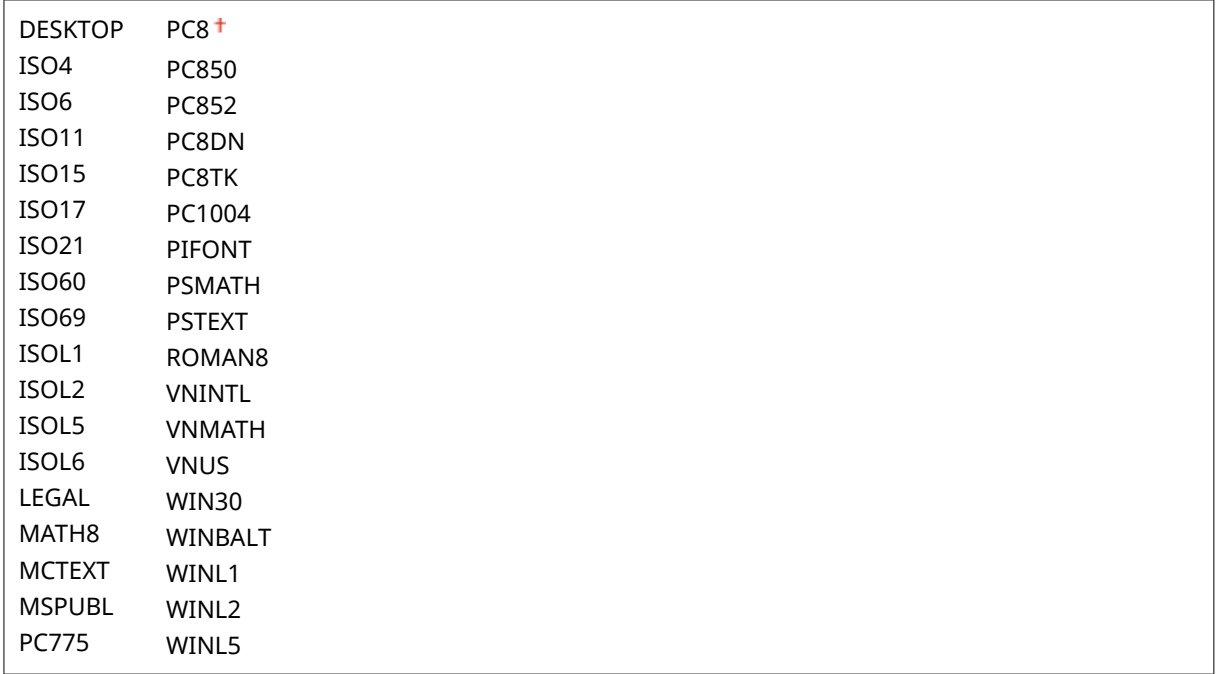

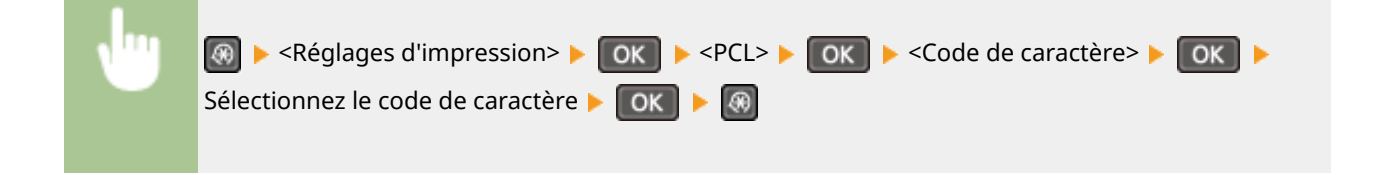

#### **Papier personnalisé**

Indiquez si vous voulez définir un format de papier personnalisé. Sélectionnez <Activé> pour définir les dimensions du papier pour <Dimension X> et <Dimension Y>.

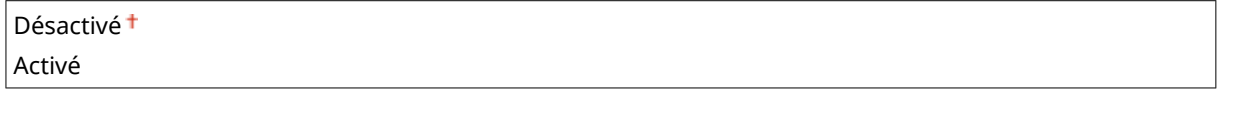

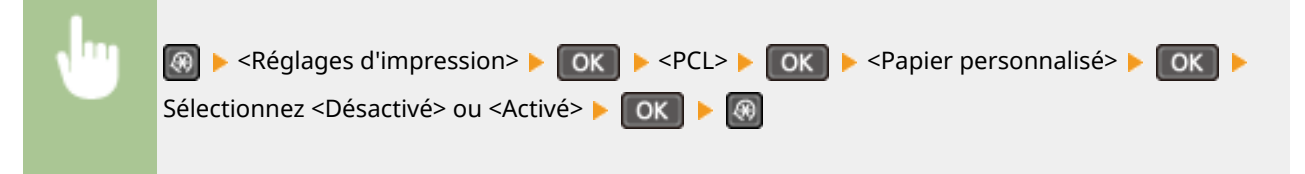

#### **Unité de mesure**

Sélectionnez l'unité de mesure à utiliser pour définir un format de papier personnalisé.

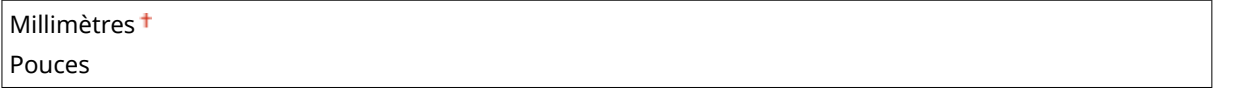

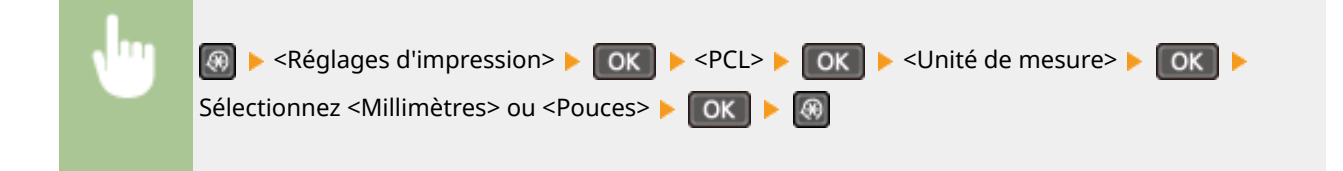

#### **Dimension X**

6pécifiez la dimension horizontale (bord court) du papier personnalisé.

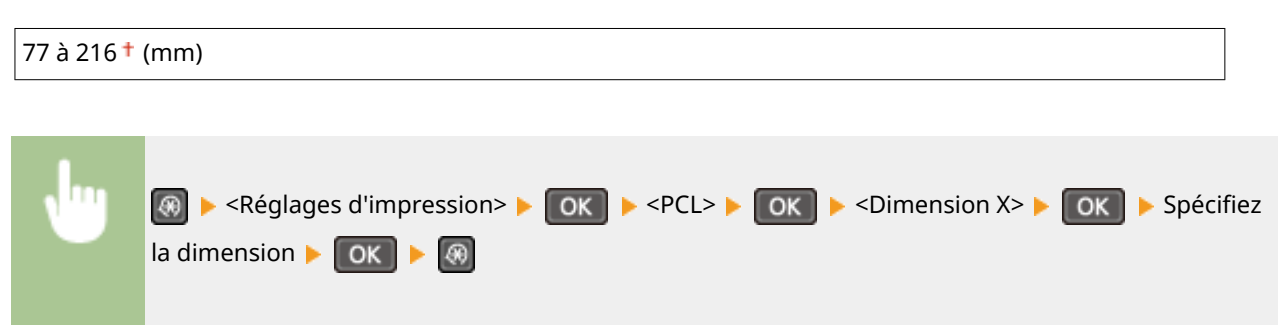

#### **Dimension Y**

6pécifiez la dimension verticale (bord long) du papier personnalisé.

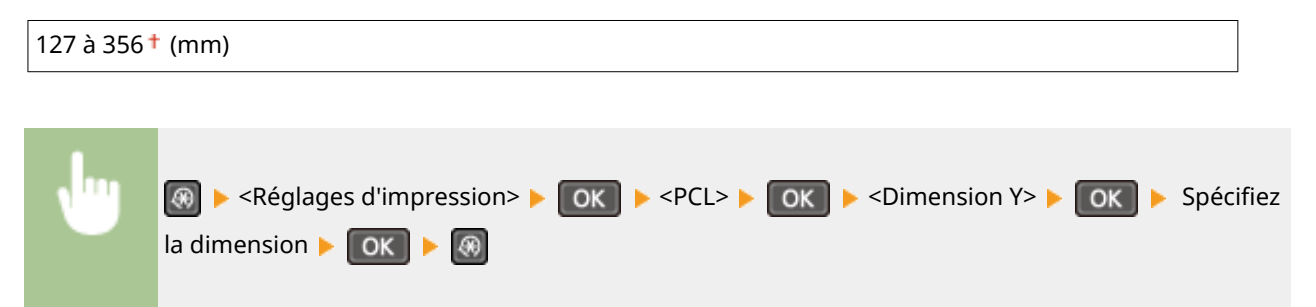

#### **Ajouter CR à LF**

Ce réglage permet de déterminer s'il convient d'ajouter un retour chariot (CR) lorsqu'un code de saut de ligne (LF) est reçu. Si <Oui> est sélectionné, la position d'impression passe au début de la ligne suivante lorsque l'appareil reçoit un code LF. Si <Non> est sélectionné, la position d'impression passe à la ligne suivante, juste sous le code LF reçu.

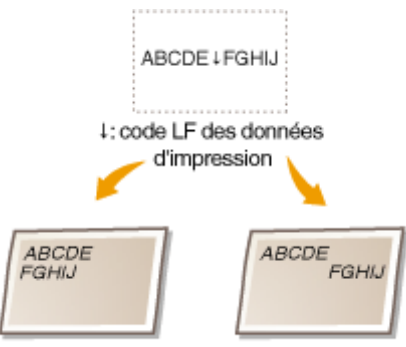

<Ajouter CR à LF>: <Oul> <Ajouter CR à LF>: <Non>

Sélectionnez <Oui> ou <Non> > OK

Oui Non<sup>+</sup> **A** Advised A LF> A CK A LF> A CK A LF> A CK A LF> A CK A LF> A CK

> $\blacktriangleright$  $\circledast$

#### **Agrandir largeur zone impression A4**

Sélectionnez ce réglage pour augmenter la largeur de la zone imprimable du papier A4 en orientation portrait pour l'adapter à celle du format LTR.

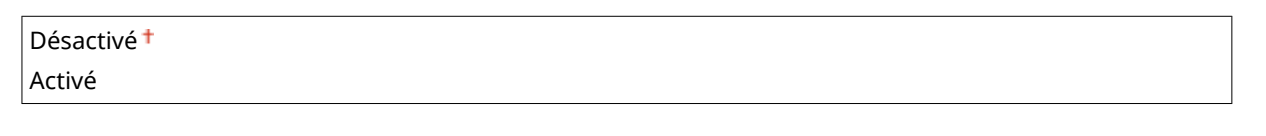

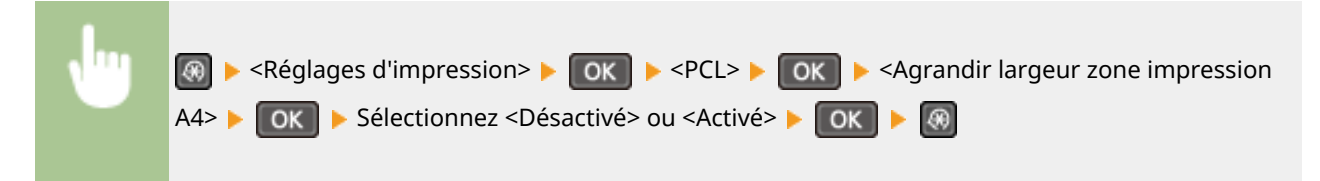

#### **Demi-teintes**

Vous pouvez sélectionner le mode d'impression pour reproduire les demi-teintes (plage intermédiaire entre les zones claires et les zones foncées d'une image) pour obtenir une qualité d'image optimale. Pour chaque document, vous pouvez définir des paramètres par type d'image.

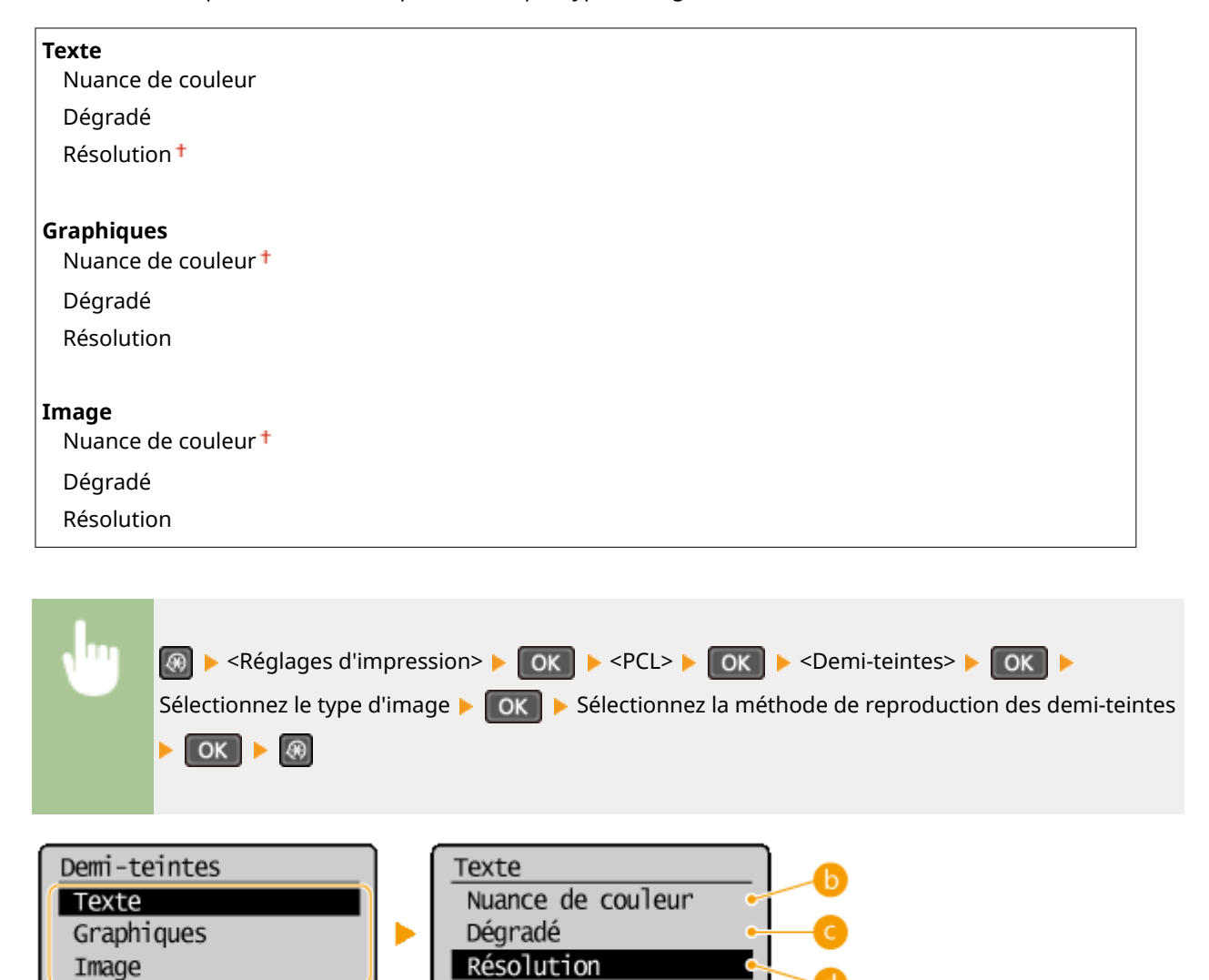

#### **Type d'image**

Sélectionnez l'objet dont vous souhaitez modifier le paramètre. <Texte> représente des lettres et des chiffres ; <Graphiques>, des lignes et des figures ; et <Image>, des photos et des images.

#### **<Nuance de couleur>**

Produit une impression nette avec un fort contraste entre les zones claires et les zones sombres. Cette option convient à l'impression d'images, par exemple de photographies.

#### **<Dégradé>**

Produit une impression avec un dégradé ou des bords lisses. Cette option convient à l'impression de figures ou de graphiques comportant des zones de dégradés.

#### **a** <Résolution>

Produit une impression fine avec un texte clair. Cette option convient à l'impression de caractères et de lignes fines.

# **Réglages/Maintenance**

#### 17EJ-05W

Menu Réglages copie Réglages de lecture Réglages d'impressi. Réglages/Maintenance

 Tous les réglages relatifs à la configuration et à l'entretien répertoriés s'accompagnent d'une brève description. Les réglages par défaut sont signalés par une croix  $(1)$ .

#### **REMARQUE**

**Astérisques (\* )**

Les réglages signalés par un astérisque (\* ) ne sont disponibles que sur MF244dw / MF232w.

**OAfficher heures notif. prép. cartouche(P. 331) Économie de toner(P. 331) OTraitement spécial(P. 332) O**Nettoyer ensemble de fixation (P. 336)

## Afficher heures notif. prép. cartouche

Configurez le moment d'affichage du message qui vous informe que la quantité d'encre restante dans les cartouches de toner est faible.

1 à 10<sup> $+$ </sup> jusqu'à 99 (%)

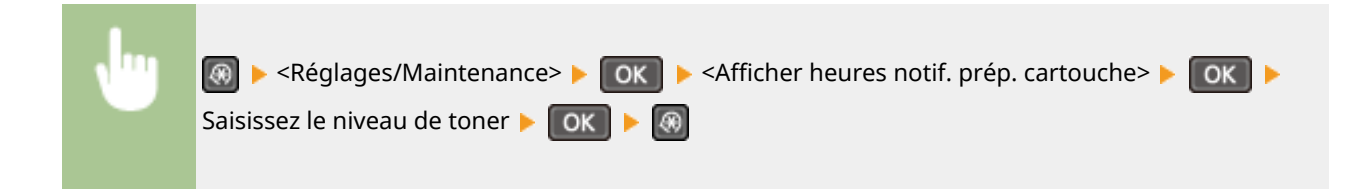

## Économie de toner

Sélectionnez ce réglage pour limiter la consommation de toner lors des copies.

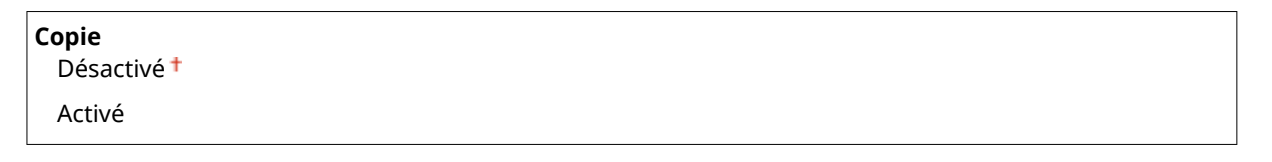

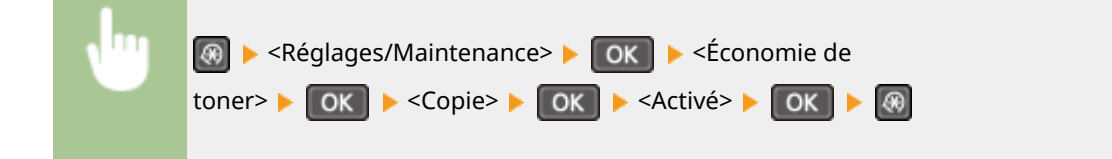

#### <span id="page-337-0"></span>**REMARQUE:**

#### **En cas de réglage sur <Activé>**

Les lignes fines et les parties dont la densité d'impression est plus claire peuvent être floues.

## Traitement spécial

Si l'impression sur des types de papier spéciaux ne donne pas de résultats satisfaisants, les réglages suivants peuvent contribuer à améliorer la qualité des impressions.

#### **Mode Impression spéciale U**

Si l'impression comporte des éclaboussures d'encre autour du texte et des formes, sélectionnez <Activé>.

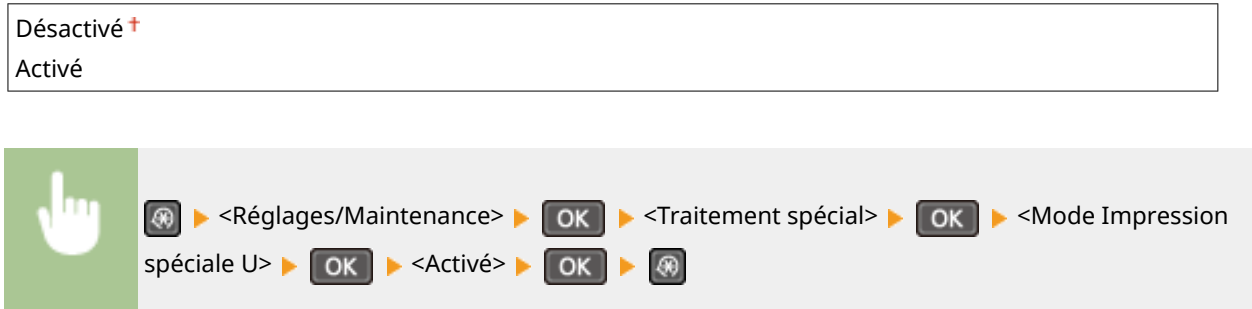

#### **REMARQUE:**

#### **En cas de réglage sur <Activé>**

La qualité d'impression peut dépendre du type de papier (notamment avec le papier léger) et de l'environnement d'impression (notamment en cas d'humidité élevée).

#### **Mode Impression spéciale V**

Ajustez ce réglage si le papier imprimé s'enroule ou est froissé.

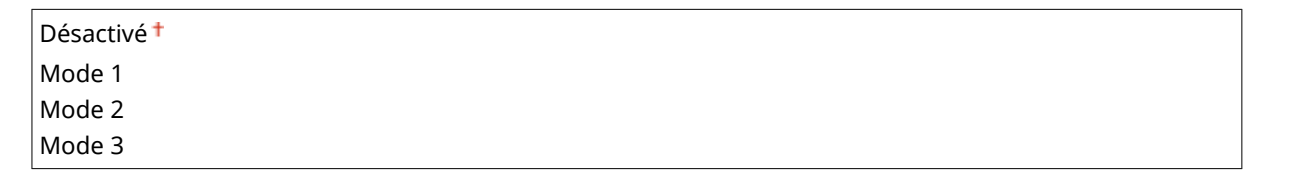

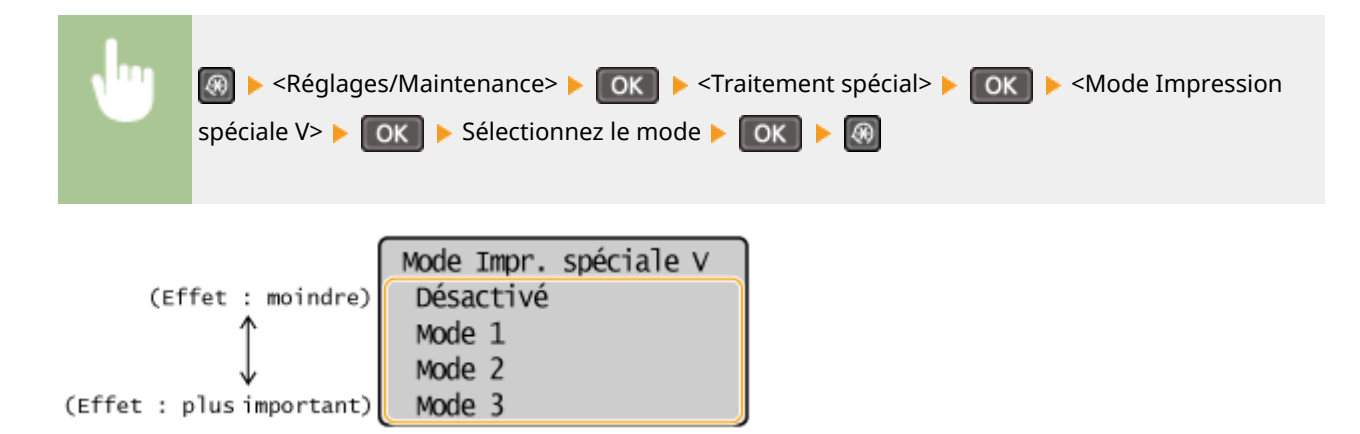

**REMARQUE:** 

**Pour activer le réglage**

Ce réglage est activé seulement dans les conditions suivantes.

- Le format de papier défini sur <B5>, <A5>, <STMT> ou <EXEC>
- <Type de papier> est défini sur <Ordinaire (60-89 g/m²)>, <Ordinaire L (60-89 g/m²)>, <Recyclé (60-89 g/ m²)>, <Couleur (60-89 g/m²)> ou <Enveloppe>

**Une fois le réglage activé**

La vitesse d'impression est plus lente.

#### **Mode Impression spéciale X \***

Ajustez ce réglage si les impressions présentent des traînées.

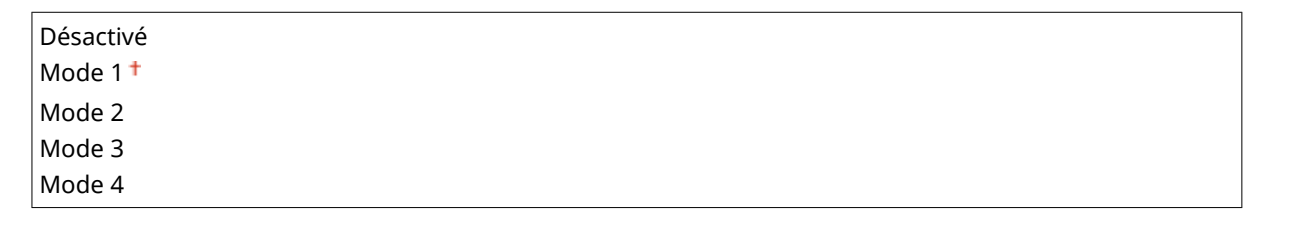

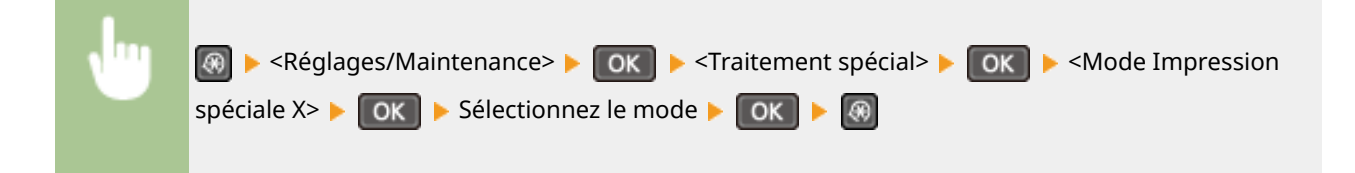

#### **Mode Impression spéciale Z**

Ajustez ce réglage si les impressions des copies reçus présentent des traînées.

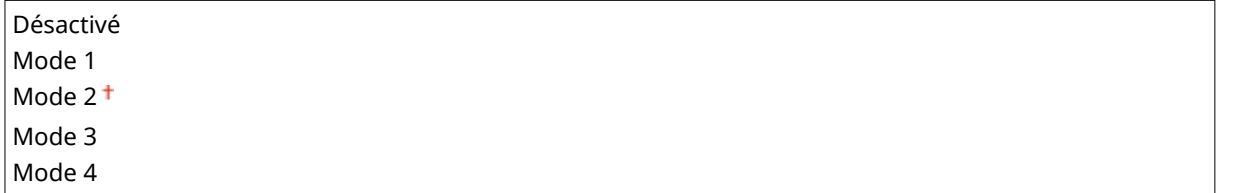

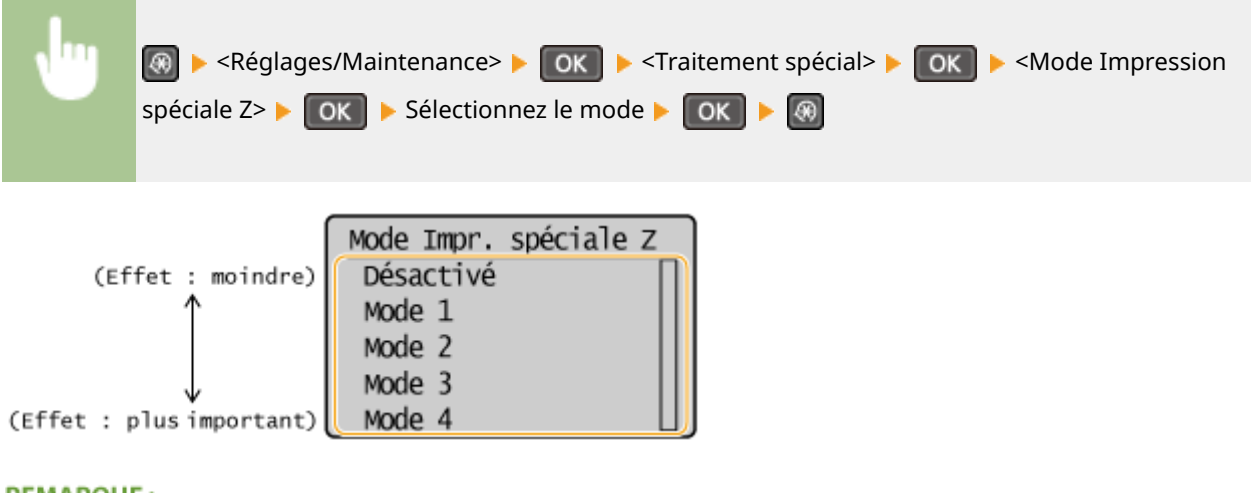

#### **REMARQUE:**

**Une fois le réglage modifié** 

Si vous spécifiez <Désactivé> ou <Mode 1>, les impressions peuvent présenter des traînées. Si vous spécifiez <Mode 3> ou <Mode 4>, les contours peuvent être flous ou les images sembler granuleuses. La densité d'impression éclaircit alors que le réglage passe de <Désactivé> à <Mode 4>.

#### **Après avoir imprimé à partir d'un smartphone/d'une tablette**

Si les impressions présentent des traînées, modifiez le réglage avec <Mode Impression spéciale Z>.

#### **Mode Impression spéciale B**

Ajustez ce réglage si les impressions présentent des traînées après le remplacement de la cartouche de toner ou après une longue période d'inutilisation de l'appareil.

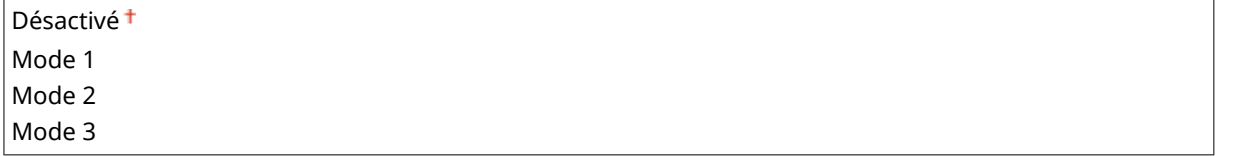

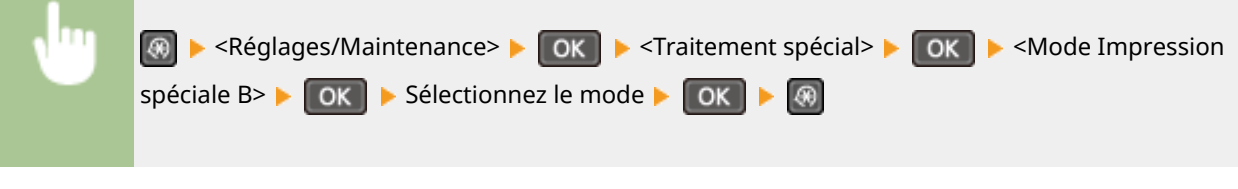

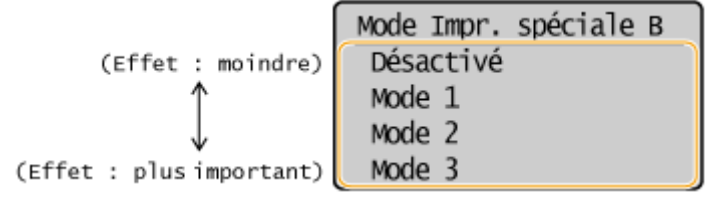

#### **REMARQUE:**

#### **Une fois le réglage activé**

La vitesse d'impression est plus lente.

#### **Mode Impression spéciale C**

Ajustez ce réglage si les impressions présentent des traînées.

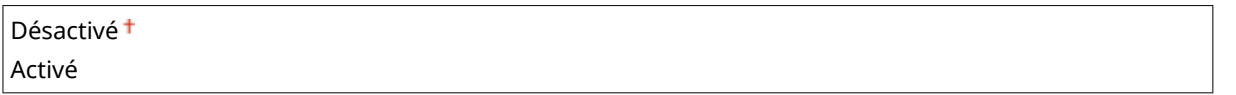

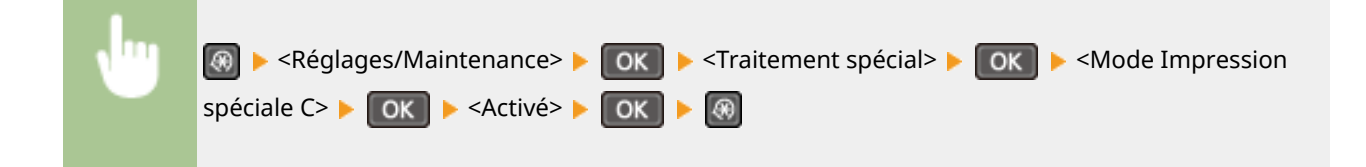

#### **REMARQUE:**

#### **Une fois le réglage activé**

● Si l'effet obtenu est plus important qu'avec <Mode Impression spéciale Z>, la vitesse d'impression est plus lente.

#### **Mode Impression spéciale D**

Ajustez ce réglage si les impressions présentent des traînées. En outre, régler cette option sur <Oui> permet de réduire le bruit de fonctionnement pendant l'impression.

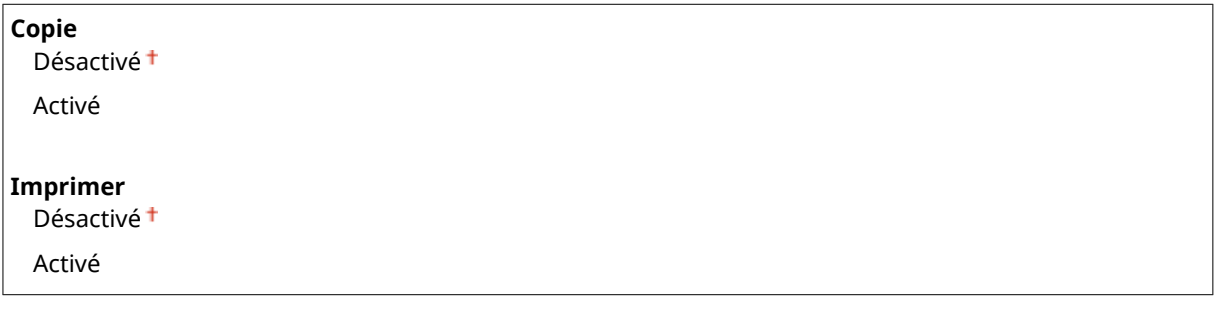

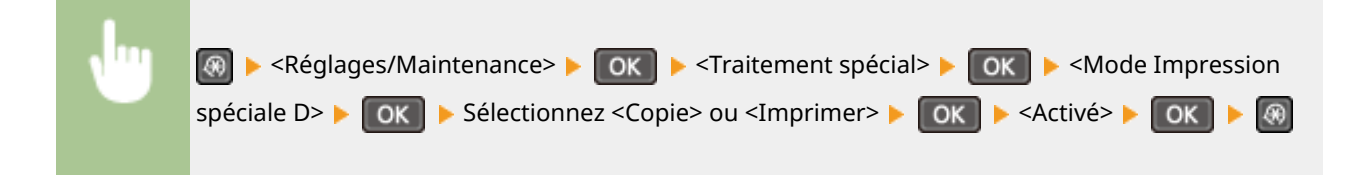

#### **REMARQUE:**

#### **Une fois le réglage activé**

● Si l'effet obtenu est plus important qu'avec <Mode Impression spéciale Z>, la vitesse d'impression est plus lente.

**Après avoir imprimé à partir d'un smartphone/d'une tablette**

Si les impressions présentent des traînées, modifiez le réglage avec <Mode Impression spéciale D> <Copie>.

#### **Mode Impression spéciale I**

Sélectionnez uniquement <Activé> si des bourrages papier se produisent fréquemment lors d'impressions sur du papier léger ou ondulé.

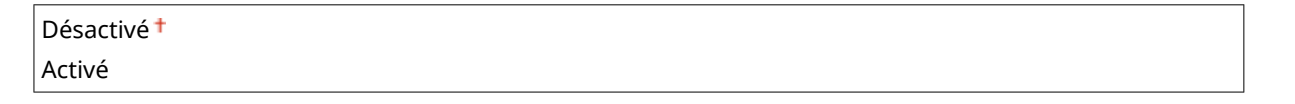

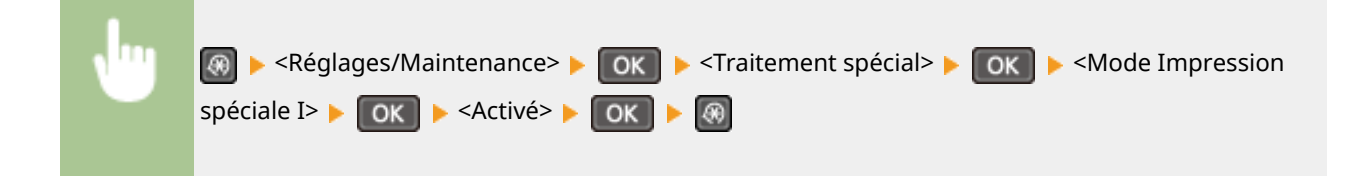

#### **REMARQUE:**

**En cas de réglage sur <Activé>**

Des tâches blanches peuvent apparaître dans les images imprimées sur du papier autre que léger.

#### **Mode Impression spéciale J**

Si l'impression de lignes fines ou d'images pâles est irrégulière, sélectionnez <Activé>.

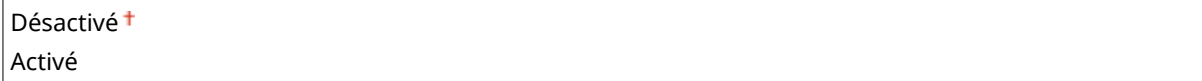

<span id="page-341-0"></span>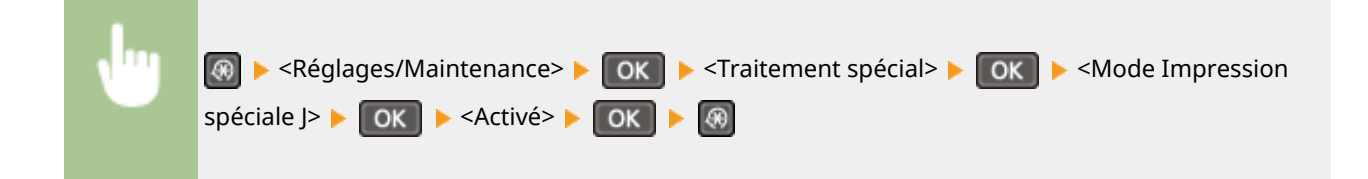

#### **REMARQUE:**

**En cas de réglage sur <Activé>.**

Les scénarios suivants peuvent se produire.

- La définition peut être affectée
- De l'encre apparaît dans les zones non imprimées lors de l'utilisation d'une nouvelle cartouche de toner
- La cartouche d'encre est consommée plus rapidement

#### **Mode Impression spéciale K**

Si le toner ne se fixe pas correctement et les impressions sont trop pâles, sélectionnez <Activé>.

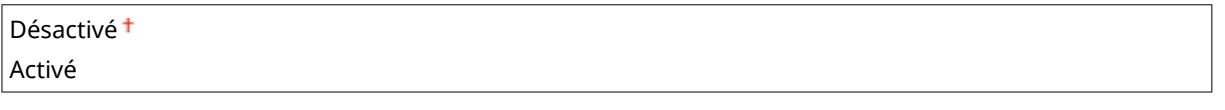

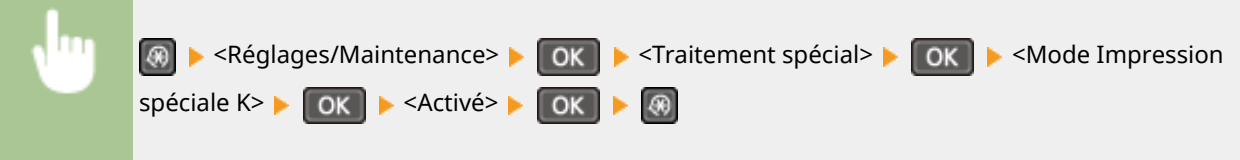

#### **REMARQUE:**

**En cas de réglage sur <Activé>**

La vitesse d'impression est plus lente.

## Nettoyer ensemble de fixation

Nettoyez l'assemble de fixation dès qu'une cartouche de toner a été remplacée ou que des traînées noires apparaissent sur les impressions. **DAssemblage de fixation(P. 391)** 

# **Réglages de gestion du système**

#### 17EJ-05X

#### Menu

Réglages de lecture Réglages d'impressio Réglages/Maintenance Réglages de gestion

 Tous les réglages relatifs à la gestion du système répertoriés s'accompagnent d'une brève description. Les réglages par défaut sont signalés par une croix  $( 1)$ .

#### **REMARQUE**

#### **Si un écran de saisie du code PIN s'affiche**

Saisissez le code PIN à l'aide des touches numériques et appuyez sur **OK . <b>Définition du PIN [administrateur système\(P. 233\)](#page-238-0)** 

#### **Astérisques (\* )**

- Les réglages signalés par le signe "\*1" ne sont disponibles que sur MF244dw / MF232w.
- Les réglages signalés par le signe "\*2" ont des valeurs par défaut différentes selon le pays ou la région d'achat.
- $\bullet$  Les réglages signalés par le signe " $*3$ " ne sont disponibles que sur MF244dw.
- "<sup>\*4</sup>" : affiché sous la forme <Afficher infos consom. (Toner Status)> pour le MF231.

#### **Réglages réseau(P. 337)**

**Réglages infos administrateur système(P. 337) [Réglages infos sur le périphérique\(P. 338\)](#page-343-0)  [Réglages de sécurité\(P. 338\)](#page-343-0)  [Choisir Pays/Région\(P. 339\)](#page-344-0)  [Réglages IU distante\(P. 340\)](#page-345-0)  [Connexion auto pr lecture à distance\(P. 340\)](#page-345-0)  [Utiliser comme périphérique USB\(P. 341\)](#page-346-0)  [Activer Product Extended Survey Program\(P. 341\)](#page-346-0)  OAffic. infos cons. (IU dis/Toner Status)(P. 341) [Réglages Google Cloud Print\(P. 342\)](#page-347-0)  OSélection PDL (Plug-n-Play) (P. 342) [M à J microprogramme\(P. 343\)](#page-348-0)  [Initialiser compteur rapport éco \\*1\(P. 343\)](#page-348-0)  [Initialiser le menu\(P. 344\)](#page-349-0)  [Initialiser ts données/réglages\(P. 344\)](#page-349-0)** 

# Réglages réseau \*1

Reportez-vous à la section **[Réglages réseau \(MF244dw / MF232w\)\(P. 291\)](#page-296-0)** .

## Réglages infos administrateur système

6pécifiez le PIN des seuls administrateurs bénéficiant des droits d'accès aux <Réglages réseau> et <Réglages de gestion du système>. Vous pouvez également définir le PIN dans <PIN administrateur système>. Vous pouvez également enregistrer le nom d'un administrateur. *D***Définition du PIN administrateur système(P. 233)** 

#### <span id="page-343-0"></span>**PIN administrateur système**

Saisissez un numéro d'au plus 7 chiffres pour le PIN administrateur système.

#### **Nom administrateur système**

Saisissez un nom d'administrateur de 32 caractères alphanumériques maximum.

## Réglages infos sur le périphérique

Saisissez un nom et un site d'installation visant à identifier l'appareil de 32 caractères alphanumériques maximum.

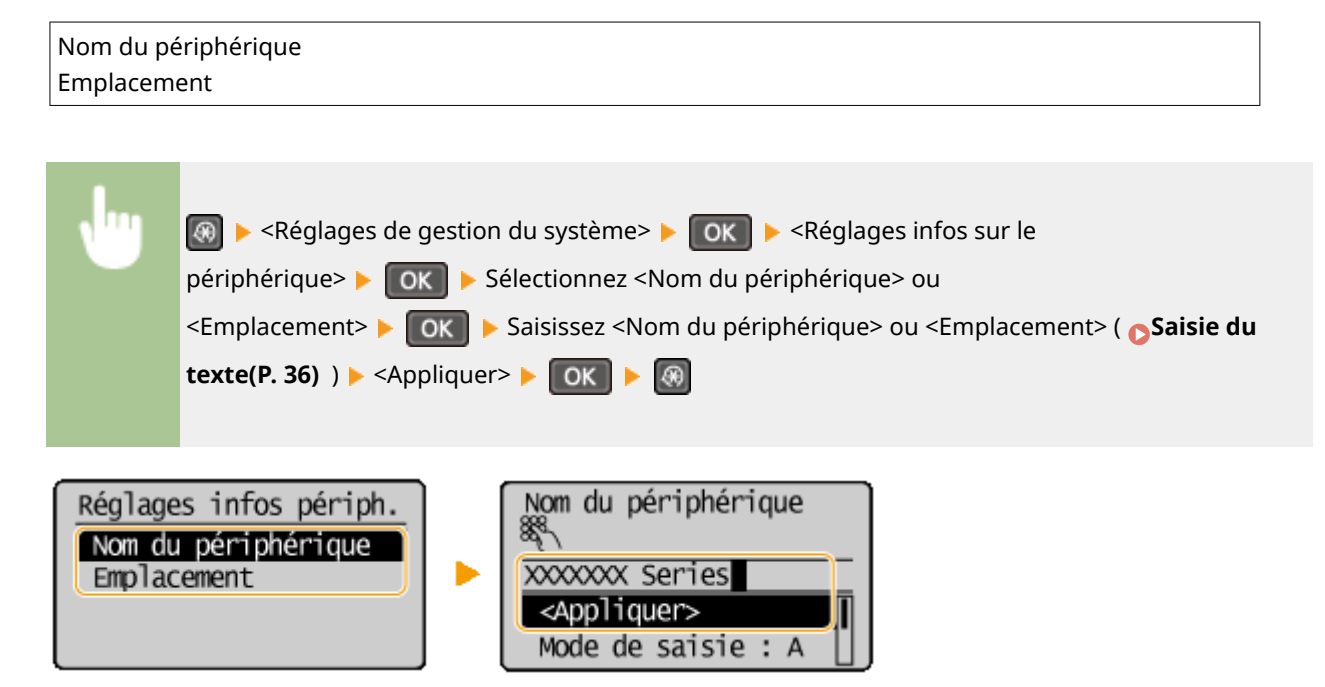

# Réglages de sécurité \*1

Activez ou désactivez les réglages du filtrage des paquets via l'adresse IP ou l'adresse MAC.

#### **Utiliser TLS**

Indiquez si vous désirez utiliser les communications cryptées TLS. **[Activation de communications cryptées](#page-258-0) [TLS pour l'IU distante\(P. 253\)](#page-258-0)** 

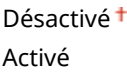

#### **Filtre d'adresse IPv4**

Activez ou désactivez les réglages pour le filtrage des paquets reçus à partir d'appareils dotés d'adresses IPv4. **CSpécification d'adresses IP pour les règles de pare-feu(P. 238)** 

Désactivé Activé

<span id="page-344-0"></span>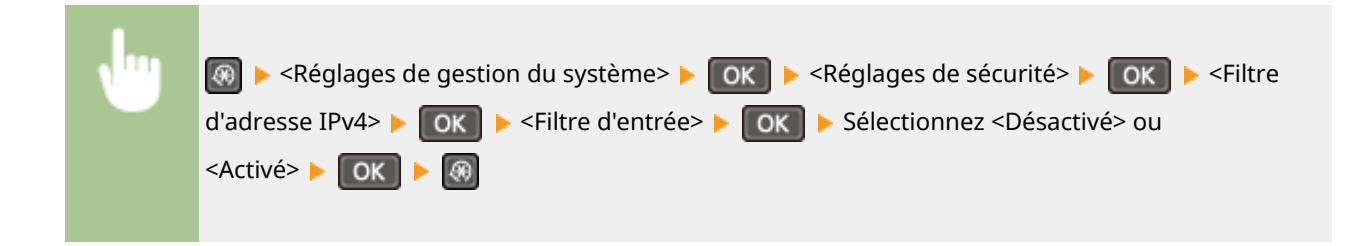

#### **Filtre d'adresse IPv6**

Activez ou désactivez les réglages pour le filtrage des paquets reçus à partir d'appareils dotés d'adresses IPv6. **6Spécification d'adresses IP pour les règles de pare-feu(P. 238)** 

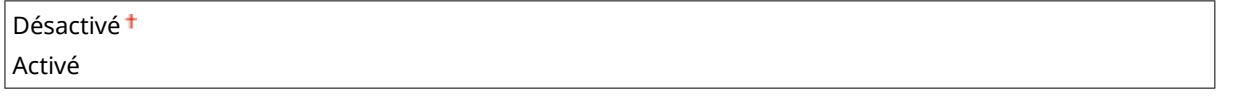

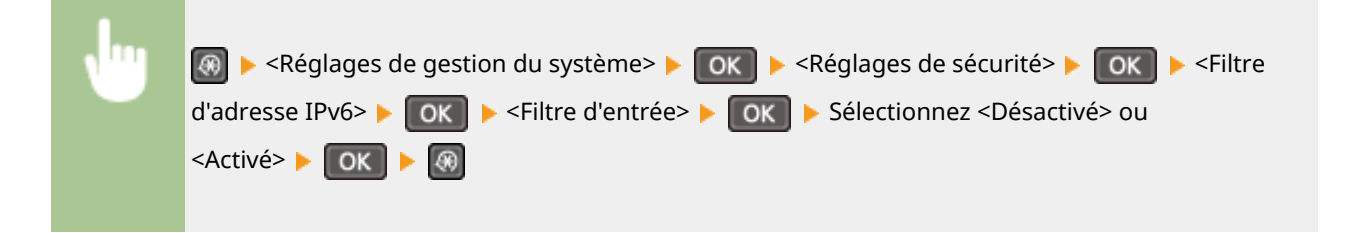

#### **Filtre d'adresse MAC**

Activez ou désactivez les réglages pour le filtrage des paquets reçus à partir d'appareils dotés d'adresses MAC. **CSpécification d'adresses MAC pour les règles de pare-feu(P. 242)** 

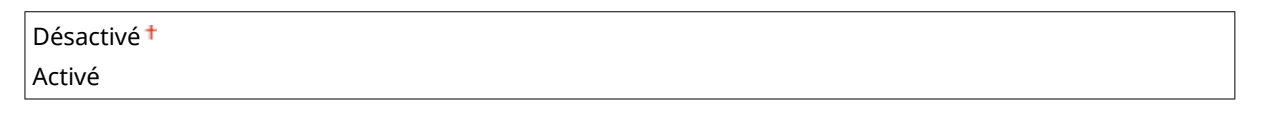

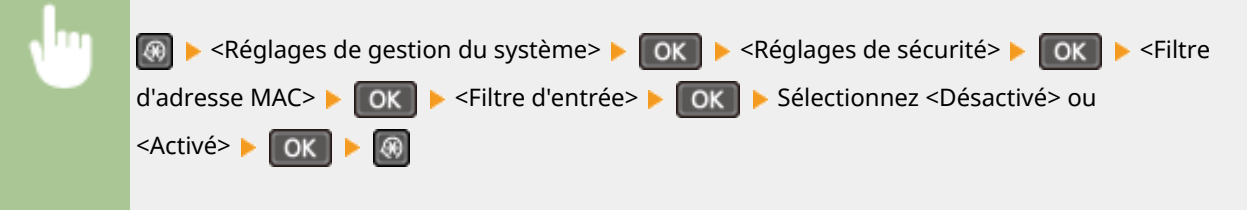

# Choisir Pays/Région \*2

Indiquez le pays ou la région où l'appareil est utilisé. La valeur par défaut varie selon le réglage que vous avez choisi à la mise sous tension initiale.

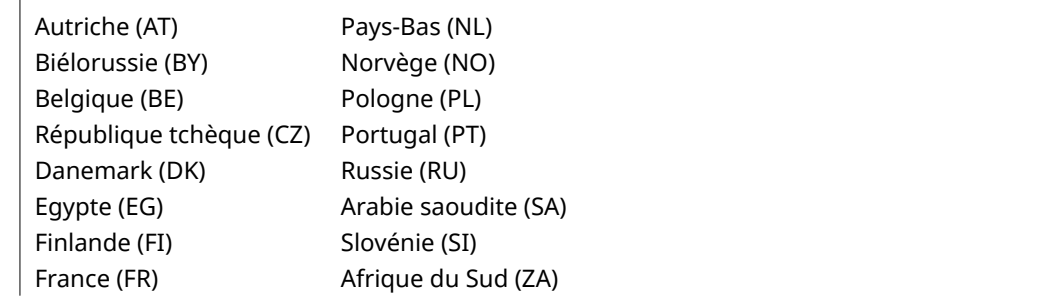

Liste des menus des réglages

<span id="page-345-0"></span>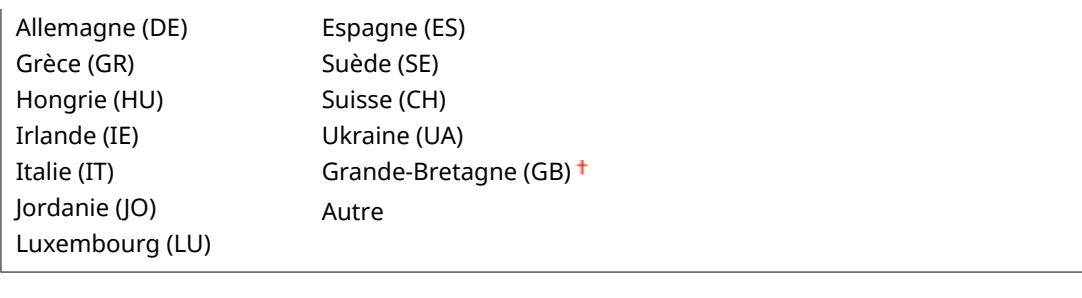

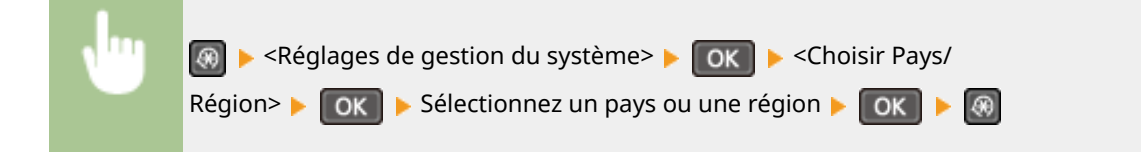

## Réglages IU distante \*1

Configurez les paramètres pour utiliser l'interface distante. L'utilisation de l'interface distante vous permet de configurer les paramètres de l'appareil pour un navigateur Web.

#### **Utiliser l'IU distante**

Indiquez si vous souhaitez utiliser l'interface distante. L'utilisation de l'interface distante vous permet de configurer les paramètres de l'appareil pour un navigateur Web. **[Désactivation de l'interface utilisateur](#page-256-0) [distante\(P. 251\)](#page-256-0)** 

Désactivé Activé<sup>+</sup>

#### **Réglages sécurité accès à l'IU distante**

Indiquez si un code PIN est nécessaire pour accéder à l'interface distante. Configurez un code PIN comportant jusqu'à 7 chiffres. Tous les utilisateurs utilisent un code PIN commun. **OConfiguration d'un code PIN pour l'IU [distante \(MF244dw / MF232w\)\(P. 235\)](#page-240-0)** 

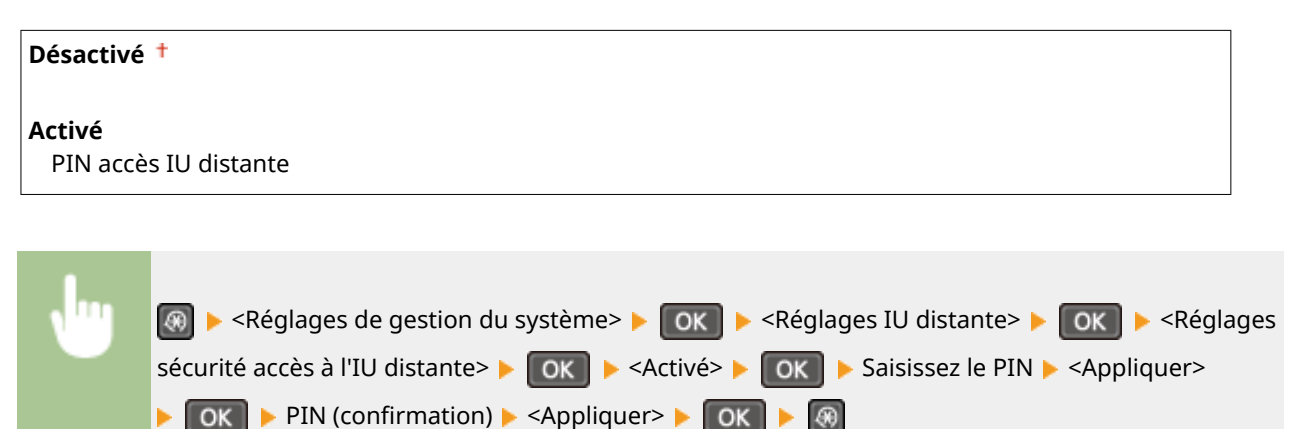

## Connexion auto pr lecture à distance

Indiquez si vous souhaitez utiliser cette fonction pour que l'appareil se mette en ligne afin de procéder à une lecture à distance, même sans utiliser le panneau de commande.

<span id="page-346-0"></span>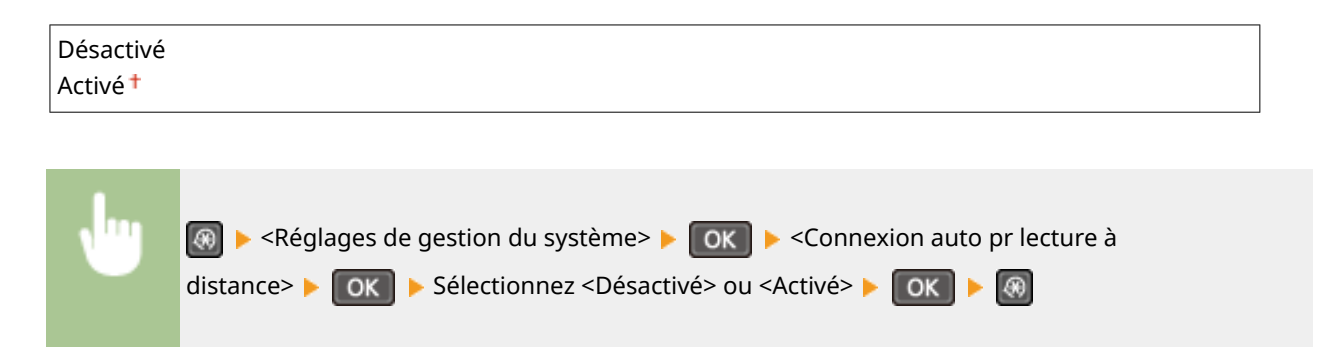

## Utiliser comme périphérique USB

Activez ou désactivez le port USB utilisé pour connecter l'appareil à un ordinateur.

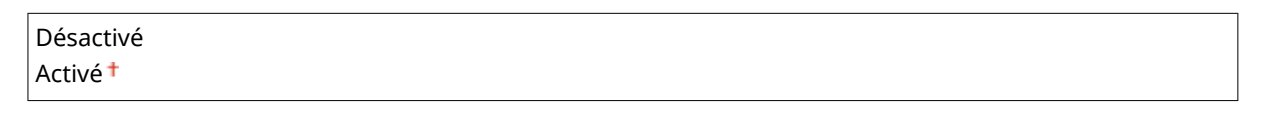

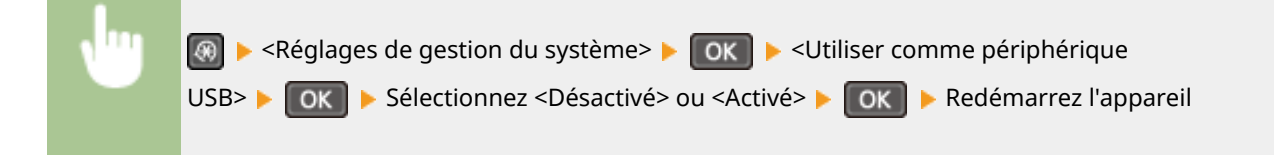

## Activer Product Extended Survey Program

Active ou désactive le programme Product Extended Survey Program (programme pour recueillir des informations sur l'appareil).

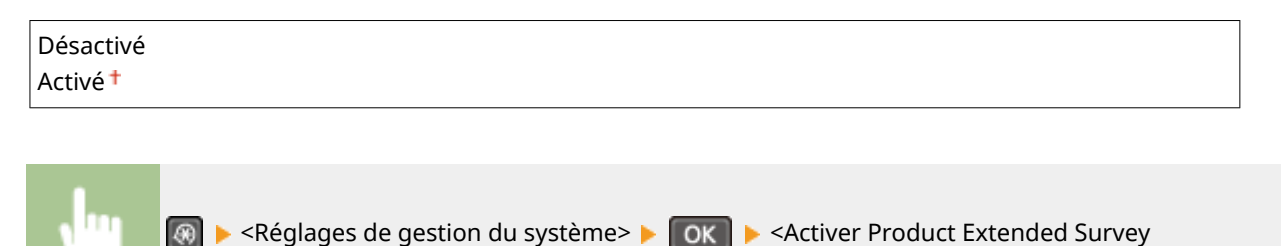

## Affic. infos cons. (IU dis/Toner Status) \*4

Vous pouvez choisir d'afficher, dans l'interface utilisateur distante, un bouton permettant d'accéder au site Web afin d'acheter des cartouches de toner. Vous pouvez également choisir d'utiliser Toner Status.

Program> ▶ OK ▶ Sélectionnez <Désactivé> ou <Activé> ▶ OK ▶ ⑧

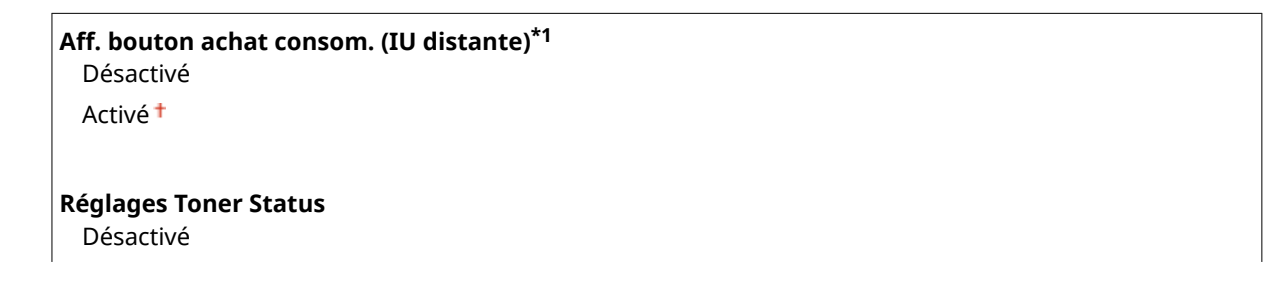

Liste des menus des réglages

<span id="page-347-0"></span>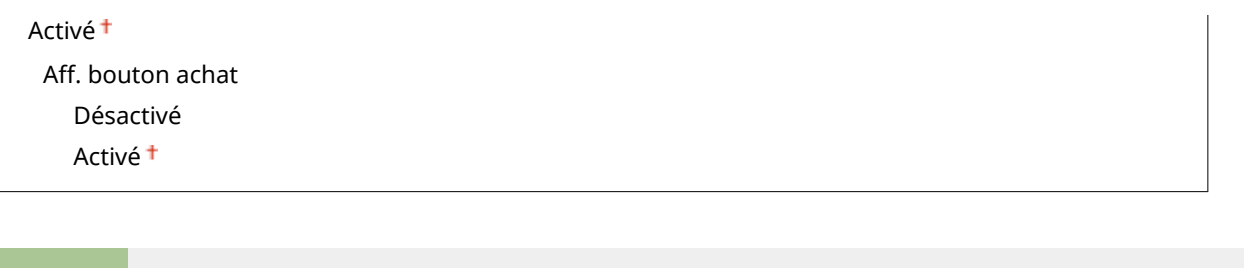

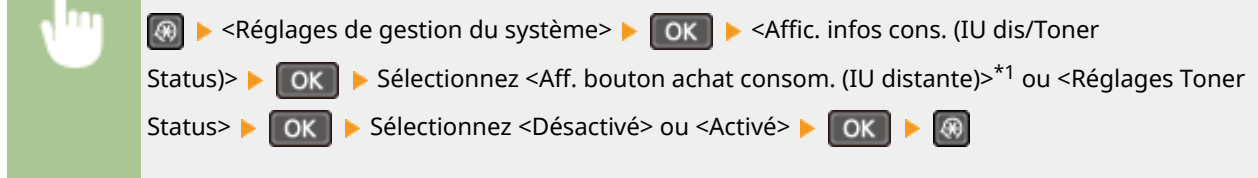

#### **REMARQUE:**

Si vous avez sélectionné <Activé> pour <Réglages Toner Status>, continuez en sélectionnant <Activé> ou <Désactivé> pour <Aff. bouton achat>.

# Réglages Google Cloud Print \*1

Activez ou désactivez Google Cloud Print. **[Utilisation de Google Cloud Print\(P. 162\)](#page-167-0)** 

**Activer Google Cloud Print** Désactivé Activé<sup>+</sup>

**Statut enr. Google Cloud Print**

## Sélection PDL (Plug-n-Play)

Sélectionnez une langue de description de page de sorte que l'appareil soit détecté en tant qu'imprimante compatible avec cette langue lorsqu'il est relié à un ordinateur par Plug and Play. Pour en savoir plus, reportez-vous à la section "Guide d'installation du pilote MF".

#### **Réseau\*1**

Sélectionnez une langue de description de page de sorte que l'appareil soit détecté en tant qu'imprimante compatible avec cette langue lorsqu'il est relié à un ordinateur par le réseau.

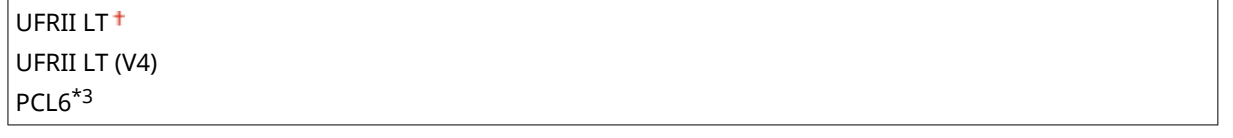

#### **USB**

Sélectionnez une langue de description de page de sorte que l'appareil soit détecté en tant qu'imprimante compatible avec cette langue lorsqu'il est relié à un ordinateur via USB.

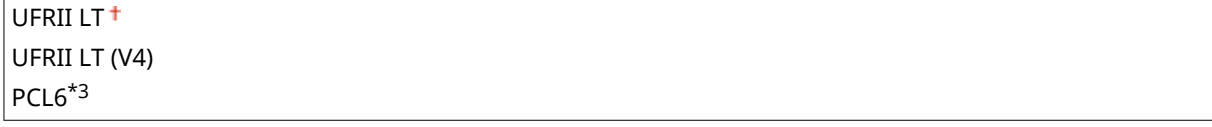

**REMARQUE:** 

#### Liste des menus des réglages

<span id="page-348-0"></span>Toute modification de réglage est activée lors de la mise sous tension suivante de l'appareil.

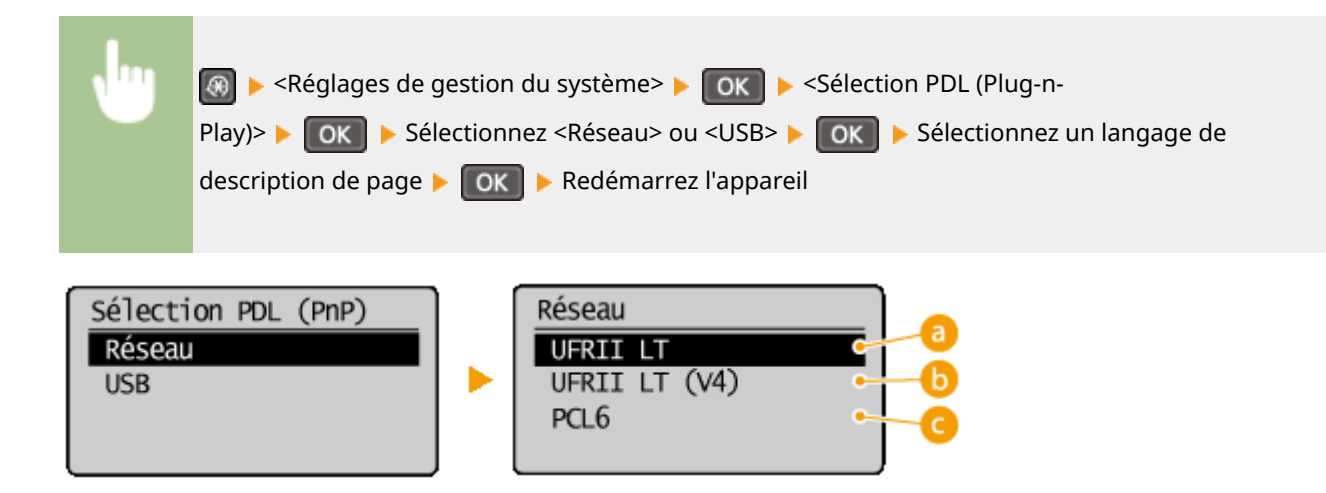

#### **<UFRII LT>**

Détecte et connecte l'appareil en tant qu'imprimante UFRII LT.

#### *<b>B* <UFRII LT (V4)>

Détecte et connecte l'appareil en tant qu'imprimante UFRII LT compatible avec les spécifications papier XML (XPS).

#### **<PCL6>\*3**

Détecte et connecte l'appareil en tant qu'imprimante PCL6.

## M à J microprogramme

Sélectionnez le mode d'installation de la mise à jour du microprogramme selon l'environnement de l'appareil.

 $\bullet$  < $\overrightarrow{A}$  partir d'un PC>

Sélectionnez cette option pour installer manuellement la mise à jour du microprogramme figurant sur le site Web de Canon. Pour obtenir des instructions sur la procédure d'installation, reportez-vous au mode d'emploi disponible sur le site Web. Si l'appareil est rattaché à un réseau local sans fil, effectuez la mise à jour avec <À partir d'Internet> ci-dessous ou reliez un câble USB.

 $\bullet$  < $\AA$  partir d'Internet> $*1$ 

Sélectionnez cette option pour installer automatiquement la mise à jour du microprogramme sans faire appel à un ordinateur. Suivez les instructions relatives à la mise à jour. L'appareil doit être relié à Internet.

● <Informations sur la version>

Sélectionnez ce réglage pour vérifier les informations détaillées concernant le microprogramme actuel.

À partir d'un PC À partir d'Internet\*1 Informations sur la version

## Initialiser compteur rapport éco \*1

Ce réglage permet de rétablir les valeurs par défaut des réglages du carnet d'adresses. <sup>*[Initialisation du compteur](#page-412-0)*</sup> **[du rapport Eco \(MF244dw / MF232w\)\(P. 407\)](#page-412-0)** 

## <span id="page-349-0"></span>Initialiser le menu

Ce réglage permet de rétablir les valeurs par défaut des réglages indiqués ci-après. Vous pouvez rétablir simultanément l'ensemble des réglages en une opération ou choisir de restaurer les réglages de votre choix de manière individuelle. **Initialisation du menu(P. 405)** 

Préférences Réglages horloge Réglages communs\*3 Réglages copie Réglages de lecture Réglages d'impression Réglages/Maintenance Réglages de gestion du système Tout initialiser

#### **Réglages de gestion du système**

Ce réglage permet de rétablir les valeurs par défaut des réglages de gestion du système. Vous pouvez rétablir simultanément l'ensemble des réglages. *CInitialisation du menu(P. 405)* 

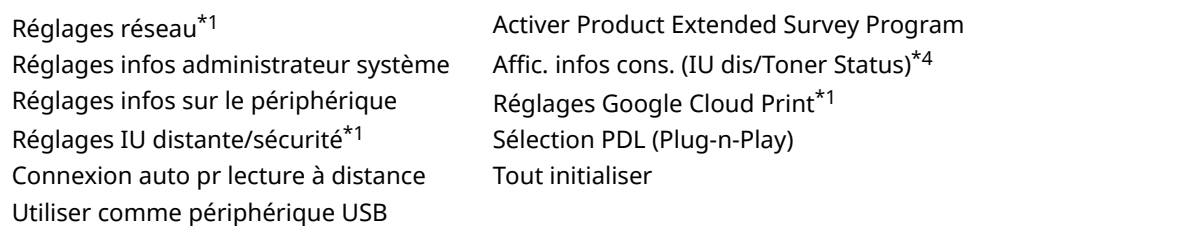

## Initialiser ts données/réglages

Supprimez toutes les données de l'appareil et réinitialisez-le à ses valeurs par défaut.

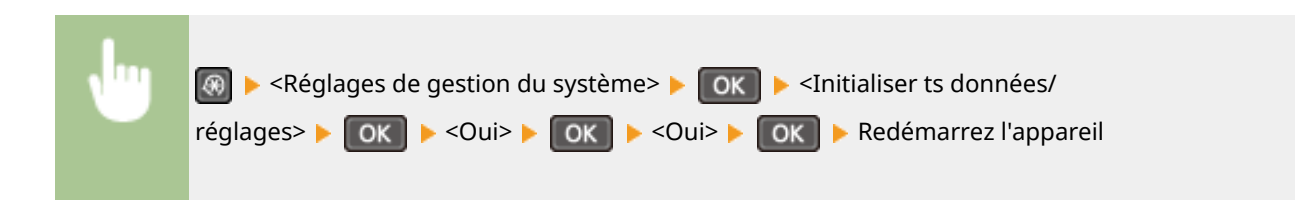

# Dépannage

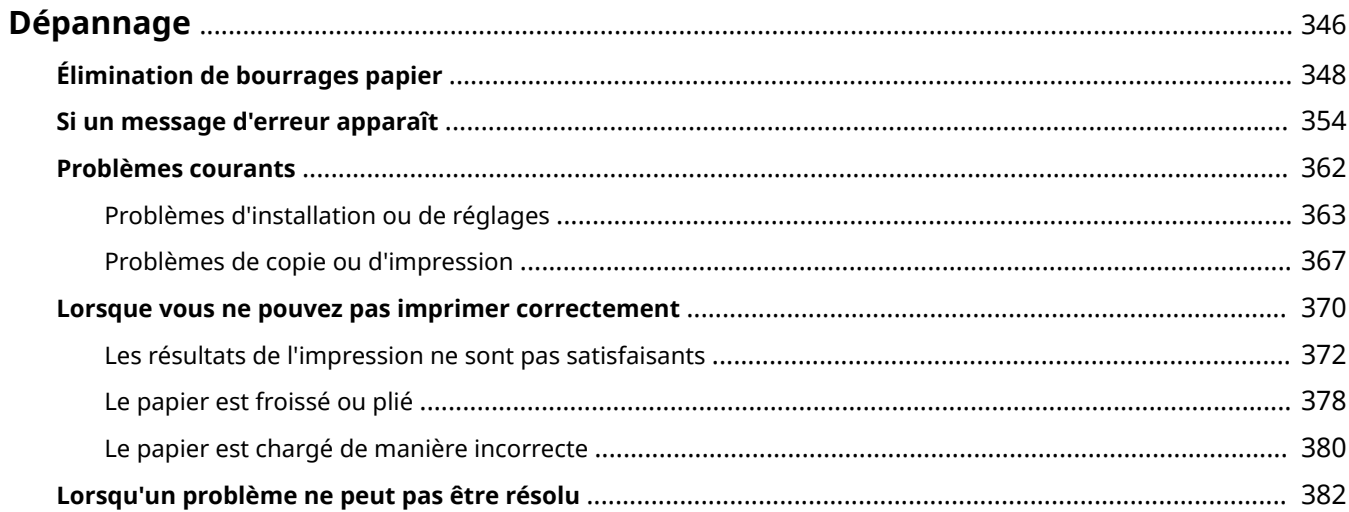

# <span id="page-351-0"></span>**Dépannage**

17EJ-05Y

En cas de problème, pensez à consulter ce chapitre pour rechercher une solution avant de contacter Canon.

#### ■Bourrages papier

Si un document ou une feuille se coince, consultez la section **[Élimination de bourrages papier\(P. 348\)](#page-353-0)** pour dégager le papier bloqué.

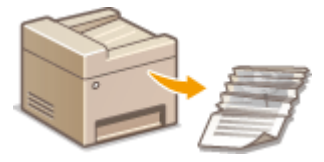

#### ■ Un message s'affiche

Si l'écran affiche un message, consultez la section suivante.

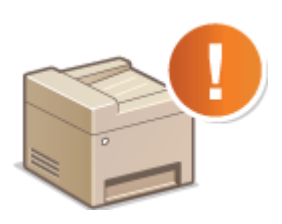

**OSi un message d'erreur apparaît(P. 354)** 

#### ◼Problèmes courants

Si vous suspectez un mauvais fonctionnement de l'appareil, consultez les sections suivantes avant de contacter Canon.

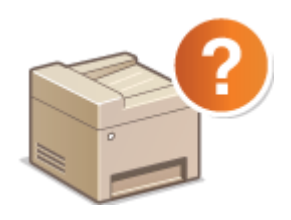

**[Problèmes courants\(P. 362\)](#page-367-0)  [Problèmes d'installation ou de réglages\(P. 363\)](#page-368-0)  [Problèmes de copie ou d'impression\(P. 367\)](#page-372-0)** 

#### ■ Les résultats de l'impression ne sont pas satisfaisants

Si les résultats de l'impression ne sont pas satisfaisants, consultez la section **[Lorsque vous ne pouvez pas imprimer](#page-375-0) [correctement\(P. 370\)](#page-375-0)** 

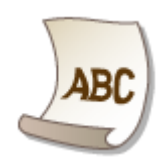

## ■ Lorsqu'un problème ne peut pas être résolu

Si un problème persiste, reportez-vous à la section **[Lorsqu'un problème ne peut pas être résolu\(P. 382\)](#page-387-0)** pour obtenir le numéro à contacter.

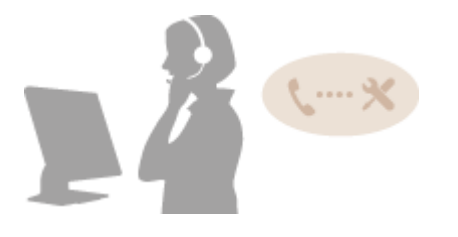

# <span id="page-353-0"></span>**Élimination de bourrages papier**

#### 17EJ-060

En cas de bourrage papier, le message <Bourrage papier.> s'affiche à l'écran. Appuyez sur pour examiner les solutions les plus simples. Si vous avez des difficultés à comprendre les procédures apparaissant à l'écran, consultez les sections suivantes pour éliminer les bourrages papier.

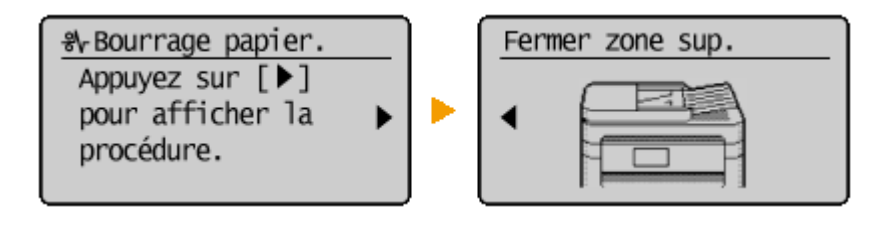

#### **MF244dw**

● <Ouvrez capot chargeur.>

#### **[Bourrage de documents dans le chargeur \(MF244dw\)\(P. 349\)](#page-354-0)**

● <Fermer zone sup.> <Soulever panneau com.>

**[Bourrages papier à l'intérieur de l'appareil\(P. 349\)](#page-354-0)** 

#### **MF232w / MF231**

● <Fermer zone sup.> <Soulever panneau com.> **[Bourrages papier à l'intérieur de l'appareil\(P. 349\)](#page-354-0)** 

#### **IMPORTANT**

#### **Lorsque vous retirez le papier coincé, n'éteignez pas l'appareil**

La mise hors tension de l'appareil a pour effet de supprimer les données en cours d'impression.

#### **Si le papier se déchire**

Retirez tous les fragments de papier pour éviter que l'un d'entre eux ne provoque un bourrage papier.

#### **Si le papier se bloque de façon répétée**

● Assurez-vous que le papier et les matériaux d'emballage sont complètement retirés.

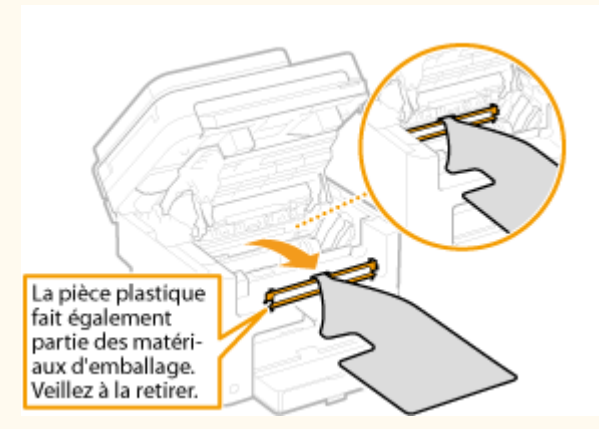

- Déramez et taquez la pile de feuilles sur une surface plane avant de la charger dans l'appareil.
- 9érifiez que le papier est adapté à l'appareil.

#### **[Papier\(P. 427\)](#page-432-0)**

● 9érifiez qu'il ne reste pas de petits bouts de papier dans l'appareil.

#### <span id="page-354-0"></span>**Retirez doucement le document ou le papier coincé de l'appareil**

Le retrait en force du papier risque d'endommager des pièces. Si vous ne parvenez pas à enlever le papier, contactez votre revendeur agréé Canon ou composez le numéro d'assistance téléphonique de Canon.

#### **[Lorsqu'un problème ne peut pas être résolu\(P. 382\)](#page-387-0)**

## Bourrage de documents dans le chargeur (MF244dw)

Si des documents sont introduits dans le chargeur, enlevez-les. Appliquez ensuite la procédure décrite cidessous.

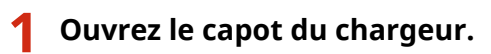

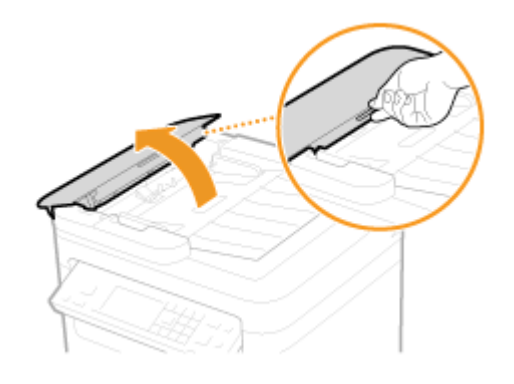

**2 Tirez doucement le document.**

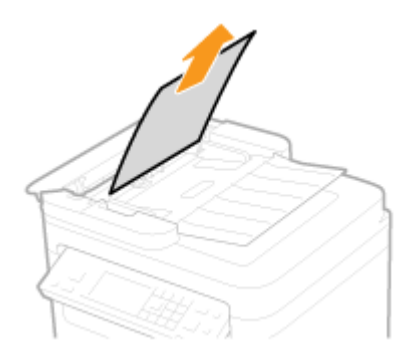

**3 Fermez le capot du chargeur.**

Bourrages papier à l'intérieur de l'appareil

**1 Retirez la cartouche de toner.**

**1** Soulevez le panneau de commande.

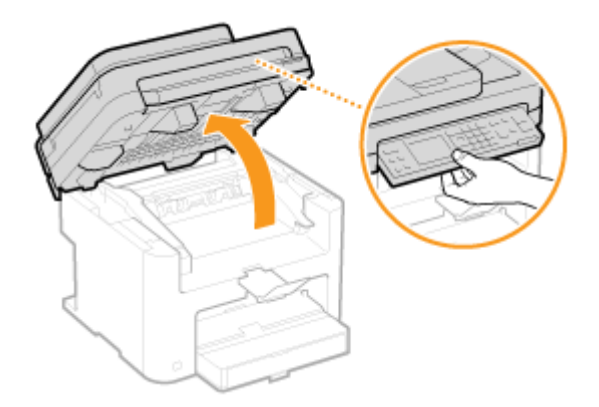

#### **IMPORTANT:**

Le panneau de commande ne peut être ouvert si le chargeur ou le couvercle de la vitre d'exposition n'est pas complètement fermé. Si vous forcez pour l'ouvrir, vous risquez d'endommager l'appareil.

**2** Utilisez la languette située à droite à l'avant du capot toner pour l'ouvrir.

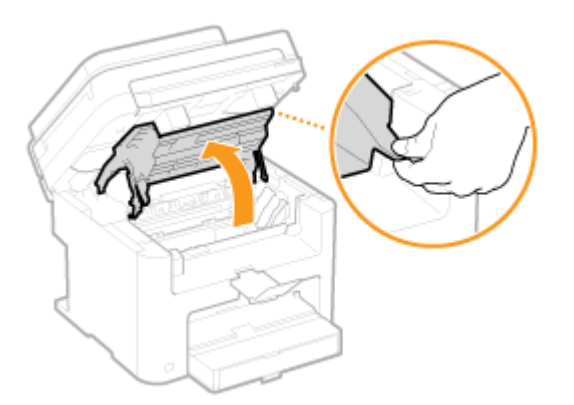

**3** Retirez la cartouche de toner.

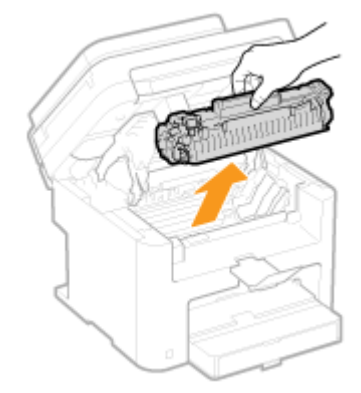

**2 Tirez doucement le document.**

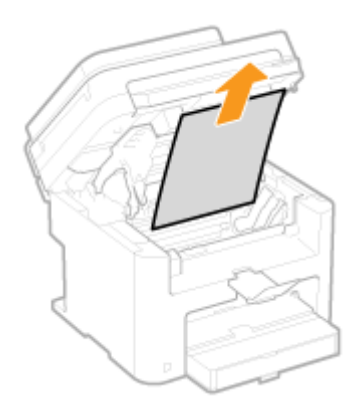

## Vérifiez si le papier est coincé à l'intérieur du guide de sortie du papier.

Tirez vers vous en appuyant sur le bouton ( a ) pour ouvrir le guide de sortie du papier.

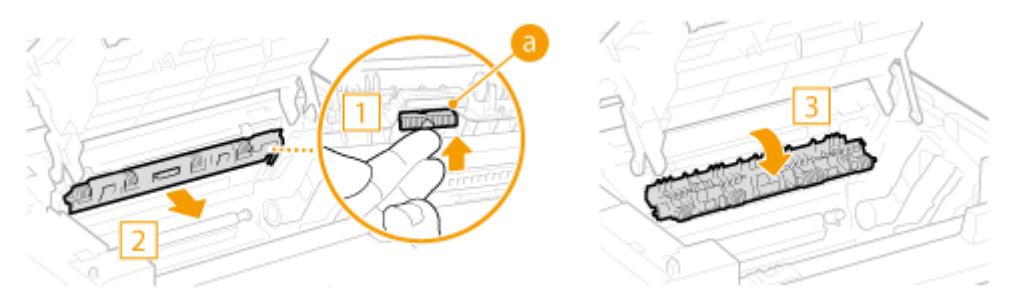

Tirez doucement le document.

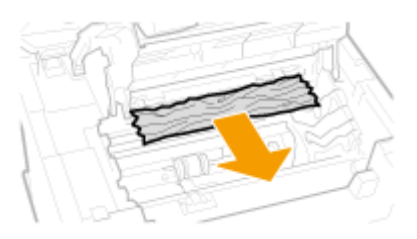

Fermez le guide de sortie du papier.

## Vérifiez si le papier est coincé à l'intérieur de l'appareil.

1 Tirez doucement le papier entre l'assemblage de fixation ( a ) et le rouleau ( b ) jusqu'à ce que vous puissiez voir le bord du papier.

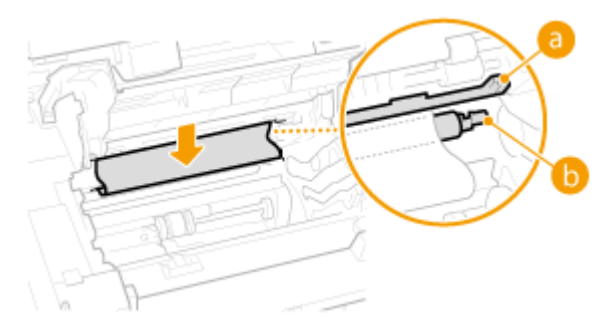

Une fois le bord du papier visible, tirez dessus lentement.

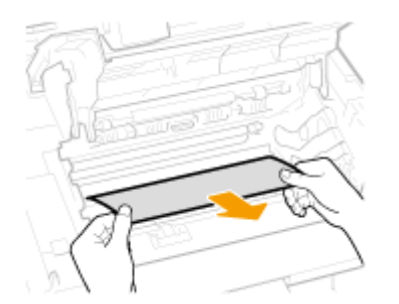

## Vérifiez si du papier est coincé dans la fente d'alimentation manuelle ou la cassette à **papier.**

Tirez doucement sur le papier éventuellement coincé dans la fente d'alimentation manuelle.

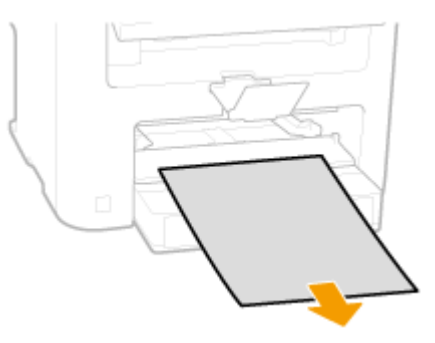

Ouvrez le capot du papier et retirez tout le papier chargé.

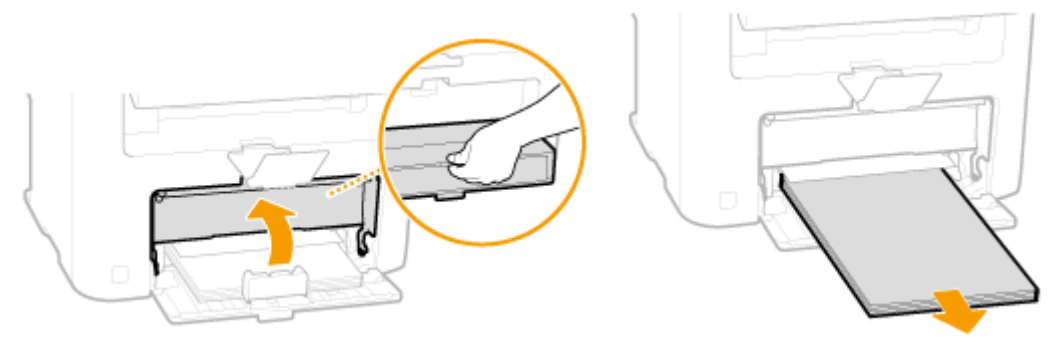

Tirez doucement le document.

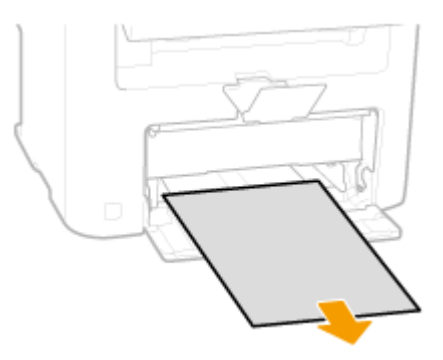

- Chargez le papier et fermez la cassette à papier.
	- Pour le modèle MF232w / MF231, passez à l'étape 7.
- Vérifiez si le papier est coincé à l'intérieur du capot arrière.

**1** Ouvrez le capot arrière.

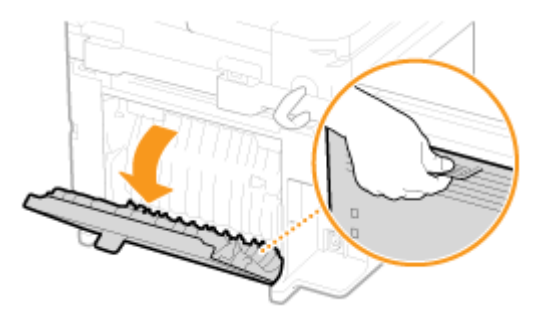

**2** Tirez doucement le document.

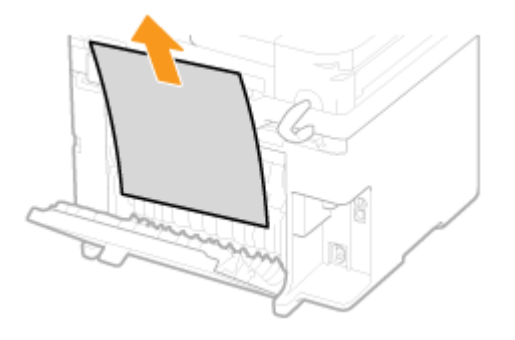

**3** Fermez le capot arrière.

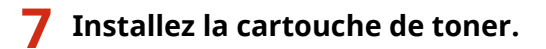

● Alignez les arêtes droite et gauche ( <mark>a</mark> ) sur les guides de la cartouche de toner et insérez-la jusqu'à la butée.

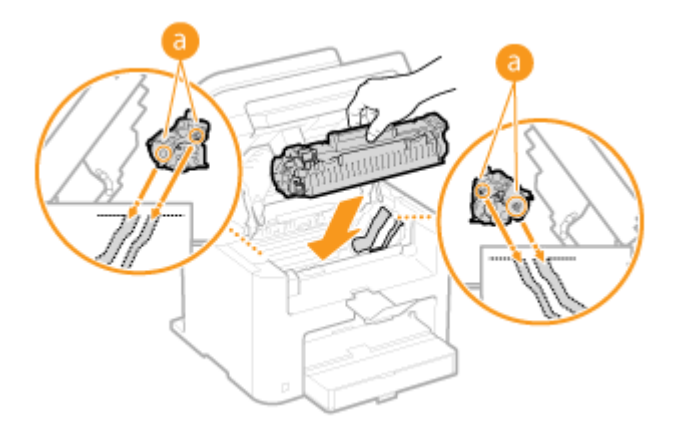

**8 Fermez le capot toner et abaissez le panneau de commande.**

## **REMARQUE**

**Si vous ne parvenez pas à fermer le capot toner** Assurez-vous que la cartouche de toner est parfaitement insérée. Si vous forcez pour fermer, vous risquez d'endommager l'appareil.

# <span id="page-359-0"></span>**Si un message d'erreur apparaît**

17EJ-061

Si la connexion réseau échoue, si la mémoire est pleine ou bien si vous rencontrez des difficultés à utiliser l'appareil, un message apparaît. Vous trouverez de plus amples informations sur les messages dans la liste suivante.

## Une contrefaçon ou une cartouche non authentique Canon est peut-être utilisée.

**Il se peut que vous n'utilisiez pas une authentique cartouche de toner Canon.**

- Nous vous recommandons d'utiliser des cartouches de toner de rechange authentiques Canon.
- **[Consommables\(P. 432\)](#page-437-0)**

## Impossible d'aff. qté d'encre ds cartouche.

**La cartouche de toner n'est pas installée correctement ou un éventuel problème s'est produit au niveau de la cartouche de toner.**

● Réinstallez la cartouche de toner. Si ce message ne disparaît pas après l'avoir réinstallée plusieurs fois, il se peut qu'elle soit défaillante. Contactez le magasin où vous avez acheté l'appareil ou le service d'assistance de Canon.

#### **[Comment remplacer les cartouches de toner\(P. 398\)](#page-403-0)**

**Il se peut que vous n'utilisiez pas une authentique cartouche de toner Canon.**

- Nous vous recommandons d'utiliser des cartouches de toner de rechange authentiques Canon.
- **[Consommables\(P. 432\)](#page-437-0)**

## Point d'accès introuvable.

Lorsqu'une configuration automatique par WPS a été tentée, un routeur sans fil n'a pas pu être détecté **pendant le laps de temps imparti.**

● Reconnectez-vous en tenant compte du délai imparti.

**Configuration de la connexion à l'aide du mode bouton poussoir WPS(P. 175) Configuration de la connexion à l'aide du mode code PIN WPS(P. 178)** 

**Un SSID d'un routeur sans ȴl a été saisi, mais la saisie est incorrecte.**

- 9érifiez le SSID et modifiez-le, si besoin est.
- **O**Vérification du SSID et de la clé réseau(P. 188)

**Configuration de la connexion par la définition des réglages détaillés(P. 184)** 

- **Un routeur sans ȴl n'a pas pu être détecté en raison de problèmes de connexion du réseau.**
	- 9érifiez si l'appareil est bien installé et prêt à fonctionner en réseau.

#### **[Problèmes d'installation ou de réglages\(P. 363\)](#page-368-0)**

● Si le problème persiste, vérifiez les réglages de sécurité du routeur sans fil.
## Erreur comm. cart. Une contrefaçon ou cart. non auth. Canon est peut-être utilisée.

**La cartouche de toner n'est pas installée correctement ou un éventuel problème s'est produit au niveau de la cartouche de toner.**

● Réinstallez la cartouche de toner. Si ce message ne disparaît pas après l'avoir réinstallée plusieurs fois, il se peut qu'elle soit défaillante. Contactez le magasin où vous avez acheté l'appareil ou le service d'assistance de Canon.

#### **[Comment remplacer les cartouches de toner\(P. 398\)](#page-403-0)**

- **Il se peut que vous n'utilisiez pas une authentique cartouche de toner Canon.**
	- Nous vous recommandons d'utiliser des cartouches de toner de rechange authentiques Canon.
	- **[Consommables\(P. 432\)](#page-437-0)**

## Fin de vie cartouche. Remplac. conseillé.

#### La cartouche de toner a atteint la fin de sa vie.

- Il est recommandé de remplacer la cartouche de toner.
- **[Comment remplacer les cartouches de toner\(P. 398\)](#page-403-0)**

## 9érifier les réglages d'authentification.

La méthode d'authentification configurée sur l'appareil ne correspond pas à celle qui a été configurée **sur le serveur RADIUS.**

● 9érifiez que la même méthode d'authentification est configurée sur cet appareil et sur le serveur RADIUS, puis définissez la méthode d'authentification appropriée.

**Configuration de l'authentification IEEE 802.1X(P. 256)** 

## Connexion impossible. Vérifiez les réglages PSK.

#### La clé réseau (PSK) du routeur sans fil à rattacher n'est pas correctement définie sur l'appareil.

- 9érifiez la clé réseau (PSK) d'un routeur sans fil et définissez-la à nouveau sur l'appareil.
- **OVérification du SSID et de la clé réseau(P. 188)**

**Configuration de la connexion par la sélection d'un routeur sans fil(P. 181)** 

**Configuration de la connexion par la définition des réglages détaillés(P. 184)** 

● Si le problème persiste même après avoir vérifié la clé réseau, vérifiez si l'appareil est installé correctement et prêt à fonctionner en réseau.

**[Problèmes d'installation ou de réglages\(P. 363\)](#page-368-0)** 

## Connexion impossible via le mode Point d'accès.

#### **La connexion en mode Point d'accès a échoué en raison d'une erreur.**

● Patientez quelques instants, puis réessayez. Si vous ne pouvez toujours pas vous connecter, essayez de mettre brièvement l'appareil hors tension.

#### **[Connexion directe \(Mode Point d'accès\) \(P. 147\)](#page-152-0)**

## Impossible de se connecter via le réseau sans fil.

Une connexion a échoué en raison d'une erreur pendant la définition de la connexion du réseau local **sans ȴl.**

- Redémarrez-le et reconfigurez-le.
- Si le problème persiste même après avoir redémarré l'appareil, vérifiez si l'appareil est installé correctement et prêt à fonctionner en réseau.

#### **[Problèmes d'installation ou de réglages\(P. 363\)](#page-368-0)**

● Si le problème persiste même après avoir vérifié la connexion du réseau local sans fil ou la connexion du réseau local filaire, vérifiez les réglages relatifs à la sécurité du routeur sans fil.

## Impossible de se connecter via WPS.

#### Lors de la configuration automatique via le bouton WPS, la connexion a échoué en raison d'une erreur.

● Attendez quelques instants et recommencez la configuration. Si le problème persiste, vérifiez si routeur sans fil prend en charge WPS.

#### **Si WPS est pris en charge :**

9érifiez si l'appareil est bien installé et prêt à fonctionner en réseau.

#### **[Problèmes d'installation ou de réglages\(P. 363\)](#page-368-0)**

#### **Si WPS n'est pas pris en charge :**

Définissez un autre mode de connexion.

**Connexion à un réseau local sans fil(P. 173)** 

## Aucune connexion de périphérique sans fil détectée.

#### **Impossible de détecter un appareil mobile pendant le laps de temps prédéterminé.**

● Reconnectez-vous en tenant compte du délai imparti.

**[Utilisation de l'appareil en connexion directe \(en mode point d'accès\)\(P. 147\)](#page-152-0)** 

## Impossible de procéder au nettoyage.

#### **Bourrage papier pendant le nettoyage.**

● Retirez le papier coincé, placez correctement le papier et procédez à nouveau le nettoyage.

## **[Élimination de bourrages papier\(P. 348\)](#page-353-0)  Assemblage de fixation(P. 391)**

## Auth. par clé part. imposs. Vérifier réglages WEP.

#### La clé réseau (clé WEP) d'un routeur sans fil à relier n'est pas correctement définie sur l'appareil.

● 9érifiez la clé réseau (clé WEP) d'un routeur sans fil et définissez-la à nouveau sur l'appareil.

#### **O**Vérification du SSID et de la clé réseau(P. 188)

#### **Configuration de la connexion par la définition des réglages détaillés(P. 184)**

● Reconnectez-vous en sélectionnant un routeur sans fil ou en modifiant manuellement le mode d'authentification WEP sur <Open System>.

#### **Configuration de la connexion par la sélection d'un routeur sans fil(P. 181)**

**Configuration de la connexion par la définition des réglages détaillés(P. 184)** 

La méthode d'authentification de l'appareil est définie sur <Clé partagée>, mais celle du routeur sans fil est définie sur "Système ouvert".

● Remplacez la méthode d'authentification WEP en choisissant "Clé partagée" au niveau du routeur sans fil et recommencez la connexion. Pour en savoir plus sur cette modification, reportez-vous aux modes d'emploi fournis avec les périphériques réseau que vous utilisez ou contactez les fabricants concernés.

Mise à jour heure périph. Imposs. car batterie épuisée. Util. Google Cloud Print impossible si régl. heure incorr.

**La batterie de l'appareil est épuisée et les réglages corrects de l'heure n'ont pas pu être préservés.**

● Configurez l'heure à nouveau. **[Réglages date/heure actuelle\(P. 310\)](#page-315-0)** 

## Connexion directe terminée.

- **La connexion entre l'appareil et l'appareil mobile s'est terminée.**
	- Rétablissez la connexion directe.
	- **[Utilisation de l'appareil en connexion directe \(en mode point d'accès\)\(P. 147\)](#page-152-0)**

## Google Cloud Print non disp. Err. auth. srv.

**Cloud Print n'a pas pu procéder à l DuthentiȴcDtion du serveur ou n'a pas pu acquérir les informations pour l'enregistrement.**

● 9érifiez si les réglages relatifs à la date et à l'heure sont correctement spécifiés.

#### **[Réglages date/heure\(P. 309\)](#page-314-0)**

## Google Cloud Prt non disp. Err. comm. serv.

#### **Cloud Print est indisponible en raison d'une erreur.**

9érifiez si l'appareil est correctement relié à un réseau local sans fil ou filaire.

#### **Connexion à un réseau local sans fil(P. 173) Connexion à un réseau local filaire(P. 172)**

- Un port utilisé pour Cloud Print peut être bloqué par un pare-feu ou une autre protection. Vérifiez si le port 5222 est disponible pour l'ordinateur.
- Si un serveur proxy est utilisé sur le réseau, vérifiez si les paramètres proxy de l'appareil et du serveur sont corrects. Pour de plus amples détails, contactez votre administrateur réseau.

**[Réglage d'un proxy \(MF244dw / MF232w\)\(P. 247\)](#page-252-0)** 

## Nbre caract. incorrect/caract. non val. utilisés.

#### La clé réseau (clé WPA/WPA2-PSK ou WEP) d'un routeur sans fil n'est pas correctement saisie.

● 9érifiez la clé réseau (clé WPA/WPA2-PSK ou WEP) d'un routeur sans fil et définissez-la à nouveau sur l'appareil. Pour en savoir plus sur le contrôle de la clé réseau, reportez-vous aux modes d'emploi fournis avec les périphériques réseau que vous utilisez ou contactez les fabricants concernés.

**D**Vérification du SSID et de la clé réseau(P. 188)

**Configuration de la connexion par la sélection d'un routeur sans fil(P. 181) Configuration de la connexion par la définition des réglages détaillés(P. 184)** 

## Insérez la cartouche de toner.

**La cartouche de toner n'est pas installée ou est mal installée.**

- Installez correctement la cartouche de toner.
- **[Comment remplacer les cartouches de toner\(P. 398\)](#page-403-0)**

## Le nombre maximum de périphériques sans fil connectés par Conn. directe a été atteint. Pour conn. d'autres périph., mettez fin à des conn. en cours.

#### **Le nombre d'appareils mobiles directement connectés a atteint le maximum.**

● Pour connecter d'autres appareils en connexion directe, déconnectez un ou des appareils et réessayez la connexion.

**[Utilisation de l'appareil en connexion directe \(en mode point d'accès\)\(P. 147\)](#page-152-0)** 

## Pas de papier : XXXX\*

\*<Cassette 1> ou<Bac MF> s'affiche pour XXXX.

**Il n'y a pas de papier chargé dans la cassette à papier ou inséré dans la fente d'alimentation manuelle.**

● Chargez le papier.

**[Chargement du papier\(P. 43\)](#page-48-0)** 

**Le papier sur lequel les rapports ou les listes sont imprimables n'est pas chargé.**

● Les rapports ou les listes sont imprimables sur du papier A4 ou Lettre ordinaire. Chargez le papier A4 ou Lettre ordinaire et indiquez son format.

**[Chargement du papier\(P. 43\)](#page-48-0)** 

**OSpécification du format et du type de papier(P. 55)** 

## Pas de réponse du destinataire.

**Il est possible qu'un câble réseau soit débranché ou qu'un commutateur présente un dysfonctionnement.**

● 9érifiez l'état des câbles réseau et des commutateurs.

## Pas de réponse de l'hôte.

#### **L'appareil n'est pas correctement relié à un réseau.**

● 9érifiez les réglages de l'appareil et du réseau et recommencez la connexion.

**[Connexion à un réseau\(P. 169\)](#page-174-0)** 

## Bourrage papier.

#### **La feuille de papier est coincée.**

● Retirez le document ou le papier coincé et relancez l'impression (l'impression reprend éventuellement automatiquement).

**[Élimination de bourrages papier\(P. 348\)](#page-353-0)** 

## Préparation de cart. recommandée.

#### **La cartouche de toner doit être remplacée prochainement.**

● Secouez la cartouche de toner pour répartir l'encre de façon homogène à l'intérieur. Il est recommandé de remplacer la cartouche si vous imprimez des documents volumineux.

**[Avant de remplacer la cartouche de toner\(P. 396\)](#page-401-0)  ORemplacement des cartouches de toner(P. 394)** 

## Définir les informations d'authentification correctes.

Les informations d'authentification du client (paire de clés et certificat, nom d'utilisateur et mot de passe ou certificat CA) ne sont pas correctement configurées.

● 9érifiez la méthode d'authentification et les informations d'authentification définies (paire de clés et certificat, le nom d'utilisateur et mot de passe et certificat CA).

**Configuration de l'authentification IEEE 802.1X(P. 256)** 

*OVérification des paires de clés et des certificats numériques(P. 273)* 

## Écarts taille/réglages

**Le réglage de format de papier du panneau de commande ne correspond pas au format du papier chargé.**

● Faites correspondre le réglage du format de papier indiqué dans <Réglages papier> au format de papier réellement chargé.

#### **Pour utiliser le papier chargé**

Modifiez le réglage <Réglages papier> de sorte qu'il soit cohérent avec le format du papier chargé.

#### **OSpécification du format et du type de papier(P. 55)**

#### **REMAROUE:**

Si vous lancez l'impression à partir d'un ordinateur, vérifiez si le réglage du format de papier du pilote d'imprimante correspond au format de papier chargé.

**Pour charger du papier sans modiȴer les réglages**

Chargez le papier dont le format est défini sur <Réglages papier>.

**[Chargement du papier\(P. 43\)](#page-48-0)** 

## Connexion avec le PC interrompue. Vérifier la connexion.

#### **La connexion avec l'ordinateur a été perdue pendant une numérisation.**

● 9érifiez la connexion entre l'appareil et un ordinateur.

**[Préparation en vue de l'utilisation de l'appareil en tant que scanner \(MF244dw / MF232w\)\(P. 132\)](#page-137-0)** 

## Mémoire pleine. La lecture sera annulée. Imprimer ?

Un document n'a pas pu être numérisé, car la mémoire est insuffisante.

● Indiquez si vous voulez imprimer les pages lues ou annuler la lecture. Si vous choisissez d'annuler, divisez le document en plusieurs parties et numérisez-les ou modifiez les réglages de lecture.

## La clé WEP n'est pas correct. déf. Vérif. régl. WEP.

La clé réseau (clé WEP) d'un routeur sans fil à relier n'est pas correctement définie sur l'appareil.

● 9érifiez la clé réseau (clé WEP) d'un routeur sans fil et définissez-la à nouveau sur l'appareil.

**OVérification du SSID et de la clé réseau(P. 188)** 

**Configuration de la connexion par la sélection d'un routeur sans fil(P. 181)** 

**Configuration de la connexion par la définition des réglages détaillés(P. 184)** 

La méthode d'authentification de l'appareil est définie sur <Clé partagée>, mais celle du routeur sans fil **est définie sur "Système ouvert."** 

● Reconnectez-vous en sélectionnant un routeur sans fil ou en modifiant manuellement le mode d'authentification WEP sur <Open System>.

#### **Configuration de la connexion par la sélection d'un routeur sans fil(P. 181)**

#### **Configuration de la connexion par la définition des réglages détaillés(P. 184)**

● Remplacez la méthode d'authentification WEP en choisissant "Clé partagée" au niveau du routeur sans fil et recommencez la connexion. Pour en savoir plus sur cette modification, reportez-vous aux modes d'emploi fournis avec les périphériques réseau que vous utilisez ou contactez les fabricants concernés.

## Utiliser IU distante pour définir infos d'auth nécessaires.

#### **Les réglages IEEE 802.1X sont incorrects.**

- 9érifiez si [Nom de connexion ] est correctement défini.
- 9érifiez si la case [Utiliser TLS], [Utiliser TTLS] ou [Utiliser PEAP] est cochée.
- Si vous utilisez TLS, vérifiez si une paire de clés est enregistrée.
- Si vous utilisez TTLS ou PEAP, vérifiez si un nom d'utilisateur et un mot de passe sont correctement définis.

**Configuration de l'authentification IEEE 802.1X(P. 256)** 

# <span id="page-367-0"></span>**Problèmes courants**

#### 17EJ-062

Si vous rencontrez des difficultés lors de l'utilisation de l'appareil, passez en revue les points de cette section avant de nous contacter. Si les problèmes persistent, contactez votre revendeur agréé Canon ou composez le numéro d'assistance téléphonique de Canon.

## Points à vérifier

## **L'appareil est-il allumé ? Le cordon d'alimentation est-il connecté ?**

● Si l'appareil est en marche mais ne répond pas, arrêtez-le, vérifiez que le cordon d'alimentation est correctement branché, puis remettez l'appareil en marche. Pour en savoir plus sur le branchement du cordon d'alimentation, consultez le Mise en route. **[Manuels inclus avec l'appareil\(P. 433\)](#page-438-0)** 

## **Le câble réseau et le câble USB sont-ils correctement branchés ?**

● 9érifiez si ces câbles sont bien branchés. **[Pièces et leur fonction\(P. 15\)](#page-20-0)** 

## **Le mode veille est-il activé ?**

● Si l'appareil est inactif pendant un certain temps, il passe en mode veille dans le cadre des économies d'énergie, ce qui ne permet plus de l'utiliser. Pour annuler le mode veille, appuyez sur  $\Box$ .

## **Un message est-il visible sur l'écran ?**

● Si un problème a eu lieu, un message s'affiche. **Osi un message d'erreur apparaît(P. 354)** 

### **Si un problème persiste après vérification**

Cliquez sur le lien correspondant au problème.

**[Problèmes d'installation ou de réglages\(P. 363\)](#page-368-0)  [Problèmes de copie ou d'impression\(P. 367\)](#page-372-0)** 

# <span id="page-368-0"></span>**Problèmes d'installation ou de réglages**

17EJ-063

Reportez-vous également à la section **[Problèmes courants\(P. 362\)](#page-367-0)** .

**Problèmes de connexion réseau filaire ou sans fil (MF244dw / MF232w)(P. 363) [Problème de connexion USB\(P. 366\)](#page-371-0)  [Problème de serveur d'impression \(MF244dw / MF232w\)\(P. 366\)](#page-371-0)** 

## Problèmes de connexion réseau filaire ou sans fil (MF244dw / MF232w)

## L'appareil ne peut pas être connecté simultanément en mode filaire et en

#### mode sans fil.

● L'appareil ne peut pas se connecter simultanément en mode filaire et en mode sans fil. Les modes de connexion ci-après peuvent être utilisés simultanément : câble USB et connexion sans fil ; ou câble USB et connexion filaire.

## **L'IU distante n'apparaît pas.**

- <Utiliser HTTP> et <Utiliser l'IU distante> sont-ils définis sur <Activé> ? **[Désactivation de la communication HTTP\(P. 250\)](#page-255-0)  [Désactivation de l'interface utilisateur distante\(P. 251\)](#page-256-0)**
- Si l'appareil est connecté à un réseau local sans fil, vérifiez que le témoin Wi-Fi est bien allumé et que l'adresse IP est correctement configurée, puis redémarrez l'IU distante. **[Panneau de commande\(P. 23\)](#page-28-0)  OAffichage des réglages réseau(P. 198)**
- Si l'appareil est relié à un réseau local filaire, vérifiez si le câble est bien inséré et si l'adresse IP définie est correcte et redémarrez l'lU distante. **Connexion à un réseau local filaire(P. 172)**

**OAffichage des réglages réseau(P. 198)** 

- · Utilisez-vous un serveur proxy ? Dans l'affirmative, ajoutez l'adresse IP de l'appareil à la liste [Exceptions] (adresses n'utilisant pas le serveur proxy) dans la boîte de dialogue des paramètres de proxy du navigateur Web.
- Les échanges sont-ils bloqués par le pare-feu de votre ordinateur ? Si les adresses IP ou MAC ne sont pas saisies correctement, l'IU distante ne peut pas s'afficher. Dans ce cas, vous devez utiliser le panneau de commande pour définir <Filtre d'adresse IPv4>, <Filtre d'adresse IPv6> ou <Filtre d'adresse MAC> sur <Désactivé>.

**[Restriction des communications au moyen de pare-feu \(MF244dw / MF232w\)\(P. 237\)](#page-242-0)  [Filtre d'adresse IPv4 \(P. 338\)](#page-343-0)  OFiltre d'adresse IPv6 (P. 339) OFiltre d'adresse MAC (P. 339)** 

## **Il est impossible d'établir une connexion réseau.**

- L'adresse IP est peut-être mal définie. Définissez de nouveau l'adresse IP. **ODéfinition des adresses IP(P. 191)**
- Lorsque vous connectez l'appareil à un ordinateur en optant pour une connexion réseau local sans fil, vérifiez si l'appareil est bien installé et prêt à fonctionner en réseau.

#### **OLorsque l'appareil ne parvient pas à se connecter au réseau sans fil(P. 364)**

# Vous n'êtes pas sûr de l'adresse IP définie. **Affichage des réglages**

**[réseau\(P. 198\)](#page-203-0)** 

## La connexion au réseau filaire ne peut pas être remplacée par une connexion

## **au réseau sans ȴl.**

● Avez-vous également sélectionné un réseau local filaire ou un réseau local sans fil sur le panneau de commande de l'appareil ? Cette sélection est nécessaire pour que l'appareil puisse appliquer l'option de votre choix.

**OSélection d'un réseau local sans fil ou filaire(P. 171)** 

## **Vous n'êtes pas sûr du SSID ou de la clé réseau du routeur sans ȴl à connecter.** Le SSID ne s'affiche pas à l'écran.

- Vous trouverez le SSID sur le routeur sans fil ou le carton du boîtier.
- 9érifiez le SSID ou la clé réseau du routeur sans fil dans l'Canon MF/LBP Wireless Setup Assistant. **OVérification du SSID et de la clé réseau(P. 188)**

## **Le SSID du routeur sans ȴl à connecter ne s Dɚche pas dans la liste des points**

#### **d'accès.**

- 9érifiez si le SSID est correct. **D**Vérification du SSID et de la clé réseau(P. 188)
- Si le SSID du routeur sans fil est masqué (en mode furtif\* ), définissez le SSID de sorte qu'il soit visible sur le routeur sans fil.

\* Mode qui désactive la détection automatique du SSID des autres périphériques.

● 9érifiez si l'appareil est bien installé et prêt à fonctionner en réseau. **OLorsque l'appareil ne parvient pas à se connecter au réseau sans fil(P. 364)** 

## **L'appareil compose le numéro d'un destinataire non prévu (si un routeur**

### **d'accès commuté est connecté à un réseau).**

- Si un routeur d'accès commuté n'a pas besoin de transmettre des paquets de diffusion, configurez le routeur de sorte que les paquets de diffusion ne soient pas transmis. En revanche, si le routeur doit transmettre de tels paquets, vérifiez si les réglages sont corrects.
- Si un serveur DNS est situé sur un réseau externe, définissez l'adresse IP du système à raccorder, pas le nom d'hôte, même si vous établissez la connexion avec les périphériques figurant sur le réseau relié à l'appareil.
- Si un serveur DNS est situé sur un réseau relié à l'appareil et que les informations sur les périphériques reliés au réseau externe sont enregistrées sur le serveur DNS, vérifiez si les réglages sont corrects.

### Lorsque l'appareil ne parvient pas à se connecter au réseau sans fil

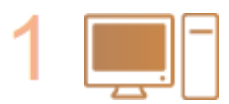

**Vérifiez l'état de l'ordinateur.** 

● Les réglages de l'ordinateur et du routeur sans fil sont-ils définis ?

- Les câbles du routeur sans fil (notamment le cordon d'alimentation et le câble réseau) sont-ils correctement branchés ?
- Le routeur sans fil est-il allumé ?

Vérifiez si l'appareil est allumé.

#### Si le problème persiste après avoir vérifié les points précédents :

- Éteignez les périphériques et rallumez-les.
- Patientez quelques instants et essayez de nouveau de vous connecter au réseau.

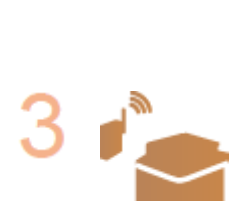

## Vérifiez le site d'installation de l'appareil et celui du routeur sans fil.

● L'appareil est-il trop éloigné du routeur sans fil ?

● Si l'appareil est allumé, éteignez-le et rallumez-le.

- Des obstacles (des murs, par exemple) séparent-ils l'appareil du routeur sans fil ?
- Y a-t-il des appareils tels qu'un four à micro-ondes ou des téléphones numériques sans fil émettant des ondes radio près de l'appareil ?

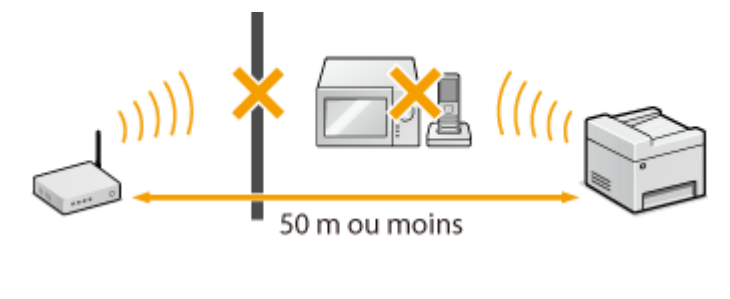

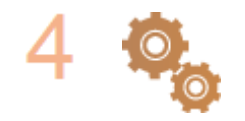

#### **Procédez de nouveau aux configurations suivantes.**

**Configuration de la connexion à l'aide du mode bouton poussoir WPS(P. 175) Configuration de la connexion à l'aide du mode code PIN WPS(P. 178) Configuration de la connexion par la sélection d'un routeur sans fil(P. 181) Configuration de la connexion par la définition des réglages détaillés(P. 184)** 

### **REMARQUE**

#### **Lorsque vous devez réaliser vous-même la connexion**

Si le routeur sans fil a été défini comme décrit ci-dessous, saisissez manuellement toutes les informations requises pour la connexion du réseau local sans fil (**OConfiguration de la connexion par la définition des [réglages détaillés\(P. 184\)](#page-189-0)** ).

- Refus de connexion ANY\* est activé.
- La clé WEP qui a été automatiquement générée (hexadécimal) est sélectionnée.
- Le mode furtif est activé.

\* Fonction permettant au routeur sans fil de refuser la connexion si le SSID figurant sur l'appareil à rattacher est défini sur "ANY" ou est vide.

#### <span id="page-371-0"></span>Lorsque vous devez modifier les réglages du routeur sans fil

Si le routeur sans fil a été défini comme décrit ci-dessous, modifiez les réglages du routeur.

- Le filtrage des paquets via l'adresse MAC est activé.
- Lorsque seul le mécanisme IEEE 802.11n est utilisé dans le cadre des communications sans fil, WEP est sélectionné ou bien le mode de cryptage WPA/WPA2 est défini sur TKIP.

## Problème de connexion USB

## **Communication impossible.**

- Remplacez le câble USB. Si vous utilisez un long câble USB, remplacez-le par un court.
- Si vous utilisez un concentrateur USB, connectez l'appareil directement à votre ordinateur au moyen d'un câble USB.

## Problème de serveur d'impression (MF244dw / MF232w)

## **Vous ne parvenez pas à détecter le serveur d'impression.**

- Le serveur d'impression et l'ordinateur sont-ils connectés correctement ?
- Le serveur d'impression fonctionne-t-il ?
- Possédez-vous les droits d'utilisateur vous permettant de vous connecter au serveur d'impression ? Si vous avez un doute, contactez l'administrateur du serveur.
- L'option [Découverte de réseau] est-elle activée ? (Windows Vista/7/8/10/Server 2008/Server 2012) **[Activation de \[Découverte de réseau\]\(P. 441\)](#page-446-0)**

### **Vous ne parvenez pas à vous connecter à une imprimante partagée.**

● Sur le réseau, l'appareil apparaît-il parmi les imprimantes du serveur d'impression ? Dans la négative, prenez contact avec l'administrateur du réseau ou du serveur. **CAffichage des imprimantes partagées dans le serveur d'impression(P. 442)** 

# <span id="page-372-0"></span>**Problèmes de copie ou d'impression**

17EJ-064

Reportez-vous également à la section **[Problèmes courants\(P. 362\)](#page-367-0)** .

**Les résultats d'impression ou de copie ne sont pas satisfaisants. Le papier se froisse ou s'enroule. [Lorsque vous ne pouvez pas imprimer](#page-375-0) [correctement\(P. 370\)](#page-375-0)** 

### **Vous ne pouvez pas imprimer.**

● Pouvez-vous imprimer une page de test Windows ? Si vous pouvez imprimer une page de test, c'est que ni l'appareil ni le pilote d'impression ne rencontrent de problème. 9érifiez les paramètres d'impression de votre application.

#### **[Impression d'une page de test sous Windows\(P. 443\)](#page-448-0)**

Si vous ne pouvez pas imprimer de page de test, vérifiez les points suivants (selon votre environnement). Connexion au réseau sans fil (MF244dw / MF232w)

● 9érifiez la connexion (force du signal) au réseau sans fil. **OAffichage des réglages réseau(P. 198)** 

#### **REMAROUE:**

Si la connexion est mauvaise, essayez ce qui suit.

- Changez le canal de votre routeur de réseau local sans fil. Si vous avez plusieurs routeurs, veillez à ménager un intervalle d'au moins cinq canaux entre chaque équipement.
- Si vous pouvez modifier la puissance du signal de votre routeur de réseau local sans fil, augmentez-la.
- Si votre ordinateur est connecté à un réseau sans fil, l'ordinateur et cet appareil utilisent-ils le même SSID pour accéder au routeur ? S'ils ont chacun le leur, réinitialisez les paramètres de connexion au réseau sans fil de cet appareil.

**OAffichage des réglages réseau(P. 198) D**Vérification du SSID avec lequel votre ordinateur est connecté(P. 448) **Connexion à un réseau local sans fil(P. 173)** 

#### **REMAROUE:**

#### **Réinitialisation des paramètres de connexion au réseau sans fil**

- Sélectionnez le routeur local sans fil associé au SSID assurant la connexion de l'ordinateur.
- Avez-vous sélectionné le bon port ? Si aucun port n'est utilisé, créez-en un. *OVérification du port de l'imprimante(P. 446)* **Configuration des ports d'imprimante(P. 205)**
- Les échanges sont-ils bloqués par le pare-feu de votre ordinateur ? Si les adresses IP ne sont pas saisies correctement, vous ne pouvez pas accéder à l'appareil. Dans ce cas, vous devez utiliser le panneau de commande pour définir <Filtre d'adresse IPv4> ou <Filtre d'adresse IPv6> sur <Désactivé>. **[Restriction des communications au moyen de pare-feu \(MF244dw / MF232w\)\(P. 237\)](#page-242-0)  [Filtre d'adresse IPv4 \(P. 338\)](#page-343-0)  [Filtre d'adresse IPv6 \(P. 339\)](#page-344-0)**
- Désactivez les logiciels de sécurité ainsi que tout programme résident.
- Réinstallez le pilote d'imprimante conformément au Guide d'installation du pilote MF.

- Pouvez-vous réaliser des impressions à partir d'autres ordinateurs du réseau ? Dans la négative, contactez votre revendeur agréé Canon ou composez le numéro d'assistance téléphonique de Canon.
	- Connexion au réseau filaire (MF244dw / MF232w)
- Avez-vous sélectionné le bon port ? Si aucun port n'est utilisé, créez-en un.

**OVérification du port de l'imprimante(P. 446)** 

**Configuration des ports d'imprimante(P. 205)** 

● Les échanges sont-ils bloqués par le pare-feu de votre ordinateur ? Si les adresses IP ou MAC ne sont pas saisies correctement, vous ne pouvez pas accéder à l'appareil. Dans ce cas, vous devez utiliser le panneau de commande pour définir <Filtre d'adresse IPv4>, <Filtre d'adresse IPv6> ou <Filtre d'adresse MAC> sur <Désactivé>.

**[Restriction des communications au moyen de pare-feu \(MF244dw / MF232w\)\(P. 237\)](#page-242-0)  [Filtre d'adresse IPv4 \(P. 338\)](#page-343-0)  [Filtre d'adresse IPv6 \(P. 339\)](#page-344-0)  OFiltre d'adresse MAC (P. 339)** 

- Désactivez les logiciels de sécurité ainsi que tout programme résident.
- Réinstallez le pilote d'imprimante conformément au Guide d'installation du pilote MF.
- Pouvez-vous réaliser des impressions à partir d'autres ordinateurs du réseau ? Dans la négative, contactez votre revendeur agréé Canon ou composez le numéro d'assistance téléphonique de Canon.

#### **Connexion USB**

● Avez-vous sélectionné le bon port ? Si aucun port n'est utilisé ou si vous avez des doutes, réinstallez le pilote d'imprimante conformément au Guide d'installation du pilote MF. Lorsque vous réinstallez le pilote d'imprimante, le port se crée automatiquement.

#### **OVérification du port de l'imprimante(P. 446)**

● La communication bidirectionnelle est-elle activée ? Activez la communication bidirectionnelle, puis redémarrez l'ordinateur.

#### **OVérification de la communication bidirectionnelle(P. 447)**

- Désactivez les logiciels de sécurité ainsi que tout programme résident.
- Connectez l'appareil à un autre port USB de l'ordinateur.
- Pouvez-vous réaliser des impressions à partir d'un autre ordinateur connecté en USB ? Dans la négative, contactez votre revendeur agréé Canon ou composez le numéro d'assistance téléphonique de Canon.

#### Via un serveur d'impression (MF244dw / MF232w)

• Pouvez-vous réaliser des impressions depuis le serveur d'impression ? Dans l'affirmative, vérifiez la connexion entre le serveur d'impression et votre ordinateur.

#### **[Problème de serveur d'impression \(MF244dw / MF232w\)\(P. 366\)](#page-371-0)**

- Désactivez les logiciels de sécurité ainsi que tout programme résident.
- Réinstallez le pilote d'imprimante conformément au Guide d'installation du pilote MF.
- Pouvez-vous réaliser des impressions au moyen du serveur d'impression depuis d'autres ordinateurs ? Dans la négative, contactez votre revendeur agréé Canon ou composez le numéro d'assistance téléphonique de Canon.

### **L'impression semble lente. \***

● Imprimez ou supprimez des données en mémoire.

\* Lorsque la quantité d'espace libre de la mémoire diminue, la vitesse de traitement de l'appareil ralentit tout comme un ordinateur. Cette situation est parfaitement normale.

## **Vous ne pouvez pas réaliser d'impressions avec Google Cloud Print.**

**[Utilisation de Google Cloud Print\(P. 162\)](#page-167-0)** 

## **Le délai écoulé avant le démarrage de l'impression est long.**

● Avez-vous réalisé des impressions sur papier étroit ? Après une impression sur papier étroit, l'appareil exécute un cycle de refroidissement afin de maintenir la qualité d'impression. Aussi, il peut s'écouler un certain temps avant que la tâche d'impression suivante ne s'exécute. Attendez que l'appareil soit prêt à imprimer. L'impression peut reprendre lorsque la température interne de l'appareil a baissé.

## **L'appareil imprime une page vierge.**

● Avez-vous retiré la bande adhésive lorsque vous avez chargé la cartouche de toner ? Dans la négative, retirez la cartouche de toner, enlevez la bande adhésive, puis remettez la cartouche de toner en place. **[Comment remplacer les cartouches de toner\(P. 398\)](#page-403-0)** 

# <span id="page-375-0"></span>**Lorsque vous ne pouvez pas imprimer correctement**

17EJ-065

Si les résultats de l'impression ne sont pas satisfaisants ou si le papier se froisse ou s'enroule, appliquez les solutions suivantes. Si les problèmes persistent, contactez votre revendeur agréé Canon ou composez le numéro d'assistance téléphonique de Canon.

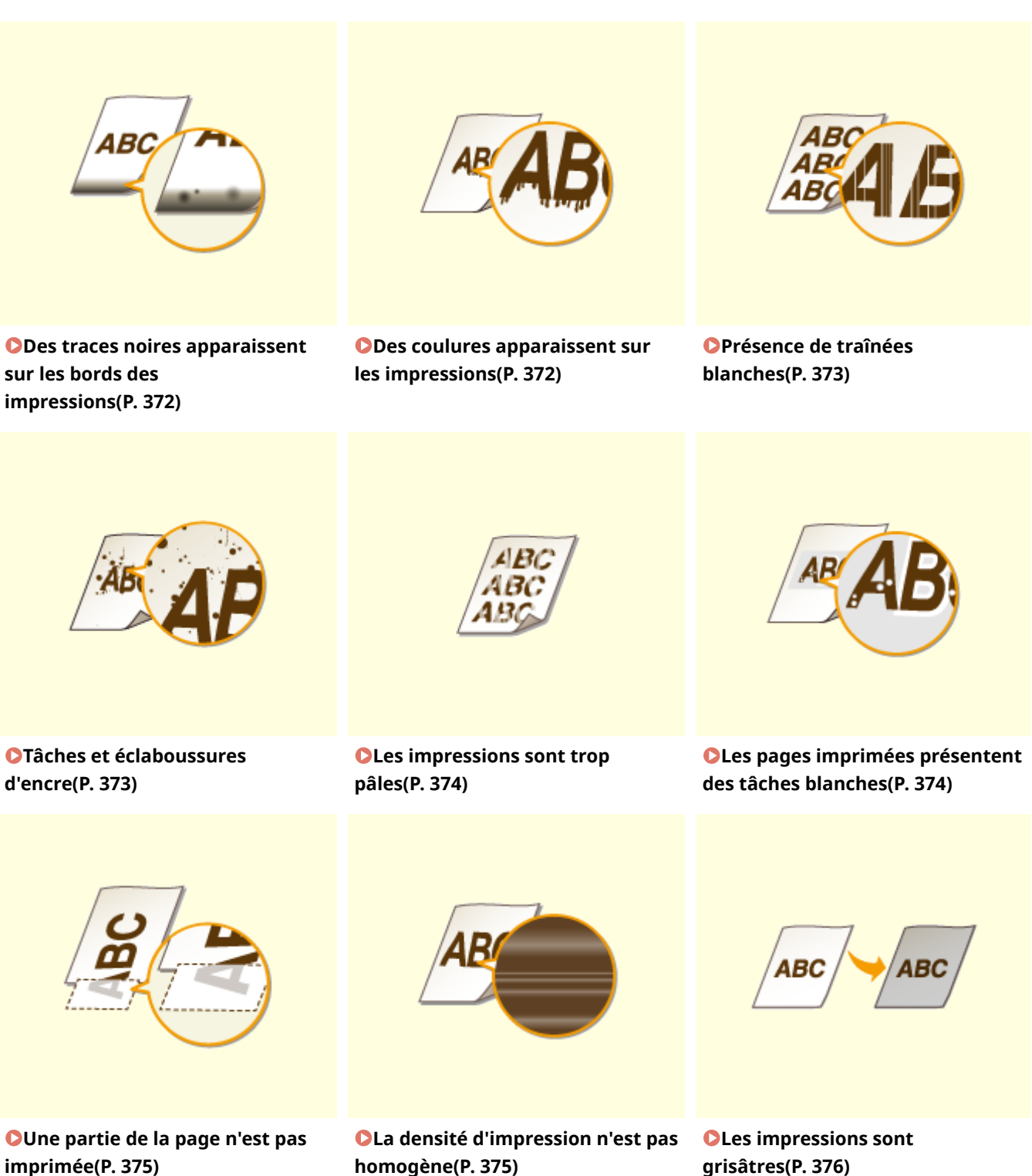

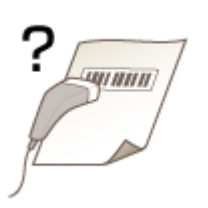

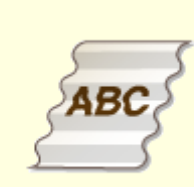

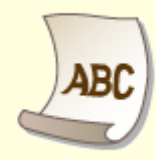

**O[Impossible de numériser un code](#page-381-0) OLe papier se froisse(P. 378) [barre imprimé\(P. 376\)](#page-381-0)** 

**OLe papier s'enroule(P. 378)** 

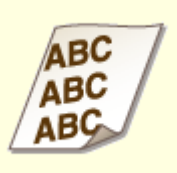

**[Le contenu s'imprime de](#page-385-0) [biais\(P. 380\)](#page-385-0)** 

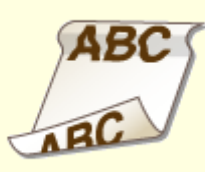

**[Le papier n'est pas alimenté/](#page-385-0) [Deux ou plusieurs feuilles sont](#page-385-0) [alimentées à la fois\(P. 380\)](#page-385-0)** 

**[Les bourrages papier sont](#page-386-0) [fréquents avec l'impression recto](#page-386-0) [verso \(MF244dw\)\(P. 381\)](#page-386-0)** 

# <span id="page-377-0"></span>**Les résultats de l'impression ne sont pas satisfaisants**

17EJ-066

Des saletés à l'intérieur de l'appareil peuvent affecter les résultats d'impression. Inspectez et nettoyez soigneusement l'appareil.

**[Entretien de l'appareil\(P. 385\)](#page-390-0)** 

## Des traces noires apparaissent sur les bords des impressions

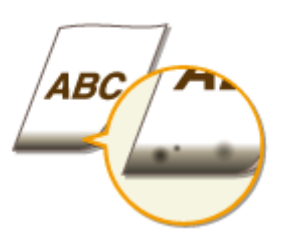

## **Imprimez-vous les données sans les marges ?**

● Ce phénomène se produit si aucune marge n'est définie dans le pilote d'imprimante. Une marge de 5 mm ou moins par rapport au bord du papier ou de 10 mm ou moins par rapport aux bords des enveloppes n'est pas imprimable avec l'appareil. Vérifiez que vous avez défini des marges pour le document à imprimer.

Onglet [Finition ] [Paramètres avancés] [Développer la région d'impression et imprimer] [Off]

## Des coulures apparaissent sur les impressions

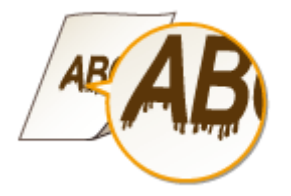

## **Utilisez-vous le papier approprié ?**

● 9érifiez le papier utilisé et remplacez-le par le papier qui convient.

#### **[Papier\(P. 427\)](#page-432-0)**

#### **[Chargement du papier\(P. 43\)](#page-48-0)**

● Si le chargement de papier approprié ne résout toujours pas le problème, changez l'un des réglages <Mode Impression spéciale Z>, <Mode Impression spéciale C> et <Mode Impression spéciale D>.

#### **OTraitement spécial (P. 332)**

● Pour imprimer à partir d'un ordinateur, changez le réglage de [Réglage d'impression spécial] du pilote d'imprimante.

#### **REMARQUE:**

[Mode 1] produit un effet moins marqué tandis que [Mode 4] produit un effet plus marqué. Essayez chacun de ces modes en commençant par [Mode 1]. L'augmentation de l'effet provoque l'éclaircissement de la densité d'impression. Les contours peuvent également être flous ou les images sembler granuleuses.

## <span id="page-378-0"></span>**Venez-vous de remplacer la cartouche de toner ? L'imprimante est-elle restée inutilisée pendant une période prolongée ?**

- Changez le réglage de <Mode Impression spéciale B>.
- **OTraitement spécial (P. 332)**

## Présence de traînées blanches

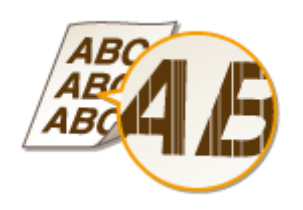

## **La vitre d'exposition est-elle sale ?**

● Nettoyez la vitre d'exposition et la partie interne du chargeur.

**[Vitre d'exposition\(P. 387\)](#page-392-0)** 

### **La quantité de toner restant dans la cartouche de toner est-elle faible ?**

● 9érifiez la quantité restante dans la cartouche de toner, et au besoin, les cartouches de toner. **[Remplacement des cartouches de toner\(P. 394\)](#page-399-0)** 

## Tâches et éclaboussures d'encre

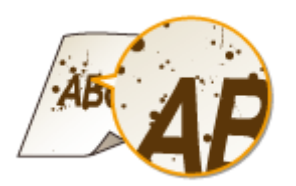

## **Utilisez-vous le papier approprié ?**

● 9érifiez le papier utilisé et remplacez-le par le papier qui convient.

**[Papier\(P. 427\)](#page-432-0)** 

#### **[Chargement du papier\(P. 43\)](#page-48-0)**

- Changez le réglage de <Mode Impression spéciale U>.
- **OTraitement spécial (P. 332)**

### **La quantité de toner restant dans la cartouche de toner est-elle faible ?**

● 9érifiez la quantité restante dans la cartouche de toner, et au besoin, les cartouches de toner.

## <span id="page-379-0"></span>Les impressions sont trop pâles

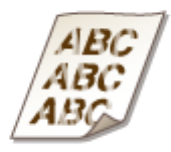

### **La quantité de toner restant dans la cartouche de toner est-elle faible ?**

● 9érifiez la quantité restante dans la cartouche de toner, et au besoin, les cartouches de toner.

#### **[Remplacement des cartouches de toner\(P. 394\)](#page-399-0)**

### **Utilisez-vous le papier approprié ?**

● 9érifiez le papier utilisé et remplacez-le par le papier qui convient. Définissez également les réglages relatifs au format et au type de papier.

#### **[Papier\(P. 427\)](#page-432-0)**

**[Chargement du papier\(P. 43\)](#page-48-0)** 

**OSpécification du format et du type de papier(P. 55)** 

#### **Utilisez-vous l'appareil dans un environnement particulier (notamment à**

#### **faible température) ?**

● Il se peut que l'encre n'adhère pas de façon adéquate, les impressions semblent donc pâles. Changez le réglage de <Mode Impression spéciale K>.

#### **OTraitement spécial (P. 332)**

## Les pages imprimées présentent des tâches blanches

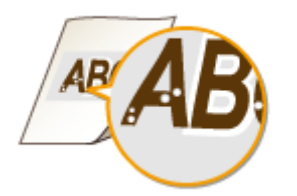

## **Utilisez-vous le papier approprié ?**

- 9érifiez le papier utilisé et remplacez-le par le papier qui convient.
- **[Papier\(P. 427\)](#page-432-0)**
- **[Chargement du papier\(P. 43\)](#page-48-0)**

## <span id="page-380-0"></span>**Le tambour de la cartouche de toner est-il détérioré ?**

- Remplacez la cartouche de toner par une nouvelle.
- **[Remplacement des cartouches de toner\(P. 394\)](#page-399-0)**

## **Imprimez-vous un document présentant d'importants contrastes ?**

● Changez le réglage de [Mode d'impression spécial] à l'aide du pilote d'imprimante.

#### **REMARQUE:**

Si l'appareil n'est pas réglé sur [Paramètres spéciaux 2], la densité d'impression est moins importante qu'avec [Off] ou [Paramètres spéciaux 1]. Le texte et les lignes peuvent également être pâles.

## Une partie de la page n'est pas imprimée

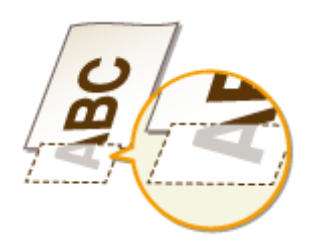

## **Imprimez-vous les données sans les marges ?**

● Ce phénomène se produit si aucune marge n'est définie dans le pilote d'imprimante. Une marge de 5 mm ou moins par rapport au bord du papier ou de 10 mm ou moins par rapport aux bords des enveloppes n'est pas imprimable avec l'appareil. Vérifiez que vous avez défini des marges pour le document à imprimer.

Onglet [Finition ] [Paramètres avancés] [Développer la région d'impression et imprimer] [Off]

## La densité d'impression n'est pas homogène

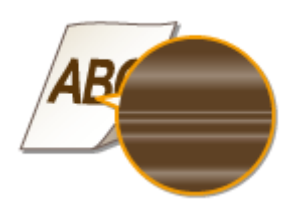

## **La quantité de toner restant dans la cartouche de toner est-elle faible ?**

● 9érifiez la quantité restante dans la cartouche de toner, et au besoin, les cartouches de toner. **C**Remplacement des cartouches de toner(P. 394)

## **→ L'impression de lignes fines est-elle parfois irrégulière ?**

● Changez le réglage de <Mode Impression spéciale J>.

## <span id="page-381-0"></span>Les impressions sont grisâtres

## **Le réglage de <Corriger densité> dans <Réglages copie> est-il trop foncé ?**

- Ajustez le réglage afin d'éclaircir la densité.
- **[Corriger densité\(P. 317\)](#page-322-0)**

### **L'imprimante est-elle installée dans un endroit exposé à la lumière directe du**

#### **soleil ou à une lumière intense ?**

● Installez l'imprimante dans un lieu approprié.

**OInstallation(P. 3)** 

**[Déplacement de l'appareil\(P. 401\)](#page-406-0)** 

### **La cartouche de toner est-elle restée exposée à la lumière directe du soleil**

#### **pendant une période prolongée ?**

● Rangez la cartouche de toner dans un lieu approprié pendant deux à trois heures, puis essayez de nouveau d'imprimer. Ceci peut remédier au problème. Si le problème persiste, remplacez la cartouche de toner.

**[Remplacement des cartouches de toner\(P. 394\)](#page-399-0)** 

## Impossible de numériser un code barre imprimé

### **Essayez-vous de numériser un code barre imprimé avec les réglages par**

#### **défaut ?**

● Dans le pilote d'imprimante, spécifiez [Paramètres spéciaux 1] pour le réglage de [Mode d'impression spécial].

**REMAROUE:** 

- Si l'appareil n'est pas réglé sur [Paramètres spéciaux 1], la densité d'impression est moins importante qu'avec [Off]. Le texte et les lignes peuvent également être pâles.
- Des tâches blanches peuvent apparaître dans les images lorsque vous utilisez cette fonction avec un autre papier que du papier léger.

# <span id="page-383-0"></span>**Le papier est froissé ou plié**

17EJ-067

## Le papier se froisse

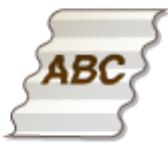

## **Le papier est-il correctement chargé ?**

● Si le papier est chargé au-delà de la ligne du guide de limite de chargement ou encore de manière oblique, il peut se froisser.

**[Chargement du papier\(P. 43\)](#page-48-0)** 

## **Utilisez-vous du papier ayant absorbé de l'humidité ?**

● Remplacez-le par du papier qui convient.

**[Chargement du papier\(P. 43\)](#page-48-0)** 

## **Utilisez-vous le papier approprié ?**

● 9érifiez le papier utilisé et remplacez-le par le papier qui convient.

#### **[Papier\(P. 427\)](#page-432-0)**

● Si le problème persiste avec l'utilisation d'un papier approprié, changez le réglage de <Mode Impression spéciale V>.

**OTraitement spécial (P. 332)** 

## Le papier s'enroule

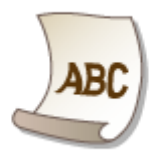

## **Utilisez-vous le papier approprié ?**

● 9érifiez le papier utilisé et remplacez-le par le papier qui convient. Définissez également les réglages relatifs au format et au type de papier.

**[Papier\(P. 427\)](#page-432-0)** 

#### **[Chargement du papier\(P. 43\)](#page-48-0)**

#### **OSpécification du format et du type de papier(P. 55)**

● Si vous utilisez du papier ordinaire (60 à 89 g/m²), effectuer la modification suivante dans le pilote d'imprimante peut permettre de remédier au problème.

Onglet [Configuration page] [Type de papier ] [Crdinaire L [60-89 g/m2]].

● Si le chargement de papier approprié ne résout pas le problème, changez le réglage de <Mode Impression spéciale V>.

#### **OTraitement spécial(P. 332)**

# <span id="page-385-0"></span>**Le papier est chargé de manière incorrecte**

17EJ-068

## Le contenu s'imprime de biais

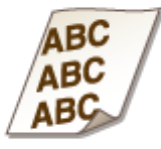

## **Les guides papier sont-ils alignés sur les bords du papier ?**

● Si les guides papier sont trop serrés ou trop lâches, les documents peuvent s'imprimer de biais sur le papier.

**[Chargement du papier\(P. 43\)](#page-48-0)** 

## **La source de papier correspond-elle à la fente d'alimentation manuelle ?**

● Chargez le papier dans la cassette à papier.

**[Alimentation du papier dans la cassette à papier\(P. 45\)](#page-50-0)** 

### **Imprimez-vous sur des enveloppes qui s'enroulent ?**

- Aplatissez les enveloppes et relancez l'impression.
- **[Chargement d'enveloppes\(P. 51\)](#page-56-0)**

Le papier n'est pas alimenté/Deux ou plusieurs feuilles sont alimentées à la fois

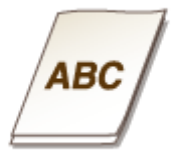

## **Le papier est-il correctement chargé ?**

- Déramez avec soin la pile de papier de sorte que les feuilles de papier n'adhèrent pas les unes aux autres.
- 9érifiez si le papier est correctement chargé.

#### **[Chargement du papier\(P. 43\)](#page-48-0)**

● 9érifiez si le nombre de feuilles chargées convient et si un papier adapté est utilisé.

## <span id="page-386-0"></span>**[Papier\(P. 427\)](#page-432-0)  [Chargement du papier\(P. 43\)](#page-48-0)**

● Vérifiez si différents formats ou types de papier sont chargés ensemble.

Les bourrages papier sont fréquents avec l'impression recto verso (MF244dw)

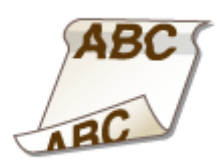

**Les bourrages papier sont-ils fréquents notamment avec du papier léger ou ondulé lors d'impressions recto verso ?**

- Définissez <Mode Impression spéciale I> sur <Activé>.
- **OTraitement spécial (P. 332)**

# **Lorsqu'un problème ne peut pas être résolu**

17EJ-069

Si vous ne parvenez pas à résoudre un problème après avoir examiné les informations de ce chapitre, contactez votre revendeur agréé Canon ou composez le numéro d'assistance téléphonique de Canon.

## **IMPORTANT**

#### **Ne tentez pas de démonter ou de réparer vous-même l'appareil**

Toute opération de démontage ou de réparation de l'appareil risque d'entraîner l'annulation de la garantie.

### ■ Contact avec Canon

Lorsque vous nous contactez, munissez-vous des informations suivantes :

- Nom du produit (MF244dw / MF232w / MF231)
- Distributeur auprès duquel vous avez acheté l'appareil
- Description détaillée du problème (par exemple, ce que vous avez fait et ce qu'il s'est produit)
- Numéro de série (huit caractères alphanumériques figurant sur la plaque signalétique apposée au dos de l'appareil)

#### **MF244dw MF232w / MF231**

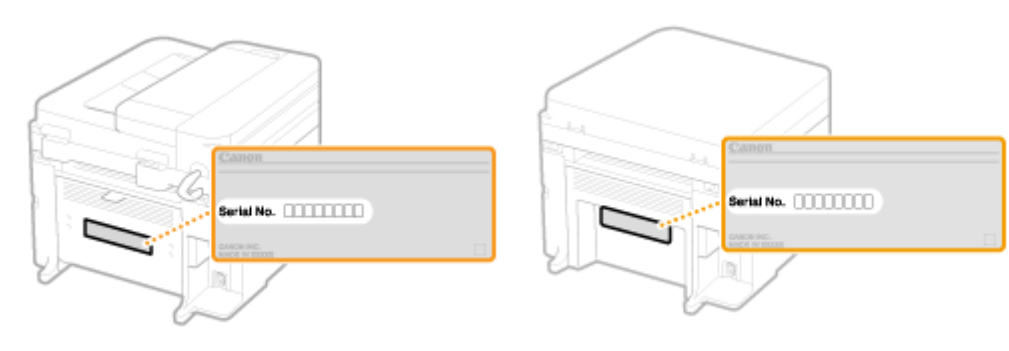

# **Entretien**

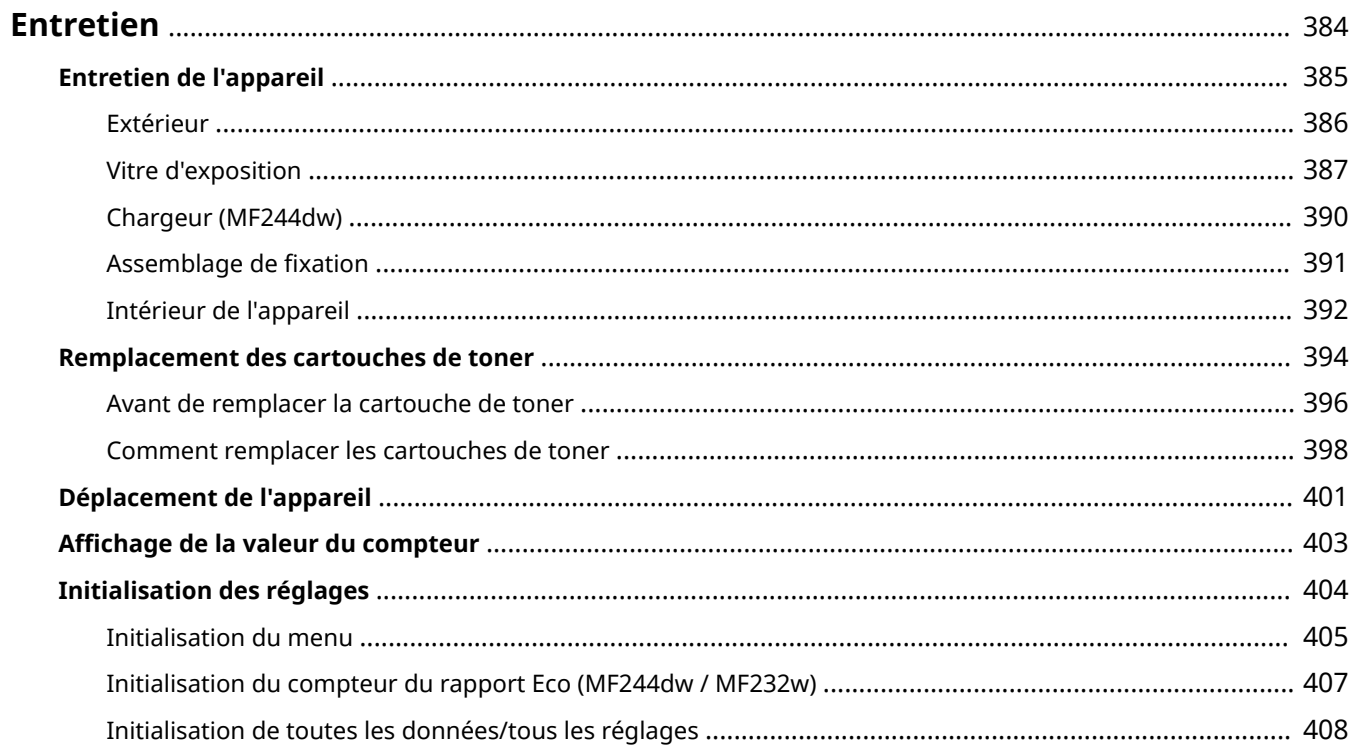

<span id="page-389-0"></span>Ce chapitre décrit la manière de tenir à jour l'appareil et notamment les opérations de nettoyage de l'appareil et de réinitialisation des réglages.

## ■ Nettoyage de base **OEntretien de l'appareil(P. 385)**

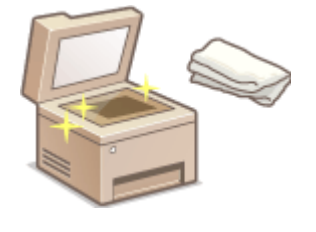

- Au fur et à mesure l'appareil se salit **[Extérieur\(P. 386\)](#page-391-0)**
- Des traces noires ou des taches apparaissent sur les originaux ou les impressions O **[Vitre d'exposition\(P. 387\)](#page-392-0) [Chargeur \(MF244dw\)\(P. 390\)](#page-395-0)**
- ●Des traînées blanches apparaissent sur les originaux ou les impressions O Assemblage de fixation(P. 391)
- **Au fur et à mesure l'intérieur de l'appareil se salit OIntérieur de l'appareil(P. 392)**

## ■ Remplacement des cartouches de toner

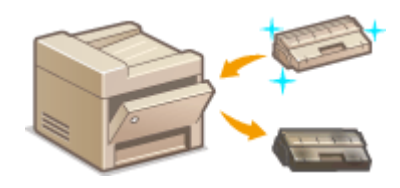

- Si vous voulez vérifier le niveau de toner restant **O[Remplacement des](#page-399-0) [cartouches de toner\(P. 394\)](#page-399-0)**
- [Comment remplacer les](#page-403-0) cartouches de toner **Comment remplacer les [cartouches de toner\(P. 398\)](#page-403-0)**

## ■ Déplacement de l'appareil

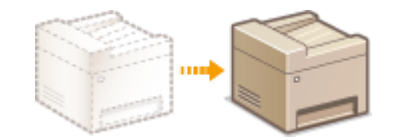

Déplacement de l'appareil en raison d'opérations d'entretien ou en cas de changement de locaux **[Déplacement de l'appareil\(P. 401\)](#page-406-0)** 

## ■ Vérification du nombre total de pages imprimées par l'appareil

Si vous voulez connaître le nombre total de pages imprimées **DAffichage de la valeur du compteur(P. 403)** 

## ■ Initialisation des réglages

Si vous voulez rétablir les paramètres usine des réglages **OInitialisation des réglages(P. 404)** 

# <span id="page-390-0"></span>**Entretien de l'appareil**

17EJ-06C

Nettoyez régulièrement l'appareil pour empêcher la dégradation de la qualité d'impression et garantir une utilisation aisée et sécurisée. Lisez attentivement les consignes de sécurité avant toute opération de nettoyage. **[Entretien et](#page-13-0)** vérifications(P. 8)

#### **Emplacements à nettoyer**

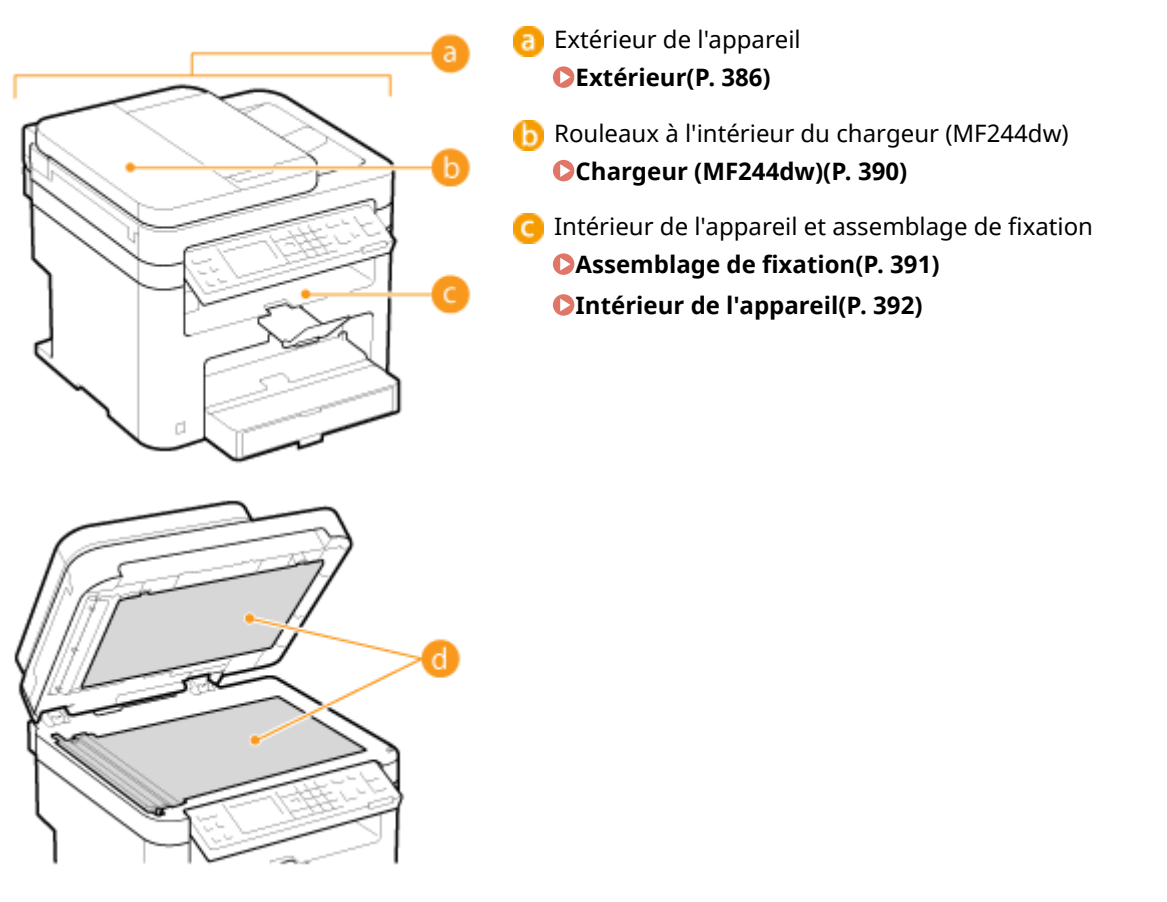

 Vitre d'exposition et partie interne du chargeur ou du couvercle de la vitre d'exposition

**[Vitre d'exposition\(P. 387\)](#page-392-0)** 

# <span id="page-391-0"></span>**Extérieur**

Essuyez régulièrement l'extérieur de l'appareil, en particulier autour des fentes de ventilation pour préserver le bon état de l'appareil.

## **REMARQUE**

- Seuls les modèles MF244dw disposent de fentes de ventilation.
	- **1 Éteignez l'appareil et débranchez le cordon d'alimentation de la prise secteur.**
	- Lorsque l'appareil est hors tension, les données en attente d'impression sont effacées.

## **2 Nettoyez l'extérieur de l'appareil.**

- Utilisez un chiffon doux, bien essoré, humidifié avec de l'eau ou un détergent doux dilué dans l'eau.
- Pour localiser les fentes de ventilation, voir **[Avant\(P. 16\)](#page-21-0)** .

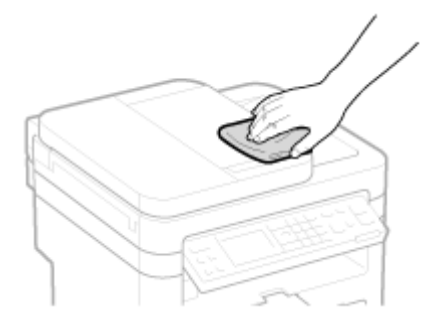

**3 Attentez que l'extérieur de l'appareil sèche complètement.**

**4 Rebranchez le cordon d'alimentation et rallumez l'appareil.**

# <span id="page-392-0"></span>**Vitre d'exposition**

Dépoussiérez régulièrement la vitre d'exposition et la partie intérieure du chargeur ou du couvercle de la vitre d'exposition pour éviter que des traces ne s'impriment sur les documents ou les impressions.

## **REMARQUE**

### **Notification de nettoyage de la zone de numérisation du chargeur (MF244dw)**

Pour afficher un message si la vitre d'exposition est sale, définissez Notifier nettoyage> sur <Activé>.

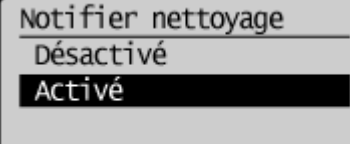

## **1 Éteignez l'appareil et débranchez le cordon d'alimentation de la prise secteur.**

● Lorsque l'appareil est hors tension, les données en attente d'impression sont effacées.

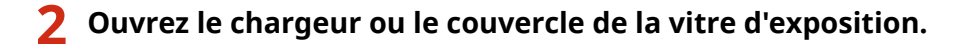

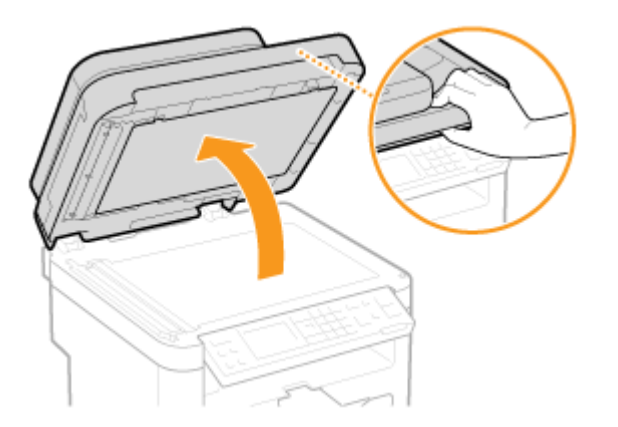

**3 Nettoyez la vitre d'exposition et la partie interne du le chargeur ou du couvercle de la vitre d'exposition.**

- Nettoyez les surfaces avec un chiffon humidifié avec de l'eau. Essuyez avec un chiffon doux et sec.
- Pour le MF244dw, outre la vitre d'exposition et la surface inférieure du chargeur, nettoyez et essuyez la bande blanche de la vitre  $\left( \frac{1}{2} \right)$  et la surface de la pièce en plastique transparent  $\left( \frac{1}{2} \right)$ .

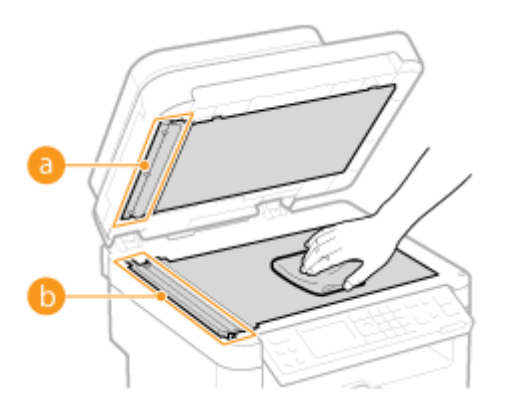

#### **IMPORTANT:**

● Lorsque vous essuyez la pièce en plastique transparent ( ●), veillez à ne pas la plier.

### **Si le problème persiste (MF244dw)**

Retirez la pièce en plastique transparent ( ), puis essuyez-la.

1 Maintenez les languettes (**C**) situées de part et d'autre de la pièce en plastique transparent, puis retirez cette dernière en levant délicatement la partie arrière.

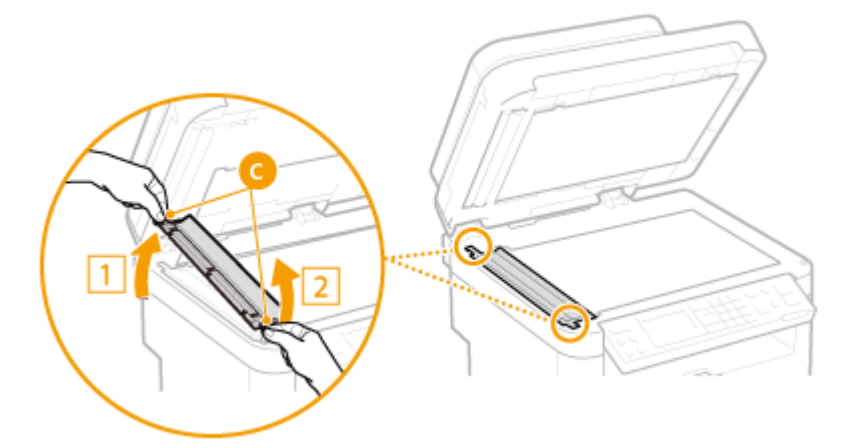

#### **IMPORTANT:**

- Cette pièce en plastique ( <mark>)</mark> est assez fragile. Lorsque vous la retirez, prenez garde de la plier.
- **2** Essuyez la zone de lecture (**d**).

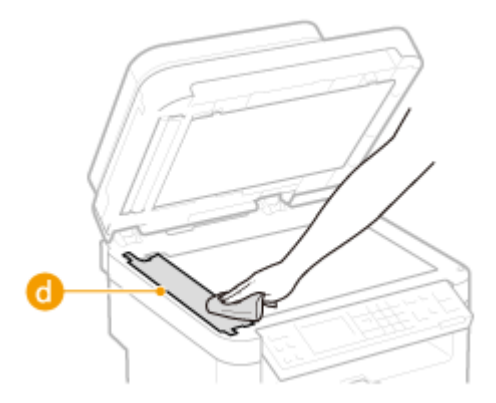

**3** Essuyez la partie arrière de la pièce en plastique transparent.

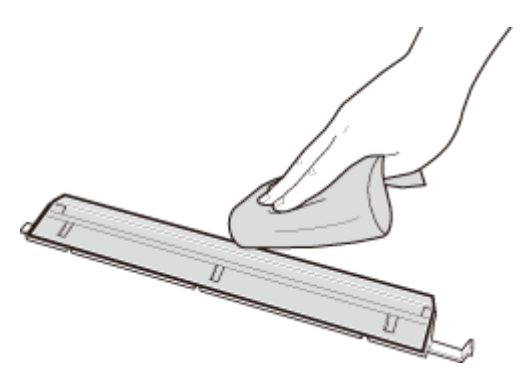

- Attendez que la pièce en plastique transparent ait complètement séché.
- Remettez en place la pièce en plastique transparent.
	- Assurez-vous que l'orientation est correcte, maintenez les languettes, puis remettez en place la pièce en plastique en faisant descendre délicatement la partie avant.
- **Attentez que les surfaces nettoyées sèchent complètement.**
- **Fermez doucement le chargeur ou le couvercle de la vitre d'exposition.**
- **Rebranchez le cordon d'alimentation et rallumez l'appareil.**

## <span id="page-395-0"></span>**Chargeur MF244dw**

De la poussière et de la poudre de graphite peuvent adhérer au rouleau situé dans le chargeur et entraîner l'apparition de traînées sur les impressions. Pour nettoyer le chargeur, procédez comme suit.

## **1 Éteignez l'appareil et débranchez le cordon d'alimentation de la prise secteur.**

- Lorsque l'appareil est hors tension, les données en attente d'impression sont effacées.
- **2 Ouvrez le capot du chargeur.**

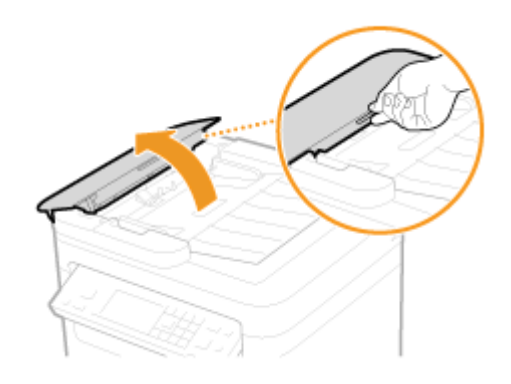

## **3 Essuyez le rouleau ( ) du chargeur.**

● Nettoyez les surfaces avec un chiffon humidifié avec de l'eau et bien essoré. Essuyez ensuite avec un chiffon doux et sec.

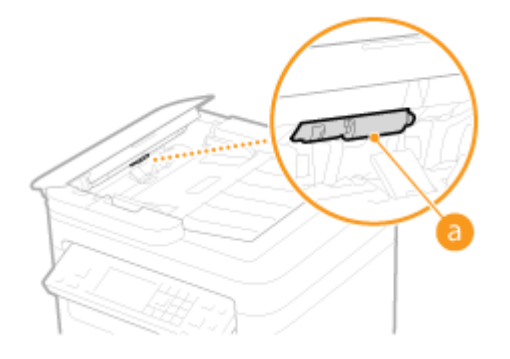

- **4 Refermez doucement le capot du chargeur.**
- **5 Rebranchez le cordon d'alimentation et rallumez l'appareil.**
## **Assemblage de fixation**

17EJ-06J

Des saletés peuvent coller à l'unité de fixation à l'intérieur de l'appareil et laisser des traînées noires sur les impressions. Pour nettoyer cette pièce, appliquez la procédure suivante. Notez que vous ne pouvez pas nettoyer l'unité de fixation si des documents attendent d'être imprimés dans l'appareil. Pour nettoyer l'unité de fixation, vous avez besoin d'un papier de format supérieur au papier A4 ou Lettre. Placez-le dans la fente d'alimentation manuelle avant de commencer la procédure.

## **REMARQUE**

- Le nettoyage utilise l'encre de la cartouche de toner. Assurez-vous préalablement qu'il y a suffisamment d'encre dans la cartouche de toner.
- Le nettoyage de l'assemblage de fixation prend environ 90 secondes.

## *<u>OVérification du niveau de toner(P. 395)*</u>

**[Chargement du papier dans la fente d'alimentation manuelle\(P. 49\)](#page-54-0)** 

- **Appuyez sur ...**
- **2** Utilisez ▲ / ▼ pour sélectionner <Réglages/Maintenance> et appuyez sur  $\boxed{\alpha}$ .
- **3** Sélectionnez <Nettoyer ensemble de fixation> et appuyez sur  $\lceil \alpha \rceil$ .
- **4 Chargez du papier (A4/LTR ou de format supérieur) dans la fente d'alimentation manuelle et appuyez sur ok.**

Nettoyer fixation Chargez bac MF av. pap format A4/LTR ou sup. Démarrer

● Une fois le nettoyage terminé, le message <Terminé.> apparaît, appuyez alors sur  $\circledR$  pour revenir à l'écran du mode de copie.

## **Intérieur de l'appareil**

Nettoyez l'intérieur de l'appareil régulièrement afin d'éviter l'accumulation de poussière d'encre/de papier.

### **1 Éteignez l'appareil et débranchez le cordon d'alimentation de la prise secteur.**

- Lorsque l'appareil est hors tension, les données en attente d'impression sont effacées.
- **2 Soulevez le panneau de commande.**

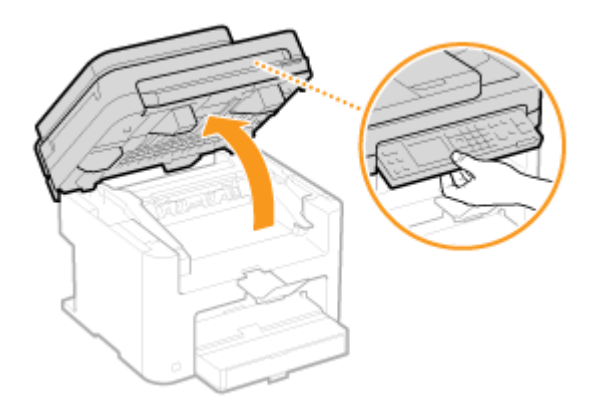

#### **REMARQUE:**

#### **Si vous ne parvenez pas à soulever le panneau de commande**

Veillez à ce que le capot du chargeur ou le couvercle de la vitre d'exposition soit complètement fermé. Si un original épais comme un livre se trouve sur la vitre d'exposition, retirez-le. Si vous forcez sur le panneau de commande, vous risquez d'endommager l'appareil.

**3 Utilisez la languette située à droite à l'avant du capot toner pour l'ouvrir.**

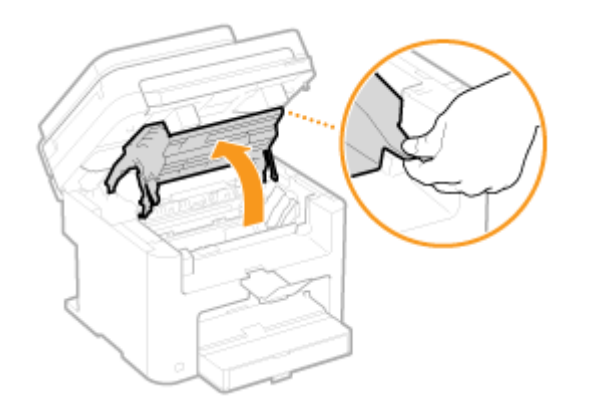

#### **4 Sortez la cartouche de toner de l'appareil.**

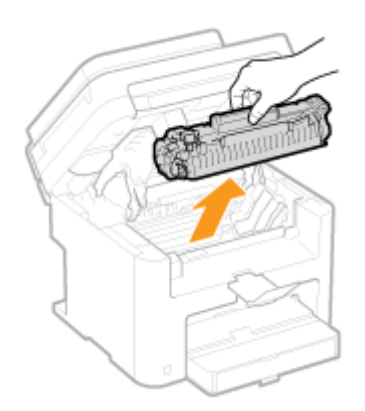

## **5 Utilisez un chiffon propre, doux et sec, non pelucheux, pour essuyer la poussière de toner/papier accumulée à l'intérieur.**

## **6 Installez la cartouche de toner.**

· Alignez les arêtes droite et gauche (a) sur les guides de la cartouche de toner et insérez-la jusqu'à la butée.

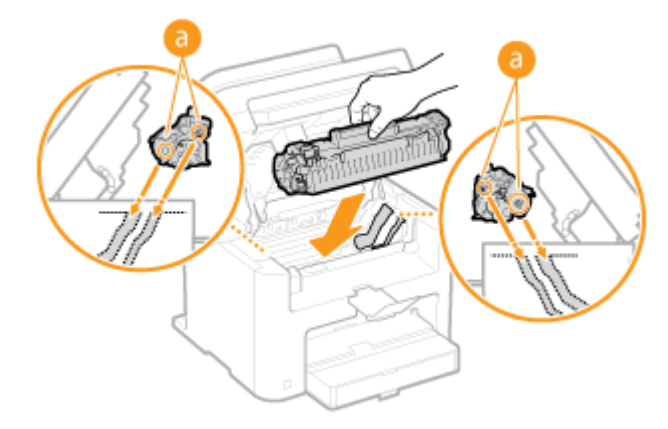

### **7 Fermez le capot toner et abaissez le panneau de commande.**

#### **REMARQUE:**

#### **Si vous ne parvenez pas à fermer le capot toner**

Assurez-vous que la cartouche de toner est parfaitement insérée. Si vous forcez pour fermer, vous risquez d'endommager l'appareil.

**8 Rebranchez le cordon d'alimentation et rallumez l'appareil.**

## <span id="page-399-0"></span>**Remplacement des cartouches de toner**

17EJ-06L

L'appareil affiche un message lorsqu'une cartouche de toner est presque vide. Notez que la qualité d'impression se dégrade si vous continuez d'imprimer sans intervention de votre part. Vous pouvez examiner le niveau de toner restant de la cartouche sur l'affichage.

#### **Si le message s Dɚche(P. 394)**

**OSi les impressions sont de mauvaise qualité(P. 394)** 

**D**Vérification du niveau de toner(P. 395)

#### ■ Si le message s'affiche

Selon le message affiché, vous devrez vous assurer que vous avez une cartouche de rechange ou remplacer la cartouche de toner. **[Avant de remplacer la cartouche de toner\(P. 396\)](#page-401-0) [Comment remplacer les cartouches](#page-403-0) [de toner\(P. 398\)](#page-403-0) [Consommables\(P. 432\)](#page-437-0)** 

#### **<Il est recommandé de préparer une cartouche.>**

Ce message vous signale qu'une cartouche de toner doit être bientôt remplacée. Secouez la cartouche de toner pour répartir l'encre de façon homogène à l'intérieur. Remplacez la cartouche si vous voyez ce message avant de lancer l'impression d'un document volumineux.

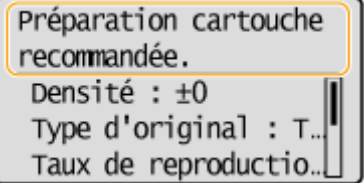

#### **REMARQUE:**

#### **Définition du moment auquel doit s'afficher ce message**

● Vous pouvez régler n'importe quelle valeur sous forme de pourcentage de la quantité d'encre restante dans la cartouche de toner et qui déclenche l'apparition de ce message. **@Afficher heures notif. prép. [cartouche\(P. 331\)](#page-336-0)** 

#### **<Fin de vie cartouche. Remplac. conseillé.>**

Ce message vous signale qu'une cartouche de toner a atteint la fin de sa durée de vie. Il est recommandé de remplacer la cartouche par une nouvelle. Vous pouvez continuer d'imprimer, mais la qualité d'impression ne peut pas être garantie.

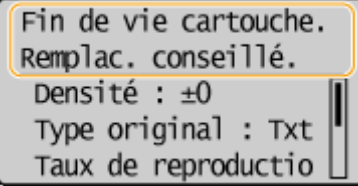

#### ■ Si les impressions sont de mauvaise qualité

Si vos impressions présentent l'une des caractéristiques suivantes, une de vos cartouches de toner est presque vide. Remplacez la cartouche de toner presque vide même si aucun message ne s'affiche à l'écran.

#### **[Avant de remplacer la cartouche de toner\(P. 396\)](#page-401-0)  [Comment remplacer les cartouches de toner\(P. 398\)](#page-403-0)**

Entretien

<span id="page-400-0"></span>Présence de traînées blanches en la encre pâle en partie la encre pâle en extreme intégularité de la densité

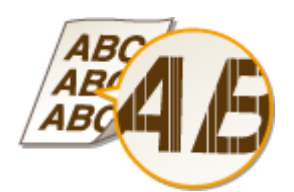

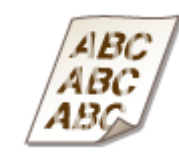

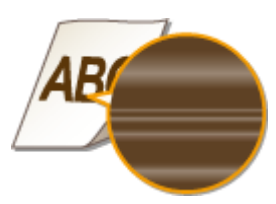

Tâches et éclaboussures d'encre Espace blanc sur l'original devenu grisâtre sur

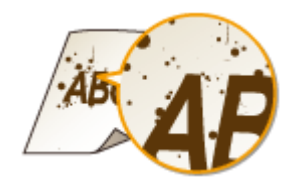

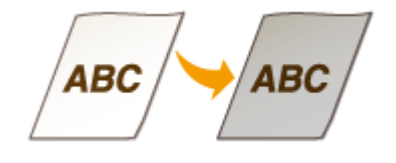

### ◼9érification du niveau de toner

Vous pouvez vérifier le niveau restant dans la cartouche du toner de la façon suivante, à tout moment. Il est recommandé de vérifier le niveau avant de lancer l'impression d'un document volumineux.

l'impression

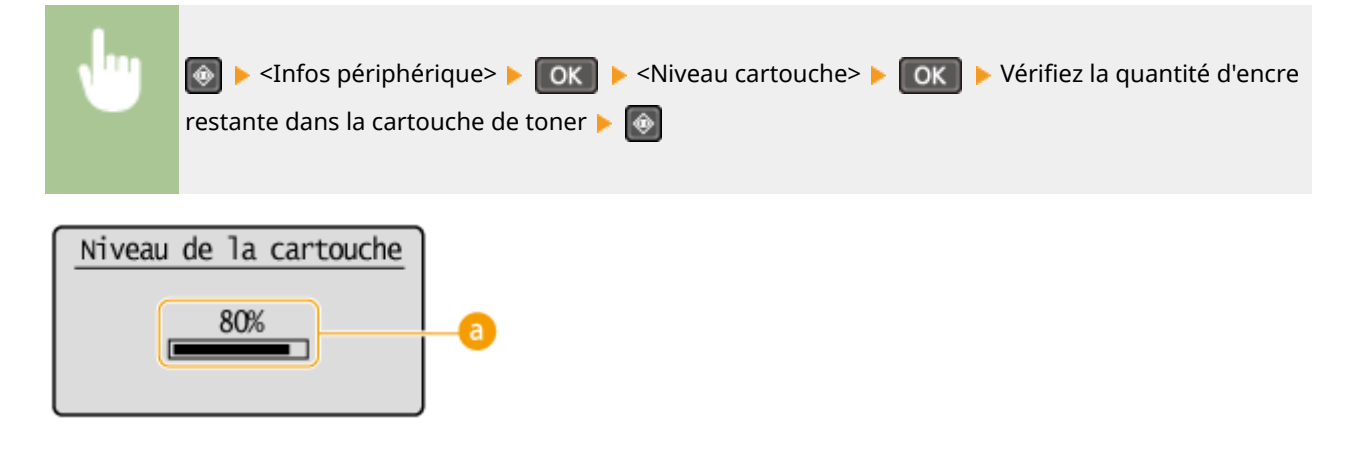

### **a** Niveau cartouche

Affiche la quantité d'encre restante dans les cartouches de toner. D'autres parties internes peuvent atteindre leur fin de vie avant l'épuisement du toner.

### **REMARQUE**

● Le niveau restant dans la cartouche du toner affiché n'est qu'à titre indicatif ; aussi, il peut différer du niveau réel.

#### LIENS

**[Consommables\(P. 9\)](#page-14-0)** 

## <span id="page-401-0"></span>**Avant de remplacer la cartouche de toner**

17EJ-06R

Procédez comme suit avant de remplacer la cartouche de toner. Le message peut disparaître ou la qualité d'impression peut devenir meilleure. Lisez attentivement les précautions de manipulation de la cartouche de toner avant de commencer. **OEntretien et vérifications(P. 8) Consommables(P. 9)** 

### **1 Soulevez le panneau de commande.**

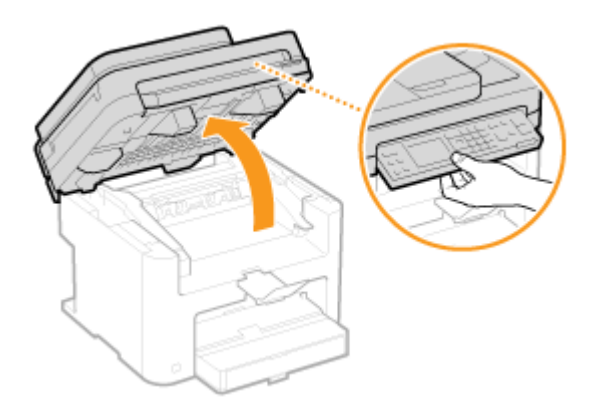

#### **REMARQUE:**

#### **Si vous ne parvenez pas à soulever le panneau de commande**

Veillez à ce que le capot du chargeur ou le couvercle de la vitre d'exposition soit complètement fermé. Si un original épais comme un livre se trouve sur la vitre d'exposition, retirez-le. Si vous forcez sur le panneau de commande, vous risquez d'endommager l'appareil.

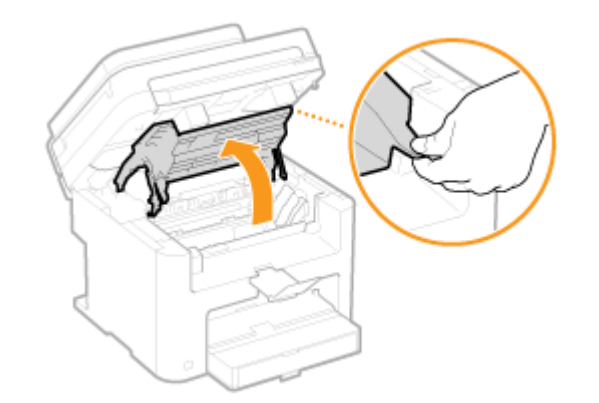

### **2 Utilisez la languette située à droite à l'avant du capot toner pour l'ouvrir.**

**3 Sortez la cartouche de toner de l'appareil.**

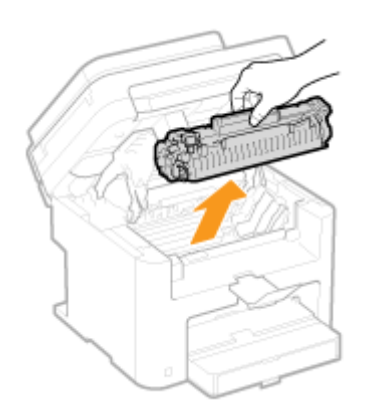

**4 Secouez doucement la cartouche de toner 5 ou 6 fois pour répartir l'encre de façon homogène à l'intérieur.**

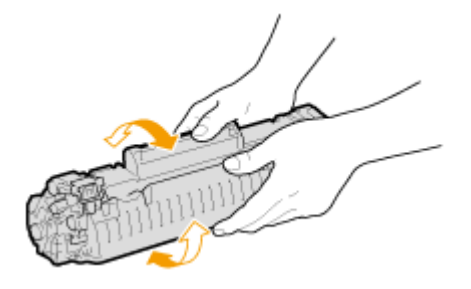

### **5 Installez la cartouche de toner.**

• Alignez les arêtes droite et gauche (a) sur les guides de la cartouche de toner et insérez-la jusqu'à la butée.

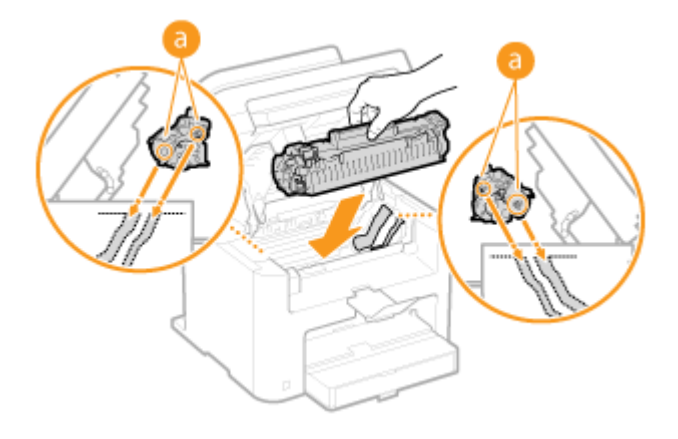

**6 Fermez le capot toner et abaissez le panneau de commande.**

#### **REMARQUE:**

#### **Si vous ne parvenez pas à fermer le capot toner**

Assurez-vous que la cartouche de toner est correctement insérée. Si vous forcez pour fermer, vous risquez d'endommager l'appareil.

#### LIENS

**[Remplacement des cartouches de toner\(P. 394\)](#page-399-0)** 

Entretien

## <span id="page-403-0"></span>**Comment remplacer les cartouches de toner**

17EJ-06S

Lisez attentivement les consignes des sections **OEntretien et vérifications(P. 8)** et **Consommables(P. 9)** avant de remplacer les cartouches de toner.

### **1 Soulevez le panneau de commande.**

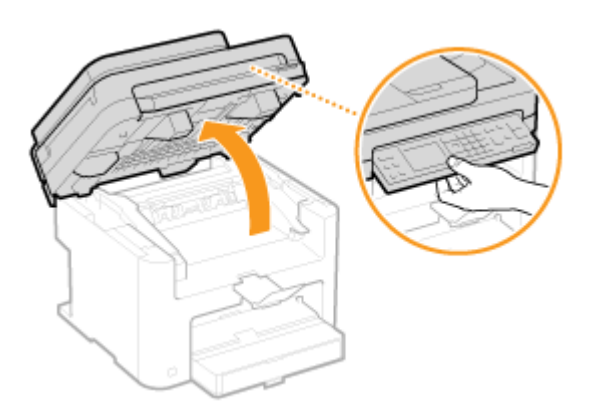

#### **REMARQUE:**

#### **Si vous ne parvenez pas à soulever le panneau de commande**

Veillez à ce que le capot du chargeur ou le couvercle de la vitre d'exposition soit complètement fermé. Si un original épais comme un livre se trouve sur la vitre d'exposition, retirez-le. Si vous forcez sur le panneau de commande, vous risquez d'endommager l'appareil.

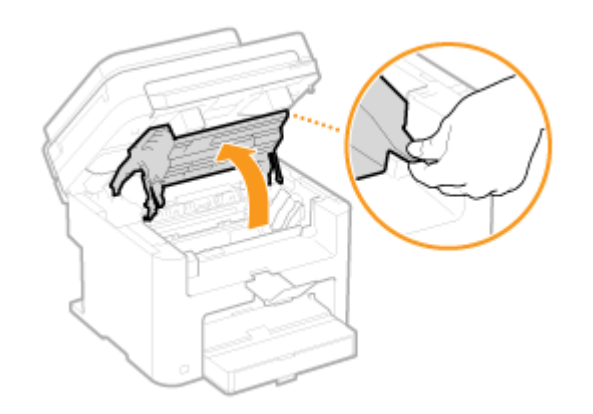

### **2 Utilisez la languette située à droite à l'avant du capot toner pour l'ouvrir.**

**3 Sortez la cartouche de toner de l'appareil.**

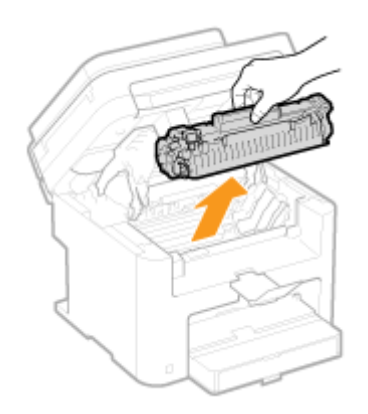

**4 Enlevez la cartouche de toner de rechange de son sachet de protection.**

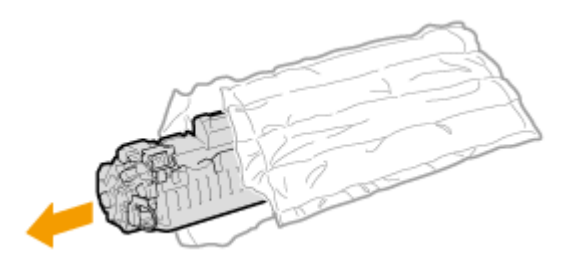

**5 Secouez doucement la cartouche d'encre cinq ou six fois pour répartir l'encre de façon homogène à l'intérieur, puis posez-la sur une surface plane.**

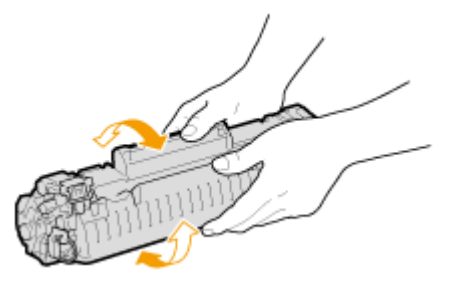

**6 Enlevez la bande adhésive d'obturation en la tirant à à l'horizontale.**

● La bande adhésive d'obturation mesure environ 50 cm.

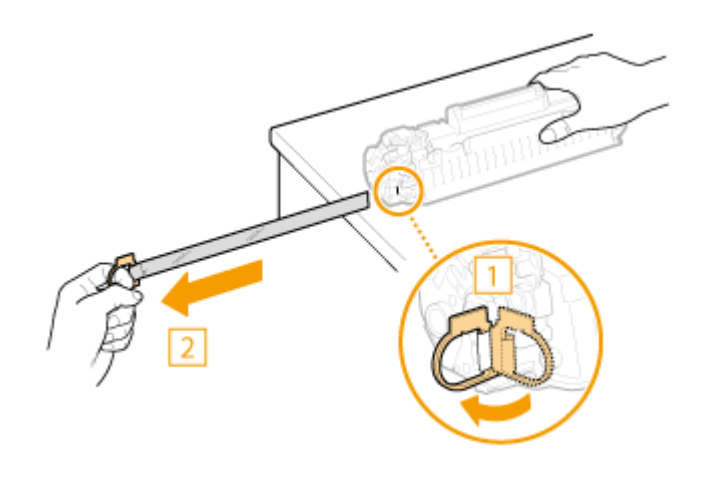

**IMPORTANT:** 

#### **Lorsque vous retirez la bande adhésive d'obturation**

Si la bande adhésive d'obturation reste à l'intérieur de la cartouche de toner, la qualité d'impression risque de se dégrader.

● Ne tirez pas sur la bande d'obturation de biais. Si la bande se rompt, vous aurez beaucoup de mal à la retirer complètement.

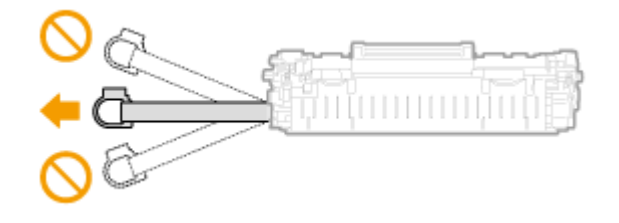

● Si la bande se coince lorsque vous la retirez, continuez de tirer jusqu'à la dégager complètement.

## **7 Installez la cartouche de toner.**

● Alignez les arêtes droite et gauche ( a ) sur les guides de la cartouche de toner et insérez-la jusqu'à la butée.

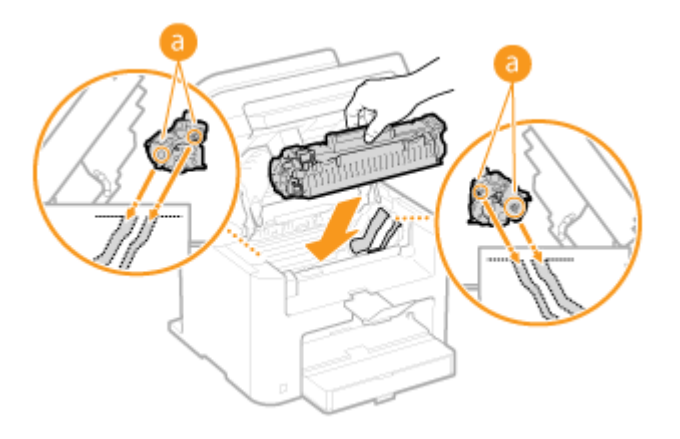

**8 Fermez le capot toner et abaissez le panneau de commande.**

#### **REMARQUE:**

#### **Si vous ne parvenez pas à fermer le capot toner**

Assurez-vous que la cartouche de toner est parfaitement insérée. Si vous forcez pour fermer, vous risquez d'endommager l'appareil.

#### LIENS

**[Avant de remplacer la cartouche de toner\(P. 396\)](#page-401-0)** 

## **Déplacement de l'appareil**

17EJ-06U

L'appareil est lourd. Suivez scrupuleusement les procédures décrites ci-après lorsque vous déplacez l'appareil de façon à écarter tout risque de blessure et veillez également à lire les consignes de sécurité avant toute chose. **[Consignes](#page-7-0) [de sécurité importantes\(P. 2\)](#page-7-0)** 

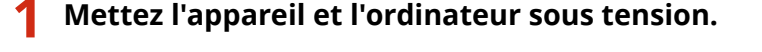

- Lorsque l'appareil est hors tension, les données en attente d'impression sont effacées.
- **2 Déconnectez les câbles et le cordon d'alimentation de l'appareil dans l'ordre numérique, comme le montre l'illustration ci-après.**
- Les câbles suivis du signe "\* " sont connectés ou non selon votre environnement.

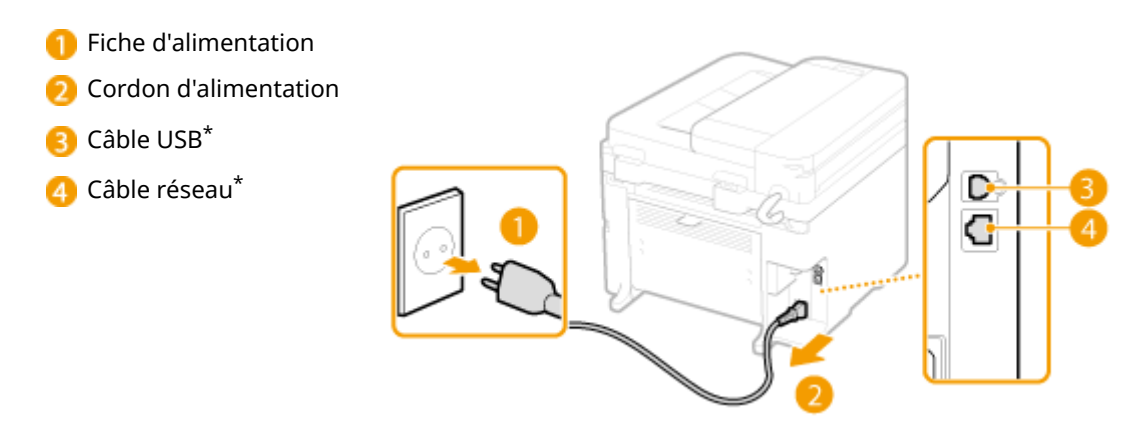

**3 Si vous déplacez l'appareil sur une longue distance, enlevez les cartouches de toner. [Comment remplacer les cartouches de toner\(P. 398\)](#page-403-0)** 

**4 Ouvrez le capot du papier et retirez tout le papier.**

● Si les guides papier sont sortis, repliez-les de façon à ce qu'ils s'intègrent dans la cassette à papier.

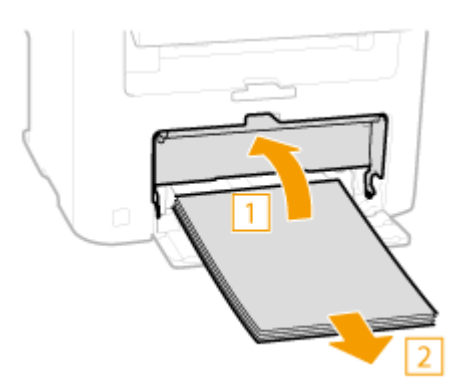

- **5 Fermez tous les capots ouverts et transportez l'appareil jusqu'à sa nouvelle destination.**
- 9érifiez le poids de l'appareil de façon à le porter sans vous blesser. **[Caractéristiques de l'appareil\(P. 422\)](#page-427-0)**

#### Entretien

● Soulevez-le en plaçant vos mains aux emplacements prévus à cet effet à l'avant de l'appareil.

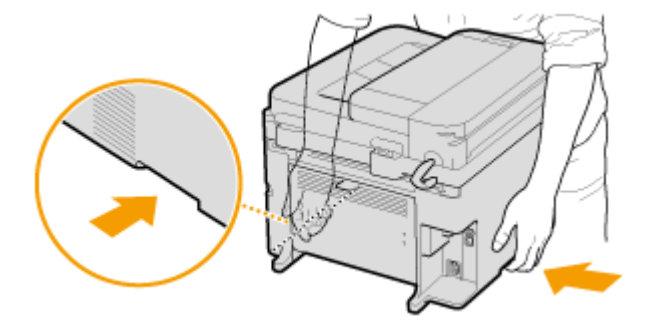

### **6 Déposez avec précaution l'appareil dans le nouvel emplacement prévu.**

● Pour en savoir plus sur les étapes d'installation à suivre après le déplacement de l'appareil, reportez-vous à "Mise en route". **[Manuels inclus avec l'appareil\(P. 433\)](#page-438-0)** 

## **Affichage de la valeur du compteur**

#### 17EJ-06W

Vous pouvez consulter le nombre total de pages utilisées pour les impressions. Ces totaux comprennent les listes en plus des copies et des impressions de données réalisées à partir d'ordinateurs.

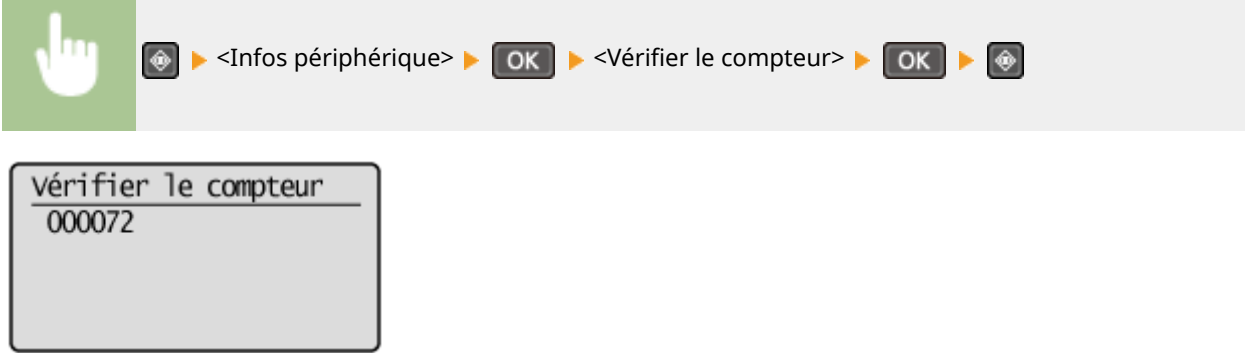

17EJ-06X

## **Initialisation des réglages**

Vous pouvez rétablir les valeurs par défaut des réglages suivants :

- **[Initialisation du menu\(P. 405\)](#page-410-0)**
- **[Initialisation du compteur du rapport Eco \(MF244dw / MF232w\)\(P. 407\)](#page-412-0)**

**[Initialisation de toutes les données/tous les réglages\(P. 408\)](#page-413-0)** 

## <span id="page-410-0"></span>**Initialisation du menu**

17EJ-06Y

Vous pouvez rétablir les réglages de la machine ( **[Liste des menus des réglages\(P. 289\)](#page-294-0)** ). Selon les réglages sélectionnés, vous devrez redémarrer l'appareil après l'initialisation.

### **REMARQUE**

● Si un écran vous invitant à saisir un code PIN apparaît, saisissez le code PIN à l'aide des touches numériques et appuyez sur **OK . Published and PIN administrateur système(P. 233)** 

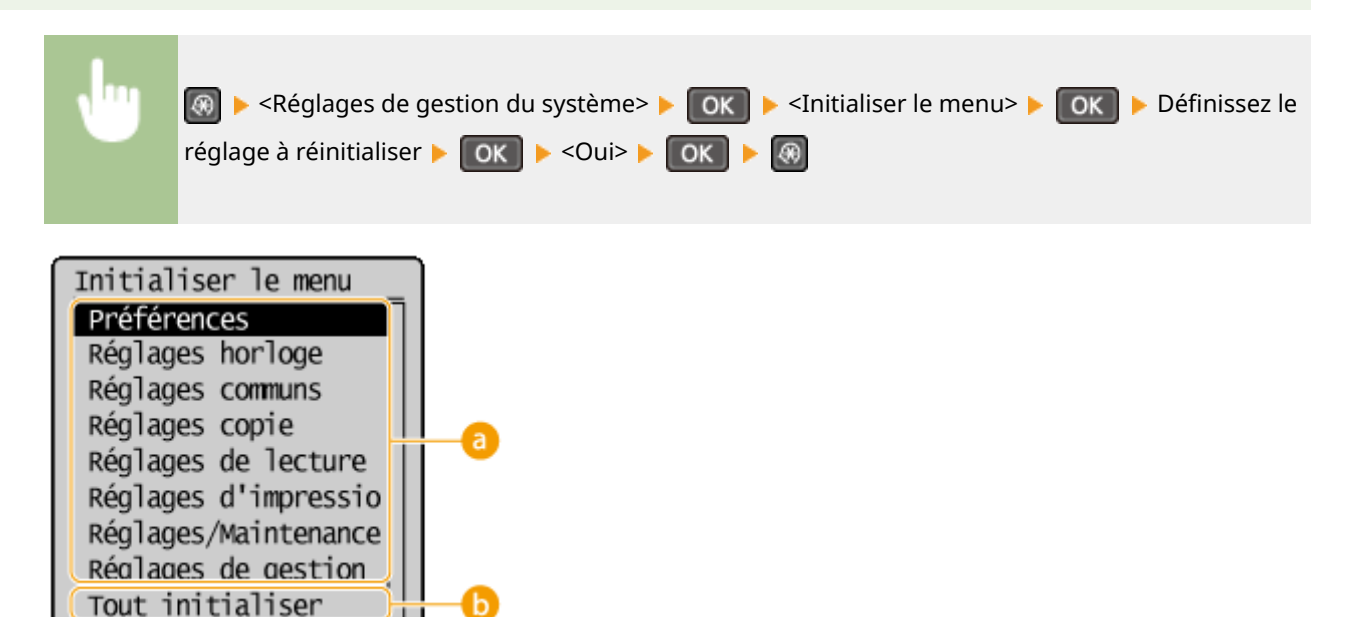

### **Réglages à initialiser**

Sélectionnez le réglage à réinitialiser.

#### **Si <Réglages de gestion du système> est sélectionné**

Sélectionnez les réglages de gestion propres au système que vous souhaitez initialiser et appuyez sur <Oui> et  $sur$   $OK$ .

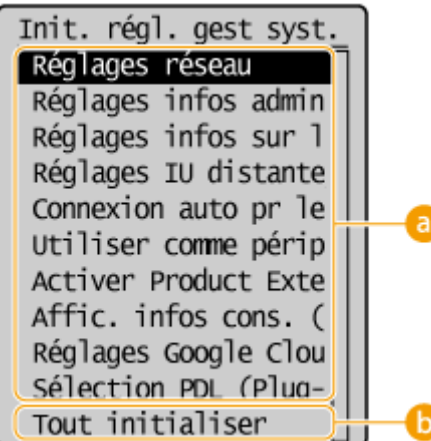

Entretien

### **Réglages à initialiser**

Sélectionnez les réglages à initialiser.

#### **<Tout initialiser>**

Initialise tous les réglages de gestion du système.

### **IMPORTANT**

Si les paramètres de l'IU distante sont initialisés

● Le code PIN d'accès à l'IU distante est également initialisé. Après initialisation, réinitialisez le code PIN d'accès à l'IU distante. *Configuration d'un code PIN pour l'IU distante (MF244dw / MF232w)* **[\(P. 235\)](#page-240-0)** 

### **REMARQUE**

● Vous pouvez utiliser la procédure ci-dessous pour restaurer la valeur par défaut <Réglages réseau>.

**<u><sup>■</sup> > <Réglages réseau> → OK → <Initialiser réglages réseau></u>** 

▶ OK | ▶ <Oui> ▶ OK | ▶ Redémarrez l'appareil

#### **<Tout initialiser>**

Rétablit les valeurs par défaut de tous les réglages.

## <span id="page-412-0"></span>**Initialisation du compteur du rapport Eco**

17EJ-070

Vous pouvez initialiser le nombre d'impressions qui apparaît dans le rapport Eco et le rétablir à sa valeur d'usines par défaut. Le nombre d'impressions revient à 0 après avoir éé réinitialisé.

### **REMARQUE**

Si un écran apparaît et vous invite à saisir un code PIN, saisissez le code PIN qui convient à l'aide des touches numériques et appuyez sur **OK.**. **Définition du PIN administrateur système(P. 233)** 

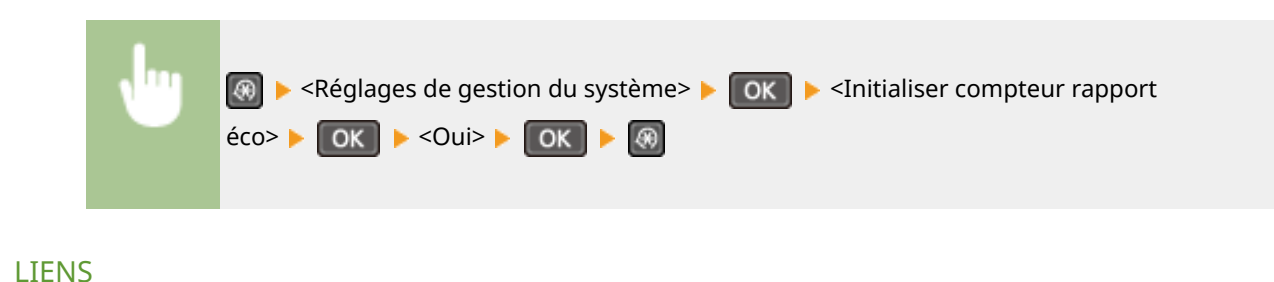

**[Rapport éco\(P. 302\)](#page-307-0)** 

## <span id="page-413-0"></span>**Initialisation de toutes les données/tous les réglages**

17EJ-071

Pour apporter des modifications aux données et réglages enregistrés en une seule opération, comme lorsque vous changez l'emplacement d'installation de la machine, vous pouvez supprimer les données enregistrées et initialiser tous les réglages ( **[Liste des menus des réglages\(P. 289\)](#page-294-0)** ) simultanément. Vous devrez redémarrer l'appareil une fois cette initialisation effectuée.

### **REMARQUE**

Si un écran vous invitant à saisir un code PIN apparaît, saisissez le code PIN à l'aide des touches numériques et appuyez sur **OK. Définition du PIN administrateur système(P. 233)** 

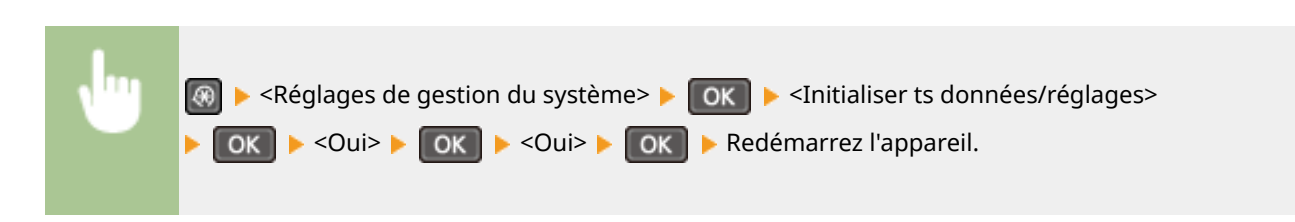

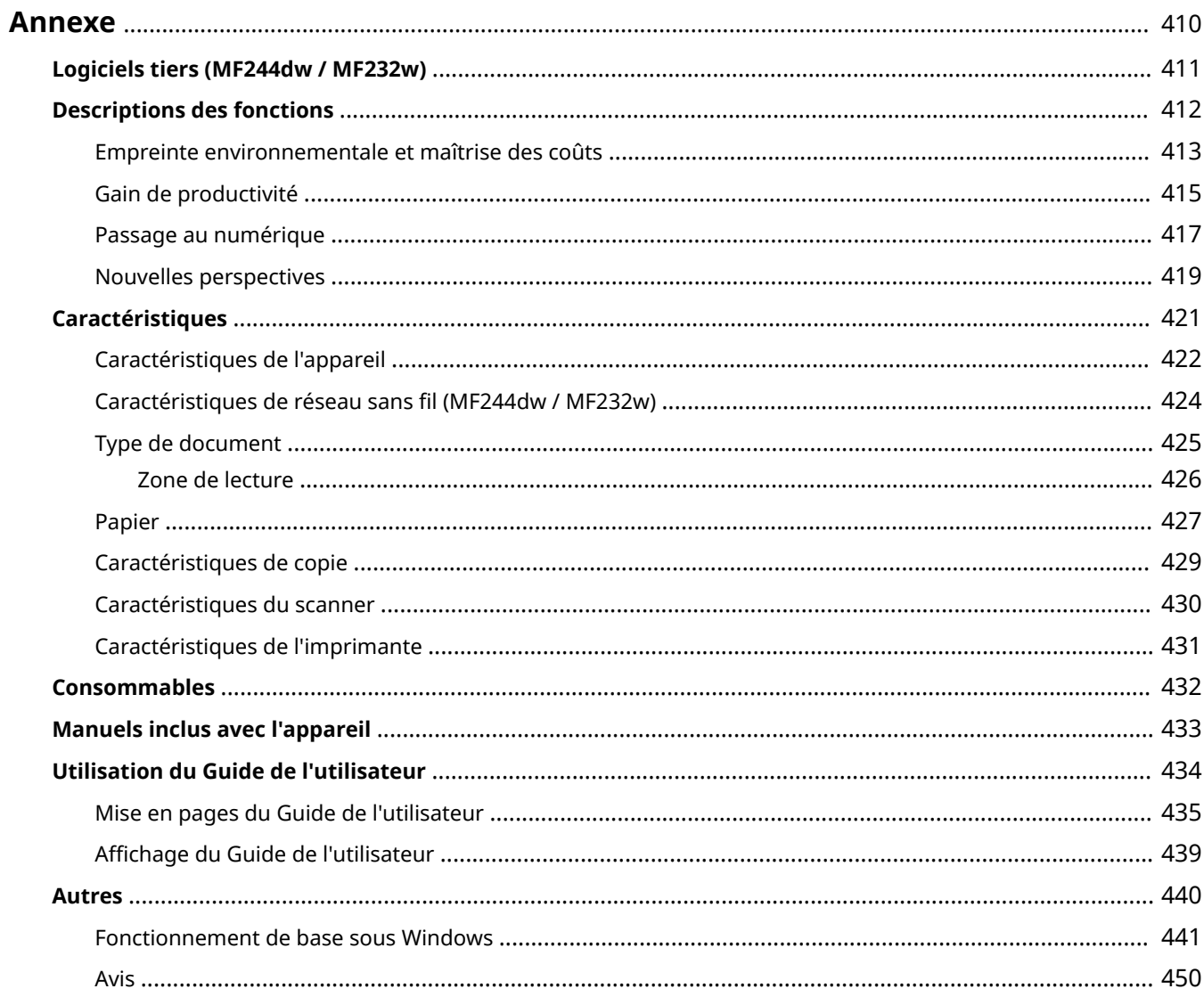

<span id="page-415-0"></span>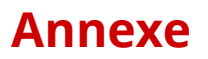

Ce chapitre contient les caractéristiques techniques de cet appareil, des instructions sur l'utilisation du Guide de l'utilisateur, des informations sur les limites de responsabilité et les droits d'auteur et divers autres renseignements importants pour les clients.

# <span id="page-416-0"></span>**Logiciels tiers MF244dw/MF232w**

17EJ-073

Pour plus d'informations sur les logiciels tiers, cliquez sur l'icône suivante.

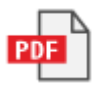

# <span id="page-417-0"></span>**Descriptions des fonctions**

#### 17EJ-074

Découvrez les fonctions décrites dans cette section. Les fonctions sont rassemblées en quatre rubriques : "Empreinte environnementale et maîtrise des coûts", "Gain de productivité", "Passage au numérique" et "Nouvelles perspectives".

## <span id="page-418-0"></span>**Empreinte environnementale et maîtrise des coûts**

17EJ-075

## Un impact limité sur l'environnement et une meilleure maîtrise des coûts

Il existe de nombreux moyens pour réduire votre consommation de papier, de toner et d'électricité et alléger vos dépenses.

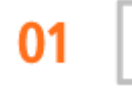

#### **Impression recto verso (MF244dw)**

Vous pouvez utiliser l'impression recto verso pour la copie, pour les tâches d'impression envoyées à partir de l'ordinateur et même pour les fax entrants. Etant donné que vous utilisez moitié moins de papier par rapport à une impression recto habituelle, vous diminuez de moitié les coûts en matière de consommation de papier. La touche **Paper Save Copy** permet d'économiser encore davantage de papier en offrant la possibilité de sélectionner simultanément les réglages de copie recto verso et la copie de plusieurs pages sur une seule feuille de papier.

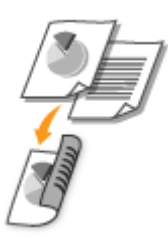

- Pour effectuer des copies recto verso :  **Copie recto verso (MF244dw)(P. 77)**
- Pour économiser du papier en mode de copie : **[Utilisation de la touche \[Paper Save Copy\] \(MF244dw /](#page-86-0) [MF231\)\(P. 81\)](#page-86-0)**
- Pour imprimer des documents recto verso à partir de l'ordinateur : **[Choix entre l'impression recto et](#page-106-0) [l'impression recto verso \(MF244dw\)\(P. 101\)](#page-106-0)**

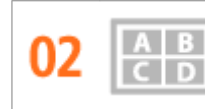

**Imprimer plusieurs pages sur une seule feuille**

Pour économiser considérablement le papier, reproduisez plusieurs pages sur une seule feuille : 2 ou 4 pages pour les tâches de copie et jusqu'à 16 pages pour les tâches d'impression envoyées depuis votre ordinateur. Cette option est encore plus efficace si vous l'utilisez avec l'impression recto verso.

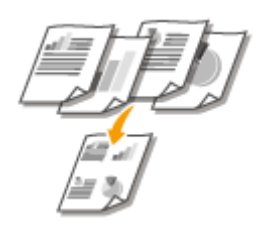

- Pour copier plusieurs pages d'un document sur une seule feuille : **[Copie de plusieurs documents sur](#page-84-0) [une seule feuille \(2 sur 1 ; 4 sur 1\)\(P. 79\)](#page-84-0)**
- Pour économiser du papier en mode de copie : **[Utilisation de la touche \[Paper Save Copy\] \(MF244dw /](#page-86-0) [MF231\)\(P. 81\)](#page-86-0)**

● Pour imprimer plusieurs pages d'un document sur une seule feuille : **[Impression de plusieurs pages](#page-110-0) [sur une seule feuille\(P. 105\)](#page-110-0)** 

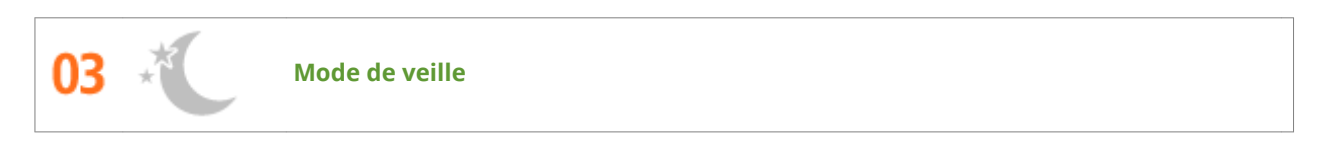

Pour alléger votre facture d'électricité et vos dépenses, le mode de veille, capable d'éteindre l'appareil en cas d'inactivité est une fonction essentielle. Cet appareil passe en mode de veille automatiquement, mais l'utilisateur peut également le mettre en veille quand bon lui semble. Pour cela, il suffit d'appuyer sur  $\Box$ . Appuyer une nouvelle fois sur ce bouton remet immédiatement l'appareil en marche.

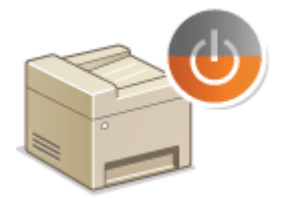

Pour plus d'informations sur cette fonction, voir **[Activation du mode de veille\(P. 61\)](#page-66-0)** .

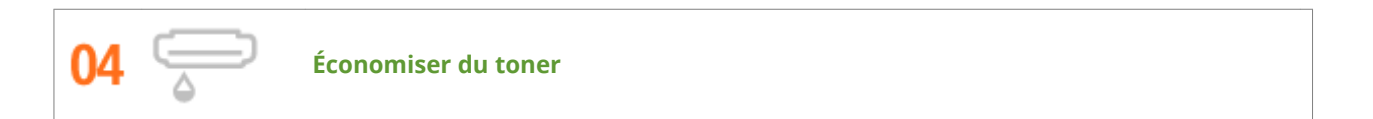

Vous possédez des documents de plusieurs pages ou des brouillons qu'il n'est pas nécessaire d'imprimer selon une qualité optimale ?

L'appareil propose un réglage utilisant moins d'encre. Essayez-le et réalisez des économies à la fois de toner et d'argent.

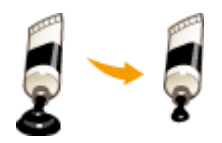

Pour plus d'informations sur cette fonction, voir **DEconomie de l'encre(P. 118)**.

## <span id="page-420-0"></span>**Gain de productivité**

17EJ-076

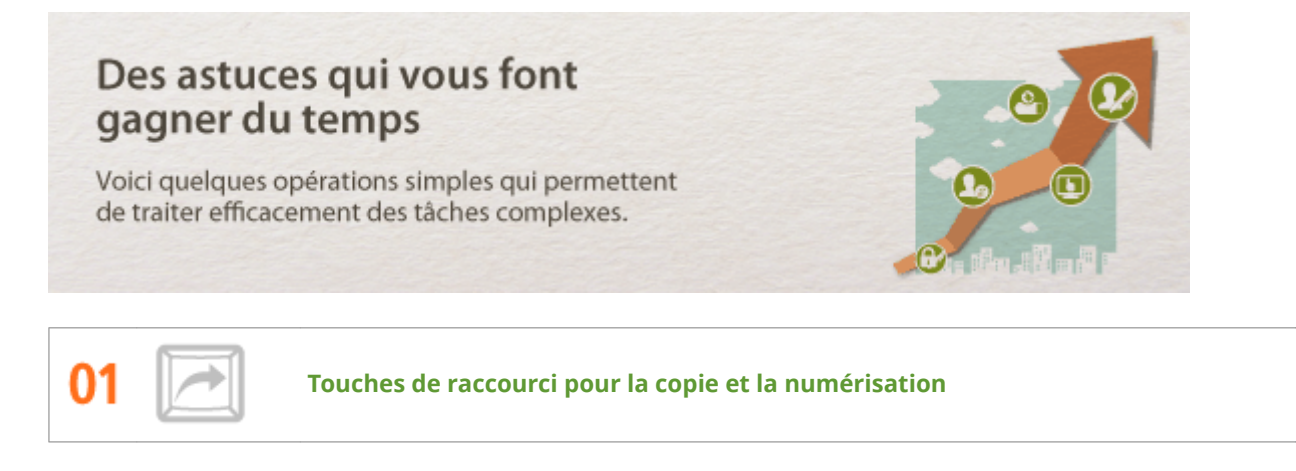

Tirez parti des touches de raccourci du panneau de commande au lieu de spécifier sans cesse les mêmes réglages. La touche PaperSaveCopy permet d'économiser du papier en autorisant la copie de deux ou quatre pages sur une feuille. Si vous utilisez un appareil effectuant des copies recto verso, vous pouvez également reproduire le document sur les deux faces de la feuille de papier. Pour la numérisation, utilisez la touche  $\lceil \frac{\text{Scan-PC}}{\text{Scan-PC}} \rceil$  pour prédéfinir vos destinataires, les types de numérisation ainsi que les formats de fichiers favoris. Il ne vous reste alors plus qu'à mettre l'orignal en place et à appuyer sur une des touches de raccourci pour lancer la numérisation.

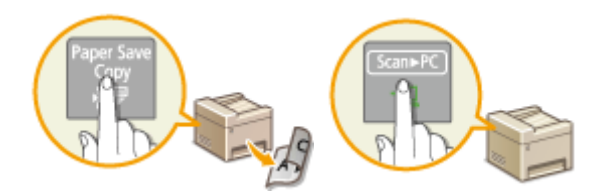

- Pour économiser du papier en mode de copie : **[Utilisation de la touche \[Paper Save Copy\] \(MF244dw /](#page-86-0) [MF231\)\(P. 81\)](#page-86-0)**
- Pour numériser facilement des documents : **[Numérisation à l'aide de la touche \[Scan -> PC\]\(P. 136\)](#page-141-0)**

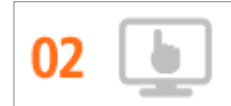

**Gestion à distance avec l'IU distante (MF244dw / MF232w)**

L'interface utilisateur distante permet de gérer un grand nombre d'opérations à partir de l'ordinateur, sans que vous ayez à vous rendre physiquement sur le lieu où se trouve l'appareil. Configurez les réglages et surveillez l'état de l'appareil au moyen de l'interface intuitive et conviviale du navigateur Web que vous maîtriserez très rapidement. Vous réservez ainsi votre temps et votre énergie à d'autres occupations que la gestion de l'appareil.

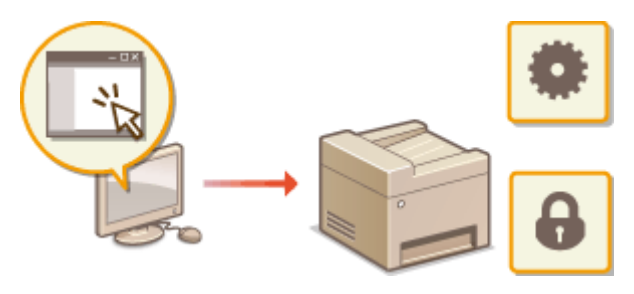

Pour plus d'informations sur cette fonction, voir **[Utilisation de l'IU distante \(MF244dw / MF232w\)\(P. 276\)](#page-281-0)** .

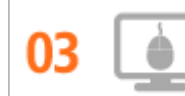

**Définition rapide des réglages grâce au fonctionnement intuitif** 

Vous pouvez facilement spécifier la mise en page, la position de la reliure, commuter entre l'impression recto et l'impression recto verso, etc. de façon intuitive sur l'aperçu du pilote d'imprimante. Un simple clic vous permet de définir les réglages et de voir la façon dont ils sont appliqués.

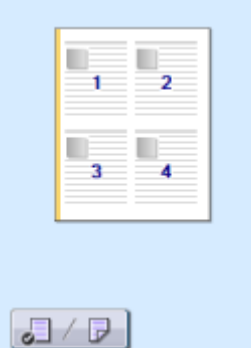

Pour plus d'informations **OImpression d'un document(P. 89)** 

## <span id="page-422-0"></span>**Passage au numérique**

17EJ-077

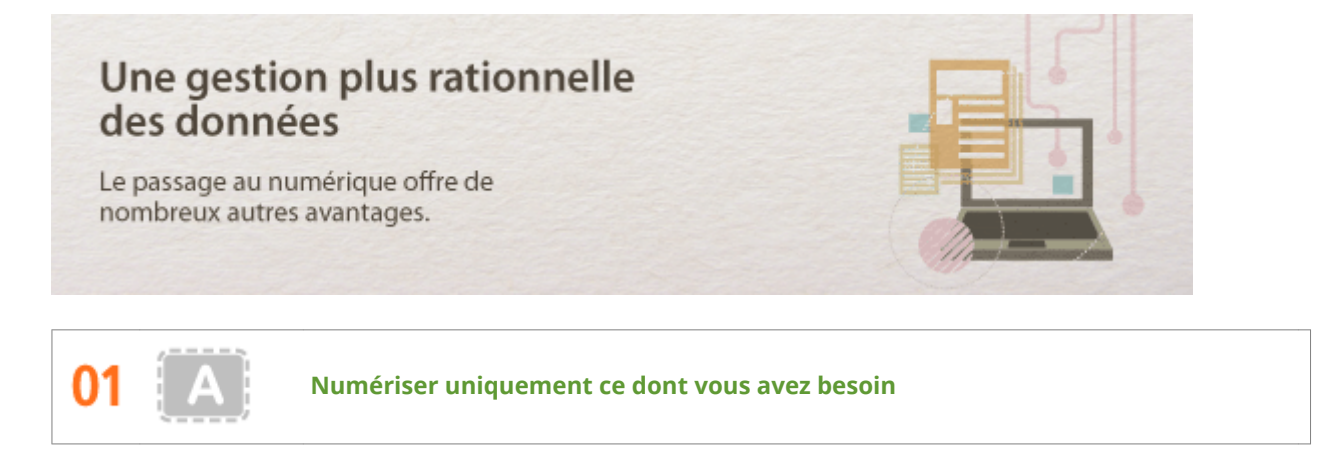

Vous numérisez l'intégralité d'une page de journal, mais tout ce qui vous intéresse se trouve dans le titre et une photo ? Utilisez ScanGear MF. Vous sélectionnez la partie qui vous intéresse à l'aide de l'aperçu et demander au scanner d'ignorer le reste du document. Autrement, vous serez amené à utiliser un programme d'édition pour détourer les informations qui ne présentent aucun intérêt à vos yeux.

## **IMPORTANT**

L'utilisation de votre produit pour numériser, imprimer ou reproduire de quelque manière que ce soit certains documents, ainsi que l'utilisation des images numérisées, imprimées ou reproduites par votre produit peuvent être interdites par la loi et peuvent engager votre responsabilité civile et/ou pénale. En cas de doute quant au caractère légal de l'utilisation de votre produit pour numériser, imprimer ou reproduire de quelque manière que ce soit un document particulier et/ou sur la légalité de l'utilisation des images ainsi numérisées, imprimées ou reproduites, nous vous recommandons de prendre préalablement les conseils juridiques nécessaires.

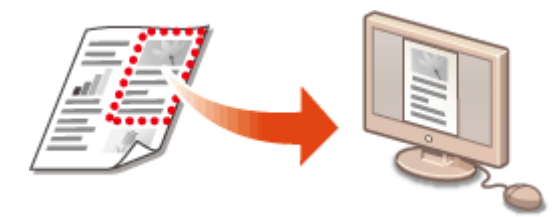

Pour plus d'informations sur cette fonction, reportez-vous à **CConfiguration des réglages de numérisation [dans ScanGear MF\(P. 143\)](#page-148-0)** .

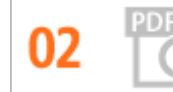

**Documents PDF autorisant les recherches**

Vous pouvez procéder à la recherche de texte dans un fichier PDF sur un "fichier PDF<sup>\*</sup> pouvant faire l'objet d'une recherche". En numérisant un original avec du texte et des images, les parties de texte sont converties par OCR en données de texte. Outre la possibilité de rechercher des informations textuelles, vous pouvez également copier des informations nécessaires dans une feuille de calcul Excel ou dans un document Word de Microsoft Oɚce. Eliminez la nécessité de saisir les données clients, des adresses, etc. depuis le début.

\* L'environnement Mac OS ne permet pas la création d'un fichier PDF autorisant les recherches.

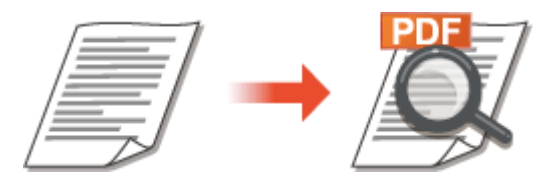

Pour plus d'informations la numérisation depuis un ordinateur, reportez-vous à **O[Numérisation à partir d'un](#page-145-0) [ordinateur\(P. 140\)](#page-145-0)** .

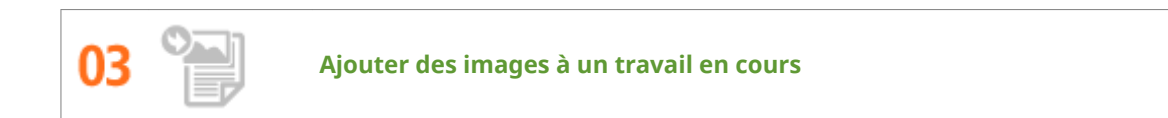

Certaines applications collaborent avec cet appareil de façon à ce que vous importiez facilement des images dans les documents sur lesquels vous travaillez. De cette manière, vous n'êtes plus tenu d'ouvrir une application indépendante simplement pour acquérir les images numérisées et les exporter dans l'application que vous utilisez réellement.

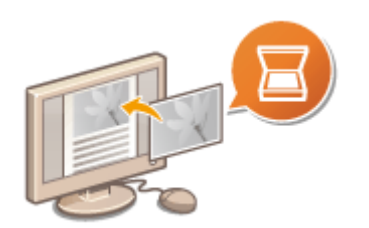

Pour plus d'informations sur cette fonction, reportez-vous à **O[Numérisation à l'aide d'une](#page-146-0) [application\(P. 141\)](#page-146-0)** .

## <span id="page-424-0"></span>**Nouvelles perspectives**

17EJ-078

## Nous avons justement ce que vous recherchiez

Il existe une multitude de fonctions qui répondent à toutes vos attentes : à domicile, au bureau ou même en déplacement.

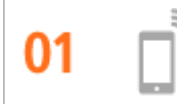

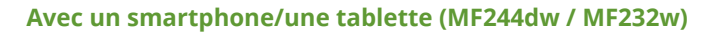

Chaque fois que vous souhaitez imprimer rapidement une proposition que vous avez effectuée sur une tablette tout en effectuant un voyage d'affaires, ou numériser du matériel que l'on vous a transmis lors d'une réunion à l'aide d'un smartphone, Canon PRINT Business ou Canon Print Service s'avère pratique. Même dans des environnements sans routeur de réseau sans fil, vous pouvez connecter directement l'appareil à un périphérique mobile sans fil.

Ne nécessitant aucun ordinateur, rapide et facile, cette fonctionnalité conçue pour l'ère de la vitesse offre un large éventail de possibilités pour le travail/les loisirs !

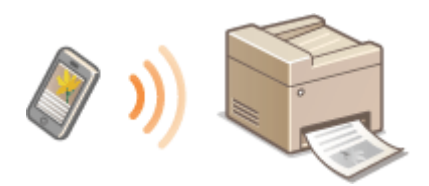

Pour plus d'informations **[Utilisable commodément avec un périphérique mobile \(MF244dw / MF232w\)](#page-150-0) [\(P. 145\)](#page-150-0)** 

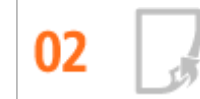

**Impression aisée avec Google Cloud Print (MF244dw / MF232w)**

Reliez-vous à Google Cloud Print avec votre ordinateur ou téléphone portable, envoyez vos données et imprimez les documents. Grâce à cet appareil, Google Cloud Print et votre périphérique portable, vous imprimez quand vous le voulez, où que vous soyez.

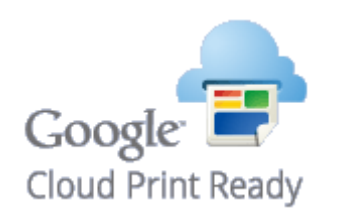

Pour plus d'informations sur cette fonction, reportez-vous à **[Utilisation de Google Cloud Print\(P. 162\)](#page-167-0)** .

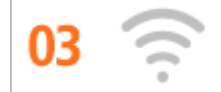

**Liberté du tout sans ȴl (MF244dw / MF232w)**

Plus de câbles, une installation facile et un entretien simple. Si vous possédez un routeur WPS sans fil, vous passez outre le processus de configuration et êtes prêt en moins de temps qu'il ne faut pour le dire. Découvrez le confort d'un système documentaire convivial et sans encombrement que seuls les appareils sans fil peuvent vous procurer. Cet appareil est compatible avec la norme IEEE 802.11b/g/n pour les réseaux Wi-Fi standard ; il prend également en charge les protocoles WEP et WPA/WPA2-PSK (TKIP/AES-CCMP) lorsqu'il est nécessaire de renforcer la sécurité.

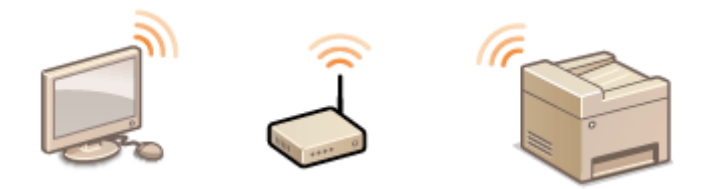

Pour plus d'informations sur cette fonction, voir CConnexion à un réseau local sans fil(P. 173) .

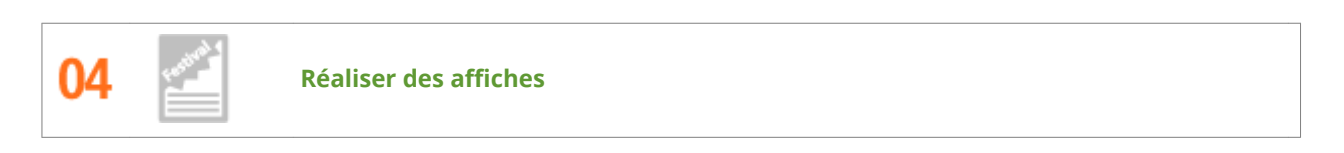

Transformez une impression de taille normale en une très grande affiche. Une affiche peut être imprimée sur neuf feuilles. Placez-les côte à côte selon une grille 3 x 3 et le tour est joué !

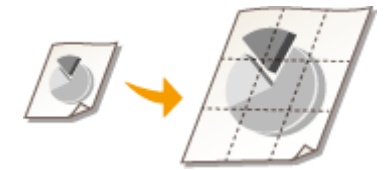

Pour plus d'informations sur cette fonction, voir **OImpression de posters(P. 107)**.

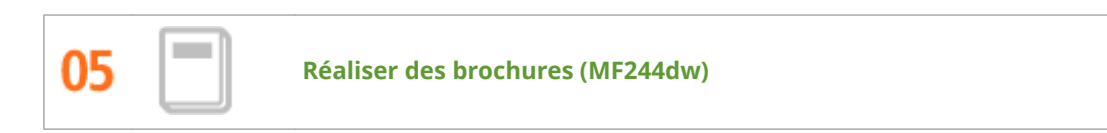

Il arrive parfois que vos documents méritent une meilleure présentation qu'une simple agrafe dans le coin supérieur gauche. La réalisation de brochures est un jeu d'enfant : le pilote d'imprimante se charge de positionner la page à votre place. Tout ce qu'il vous reste à faire est de plier les pages et de les agrafer au milieu.

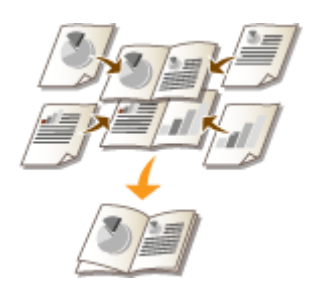

Pour plus d'informations sur cette fonction, reportez-vous à **O[Impression d'une brochure \(MF244dw\)](#page-114-0) [\(P. 109\)](#page-114-0)** .

## <span id="page-426-0"></span>**Caractéristiques**

17EJ-079

Les caractéristiques de l'appareil peuvent faire l'objet de modifications sans préavis en raison d'améliorations apportées à l'appareil.

- **[Caractéristiques de l'appareil\(P. 422\)](#page-427-0)**
- **[Caractéristiques de réseau sans ȴl \(MF244dw / MF232w\)\(P. 424\)](#page-429-0)**
- **[Type de document\(P. 425\)](#page-430-0)**
- **[Zone de lecture\(P. 426\)](#page-431-0)**
- **[Papier\(P. 427\)](#page-432-0)**
- **[Caractéristiques de copie\(P. 429\)](#page-434-0)**
- **[Caractéristiques du scanner\(P. 430\)](#page-435-0)**
- **[Caractéristiques de l'imprimante\(P. 431\)](#page-436-0)**

## <span id="page-427-0"></span>**Caractéristiques de l'appareil**

17EJ-07A

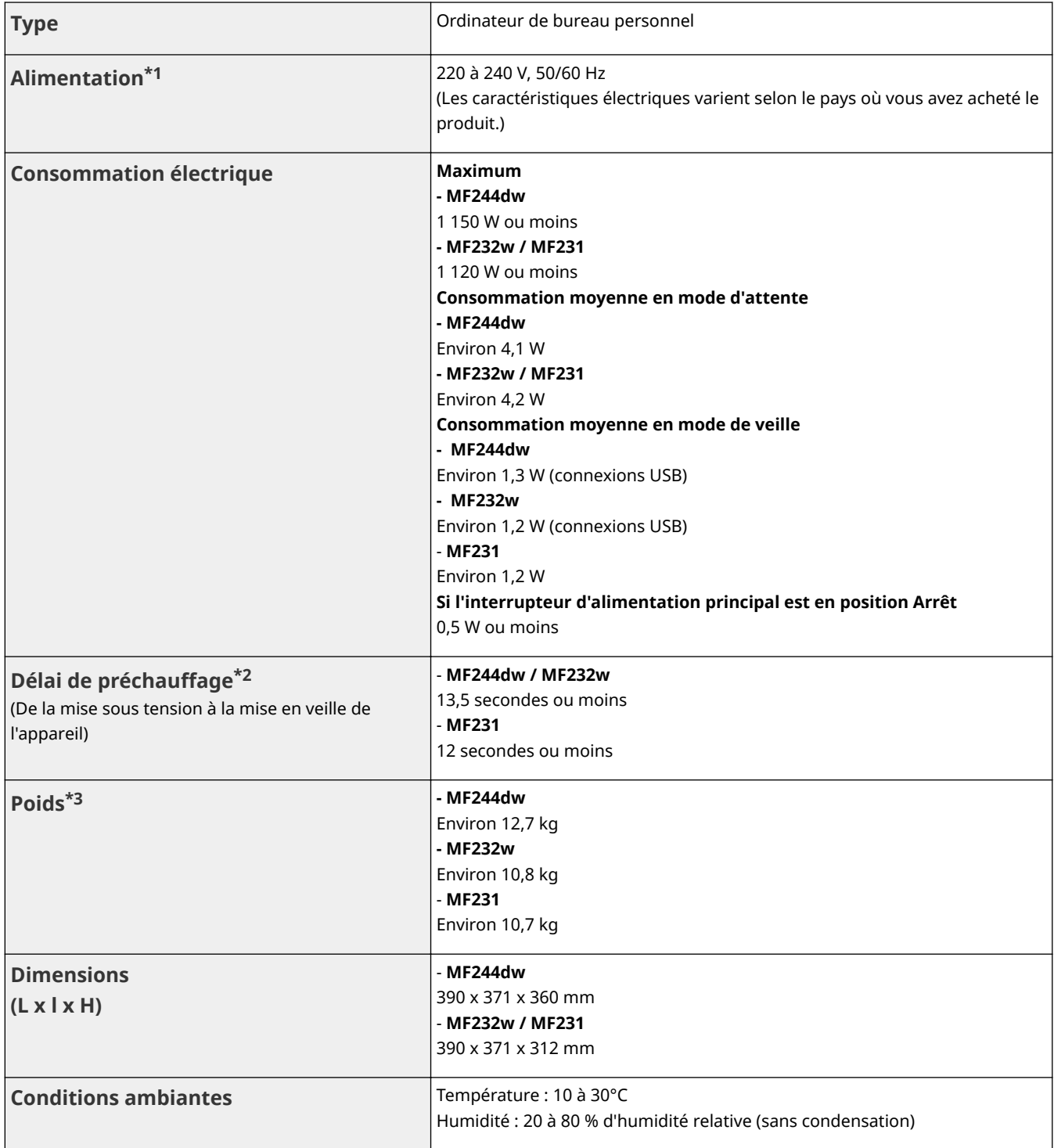

\*1 La valeur du courant apparaissant sur la plaque signalétique correspond à une consommation moyenne.

\*2 Le délai de préchauffage peut varier en fonction des conditions d'utilisation et de l'environnement de l'appareil.

\*3 La valeur indique la masse de l'unité principale, cartouches de toner incluses.

\*4 MF244dw / MF232w uniquement

\*5 Indique que le niveau de pression acoustique perçu par toute personne située dans la zone environnante est inférieur au critère de niveau de bruit de fond absolu tel que stipulé par la norme ISO 7779.

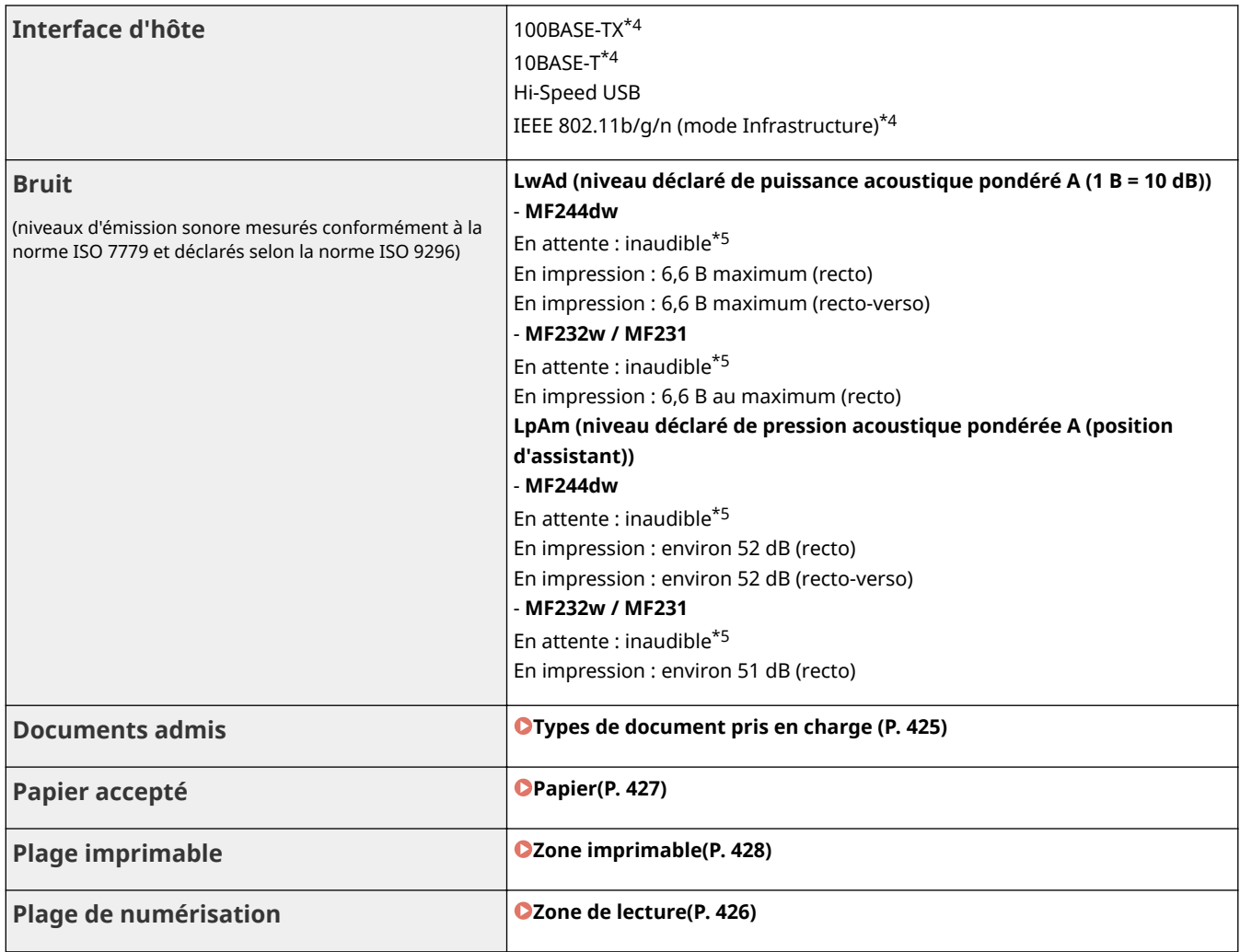

\*1 La valeur du courant apparaissant sur la plaque signalétique correspond à une consommation moyenne.

\*2 Le délai de préchauffage peut varier en fonction des conditions d'utilisation et de l'environnement de l'appareil.

 $*3$  La valeur indique la masse de l'unité principale, cartouches de toner incluses.

\*4 MF244dw / MF232w uniquement

\*5 Indique que le niveau de pression acoustique perçu par toute personne située dans la zone environnante est inférieur au critère de niveau de bruit de fond absolu tel que stipulé par la norme ISO 7779.

# <span id="page-429-0"></span>**Caractéristiques de réseau sans fil MF244dw/MF232w**

17EJ-07C

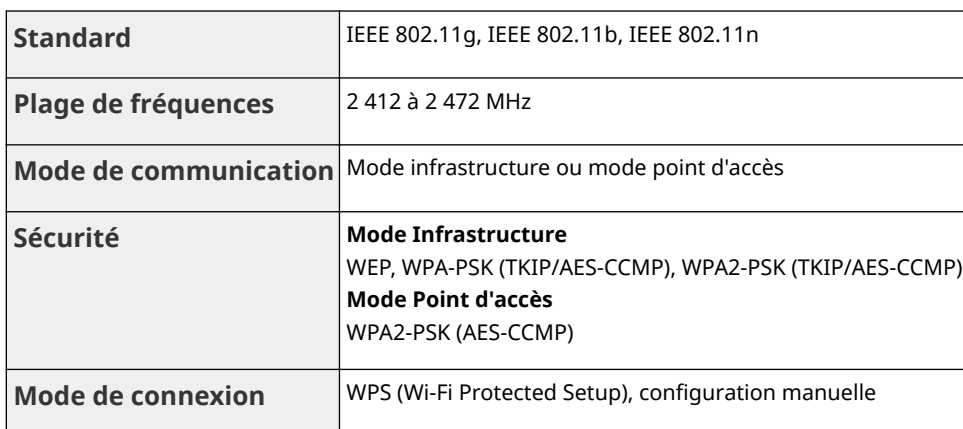

17EJ-07E

## <span id="page-430-0"></span>■ Types de document pris en charge

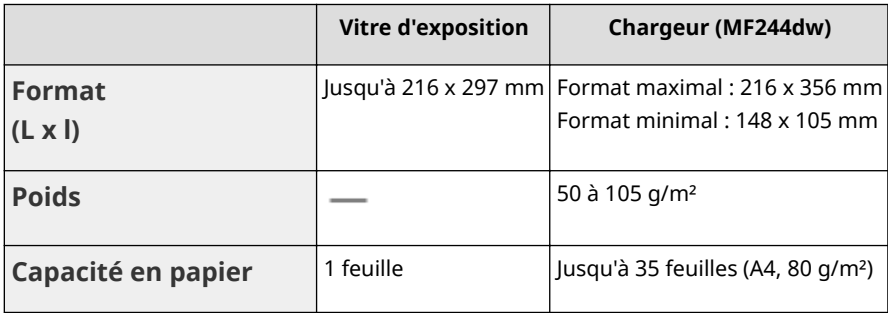

## <span id="page-431-0"></span>**Zone de lecture**

#### 17EJ-07F

Les zones grisées illustrées dans le tableau ci-dessous représentent la zone de lecture du document. Assurez-vous que le texte et les images de vos documents ne dépassent pas de la zone grisée. La zone de lecture varie selon la fonction utilisée et l'emplacement des documents (dans le chargeur ou sur la vitre d'exposition).

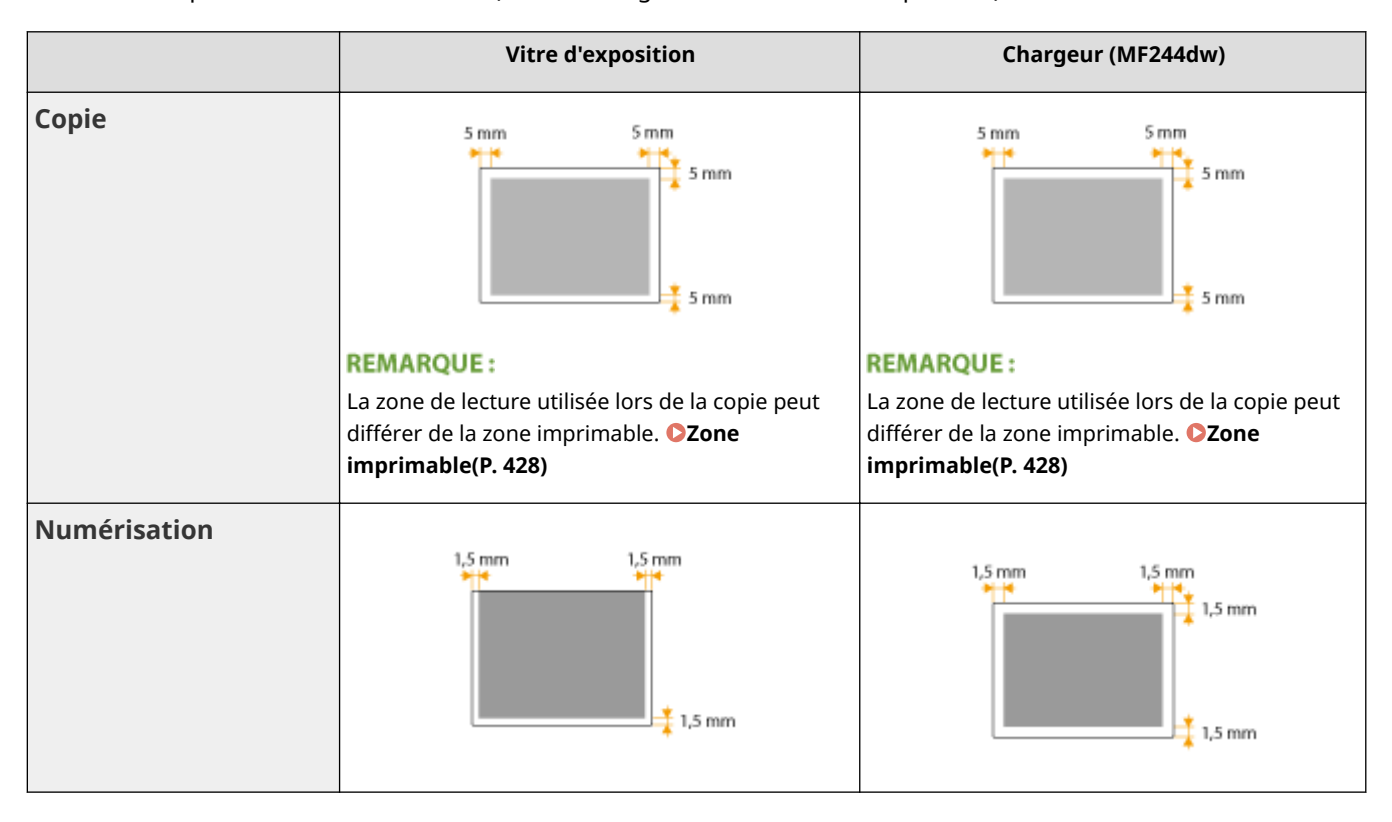
## **Papier**

### ■ Formats papier pris en charge

Voici la liste des formats de papier qu'il est possible de charger dans la cassette à papier et la fente d'alimentation manuelle.

A4 (210 x 297 mm)\*1 B5 (182 x 257 mm) A5 (148 x 210 mm) Legal (216 x 356 mm)\*1 Letter (216 x 279 mm)\*1 Statement (140 x 216 mm) Executive (184 x 267 mm) Oficio (216 x 318 mm)\*1 Oficio (Brazil) (216 x 355 mm)\*1 Oficio (Mexico) (216 x 341 mm)\*1 Letter (Government) (203 x 267 mm) Legal (Government) (203 x 330 mm) Foolscap (216 x 330 mm)\*1 Foolscap (Australia) (206 x 338 mm) Legal (India) (215 x 345 mm)\*1 F4A (216 x 343 mm)\*1

Enveloppe No. 10 (COM10) (104,7 x 241,3 mm)

Envelope Monarch (98,4 x 190,5 mm) $*2$ 

Envelope C5 (162 x 229 mm)

Envelope DL (110 x 220 mm)

3 x 5 pouces (76 x 127 mm)\*2

Personnalisé\*3

\*1 L'impression recto verso automatique est disponible sans avoir à remplacer le papier uniquement pour le modèle MF244dw.

\*2 Vous ne pouvez charger des Envelope Monarch et 3 x 5 pouces que dans la fente d'alimentation manuelle.

\*3 Le format papier personnalisé de 76,2 à 216 mm de large sur 210 à 356 mm de long est inséré dans la cassette à papier. Le format papier personnalisé de 76,2 à 216 mm de large sur 127 à 356 mm de long peut être chargé par la fente d'alimentation manuelle.

### **REMARQUE**

Le format de papier par défaut est réglé sur A4. Modifiez les réglages papier pour utiliser un format de papier différent.

**CSpécification du format et du type de papier(P. 55)** 

### ■ Type de papier et capacité de la source papier

Cet appareil permet l'utilisation de papier sans chlore.

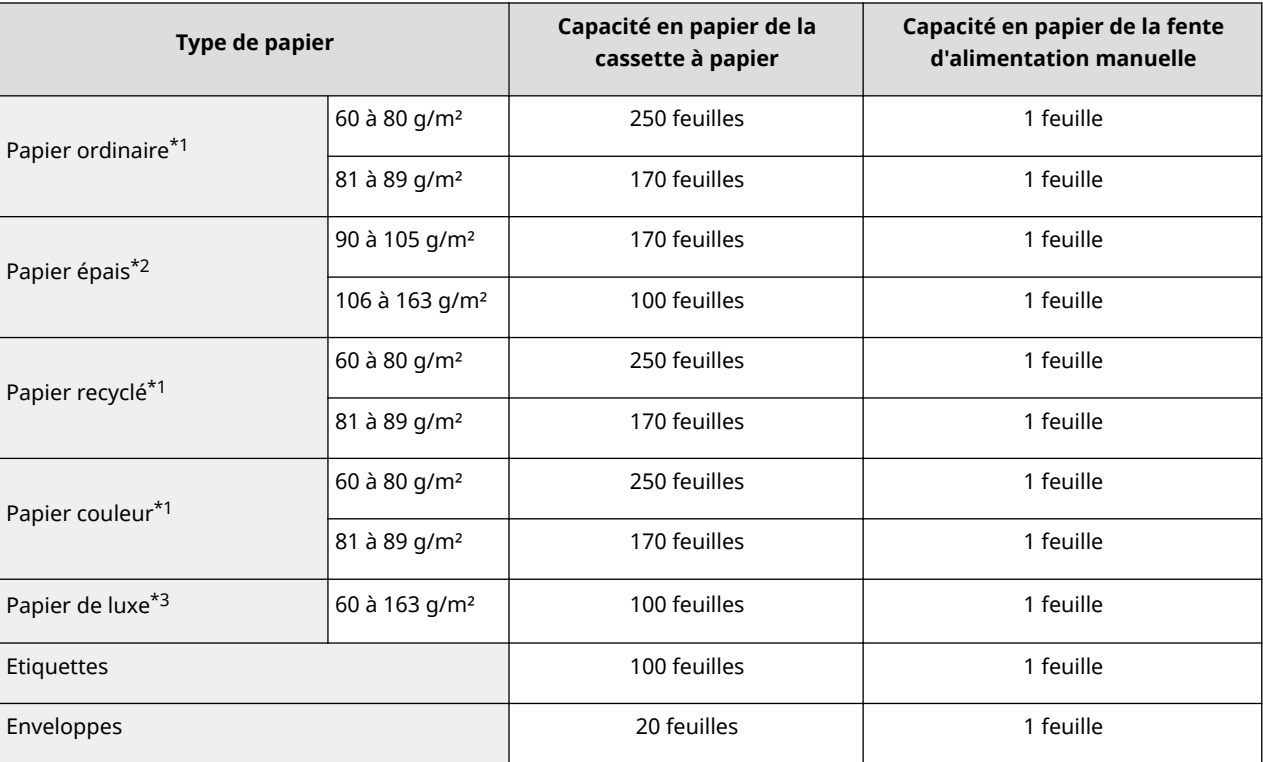

\*1 L'impression recto verso automatique est disponible sans avoir à remplacer le papier uniquement pour le modèle MF244dw.

\*2 L'impression recto verso automatique est disponible pour le papier épais 1 (90 à 120 g/m²) uniquement pour le modèle MF244dw.

\*3 L'impression recto verso automatique est disponible pour le papier de luxe 1 (60 à 90 g/m²) et pour le papier de luxe 2 (91 à 120 g/m²) uniquement pour le modèle MF244dw.

### ■ Type de papier et réglage sur l'appareil

**[Chargement du papier\(P. 43\)](#page-48-0)** 

### ■ Zone imprimable

Les zones grisées illustrées dans l'image ci-dessous désignent la zone imprimable du document.

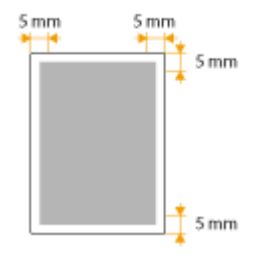

## **Caractéristiques de copie**

**Résolution de numérisation Texte/Photo (Vitesse accélérée)** 300 x 600 ppp **Texte/Photo, Photo, Texte** 600 x 600 ppp **Résolution de sortie** 600 x 600 ppp **Taux de reproduction** 100 % 1:1, 400 % max., 200 %, 141 % A5->A4, 70 % A4->A5, 50 %, 25 % min. **Vitesse de copie\*1** (A4 Ordinaire 1:1) **MF244dw** 27 cpm **MF232w / MF231** 23 cpm **Capacité de copie en continu** en entre la proposa de la proposa maximum **Durée première copie** (A4) Vitre d'exposition : 9 secondes ou moins Chargeur\*2 : 14 secondes ou moins

\*1 La vitesse de copie est mesurée lors de la copie recto en continu sur papier ordinaire au format A4. La vitesse de copie varie en fonction de la résolution de sortie, du type et du format du papier, ainsi que du sens d'alimentation du papier. La copie peut ralentir sur des papiers de petits formats. De plus, l'appareil peut s'interrompre ou réduire la vitesse de copie pendant la copie en continu afin d'ajuster sa température intérieure ou de maintenir une qualité d'impression optimale.

\*2 MF244dw uniquement.

## **Caractéristiques du scanner**

**Type** Scanner couleur **Format de lecture maximal** Vitre d'exposition : jusqu'à 216 x 297 mm Chargeur\*1 : jusqu'à 216 x 356 mm **Résolution de numérisation Résolution optique** Vitre d'exposition : jusqu'à 600 x 600 ppp Chargeur\*1 : jusqu'à 300 x 300 ppp **Résolution d'interpolation logicielle** 9 600 x 9 600 ppp **Vitesse de numérisation\*2** (A4, 300 x 300 ppp) Couleur : environ 4 secondes/feuille Noir et blanc : environ 3 secondes/feuille **Pilote** TWAIN WIA 2.0 ICA

\*1 MF244dw uniquement.

\*2 Vitesse de numérisation via la vitre d'exposition. Temps de communication non inclus.

17EJ-07K

## **Caractéristiques de l'imprimante**

### 17EJ-07L

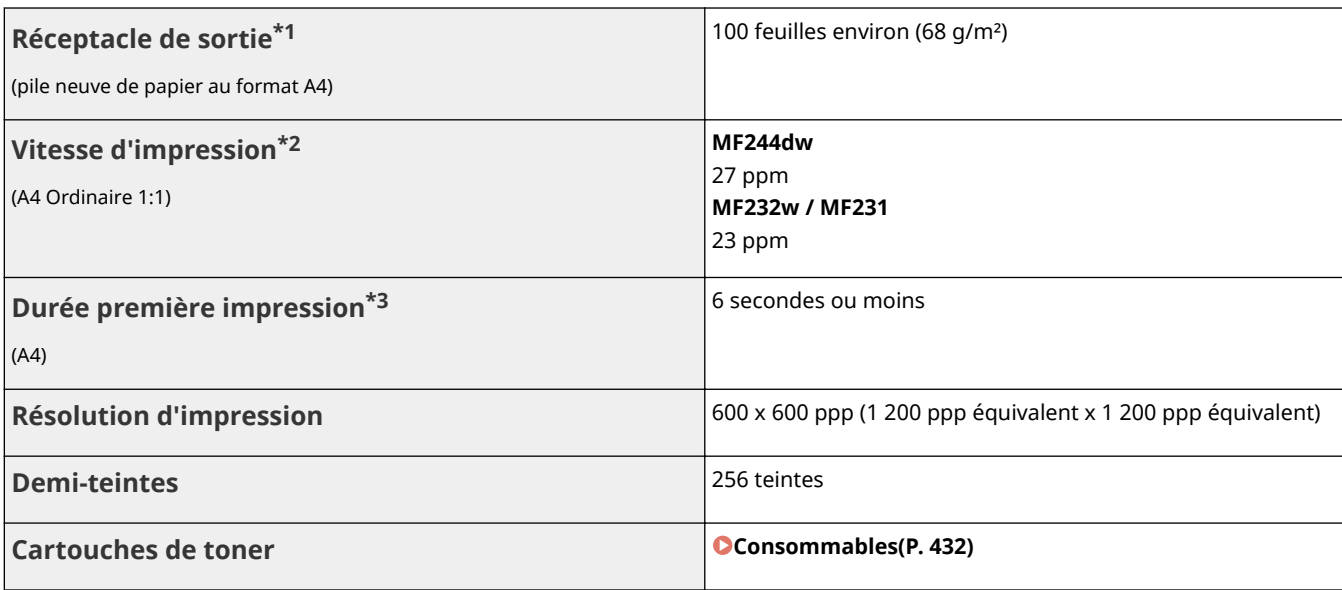

\*1 Variable en fonction de votre environnement d'installation et du type de papier utilisé.

\*2 La vitesse d'impression est mesurée lors de l'impression recto en continu sur papier ordinaire au format A4. La vitesse d'impression varie en fonction de la résolution de sortie, du type et du format du papier, ainsi que du sens d'alimentation du papier. L'impression peut ralentir sur des papiers de petits formats. De plus, l'appareil peut s'interrompre ou réduire la vitesse d'impression pendant l'impression en continu afin d'ajuster sa température intérieure ou de maintenir une qualité d'impression optimale.

\*3 Peut varier en fonction de l'environnement de sortie.

## <span id="page-437-0"></span>**Consommables**

17EJ-07R

Vous trouverez ci-après un guide de remplacement des consommables utilisés dans cet appareil, basé sur des estimations. Procurez-vous vos consommables auprès d'un distributeur régional Canon agréé. Respectez les précautions en matière de sécurité et de santé lorsque vous stockez et manipulez les consommables ( **[Consommables\(P. 9\)](#page-14-0)** ).

Pour une qualité d'impression optimale il est recommandé d'utiliser du toner, des cartouche et des pièces de marque Canon.

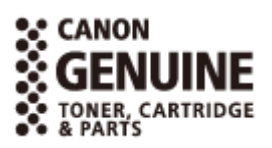

### **REMARQUE**

- Selon l'environnement d'installation, le format de papier utilisé ou le type de document, il est possible que vous soyez amené à remplacer les consommables avant la fin de leur durée de vie présumée.
- Les cartouches de toner de rechange sont différentes des cartouches de toner livrées, aussi leur rendement peut varier.

### ■ Cartouches de toner

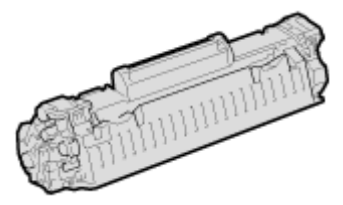

#### **Cartouches de toner fournies**

Le rendement\* moyen de la cartouche de toner livrée avec l'appareil est de 900 feuilles.

\* Ce rendement moyen est calculé selon la norme "ISO/IEC 19752" (norme mondiale associée à la "Méthode pour la détermination du rendement de cartouche de toner pour les imprimantes électrophotographiques monochromatiques et pour les dispositifs multifonctions susceptibles de renfermer des composants d'imprimante" émise par l'ISO [Organisation internationale de normalisation]) pour l'impression sur papier A4 avec la densité d'encre par défaut.

#### **Remplacement des cartouches de toner**

Pour une qualité d'impression optimale, il est recommandé de n'utiliser que des cartouches d'encre de marque Canon.

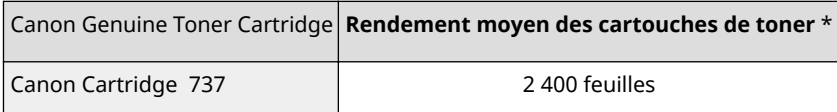

### **REMARQUE**

Lors du remplacement des cartouches de toner **[Comment remplacer les cartouches de toner\(P. 398\)](#page-403-0)** 

#### LIENS

**[Remplacement des cartouches de toner\(P. 394\)](#page-399-0)** 

# **Manuels inclus avec l'appareil**

### 17EJ-07S

Les manuels mentionnés ci-dessous sont inclus avec l'appareil, consultez-les en cas de besoin.

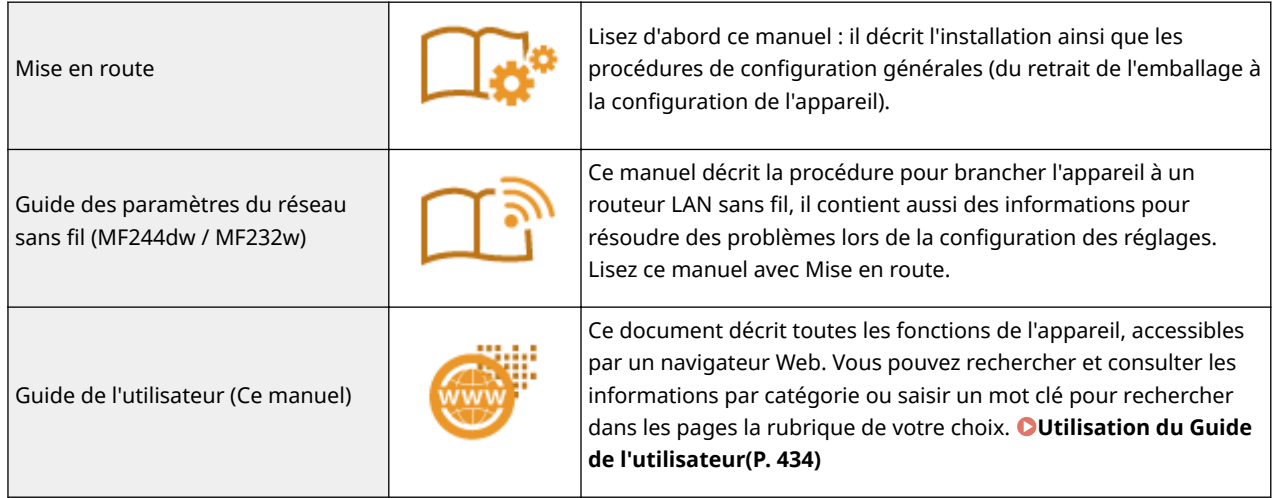

## <span id="page-439-0"></span>**Utilisation du Guide de l'utilisateur**

#### 17EJ-07U

Le Guide de l'utilisateur est un manuel que vous pouvez consulter sur votre ordinateur, smartphone ou tout autre appareil semblable.

#### **Comment rechercher le sujet qui vous intéresse**

Vous localisez la page qui vous intéresse de l'une des 2 façons suivantes.

#### **Consulter le contenu**

Vous accédez à la page qui vous intéresse en sélectionnant la rubrique correspondante dans l'onglet [Sommaire] figurant à gauche de l'écran.

#### **[Page d'accueil\(P. 435\)](#page-440-0)  [Page de la rubrique\(P. 437\)](#page-442-0)**

### **Rechercher par mot clé**

Effectuez une recherche à l'aide d'un mot clé tel que "copie" ou "réseau local sans fil" pour afficher les pages contenant ces termes. Vous accédez à la page qui vous intéresse à partir des résultats. Vous pouvez aussi saisir des expressions telles que "connexion à un réseau". La recherche par mot clé permet d'utiliser l'opérateur booléen AND afin de combiner plusieurs mots clés.

**[Rechercher\(P. 438\)](#page-443-0)** 

### **REMARQUE**

### **Configuration système requise**

● Si vous n'avez pas accès à Adobe Reader pour consulter les manuels au format PDF, essayez d'autres programmes tels que PDF Preview développé par Vivid Document Imaging Technologies.

## <span id="page-440-0"></span>**Mise en pages du Guide de l'utilisateur**

17EJ-07W

Le Guide de l'utilisateur comporte plusieurs écrans dont le contenu varie.

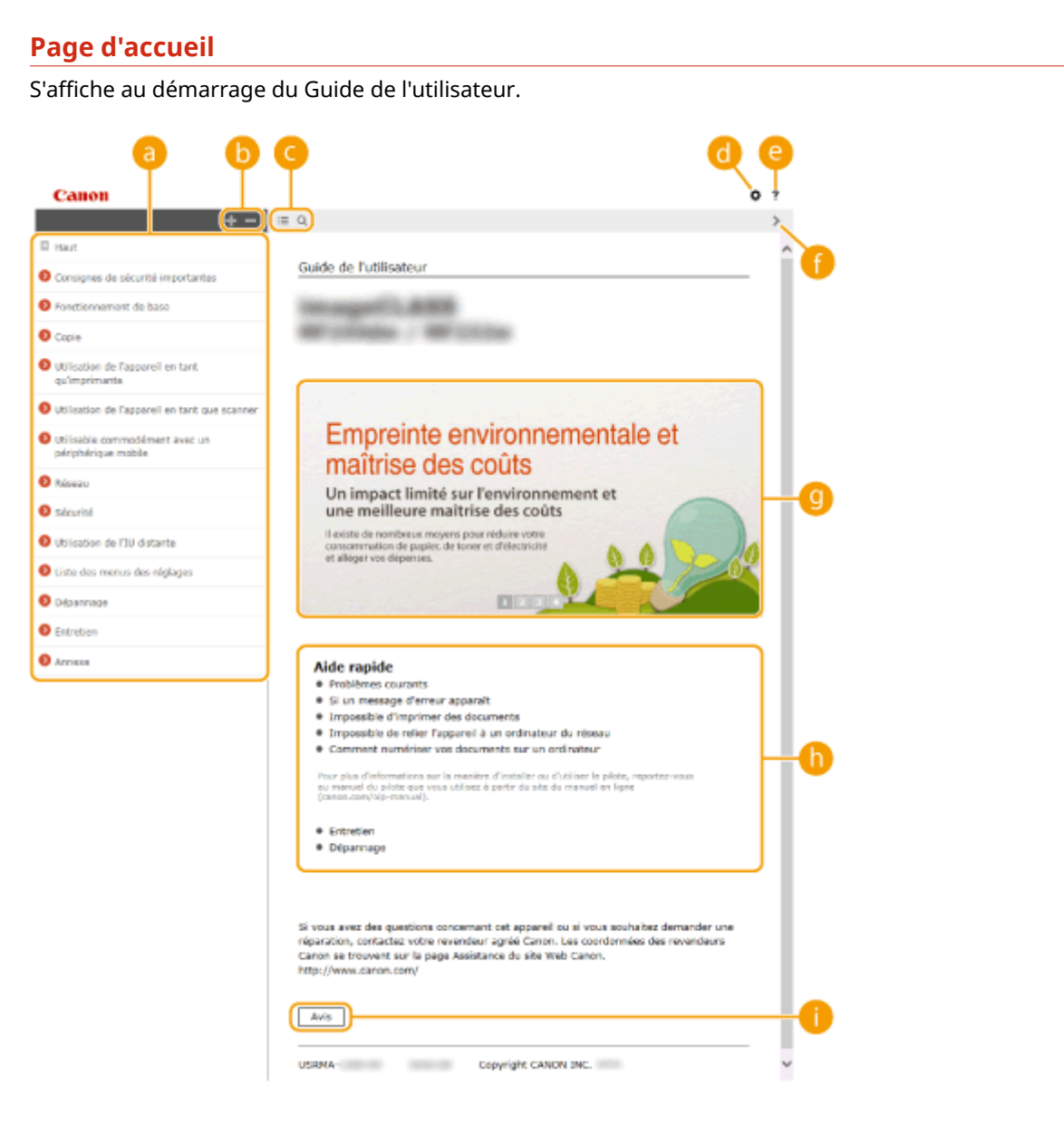

### **a** Sommaire

Les titres des chapitres s'affichent.

### **/**

Cliquez sur pour afficher tous les éléments, dont ceux intégrés sous d'autres éléments. Cliquez sur pour revenir à la liste originale.

### $\bullet$   $\equiv$  /  $\circ$

Cliquez pour passer de la table des matière à l'affichage de la recherche et inversement.

### 0 o

Cliquez pour spécifier les réglages tels que la taille du texte, la mise en page et la méthode d'affichage du Guide de l'utilisateur.

#### ? A

Cliquez ici pour afficher les informations indiquant comment feuilleter le Guide de l'utilisateur, effectuer une recherche et obtenir d'autres renseignements.

### $\theta$  </>

Cliquez ici pour afficher la rubrique précédente ou suivante.

### **<sup>C</sup>** Descriptions des fonctions

Présente plusieurs cas pratiques illustrant les différentes utilisations possibles de l'appareil. Cliquez sur  $\blacksquare$ /  $\sqrt{2}/\sqrt{3}/\sqrt{2}$  pour afficher par catégorie ou cliquez sur l'écran qui défile pour obtenir des informations détaillées sur chaque catégorie. Vous interrompez le défilement de l'affichage en plaçant le pointeur au niveau souhaité. **Descriptions des fonctions(P. 436)** 

### **[Aide rapide]**

Cliquez ici pour obtenir des informations sur la résolution des problèmes.

### **[Avis]**

Cliquez ici pour obtenir des informations importantes quant à l'utilisation de l'appareil.

### **Descriptions des fonctions**

Présente plusieurs cas pratiques des différentes utilisations possibles de l'appareil.

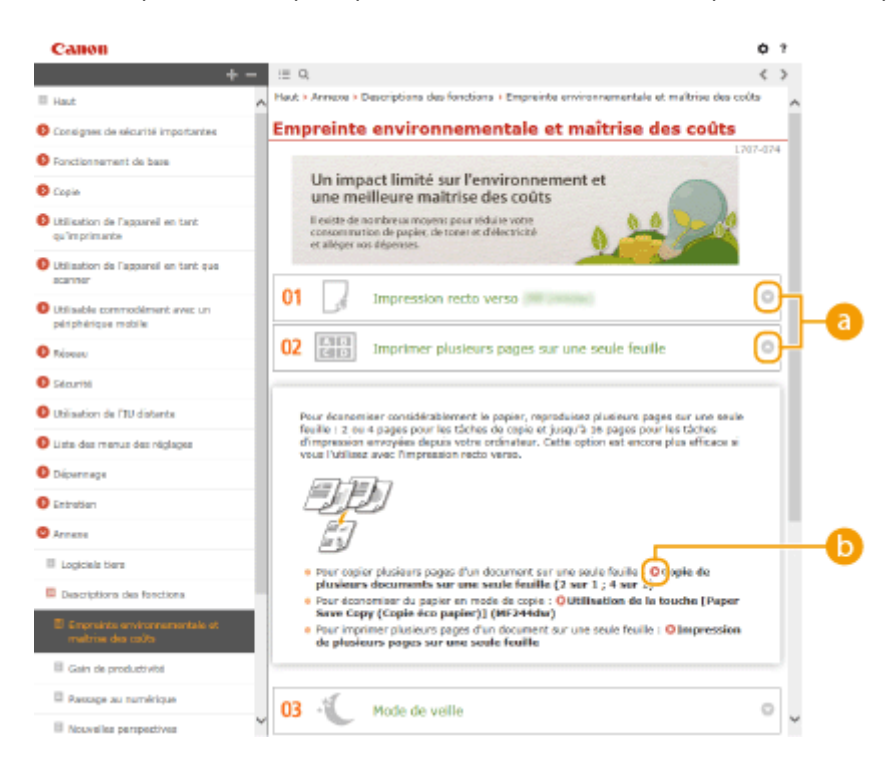

## <span id="page-442-0"></span>**/**

Cliquez sur pour afficher des informations détaillées. Cliquez une nouvelle fois sur pour fermer la fenêtre.

### $\bullet$   $\circ$

Cliquez ici pour afficher la page de contenu correspondante.

### **Page de la rubrique**

Contient des informations sur la configuration et l'utilisation de l'appareil.

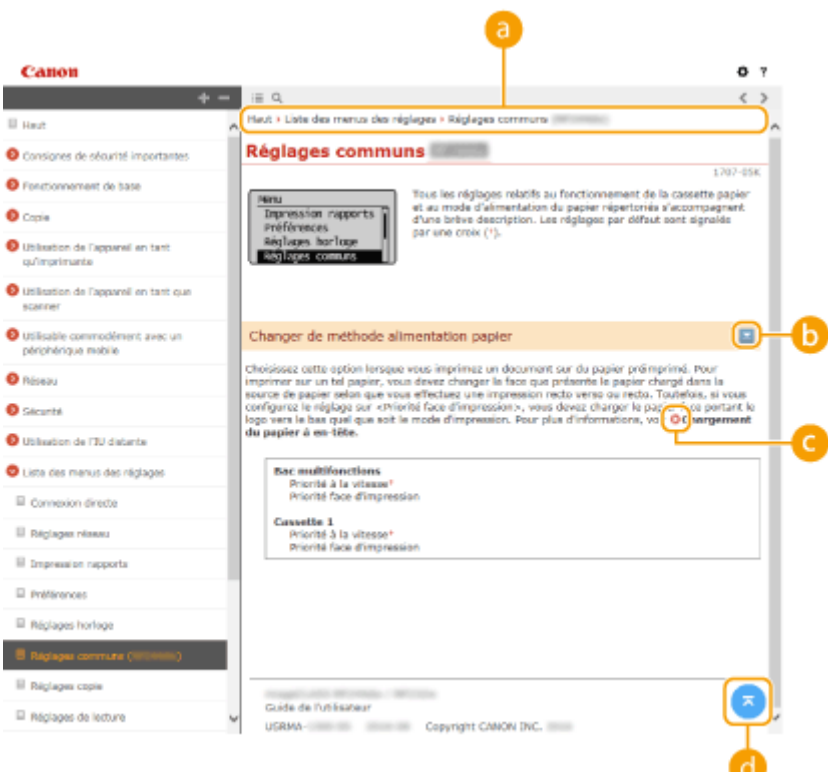

### **a** Navigation

La navigation permet de déterminer le nom de la rubrique que vous consultez.

### $\bullet$   $\leq$  / $\leq$

Cliquez sur pour afficher les descriptions détaillées. Cliquez une nouvelle fois sur pour fermer la fenêtre.

#### Q  $\bullet$

Cliquez ici pour passer à la page correspondante. Pour revenir à la page précédente, cliquez sur la flèche "Retour" de votre navigateur Web.

### a a

Cliquez ici pour revenir en haut de la page.

### <span id="page-443-0"></span>**Rechercher**

Cliquez sur Q pour afficher l'écran de recherche. Contient une zone de texte visant à rechercher et la page qui vous intéresse.

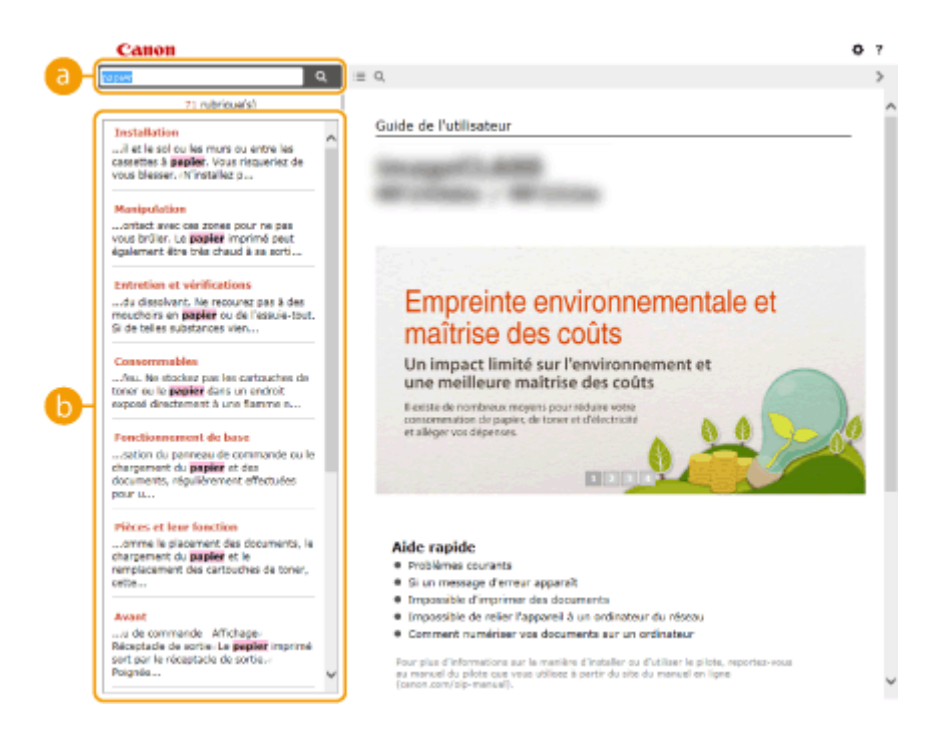

### **[Saisir mot(s) clé(s) ici]**

Saisissez un ou des mots-clés et cliquez sur  $\alpha$  pour afficher les résultats de la recherche. Recherchez des pages contenant toutes les mots-clés en les séparant. Recherchez seulement des pages avec la correspondance exacte en mettant les phrases de mots-clés entre guillemets doubles.

### **Résultats de la recherche**

Affiche les résultats de la recherche associés aux pages contenant les mots clés que vous avez stipulés. Dans la liste des résultats, identifiez la page que vous recherchez et cliquez sur le titre de rubrique de la page en question.

#### **REMARQUE:**

● Les mots-clés spécifiés s'affichent en gras dans les résultats de la recherche.

## **Affichage du Guide de l'utilisateur**

### **Conventions**

Les instructions relatives à la sécurité, les restrictions et les précautions liées à la manipulation de l'appareil, les conseils pratiques et d'autres informations sont signalées de la manière suivante.

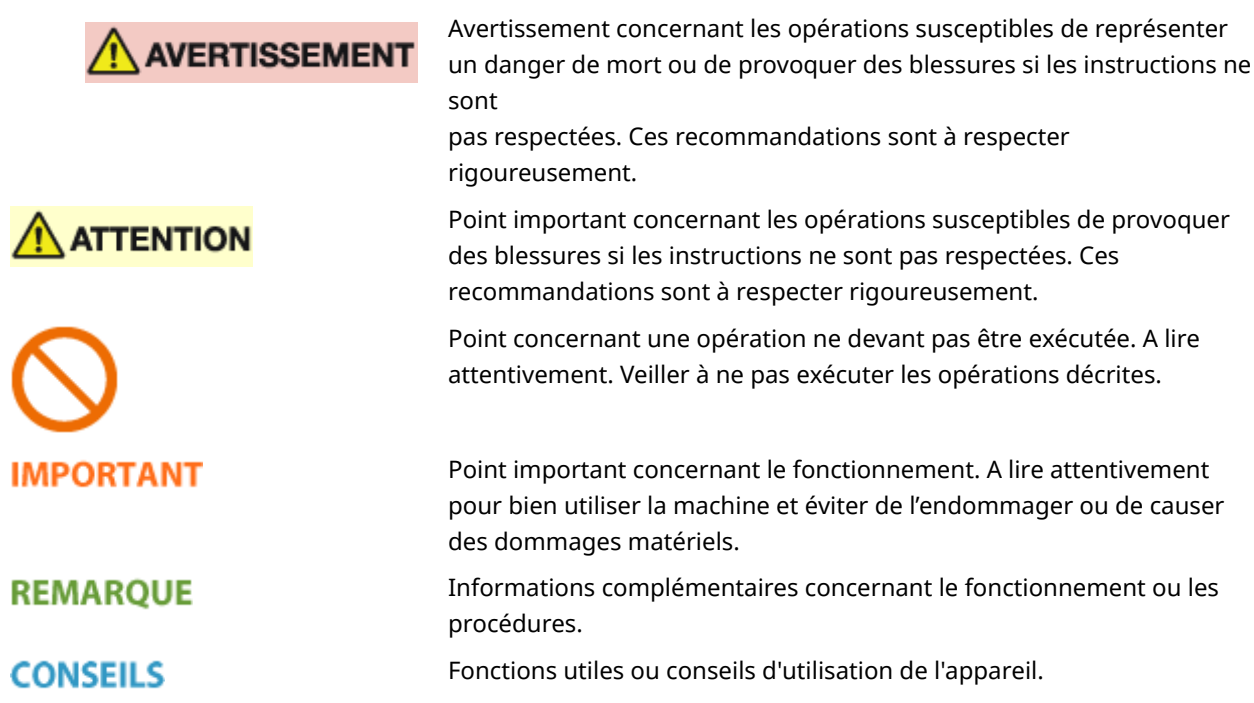

### **Touches et boutons utilisés dans ce manuel**

Les touches du panneau de commande et les boutons visibles sur l'écran de l'ordinateur sont représentés de la façon suivante :

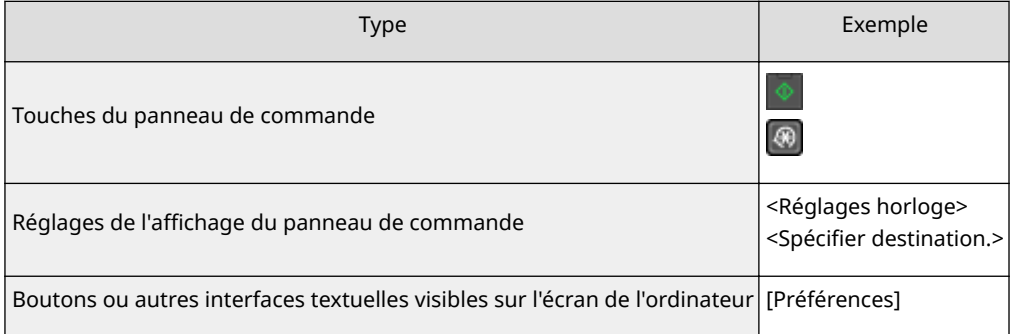

### **Captures d'écran utilisées dans ce manuel**

Sauf mention contraire, les captures d'écran utilisées dans le Guide de l'utilisateur sont celles pour le MF244dw. Selon le système d'exploitation de votre ordinateur, il est possible que les captures d'écran figurant dans ce document ne reflètent pas tout à fait la réalité. La présentation des pilotes et du logiciel peut varier en fonction de leur version.

### **Illustrations utilisées dans ce manuel**

Sauf mention contraire, les illustrations utilisées dans le Guide de l'utilisateur sont celles pour le MF244dw. Lorsque les différences sont significatives, des illustrations multiples sont utilisées avec les noms du modèle, comme "MFXXXX / MFXXXX".

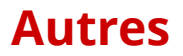

17EJ-080

Cette section décrit les opérations Windows de base et incluent les limites de responsabilité, les informations relatives aux droits d'auteur ainsi que d'autres informations.

## <span id="page-446-0"></span>**Fonctionnement de base sous Windows**

17EJ-081

 $\bullet$ **Affichage du dossier des imprimantes(P. 441) Activation de [Découverte de réseau](P. 441) CAffichage des imprimantes partagées dans le serveur d'impression(P. 442) CAffichage de l'écran [Installation des programmes/manuels](P. 443) [Impression d'une page de test sous Windows\(P. 443\)](#page-448-0)  O**Vérification de l'architecture en bits(P. 444) **O**Vérification du nom de l'ordinateur(P. 445) **O**Vérification du port de l'imprimante(P. 446) **OVérification de la communication bidirectionnelle(P. 447) D**Vérification du SSID avec lequel votre ordinateur est connecté(P. 448)

### ■ Affichage du dossier des imprimantes

#### **Windows Vista**

[Démarrer] Sélectionnez [Panneau de configuration] [Imprimante].

#### **Windows 7/Server 2008 R2**

[Démarrer] Sélectionnez [Périphériques et imprimantes].

#### **Windows 8/Server 2012**

Cliquez avec le bouton droit sur le coin gauche en bas de l'écran  $\blacktriangleright$  sélectionnez [Panneau de configuration]  $\blacktriangleright$ [Afficher les périphériques et imprimantes].

#### **Windows 8.1/Server 2012 R2**

Cliquez avec le bouton droit sur [Accueil] sélectionnez [Panneau de configuration] > [Afficher les périphériques et imprimantes].

#### **Windows 10**

Cliquez avec le bouton droit sur [ $\Box$ ] > sélectionnez [Panneau de configuration] > [Matériel et audio] [Périphériques et imprimantes].

#### **Windows Server 2003**

[Démarrer] sélectionnez [Imprimantes et télécopieurs].

#### **Windows Server 2008**

[Démarrer] Sélectionnez [Panneau de configuration] Setuphe-cliquez sur [Imprimantes].

### ■ Activation de [Découverte de réseau]

Si vous utilisez Windows Vista/7/8/10/Server 2008/Server 2012, activez l'option [Découverte de réseau] pour afficher les ordinateurs de votre réseau.

#### **Windows Vista**

[Démarrer] > sélectionnez [Panneau de configuration] > [Afficher l'état et la gestion du réseau] > sélectionnez [Activer la découverte de réseau], sous [Découverte de réseau].

#### **Windows 7/Server 2008 R2**

[Démarrer] > sélectionnez [Panneau de configuration] > [Afficher l'état et la gestion du réseau] > [Modifier les paramètres de partage avancés] sélectionnez [Activer la découverte de réseau], sous [Découverte de réseau].

#### **Windows 8/Server 2012**

Effectuez un clic droit dans le coin inférieur gauche de l'écran sélectionnez [Panneau de configuration] ▶ [Afficher l'état et la gestion du réseau] ▶ [Modifier les paramètres de partage avancés] ▶ sélectionnez [Activer la découverte de réseau], sous [Découverte de réseau].

#### **Windows 8.1/Server 2012 R2**

<span id="page-447-0"></span>Effectuez un clic droit sur [Accueil] > sélectionnez [Panneau de configuration] > [Afficher l'état et la gestion du réseau] > [Modifier les paramètres de partage avancés] > sélectionnez [Activer la découverte de réseau], sous [Recherche du réseau].

#### **Windows 10**

Effectuez un clic droit sur [  $\blacksquare$  ] > sélectionnez [Panneau de configuration] > [Afficher l'état et la gestion du réseau] • [Modifier les paramètres de partage avancés] • sélectionnez [Activer la découverte de réseau], sous [Recherche du réseau].

#### **Windows Server 2008**

[Démarrer] sélectionnez [Panneau de configuration] > double-cliquez sur [Centre Réseau et partage] sélectionnez [Activer la découverte de réseau], sous [Découverte de réseau].

### ■ Affichage des imprimantes partagées dans le serveur d'impression

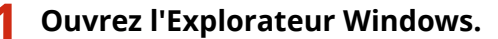

#### **Windows Vista/7/Server 2003/Server 2008**

[Démarrer] sélectionnez [Tous les programmes] (ou [Programmes]) [Accessoires] [Explorateur Windows].

#### **Windows 8/Server 2012**

Cliquez avec le bouton droit sur le coin gauche en bas de l'écran sélectionnez [Explorateur de fichiers].

#### **Windows 8.1/Server 2012 R2**

Effectuez un clic droit sur [Accueil] > sélectionnez [Explorateur de fichiers].

#### **Windows 10**

Cliquez sur [  $\blacksquare$  ] > sélectionnez [Explorateur de fichiers].

### **2 Sélectionnez [Réseau] ou [Favoris réseau] sur le serveur d'imprimante.**

Pour afficher les ordinateurs du réseau, vous serez peut être amené à activer la découverte réseau ou rechercher vous-même les ordinateurs sur le réseau.

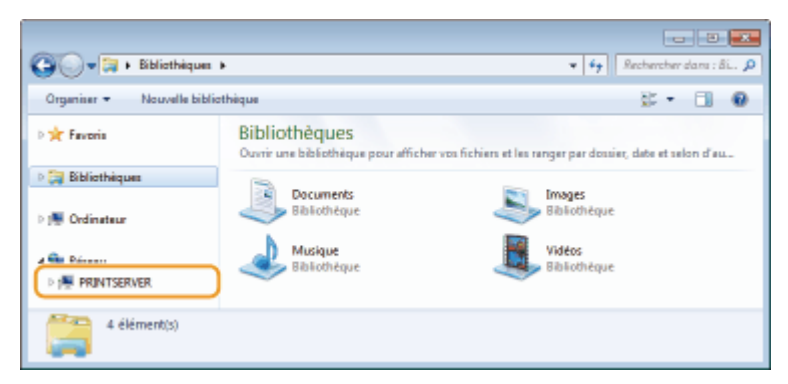

**WEW** Les imprimantes partagées s'affichent.

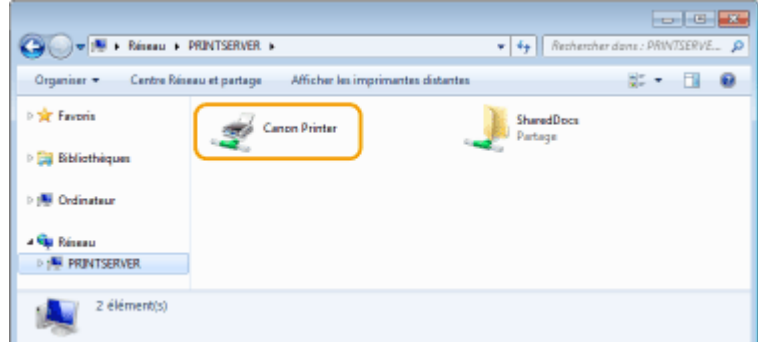

### <span id="page-448-0"></span>■ Affichage de l'écran [Installation des programmes/manuels]

Si l'écran [Installation des programmes/manuels] ne s'affiche pas sur l'ordinateur alors que vous avez inséré le DVD-ROM fourni, procédez comme suit. Dans ce manuel, le nom du lecteur de DVD-ROM correspond à la lettre "D:". Toutefois, votre lecteur de DVD-ROM peut porter un autre nom sur votre ordinateur.

#### **Windows Vista/7/Server 2008**

[Démarrer] > saisissez "D:\MInst.exe" dans [Rechercher les programmes et fichiers] ou [Rechercher] > appuyez sur la touche [ENTREE].

#### **Windows 8/Server 2012**

Cliquez avec le bouton droit sur le coin gauche en bas de l'écran L [Exécuter] L Saisissez "D:\MInst.exe" L cliquez sur [OK]

#### **Windows 8.1/Server 2012 R2**

Cliquez avec le bouton droit de la souris sur [Accueil] F [Exécuter] F Saisissez "D:\MInst.exe" F cliquez sur [OK]

#### **Windows 10**

Cliquez sur [Rechercher sur le web et dans Windows] Saisissez "D:\MInst.exe" Saigistexe "D:\MInst.exe" affiché dans les résultats de la recherche

#### **Windows Server 2003**

[Démarrer] [Exécuter] saisissez "D:\MInst.exe" cliquez sur [OK]

#### ■Impression d'une page de test sous Windows

Vous pouvez vérifier si le pilote d'imprimante est opérationnel en imprimant une page de test sous Windows.

- **1 Chargez du papier au format A4 dans le bac multifonctions. [Chargement du papier](#page-54-0) [dans la fente d'alimentation manuelle\(P. 49\)](#page-54-0)**
- **2** Ouvrez le dossier des imprimantes. **Daffichage du dossier des imprimantes(P. 441)**
- **3 Effectuez un clic droit sur l'icône du pilote d'imprimante de cet appareil, puis cliquez sur [Propriétés de l'imprimante] ou [Propriétés].**

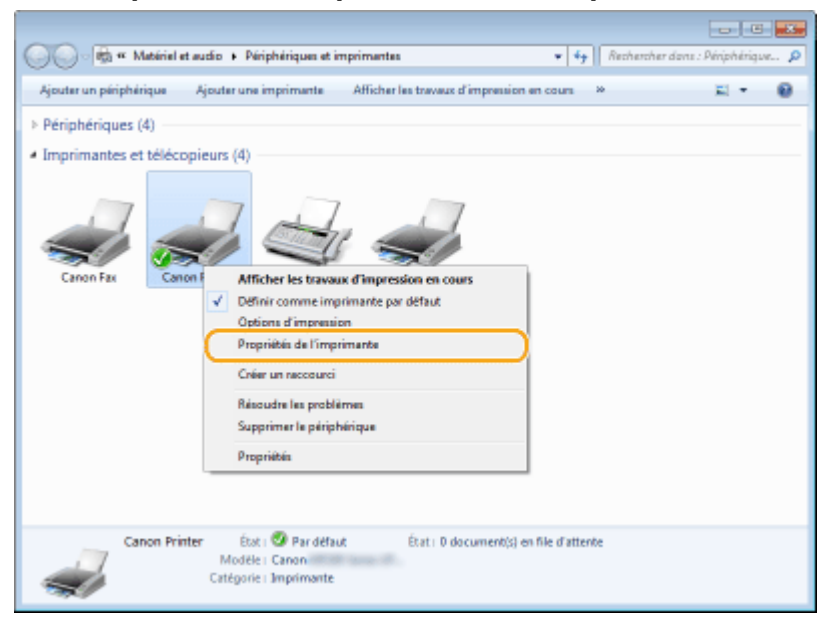

<span id="page-449-0"></span>**4 Cliquez sur [Imprimer une page de test] dans l'onglet [Général].**

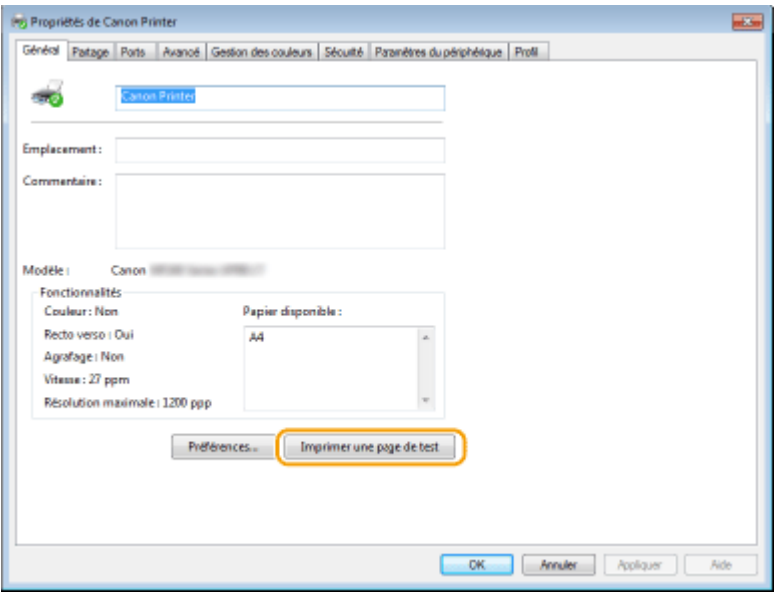

➠La page de test est imprimée.

### ◼9érification de l'architecture en bits

Si vous n'êtes pas sûr que l'ordinateur exécute une version 32 bits ou 64 bits de Windows, procédez comme suit.

### **Affichez [Panneau de configuration].**

#### **Windows Vista/7/Server 2008**

[Démarrer] sélectionnez [Panneau de configuration].

#### **Windows 8/Server 2012**

Cliquez avec le bouton droit sur le coin gauche en bas de l'écran sélectionnez [Panneau de configuration].

#### **Windows 8.1/Server 2012 R2**

Effectuez un clic droit sur [Accueil] > sélectionnez [Panneau de configuration].

**Windows 10** Passez à l'étape 2.

### **2** Affichez [Système].

**Windows Vista/7/8/Server 2008 R2/Server 2012** Cliquez sur [Système et maintenance] ou [Système et sécurité] [Système].

**Windows 10** Cliquez sur  $[ \blacksquare ]$  sélectionnez [Paramètres] > [Système] > [Informations système].

**Windows Server 2008** Double-cliquez sur [Système].

### **Vérifiez l'architecture en bits.**

**Pour les versions 32 bits** La mention [Système d'exploitation 32 bits] est affichée.

#### <span id="page-450-0"></span>**Pour les versions 64 bits**

La mention [Système d'exploitation 64 bits] est affichée.

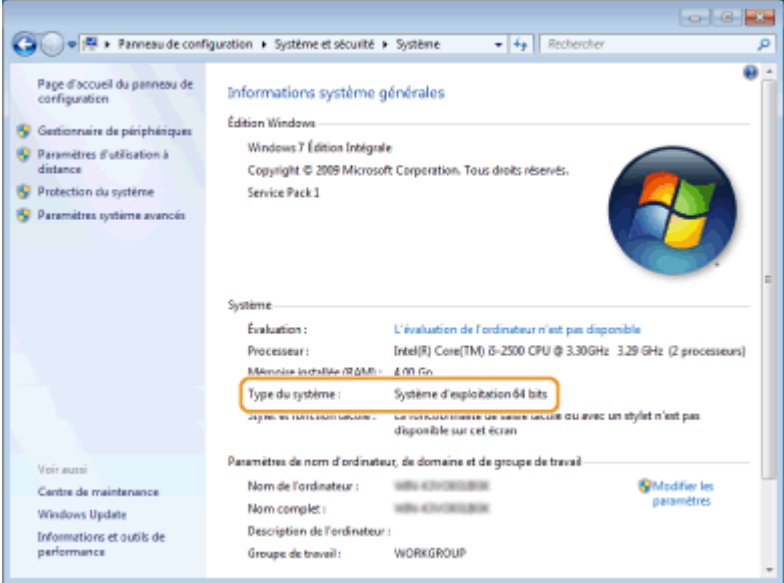

### ■ Vérification du nom de l'ordinateur

### **Windows Vista/7/8/10/Server 2008/Server 2012**

**1** Affichez [Panneau de configuration].

#### **Windows Vista/7/Server 2008**

[Démarrer] sélectionnez [Panneau de configuration].

#### **Windows 8/Server 2012**

Cliquez avec le bouton droit sur le coin gauche en bas de l'écran  $\blacktriangleright$  sélectionnez [Panneau de configuration].

**Windows 8.1/Server 2012 R2** Effectuez un clic droit sur [Accueil] > sélectionnez [Panneau de configuration].

#### **Windows 10**

Passez à l'étape 2.

2 Affichez [Système].

**Windows Vista/7/8/Server 2008 R2/Server 2012** Cliquez sur [Système et maintenance] ou [Système et sécurité] > [Système].

**Windows 10** Cliquez sur [ | ] sélectionnez [Paramètres] [Système] | [Informations système].

#### **Windows Server 2008**

Double-cliquez sur [Système].

**3** Vérifiez le nom de l'ordinateur.

<span id="page-451-0"></span>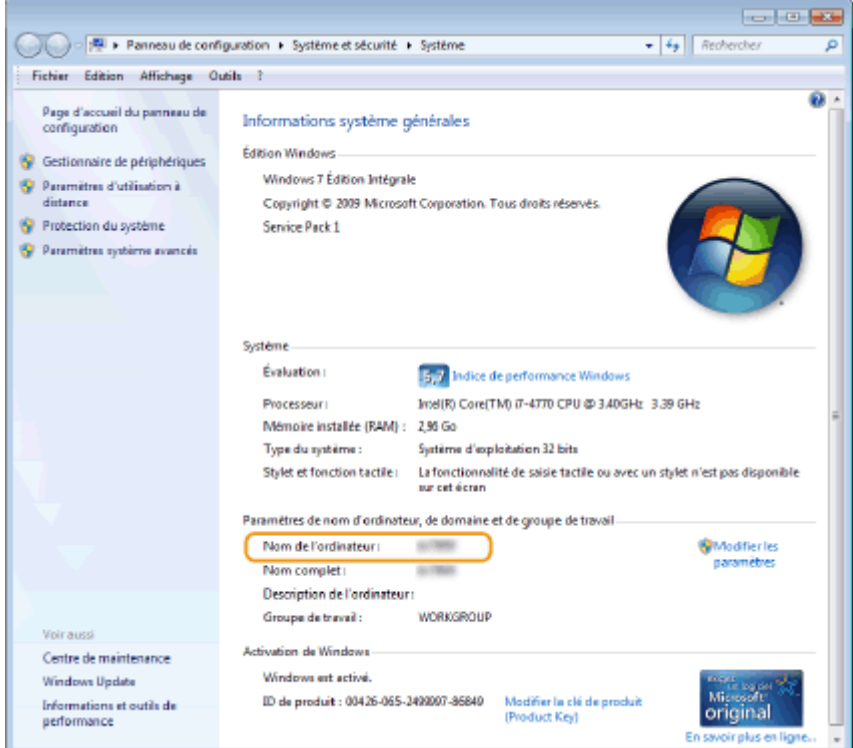

### **Windows Server 2003**

- **1** [Démarrer] sélectionnez [Panneau de configuration] Système].
- **2** Cliquez sur [Modifier], dans l'onglet [Nom de l'ordinateur].
- **3** Vérifiez le nom de l'ordinateur.

### ■ Vérification du port de l'imprimante

**1** Ouvrez le dossier des imprimantes. **DAffichage du dossier des imprimantes(P. 441)** 

**2 Effectuez un clic droit sur l'icône du pilote d'imprimante de cet appareil, puis cliquez sur [Propriétés de l'imprimante] ou [Propriétés].**

<span id="page-452-0"></span>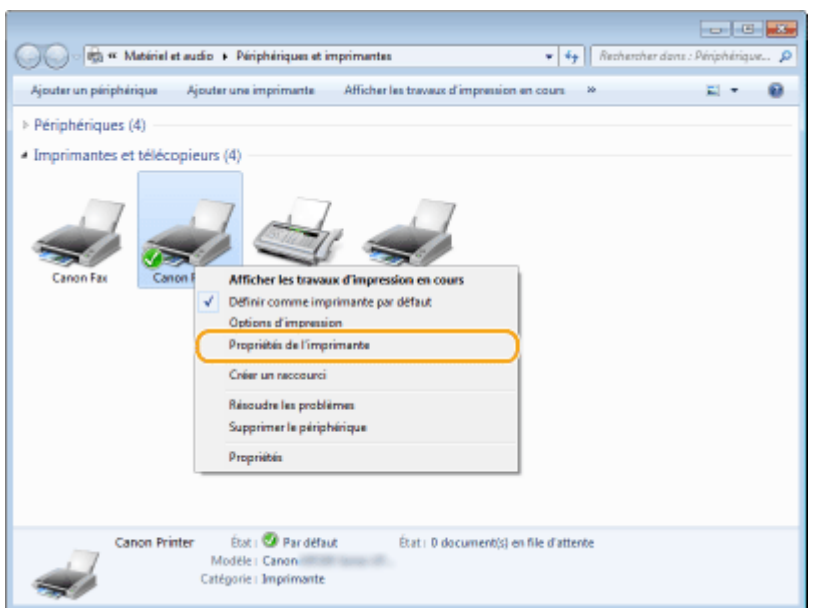

**3 Dans l'onglet [Ports], assurez-vous que le port est correctement sélectionné.**

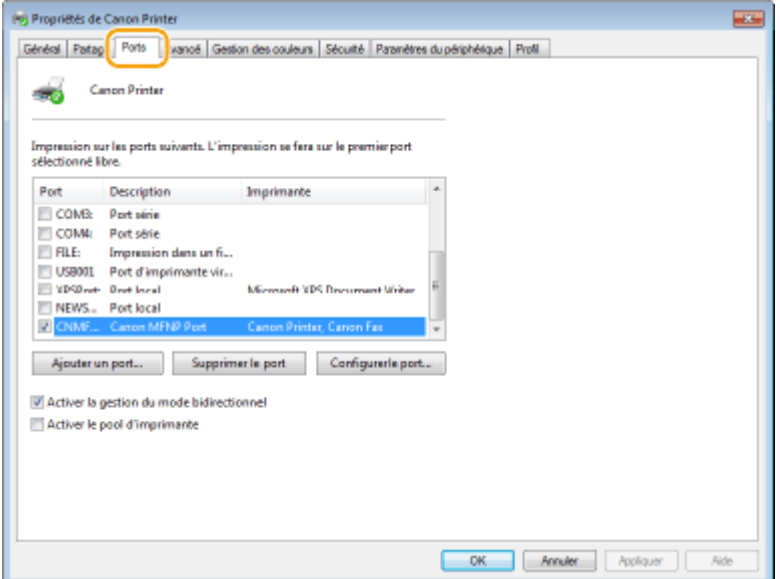

### **REMARQUE**

### Si vous utilisez une connexion réseau et que vous ayez modifié l'adresse IP de l'appareil

● Si [Description] pour le port sélectionné est [Canon MFNP Port] et que l'appareil et l'ordinateur appartiennent au même sous-réseau, la connexion est maintenue. Vous n'avez pas besoin d'ajouter un nouveau port. En revanche, si la description indique [Standard TCP/IP Port], alors vous devez ajouter un nouveau port. **Configuration des ports d'imprimante(P. 205)** 

### ◼9érification de la communication bidirectionnelle

**2** Ouvrez le dossier des imprimantes. **DAffichage du dossier des imprimantes(P. 441)** 

<span id="page-453-0"></span>**2 Effectuez un clic droit sur l'icône du pilote d'imprimante de cet appareil, puis cliquez sur [Propriétés de l'imprimante] ou [Propriétés].**

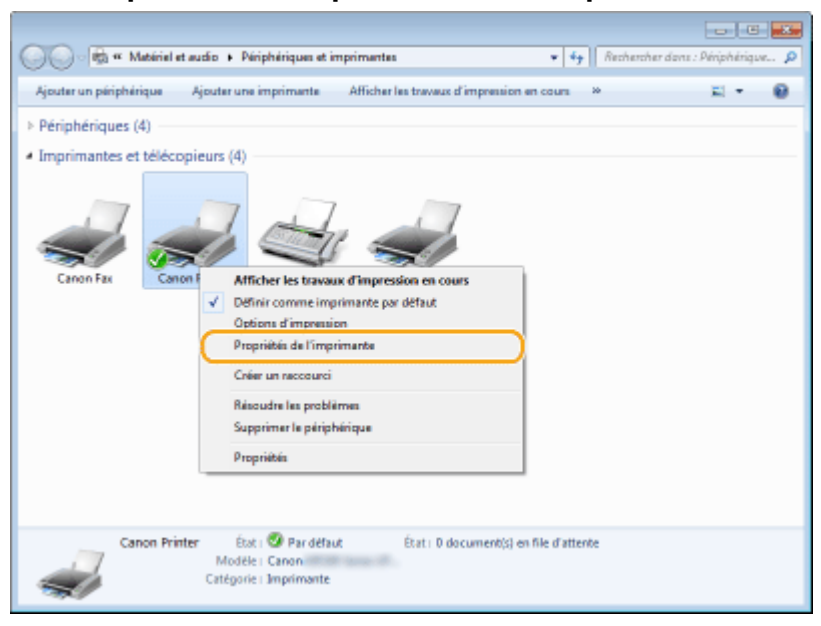

**3 Dans l'onglet [Ports], assurez-vous que la case [Activer la gestion du mode bidirectionnel] est cochée.**

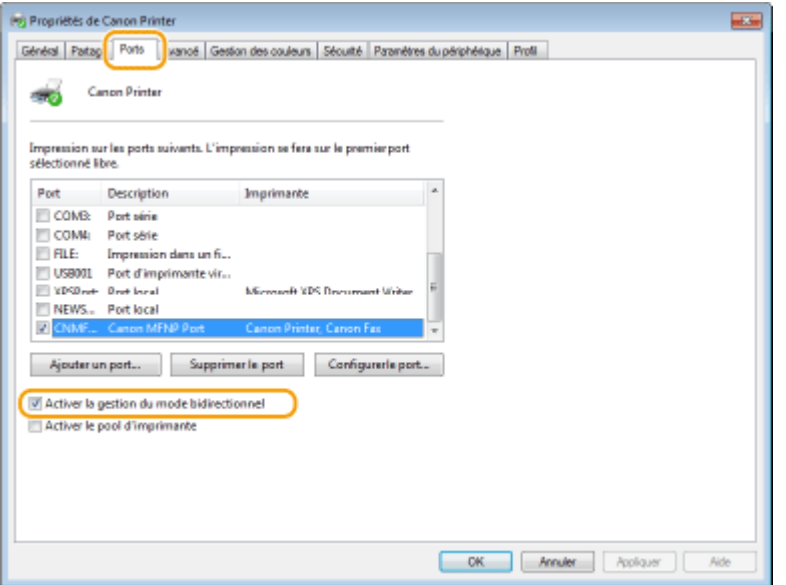

### ■ Vérification du SSID avec lequel votre ordinateur est connecté

Si vous ordinateur est connecté à un réseau local sans fil, cliquez sur <sub>di</sub> du dans la barre d'état système pour afficher le SSID du routeur de réseau local sans fil connecté.

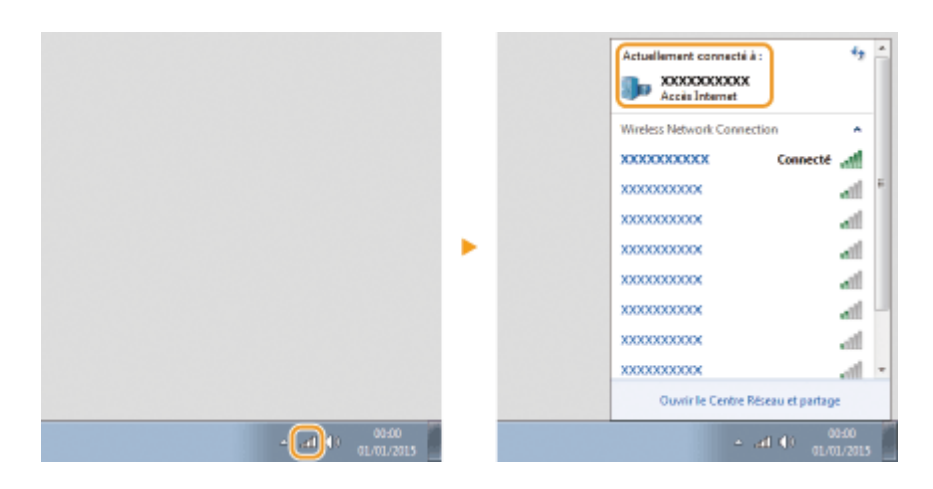

### ■ Programme international ENERGY STAR

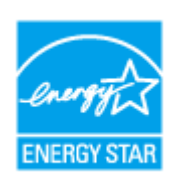

En tant que partenaire du programme ENERGY STAR®, Canon Inc. a jugé ce produit conforme au programme ENERGY STAR de réduction de la consommation d'énergie. Le programme international d'équipement bureautique ENERGY STAR encourage l'économie d'énergie à travers le monde sur les ordinateurs et autres équipements de bureau.

Il soutient la mise au point et la diffusion de produits dont les fonctions permettent de réduire la consommation d'énergie de manière significative. Ce programme est ouvert à tous les industriels qui peuvent y adhérer de leur propre gré.

Il s'applique aux équipements de bureau tels que les ordinateurs, les écrans, les imprimantes, les télécopieurs et les photocopieurs. Les normes et logos attribués sont identiques dans tous les pays participants.

### ■ Logo IPv6 Ready

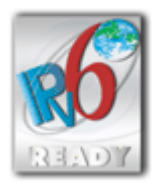

La machine utilise un système d'exploitation ayant obtenu le logo IPv6 Ready Phase-1 défini par le Forum IPv6.

### ■Informations sur les produits requises par le RÈGLEMENT DE LA COMMISSION (UE) N ° 801/2013 modifiant le règlement (CE) N° 1275/2008

Consommation électrique du produit en mode de veille réseau si les ports réseaux filaires sont connectés et si tous les ports réseau sans fil sont activés (s'ils sont disponibles simultanément).

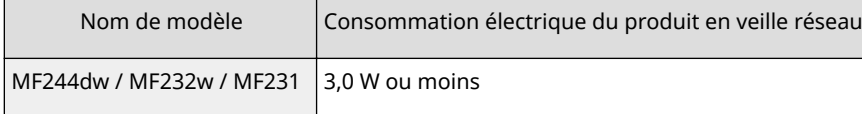

### **REMAROUE**

Les valeurs ci-dessus sont les valeurs réelles pour un appareil, choisi arbitrairement, et peuvent, par conséquent, varier de la valeur de l'appareil utilisé. Les ports réseau en option ne sont pas connectés et/ou activés pendant la mesure.

### ■Directive WEEE et sur les batteries

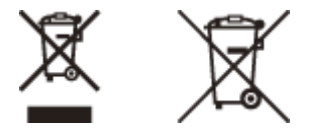

Union Européenne, Norvège, Islande et Liechtenstein uniquement.

Ces symboles indiquent que ce produit ne doit pas être mis au rebut avec les ordures ménagères, comme le spécifient la Directive européenne DEEE (2012/19/UE), la Directive européenne relative à l'élimination des piles et des accumulateurs usagés (2006/66/CE) et les lois en vigueur dans votre pays appliquant ces directives. Si un symbole de toxicité chimique est imprimé sous le symbole illustré ci-dessus conformément à la Directive relative aux piles et aux accumulateurs, il indique la présence d'un métal lourd (Hg = mercure, Cd = cadmium, Pb = plomb) dans la pile ou l'accumulateur à une concentration supérieure au seuil applicable spécifié par la Directive. Ce produit doit être confié au distributeur à chaque fois que vous achetez un produit neuf similaire, ou à un point de collecte mis en place par les collectivités locales pour le recyclage des Déchets des Équipements Électriques et Électroniques (DEEE). Le traitement inapproprié de ce type de déchet risque d'avoir des répercussions sur l'environnement et la santé humaine, du fait de la présence de substances potentiellement dangereuses généralement associées aux équipements électriques et électroniques. Votre entière coopération dans le cadre de la mise au rebut correcte de ce produit favorisera une meilleure utilisation des ressources naturelles. Pour plus d'informations sur le recyclage de ce produit, contactez vos services municipaux, votre éco-organisme ou les autorités locales compétentes, ou consultez le site www.canon-europe.com/weee, ou www.canon-europe.com/battery.

Les batteries ne sont pas incluses dans le MF231.

### ■ Environmental Information

#### Reducing your environmental impact while saving money

#### **Power Consumption and Activation Time**

The amount of electricity a device consumes depends on the way the device is used. This product is designed and set in a way to allow you to reduce your electricity costs. After the last print it switches to Ready Mode. In this mode it can print again immediately if required. If the product is not used for a time, the device switches to its Power Save Mode.

The devices consume less power (Watt) in these modes.

If you wish to set a longer Activation Time or would like to completely deactivate the Power Save Mode, please consider that this device may then only switch to a lower energy level after a longer period of time or not at all. Canon does not recommend extending the Activation Times from the optimum ones set as default.

#### **Energy Star®**

The Energy Star® programme is a voluntary scheme to promote the development and purchase of energy efficient models, which help to minimise environmental impact.

Products which meet the stringent requirements of the Energy Star® programme for both environmental benefits and the amount of energy consumption will carry the Energy Star® logo accordingly.

#### **Paper types**

This product can be used to print on both recycled and virgin paper (certified to an environmental stewardship scheme), which complies with EN12281 or a similar quality standard. In addition it can support printing on media down to a weight of 64g/m².

Lighter paper means less resources used and a lower environmental footprint for your printing needs.

#### **Duplex printing (Standard duplex printing products only)**

Duplex printing capability enables you to print on both sides automatically, and therefore helps to reduce the use of valuable resources by reducing your paper consumption.

The duplex function has been auto enabled during the set up and driver installation and Canon strongly recommends that you do not disable this function. You should continue to use the duplex function to reduce the environmental impact of your work with this product at all times.

#### ■ Renonciation

● Les informations contenues dans ce document peuvent être modifiées sans avis préalable.

● À L'EXCEPTION DE LA GARANTIE CI-INCLUSE, CANON INC. NE FOURNIT AUCUNE AUTRE GARANTIE QUELCONQUE AVEC CETTE MACHINE, EXPLICITE OU IMPLICITE, Y COMPRIS MAIS NON LIMITÉE À TOUTE GARANTIE DE

COMMERCIALISATION, DE VALEUR COMMERCIALE, D'ADÉQUATION À UN USAGE PARTICULIER OU DE CONTREFAÇON. CANON INC. NE POURRA PAS ÊTRE TENU POUR RESPONSABLE DES DOMMAGES DIRECTS, SECONDAIRES OU INDIRECTS DE QUELQUE NATURE QUE CE SOIT, NI MÊME DES PERTES OU DES FRAIS RÉSULTANT DE L'EMPLOI DE CE MATÉRIEL.

### ■ Marques

Adobe, Acrobat et Reader sont des marques déposées d'Adobe Systems Incorporated aux Etats-Unis et/ou dans d'autres pays.

Apple, Bonjour, iPad, iPhone, iPod touch, Safari, Mac, Mac OS et OS X sont des marques commerciales d'Apple Inc. Microsoft, Windows, Windows Vista, Windows Server, Internet Explorer, Word et Excel sont des marques déposées ou des marques commerciales de Microsoft Corporation aux Etats-Unis et/ou dans d'autres pays.

iOS est une marque commerciale ou une marque déposée de Cisco aux Etats-Unis et dans d'autres pays et est utilisée sous licence.

Google Cloud Print, Google Chrome et Android sont des marques déposées ou des marques commerciales de Google Inc.

Mopria®, le logo Mopria® et le logo Mopria® Alliance sont des marques déposées et des marques de service de Mopria Alliance, Inc. aux Etats-Unis et dans d'autres pays. Toute utilisation non autorisée est strictement interdite. This product contains the Universal Font Scaling Technology or UFST® under license from Monotype Imaging, Inc. UFST® is a trademark of Monotype Imaging, Inc. registered in the United States Patent and Trademark Office and may be registered in certain jurisdictions.

UFST: Copyright © 1989 - 1996, 1997, 2003, 2004, 2008, all rights reserved, by Monotype Imaging Inc.

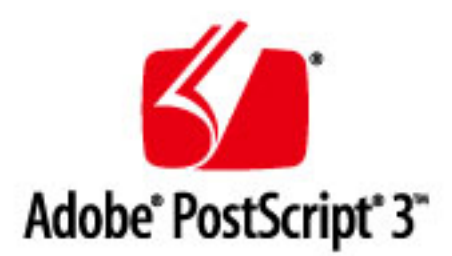

Adobe, PostScript et le logo PostScript sont des marques déposées ou des marques commerciales d'Adobe Systems Incorporated aux Etats-Unis et/ou dans d'autres pays.

Copyright © 2007 -08 Adobe Systems Incorporated. All rights reserved.

Protected by U.S. Patents 5,737,599; 5,781,785; 5,819,301; 5,929,866; 5,943,063; 6,073,148; 6,515,763; 6,639,593; 6,754,382; 7,046,403; 7,213,269; 7,242,415; Patents pending in the U.S. and other countries.

All instances of the name PostScript in the text are references to the PostScript language as defined by Adobe Systems Incorporated unless otherwise stated. The name PostScript also is used as a product trademark for Adobe Systems' implementation of the PostScript language interpreter.

Except as otherwise stated, any reference to a "PostScript printing device," "PostScript display device," or similar item refers to a printing device, display device or item (respectively) that contains PostScript technology created or licensed by Adobe Systems Incorporated and not to devices or items that purport to be merely compatible with the PostScript language.

Adobe, the Adobe logo, PostScript, the PostScript logo, and PostScript 3 are either registered trademarks or trademarks of Adobe Systems Incorporated in the United States and/or other countries.

Linux is a registered trademark of Linus Torvalds. Microsoft and Windows are either registered trademarks or trademarks of Microsoft Corporation in the United States and/or other countries.

All other trademarks are the property of their respective owners.

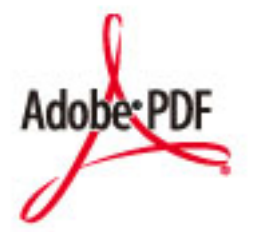

Le logo Adobe PDF est une marque commerciale ou une marque déposée, d'Adobe Systems Incorporated aux Etats-Unis et dans d'autres pays.

Copyright © 2008 Adobe Systems Incorporated. All rights reserved.

Protected by U.S. Patents 6,185,684; 6,205,549; 7,213,269; 7,272,628; 7,278,168; Patents pending in the U.S. and other countries.

All instances of the name PostScript in the text are references to the PostScript language as defined by Adobe Systems Incorporated unless otherwise stated. The name PostScript also is used as a product trademark for Adobe Systems' implementation of the PostScript language interpreter.

Except as otherwise stated, any reference to a "PostScript printing device," "PostScript display device," or similar item refers to a printing device, display device or item (respectively) that contains PostScript technology created or licensed by Adobe Systems Incorporated and not to devices or items that purport to be merely compatible with the PostScript language.

Adobe, the Adobe logo, Adobe LiveCycle® Policy Server, PostScript, the PostScript Logo, and PostScript 3 are either registered trademarks or trademarks of Adobe Systems Incorporated in the United States and/or other countries.

All other trademarks are the property of their respective owners.

Portions of this software are copyright © 2007 The FreeType Project (www.freetype.org). All rights reserved.

Tout autre nom de produit et de marque est une marque déposée, une marque ou une marque de service de ses propriétaires respectifs.

### ■ Copyright

La reproduction du contenu du présent document en tout ou partie est interdite sans autorisation préalable.

This Font Software is licensed under the SIL Open Font License, Version 1.1.

This license is copied below, and is also available with a FAQ at: http://scripts.sil.org/OFL

-----------------------------------------------------------

SIL OPEN FONT LICENSE Version 1.1 - 26 February 2007

-----------------------------------------------------------

#### PREAMBLE

The goals of the Open Font License (OFL) are to stimulate worldwide development of collaborative font projects, to support the font creation efforts of academic and linguistic communities, and to provide a free and open framework in which fonts may be shared and improved in partnership with others.

The OFL allows the licensed fonts to be used, studied, modified and redistributed freely as long as they are not sold by themselves. The fonts, including any derivative works, can be bundled, embedded, redistributed and/or sold with any software provided that any reserved names are not used by derivative works. The fonts and derivatives, however, cannot be released under any other type of license. The requirement for fonts to remain under this license does not apply to any document created using the fonts or their derivatives.

#### **DEFINITIONS**

"Font Software" refers to the set of files released by the Copyright Holder(s) under this license and clearly marked as such. This may include source files, build scripts and documentation.

"Reserved Font Name" refers to any names specified as such after the copyright statement(s).

"Original Version" refers to the collection of Font Software components as distributed by the Copyright Holder(s).

Modified Version" refers to any derivative made by adding to, deleting, or substituting -- in part or in whole -- any of the components of the Original Version, by changing formats or by porting the Font Software to a new environment.

"Author" refers to any designer, engineer, programmer, technical writer or other person who contributed to the Font Software.

#### PERMISSION & CONDITIONS

Permission is hereby granted, free of charge, to any person obtaining a copy of the Font Software, to use, study, copy, merge, embed, modify, redistribute, and sell modified and unmodified copies of the Font Software, subject to the following conditions:

1) Neither the Font Software nor any of its individual components, in Original or Modified Versions, may be sold by itself.

2) Original or Modified Versions of the Font Software may be bundled, redistributed and/or sold with any software, provided that each copy contains the above copyright notice and this license. These can be included either as stand-alone text files, human-readable headers or in the appropriate machine-readable metadata fields within text or binary files as long as those fields can be easily viewed by the user.

3) No Modified Version of the Font Software may use the Reserved Font Name(s) unless explicit written permission is granted by the corresponding Copyright Holder. This restriction only applies to the primary font name as presented to the users.

4) The name(s) of the Copyright Holder(s) or the Author(s) of the Font Software shall not be used to promote, endorse or advertise any Modified Version, except to acknowledge the contribution(s) of the Copyright Holder(s) and the Author(s) or with their explicit written permission.

5) The Font Software, modified or unmodified, in part or in whole, must be distributed entirely under this license, and must not be distributed under any other license. The requirement for fonts to remain under this license does not apply to any document created using the Font Software.

#### TERMINATION

This license becomes null and void if any of the above conditions are not met.

#### DISCI AIMER

THE FONT SOFTWARE IS PROVIDED "AS IS", WITHOUT WARRANTY OF ANY KIND, EXPRESS OR IMPLIED, INCLUDING BUT NOT LIMITED TO ANY WARRANTIES OF MERCHANTABILITY, FITNESS FOR A PARTICULAR PURPOSE AND NONINFRINGEMENT OF COPYRIGHT, PATENT, TRADEMARK, OR OTHER RIGHT. IN NO EVENT SHALL THE COPYRIGHT HOLDER BE LIABLE FOR ANY CLAIM, DAMAGES OR OTHER LIABILITY, INCLUDING ANY GENERAL, SPECIAL, INDIRECT, INCIDENTAL, OR CONSEQUENTIAL DAMAGES, WHETHER IN AN ACTION OF CONTRACT, TORT OR OTHERWISE, ARISING FROM, OUT OF THE USE OR INABILITY TO USE THE FONT SOFTWARE OR FROM OTHER DEALINGS IN THE FONT SOFTWARE.

### Logiciel soumis à d'autres conditions de licence

Pour en savoir plus sur les conditions d'attribution de licences, reportez-vous au tableau Logiciels et conditions de licence spécifiques, ci-dessous.

### Tableau des logiciels

![](_page_461_Picture_82.jpeg)

#### Adobe PDF Scan Library

Portions use software under the following terms:

This product contains either BSAFE and/or TIPEM software by RSA Security Inc.

This product includes software developed by the Apache Software Foundation [\(http://www.apache.org/\)](http://www.apache.org/). Copyright (c) 1998-2000 The Apache Software Foundation. All rights reserved.

\_\_\_\_\_\_\_\_\_\_\_\_\_\_\_\_\_\_\_\_\_\_\_\_\_\_\_\_\_\_\_\_\_\_\_\_\_\_\_\_\_\_\_\_\_\_\_\_\_\_\_\_\_\_\_\_\_\_\_\_\_\_\_\_\_\_\_\_\_\_\_\_\_\_\_\_\_\_\_\_\_\_\_\_\_\_

\_\_\_\_\_\_\_\_\_\_\_\_\_\_\_\_\_\_\_\_\_\_\_\_\_\_\_\_\_\_\_\_\_\_\_\_\_\_\_\_\_\_\_\_\_\_\_\_\_\_\_\_\_\_\_\_\_\_\_\_\_\_\_\_\_\_\_\_\_\_\_\_\_\_\_\_\_\_\_\_\_\_\_\_\_\_

Redistribution and use in source and binary forms, with or without modification, are permitted provided that the following conditions are met:

1. Redistributions of source code must retain the above copyright notice, this list of conditions and the following disclaimer.

2. Redistributions in binary form must reproduce the above copyright notice, this list of conditions and the following disclaimer in the documentation and/or other materials provided with the distribution.

3. The end-user documentation included with the redistribution, if any, must include the following acknowledgment:

"This product includes software developed by the Apache Software Foundation (http://www.apache.org/)."

Alternately, this acknowledgment may appear in the software itself, if and wherever such third-party acknowledgments normally appear.

4. The names "Xerces" and "Apache Software Foundation" must not be used to endorse or promote products derived from this software without prior written permission. For written permission, please contact apache@apache.org.

5. Products derived from this software may not be called "Apache", nor may "Apache" appear in their name, without prior written permission of the Apache Software Foundation.

THIS SOFTWARE IS PROVIDED ``AS IS'' AND ANY EXPRESSED OR IMPLIED WARRANTIES, INCLUDING, BUT NOT LIMITED TO, THE IMPLIED WARRANTIES OF MERCHANTABILITY AND FITNESS FOR A PARTICULAR PURPOSE ARE DISCLAIMED. IN NO EVENT SHALL THE APACHE SOFTWARE FOUNDATION OR ITS CONTRIBUTORS BE LIABLE FOR ANY DIRECT, INDIRECT, INCIDENTAL, SPECIAL, EXEMPLARY, OR CONSEQUENTIAL DAMAGES (INCLUDING, BUT NOT LIMITED TO, PROCUREMENT OF SUBSTITUTE GOODS OR SERVICES; LOSS OF USE, DATA, OR PROFITS; OR BUSINESS INTERRUPTION) HOWEVER CAUSED AND ON ANY THEORY OF LIABILITY, WHETHER IN CONTRACT, STRICT LIABILITY, OR TORT (INCLUDING NEGLIGENCE OR OTHERWISE) ARISING IN ANY WAY OUT OF THE USE OF THIS SOFTWARE, EVEN IF ADVISED OF THE POSSIBILITY OF SUCH DAMAGE.

This software consists of voluntary contributions made by many individuals on behalf of the Apache Software Foundation and was originally based on software copyright (c) 1999, International Business Machines, Inc., http://www.ibm.com. For more information on the Apache Software Foundation, please see <http://www.apache.org/>.

\_\_\_\_\_\_\_\_\_\_\_\_\_\_\_\_\_\_\_\_\_\_\_\_\_\_\_\_\_\_\_\_\_\_\_\_\_\_\_\_\_\_\_\_\_\_\_\_\_\_\_\_\_\_\_\_\_\_\_\_\_\_\_\_\_\_\_\_\_\_\_\_\_\_\_\_\_\_\_\_\_\_\_\_\_\_

March 27, 2003

Portions of this product are based on Modifications created from the Original Code known as the "Sablotron XSLT Processor". The Sablotron XSLT Processor is subject to the Mozilla Public License Version 1.1 (the "License"). You may obtain a copy of the License at http://www.mozilla.org/MPL/

Software distributed under the License is distributed on an "AS IS" basis, WITHOUT WARRANTY OF ANY KIND, either express or implied. See the License for the specific language governing rights and limitations under the License.

The Original Code is the Sablotron XSLT Processor.

The Initial Developer of the Original Code is Ginger Alliance Ltd. Portions created by Ginger Alliance are Copyright (C) 2000 Ginger Alliance Ltd. All Rights Reserved.

Pursuant to sections 3.2 and 3.6 of the License, the Modifications created by Adobe Systems Incorporated are available as Source Code. The Modifications may be downloaded via the Internet from:

http://partners.adobe.com/asn/tech/xml/sablotron/index.jsp

The Original Code may be downloaded via the Internet from:

https://sourceforge.net/projects/sablotron/

Portions Copyright (c) 1997-1999 Silicon Graphics Computer Systems, Inc.

Permission to use, copy, modify, distribute and sell this software and its documentation for any purpose is hereby granted without fee, provided that the above copyright notice appear in all copies and that both that copyright notice and this permission notice appear in supporting documentation. Silicon Graphics makes no representations about the suitability of this software for any purpose. It is provided "as is" without express or implied warranty.

\_\_\_\_\_\_\_\_\_\_\_\_\_\_\_\_\_\_\_\_\_\_\_\_\_\_\_\_\_\_\_\_\_\_\_\_\_\_\_\_\_\_\_\_\_\_\_\_\_\_\_\_\_\_\_\_\_\_\_\_\_\_\_\_\_\_\_\_\_\_\_\_\_\_\_\_\_\_\_\_\_\_\_\_\_\_

\_\_\_\_\_\_\_\_\_\_\_\_\_\_\_\_\_\_\_\_\_\_\_\_\_\_\_\_\_\_\_\_\_\_\_\_\_\_\_\_\_\_\_\_\_\_\_\_\_\_\_\_\_\_\_\_\_\_\_\_\_\_\_\_\_\_\_\_\_\_\_\_\_\_\_\_\_\_\_\_\_\_\_\_\_\_

The Loki Library

Portions Copyright (c) 2001 by Andrei Alexandrescu . This code accompanies the book: Alexandrescu, Andrei. "Modern C++ Design: Generic Programming and Design Patterns Applied".

Portions Copyright (c) 2001. Addison-Wesley. Permission to use, copy, modify, distribute and sell this software for any purpose is hereby granted without fee, provided that the above copyright notice appear in all copies and that both that copyright notice and this permission notice appear in supporting documentation. The author or Addison-Wesley Longman make no representations about the suitability of this software for any purpose. It is provided "as is" without express or implied warranty.

Updated Information/Additional Third Party Code Information available at<http://www.adobe.com/go/thirdparty>.

\_\_\_\_\_\_\_\_\_\_\_\_\_\_\_\_\_\_\_\_\_\_\_\_\_\_\_\_\_\_\_\_\_\_\_\_\_\_\_\_\_\_\_\_\_\_\_\_\_\_\_\_\_\_\_\_\_\_\_\_\_\_\_\_\_\_\_\_\_\_\_\_\_\_\_\_\_\_\_\_\_\_\_\_\_\_

\_\_\_\_\_\_\_\_\_\_\_\_\_\_\_\_\_\_\_\_\_\_\_\_\_\_\_\_\_\_\_\_\_\_\_\_\_\_\_\_\_\_\_\_\_\_\_\_\_\_\_\_\_\_\_\_\_\_\_\_\_\_\_\_\_\_\_\_\_\_\_\_\_\_\_\_\_\_\_\_\_\_\_\_\_\_

### bldimake

Copyright (c) 1985, 1986, 1987, 1988 The Open Group All right Reserved.

Permission to use, copy, modify, distribute, and sell this software and its documentation for any purpose is hereby granted without fee, provided that the above copyright notice appear in all copies and that both that copyright notice and this permission notice appear in supporting documentation. The above copyright notice and this permission notice shall be included in all copies or substantial portions of the Software.

THE SOFTWARE IS PROVIDED "AS IS", WITHOUT WARRANTY OF ANY KIND, EXPRESS OR IMPLIED, INCLUDING BUT NOT LIMITED TO THE WARRANTIES OF MERCHANTABILITY, FITNESS FOR A PARTICULAR PURPOSE AND NONINFRINGEMENT. IN NO EVENT SHALL THE OPEN GROUP BE LIABLE FOR ANY CLAIM, DAMAGES OR OTHER LIABILITY, WHETHER IN AN ACTION OF CONTRACT, TORT OR OTHERWISE, ARISING FROM, OUT OF OR IN CONNECTION WITH THE SOFTWARE OR THE USE OR OTHER DEALINGS IN THE SOFTWARE.

Except as contained in this notice, the name of The Open Group shall not be used in advertising or otherwise to promote the sale, use or other dealings in this Software without prior written authorization from The Open Group.

FreeType

The FreeType Project LICENSE

----------------------------

2006-Jan-27

 Copyright 1996-2002, 2006 by David Turner, Robert Wilhelm, and Werner Lemberg

Introduction

============

 The FreeType Project is distributed in several archive packages; some of them may contain, in addition to the FreeType font engine, various tools and contributions which rely on, or relate to, the FreeType Project.

 This license applies to all files found in such packages, and which do not fall under their own explicit license. The license affects thus the FreeType font engine, the test programs, documentation and makefiles, at the very least.

 This license was inspired by the BSD, Artistic, and IJG (Independent JPEG Group) licenses, which all encourage inclusion and use of free software in commercial and freeware products alike. As a consequence, its main points are that:

- o We don't promise that this software works. However, we will be interested in any kind of bug reports. (`as is' distribution)
- o You can use this software for whatever you want, in parts or full form, without having to pay us. (`royalty-free' usage)
- o You may not pretend that you wrote this software. If you use it, or only parts of it, in a program, you must acknowledge

 somewhere in your documentation that you have used the FreeType code. (`credits')

 We specifically permit and encourage the inclusion of this software, with or without modifications, in commercial products. We disclaim all warranties covering The FreeType Project and assume no liability related to The FreeType Project.

 Finally, many people asked us for a preferred form for a credit/disclaimer to use in compliance with this license. We thus encourage you to use the following text:

""""

 Portions of this software are copyright © <year> The FreeType Project (www.freetype.org). All rights reserved. .....

 Please replace <year> with the value from the FreeType version you actually use.

### Legal Terms ===========

### 0. Definitions

--------------

 Throughout this license, the terms `package', `FreeType Project', and `FreeType archive' refer to the set of files originally distributed by the authors (David Turner, Robert Wilhelm, and Werner Lemberg) as the `FreeType Project', be they named as alpha, beta or final release.

 `You' refers to the licensee, or person using the project, where `using' is a generic term including compiling the project's source code as well as linking it to form a `program' or `executable'. This program is referred to as `a program using the FreeType
engine'.

 This license applies to all files distributed in the original FreeType Project, including all source code, binaries and documentation, unless otherwise stated in the file in its original, unmodified form as distributed in the original archive. If you are unsure whether or not a particular file is covered by this license, you must contact us to verify this.

 The FreeType Project is copyright (C) 1996-2000 by David Turner, Robert Wilhelm, and Werner Lemberg. All rights reserved except as specified below.

1. No Warranty

--------------

 THE FREETYPE PROJECT IS PROVIDED `AS IS' WITHOUT WARRANTY OF ANY KIND, EITHER EXPRESS OR IMPLIED, INCLUDING, BUT NOT LIMITED TO, WARRANTIES OF MERCHANTABILITY AND FITNESS FOR A PARTICULAR PURPOSE. IN NO EVENT WILL ANY OF THE AUTHORS OR COPYRIGHT HOLDERS BE LIABLE FOR ANY DAMAGES CAUSED BY THE USE OR THE INABILITY TO USE, OF THE FREETYPE PROJECT.

#### 2. Redistribution

-----------------

 This license grants a worldwide, royalty-free, perpetual and irrevocable right and license to use, execute, perform, compile, display, copy, create derivative works of, distribute and sublicense the FreeType Project (in both source and object code forms) and derivative works thereof for any purpose; and to authorize others to exercise some or all of the rights granted herein, subject to the following conditions:

 o Redistribution of source code must retain this license file (`FTL.TXT') unaltered; any additions, deletions or changes to the original files must be clearly indicated in accompanying documentation. The copyright notices of the unaltered,  original files must be preserved in all copies of source files.

 o Redistribution in binary form must provide a disclaimer that states that the software is based in part of the work of the FreeType Team, in the distribution documentation. We also encourage you to put an URL to the FreeType web page in your documentation, though this isn't mandatory.

 These conditions apply to any software derived from or based on the FreeType Project, not just the unmodified files. If you use our work, you must acknowledge us. However, no fee need be paid to us.

#### 3. Advertising

--------------

 Neither the FreeType authors and contributors nor you shall use the name of the other for commercial, advertising, or promotional purposes without specific prior written permission.

We suggest, but do not require, that you use one or more of the following phrases to refer to this software in your documentation or advertising materials: `FreeType Project', `FreeType Engine', `FreeType library', or `FreeType Distribution'.

 As you have not signed this license, you are not required to accept it. However, as the FreeType Project is copyrighted material, only this license, or another one contracted with the authors, grants you the right to use, distribute, and modify it. Therefore, by using, distributing, or modifying the FreeType Project, you indicate that you understand and accept all the terms of this license.

#### 4. Contacts

-----------

There are two mailing lists related to FreeType:

o freetype@nongnu.org

 Discusses general use and applications of FreeType, as well as future and wanted additions to the library and distribution. If you are looking for support, start in this list if you haven't found anything to help you in the documentation.

o freetype-devel@nongnu.org

 Discusses bugs, as well as engine internals, design issues, specific licenses, porting, etc.

Our home page can be found at

http://www.freetype.org

--- end of FTL.TXT ---

#### snmp

Copyright 1988, 1989 by Carnegie Mellon University

All Rights Reserved

Permission to use, copy, modify, and distribute this software and its documentation for any purpose and without fee is hereby granted, provided that the above copyright notice appear in all copies and that both that copyright notice and this permission notice appear in supporting documentation, and that the name of CMU not be used in advertising or publicity pertaining to distribution of the software without specific, written prior permission.

CMU DISCLAIMS ALL WARRANTIES WITH REGARD TO THIS SOFTWARE, INCLUDING ALL IMPLIED WARRANTIES OF MERCHANTABILITY AND FITNESS, IN NO EVENT SHALL CMU BE LIABLE FOR ANY SPECIAL, INDIRECT OR CONSEQUENTIAL DAMAGES OR ANY DAMAGES WHATSOEVER RESULTING FROM LOSS OF USE, DATA OR PROFITS, WHETHER IN AN ACTION OF CONTRACT, NEGLIGENCE OR OTHER TORTIOUS ACTION, ARISING OUT OF OR IN CONNECTION WITH THE USE OR PERFORMANCE OF THIS SOFTWARE.

/\* Copyright (C) 1995-1998 Eric Young (eay@cryptsoft.com)

\* All rights reserved.

\* \* This package is an SSL implementation written

\* by Eric Young (eay@cryptsoft.com).

\* The implementation was written so as to conform with Netscapes SSL.

\*

- \* This library is free for commercial and non-commercial use as long as
- \* the following conditions are aheared to. The following conditions
- \* apply to all code found in this distribution, be it the RC4, RSA,
- \* lhash, DES, etc., code; not just the SSL code. The SSL documentation
- \* included with this distribution is covered by the same copyright terms
- \* except that the holder is Tim Hudson (tjh@cryptsoft.com).

\*

\* Copyright remains Eric Young's, and as such any Copyright notices in

\* the code are not to be removed.

\* If this package is used in a product, Eric Young should be given attribution

\* as the author of the parts of the library used.

\* This can be in the form of a textual message at program startup or

\* in documentation (online or textual) provided with the package.

\* Redistribution and use in source and binary forms, with or without

\* modification, are permitted provided that the following conditions

\* are met:

\*

\* 1. Redistributions of source code must retain the copyright

\* notice, this list of conditions and the following disclaimer.

\* 2. Redistributions in binary form must reproduce the above copyright

\* notice, this list of conditions and the following disclaimer in the

\* documentation and/or other materials provided with the distribution.

\* 3. All advertising materials mentioning features or use of this software

\* must display the following acknowledgement:

\* "This product includes cryptographic software written by

\* Eric Young (eay@cryptsoft.com)"

\* The word 'cryptographic' can be left out if the rouines from the library

\* being used are not cryptographic related :-).

\* 4. If you include any Windows specific code (or a derivative thereof) from

\* the apps directory (application code) you must include an acknowledgement:

\* "This product includes software written by Tim Hudson (tjh@cryptsoft.com)"

\*

\* THIS SOFTWARE IS PROVIDED BY ERIC YOUNG ``AS IS'' AND

\* ANY EXPRESS OR IMPLIED WARRANTIES, INCLUDING, BUT NOT LIMITED TO, THE \* IMPLIED WARRANTIES OF MERCHANTABILITY AND FITNESS FOR A PARTICULAR PURPOSE \* ARE DISCLAIMED. IN NO EVENT SHALL THE AUTHOR OR CONTRIBUTORS BE LIABLE \* FOR ANY DIRECT, INDIRECT, INCIDENTAL, SPECIAL, EXEMPLARY, OR CONSEQUENTIAL \* DAMAGES (INCLUDING, BUT NOT LIMITED TO, PROCUREMENT OF SUBSTITUTE GOODS \* OR SERVICES; LOSS OF USE, DATA, OR PROFITS; OR BUSINESS INTERRUPTION) \* HOWEVER CAUSED AND ON ANY THEORY OF LIABILITY, WHETHER IN CONTRACT, STRICT

\* LIABILITY, OR TORT (INCLUDING NEGLIGENCE OR OTHERWISE) ARISING IN ANY WAY \* OUT OF THE USE OF THIS SOFTWARE, EVEN IF ADVISED OF THE POSSIBILITY OF

\* SUCH DAMAGE.

\*

\* The licence and distribution terms for any publically available version or

\* derivative of this code cannot be changed. i.e. this code cannot simply be

\* copied and put under another distribution licence \* [including the GNU Public Licence.] \*/

Copyright 1988, 1989 by Carnegie Mellon University Copyright 1989 TGV, Incorporated

## All Rights Reserved

Permission to use, copy, modify, and distribute this software and its documentation for any purpose and without fee is hereby granted, provided that the above copyright notice appear in all copies and that both that copyright notice and this permission notice appear in supporting documentation, and that the name of CMU and TGV not be used in advertising or publicity pertaining to distribution of the software without specific, written prior permission.

CMU AND TGV DISCLAIMS ALL WARRANTIES WITH REGARD TO THIS SOFTWARE, INCLUDING ALL IMPLIED WARRANTIES OF MERCHANTABILITY AND FITNESS, IN NO EVENT SHALL CMU OR TGV BE LIABLE FOR ANY SPECIAL, INDIRECT OR CONSEQUENTIAL DAMAGES OR ANY DAMAGES WHATSOEVER RESULTING FROM LOSS OF USE, DATA OR PROFITS, WHETHER IN AN ACTION OF CONTRACT, NEGLIGENCE OR OTHER TORTIOUS ACTION, ARISING OUT OF OR IN CONNECTION WITH THE USE OR PERFORMANCE OF THIS SOFTWARE.

#### Incl

Copyright (c) 1994-96 SunSoft, Inc.

Permission is hereby granted, free of charge, to any person obtaining a copy of this software and associated documentation files (the "Software"), to deal in the Software without restriction, including without limitation the rights to use, copy, modify, merge, publish, distribute, sublicense, and/or sell copies of the Software, and to permit persons to whom the Software is furnished to do so, subject to the following conditions:

The above copyright notice and this permission notice shall be included in all copies or substantial portions of the Software.

THE SOFTWARE IS PROVIDED "AS IS", WITHOUT WARRANTY OF ANY KIND, EXPRESS OR IMPLIED, INCLUDING BUT NOT LIMITED TO THE WARRANTIES OF MERCHANTABILITY, FITNESS FOR A PARTICULAR PURPOSE AND NONINFRINGEMENT. IN NO EVENT SHALL SUNSOFT INC. OR ITS PARENT COMPANY BE LIABLE FOR ANY CLAIM, DAMAGES OR OTHER LIABILITY, WHETHER IN AN ACTION OF CONTRACT, TORT OR OTHERWISE, ARISING FROM, OUT OF OR IN CONNECTION WITH THE SOFTWARE OR THE USE OR OTHER DEALINGS IN THE SOFTWARE.

Except as contained in this notice, the name of SunSoft, Inc. shall not be used in advertising or otherwise to promote the sale, use or other dealings in this Software without prior written authorization from SunSoft, Inc.

# JPEG

"this software is based in part on the work of the Independent JPEG Group.".

## math

Copyright (c) 1993 by Sun Microsystems, Inc. All rights reserved.

Developed at SunPro, a Sun Microsystems, Inc. business.

Permission to use, copy, modify, and distribute this software is freely granted, provided that this notice is preserved.

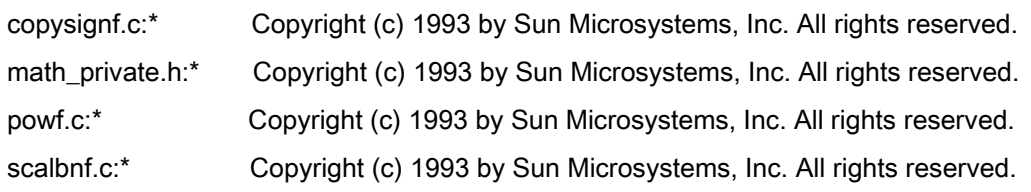

# Apache License Version 2.0, January 2004 <http://www.apache.org/licenses/>

### TERMS AND CONDITIONS FOR USE, REPRODUCTION, AND DISTRIBUTION

#### 1. Definitions.

"License" shall mean the terms and conditions for use, reproduction, and distribution as defined by Sections 1 through 9 of this document.

"Licensor" shall mean the copyright owner or entity authorized by the copyright owner that is granting the License.

"Legal Entity" shall mean the union of the acting entity and all other entities that control, are controlled by, or are under common control with that entity. For the purposes of this definition, "control" means (i) the power, direct or indirect, to cause the direction or management of such entity, whether by contract or otherwise, or (ii) ownership of fifty percent (50%) or more of the outstanding shares, or (iii) beneficial ownership of such entity.

"You" (or "Your") shall mean an individual or Legal Entity exercising permissions granted by this License.

"Source" form shall mean the preferred form for making modifications, including but not limited to software source code, documentation source, and configuration files.

"Object" form shall mean any form resulting from mechanical transformation or translation of a Source form, including but not limited to compiled object code, generated documentation, and conversions to other media types.

"Work" shall mean the work of authorship, whether in Source or Object form, made available under the License, as indicated by a copyright notice that is included in or attached to the work (an example is provided in the Appendix below).

"Derivative Works" shall mean any work, whether in Source or Object form, that is based on (or derived from) the Work and for which the editorial revisions, annotations, elaborations, or other modifications represent, as a whole, an original work of authorship. For the purposes of this License, Derivative Works shall not include works that remain separable from, or merely link (or bind by name) to the interfaces of, the Work and Derivative Works thereof

"Contribution" shall mean any work of authorship, including the original version of the Work and any modifications or additions to that Work or Derivative Works thereof, that is intentionally submitted to Licensor for inclusion in the Work by the copyright owner or by an individual or Legal Entity authorized to submit on behalf of the copyright owner. For the purposes of this definition, "submitted" means any form of electronic, verbal, or written communication sent to the Licensor or its representatives, including but not limited to communication on electronic mailing lists, source code control systems, and issue tracking systems that are managed by, or on behalf of, the Licensor for the purpose of discussing and improving the Work, but excluding communication that is conspicuously marked or otherwise designated in writing by the copyright owner as "Not a Contribution."

"Contributor" shall mean Licensor and any individual or Legal Entity on behalf of whom a Contribution has been received by Licensor and subsequently incorporated within the Work.

2. Grant of Copyright License. Subject to the terms and conditions of this License, each Contributor hereby grants to You a perpetual, worldwide, non-exclusive, no-charge, royalty-free, irrevocable copyright license to reproduce, prepare Derivative Works of, publicly display, publicly perform, sublicense, and distribute the Work and such Derivative Works in Source or Object form.

3. Grant of Patent License. Subject to the terms and conditions of this License, each Contributor hereby grants to You a perpetual, worldwide, non-exclusive, no-charge, royalty-free, irrevocable (except as stated in this section) patent license to make, have made, use, offer to sell, sell, import, and otherwise transfer the Work, where such license applies only to those patent claims licensable by such Contributor that are necessarily infringed by their Contribution(s) alone or by combination of their Contribution(s) with the Work to which such Contribution(s) was submitted. If You institute patent litigation against any entity (including a cross-claim or counterclaim in a lawsuit) alleging that the Work or a Contribution incorporated within the Work constitutes direct or contributory patent infringement, then any patent licenses granted to You under this License for that Work shall terminate as of the date such litigation is filed.

4. Redistribution. You may reproduce and distribute copies of the Work or Derivative Works thereof in any medium, with or without modifications, and in Source or Object form, provided that You meet the following conditions:

- a. You must give any other recipients of the Work or Derivative Works a copy of this License; and
- b. You must cause any modified files to carry prominent notices stating that You changed the files; and
- c. You must retain, in the Source form of any Derivative Works that You distribute, all copyright, patent, trademark, and attribution notices from the Source form of the Work, excluding those notices that do not pertain to any part of the Derivative Works; and

d. If the Work includes a "NOTICE" text file as part of its distribution, then any Derivative Works that You distribute must include a readable copy of the attribution notices contained within such NOTICE file, excluding those notices that do not pertain to any part of the Derivative Works, in at least one of the following places: within a NOTICE text file distributed as part of the Derivative Works; within the Source form or documentation, if provided along with the Derivative Works; or, within a display generated by the Derivative Works, if and wherever such third-party notices normally appear. The contents of the NOTICE file are for informational purposes only and do not modify the License. You may add Your own attribution notices within Derivative Works that You distribute, alongside or as an addendum to the NOTICE text from the Work, provided that such additional attribution notices cannot be construed as modifying the License.

You may add Your own copyright statement to Your modifications and may provide additional or different license terms and conditions for use, reproduction, or distribution of Your modifications, or for any such Derivative Works as a whole, provided Your use, reproduction, and distribution of the Work otherwise complies with the conditions stated in this License.

5. Submission of Contributions. Unless You explicitly state otherwise, any Contribution intentionally submitted for inclusion in the Work by You to the Licensor shall be under the terms and conditions of this License, without any additional terms or conditions. Notwithstanding the above, nothing herein shall supersede or modify the terms of any separate license agreement you may have executed with Licensor regarding such Contributions.

6. Trademarks. This License does not grant permission to use the trade names, trademarks, service marks, or product names of the Licensor, except as required for reasonable and customary use in describing the origin of the Work and reproducing the content of the NOTICE file.

7. Disclaimer of Warranty. Unless required by applicable law or agreed to in writing, Licensor provides the Work (and each Contributor provides its Contributions) on an "AS IS" BASIS, WITHOUT WARRANTIES OR CONDITIONS OF ANY KIND, either express or implied, including, without limitation, any warranties or conditions of TITLE, NON-INFRINGEMENT, MERCHANTABILITY, or FITNESS FOR A PARTICULAR PURPOSE. You are solely responsible for determining the appropriateness of using or redistributing the Work and assume any risks associated with Your exercise of permissions under this License.

8. Limitation of Liability. In no event and under no legal theory, whether in tort (including negligence), contract, or otherwise, unless required by applicable law (such as deliberate and grossly negligent acts) or agreed to in writing, shall any Contributor be liable to You for damages, including any direct, indirect, special, incidental, or consequential damages of any character arising as a result of this License or out of the use or inability to use the Work (including but not limited to damages for loss of goodwill, work stoppage, computer failure or malfunction, or any and all other commercial damages or losses), even if such Contributor has been advised of the possibility of such damages.

9. Accepting Warranty or Additional Liability. While redistributing the Work or Derivative Works thereof, You may choose to offer, and charge a fee for, acceptance of support, warranty, indemnity, or other liability obligations and/or rights consistent with this License. However, in accepting such obligations, You may act only on Your own behalf and on Your sole responsibility, not on behalf of any other Contributor, and only if You agree to indemnify, defend, and hold each Contributor harmless for any liability incurred by, or claims asserted against, such Contributor by reason of your accepting any such warranty or additional liability.

## END OF TERMS AND CONDITIONS

## APPENDIX: How to apply the Apache License to your work

To apply the Apache License to your work, attach the following boilerplate notice, with the fields enclosed by brackets "[]" replaced with your own identifying information. (Don't include the brackets!) The text should be enclosed in the appropriate comment syntax for the file format. We also recommend that a file or class name and description of purpose be included on the same "printed page" as the copyright notice for easier identification within third-party archives.

Copyright [yyyy] [name of copyright owner] Licensed under the Apache License, Version 2.0 (the "License"); you may not use this file except in compliance with the License. You may obtain a copy of the License at http://www.apache.org/licenses/LICENSE-2.0 Unless required by applicable law or agreed to in writing, software distributed under the License is distributed on an "AS IS" BASIS, WITHOUT WARRANTIES OR CONDITIONS OF ANY KIND, either express or implied. See the License for the specific language governing permissions and limitations under the License.

#### mDNSResponder (part of [mDNSShared\)](http://opensource.apple.com/source/mDNSResponder/mDNSResponder-258.13/mDNSShared/)

\* Copyright (c) 2003-2004, Apple Computer, Inc. All rights reserved.

\*

\* Redistribution and use in source and binary forms, with or without

\* modification, are permitted provided that the following conditions are met:

\*

\* 1. Redistributions of source code must retain the above copyright notice,

- \* this list of conditions and the following disclaimer.
- \* 2. Redistributions in binary form must reproduce the above copyright notice,
- \* this list of conditions and the following disclaimer in the documentation
- \* and/or other materials provided with the distribution.
- \* 3. Neither the name of Apple Computer, Inc. ("Apple") nor the names of its
- \* contributors may be used to endorse or promote products derived from this
- \* software without specific prior written permission.
- \*

\* THIS SOFTWARE IS PROVIDED BY APPLE AND ITS CONTRIBUTORS "AS IS" AND ANY

\* EXPRESS OR IMPLIED WARRANTIES, INCLUDING, BUT NOT LIMITED TO, THE IMPLIED

\* WARRANTIES OF MERCHANTABILITY AND FITNESS FOR A PARTICULAR PURPOSE ARE

\* DISCLAIMED. IN NO EVENT SHALL APPLE OR ITS CONTRIBUTORS BE LIABLE FOR ANY

\* DIRECT, INDIRECT, INCIDENTAL, SPECIAL, EXEMPLARY, OR CONSEQUENTIAL DAMAGES

\* (INCLUDING, BUT NOT LIMITED TO, PROCUREMENT OF SUBSTITUTE GOODS OR SERVICES;

\* LOSS OF USE, DATA, OR PROFITS; OR BUSINESS INTERRUPTION) HOWEVER CAUSED AND

\* ON ANY THEORY OF LIABILITY, WHETHER IN CONTRACT, STRICT LIABILITY, OR TORT

\* (INCLUDING NEGLIGENCE OR OTHERWISE) ARISING IN ANY WAY OUT OF THE USE OF THIS \* SOFTWARE, EVEN IF ADVISED OF THE POSSIBILITY OF SUCH DAMAGE.

\*/

# OpenSSL

OpenSSL License

---------------

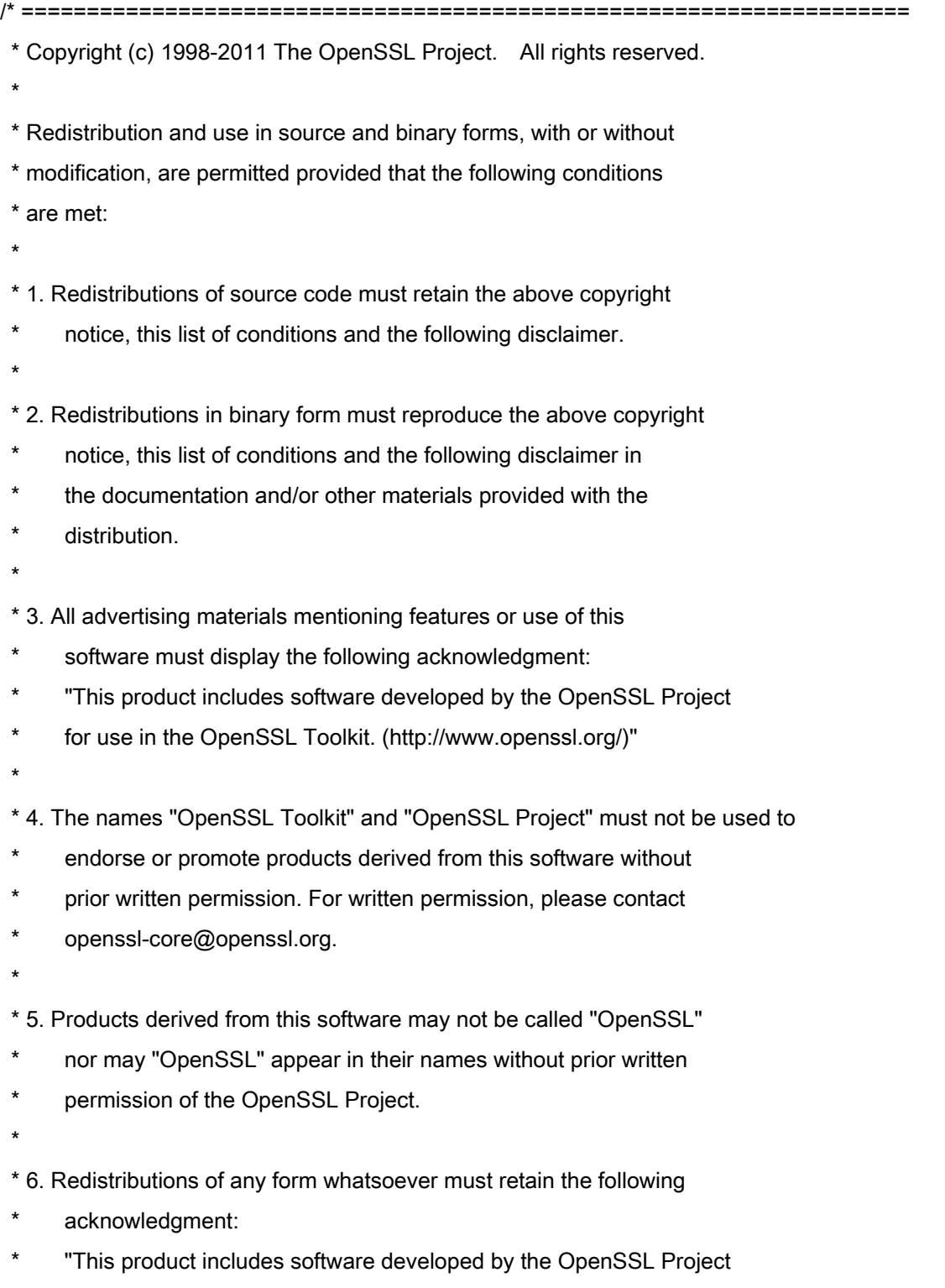

\* for use in the OpenSSL Toolkit (http://www.openssl.org/)"

\* THIS SOFTWARE IS PROVIDED BY THE OpenSSL PROJECT ``AS IS'' AND ANY \* EXPRESSED OR IMPLIED WARRANTIES, INCLUDING, BUT NOT LIMITED TO, THE \* IMPLIED WARRANTIES OF MERCHANTABILITY AND FITNESS FOR A PARTICULAR \* PURPOSE ARE DISCLAIMED. IN NO EVENT SHALL THE OpenSSL PROJECT OR \* ITS CONTRIBUTORS BE LIABLE FOR ANY DIRECT, INDIRECT, INCIDENTAL, \* SPECIAL, EXEMPLARY, OR CONSEQUENTIAL DAMAGES (INCLUDING, BUT \* NOT LIMITED TO, PROCUREMENT OF SUBSTITUTE GOODS OR SERVICES; \* LOSS OF USE, DATA, OR PROFITS; OR BUSINESS INTERRUPTION) \* HOWEVER CAUSED AND ON ANY THEORY OF LIABILITY, WHETHER IN CONTRACT, \* STRICT LIABILITY, OR TORT (INCLUDING NEGLIGENCE OR OTHERWISE) \* ARISING IN ANY WAY OUT OF THE USE OF THIS SOFTWARE, EVEN IF ADVISED \* OF THE POSSIBILITY OF SUCH DAMAGE. \* ====================================================================

\* This product includes cryptographic software written by Eric Young

\* (eay@cryptsoft.com). This product includes software written by Tim

\* Hudson (tjh@cryptsoft.com).

\*

\*

\*

\*/

Original SSLeay License

-----------------------

/\* Copyright (C) 1995-1998 Eric Young (eay@cryptsoft.com)

\* All rights reserved.

\*

\* This package is an SSL implementation written

\* by Eric Young (eay@cryptsoft.com).

\* The implementation was written so as to conform with Netscapes SSL.

\*

\* This library is free for commercial and non-commercial use as long as

\* the following conditions are aheared to. The following conditions

\* apply to all code found in this distribution, be it the RC4, RSA,

\* lhash, DES, etc., code; not just the SSL code. The SSL documentation

\* included with this distribution is covered by the same copyright terms

\* except that the holder is Tim Hudson (tjh@cryptsoft.com).

\*

\* Copyright remains Eric Young's, and as such any Copyright notices in

\* the code are not to be removed.

\* If this package is used in a product, Eric Young should be given attribution

\* as the author of the parts of the library used.

\* This can be in the form of a textual message at program startup or

\* in documentation (online or textual) provided with the package.

\*

\* Redistribution and use in source and binary forms, with or without

\* modification, are permitted provided that the following conditions

\* are met:

\* 1. Redistributions of source code must retain the copyright

\* notice, this list of conditions and the following disclaimer.

\* 2. Redistributions in binary form must reproduce the above copyright

- \* notice, this list of conditions and the following disclaimer in the
- \* documentation and/or other materials provided with the distribution.

\* 3. All advertising materials mentioning features or use of this software

- \* must display the following acknowledgement:
- "This product includes cryptographic software written by
- \* Eric Young (eay@cryptsoft.com)"
- \* The word 'cryptographic' can be left out if the rouines from the library
- \* being used are not cryptographic related :-).
- \* 4. If you include any Windows specific code (or a derivative thereof) from
- \* the apps directory (application code) you must include an acknowledgement:
- \* "This product includes software written by Tim Hudson (tjh@cryptsoft.com)"
- \*

\* THIS SOFTWARE IS PROVIDED BY ERIC YOUNG ``AS IS'' AND

\* ANY EXPRESS OR IMPLIED WARRANTIES, INCLUDING, BUT NOT LIMITED TO, THE

\* IMPLIED WARRANTIES OF MERCHANTABILITY AND FITNESS FOR A PARTICULAR PURPOSE

\* ARE DISCLAIMED. IN NO EVENT SHALL THE AUTHOR OR CONTRIBUTORS BE LIABLE

\* FOR ANY DIRECT, INDIRECT, INCIDENTAL, SPECIAL, EXEMPLARY, OR CONSEQUENTIAL

\* DAMAGES (INCLUDING, BUT NOT LIMITED TO, PROCUREMENT OF SUBSTITUTE GOODS

\* OR SERVICES; LOSS OF USE, DATA, OR PROFITS; OR BUSINESS INTERRUPTION)

\* HOWEVER CAUSED AND ON ANY THEORY OF LIABILITY, WHETHER IN CONTRACT, STRICT

\* LIABILITY, OR TORT (INCLUDING NEGLIGENCE OR OTHERWISE) ARISING IN ANY WAY

\* OUT OF THE USE OF THIS SOFTWARE, EVEN IF ADVISED OF THE POSSIBILITY OF

\* SUCH DAMAGE.

\*

\* The licence and distribution terms for any publically available version or

- \* derivative of this code cannot be changed. i.e. this code cannot simply be
- \* copied and put under another distribution licence
- \* [including the GNU Public Licence.]

\*/

#### xpm

#### Copyright (c) 1989-95 GROUPE BULL

Permission is hereby granted, free of charge, to any person obtaining a copy of this software and associated documentation files (the "Software"), to deal in the Software without restriction, including without limitation the rights to use, copy, modify, merge, publish, distribute, sublicense, and/or sell copies of the Software, and to permit persons to whom the Software is furnished to do so, subject to the following conditions:

The above copyright notice and this permission notice shall be included in all copies or substantial portions of the Software.

THE SOFTWARE IS PROVIDED "AS IS", WITHOUT WARRANTY OF ANY KIND, EXPRESS OR IMPLIED, INCLUDING BUT NOT LIMITED TO THE WARRANTIES OF MERCHANTABILITY, FITNESS FOR A PARTICULAR PURPOSE AND NONINFRINGEMENT. IN NO EVENT SHALL GROUPE BULL BE LIABLE FOR ANY CLAIM, DAMAGES OR OTHER LIABILITY, WHETHER IN AN ACTION OF CONTRACT, TORT OR OTHERWISE, ARISING FROM, OUT OF OR IN CONNECTION WITH THE SOFTWARE OR THE USE OR OTHER DEALINGS IN THE SOFTWARE.

Except as contained in this notice, the name of GROUPE BULL shall not be used in advertising or otherwise to promote the sale, use or other dealings in this Software without prior written authorization from GROUPE BULL.